# SecMaster

# **User Guide**

 Issue
 10

 Date
 2024-03-28

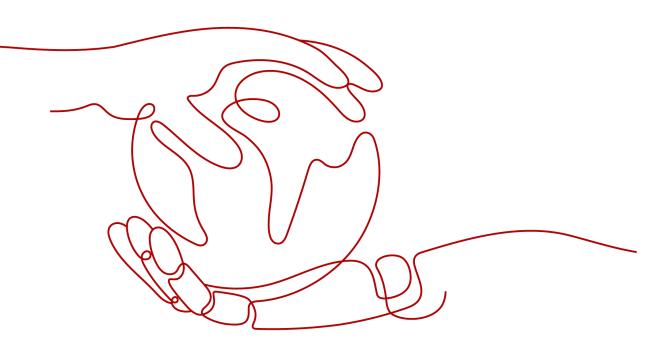

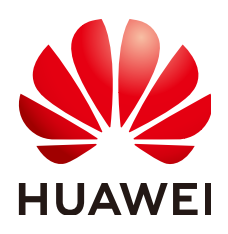

# Copyright © Huawei Cloud Computing Technologies Co., Ltd. 2024. All rights reserved.

No part of this document may be reproduced or transmitted in any form or by any means without prior written consent of Huawei Cloud Computing Technologies Co., Ltd.

# **Trademarks and Permissions**

NUAWEI and other Huawei trademarks are the property of Huawei Technologies Co., Ltd. All other trademarks and trade names mentioned in this document are the property of their respective holders.

# Notice

The purchased products, services and features are stipulated by the contract made between Huawei Cloud and the customer. All or part of the products, services and features described in this document may not be within the purchase scope or the usage scope. Unless otherwise specified in the contract, all statements, information, and recommendations in this document are provided "AS IS" without warranties, guarantees or representations of any kind, either express or implied.

The information in this document is subject to change without notice. Every effort has been made in the preparation of this document to ensure accuracy of the contents, but all statements, information, and recommendations in this document do not constitute a warranty of any kind, express or implied.

# **Contents**

| 1 Authorizing SecMaster                  | 1  |
|------------------------------------------|----|
| 2 Buying SecMaster                       | 5  |
| 2.1 Buying the Standard Edition          | 5  |
| 2.2 Buying the Professional Edition      | 8  |
| 2.3 Upgrading the Service Edition        |    |
| 2.4 Purchasing Value-Added Packages      | 16 |
| 2.5 Increasing the Quota                 | 19 |
| 2.6 Unsubscribing from SecMaster         |    |
| 3 Security Overview                      | 23 |
| 3.1 Overview                             | 23 |
| 3.2 Security Score                       |    |
| 4 Workspaces                             |    |
| 4.1 Workspace Overview                   |    |
| 4.2 Creating a Workspace                 |    |
| 4.3 Managing Workspaces                  |    |
| 4.3.1 Viewing Workspace Details          |    |
| 4.3.2 Editing a Workspace                |    |
| 4.3.3 Managing Workspace Tags            |    |
| 4.3.4 Deleting a Workspace               |    |
| 4.4 Workspace Agencies                   | 39 |
| 4.4.1 Overview                           | 39 |
| 4.4.2 Creating an Agency View            | 40 |
| 4.4.3 Creating an Agency                 | 42 |
| 4.4.4 Authorizing an Agency              |    |
| 4.4.5 Managing Agencies                  | 45 |
| 5 Viewing Purchased Resources            | 51 |
| 6 Security Governance                    | 52 |
| 6.1 Overview                             |    |
| 6.2 Security Compliance Pack Description | 53 |
| 6.3 Procedure                            | 57 |
| 6.4 Authorizing Service                  | 58 |

| 6.5 Subscribing to Compliance Packs          |     |
|----------------------------------------------|-----|
| 6.6 User Self-Assessment                     |     |
| 6.7 Security Compliance Overview             | 61  |
| 6.8 Evaluation Result                        |     |
| 6.9 Policy Check Result                      | 65  |
| 6.10 Downloading a Compliance Report         |     |
| 6.11 Unsubscribing from a Compliance Pack    | 69  |
| 7 Security Situation                         | 70  |
| 7.1 Situation Overview                       | 70  |
| 7.2 Large Screen                             |     |
| 7.2.1 Overall Situation Screen               |     |
| 7.2.2 Monitoring Statistics Screen           |     |
| 7.2.3 Asset Security Screen                  |     |
| 7.2.4 Threat Situation Screen                |     |
| 7.2.5 Vulnerable Assets Screen               |     |
| 7.3 Reports                                  | 110 |
| 7.3.1 Creating and Copying a Security Report |     |
| 7.3.2 Viewing a Security Report              |     |
| 7.3.3 Downloading a Security Report          |     |
| 7.3.4 Managing Security Reports              |     |
| 7.4 Task Center                              |     |
| 7.4.1 Viewing To-Do Tasks                    |     |
| 7.4.2 Handling a To-Do Task                  |     |
| 7.4.3 Viewing Completed Tasks                | 128 |
| 8 Resource Manager                           |     |
| 8.1 Overview                                 | 130 |
| 8.2 Configuring Resource Subscription        | 131 |
| 8.3 Viewing Resource Information             | 132 |
| 8.4 Importing and Exporting Assets           |     |
| 8.5 Editing and Deleting Resources           |     |
| 9 Risk Prevention                            | 138 |
| 9.1 Baseline Inspection                      |     |
| 9.1.1 Baseline Inspection Overview           |     |
| 9.1.2 Creating a Custom Baseline Check Plan  |     |
| 9.1.3 Starting an Immediate Baseline Check   |     |
| 9.1.4 Handling Manual Check Items            |     |
| 9.1.5 Viewing Baseline Inspection Results    | 144 |
| 9.1.6 Handling Baseline Inspection Results   |     |
| 9.2 Vulnerability Management                 |     |
| 9.2.1 Overview                               |     |
| 9.2.2 Viewing Vulnerability Details          |     |

| 9.2.3 Fixing Vulnerabilities                                                       | 159 |
|------------------------------------------------------------------------------------|-----|
| 9.2.4 Importing and Exporting Vulnerabilities                                      |     |
| 9.2.5 Ignoring and Unignoring a Vulnerability                                      |     |
| 9.3 Viewing/Exporting Emergency Vulnerability Notices                              |     |
| 9.4 Policy Management                                                              |     |
| 9.4.1 Overview                                                                     |     |
| 9.4.2 Viewing Defense Policies                                                     |     |
| 9.4.3 Configuring Defense Policies                                                 |     |
| 9.4.4 Adding or Editing an Emergency Policy                                        |     |
| 9.4.5 Viewing Emergency Policies                                                   | 176 |
| 9.4.6 Deleting an Emergency Policy                                                 | 177 |
| 9.4.7 Blocking or Canceling Blocking of an IP Address or IP Address Range          | 178 |
| 10 Threat Operations                                                               | 181 |
| 10.1 Incident Management                                                           |     |
| 10.1.1 Viewing Incidents                                                           |     |
| 10.1.2 Adding or Editing an Incident                                               | 183 |
| 10.1.3 Importing and Exporting Incidents                                           |     |
| 10.1.4 Closing or Deleting Incidents                                               |     |
| 10.2 Alert Management                                                              | 190 |
| 10.2.1 Viewing Alerts                                                              |     |
| 10.2.2 Converting an Alert to an Incident or Associating an Alert with an Incident |     |
| 10.2.3 Adding or Editing an Alert                                                  |     |
| 10.2.4 Importing and Exporting Alerts                                              |     |
| 10.2.5 Closing or Deleting an Alert                                                | 201 |
| 10.2.6 Handling Alerts based on Suggestions                                        | 202 |
| 10.2.7 One-click Blocking or Unblocking                                            |     |
| 10.3 Indicator Management                                                          | 210 |
| 10.3.1 Adding and Editing an Indicator                                             | 210 |
| 10.3.2 Disabling and Deleting an Indicator                                         |     |
| 10.3.3 Importing and Exporting Intelligence Indicators                             |     |
| 10.3.4 Viewing Indicators                                                          |     |
| 10.4 Intelligent Modeling                                                          | 218 |
| 10.4.1 Viewing Available Model Templates                                           | 219 |
| 10.4.2 Creating and Editing a Model                                                | 220 |
| 10.4.3 Viewing Available Models                                                    |     |
| 10.4.4 Managing Models                                                             |     |
| 10.5 Security Analysis                                                             |     |
| 10.5.1 Security Analysis Overview                                                  | 230 |
| 10.5.2 How to Use Security Analysis                                                | 231 |
| 10.5.3 Log Fields                                                                  | 232 |
| 10.5.4 Configuring Indexes                                                         | 276 |
| 10.5.5 Querying and Analyzing Data                                                 | 278 |

| 10.5.6 Downloading Logs                             |     |
|-----------------------------------------------------|-----|
| 10.5.7 Query and Analysis Statements - SQL Syntax   |     |
| 10.5.7.1 Basic Syntax                               |     |
| 10.5.7.2 Limitations and Constraints                |     |
| 10.5.7.3 Query Statements                           |     |
| 10.5.7.4 Syntax of Analysis Statements              | 288 |
| 10.5.7.5 Analysis Statements - SELECT               |     |
| 10.5.7.6 Analysis Statements - GROUP BY             |     |
| 10.5.7.7 Analysis Statements - HAVING               | 292 |
| 10.5.7.8 Analysis Statements - ORDER BY             | 292 |
| 10.5.7.9 Analysis Statements - LIMIT                |     |
| 10.5.7.10 Analysis Statements - Functions           | 293 |
| 10.5.7.11 Analysis Statements - Aggregate Functions |     |
| 10.5.8 Quick Query                                  | 299 |
| 10.5.9 Quickly Adding a Log Alarm Model             |     |
| 10.5.10 Charts                                      | 304 |
| 10.5.10.1 Overview                                  |     |
| 10.5.10.2 Tables                                    | 304 |
| 10.5.10.3 Line Charts                               | 306 |
| 10.5.10.4 Bar Charts                                |     |
| 10.5.10.5 Pie Charts                                |     |
| 10.5.11 Managing Data Spaces                        | 313 |
| 10.5.11.1 Creating a Data Space                     | 313 |
| 10.5.11.2 Viewing Data Space Details                | 315 |
| 10.5.11.3 Editing a Data Space                      | 316 |
| 10.5.11.4 Deleting a Data Space                     | 317 |
| 10.5.12 Managing Pipelines                          | 318 |
| 10.5.12.1 Creating a Pipeline                       | 318 |
| 10.5.12.2 Viewing Pipeline Details                  | 320 |
| 10.5.12.3 Editing a Pipeline                        | 322 |
| 10.5.12.4 Deleting a Pipeline                       | 324 |
| 10.6 Data Consumption                               |     |
| 10.7 Data Delivery                                  |     |
| 10.7.1 Creating a Data Delivery                     |     |
| 10.7.2 Data Delivery Authorization                  | 331 |
| 10.7.3 Checking the Data Delivery Status            |     |
| 10.7.4 Managing Data Delivery                       | 335 |
| 10.7.5 Delivering Logs to LTS                       |     |
| 10.8 Data Monitoring                                |     |
| 11 Security Orchestration                           |     |
| 11.1 Security Orchestration Overview                |     |
| 11.2 Built-in Playbooks and Workflows               |     |

| 11.3 Security Orchestration Process                           |     |
|---------------------------------------------------------------|-----|
| 11.4 (Optional) Configuring and Enabling a Workflow           |     |
| 11.5 (Optional) Configuring and Enabling a Playbook           |     |
| 11.6 Operation Object Management                              |     |
| 11.6.1 Data Class                                             |     |
| 11.6.1.1 Viewing Data Classes                                 |     |
| 11.6.2 Type Management                                        |     |
| 11.6.2.1 Managing Alert Types                                 |     |
| 11.6.2.2 Managing Incident Types                              |     |
| 11.6.2.3 Viewing Threat Intelligence Types                    |     |
| 11.6.2.4 Managing Vulnerability Types                         |     |
| 11.6.2.5 Viewing Custom Types                                 |     |
| 11.6.3 Classification & Mapping                               |     |
| 11.6.3.1 Viewing Categorical Mappings                         |     |
| 11.6.3.2 Creating, Copying, and Editing a Categorical Mapping |     |
| 11.6.3.3 Managing Categorical Mappings                        |     |
| 11.7 Playbook Orchestration Management                        |     |
| 11.7.1 Playbooks                                              |     |
| 11.7.1.1 Submitting a Playbook Version                        |     |
| 11.7.1.2 Reviewing a Playbook Version                         |     |
| 11.7.1.3 Enabling a Playbook                                  |     |
| 11.7.1.4 Managing Playbooks                                   |     |
| 11.7.1.5 Managing Playbook Versions                           |     |
| 11.7.2 Workflows                                              | 404 |
| 11.7.2.1 Reviewing a Workflow Version                         |     |
| 11.7.2.2 Enabling a Workflow                                  | 405 |
| 11.7.2.3 Managing Workflows                                   | 407 |
| 11.7.2.4 Managing Workflow Versions                           | 411 |
| 11.7.3 Asset Connections                                      | 419 |
| 11.7.3.1 Adding an Asset Connection                           | 419 |
| 11.7.3.2 Managing Asset Connections                           |     |
| 11.7.4 Instance Management                                    |     |
| 11.7.4.1 Viewing Monitored Playbook Instances                 |     |
| 11.8 Layout Management                                        |     |
| 11.8.1 Viewing an Existing Layout Template                    | 426 |
| 11.8.2 View Existing Layouts                                  |     |
| 11.9 Plug-in Management                                       |     |
| 11.9.1 Overview                                               |     |
| 11.9.2 Viewing Plug-in Details                                | 429 |
| 12 Settings                                                   | 431 |
| 12.1 Data Collection                                          |     |
| 12.1.1 Data Collection Overview                               |     |
|                                                               |     |

| 12.1.2 Collecting Data                                                         |     |
|--------------------------------------------------------------------------------|-----|
| 12.1.3 Collection Management                                                   |     |
| 12.1.3.1 Managing Connections                                                  |     |
| 12.1.3.2 Managing Parsers                                                      | 443 |
| 12.1.3.3 Managing Collection Channels                                          | 450 |
| 12.1.3.4 Managing Collection Nodes                                             | 457 |
| 12.1.4 Component Management                                                    | 458 |
| 12.1.4.1 Managing Collection Nodes                                             | 458 |
| 12.1.4.2 Managing Components                                                   |     |
| 12.2 Data Integration                                                          |     |
| 12.2.1 Log Access Supported by SecMaster                                       | 464 |
| 12.2.2 Access Data                                                             |     |
| 12.3 Checks                                                                    | 467 |
| 12.4 Customizing Directories                                                   | 469 |
| 13 How to Use Playbooks                                                        | 472 |
| 13.1 Overview                                                                  |     |
| 13.2 Automatic Renaming of Alert Names                                         | 472 |
| 13.2.1 Overview                                                                |     |
| 13.2.2 Configuring and Enabling the Playbook                                   |     |
| 13.2.3 Verifying the Playbook                                                  |     |
| 13.3 Attack Link Analysis Alert Notification                                   |     |
| 13.3.1 Overview                                                                |     |
| 13.3.2 Creating and Subscribing to a Topic                                     | 481 |
| 13.3.3 Configuring and Enabling the Playbook                                   |     |
| 13.4 Automatic Notification of High-Risk Vulnerabilities                       | 484 |
| 13.4.1 Overview                                                                |     |
| 13.4.2 Creating and Subscribing to a Topic                                     | 485 |
| 13.4.3 Configuring an Asset Connection                                         | 487 |
| 13.4.4 Configuring and Enabling the Playbook                                   |     |
| 13.5 Automatic Notification of High-Risk Alerts                                | 490 |
| 13.5.1 Overview                                                                | 490 |
| 13.5.2 Creating and Subscribing to a Topic                                     | 491 |
| 13.5.3 Configuring and Enabling the Playbook                                   |     |
| 13.6 Automatic Security Blocking of WAF Attacks                                | 493 |
| 13.6.1 Overview                                                                |     |
| 13.6.2 Configuring an Asset Connection                                         | 495 |
| 13.6.3 Configuring and Enabling the Playbook                                   |     |
| 13.7 HSS Isolation and Killing of Malware                                      | 498 |
| 13.7.1 Overview                                                                |     |
| 13.7.2 Configuring and Enabling the Playbook                                   | 500 |
| 13.8 Real-time Notification of Critical Organization and Management Operations |     |
| 13.8.1 Overview                                                                | 501 |

| <ul><li>13.8.2 Enabling an Alert Model</li><li>13.8.3 Creating and Subscribing to a Topic</li><li>12.8.4 Configurated Enabling the Plankash</li></ul> | 504 |
|----------------------------------------------------------------------------------------------------|-----|
| 13.8.4 Configuring and Enabling the Playbook<br>14 Permissions Management                                                                             |     |
| 14.1 Creating a User and Granting Permissions                                                                                                    |     |
| 14.2 SecMaster Custom Policies                                                                                                    |     |
| 14.3 SecMaster Permissions and Supported Actions                                                                                                    | 511 |
| 15 Key Operations Recorded by CTS                                                                                                    |     |
| 15.1 SecMaster Operations Recorded by CTS                                                                                                    |     |
| 15.2 Querying Real-Time Traces                                                                                                    | 514 |
| A Change History                                                                                                    | 518 |

# Authorizing SecMaster

# Scenario

You can authorize SecMaster to perform some operations on some cloud services on your behalf. For example, you can allow SecMaster to execute scheduling tasks and manage resources.

Your authorization is required when you use SecMaster for the first time. The following table lists the permissions you need to assign to SecMaster.

| Permission                | Description                                        | Assign To            | When to Use                                                                                                    |
|---------------------------|----------------------------------------------------|----------------------|----------------------------------------------------------------------------------------------------|
| ECS<br>FullAccess         | All permissions for<br>ECS                         | SecMaste<br>r_Agency | Used to work with security<br>groups to block source IP<br>address, execute playbooks<br>that update security groups,<br>and to query ECSs details.                       |
| WAF<br>FullAccess         | Web Application<br>Firewall (WAF)<br>administrator | SecMaste<br>r_Agency | Used to work with WAF<br>blacklists and address groups<br>to block malicious source IP<br>addresses and to check<br>websites protected with WAF<br>for baseline settings. |
| SecMaster<br>FullAccess   | SecMaster<br>administrator                         | SecMaste<br>r_Agency | Used to perform operations such as alert handling.                                                                                                    |
| HSS<br>FullAccess         | All permissions for<br>HSS                         | SecMaste<br>r_Agency | Used to execute playbooks<br>related to vulnerability<br>management and host<br>isolation, and to obtain the<br>HSS status from baseline<br>checks.                       |
| EPS<br>ReadOnlyAcce<br>ss | Read-only<br>permissions for<br>EPS.               | SecMaste<br>r_Agency | Used to execute WAF-related playbooks and workflows.                                                                                                    |

Table 1-1 Agency permissions

| Permission                      | Description                                                        | Assign To            | When to Use                                                                                                    |
|---------------------------------|--------------------------------------------------------------------|----------------------|----------------------------------------------------------------------------------------------------|
| ECS<br>ReadOnlyAcce<br>ss       | Read-only<br>permissions for<br>ECSs.                              | SecMaste<br>r_Agency | Used to query the number of<br>ECSs during subscription and<br>obtain ECS security settings<br>for baseline checks.         |
| Anti-DDoS<br>ReadOnlyAcce<br>ss | Read-only<br>permissions for<br>Anti-DDoS.                         | SecMaste<br>r_Agency | Used to obtain Anti-DDoS<br>asset details for baseline<br>checks.                                                           |
| IAM<br>ReadOnlyAcce<br>ss       | Read-only<br>permissions for<br>IAM.                               | SecMaste<br>r_Agency | Used to obtain credential information during playbook and workflow execution.                                               |
| WAF<br>Administrator            | WAF<br>administrator,<br>who has all<br>permissions for<br>WAF.    | SecMaste<br>r_Agency | Used to execute WAF-related playbooks and workflows.                                                                        |
| SMN<br>FullAccess               | All permissions for SMN.                                           | SecMaste<br>r_Agency | Used to send playbook execution notifications.                                                                              |
| RDS<br>ReadOnlyAcce<br>ss       | Read-only<br>permissions for<br>RDS                                | SecMaste<br>r_Agency | Used to execute playbooks related to asset connections.                                                                     |
| EIP<br>ReadOnlyAcce<br>ss       | Read-only<br>permissions for<br>EIP                                | SecMaste<br>r_Agency | Used to execute asset<br>connection playbooks and<br>obtain EIP configurations for<br>baseline checks.                      |
| Tenant Guest                    | Read-only<br>permissions for all<br>cloud services<br>(except IAM) | SecMaste<br>r_Agency | Used to execute the HTTP plug-in in playbooks.                                                                              |
| NAT<br>ReadOnlyAcce<br>ss       | Read-only<br>permissions for<br>NAT Gateway.                       | SecMaste<br>r_Agency | Used to obtain NAT Gateway information for resource management.                                                             |
| VPC<br>FullAccess               | All permissions for VPC.                                           | SecMaste<br>r_Agency | Used to execute asset<br>connection playbooks and<br>isolation workflows, and<br>obtain VPC details for baseline<br>checks. |

| Permission                | Description                                                                                                    | Assign To            | When to Use                                                                                |
|---------------------------|----------------------------------------------------------------------------------------------------|----------------------|--------------------------------------------------------------------------------------------|
| OBS<br>OperateAcces<br>s  | Allows a user to<br>perform the basic<br>operations, such<br>as viewing the<br>bucket list,<br>obtaining bucket<br>metadata, listing<br>objects in a<br>bucket, querying<br>bucket location,<br>uploading objects,<br>obtaining objects,<br>and obtaining an<br>object ACL. | SecMaste<br>r_Agency | Used to execute alert<br>playbooks and obtain OBS<br>asset details for baseline<br>checks. |
| ELB<br>ReadOnlyAcce<br>ss | Read-only<br>permissions for<br>ELB.                                                                                                    | SecMaste<br>r_Agency | Used to obtain ELB asset details for baseline checks.                                      |
| CFW<br>FullAccess         | All permissions for CFW.                                                                                                    | SecMaste<br>r_Agency | Used to execute preventive playbooks.                                                      |
| RMS<br>ReadOnlyAcce<br>ss | Read-only<br>permissions for<br>RMS.                                                                                                    | SecMaste<br>r_Agency | Used by the playbooks of notifying of critical O&M operations.                             |

# Prerequisites

- The IAM account has been authorized. For details, see **How Do I Grant Permissions to an IAM User?**
- You have purchased SecMaster.

# Procedure

- **Step 1** Log in to the management console.
- Step 2 Click in the upper left corner of the page and choose Security & Compliance > SecMaster.
- **Step 3** In the navigation pane on the left, choose **Workspaces** > **Management**.

### Figure 1-1 Workspace page

| SecMaster                                           | Management ③                                                                                                    |             |                              |            | 🕞 Process                     |
|-----------------------------------------------------|----------------------------------------------------------------------------------------------------|-------------|------------------------------|------------|-------------------------------|
| Security Overview Workspaces Management Agencies    | Could Workspace $\label{eq:states} \overline{\nabla} \mbox{ Inter a same and layered for same.}$                                           |             |                              |            | C                             |
| Purchased Resources<br>Security<br>Governance(beta) | Connect accord           0         #Met22d         \$648316         Region         Projecting         ************************************ | Incidents 0 | ♥ Vulner   0     ⊜   Securit | • Alerts 1 | C ি⊗<br>indicat 0<br>Playbo 9 |

**Step 4** In the upper part of the workspace management page, choose **Entrusted Service Authorization - Current Tenant**.

| is operation grants the following permissions to SecMaster so that you<br>cMaster:                                                     | ı can use |
|----------------------------------------------------------------------------------------------------|-----------|
| ope of authority Tenant                                                                                                    |           |
| Select All                                                                                                    |           |
| CS ReadOnlyAccess<br>Set lenant resource information in ECS<br>ead-only permissions for Elastic Cloud Server                           | ×         |
| AM ReadOnlyAccess<br>et Identity and Access Management Service info<br>ead-only permissions for Identity and Access Management Service | ×         |
| BS OperateAccess<br>Set Object Storage Service info<br>perate-access permissions for Object Storage Service                            | ×         |
| ISS FullAccess<br>Set Host Security Service info<br>úll-access permissions for Host Security Service                                   | ×         |
| enant Guest<br>Set Cloud Service compliance info<br>enant Guest (Exclude IAM)                                                          | ×         |
| IP Read/OnlyAccess<br>Jet EIP Service info<br>lead-only permissions for all EIP resources                                              | Y         |
| NDS ReadOnlyAccess<br>tet Relational Database Service info<br>ead-only permissions for Relational Database Service                     | ×         |
| VAF FullAccess<br>Set WAF Service info<br>Il permissions of WAF Service                                                                | ×         |
| IMN FullAccess<br>ef Simple Message Notification Service info<br>ull permissions for the Simple Message Notification Service           | ×         |
| EW FullAccess<br>bet CPW Service info<br>ull permissions for the CFW Service                                                           | Y         |
| /PC ReadOnlyAccess<br>Set VPC Service Info<br>The read-only permissions to all VPC resources, which can be used for statistics ar      | nd survey |

Figure 1-2 Authorizing for SecMaster

**Step 5** On the page for assigning permissions, select all required permissions (which are selected by default), select **Agree to authorize**, and click **Confirm**.

----End

# **2** Buying SecMaster

# 2.1 Buying the Standard Edition

# Scenario

This section walks you through on how to buy SecMaster of the standard edition on a yearly/monthly basis.

# D NOTE

During the purchase, if you are stuck due to insufficient permission, refer to **Assigning Permissions**.

# **Edition Description**

SecMaster provides three editions: basic, standard, and professional. For details about function differences between the editions, see **Edition Differences**.

| Edition      | Billing Mode                                                                    | Description                                                                                                    |
|--------------|---------------------------------------------------------------------------------|----------------------------------------------------------------------------------------------------|
| Basic        | Yearly/Monthly<br>(Free)                                                        | Allows you to know your security situation.                                                                                                    |
| Standard     | Yearly/Monthly                                                                  | <ul> <li>Provides the security situation<br/>information and DJCP compliance.</li> <li>Provides plus features, such as Large<br/>Screen, Intelligent Analysis, and<br/>Security Orchestration.</li> </ul> |
| Professional | <ul> <li>Pay-per-use<br/>billing</li> <li>Yearly/Monthly<br/>billing</li> </ul> | <ul> <li>Provides check on operation risks and regulation compliance.</li> <li>Provides plus features, such as Large Screen, Intelligent Analysis, and Security Orchestration.</li> </ul>                 |

Table 2-1 SecMaster editions

# Procedure

**Step 1** Log in to the management console.

- Step 2 Click in the upper left corner of the page and choose Security & Compliance > SecMaster.
- **Step 3** On the **Security Overview** page, click **Buy SecMaster** in the upper right corner.
- Step 4 (Optional) You need to perform access authorization before you purchase SecMaster for the first time. On the Access Authorization panel displayed, select Consent to Authorization and click Submit.
- **Step 5** On the **Buy SecMaster** page, configure SecMaster parameters.

Figure 2-1 Buying the standard edition

| •                                                                                                   |                                                                                                    |                                                                                                    |                                                                                                    |                                                                                                    |                                                                                             |
|----------------------------------------------------------------------------------------------------|----------------------------------------------------------------------------------------------------|----------------------------------------------------------------------------------------------------|----------------------------------------------------------------------------------------------------|----------------------------------------------------------------------------------------------------|---------------------------------------------------------------------------------------------|
|                                                                                                    |                                                                                                    |                                                                                                    |                                                                                                    |                                                                                                    |                                                                                             |
|                                                                                                    | Specifications                                                                                                    |                                                                                                    | Basic                                                                                                    | Standard                                                                                                    | Professional                                                                                |
| Features                                                                                            |                                                                                                    | Understa                                                                                                    | ind the security situation                                                                                                    | Meet security posture and graded protection compliance<br>operation requirements                                                                                                    | Meet the daily safety operation and compliance<br>inspection requirements of the enterprise |
|                                                                                                    | Security<br>Overview                                                                                                    | ×                                                                                                    |                                                                                                    | ×                                                                                                    | ×                                                                                           |
| Situation<br>Awareness                                                                              | Security<br>Report                                                                                                    |                                                                                                    |                                                                                                    |                                                                                                    | ~                                                                                           |
|                                                                                                    | Emergency<br>vulnerabilit                                                                                                    | ×                                                                                                    |                                                                                                    | ✓                                                                                                    | ~                                                                                           |
| Baseline                                                                                            | y notices<br>Baseline<br>Complianc                                                                                                    |                                                                                                    |                                                                                                    | <ul> <li>Supports basic baseline checks but does not<br/>provide details about check results</li> </ul>                                                                                                    | <ul> <li>Supports baseline inspection and provides<br/>check result details</li> </ul>      |
| Complianc<br>e                                                                                      | e<br>Resource                                                                                                    |                                                                                                    |                                                                                                    | ~                                                                                                    | ~                                                                                           |
|                                                                                                    | Manager<br>Data                                                                                                    |                                                                                                    |                                                                                                    | ✓ Free ISAP (60M/day for each quota)                                                                                                    | ✓ Free ISAP (120Miday for each quota)                                                       |
| ISAP                                                                                                | Integration<br>Search                                                                                                    |                                                                                                    |                                                                                                    |                                                                                                    | ·                                                                                           |
|                                                                                                    | Statistics<br>Alert<br>Manageme                                                                                                    |                                                                                                    |                                                                                                    | ··· · · · · · · · · · · · · · · · · ·                                                                                                     | · · · · · · · · · · · · · · · · · · ·                                                       |
|                                                                                                    | nt<br>Security                                                                                                    |                                                                                                    |                                                                                                    | ··· •                                                                                                    | ~                                                                                           |
| SOC                                                                                                 | Threat                                                                                                    |                                                                                                    |                                                                                                    |                                                                                                    | ~                                                                                           |
|                                                                                                    | Intelligence<br>Loophole                                                                                                    |                                                                                                    |                                                                                                    |                                                                                                    | · · · · · · · · · · · · · · · · · · ·                                                       |
|                                                                                                    |                                                                                                    |                                                                                                    |                                                                                                    |                                                                                                    |                                                                                             |
| Security<br>Operations                                                                              | Arrangeme<br>nt                                                                                                    |                                                                                                    |                                                                                                    | Free SOC (500 operations/day for each quota)                                                                                                    | ✓ Free SOC (10,000 operations/day for each quota)                                           |
| Security<br>Operations<br>Pull Up                                                                   | Arrangeme<br>nt<br>+ (Required W                                                                                                    | ebsite Quota: 1)                                                                                                    |                                                                                                    | <ul> <li>Free SOC (500 operations/day for each<br/>quota)</li> </ul>                                                                                                    | ✓ Free SOC (10,000 operations/day for each quota)                                           |
| Operations<br>Pull Up<br>a<br>You have 0 EC<br>Value-added packag<br>Screen                         | + Required W                                                                                                    | n monitor all of your E                                                                                                    |                                                                                                    | Image: Project State         State         State </td <td></td> |                                                                                             |
| Operations<br>Pull Up<br>a<br>You have 0 EC<br>Value-added packag<br>Screen                         | nt + (Required W) S5s. To ensure SA ca )e (Meeting all course                                                                                                    | n monitor all of your E<br>discountly operation re<br>security operation re<br>security operation<br>security operation<br>security security<br>security security<br>security<br>security                                                                                                    |                                                                                                    | herdal data instance or attacks on uprotected ECSs. the EC                                                                                                    | S quote should be 9 or more.                                                                |
| Coperations<br>Pull Up<br>a 1 1<br>You have 0 EC<br>Value-added packag<br>Screen Overall<br>Overall | rt + Required VI<br>+ Required VI<br>55%. To ensure SAcaco<br>55%. To ensure SAcaco<br>Situation<br>Buy tow<br>0 + GED.                                                                                                    | n monitor all of your E<br>d secondly operation in<br>the second second second<br>Preview<br>Notes and the second second                                                                                                    | squarements of enlargement)                                                                                                    | herdal data leature er attacks en unpreheted ECSs, the EC                                                                                                    | S goda should be 0 or more.                                                                 |
| Coperations<br>Pull Up<br>a 1 1<br>You have 0 EC<br>Value-added packag<br>Screen Overall            | rt + Required V  55s. To ensure SAc ac Performance SAc ac Struction Bay now 0 + GBD.                                                                                                    | n monitor all of your E<br>d security operation or<br>Preview<br>Monitor<br>Preview<br>Monitor<br>Preview<br>Monitor<br>Monitor<br>Monito | aparentesis of enlargeneral<br>and an analysis of the second second | herdal data leature er attacks en unpreheted ECSs, the EC                                                                                                    | S quote should be 9 or more.                                                                |
| Coperations<br>Pull Up<br>a 1 1<br>You have 0 EC<br>Value-added packag<br>Screen Overall            | et + Required V/<br>Sis. To ensure SA cat<br>Sis. To ensure SA cat<br>Situation<br>Situation<br>Buy tow<br>0 + GED<br>be stored for at lease<br>Buy work                                                                           | n monitor all of your E<br>d security operation or<br>Preview<br>Monitor<br>Preview<br>Monitor<br>Preview<br>Monitor<br>Monitor<br>Monito | squarements of enlargement)                                                                                                    | herdal data leature er attacks en unpreheted ECSs, the EC                                                                                                    | S goda should be 0 or more.                                                                 |
| Particione     Part Los     a                                                                       | et  r et  r et  r et  r et  r et  r et  r et  r et  r et  r et  r et  r et  r et  r et  r et  r et  r et  r et  r et  r et  r et  r et  r et  r et  r et  r et  r et  r et  r et  r et  r et  r et  r et  r et  r et   et   et  et | n montor al of your E<br>f security operation m<br>Presiev<br>X<br>100 days according                                                                                                    | aparentesis of enlargeneral<br>and an analysis of the second second | Arenda data loaturge er atlante en ungreiterdet (ECSs. the EC<br>Arenda data loaturge er atlante en ungreiterdet (ECSs. the EC<br>Arenda data analysis capacity for the logs personal<br>the recommended data analysis capacity for the logs personal                                                                                                    | S goda should be 0 or more.                                                                 |
| Particione     Part Los     a                                                                       | et + Required V/<br>Sis. To ensure SA cat<br>Sis. To ensure SA cat<br>Situation<br>Situation<br>Buy tow<br>0 + GED<br>be stored for at lease<br>Buy work                                                                           | n montor al of your E<br>f security operation m<br>Presiev<br>X<br>100 days according                                                                                                    | eptements of entryments<br>ontoring Statistics i                                                                                                    | Arenda data loaturge er atlante en ungreiterdet (ECSs. the EC<br>Arenda data loaturge er atlante en ungreiterdet (ECSs. the EC<br>Arenda data analysis capacity for the logs personal<br>the recommended data analysis capacity for the logs personal                                                                                                    | S goda should be 0 or more.                                                                 |

| Table 2-2 Parameters for | purchasing | the standard edition |
|--------------------------|------------|----------------------|
|--------------------------|------------|----------------------|

| Parameter    | Description                  |  |
|--------------|------------------------------|--|
| Billing Mode | Select Yearly/Monthly.       |  |
| Region       | Select your region.          |  |
| Edition      | Select the standard edition. |  |

| Parameter              | Description                                                                                                    |
|------------------------|----------------------------------------------------------------------------------------------------|
| ECS Quota              | The ECS quota indicates the maximum number of ECSs that can be protected.                                                                                                    |
|                        | The total ECS quota must be greater than or equal to the total<br>number of hosts within your account. This value cannot be<br>changed to a smaller one after your purchase is complete.                                                        |
|                        | NOTE                                                                                                    |
|                        | The maximum ECS quota cannot exceed 10,000.                                                                                                    |
|                        | • If some of your ECSs are not protected by SecMaster, threats to them cannot be detected in a timely manner, which may result in security risks, such as data leakage. Increase the ECS quota timely when the number of host assets increases. |
| Value-added<br>Package | Determine whether to enable or purchase the Large Screen,<br>ISAP, or SOC function. If you want to purchase the value-added<br>package, set the purchase quantity as required.                                                                  |
|                        | You can purchase the value-added package together with the standard edition or solely purchase a value-added package later. For details, see <b>Purchasing Value-Added Packages</b> .                                                           |
| Tag                    | TMS's predefined tag function is recommended for adding the same tag to different cloud resources. You can also create tags when purchasing SecMaster.                                                                                          |
| Required<br>Duration   | Set <b>Required Duration</b> . The required duration can be from one month to three years.                                                                                                    |
|                        | <b>NOTE</b><br>The <b>Auto-renew</b> option enables the system to renew your service by the purchased period when the service is about to expire.                                                                                               |

- **Step 6** Confirm the product details and click **Next**.
- **Step 7** After confirming that the order details are correct, read the *SecMaster Disclaimer*, select **I have read and agree to the SecMaster Disclaimer**, and click **Pay Now**.
- **Step 8** On the payment page, select a payment method and complete the payment.

----End

# Verification

After successful payment, you can view the purchased SecMaster version in the upper right corner of the **Purchased Resources** page on the management console.

# **Related Operations**

- To change the asset quota, choose **Purchased Resources**, select the target region, and click **Increase Quota**. For details, see **Increasing the Quota**.
- If your yearly/monthly edition is about to expire or has expired, you can choose **Purchased Resources**, select the target region, and click **Renew** to make a renewal. For details, see **Renewing Your Subscriptions**.

 If you no longer use the SecMaster service, choose Security Overview, hover your cursor over the edition information in the upper right corner of the page, and click Unsubscribe or Cancel to unsubscribe from the service. For details, see Unsubscribing from SecMaster.

# 2.2 Buying the Professional Edition

# Scenario

This section walks you through on how to buy SecMaster of the professional edition on a yearly/monthly or pay-per-use basis.

# **NOTE**

During the purchase, if you are stuck due to insufficient permission, refer to Assigning Permissions.

# **Edition Description**

SecMaster provides three editions: basic, standard, and professional. For details about function differences between the editions, see **Edition Differences**.

| Edition      | Billing Mode                                   | Description                                                                                                    |
|--------------|------------------------------------------------|----------------------------------------------------------------------------------------------------|
| Basic        | Yearly/Monthly<br>(Free)                       | Allows you to know your security situation.                                                                                 |
| Standard     | Yearly/Monthly                                 | <ul> <li>Provides the security situation<br/>information and DJCP compliance.</li> </ul>                                    |
|              |                                                | <ul> <li>Provides plus features, such as Large<br/>Screen, Intelligent Analysis, and<br/>Security Orchestration.</li> </ul> |
| Professional | Pay-per-use     billing                        | <ul> <li>Provides check on operation risks and regulation compliance.</li> </ul>                                            |
|              | <ul> <li>Yearly/Monthly<br/>billing</li> </ul> | <ul> <li>Provides plus features, such as Large<br/>Screen, Intelligent Analysis, and<br/>Security Orchestration.</li> </ul> |

Table 2-3 SecMaster editions

# Yearly/Monthly Billing

**Step 1** Log in to the management console.

- **Step 2** Click in the upper left corner of the page and choose **Security & Compliance** > **SecMaster**.
- **Step 3** On the **Security Overview** page, click **Buy SecMaster** in the upper right corner.

- **Step 4** (Optional) You need to perform access authorization before you purchase SecMaster for the first time. On the Access Authorization page that is displayed, select **Consent to Authorization** and click **Submit**.
- **Step 5** On the **Buy SecMaster** page, configure SecMaster parameters.

Figure 2-2 Purchasing SecMaster professional edition in yearly/monthly mode

|                                                                                                    | Specifications                                                                                                    | Bask                                                                                                    | Standard<br>Meet security posture and graded protection compliance                                                    | Professional<br>Next the daily contribution and compliance                                  |
|----------------------------------------------------------------------------------------------------|----------------------------------------------------------------------------------------------------|----------------------------------------------------------------------------------------------------|----------------------------------------------------------------------------------------------------|---------------------------------------------------------------------------------------------|
| Featur                                                                                                    |                                                                                                    | Understand the security situation                                                                                                    | operation requirements                                                                                                | Meet the daily safety operation and compliance<br>inspection requirements of the enterprise |
|                                                                                                    | Security<br>Overview                                                                                                    | ×                                                                                                    | ×                                                                                                    | ×                                                                                           |
| Situation                                                                                                    | ss Report                                                                                                    |                                                                                                    |                                                                                                    | ×                                                                                           |
|                                                                                                    | Emergency<br>vulnerabilit                                                                                                    | *                                                                                                    | ~                                                                                                    | ~                                                                                           |
| Baseline                                                                                                    | y notices<br>Baseline<br>Complianc                                                                                                    |                                                                                                    | <ul> <li>Supports basic baseline checks but does not<br/>provide details about check results</li> </ul>               | <ul> <li>Supports baseline inspection and provides<br/>check result details</li> </ul>      |
| Complia                                                                                                    | Resource                                                                                                    |                                                                                                    |                                                                                                    |                                                                                             |
|                                                                                                    | Manager<br>Data                                                                                                    |                                                                                                    | ✓ Free ISAP (60M/day for each quota)                                                                                  | ✓ Free ISAP (120M/day for each quota)                                                       |
| ISAP                                                                                                    | Integration                                                                                                    |                                                                                                    |                                                                                                    |                                                                                             |
|                                                                                                    | Statistics<br>Alert                                                                                                    |                                                                                                    |                                                                                                    |                                                                                             |
|                                                                                                    | Manageme<br>nt                                                                                                    |                                                                                                    |                                                                                                    | · · · · · · · · · · · · · · · · · · ·                                                       |
| soc                                                                                                    | Security<br>Incident                                                                                                    |                                                                                                    | ·····                                                                                                    | *                                                                                           |
|                                                                                                    | Threat<br>Intelligence                                                                                                    |                                                                                                    |                                                                                                    | *                                                                                           |
|                                                                                                    |                                                                                                    |                                                                                                    |                                                                                                    |                                                                                             |
|                                                                                                    | Loophole                                                                                                    |                                                                                                    |                                                                                                    | ×                                                                                           |
|                                                                                                    | Arrangeme<br>nt<br>+ (Required W                                                                                                    |                                                                                                    | Free SOC (500 operationskidsy for each     got(a)     definitial data leakage or attacks on unprotected ECSs, the ECS | Free SGC (18,000 operationality for each     goods)                                         |
| Coperatis<br>Pul Up<br>Outota – 1<br>You have 0<br>Vou have 0<br>Vou have 0<br>Xage Screen                                                      | Arrangeme<br>nt<br>+ Required W<br>ECSs. To ensure SA ca                                                                                                    |                                                                                                    | exolo                                                                                                    | dhora)                                                                                      |
| Coperatis<br>Pul Up<br>Outota – 1<br>You have 0<br>Vou have 0<br>Vou have 0<br>Xage Screen                                                      | Arrangeme<br>nt<br>+ Required W<br>ECSs. To ensure SA ca<br>age [Meeting all-nound                                                                                                    | nonitor al el your ECBs and defect ad prevent<br>focaril y operation requirements al colorpores;                                                            | exolo                                                                                                    |                                                                                             |
| Operatis<br>Pull Up<br>You have 0<br>Volue-added pack                                                                                           | Arrangeme<br>nt<br>+ Required W<br>ECCs. To ensure SA ca<br>age Weeting at nour<br>all Situation                                                                                                    | n monitor al di yace ECDs and detect and prevent<br>tescard; genration mysiemente ( richtegranes)                                                           | exolo                                                                                                    |                                                                                             |
| Operation Pult Up  Value added pack  Value added pack  Value added pack  Value added pack  Value added pack  Value added pack  Value added pack | Arrangeme<br>at<br>Arrangeme<br>Arrangeme<br>Arrange | n molec al el year ECS and delect ad prove<br>(society operation ingenerent) el follogrand<br>Frecher<br>Provino<br>Deur Deur Deur Deur Deur Deur Deur Deur | 4 potential data least-oper or attacks on urgentected ECSs. The ECS                                                   |                                                                                             |
| Queratic<br>Pult Up<br>Juota<br>Value added pack<br>Value added pack<br>Value added pack<br>args Screen<br>Over<br>Cover                        | Arrangeme<br>at<br>Arrangeme<br>Arrangeme<br>Arrange | n molec al el year ECS and delect ad prove<br>(society operation ingenerent) el follogrand<br>Frecher<br>Provino<br>Deur Deur Deur Deur Deur Deur Deur Deur | 4 potential data least-oper or attacks on urgentected ECSs. The ECS                                                   | could be 0 or more.                                                                         |

**Table 2-4** Parameters for purchasing the professional edition in yearly/monthlymode

| Parameter    | Description                                                                                                    |  |
|--------------|----------------------------------------------------------------------------------------------------|--|
| Billing Mode | Select Yearly/Monthly.                                                                                                    |  |
| Region       | Select your region.                                                                                                    |  |
| Edition      | Select Professional.                                                                                                    |  |
| ECS Quota    | The ECS quota indicates the maximum number of ECSs that can be protected.                                                                                                    |  |
|              | The total ECS quota must be greater than or equal to the total<br>number of hosts within your account. This value cannot be<br>changed to a smaller one after your purchase is complete.                                                                                              |  |
|              | NOTE                                                                                                    |  |
|              | • The maximum ECS quota cannot exceed 10,000.                                                                                                    |  |
|              | <ul> <li>If some of your ECSs are not protected by SecMaster, threats to<br/>them cannot be detected in a timely manner, which may result i<br/>security risks, such as data leakage. To prevent this, increase the<br/>quota upon an increase of the host asset quantity.</li> </ul> |  |

| Parameter              | Description                                                                                                    |
|------------------------|----------------------------------------------------------------------------------------------------|
| Value-added<br>package | Determine whether to enable or purchase the Large Screen,<br>ISAP, or SOC function. If you want to purchase the value-added<br>package, set the purchase quantity as required.                                                                                                |
|                        | You can purchase the value-added package together with the standard edition or solely purchase a value-added package later. For details, see <b>Purchasing Value-Added Packages</b> .                                                                                         |
| Tag                    | TMS's predefined tag function is recommended for adding the same tag to different cloud resources. You can also create tags when purchasing SecMaster.                                                                                                    |
| Required<br>Duration   | Specify <b>Required Duration</b> . You can select a required duration<br>in the range from one month to three years.<br><b>NOTE</b><br>The <b>Auto-renew</b> option enables the system to renew your service by<br>the required duration when the service is about to expire. |

- **Step 6** Confirm the product details and click **Next**.
- **Step 7** After confirming that the order details are correct, read the *SecMaster Disclaimer*, select **I have read and agree to the SecMaster Disclaimer**, and click **Pay Now**.
- **Step 8** On the payment page, select a payment method and complete the payment.

----End

# **Pay-per-Use Billing**

- **Step 1** Log in to the management console.
- Step 2 Click in the upper left corner of the page and choose Security & Compliance > SecMaster.
- Step 3 On the Security Overview page, click Buy SecMaster in the upper right corner.
- Step 4 (Optional) You need to perform access authorization before you purchase SecMaster for the first time. On the Access Authorization page that is displayed, select Consent to Authorization and click Submit.
- **Step 5** On the **Buy SecMaster** page, configure SecMaster parameters.

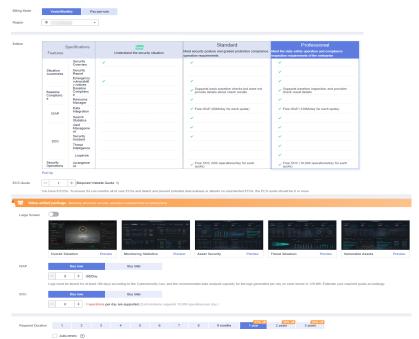

Figure 2-3 Purchasing SecMaster professional edition in yearly/monthly mode

**Table 2-5** Parameters for purchasing the SecMaster professional edition in payper-use mode

| Parameter              | Description                                                                                                    |  |
|------------------------|----------------------------------------------------------------------------------------------------|--|
| Billing Mode           | Select <b>Pay-per-use</b> . From the time when the service is enabled to the time when the service ends, you are billed for the actual duration by the hour.                                                                                                    |  |
| Region                 | Select your region.                                                                                                    |  |
| Edition                | Select <b>Professional</b> .                                                                                                    |  |
| ECS Quota              | The ECS quota indicates the maximum number of ECSs that can be protected.                                                                                                    |  |
|                        | The total ECS quota must be greater than or equal to the total<br>number of hosts within your account. This value cannot be<br>changed to a smaller one after your purchase is complete.                                                                                                   |  |
|                        | NOTE                                                                                                    |  |
|                        | The maximum ECS quota cannot exceed 10,000.                                                                                                    |  |
|                        | <ul> <li>If some of your ECSs are not protected by SecMaster, threats to<br/>them cannot be detected in a timely manner, which may result in<br/>security risks, such as data leakage. To prevent this, increase the ECS<br/>quota upon an increase of the host asset quantity.</li> </ul> |  |
| Value-added<br>package | Determine whether to enable or purchase the <b>Large Screen</b> , <b>ISAP</b> , or <b>SOC</b> function.                                                                                                    |  |
|                        | You can purchase the value-added package together with the standard edition or solely purchase a value-added package later. For details, see <b>Purchasing Value-Added Packages</b> .                                                                                                    |  |

| Parameter | Description                                                                                                    |
|-----------|----------------------------------------------------------------------------------------------------|
| Labels    | TMS's predefined tag function is recommended for adding the same tag to different cloud resources. You can also create tags when purchasing SecMaster. |

- **Step 6** Confirm the product details and click **Next**.
- **Step 7** After confirming that the order details are correct, read the *SecMaster Disclaimer*, select **I have read and agree to the SecMaster Disclaimer**, and click **Pay Now**.
- **Step 8** On the payment page, select a payment method and complete the payment.

----End

# **Effective Conditions**

After the payment is successful, you can view the purchased SecMaster version on the **Purchased Resources** page on the management console.

# **Related Operations**

- To change the asset quota, choose **Purchased Resources**, select the target region, and click **Increase Quota**. For details, see **Increasing the Quota**.
- To enable the value-added package function, choose **Purchased Resources** and click **Buy Value-add Pack** in the upper right corner. For details, see **Purchasing Value-Added Packages**.
- If your yearly/monthly edition is about to expire or has expired, you can choose Purchased Resources, select the target region, and click Renew to make a renewal. For details, see Renewing Your Subscriptions.
- If you no longer need the asset quota or value-added package, choose Security Overview, hover your cursor over the edition information in the upper right corner of the page, and click Unsubscribe or Cancel to unsubscribe from the service. For details, see Unsubscribing from SecMaster.

# 2.3 Upgrading the Service Edition

The upgrade method includes version upgrade and quota increase. Select a method as needed.

| Scenario            | Description                                                                                                    |
|---------------------|----------------------------------------------------------------------------------------------------|
| Upgrade the edition | • <b>Upgrading Basic to Standard or Professional</b> : If you have enabled the basic edition, you can upgrade to the standard or professional edition. |
|                     | • Upgrading Standard to Professional: If you have purchased the standard edition, you can upgrade to the professional edition.                         |

### Table 2-6 Edition upgrade

| Scenario                                                             | Description                                                                                                    |  |
|----------------------------------------------------------------------|----------------------------------------------------------------------------------------------------|--|
| Increase the quota                                                   | You can increase the quota. For details, see <b>Increasing the Quota</b> .                                                                                                    |  |
| Upgrade the edition<br>and increase the<br>quota                     | <b>Upgrading Standard to Professional</b> : If you have purchased the standard edition, you can upgrade it to the professional edition and increase its quota at the same time. |  |
| <b>CAUTION</b><br>An edition cannot be downgraded after the upgrade. |                                                                                                    |  |

# **NOTE**

During the purchase, if you are stuck due to insufficient permission, refer to Assigning Permissions.

# **Edition Description**

SecMaster provides three editions: basic, standard, and professional. For details about function differences between the editions, see **Edition Differences**.

| Edition      | Billing Mode                                   | Description                                                                                                    |  |
|--------------|------------------------------------------------|----------------------------------------------------------------------------------------------------|--|
| Basic        | Yearly/Monthly<br>(Free)                       | Allows you to know your security situation.                                                                                 |  |
| Standard     | Yearly/Monthly                                 | <ul> <li>Provides the security situation<br/>information and DJCP compliance.</li> </ul>                                    |  |
|              |                                                | <ul> <li>Provides plus features, such as Large<br/>Screen, Intelligent Analysis, and<br/>Security Orchestration.</li> </ul> |  |
| Professional | <ul> <li>Pay-per-use<br/>billing</li> </ul>    | <ul> <li>Provides check on operation risks and regulation compliance.</li> </ul>                                            |  |
|              | <ul> <li>Yearly/Monthly<br/>billing</li> </ul> | <ul> <li>Provides plus features, such as Large<br/>Screen, Intelligent Analysis, and<br/>Security Orchestration.</li> </ul> |  |

Table 2-7 SecMaster editions

# **Upgrading Basic to Standard or Professional**

**Step 1** Log in to the management console.

- Step 2 Click in the upper left corner of the page and choose Security & Compliance > SecMaster.
- **Step 3** In the navigation pane on the left, choose **Purchased Resources**. Locate the target region and click **Upgrade**.

### Figure 2-4 Upgrading the basic edition

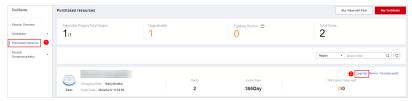

- Step 4 On the Buy SecMaster page, configure SecMaster parameters.
  - 1. **Current Configuration**: configuration information of the purchased SecMaster version
  - 2. Upgrade Method: By default, Version Upgrade is selected.
  - 3. Edition: Select Standard or Professional.

### Figure 2-5 Selecting an edition

| Edition                                      | S<br>Features                            | pecifications              | Basic<br>Understand the security situation                                                 |                                                                                                    | Professional<br>Meet the daily safety operation and compliance<br>inspection requirements of the enterprise |
|----------------------------------------------|------------------------------------------|----------------------------|--------------------------------------------------------------------------------------------|----------------------------------------------------------------------------------------------------|----------------------------------------------------------------------------------------------------|
|                                              |                                          | Security<br>Overview       | ✓                                                                                          | *                                                                                                    | ✓                                                                                                    |
|                                              | Situation<br>Awareness                   | Security<br>Report         |                                                                                            |                                                                                                    | ✓ Security Daily                                                                                            |
|                                              |                                          | Industry<br>Information    | <ul> <li>Obtain information on hot security<br/>vulnerabilities in the industry</li> </ul> | ✓                                                                                                    | 4                                                                                                    |
|                                              | Baseline<br>Complianc                    | Baseline<br>Complianc<br>e |                                                                                            | <ul> <li>It only supports checks of Classified Security<br/>2.0 and cloud security checks</li> </ul> | ✓                                                                                                    |
|                                              | e                                        | Resource<br>Manager        |                                                                                            | <                                                                                                    | ∢                                                                                                    |
|                                              | 1015                                     | Data<br>Integration        |                                                                                            | ✓ Free ISAP (60M/day for each quota)                                                                 | ✓ Free ISAP (120M/day for each quota)                                                                       |
|                                              | ISAP                                     | Search<br>Statistics       |                                                                                            | ✓                                                                                                    | ✓                                                                                                    |
|                                              | SOC                                      | Alert<br>Manageme<br>nt    |                                                                                            | ×                                                                                                    | ✓                                                                                                    |
|                                              |                                          | Security<br>Incident       |                                                                                            | <                                                                                                    | ∢                                                                                                    |
|                                              |                                          | Threat<br>Intelligence     |                                                                                            |                                                                                                    | ✓                                                                                                    |
|                                              |                                          | Loophole                   |                                                                                            |                                                                                                    | ✓                                                                                                    |
|                                              | Security<br>Operations                   | Arrangeme<br>nt            |                                                                                            | ✓ Free SOC (500 operations/day for each<br>quota)                                                    | <ul> <li>Free SOC (10,000 operations/day for each<br/>quota)</li> </ul>                                     |
|                                              | Pull Up                                  |                            |                                                                                            |                                                                                                    |                                                                                                    |
| ECS Quota - 27 + Required Website Quota: 25) |                                          |                            |                                                                                            |                                                                                                    |                                                                                                    |
|                                              | You have 27 EC                           | Ss. To ensure SA c         | an monitor all of your ECSs and detect and prevent pote                                    | ential data leakage or attacks on unprotected ECSs, the ECS                                          | quota should be 27 or more.                                                                                 |
|                                              | (The maximum ECS quola you can buy: 270) |                            |                                                                                            |                                                                                                    |                                                                                                    |

- 4. **Tag**: TMS's predefined tag function is recommended for adding the same tag to different cloud resources. You can also create tags when purchasing SecMaster.
- **Step 5** Confirm the product details and click **Next**.
- **Step 6** After confirming that the order details are correct, read the *SecMaster Disclaimer*, select **I have read and agree to the SecMaster Disclaimer**, and click **Pay Now**.
- **Step 7** On the payment page, select a payment method and complete the payment.

----End

# **Upgrading Standard to Professional**

- **Step 1** Log in to the management console.
- Step 2 Click in the upper left corner of the page and choose Security & Compliance > SecMaster.

- **Step 3** In the navigation pane on the left, choose **Purchased Resources**. On the page that is displayed, locate the region where you want to upgrade and click **Upgrade**.
- **Step 4** On the **Buy SecMaster** page, configure SecMaster parameters.
  - 1. **Current Configuration**: version information of the current SecMaster before you increase the quota.
  - 2. Upgrade Method: Select Version Upgrade. You can also select Increase Quota.
  - 3. **Optional Version**: Select **Professional** to upgrade to the professional edition.

| tion  | S                      | pecifications              | Basic                                                                                      | Standard                                                                                             | Professional                                                                                |
|-------|------------------------|----------------------------|--------------------------------------------------------------------------------------------|----------------------------------------------------------------------------------------------------|---------------------------------------------------------------------------------------------|
|       | Features               |                            | Understand the security situation                                                          | Meet security posture and graded protection compliance<br>operation requirements                     | Meet the daily safety operation and compliance<br>inspection requirements of the enterprise |
|       |                        | Security<br>Overview       | ✓                                                                                          | ×                                                                                                    | ×                                                                                           |
|       | Situation<br>Awareness | Security<br>Report         |                                                                                            |                                                                                                    | ✓ Security Daily                                                                            |
|       |                        | Industry<br>Information    | <ul> <li>Obtain information on hot security<br/>vulnerabilities in the industry</li> </ul> | ✓                                                                                                    | *                                                                                           |
|       | Baseline<br>Complianc  | Baseline<br>Complianc<br>e |                                                                                            | <ul> <li>It only supports checks of Classified Security<br/>2.0 and cloud security checks</li> </ul> | ~                                                                                           |
|       | e                      | Resource<br>Manager        |                                                                                            | *                                                                                                    | *                                                                                           |
|       |                        | Data<br>Integration        |                                                                                            | ✓ Only supports security service alerts                                                              | <ul> <li>Support cloud service security logs and<br/>alarms</li> </ul>                      |
|       | ISAP                   | Search<br>Statistics       |                                                                                            | ✓                                                                                                    | ✓                                                                                           |
|       |                        | Alert<br>Manageme<br>nt    |                                                                                            | ×                                                                                                    | ×                                                                                           |
|       | soc                    | Security<br>Incident       |                                                                                            | *                                                                                                    | *                                                                                           |
|       | 000                    | Threat<br>Intelligence     |                                                                                            |                                                                                                    | ✓                                                                                           |
|       |                        | Loophole                   |                                                                                            |                                                                                                    | *                                                                                           |
|       | Security<br>Operations | Arrangeme<br>nt            |                                                                                            |                                                                                                    | ✓ SOAR                                                                                      |
|       | Pull Up                |                            |                                                                                            | ·                                                                                                    |                                                                                             |
| Quota | - 11                   | + (Required W              | ebsite Quota: 0)                                                                           |                                                                                                    |                                                                                             |
|       | You have 0 ECSs        | . To ensure SA ca          | n monitor all of your ECSs and detect and prevent p                                        | otential data leakage or attacks on unprotected ECSs, the ECS                                        | quota should be 0 or more.                                                                  |
|       | (The maximum E         | CS quota you can           | buy: 100)                                                                                  |                                                                                                    |                                                                                             |

Figure 2-6 Selecting the professional edition

4. (Optional) **ECS Quota**: Configure the ECS quota.

### Table 2-8 ECS quota description

| Parameter | Description                                                                                                    |  |
|-----------|----------------------------------------------------------------------------------------------------|--|
| ECS Quota | The maximum number of ECSs that require protection from SecMaster.                                                                                                    |  |
|           | The total ECS quota must be greater than or equal to the total number of hosts within your account. This value cannot be changed to a smaller one after your purchase is complete.                                                                                                    |  |
|           | NOTE                                                                                                    |  |
|           | <ul> <li>The maximum ECS quota cannot exceed 10,000.</li> </ul>                                                                                                    |  |
|           | <ul> <li>If some of your ECSs are not protected by SecMaster, threats to<br/>them cannot be detected in a timely manner, which may result in<br/>security risks, such as data leakage. To prevent this, increase the<br/>ECS quota upon an increase of the host asset quantity.</li> </ul> |  |

5. **Tag**: TMS's predefined tag function is recommended for adding the same tag to different cloud resources. You can also create tags when purchasing SecMaster.

**Step 5** Confirm the product details and click **Next**.

- **Step 6** After confirming that the order details are correct, read the *SecMaster Disclaimer*, select **I have read and agree to the SecMaster Disclaimer**, and click **Pay Now**.
- **Step 7** On the payment page, select a payment method and complete the payment.

----End

# **Effective Conditions**

After completing your payment, you can see your SecMaster edition in the upper right corner of the management console.

# **Related Operations**

- To change the asset quota, choose **Purchased Resources**, select the target region, and click **Increase Quota**. For details, see **Increasing the Quota**.
- To enable the value-added package function, choose **Purchased Resources** and click **Buy Value-add Pack** in the upper right corner. For details, see **Purchasing Value-Added Packages**.
- If your yearly/monthly edition is about to expire or has expired, you can choose **Purchased Resources**, select the target region, and click **Renew** to make a renewal. For details, see **Renewing Your Subscriptions**.
- If you no longer need the asset quota or value-added package, choose
   Security Overview, hover your cursor over the edition information in the upper right corner of the page, and click Unsubscribe or Cancel to unsubscribe from the service. For details, see Unsubscribing from SecMaster.

# 2.4 Purchasing Value-Added Packages

# Scenario

In addition to the standard and professional editions, SecMaster also provides value-added features for you to choose.

# **NOTE**

During the purchase, if you are stuck due to insufficient permission, refer to Assigning Permissions.

# **Limitations and Constraints**

- The value-added package is an additional payment item for the standard or professional edition. To use the value-added package, you need to purchase the standard or professional edition first.
- Value-added packages can be purchased in yearly/monthly or pay-per-use mode.

# Prerequisites

You have purchased the SecMaster standard edition or professional edition.

# Purchasing a Yearly/Monthly Value-added Package

- **Step 1** Log in to the management console.
- Step 2 Click in the upper left corner of the page and choose Security & Compliance > SecMaster.
- **Step 3** In the navigation pane on the left, choose **Purchased Resources**. On the page that is displayed, click **Buy Value-added Pack** in the upper right corner.
- **Step 4** On the purchase page, configure required parameters.
  - 1. Select a billing mode, region, and project.
    - Billing Mode: Select Yearly/Monthly.
    - **Region**: Select a region.
  - 2. Configuration: configuration information of the purchased SecMaster version
  - 3. Select functions based on your requirements.

### Figure 2-7 Purchasing a value-added package

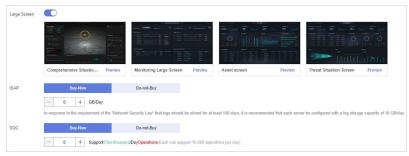

### Table 2-9 Purchasing a value-added package

| Feature      | Buy Now                                                                                                    | Do Not Buy                           |
|--------------|----------------------------------------------------------------------------------------------------|--------------------------------------|
| Large Screen | Toggle on the button<br>next to <b>Large Screen</b> to buy the<br>large screen function.                          | Retain the toggle-off<br>status ( ). |
| ISAP         | <ol> <li>Select <b>Buy now</b>.</li> <li>Set the amount of log<br/>volume you want to store<br/>daily.</li> </ol> | Select <b>Buy later</b> .            |
| SOC          | <ol> <li>Select <b>Buy now</b>.</li> <li>Set the number of daily<br/>operations allowed.</li> </ol>               | Select <b>Buy later</b> .            |

- 4. **Tag**: TMS's predefined tag function is recommended for adding the same tag to different cloud resources. You can also create tags when purchasing SecMaster.
- **Step 5** Set **Required Duration**. You can select the required duration from one month to three years.

# 

The **Auto-renew** option enables the system to renew your service by the purchased period when the service is about to expire.

- **Step 6** Confirm the product details and click **Next**.
- **Step 7** After confirming that the order details are correct, read the *SecMaster Disclaimer*, select **I have read and agree to the SecMaster Disclaimer**, and click **Pay Now**.
- **Step 8** On the payment page, select a payment method and complete the payment.

----End

# Purchasing a Pay-per-Use Value-added Package

- **Step 1** Log in to the management console.
- Step 2 Click in the upper left corner of the page and choose Security & Compliance > SecMaster.
- **Step 3** In the navigation pane on the left, choose **Purchased Resources**. On the page that is displayed, click **Buy Value-added Package** in the upper right corner.
- **Step 4** On the purchase page, configure required parameters.
  - 1. Select a billing mode, region, and project.
    - Billing mode: Select Pay-per-use.
    - **Region**: Select a region.
  - 2. Configuration: configuration information of the purchased SecMaster version
  - 3. Select functions based on your requirements.

Figure 2-8 Purchasing a value-added package

| Large Screen |                                                |                                                    |                                                  |                                                        |
|--------------|------------------------------------------------|----------------------------------------------------|--------------------------------------------------|--------------------------------------------------------|
|              |                                                |                                                    |                                                  |                                                        |
|              | Comprehensive Situatio Preview                 | Monitoring Large Screen Preview                    | Asset screen Preview                             | Threat Situation Screen Preview                        |
| ISAP         | Buy-Now                                        | Do-not-Buy                                         |                                                  |                                                        |
|              | In response to the requirement of the "Network | Security Law" that logs should be stored for at le | east 180 days, it is recommended that each serve | er be configured with a log storage capacity of 10 GB/ |
| SOC          | Buy-Now                                        | Do-not-Buy 0.0002S /Operation                      | 15                                               |                                                        |

| Table 2-10 Pur | chasing a value- | added package |
|----------------|------------------|---------------|
|----------------|------------------|---------------|

| Feature      | Buy Now                                                                                  | Buy Later                         |
|--------------|------------------------------------------------------------------------------------------|-----------------------------------|
| Large Screen | Toggle on the button<br>next to <b>Large Screen</b> to buy the<br>large screen function. | Retain the toggle-off status ( ). |
| ISAP         | Select <b>Buy now</b> next to <b>ISAP</b> .                                              | Select <b>Buy later</b> .         |
| SOC          | Select <b>Buy now</b> next to <b>SOC</b> .                                               | Select <b>Buy later</b> .         |

- 4. **Tag**: TMS's predefined tag function is recommended for adding the same tag to different cloud resources. You can also create tags when purchasing SecMaster.
- Step 5 Confirm the product details and click Next.
- **Step 6** After confirming that the order details are correct, read the *SecMaster Disclaimer*, select **I have read and agree to the SecMaster Disclaimer**, and click **Pay Now**.
- **Step 7** On the payment page, select a payment method and complete the payment.

----End

# Follow-up Operations

- If the large screen function is about to expire or has expired, click Renew to extend the validity period. For more details, see Renewing Your Subscriptions.
- If you no longer need the value-added package, go to the **Security Overview** page, hover the mouse over **Large Screen** in the upper right corner of the page, and click **Unsubscribe** or **Cancel** in the displayed pane. For details, see **Unsubscribing from SecMaster**.

# 2.5 Increasing the Quota

# Scenario

SecMaster allows you to increase **ECS Quota** and change required duration at any time after you make a purchase.

# **NOTE**

During the purchase, if you are stuck due to insufficient permission, refer to **Assigning Permissions**.

# **Limitations and Constraints**

- The ECS quota is the total number of ECSs that are authorized to receive checks. The maximum ECS quota cannot exceed 10,000.
- When buying SecMaster, ensure that the total ECS quota is greater than or equal to the total number of ECSs under the current account. Otherwise, threats may not be detected in a timely manner if unauthorized hosts are attacked, increasing risks such as data leakage.

# Procedure

- **Step 1** Log in to the management console.
- Step 2 Click in the upper left corner of the page and choose Security & Compliance > SecMaster.
- **Step 3** In the navigation pane on the left, choose **Purchased Resources**. On the page that is displayed, locate the region where you want to add quotas and click **Increase Quota**.

Step 4 On the Buy SecMaster page, configure SecMaster parameters.

- 1. **Current Configuration**: version information of the current SecMaster before you increase the quota
- 2. Upgrade Method: Select Increase Quota.
- 3. ECS Quota: Set the ECS quota.

### Figure 2-9 Increasing the quota

| Upgrade Method | 🗌 Version Upgrade 🛛 🗹 Increase Quota                                                                                                    |
|----------------|----------------------------------------------------------------------------------------------------|
| ECS Quota      | - 2 + (Required Website Cuota: 0)                                                                                                    |
|                | You have 2 ECSs. To ensure SA can monitor all of your ECSs and detect and prevent potential data leakage or attacks on unprotected ECSs, the ECS quota should be 2 or more. |
|                | (The maximum ECS quota you can buy: 100)                                                                                                    |

Table 2-11 ECS quota description

| Parameter | Description                                                                                                    |  |
|-----------|----------------------------------------------------------------------------------------------------|--|
| ECS Quota | The maximum number of ECSs that require protection from SecMaster.                                                                                                    |  |
|           | The total ECS quota must be greater than or equal to the total number of hosts within your account. This value cannot be changed to a smaller one after your purchase is complete.                                                                                                    |  |
|           | NOTE                                                                                                    |  |
|           | <ul> <li>The maximum ECS quota cannot exceed 10,000.</li> </ul>                                                                                                    |  |
|           | <ul> <li>If some of your ECSs are not protected by SecMaster, threats to<br/>them cannot be detected in a timely manner, which may result in<br/>security risks, such as data leakage. To prevent this, increase the<br/>ECS quota upon an increase of the host asset quantity.</li> </ul> |  |

- 4. **Tag**: TMS's predefined tag function is recommended for adding the same tag to different cloud resources. You can also create tags when purchasing SecMaster.
- **Step 5** Confirm the product details and click **Next**.
- **Step 6** After confirming that the order details are correct, read the *SecMaster Disclaimer*, select **I have read and agree to the SecMaster Disclaimer**, and click **Pay Now**.
- **Step 7** On the payment page, select a payment method and complete the payment.

----End

# 2.6 Unsubscribing from SecMaster

# Scenario

If you no longer need SecMaster, you can unsubscribe from it or cancel it in just a few clicks.

• Yearly/Monthly billing mode: a prepaid mode. You can unsubscribe from a purchased cloud service and apply for a full refund unconditionally within five

days of the purchase. Each account can request five-day unconditional full refund for 10 times in a year. Handling fees are required if you unsubscribe from a service over 5 days after it is purchased.

• Pay-per-use billing mode: pay for what you use by the hour. This mode allows you to enable or disable resources at any time. One-click resource cancellation is also supported.

For more details about pricing and orders, go to the **Billing Center**.

**NOTE** 

During the purchase, if you are stuck due to insufficient permission, refer to Assigning Permissions.

# **Limitations and Constraints**

• In the standard and professional editions charged **Yearly/Monthly**, the asset quota and value-added packages need to be unsubscribed or canceled separately.

After all asset quotas (professional edition or standard edition) are unsubscribed from and the current edition is the basic edition, you can unsubscribe from value-added packages.

- In the pay-per-use professional edition, when you unsubscribe from or cancel the asset quota of the professional edition, the value-added package is also unsubscribed or canceled.
- The value-added packages cannot be used independently.

If you have subscribed to the value-added packages on your standard or professional edition, after you unsubscribe from the standard or professional edition, no data will be available for the value-added packages. So you need also cancel the value-added packages.

# **Unsubscribing from Yearly/Monthly Resources**

**Step 1** Log in to the management console.

- Step 2 Click in the upper left corner of the page and choose Security & Compliance > SecMaster.
- **Step 3** Click **Standard** or **Professional** in the upper right corner. A window for you to manage SecMaster assets will be displayed.
- **Step 4** In the row of the ECS quota or value-added package billed on a yearly/monthly basis, click **Unsubscribe**.
- **Step 5** Locate the row that contains the target instance, and click **Unsubscribe** in the **Operation** column.
- **Step 6** Confirm the information about the resource to be unsubscribed, select the unsubscription reason, and select **I understand a handling fee will be charged for this unsubscription.**
- Step 7 Click Confirm.

Go to the edition management window and verify that the subscription to the ECS quota that is billed yearly/monthly is canceled.

----End

# Canceling Pay-per-Use SecMaster Resources

- **Step 1** Log in to the management console.
- **Step 2** Click in the upper left corner of the page and choose **Security & Compliance** > **SecMaster**.
- **Step 3** Click **Professional** in the upper right corner. The edition management window is displayed.
- **Step 4** In the row of the SecMaster edition purchased in pay-per-use billing mode, click **Cancel** to release the purchased SecMaster resources.

Go to the edition management window and verify that the subscription to resources billed on a pay-per-use basis is canceled.

----End

# **Unsubscribing from a Plus Features**

- **Step 1** Log in to the management console.
- **Step 2** Click in the upper left corner of the page and choose **Security & Compliance** > **SecMaster**.
- **Step 3** Click **Standard** or **Professional** in the upper right corner. A window for you to manage SecMaster assets will be displayed.
- Step 4 Unsubscribe a Plus Feature
  - For a pay-per-use value-added package:

Click **Cancel** to release the pay-per-use asset quota. Go to the edition management window and verify that the subscription to resources billed on a pay-per-use basis is canceled.

- For yearly/monthly billed value-added packages:
  - a. Click **Unsubscribe**. The **Unsubscriptions** page is displayed.
  - b. Locate the row that contains the target instance, and click **Unsubscribe** in the **Operation** column.
  - c. Confirm the information about the resource to be unsubscribed, select the unsubscription reason, and select I understand a handling fee will be charged for this unsubscription.
  - d. Click **Confirm**.

After the unsubscription is successful, go to the version management page and verify that the yearly/monthly asset quota is canceled.

----End

# **3** Security Overview

# 3.1 Overview

SecMaster works with other cloud security services to centrally display cloud security posture on the **Security Overview** page. On this page, you will learn of asset security, including security evaluation results, security monitoring results, and security trends.

# Procedure

- **Step 1** Log in to the management console.
- Step 2 Click in the upper left corner of the page and choose Security & Compliance > SecMaster.
- **Step 3** In the navigation pane on the left, choose **Security Overview**.

| SecMaster                                                                              | Security Overview ⑦ +3 Back To Old Console                                                                                                    | Professional : Buy Value-add Pack Buy SecMaster                                                                                                    |
|----------------------------------------------------------------------------------------|----------------------------------------------------------------------------------------------------|----------------------------------------------------------------------------------------------------|
| Security Overview<br>Workspaces<br>Purchased Resources<br>Security<br>Governance(beta) | Security Score                                                                                                    | Your Security Score over Time(Last 7 days)           Petits           100           73           50           23           23           24           29/11           00/12         00/13           00/14         00/15         00/16 |
|                                                                                        | Security Monitoring                                                                                                    | FAQs View More                                                                                                    |
|                                                                                        | Threat Alarms (Last 7 days) 0 Vulnerabilities 0 Abnormal Baseline Settings 21                                                                                                    | What is SecMaster? What is SecMaster and Other Security Service?                                                                                                    |
|                                                                                        | Critical 0 High 0 Others 0 High 0 Notium 0 Others 0     Critical 0 High 7 Others 14                                                                                                    | What Are Data Sources of SecMaster? How Can I Update My Security Score in<br>SecMaster?                                                                                                    |
|                                                                                        | Top 5 Real-Time Unsafe Baseline Settings 🌑 Checking                                                                                                    | How Can I Locate the Most Vulnerable Witry Is There Little or No Attack Data in                                                                                                    |
|                                                                                        | Subject Level Affected Resource Number Triggered Security group inbound rules  High 3 Aug 11, 2023 00:00:16 GMT+                                                                                                    | Assets? SecMaster?                                                                                                    |
|                                                                                        | Security group mounds rules engines a security group mounds rules engines a security group mounds rules engines and engines and eng | Why is Attack Data in SecMaster Inconsistent Can I Use SecMaster Across Accounts?<br>with That in WAF or HSS?                                                                                                    |

# Figure 3-1 Security Overview

**Step 4** On the **Security Overview** page, you can view the security overview of your assets and perform related operations. The **Security Overview** page consists of the following modules:

- Security Score
- Security Monitoring
- Your Security Score over Time

The following table describes the reference periods and update frequency of the modules.

| Table 3- | -1 Secu | urity Ov | /erview |
|----------|---------|----------|---------|
|----------|---------|----------|---------|

| Paramete<br>r                          | Statis<br>tical<br>Perio<br>d | Update<br>Frequency                                                                                                    | Description                                                                                                    |
|----------------------------------------|-------------------------------|----------------------------------------------------------------------------------------------------|----------------------------------------------------------------------------------------------------|
| Security<br>Score                      | Real-<br>time                 | <ul> <li>Automatic<br/>update at<br/>02:00 every<br/>day</li> <li>Updated every<br/>time you click<br/>Check Again</li> </ul> | The score is calculated based on what<br>security services are enabled, and the<br>levels and numbers of unhandled<br>configuration issues, vulnerabilities,<br>and threats. For details, see <b>Security</b><br><b>Score</b> . |
| Threat<br>Alarms                       | Last 7<br>days                | Every 5 minutes                                                                                                    | Total number of alerts in all SecMaster workspaces of your account.                                                                                                    |
| Vulnerabil<br>ities                    | Last 7<br>days                | Every 5 minutes                                                                                                    | Total number of vulnerabilities in all<br>SecMaster workspaces of your<br>account.                                                                                                    |
| Abnormal<br>Baseline<br>Settings       | Real-<br>time                 | Every 5 minutes                                                                                                    | Total number of abnormal baseline settings in all SecMaster workspaces of your account.                                                                                                    |
| Your<br>Security<br>Score<br>over Time | Last 7<br>days                | Every 5 minutes                                                                                                    | Security scores in the last seven days.                                                                                                    |

----End

# **Security Score**

The security score shows the overall health of your workloads on the cloud based on the SecMaster edition you are using. You can quickly understand the unprocessed risks and their threats to your assets. **Figure 3-2** shows an example.

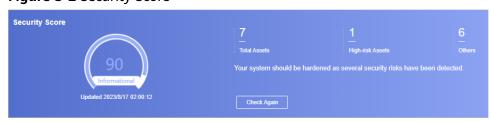

Figure 3-2 Security Score

- The security score is automatically updated at 02:00 every day. You can also click **Check Again** to update it immediately.
- The score ranges from 0 to 100. The higher the security score, the more secure your assets. For details, see **Security Score**.
- Different color blocks in the security score ring chart indicate different severity levels. For example, yellow indicates that your security is medium.
- The security score is updated when you refresh status of the alert incident after risk handling. After you fix the risks, you can click **Check Again** so that SecMaster can check and score your system again.

### **NOTE**

After risks are fixed, manually ignore or handle alert incidents and update the alert incident status in the alert list. The risk severity can be down to a proper level accordingly.

• The security score reflects the security situation of your system last time you let SecMaster check the system. To obtain the latest score, click **Check Again**.

# **Security Monitoring**

The **Security Monitoring** area includes **Threat Alarms**, **Vulnerabilities**, and **Abnormal Baseline Settings**, which sort risks that have not been handled.

### Figure 3-3 Security Monitoring

| Security Monito | ring                |             |              |          |          |             |                 |          |
|-----------------|---------------------|-------------|--------------|----------|----------|-------------|-----------------|----------|
| Threat Alarm    | IS[Last 7 days]     | 1852        | Vulnerabilit | ies      | 8        | Abnormal Ba | seline Settings | 6        |
| Critical 0      | High <mark>0</mark> | Others 1852 | High 0       | Medium 8 | Others 0 | Critical 0  | High 1          | Others 5 |

| Parameter     | Description                                                                                                    |                                                |                                                                          |
|---------------|----------------------------------------------------------------------------------------------------|------------------------------------------------|--------------------------------------------------------------------------|
| Threat Alarms | This panel displays the uni-<br>workspace of the current a<br>quickly learn of the total n<br>and the number of vulnera<br>statistics are updated every | ccount for th<br>umber of un<br>bilities at ea | ne <b>last 7 days</b> . You can<br>handled threat alerts                 |
|               | Risk severity levels:                                                                                                    |                                                |                                                                          |
|               |                                                                                                    |                                                | our workloads, and you<br>dle the alert in a timely                      |
|               |                                                                                                    |                                                | nts on your workloads,<br>and handle the alert ir                        |
|               |                                                                                                    | k, and inforn<br>you should v                  | that are marked as<br>national alerts detected<br>view alert details and |
|               | • To quickly view details of days, click the <b>Threat A</b>                                                                                            |                                                |                                                                          |
|               | <ul> <li>You can view details<br/>threat alert name, se<br/>time.</li> </ul>                                                                            |                                                |                                                                          |
|               | <ul> <li>If no data is available<br/>generated for the last</li> </ul>                                                                                  | •                                              | reat alerts are                                                          |
|               | Figure 3-4 Viewing real                                                                                                    | -time alerts                                   |                                                                          |
|               | Top 5 Real-Time Threat Events 6 Checking                                                                                                    |                                                |                                                                          |
|               | Subject Level [Key file directory change] [H8S]  Medium                                                                                                 | Asset Name<br>ecs-                             | Triggered<br>Aug 17, 2023 10:20:03 GMT+08:00                             |
|               | [Key file directory change] [HSS] • Medium                                                                                                    | ecs-                                           | Aug 17, 2023 10:25:03 GMT+08:00                                          |
|               | [Key file directory change] [HSS] .   Medium                                                                                                    | ecs-                                           | Aug 17, 2023 10:10:11 GMT+08:00                                          |
|               | [Key file directory change] [HSS]                                                                                                    | ecs-                                           | Aug 17, 2023 10:05:04 GMT+08:00                                          |
|               | [Key file directory change] [HSS]   Medium                                                                                                    | ecs-                                           |                                                                          |

# Table 3-2 Security Monitoring parameters

| Parameter       | Description                                                                                                    |  |  |  |  |
|-----------------|----------------------------------------------------------------------------------------------------|--|--|--|--|
| Vulnerabilities | This panel displays the top five vulnerability types and the total number of unfixed vulnerabilities in your assets in all workspaces of your account for the <b>last 7 days</b> . You can quickly learn of the total number of unfixed vulnerabilities an the number of vulnerabilities at each severity level. The statistics are updated every 5 minutes. |  |  |  |  |
|                 | Risk severity levels:                                                                                                    |  |  |  |  |
|                 | <ul> <li>High: There are vulnerabilities on your workloads, and<br/>you should view vulnerability details and handle them in<br/>a timely manner.</li> </ul>                                                                                                    |  |  |  |  |
|                 | <ul> <li>Medium: There are abnormal incidents on your<br/>workloads, and you should view vulnerability details and<br/>handle the vulnerability in a timely manner.</li> </ul>                                                                                                    |  |  |  |  |
|                 | <ul> <li>Others: There are risky incidents that are marked as<br/>low-risk or informational in your systems, and you<br/>should view vulnerability details and take necessary<br/>actions.</li> </ul>                                                                                                    |  |  |  |  |
|                 | • When you click the <b>Top 5 Vulnerability Types</b> tab, the system displays top 5 vulnerability types.                                                                                                    |  |  |  |  |
|                 | <ul> <li>Vulnerability rankings are based on the number of host<br/>a vulnerability affects. The vulnerability ranked the first<br/>affects the most hosts.</li> </ul>                                                                                                    |  |  |  |  |
|                 | <ul> <li>The data is displayed in Top 5 Vulnerability Types only<br/>when the hosts have Host Security Service (HSS) Agent<br/>version 2.0 installed. If no data is displayed or you want<br/>to view top 5 vulnerability types, upgrade Agent from<br/>1.0 to 2.0.</li> </ul>                                                                               |  |  |  |  |
|                 | Figure 3-5 Top 5 Vulnerability Types                                                                                                    |  |  |  |  |
|                 | Top 5 Vulnerability Types Top 5 Real-Time Vulnerabilities (Checking                                                                                                    |  |  |  |  |
|                 | Vulnerability ID Vulnerable Servers                                                                                                    |  |  |  |  |
|                 | CVE-2020-27066 1                                                                                                    |  |  |  |  |
|                 | CVE-2020-36557 1                                                                                                    |  |  |  |  |
|                 | CVE-2020-36538 1                                                                                                    |  |  |  |  |
|                 | CVE-2024/8/12 1                                                                                                    |  |  |  |  |
|                 | CVE-2021-1920 1                                                                                                    |  |  |  |  |
|                 | <ul> <li>Click Top 5 Real-Time Vulnerabilities tab. The system displays the top 5 vulnerability incidents for the last 7 day You can quickly view vulnerability details.</li> </ul>                                                                                                    |  |  |  |  |
|                 | <ul> <li>You can view details such as the vulnerability name,<br/>severity, asset name, and discovery time.</li> </ul>                                                                                                    |  |  |  |  |

| Damanakan | Description                                                                                                    |  |  |  |  |  |
|-----------|----------------------------------------------------------------------------------------------------|--|--|--|--|--|
| Parameter | Description                                                                                                    |  |  |  |  |  |
|           | <ul> <li>If no data is available here, no vulnerabilities are detected on the current day.</li> <li>Figure 3-6 Viewing real-time vulnerabilities</li> </ul>                                                                                                    |  |  |  |  |  |
|           |                                                                                                    |  |  |  |  |  |
|           | Top 5 Vulnerability Types Top 5 Real-Time Vulnerabilities 🌒 Checking                                                                                                    |  |  |  |  |  |
|           | Subject Level Asset Name Triggered EulerOS-SA-2022-2273 Moderate karnel. • Medium ecs Aug 08, 2022 20 54 52 GMT-08 00                                                                                                    |  |  |  |  |  |
|           | EutriOS-SA-2022-2213 Moderale kernel • Medium ecs- Aug 06, 2022-2014-32 ONI 1100.00 EutriOS-SA-2022-2712 Moderale kernel • Medium ecs- Aug 06, 2022-2014-32 ONI 1100.00                                                                                                    |  |  |  |  |  |
|           | EulerOS-SA-2023-1507 Moderate: kernel    Medium  ecs-4  Aug 08, 2023-20:54:52 GMT-08:00                                                                                                    |  |  |  |  |  |
|           | EularOS-SA-2022-1328 Important: kernel • Medium ecs Aug 08, 2022 20:54:52 GMT-08:00                                                                                                    |  |  |  |  |  |
|           | EulerOS-SA-2022-1523 Low: kernel secur • Medium ecs- Aug 08, 2023 20:54:52 GMT-08:00                                                                                                    |  |  |  |  |  |
| Settings  | <ul> <li>learn of total number of violations and the number of violations at each severity level. The statistics are updated every 5 minutes.</li> <li>Risk severity levels:</li> </ul>                                                                                                    |  |  |  |  |  |
|           | <ul> <li>Critical: There are intrusions to your workloads, and you should view details about abnormal baseline settings and handle them in a timely manner.</li> <li>High: There are abnormal incidents on your workloads, and you should view details about compliance risks and incidents on your workloads.</li> </ul> |  |  |  |  |  |
|           | <ul> <li>handle them in a timely manner.</li> <li>Others: There are risky incidents that are marked as medium-risk, low-risk, and informational alerts detected in your systems, and you should view details about results of compliance checks and take necessary actions.</li> </ul>                                    |  |  |  |  |  |
|           | • To quickly view details of top 5 abnormal compliance risks, click the <b>Abnormal Baseline Settings</b> panel.                                                                                                    |  |  |  |  |  |
|           | <ul> <li>You can view details of the top compliance risks<br/>discovered in the latest check, such as check item name,<br/>severity, asset name, and discovery time.</li> </ul>                                                                                                    |  |  |  |  |  |
|           | <ul> <li>If no data is available, no violations are detected for the<br/>last 30 days.</li> </ul>                                                                                                    |  |  |  |  |  |
|           | Figure 3-7 Viewing compliance risks                                                                                                    |  |  |  |  |  |
|           | Top 5 Real-Time Unsafe Baseline Settings 👔 Checking                                                                                                    |  |  |  |  |  |
|           | Subject         Level         Affected Resource Number         Triggered           Security group inbound rules         e High         3         Aug 11, 2023 00:00:16 GMT-00:00                                                                                                    |  |  |  |  |  |
|           | Open high-risk and remote management p • High 3 Aug 10, 2022 00 00 25 GMT+68 00                                                                                                    |  |  |  |  |  |
|           | IAM user passmord strength   High 1 Aug 10, 2022 00 00 27 GMT-96 00                                                                                                    |  |  |  |  |  |
|           | IAM user password configuration   High 1 Aug 10, 2023 00:00 19 GMT-08:00                                                                                                    |  |  |  |  |  |
|           | IAM user operation Protection • High 1 Aug 10, 2023 00:00:17 GMT-68:00                                                                                                    |  |  |  |  |  |

# Your Security Score over Time

SecMaster displays your security scores over the **last 7 days**. The statistics are updated every 5 minutes.

Figure 3-8 Your Security Score over Time

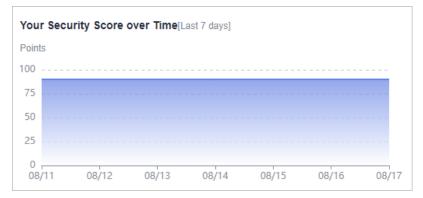

# 3.2 Security Score

# Scenario

SecMaster assesses the overall security situation of your cloud assets in real time and scores your assets based on the SecMaster edition you are using.

The security score is automatically updated at 02:00 every day. You can also click **Check Again** to update it immediately.

This topic describes how your security score is calculated.

#### **Security Score**

SecMaster evaluates the over security posture of your assets based on the SecMaster edition you are using.

- There are six risk severity levels, **Secure**, **Informational**, **Low**, **Medium**, **High**, and **Critical**.
- The score ranges from 0 to 100. The higher the security score, the lower the risk severity level.
- The security score starts from 0 and the risk severity level is escalated up from Secure to the next level every 20 points. For example, for scores ranging from 40 to 60, the risk severity is Medium.
- The color keys listed on the right of the chart show the names of donut slices. Different color represents different risk severity levels. For example, the yellow slice indicates that your asset risk severity is **Medium**.
- If you have fixed asset risks and refreshed the alert status, you can click **Check Again** to update the security score.

#### **NOTE**

After risks are fixed, manually ignore or handle alert incidents and update the alert incident status in the alert list. The risk severity can be down to a proper level accordingly.

| Severity          | Security<br>Score            | Description                                                                                      |  |  |
|-------------------|------------------------------|--------------------------------------------------------------------------------------------------|--|--|
| Secure            | 100                          | Congratulations. Your assets are secure.                                                         |  |  |
| Informat<br>ional | 80 ≤ Security<br>Score < 100 | Your system should be hardened as several security risks have been detected.                     |  |  |
| Low               | 60 ≤ Security<br>Score < 80  | Your system should be hardened in a timely manner as too many security risks have been detected. |  |  |
| Medium            | 40 ≤ Security<br>Score < 60  | Your system should be hardened, or your assets will be vulnerable to attacks.                    |  |  |
| High              | 20 ≤ Security<br>Score < 40  | Detected risks should be handled immediately, or your assets will be vulnerable to attacks.      |  |  |
| Critical          | 0≤ Security<br>Score <20     | Detected risks should be handled immediately, or your assets may be attacked.                    |  |  |

# **Unscored Check Items**

 Table 3-4 lists the security check items and corresponding points.

| Category                            | Unscored Item                                     | Points | Suggestion                                                                 | Maximum<br>Unscored<br>Point |
|-------------------------------------|---------------------------------------------------|--------|----------------------------------------------------------------------------|------------------------------|
| Enabling of<br>security<br>services | Security-related<br>services not<br>enabled       | -      | Enable security-<br>related services.                                      | 30                           |
| Compliance<br>Check                 | Critical non-<br>compliance items<br>not fixed    | 10     | Fix compliance<br>violations by<br>referring                               | 20                           |
|                                     | High-risk non-<br>compliance items<br>not fixed   | 5      | recommended<br>fixes and start a<br>scan again. The<br>security score will |                              |
|                                     | Medium-risk non-<br>compliance items<br>not fixed | 2      | be updated.                                                                |                              |

Table 3-4 Unscored check items

| Category            | Unscored Item                                  | Points | Suggestion                                                                       | Maximum<br>Unscored<br>Point |  |
|---------------------|------------------------------------------------|--------|----------------------------------------------------------------------------------|------------------------------|--|
|                     | Low-risk non-<br>compliance items<br>not fixed | 0.1    |                                                                                  |                              |  |
| Vulnerabilit<br>ies | Critical<br>vulnerabilities not<br>fixed       | 10     | Fix vulnerabilities<br>by referring<br>corresponding                             | 20                           |  |
|                     | High-risk<br>vulnerabilities not<br>fixed      | 5      | suggestions and<br>start a scan again.<br>The security score<br>will be updated. |                              |  |
|                     | Medium-risk<br>vulnerabilities not<br>fixed    | 2      |                                                                                  |                              |  |
|                     | Low-risk<br>vulnerabilities not<br>fixed       | 0.1    |                                                                                  |                              |  |
| Threat<br>Alerts    | Critical alerts not fixed                      | 10     | Fix the threats by referring to the                                              | 30                           |  |
|                     | High-risk alerts<br>not fixed                  | 5      | suggestions. The security score will be updated                                  |                              |  |
|                     | Medium-risk<br>alerts not fixed                | 2      | accordingly.                                                                     |                              |  |
|                     | Low-risk alerts<br>not fixed                   | 0.1    |                                                                                  |                              |  |

# **4** Workspaces

# 4.1 Workspace Overview

This section describes the definition, types, and basic operations of workspaces.

# What Is a Workspace?

A workspace is the top-level operation platform in SecMaster.

• Workspace management:

A single workspace can be bound to common projects and regions to support workspace operation modes in different scenarios.

- Workspace agencies:
  - Workspace data hosting: All workspaces of a single account can be aggregated to a workspace for cross-account centralized security operations.
  - Workspace hosting: You can create agencies to let a user centrally view the asset risks, alerts, and incidents of multiple workspaces.

# What Is a Data Space?

A data space is a unit for data grouping, load balancing, and flow control. Data in the same data space shares the same load balancing policy.

# What Is a Data Pipeline?

A data transfer message topic and a storage index form a pipeline.

### **General Rules for Workspaces**

- Paid SecMaster: A maximum of five workspaces can be created for a single account in a single region.
- Free SecMaster: Only one workspace can be created for a single account in a single region.
- Permanent deletion of workspaces: Workspaces are deleted immediately and cannot be restored.

- Workspace agencies:
  - A maximum of one workspace agency view can be created for an account in a region.
  - A maximum of 100 workspaces can be managed in a workspace agency view in a region for a single account or across several accounts.
  - A maximum of 10 workspaces can be managed in a workspace agency view under a single account in a region.
  - A maximum of 10 agencies can be created under a single account.
- Currently, performing operations in different workspaces in multiple windows of the same browser is not supported.

# 4.2 Creating a Workspace

## Scenario

Workspaces are the root of SecMaster resources. A single workspace can be bound to general projects, regions, and enterprise projects for different application scenarios.

Before using functions such as security analysis and data consumption, you need to create a workspace to divide resources into different working scenarios. This makes your resources easier for search and use.

This section describes how to create a workspace.

#### **Limitations and Constraints**

- Paid SecMaster: A maximum of five workspaces can be created for a single account in a single region.
- Free SecMaster: Only one workspace can be created for a single account in a single region.

#### Procedure

**Step 1** Log in to the management console.

- Step 2 Click in the upper left corner of the page and choose Security & Compliance > SecMaster.
- **Step 3** In the navigation pane on the left, choose **Workspaces > Management**.

#### Figure 4-1 Workspace page

| SecMaster                                           | Management (3)                                                                                                    | Process |
|-----------------------------------------------------|----------------------------------------------------------------------------------------------------|---------|
| Security Overview Workspaces                        | Oracle WithSupport           To form a name and keyword for search.                                                                                                    | C       |
| Purchased Resources<br>Security<br>Governance(beta) | Owner stoop         0 ekel22d         944821%         Regin         Prendrum mitgefeeldt More         II incidents 0         0 Valent 0         0 Aleris 1         12 indicat 0           Not hoted         - Assets 1         III Securit 0         III Indicat 1         III Prendrum |         |

**Step 4** On the **Management** page, click **Create Workspace**. The **Create Workspace** slide-out panel is displayed.

#### **Step 5** Configure workspace parameters by referring to the following table.

| Parameter      | Description                                                                                                    |
|----------------|----------------------------------------------------------------------------------------------------|
| Region         | Select the region where the workspace to be added is located.                                                                                                    |
| Project Type   | Select the type of project that the workspace you want to create belongs to.                                                                                                    |
|                | If you select <b>Enterprise Project</b> , you need to select an enterprise project from the drop-down list.                                                                                                    |
|                | This option is only available when you are logged in using an enterprise account, or when you have enabled enterprise projects.                                                                                        |
|                | To learn more, see <b>Enabling the Enterprise Center</b> . You can use enterprise projects to more efficiently manage cloud resources and project members.                                                             |
|                | <b>NOTE</b><br>Value <b>default</b> indicates the default enterprise project.<br>Resources that are not allocated to any enterprise projects<br>under your account are displayed in the default enterprise<br>project. |
| Workspace Name | Create a name for your workspace. The name must meet the following requirements:                                                                                                    |
|                | <ul> <li>Only letters (A to Z and a to z), numbers (0 to 9), and the following special characters are allowed:()</li> <li>A maximum of 64 characters are allowed.</li> </ul>                                           |
| Tag            | (Optional) Tag of the workspace, which is used to identify the workspace and help you classify and track your workspaces.                                                                                              |
| Description    | (Optional) User remarks                                                                                                    |

Step 6 Click OK.

----End

# 4.3 Managing Workspaces

# 4.3.1 Viewing Workspace Details

# Scenario

This section describes how to view the information about a workspace, including the name, type, and creation time.

#### **NOTE**

SecMaster allows you to view the information about all region workspaces on the workspace management page. If the workspace information cannot be viewed and a message is displayed indicating that you have not purchased SecMaster, enable any SecMaster edition.

For example, if you have purchased SecMaster and created workspaces in the **CN-Hong Kong** region, when you switch to the **AP-Bangkok** region, you can still view the workspaces in the **CN-Hong Kong** region on the space management page. If the system displays a message indicating that you have not purchased SecMaster and cannot view the workspace information, enable any SecMaster edition.

## Procedure

**Step 1** Log in to the management console.

- Step 2 Click in the upper left corner of the page and choose Security & Compliance > SecMaster.
- **Step 3** In the navigation pane on the left, choose **Workspaces > Management**.

#### Figure 4-2 Workspace page

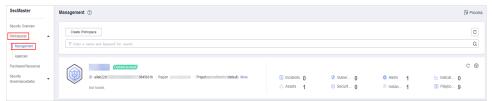

**Step 4** On the **Management** page, view information about existing workspaces.

If there are many workspaces, you can enter a keyword in the search box and click  $\mathsf{Q}$  to quickly find the one you want.

#### Figure 4-3 Workspace details

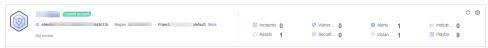

#### Table 4-2 Workspace parameters

| Parameter      | Description                                                                                              |
|----------------|----------------------------------------------------------------------------------------------------|
| Workspace Name | Name of the workspace                                                                                    |
| Workspace Type | Type of the workspace. The options are <b>Self-owned</b> ,<br><b>Managed View</b> , and <b>Managed</b> . |
| ID             | ID of the workspace                                                                                      |
| Region         | Region to which the workspace belongs                                                                    |
| Project        | Project to which the workspace belongs                                                                   |
| More           | Workspace details                                                                                        |

| Parameter         | Description                                     |
|-------------------|-------------------------------------------------|
| Hosting Status    | Whether the workspace is hosted                 |
| Incidents         | Number of incidents in the workspace            |
| Vulnerabilities   | Number of vulnerabilities in the workspace      |
| Alerts            | Number of alerts in the workspace               |
| Indicators        | Number of indicators in the workspace           |
| Assets            | Number of assets in the workspace               |
| Security Analysis | Number of existing data spaces in the workspace |
| Instances         | Number of instances in the workspace            |
| Playbooks         | Number of playbooks in the workspace            |

**Step 5** To view details about a workspace, click <sup>(2)</sup> on the right of the workspace. The workspace details page is displayed.

On the **Basic Information** tab, you can view the workspace information, such as the workspace name, project, and ID. On the **Tag Management** tab, you can manage tags. For details, see **Managing Workspace Tags**.

----End

# 4.3.2 Editing a Workspace

#### Scenario

After a workspace is added, you can modify the workspace basic settings, including name, tag, and description.

This section describes how to edit a workspace.

# Procedure

- **Step 1** Log in to the management console.
- Step 2 Click in the upper left corner of the page and choose Security & Compliance > SecMaster.
- **Step 3** In the navigation pane on the left, choose **Workspaces > Management**.

#### Figure 4-4 Workspace page

| SecMaster                                           | Management ①                                                                                                    |                         |            |                          | Process                           |
|-----------------------------------------------------|----------------------------------------------------------------------------------------------------|-------------------------|------------|--------------------------|-----------------------------------|
| Security Overview Workspaces                        | Create Workspace           To fater a name and knywood for sameh.                                                  |                         |            |                          | C                                 |
| Purchased Resources<br>Security<br>Governance(beta) | Owned scores           0 #86226         9645319         Region         Poped: ************************************ | Incidents 0<br>Assets 1 | ♥ Vulner 0 | O Alerts 1<br>i Instan 1 | C ⊗<br>iv Indicat 0<br>S Playbo 9 |

**Step 4** Click <sup>(2)</sup> on the right of the workspace. The workspace details page is displayed.

Figure 4-5 Workspace details page

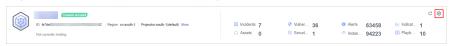

- **Step 5** On the **Basic Information** tab page displayed, click **Edit**.
- **Step 6** Edit the workspace name, tag, or description and click **Save**.

----End

# 4.3.3 Managing Workspace Tags

### Scenario

After creating a workspace, you can add, edit, and delete tags configured for the workspace. A tag consists of a key-value pair. Tags are used to identify, and classify workspaces. Workspace tags are used for workspace management only.

If your organization has configured tag policies for SecMaster, add tags to workspaces based on the policies. If a tag does not comply with the tag policies, workspaces may fail to be created. Contact your organization administrator to learn more about tag policies.

This topic describes how to manage tags.

### **Limitations and Constraints**

A maximum of 10 tags can be added for a workspace.

#### Procedure

- **Step 1** Log in to the management console.
- Step 2 Click in the upper left corner of the page and choose Security & Compliance > SecMaster.
- **Step 3** In the navigation pane on the left, choose **Workspaces > Management**.

#### Figure 4-6 Workspace page

| SecMaster                                           | Management (?)                                                                                            |                                                   |            |                          | Process                          |
|-----------------------------------------------------|----------------------------------------------------------------------------------------------------|---------------------------------------------------|------------|--------------------------|----------------------------------|
| Security Overview Workspaces                        | Create Withingtons $\label{eq:state} \overline{\ensuremath{\mathbb{T}}} \ensuremath{\mbox{ for states}},$ |                                                   |            |                          | C                                |
| Purchased Resources<br>Security<br>Governance(beta) | 0 #9422d \$645019 Report Paget, """(default) More<br>Not Insteid                                          | <ul> <li>Incidents 0</li> <li>Assets 1</li> </ul> | ♥ Vulner 0 | O Alerts 1<br>⊗ Instan 1 | C ®<br>⊵ Indicat 0<br>B Playbo 9 |

**Step 4** Click <sup>(2)</sup> on the right of the target workspace to go to the details page.

#### Figure 4-7 Workspace details page

| Current                | eccount.                                             |           |   |        |    |                            |       |             | с® |
|------------------------|------------------------------------------------------|-----------|---|--------|----|----------------------------|-------|-------------|----|
| ID fe7de               | 52 Region on-south-1 Projecton-south-1(default) More | Incidents | 7 | Vulner | 36 | <ul> <li>Alerts</li> </ul> | 63458 | 🗠 Indicat 1 |    |
| Not currently hosting. |                                                      | Assets    | 0 | Securi | 1  | 🖹 Instan                   | 94223 | Playb 10    | 1  |
|                        |                                                      |           |   |        |    |                            |       |             |    |

**Step 5** On the workspace details page, choose **Tag Management**.

Figure 4-8 Tag Management

| <                                                                    |                                                                      |                                                            |
|----------------------------------------------------------------------|----------------------------------------------------------------------|------------------------------------------------------------|
| Basic Information Tag Management                                     |                                                                      |                                                            |
|                                                                      |                                                                      |                                                            |
| Add Tag You can add 9 more tags. A tag is a pair of key and v blank. | value. For hierarchical management, use both keys and values. For cr | ommon management, you can use keys only and leave values C |
| Кеу                                                                  | Value                                                                | Operation                                                  |
| Key_0001                                                             | Value_0001                                                           | Edit   Delete                                              |

**Step 6** On the **Tag Management** page, manage tags.

#### Table 4-3 Managing tags

| Operation      | Description                                                                                                    |
|----------------|----------------------------------------------------------------------------------------------------|
| Adding a tag   | <ol> <li>On the Tag Management tab, click Add Tag.</li> <li>In the displayed Add Tag tab, configure the tag key<br/>and value.</li> <li>Click OK.</li> </ol>                                                               |
| Editing a tag  | <ol> <li>On the Tag Management tab, locate the row that contains the target tag and click Edit in the Operation column.</li> <li>In the displayed Edit Tag dialog box, change the tag value.</li> <li>Click OK.</li> </ol> |
| Deleting a tag | On the <b>Tag Management</b> tab, locate the row that<br>contains the target tag and click <b>Delete</b> in the<br><b>Operation</b> column. In the displayed <b>Delete Tag</b> dialog<br>box, click <b>OK</b> .            |

----End

# 4.3.4 Deleting a Workspace

# Scenario

This section describes how to delete a workspace that is no longer needed.

After a workspace is deleted, assets in the workspace will face risks. Deleted workspaces cannot be restored. Exercise caution when performing this operation.

# **Limitations and Constraints**

- When you delete a workspace, the playbooks, workflows, and engines running in it stop immediately.
- If you select **Permanently delete the workspace**, all content in the workspace will be permanently deleted and cannot be restored.

## **Deleting a Workspace**

**Step 1** Log in to the management console.

- Step 2 Click in the upper left corner of the page and choose Security & Compliance > SecMaster.
- **Step 3** In the navigation pane on the left, choose **Workspaces > Management**.

Figure 4-9 Workspace page

| SecMaster                                                       | Management ③                                                                                                    |                                                   |                           |                                                | Process                          |
|-----------------------------------------------------------------|----------------------------------------------------------------------------------------------------|---------------------------------------------------|---------------------------|------------------------------------------------|----------------------------------|
| Security Overview Workspaces Management                         | Create Workspace           If form a name and layered for seach.                                                                  |                                                   |                           |                                                | C<br>Q                           |
| Agencies<br>Purchased Resources<br>Security<br>Governance(beta) | Collect activation           0 ebet224         9445016         Repon         Project         ************************************ | <ul> <li>Incidents 0</li> <li>Assets 1</li> </ul> | ♥ Vulner 0<br>⊜ Securit 0 | <ul> <li>Alerts 1</li> <li>Instan 1</li> </ul> | C ⑧<br>⊻ Indicat 0<br>S Pløybo 9 |

**Step 4** Click <sup>1</sup> next to the workspace you want to delete.

Figure 4-10 Workspace details page

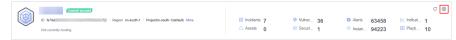

- **Step 5** On the **Basic Information** tab page displayed, click **Delete**.
- **Step 6** In the **Delete Workspace** dialog box displayed, confirm the information, select **Permanently delete the workspace**, and enter the workspace name in the **Confirm Deletion** text box. Then, click **Delete**.

A CAUTION

- When you delete a workspace, the playbooks, workflows, and engines running in it stop immediately.
- If you select **Permanently delete the workspace**, all content in the workspace will be permanently deleted and cannot be restored.

----End

# 4.4 Workspace Agencies

# 4.4.1 Overview

A workspace agency allows you to perform cross-account secure operations. You can centrally view asset risks, alerts, and incidents in workspaces of other users.

| Step |                            | Description                                                                                                    |
|------|----------------------------|----------------------------------------------------------------------------------------------------|
| 1    | Creating an Agency<br>View | You need to create an agency view to manage<br>the delegation that other users give you for<br>workspace hosting.                                                                                                    |
| 2    | Creating an Agency         | SecMaster allows you to create agencies to<br>authorize other users in the project to manage<br>your workspaces. This way, other users can view<br>asset risks, alerts, and incidents in your<br>workspace and perform security operations for<br>you in a unified manner. |
| 3    | Authorizing an<br>Agency   | You need to grant permission to other users to<br>manage your workspaces and they need to<br>accept your delegation to attach your<br>workspaces to their workspaces.                                                                                                    |
|      |                            | <ol> <li>After you create an agency, authorize the<br/>user you specified in the agency to manage<br/>your workspaces.</li> </ol>                                                                                                    |
|      |                            | <ol> <li>Choose Workspaces &gt; Agencies &gt;<br/>Managing and receive workspaces that need<br/>to be managed by you centrally.</li> </ol>                                                                                                    |
|      |                            | Your workspaces will be attached to a workspace of the agency user for unified management.                                                                                                    |

#### Table 4-4 Process

# **Limitations and Constraints**

- A maximum of one workspace agency view can be created for an account in a region.
- A maximum of 100 workspaces can be managed in a workspace agency view under a single account in a region.
- A maximum of 10 workspaces can be managed in a workspace agency view under a single account in a region.
- A maximum of 50 agencies can be created under a single account.

# 4.4.2 Creating an Agency View

# Scenario

To manage other users' workspaces, you need to create an agency view to bind the workspaces to your workspace.

# Procedure

**Step 1** Log in to the management console.

- Step 2 Click in the upper left corner of the page and choose Security & Compliance > SecMaster.
- **Step 3** In the navigation pane on the left, choose **Workspaces** > **Agencies**.

Figure 4-11 Agencies

| Master                                                             | Agencies 🕥                                                                |                                                                                                    |                                                                                                    | (             | Scenario Create Agenc |
|--------------------------------------------------------------------|---------------------------------------------------------------------------|----------------------------------------------------------------------------------------------------|----------------------------------------------------------------------------------------------------|---------------|-----------------------|
| inty Overview                                                      | You have not created any agencies                                         | yet. Create one now.                                                                                                    |                                                                                                    | Poper 1 Proj  | Өни                   |
| Aanagement<br>ligencies<br>hased Resources<br>rity<br>emance(Bata) | Create Agency     Host a workspace in a project to another tenant.        | 2 Accept Agency<br>Wall for the other account to accept the agency or withdraw<br>the agency and manage the workspace with the current<br>account. | 3 Manage North Sector Sector S |               |                       |
|                                                                    | Agency Views Workspaces Managed by Me                                     | My Workspaces Managed by Others                                                                                                    |                                                                                                    |               |                       |
|                                                                    |                                                                           | ing manapaces manages by Onicia                                                                                                    |                                                                                                    |               |                       |
|                                                                    | Create Agency Vew Batch Delete                                            |                                                                                                    |                                                                                                    |               |                       |
|                                                                    | Create Agency View Batch Delote Q, Select a property or entire a koyword. |                                                                                                    |                                                                                                    |               | C                     |
|                                                                    |                                                                           | 0 Werkspace NameID 0                                                                                                    | Managad 0 Created 0                                                                                                    | Description 0 | C C<br>Operation      |

- **Step 4** On the **View** tab, click **Create Agency View**. The **Create Agency View** slide-out panel is displayed.
- **Step 5** Set parameters required for creating the agency view.

| Parameter        | Description                                               |
|------------------|-----------------------------------------------------------|
| Agency View Name | Name of the view                                          |
| Bind Space Name  | The workspace you want to bind to other users' workspaces |
| Description      | Description of the view                                   |

**Table 4-5** Parameters for creating an agency view

#### Step 6 Click OK.

The created agency view is displayed in the **Agency Views** tab.

----End

#### **Related Operations**

- Editing an agency view
  - a. Locate the row that contains the agency view, and click **Edit** in the **Operation** column.
  - b. In the **Edit Agency View** pane that is displayed, modify the agency view parameters and click **OK**.
- Deleting an agency view
  - a. Locate the row that contains the agency view, and click **Delete** in the **Operation** column.
  - b. In the displayed dialog box, click **Confirm**.

# 4.4.3 Creating an Agency

# Scenario

SecMaster allows you to create agencies to authorize other users in the project to manage your workspaces. This way, other users can view asset risks, alerts, and incidents and perform security operations for you in a unified manner.

# **Limitations and Constraints**

If you select **Organization** for **Initiated By**, there are some limitations you need to know:

- If you select all accounts under all organizations for the agency, the agency works for workspaces of new accounts of an organization.
- If you select all accounts of a specific organization for the agency, it takes a while for workspaces of new accounts of the organization to be synchronized in the agency.

# Prerequisites

- An agency view has been created by the agency user. For details about how to create an agency view, see **Creating an Agency View**.
- You have authorized the workspaces to access the cloud service data.

# Procedure

**Step 1** Log in to the management console.

- Step 2 Click in the upper left corner of the page and choose Security & Compliance > SecMaster.
- **Step 3** In the navigation pane on the left, choose **Workspaces** > **Agencies**.

| Figure | 4-12 | Agencies |
|--------|------|----------|
|--------|------|----------|

| cMaster                                                                 | 4 | gencies 💿                                                                                                    |                |                                                                                                    | C Scenario                                | Create Agenc     |
|-------------------------------------------------------------------------|---|----------------------------------------------------------------------------------------------------|----------------|----------------------------------------------------------------------------------------------------|-------------------------------------------|------------------|
| curty Overview                                                          |   | You have not created any agencies yet. Create one                                                                    | now.           |                                                                                                    | Pepel 1<br>Workpace heating is an account | GHI              |
| Management<br>Agencies<br>chased Resources<br>curlly<br>vertrance(Beta) |   | Create Agency     Host a workpace in a project to worker levent     Host a workpace in a project to worker levent    | y              | Manage No need to over the part of the need to over the part of the need to over the part of the need to over the need to over the need to ove |                                           | uni 💄            |
|                                                                         |   |                                                                                                    |                |                                                                                                    |                                           |                  |
|                                                                         |   | Agency Views Workspaces Managed by Me My Workspaces Man                                                              | aged by Others |                                                                                                    |                                           |                  |
|                                                                         |   | Agency Views Workspaces Managed by Me My Workspaces Man<br>Create Agency View Batch Delete                           | aged by Others |                                                                                                    |                                           |                  |
|                                                                         |   |                                                                                                    | aged by Others |                                                                                                    |                                           | C                |
|                                                                         | 4 | Create Agency Wew Batch Delete                                                                                       |                | Managed 0 Created 0                                                                                                    | Description 0                             | C I<br>Operation |
|                                                                         | • | Create Agency Vew Batch Delete Q. Select a property or entire a leyword. A defect y Vew Name © Region © Wickspace Nu |                | Managnd 0 Created 0<br>0 Dec 13, 2023 09 37 52 OMT-00 00                                                                                                    | Description :<br>-                        |                  |

**Step 4** Click **Create Agency** in the upper right corner of the page.

**Step 5** On the **Create Agency** slide-out is displayed, configure agency parameters.

| Parameter                |                    | Description                                                                                                    |
|--------------------------|--------------------|----------------------------------------------------------------------------------------------------|
| Initiated By             | ,                  | Agency creator.<br>If you use an administrator account of an organization<br>or an agency account to log in to SecMaster, you can<br>select a workspace under the organization for<br>workspace hosting.<br>The Organizations service is an account management<br>service that enables you to consolidate multiple<br>accounts into an organization so that you can centrally<br>manage these accounts. For details, see Overview of<br>Organizations.                       |
| Agency<br>Created<br>By  | Workspac<br>e      | A workspace to be managed by this agency                                                                                                    |
| Agency<br>Accepted<br>By | Account            | <ul> <li>Account name of the user who delegate the management permission to this agency. Take the following steps to obtain the account name:</li> <li>1. Log in to the management console, hover the mouse over the username in the upper right corner, and select My Credentials from the drop-down list. The API Credentials page is displayed by default.</li> <li>2. On the API Credentials page, obtain the Account Name.</li> <li>Figure 4-13 Account Name</li> </ul> |
|                          | Agency<br>View     | An existing agency view.                                                                                                    |
| Agency<br>Informati      | Agency<br>Name     | Name of the agency                                                                                                    |
| on                       | Agency<br>Duration | How long the agency works                                                                                                    |

| Parameter |                  | Description                                                                                                    |
|-----------|------------------|----------------------------------------------------------------------------------------------------|
|           | Agency<br>Status | <ul> <li>Agency permission policy.</li> <li>You can query the meaning of a policy in IAM. To view the meaning, perform the following steps:</li> <li>1. Log in to the management console, hover the mouse over the username in the upper right corner, and select <b>Identity and Access Management</b> from the drop-down list. The IAM users page is displayed.</li> <li>2. In the navigation pane on the left, choose <b>Permissions &gt; Policies</b>. On the <b>Policies</b> page, enter the policy name in the search box. View the meaning and scope of the policy.</li> </ul> |
|           | Descriptio<br>n  | Description of the agency                                                                                                    |

#### Step 6 Click Confirm.

----End

## **Follow-up Operations**

You need to wait for agency user's acceptance of your delegation. As an agency user, you need to accept the delegation from other users. For details, see **Authorizing an Agency**.

# 4.4.4 Authorizing an Agency

## Scenario

As an agency user, you need to accept the authorization to access the workspaces. The accepted workspaces will be attached to your workspaces.

#### Prerequisites

An agency has been created. For details, see **Creating an Agency**.

#### Procedure

**Step 1** Log in to the management console.

- Step 2 Click in the upper left corner of the page and choose Security & Compliance > SecMaster.
- **Step 3** In the navigation pane on the left, choose **Workspaces** > **Agencies**.

Figure 4-14 Agencies

| SecMaster                                                                     |   | Agencies 💿                                                         |                                                                                                    |                                                                                                    | Scenario      | Create Agency |
|-------------------------------------------------------------------------------|---|--------------------------------------------------------------------|----------------------------------------------------------------------------------------------------|----------------------------------------------------------------------------------------------------|---------------|---------------|
| Security Overview<br>Workspaces                                               |   | You have not created any agencies yet. Create one now.             |                                                                                                    |                                                                                                    | GHide         |               |
| Management<br>Agencies<br>Purchased Resources<br>Security<br>Governance(Beta) | Ŧ | Create Agency     Host a workspace in a project to another tenant. | Accept Agency<br>Well for the other account to accept the agency or withdraw<br>he agency and manage the workspace with the current<br>account. | Manage<br>Workspaces<br>Centrally<br>Workspaces will be centrally managed by the account who<br>accepts the corresponding agency. |               | Access 2      |
|                                                                               |   | Agency Views Workspaces Managed by Me My Wo                        | vikspaces Managed by Others                                                                                                    |                                                                                                    |               |               |
|                                                                               |   | Q. Select a property or enter a keyword.                           |                                                                                                    |                                                                                                    |               | C 😔           |
|                                                                               | 1 | Agency View Name 0 Region 0                                        | Workspace NamelD 0                                                                                                    | Managed 0 Created 0                                                                                                    | Description 0 | Operation     |
|                                                                               |   |                                                                    | 05520693-92e6-4b12-ac08-f1872219d8cb                                                                                                    | 0 Dec 13, 2023 09:37:52 GMT+08:00                                                                                                 |               | Edit Delete   |
|                                                                               |   | 10 v Total Records: 1 < 1 >                                        |                                                                                                    |                                                                                                    |               |               |

- **Step 4** On the **Agencies** page, click the **Workspaces Managed by Me** tab. In the row containing the workspace you want to manage, click **Accept** in the **Operation** column.
- **Step 5** In the displayed dialog box, click **Confirm**.

----End

## **Follow-up Operations**

Choose **Workspaces** > **Management**, click the name of the created agency view. You can view details about workspaces managed in the agency view.

# 4.4.5 Managing Agencies

## Scenario

On the **Agencies** page, you can manage agency views, workspaces you are managing for others, and agencies managing your workspaces.

- **Agency Views**: On this tab, you can view all agency views you create and their details.
- Workspaces Managed by Me: On this tab, you can view workspaces managed in the agency view you create.
- **My Workspaces Managed by Others**: On this tab, you can view which agency views are managing workspaces you create.

#### **Agency Views**

**Step 1** Log in to the management console.

- **Step 2** Click in the upper left corner of the page and choose **Security & Compliance** > **SecMaster**.
- **Step 3** In the navigation pane on the left, choose **Workspaces** > **Agencies**.

Figure 4-15 Agencies

| Master                                                           | A                                                                      | Agencies 🕥 🖉 🖓 🖓 Gaterator                                     |                                                                                                    |                                                          |               |             |
|------------------------------------------------------------------|------------------------------------------------------------------------|----------------------------------------------------------------|----------------------------------------------------------------------------------------------------|----------------------------------------------------------|---------------|-------------|
| nty Overview<br>spaces                                           |                                                                        | You have not created any agencies yet. Create one now.         |                                                                                                    |                                                          | Poper1 Poper1 |             |
| tanagement<br>gencies<br>hased Resources<br>rity<br>emance(Beta) |                                                                        | Create Agency Host a workspace in a project to another tenant. | 2 Accept Agency<br>Wall for the other account to accept the agency or withdraw<br>the agency and manage the vertispace with the current<br>account. | Manage Workspoes event who accepts the conseption gency. |               | urr         |
|                                                                  | Agency Yessis Wootspaces Managed by Me My Wootspaces Managed by Otters |                                                                |                                                                                                    |                                                          |               |             |
|                                                                  |                                                                        | Create Agency View Batch Delete                                |                                                                                                    |                                                          |               |             |
|                                                                  |                                                                        | Q Select a property or enter a keyword.                        |                                                                                                    |                                                          |               | C           |
|                                                                  | 1                                                                      | Agency View Name © Region ©                                    | Workspace NameID 0                                                                                                    | Managed 0 Created 0                                      | Description ¢ | Operation   |
|                                                                  |                                                                        |                                                                | 0552b593-92e6-4b12-ec08-f187221958cb                                                                                                    | 0 Dec 13, 2023 09:37:52 GMT+08:00                        |               | Edit Delete |
|                                                                  |                                                                        |                                                                |                                                                                                    |                                                          |               |             |

#### **Step 4** On the **Agencies** page, click the **Agency Views** tab.

**Step 5** On the **Agency Views** tab, manage your agency views.

• Viewing agency views

Table 4-7 Agency view information

| Parameter          | Description                                                          |
|--------------------|----------------------------------------------------------------------|
| Agency View Name   | Name of an agency view                                               |
| Region             | Region where the agency view is located.                             |
| Workspace Name/ID  | Name and ID of a workspace bound to an agency view                   |
|                    | You can click the name of a bound workspace to access the workspace. |
| Managed Workspaces | Number of workspaces in an agency view                               |
| Created            | Time when an agency view is created                                  |
| Description        | Description of an agency view                                        |
| Operation          | You can edit or delete an agency view.                               |

- Editing an agency view
  - a. Locate the row that contains the agency view, and click **Edit** in the **Operation** column.
  - b. On the **Edit Agency View** slide-out panel, modify the parameters and click **OK**.
- Deleting an agency view
  - a. Locate the row that contains the agency view, and click **Delete** in the **Operation** column.

To delete multiple agency views, select them in the agency view list and click **Batch Delete** above the list.

b. In the displayed dialog box, click **Confirm**.

----End

# Workspaces Managed by Me

**Step 1** Log in to the management console.

- Step 2 Click in the upper left corner of the page and choose Security & Compliance > SecMaster.
- **Step 3** In the navigation pane on the left, choose **Workspaces** > **Agencies**.

#### Figure 4-16 Agencies

| SecMaster                                     | Agencies 🕥                                                                                                    |                                   |                               | Create Agency |  |
|-----------------------------------------------|----------------------------------------------------------------------------------------------------|-----------------------------------|-------------------------------|---------------|--|
| Security Overview Varispaces                  | You have not created any agencies yet. Create one now.                                                                                                    |                                   | Project 1 Project 2 Project 2 | GHide         |  |
| Management<br>Agencies<br>Purchased Resources | Cruste Agency     Host a vortigate in a project to another femant     that a vortigate in a project to another femant     that a vortigate in a project to another femant     that avoid a vortigate in a project to another femant | Workspaces identifies             |                               | Acces &       |  |
| Security<br>Governance(Beta)                  | for some only and here                                                                                                    |                                   |                               |               |  |
|                                               | Agency Views Workspaces Managed by Me Mr Workspaces Managed by Others                                                                                                    |                                   |                               |               |  |
|                                               | Create Agesty View Baltit Delne                                                                                                    |                                   |                               |               |  |
|                                               | Q. Select a property or enter a keyword.                                                                                                    |                                   |                               | C 🔘           |  |
|                                               | Agency View Name 🔅 Region 🔅 Workspace NameID 🔅                                                                                                    | Managed   Created   Created       | Description ¢                 | Operation     |  |
|                                               | 05520693-9216-4012-ec06-f187221948co                                                                                                    | 0 Dec 13, 2023 09:37:52 GMT+08:00 | -                             | Edit Delate   |  |
|                                               | 10 • Total Records: 1 < 1 >                                                                                                    |                                   |                               |               |  |

#### **Step 4** On the **Agencies** page, click the **Workspaces Managed by Me** tab.

- **Step 5** View and manage workspaces managed by you.
  - Viewing workspaces managed by you

#### Table 4-8 Workspace parameters

| Parameter       | Description                                                |  |
|-----------------|------------------------------------------------------------|--|
| Agency Name     | Name of an agency view.                                    |  |
| Name/ID         | Name and ID of the workspace managed in your agency view.  |  |
| Initiation Mode | Creator of the agency                                      |  |
| Agency Status   | Delegation status                                          |  |
| Selected Status | Whether the delegation is selected                         |  |
| Agency Duration | How long an agency works                                   |  |
| Agency Started  | Time the agency starts working.                            |  |
| Agency Policy   | Permissions granted to an agency.                          |  |
| Operation       | You can accept or delete agency tasks managed by yourself. |  |

• Managing workspaces managed by you

| Operation                       | Description                                                                                                    |
|---------------------------------|----------------------------------------------------------------------------------------------------|
| Accepting a<br>workspace agency | <ol> <li>Locate the row that contains the workspace<br/>agency, and click Accept in the Operation<br/>column.<br/>To accept multiple workspace agencies, select<br/>them in the list and click Accept above the list.</li> <li>In the displayed dialog box, click Confirm.</li> </ol>                                  |
| Rejecting a<br>workspace agency | <ol> <li>Locate the row that contains the workspace<br/>agency, and click <b>Reject</b> in the <b>Operation</b><br/>column.</li> <li>To reject multiple workspace agencies, select<br/>them in the list and click <b>Reject</b> above the list.</li> <li>In the displayed dialog box, click <b>Confirm</b>.</li> </ol> |
| Releasing a<br>workspace agency | <ol> <li>Locate the row that contains the workspace<br/>agency, click More in the Operation column, and<br/>select Release.<br/>To release multiple workspace agencies, select<br/>them in the list and click Release above the list.</li> <li>In the displayed dialog box, click Confirm.</li> </ol>                  |
| Deleting a<br>workspace agency  | <ol> <li>Locate the row that contains the workspace<br/>agency, click More in the Operation column, and<br/>select Delete.<br/>To delete multiple workspace agencies, select<br/>them in the list and click Delete above the list.</li> <li>In the displayed dialog box, click Confirm.</li> </ol>                     |

Table 4-9 Managing workspaces managed by you

----End

# My Workspaces Managed by Others

- **Step 1** Log in to the management console.
- Step 2 Click in the upper left corner of the page and choose Security & Compliance > SecMaster.
- **Step 3** In the navigation pane on the left, choose **Workspaces** > **Agencies**.

Figure 4-17 Agencies

| cMaster                                                     | A                                                                     | Agencies 🕥 🦪 🔂 🖓 🖓                                                       |                                                                                                    |                                                                                                    | Create Agen      |             |
|-------------------------------------------------------------|-----------------------------------------------------------------------|--------------------------------------------------------------------------|----------------------------------------------------------------------------------------------------|----------------------------------------------------------------------------------------------------|------------------|-------------|
| urty Overview<br>kspaces                                    |                                                                       | You have not created any agencies yet. Create one now.                   |                                                                                                    |                                                                                                    | GH               |             |
| anagement<br>gencies<br>ased Resources<br>Ry<br>mance(Beta) |                                                                       | Create Agency Host a workspace in a project to another breast.           | 2 Accept Agency<br>Wall for the other account to accept the agency or withdraw<br>the agency and manage the workspace with the current<br>account. | Manage Workspose     Workspose     Work |                  | Acces Log   |
|                                                             | Agency Veers Workspaces Managed by Me My Workspaces Managed by Others |                                                                          |                                                                                                    |                                                                                                    |                  |             |
|                                                             |                                                                       | Agency Views Workspaces Managed by Me My                                 | Workspaces Managed by Others                                                                                                    |                                                                                                    |                  |             |
|                                                             |                                                                       | Agency Views Workspaces Managed by Me My Create Agency View Batch Dekte  | Workspaces Managed by Others                                                                                                    |                                                                                                    |                  |             |
|                                                             |                                                                       |                                                                          | Workspaces Managed by Others                                                                                                    |                                                                                                    |                  | C           |
|                                                             | •                                                                     | Create Agency Wew Batch Delete                                           | Workspace Name/D ©                                                                                                    | Managed 0 Created 0                                                                                                    | Officialities of | C Queration |
|                                                             | •                                                                     | Create Agency View Batch Delete Q. Select a property or enter a keyword. |                                                                                                    | Managed 0 Created 0<br>0 Dec 13, 2023 09 37 52 GMT-08 50                                                                                                    | Description +    |             |

- Step 4 On the Agencies page, click the My Workspaces Managed by Others tab.
- **Step 5** On the **My Workspaces Managed by Others** tab, view and manage the workspaces that are managed by others.
  - Viewing your workspaces managed by others

Table 4-10 Viewing your workspaces managed by others

| Parameter        | Description                                                       |  |
|------------------|-------------------------------------------------------------------|--|
| Agency Name      | Name of an agency view                                            |  |
| Name/ID          | Name and ID of your workspace                                     |  |
| Agency Account   | Account username who accepts the workspace agency                 |  |
| Initiation Mode  | Creator of the agency                                             |  |
| Agency View Name | Name of the agency view                                           |  |
| Agency Duration  | How long an agency works                                          |  |
| Agency Status    | Delegation status                                                 |  |
| Agency Started   | Time the agency starts working.                                   |  |
| Agency Policy    | Permissions granted to a workspace agency                         |  |
| Operation        | Through this column, you can modify or delete a workspace agency. |  |

• Managing your workspaces managed by others

| Table 4-11 | Viewing your | <sup>·</sup> workspaces | managed by others |
|------------|--------------|-------------------------|-------------------|
|------------|--------------|-------------------------|-------------------|

| Operation                              | Description                                                                                                    |
|----------------------------------------|----------------------------------------------------------------------------------------------------|
| Modifying an accepted workspace agency | <ol> <li>Locate the row that contains the workspace<br/>agency, and click <b>Modify</b> in the <b>Operation</b><br/>column.</li> </ol> |
|                                        | <ol> <li>In the displayed dialog box, modify the agency information.</li> </ol>                                                        |
|                                        | 3. Click <b>Confirm</b> .                                                                                                    |

| Operation                                      | Description                                                                                                    |  |
|------------------------------------------------|----------------------------------------------------------------------------------------------------|--|
| Withdrawing an<br>accepted workspace<br>agency | <ol> <li>Locate the row that contains the workspace<br/>agency, and click Withdraw in the Operation<br/>column.</li> <li>To recall multiple workspace agencies, select<br/>them in the list and click Recall above the list.</li> </ol>              |  |
|                                                | 2. In the displayed dialog box, click <b>Confirm</b> .                                                                                                    |  |
| Reapplying for a workspace agency              | If your workspace agency is rejected by others,<br>you can send the workspace agency request<br>again and ask others to accept it.                                                                                                    |  |
|                                                | <ol> <li>Locate the row that contains the workspace<br/>agency, click More in the Operation column,<br/>and select Reapply.</li> </ol>                                                                                                    |  |
|                                                | 2. In the displayed dialog box, click <b>Confirm</b> .                                                                                                    |  |
| Releasing a workspace<br>agency                | <ol> <li>Locate the row that contains the workspace<br/>agency, click More in the Operation column,<br/>and select Release.<br/>To release multiple workspace agencies, select<br/>them in the list and click Release above the<br/>list.</li> </ol> |  |
|                                                | 2. In the displayed dialog box, click <b>Confirm</b> .                                                                                                    |  |
| Deleting a workspace<br>agency                 | <ol> <li>Locate the row that contains the workspace<br/>agency, click More in the Operation column,<br/>and select Delete.</li> <li>To delete multiple workspace agencies, select<br/>them in the list and click Delete above the list.</li> </ol>   |  |
|                                                | 2. In the displayed dialog box, click <b>Confirm</b> .                                                                                                    |  |

----End

# **5** Viewing Purchased Resources

# Scenario

You can view resources purchased by the current account on the **Purchased Resources** page and manage them centrally.

## Procedure

- **Step 1** Log in to the management console.
- Step 2 Click in the upper left corner of the page and choose Security & Compliance > SecMaster.
- **Step 3** In the navigation pane on the left, choose **Purchased Resources**.

#### Figure 5-1 Purchased Resources

| SecMaster                                                 | Purchased Resources                                                                 |                  |                            | Ruy Value-add Pack Duy SecMaster                                |
|-----------------------------------------------------------|-------------------------------------------------------------------------------------|------------------|----------------------------|-----------------------------------------------------------------|
| Security Overview Workspaces Purchased Resources Security | Total/Subscribed Regions 2/2                                                        | Upgradeable<br>O | Versions About to Expire ① | Total Caola 73                                                  |
| Governance(bata)                                          |                                                                                     |                  |                            | Region + please enter Q. C                                      |
|                                                           | CN-Hong Kong<br>Dimg Mono Pay-per-use<br>Professional Create Time 2023/06/10.855.01 | Custa<br>20      | Expire Time<br>Lasting     | Increase Dueta<br>Vitil Expere / Venu-add<br>0/1                |
|                                                           | AP-Singapore                                                                        | Cuota<br>53      | Suptre Time<br>663Day      | Upgrade Renew Increase Queta<br>Vitil Eugen / Vature add<br>1/2 |

**Step 4** View details on the purchased resource page.

- Overview
  - Total/Subscribed Regions: displays regions where SecMaster is enabled in the current account.
  - Upgradeable: displays the number of purchased resources that can be upgraded in the current account.
  - Versions About to Expire: Displays the number of SecMaster editions and value-added packages that are about to expire.
  - Total Quota: displays the quota of purchased resources in the current account.
- Details about SecMaster resources you purchased in each region.

----End

# **6** Security Governance

# 6.1 Overview

# What Is Security Governance?

Security Governance is an automatic security assessment and compliance governance platform. It provides the unified cloud service cybersecurity & compliance standard (3CS). It offers security governance templates to help you comply with PCI DSS, ISO 27701, ISO 27001, and more. It automatically checks your services against preset compliance policies, intuitively presents your service compliance status, and allows you to quickly download compliance reports.

#### **NOTE**

Security Governance is available to limited users. To use this function, contact Huawei Cloud technical support.

# Features

Security Governance provides you with security governance templates and checks your services based on regulation terms in the compliance packs.

Compliance Pack

Huawei's security governance templates include detailed terms, scan policies, compliance evaluation items, and improvement suggestions from Huawei experts, covering PCI DSS, ISO27701, ISO27001, privacy protection, and other standards. You can subscribe to and unsubscribe from compliance packs and view results.

• Policy Check

The compliance status of cloud assets is checked periodically through codebased scanning. You can view compliance risks on the dashboard, and obtain corresponding improvement suggestions from our experts.

• Compliance Evaluation

Security Governance integrates regulatory clauses and standard requirements into compliance pack check items. You complete evaluation of your services using the compliance pack, and view evaluation results. You can also view historical results, upload and download evidence, and take actions based on suggestions from our experts.

Result Display

Security Governance displays the evaluation results and compliance status on the dashboard, including the compliance rates of the compliance packs you subscribed to, and the compliance rate of each term the regulations and standards, each security, as well as the policy check results.

# Advantages

• Compliance as a Service

Security Governance provides the unified Cloud Service Cybersecurity & Compliance Standard (3CS). It integrates regulatory clauses and standard requirements into your business and information technologies by providing various 3CS-based security governance templates.

Improved Efficiency

Security Governance opens security governance templates for you to be compliant with PCI DSS, ISO 27701, and ISO 27001, providing compliance policies and evaluation items. With your authorization, Security Governance automatically scans your cloud assets against compliance policies, and the service evaluation items help you quickly manage the compliance status. You can download compliance reports in few clicks.

• Intuitive Display

Security Governance presents both the overall compliance information and requirement-specific compliance status on the dashboard. You can easily identify potential problems and take actions based on expert suggestions.

# 6.2 Security Compliance Pack Description

Security Governance provides security compliance packs. You can select the required security compliance pack by following the guide provided therein.

#### • Security Standard

# **Security Standard**

Security Governance provides the following compliance packs listed in **Table 6-1** for you to comply with various privacy protection laws. You can refer to the guidelines and subscribe to compliance packs as you need.

| Pack    | Description                                                                                                    | App<br>lica<br>ble<br>Regi<br>on | Cat<br>ego<br>ry                  | Dom<br>ain           | Guidelines                                                                                                    |
|---------|----------------------------------------------------------------------------------------------------|----------------------------------|-----------------------------------|----------------------|----------------------------------------------------------------------------------------------------|
| PCI DSS | This compliance<br>pack provides<br>check items and<br>guidelines to<br>help you<br>evaluate your<br>data security<br>management. It<br>also suggests<br>improvements<br>based on the<br>internationally<br>recognized<br>Payment Card<br>Industry Data<br>Security<br>Standard (PCI<br>DSS) Version<br>3.2.1 May 2018<br>to help you<br>comply with the<br>terms. | Glob<br>al                       | Indu<br>stry<br>stan<br>dard<br>s | Data<br>secu<br>rity | <ol> <li>Applicable to entities<br/>that handle payment<br/>cards. These entities<br/>include merchants,<br/>processing<br/>organizations, receipt<br/>organizations, card<br/>issuing organizations,<br/>and service providers.</li> <li>Applicable to entities<br/>that store, process, or<br/>transmit cardholder<br/>data, such as main<br/>account information<br/>(PAN, usually a bank<br/>card number),<br/>cardholder name, card<br/>validity period, and<br/>business code, or<br/>sensitive verification<br/>data, such as full track<br/>data, credit card<br/>security code, and PIN.</li> <li>Applicable to entities<br/>that need to detect<br/>data security risks and<br/>obtain risk control<br/>measures.</li> <li>Subscribe to this pack if<br/>your entity meets any of<br/>the preceding<br/>descriptions.</li> </ol> |

 Table 6-1 Security standards compliance packs

| Pack                  | Description                                                                                                    | App<br>lica<br>ble<br>Regi<br>on | Cat<br>ego<br>ry                               | Dom<br>ain                          | Guidelines                                                                                                    |
|-----------------------|----------------------------------------------------------------------------------------------------|----------------------------------|------------------------------------------------|-------------------------------------|----------------------------------------------------------------------------------------------------|
| ISO/IEC<br>27001:2013 | This compliance<br>pack provides<br>check items and<br>guidelines to<br>help you<br>evaluate your<br>data security<br>management. It<br>also suggests<br>improvements<br>based on ISO<br>27001:2013 –<br>Information<br>Security<br>Management<br>Systems to help<br>you comply<br>with the terms. | Glob<br>al                       | Inte<br>rnat<br>iona<br>l<br>stan<br>dard<br>s | Infor<br>mati<br>on<br>secu<br>rity | ISO 27001 is a globally<br>recognized standard for<br>information security. It<br>adopts a process-based<br>approach for establishing,<br>implementing, operating,<br>monitoring, maintaining,<br>and improving your<br>information security<br>management system.<br>Subscribe to this pack to<br>identify and manage the<br>security risks of<br>information you hold. |

| Pack                  | Description                                                                                                    | App<br>lica<br>ble<br>Regi<br>on | Cat<br>ego<br>ry                               | Dom<br>ain                        | Guidelines                                                                                                    |
|-----------------------|----------------------------------------------------------------------------------------------------|----------------------------------|------------------------------------------------|-----------------------------------|----------------------------------------------------------------------------------------------------|
| ISO/IEC<br>27701:2019 | This compliance<br>pack provides<br>check items and<br>guidelines to<br>help you<br>evaluate your<br>data security<br>management. It<br>also suggests<br>improvements<br>based on ISO<br>27701:2019 –<br>Privacy<br>Information<br>Management<br>Systems to help<br>you comply<br>with the terms. | Glob                             | Inte<br>rnat<br>iona<br>l<br>stan<br>dard<br>s | Priva<br>cy<br>prot<br>ectio<br>n | <ol> <li>Applicable to entities<br/>that are responsible<br/>for Personally<br/>Identifiable<br/>Information (PII) as it<br/>poses privacy<br/>requirements on how<br/>to collect, use,<br/>transmit, store, and<br/>delete data. PII (also<br/>referred to as<br/>"personal data" in this<br/>pack) includes name,<br/>phone number, email<br/>address, and ID card<br/>information.</li> <li>Applicable to entities<br/>that work as PII<br/>controllers (also<br/>referred to as "data<br/>controllers" in this<br/>pack) and/or PII<br/>processors (also<br/>referred to as "data<br/>processors"). PII<br/>controllers are privacy<br/>stakeholders who<br/>determine the<br/>purposes and methods<br/>of PII processing, while<br/>PII process the data<br/>based on these<br/>purposes and<br/>methods.</li> <li>Applicable to entities<br/>that need to detect<br/>privacy protection risks<br/>and obtain risk control<br/>measures</li> <li>Subscribe to this pack if<br/>your entity meets any of<br/>the preceding<br/>descriptions.</li> </ol> |

# 6.3 Procedure

Table 6-2 shows the process of using SecMaster security governance.

# Figure 6-1 Procedure

| Process Flow                                     |                                                              |                                                                                                    |                                                                                                    |
|--------------------------------------------------|--------------------------------------------------------------|----------------------------------------------------------------------------------------------------|----------------------------------------------------------------------------------------------------|
|                                                  | -2                                                           | -3                                                                                                    |                                                                                                    |
| Authorize Service                                | Subscribe to Compliance Packs                                | Policy Check                                                                                                    | View Result                                                                                        |
| Authorize Compass to access your cloud services. | Compliance packs contain security regulations and standards. | Compass checks your service compliance.<br>View Result<br>Evaluation<br>Use our checklist to evaluate your service compliance.<br>Evaluate | Compass will evaluate your service compliance based on the<br>policy check and evaluation results. |

#### Table 6-2 Procedure

| Step                                  | Description                                                                                                    |  |
|---------------------------------------|----------------------------------------------------------------------------------------------------|--|
| Authorizing access to cloud resources | Before using the security governance, you need to<br>grant the permission to access your cloud service<br>resources. After the permission is granted, you can<br>use policy scanning to quickly identify the security<br>compliance of cloud assets.                                                                                                    |  |
| Subscribing to compliance packs       | SecMaster provides different security compliance<br>packs. You can select the required security<br>compliance pack.                                                                                                    |  |
| Self-evaluation                       | After subscribing to a security compliance pack, you use evaluate your compliance by referring to the terms in the compliance pack.                                                                                                    |  |
| Viewing the result                    | <ul> <li>After policy scanning or self-assessment, you can view the security governance status.</li> <li>Security Compliance Overview: View the compliance overview of laws and regulations, standards, compliance statuses under each security compliance pack, and policy scanning overview.</li> <li>Viewing the Governance Result: View the overall and detailed compliance status with each security compliance pack.</li> <li>Viewing the Policy Scanning Result: View the policy scanning result and its details.</li> </ul> |  |

# 6.4 Authorizing Service

# Scenario

Before using the security governance, you need to grant the permission to access your cloud service resources. After the permission is granted, you can use policy scanning to quickly identify the security compliance of cloud assets.

Authorizing SecMaster to access your cloud assets.

#### Procedure

- **Step 1** Log in to the management console.
- Step 2 Click in the upper left corner of the page and choose Security & Compliance > SecMaster.
- **Step 3** In the navigation pane on the left, choose **Security Governance** > **Subscriptions**. The **Subscriptions** page is displayed.

Figure 6-2 Subscriptions page

| SecMaster                                                                                                    | Dashboard @ What Is Compass? @ Process Flow                                                         |                                                                                                    |                                                                                                    |                                                                                                    |
|----------------------------------------------------------------------------------------------------|----------------------------------------------------------------------------------------------------|----------------------------------------------------------------------------------------------------|----------------------------------------------------------------------------------------------------|----------------------------------------------------------------------------------------------------|
| Security Overview<br>Workspaces<br>Purchased Resources<br>Security<br>Overview(obda)<br>Subscriptions(bela)<br>Policies(bela) | Process Flow<br>Authorize Service<br>Authorize Compass to access your cloud<br>access:<br>Authorize | O     Subscribe to Compliance Packs Compliance pack content recordly regulations and fabouries      Budgerbe | Organization of the service completese.     Very fragment     Very fragment | Aver Result     Compare and execution provides on the participation of the participation of the participation of the Result     Vere Result |
|                                                                                                    | 4                                                                                                   |                                                                                                    |                                                                                                    |                                                                                                    |

- **Step 4** On the **Subscriptions** page, click **Authorize** in the **Authorize Service** process. The service authorization dialog box is displayed.
- Step 5 In the displayed dialog box, click Agree to authorize.
  - ----End

# 6.5 Subscribing to Compliance Packs

# Scenario

A compliance pack is an open security governance template. It includes original standards and regulation terms, check policies, compliance evaluation items, and improvement suggestions from our experts, covering PCI DSS, ISO 27701, ISO 27001, privacy laws, and other regulations and standards.

This topic describes how to subscribe to a security compliance pack.

# Prerequisites

Service authorization has been completed. If the service is not authorized, authorize it first. For details, see **Authorizing Service**.

# Procedure

**Step 1** Log in to the management console.

- Step 2 Click in the upper left corner of the page and choose Security & Compliance > SecMaster.
- **Step 3** In the navigation pane on the left, choose **Security Governance** > **Subscriptions**. The **Subscriptions** page is displayed.

Figure 6-3 Subscriptions page

| SecMaster                             | Subscriptions                |                                |            |                                                          |                          |                                           |
|---------------------------------------|------------------------------|--------------------------------|------------|----------------------------------------------------------|--------------------------|-------------------------------------------|
| Security Overview<br>Workspaces       | Subscribe to Compliance Pack |                                |            |                                                          |                          | Enter a pack name. Q C                    |
| Purchased Resources                   | Compliance Pack              | Status                         | Compliance |                                                          | Updated                  | Operation                                 |
| Security<br>Governance(beta)          | V PCI DSS                    | Subscribed                     |            | Fully compliant 0 terms<br>Partially compliant 249 terms | Feb 16, 2023 19:09:50 GM | View Result   Unsubscribe   Download Repo |
| Compliance<br>Overview(beta)          | V ISO/IEC 27701:2019         | Subscribed                     |            | Fully compliant 0 terms<br>Partially compliant 161 terms | Jun 12, 2023 15:00:15 GM | View Result   Unsubscribe   Download Repo |
| Subscriptions(beta)<br>Policies(beta) | V ISO/IEC 27001:2013         | <ul> <li>Subscribed</li> </ul> |            | Fully compliant 0 terms<br>Partially compliant 114 terms | Mar 16, 2023 10:34:06 GM | View Result   Unsubscribe   Download Repo |

Step 4 Click Subscribe to Compliance Pack in the subscription list page.

If you subscribe for the first time, click **Subscribe** in the **Subscribe to Compliance Pack** page.

**Step 5** On the **Subscribe to Compliance Packs** page, select a security compliance pack and click **Subscribe** in the lower right corner to confirm the subscription.

For details about the security compliance pack, see **Security Compliance Pack Description**.

**Step 6** In the dialog box that is displayed, click **OK** to return to the subscription list page and view details about the compliance pack.

To evaluate immediately, click **Evaluate** in the displayed dialog box. For details, see **User Self-Assessment**.

----End

# 6.6 User Self-Assessment

#### Scenario

After subscribing to the security compliance pack, you can assess security based on international standards.

# Prerequisites

You have subscribed to the security compliance pack. For details, see **Subscribing to Compliance Packs**.

#### Procedure

**Step 1** Log in to the management console.

- Step 2 Click in the upper left corner of the page and choose Security & Compliance > SecMaster.
- **Step 3** In the navigation pane on the left, choose **Security Governance** > **Subscriptions**. The **Subscriptions** page is displayed.

| Figure | 6-4 Subscription | s page |
|--------|------------------|--------|
|--------|------------------|--------|

| SecMaster                       |          | Sul | bscriptions                  |                                |            |                                                          |                          |                                           |
|---------------------------------|----------|-----|------------------------------|--------------------------------|------------|----------------------------------------------------------|--------------------------|-------------------------------------------|
| Security Overview<br>Workspaces | <b>.</b> |     | Subscribe to Compliance Pack |                                |            |                                                          |                          | Enter a pack name. Q C                    |
| Purchased Resources             |          |     | Compliance Pack              | Status                         | Compliance |                                                          | Updated                  | Operation                                 |
| Security<br>Governance(beta)    | •        |     | V PCI DSS                    | <ul> <li>Subscribed</li> </ul> |            | Fully compliant 0 terms<br>Partially compliant 249 terms | Feb 16, 2023 19:09:50 GM | View Result   Unsubscribe   Download Repo |
| Compliance<br>Overview(beta)    |          |     | V ISO/IEC 27701:2019         | Subscribed                     |            | Fully compliant 0 terms<br>Partially compliant 161 terms | Jun 12, 2023 15:00:15 GM | View Result   Unsubscribe   Download Repo |
| Policies(beta)                  |          |     | V ISO/IEC 27001:2013         | Subscribed                     |            | Fully compliant 0 terms<br>Partially compliant 114 terms | Mar 16, 2023 10:34:06 GM | View Result   Unsubscribe   Download Repo |

**Step 4** Click ✓ on the left of the compliance pack to be self-assessed to expand the compliance pack information. In the Tenant Self-Assessment area, click **Evaluate** in the **Operation** column. The evaluation page is displayed.

#### Figure 6-5 Self-evaluation

| Compase             | Bubacriptions                                  |                                   |                                     |                                                                                                    |
|---------------------|------------------------------------------------|-----------------------------------|-------------------------------------|----------------------------------------------------------------------------------------------------|
| Contesare           | Notecola to morphance Para                     |                                   |                                     | Annual a part carra                                                                                                    |
| Decerty Oscensoro - | TOTAL CONTRACTOR MARK                          | Abatura                           |                                     |                                                                                                    |
| Publicities         | A STREET AND A STREET AND A STREET             | <ul> <li>Outrouriteest</li> </ul> |                                     | Party complexed 101 barries 247 barries 249 barries 249 barries 24 |
|                     | Thatk Type                                     | Mates                             | Partially Compliant or Failed Borns | Machaban Transration                                                                                                    |
|                     | Evaluation                                     | in program                        |                                     | Jun DR. 2022 To be DRT-10.000 Evaluate                                                                                                    |
|                     | Party Lines.                                   | 1                                 |                                     | PAGE AND AND AN ADDRESS AND ADDRESS AND ADDRES                                                                                                    |
|                     |                                                |                                   |                                     |                                                                                                    |
|                     | PGI 000                                        | <ul> <li>Outpourteed</li> </ul>   |                                     | Party constants of the second second  |
|                     | · · · · · · · · · · · · · · · · · · ·          | Subscribes                        |                                     | Furth consistences and appendix the second second s |
|                     | · · · · · · · · · · · · · · · · · · ·          | · MARKAN MARK                     |                                     | Pully compliant. O lawse that RN, 2001 14 all 10 INMY IN IN                                                                                                    |
|                     | <ul> <li>Grana Datar avaires 2.0 L3</li> </ul> | <ul> <li>Outrouriteent</li> </ul> |                                     | Forty company in National Just 10, 2022 12:04:33 GMT+08:00 View Result Unsubscriber Devention Report                                                                                                    |
|                     |                                                |                                   |                                     |                                                                                                    |

**Step 5** On the **Evaluation** page, perform self-assessment on each check item.

#### Figure 6-6 Evaluation page

| International standard                                                                                                    |       |
|----------------------------------------------------------------------------------------------------|-------|
| 1. The cyber security and privacy protection management policies and processes must be officially released and communicated to stateholders in a timely manner so that the stateholders understand their own roles and responsibilities.                                                                                                    | rence |
| Fully compliant      Partially compliant      Non-compliant      NA                                                                                                    |       |
| Enter remarks.                                                                                                    |       |
| 2. Resources must be well prepared so that a budget for personnel, technologies, network environments, facilities, information, and finance can be developed to help achieve the cyber security and privacy protection objectives.                                                                                                    | rence |
| Fully compliant      Partially compliant      Non-compliant      N/A                                                                                                    |       |
| Enter remarks. Vew Atlactment                                                                                                    |       |
| <ol> <li>The cyber security and privacy protection management policies, processes, standards, and documents must be reviewed and updated at least once a year, based on the information obtained from continuously monitored<br/>data and regular assessment. Partornel wino develop, distitute, and update the documents must be designated.</li> </ol> | rence |
| Fully compliant      Partially compliant      Non-compliant      N/A                                                                                                    |       |
| Enter remarks.                                                                                                    |       |

- To upload an attachment, click **View Attachment** > **Upload Attachment** and upload related credential information.
- During the evaluation, click **Reference** on the right of the evaluation item to view basic information, related terms, and historical records of the check item.
- **Step 6** After the evaluation is complete, click **Submit** in the lower right corner.

----End

# 6.7 Security Compliance Overview

# Scenario

After subscribing to a security compliance pack, you can view the compliance overview, standard term compliance overview, and policy scanning overview of the subscribed security compliance pack on the **Dashboard** page.

# Prerequisites

You have subscribed to the security compliance pack. For details, see **Subscribing to Compliance Packs**.

# View the compliance with laws and regulations and standard clauses.

- **Step 1** Log in to the management console.
- Step 2 Click in the upper left corner of the page and choose Security & Compliance > SecMaster.
- **Step 3** In the navigation pane on the left, choose **Security Governance** > **Compliance Overview**. The **Compliance Overview** page is displayed.

Figure 6-7 Compliance overview page

| SecMaster                             | Dashboard             |                                                                                                  |                                                        |
|---------------------------------------|-----------------------|--------------------------------------------------------------------------------------------------|--------------------------------------------------------|
| Security Overview<br>Workspaces 👻     | Compliance with Terms | Updated: Nov 22, 2023 19/01-45 GMT-00.00 Compliance Packs<br>19/0162 27001 2013                  | Updated: Nov 22, 2023 19 01:45 GMT+08.00               |
| Purchased Resources                   |                       |                                                                                                  | 1% Fully compliant 2 terms<br>Partially comp 112 terms |
| Governance(beta)                      |                       | PCLDSS                                                                                           | 0% Fully compliant 0 terms<br>Partially comp 249 terms |
| Overview(beta)<br>Subscriptions(beta) |                       | <ul> <li>Fully compliant 4 terms (0.45%)</li> <li>Pantially compliant 0 terms (0.00%)</li> </ul> |                                                        |
| Policies(beta)                        |                       | <ul> <li>Non-compliant 0 Sterms (0.00%)</li> <li>N/A 0 terms (0.00%)</li> </ul>                  |                                                        |
|                                       |                       | <ul> <li>Not checked 883 terms (99.55%)</li> </ul>                                               |                                                        |
|                                       | 4                     |                                                                                                  |                                                        |

**Step 4** On the **Compliance Overview** page, view the **Compliance with Terms**.

Figure 6-8 Compliance with terms

| SecMaster                                                                                                    | Dashboard                                                                                                 |                                                                                                    |                                                                                                 |  |  |  |  |  |
|----------------------------------------------------------------------------------------------------|----------------------------------------------------------------------------------------------------|----------------------------------------------------------------------------------------------------|-------------------------------------------------------------------------------------------------|--|--|--|--|--|
| Security Overview                                                                                                    | O Compass will be discontinued on Dec 5, 2023. Learn more. To use the similar functions, go to Seculator. |                                                                                                    |                                                                                                 |  |  |  |  |  |
| Verdragende<br>Verdragende<br>Purchased Risources<br>Boorn<br>Governant/citets)<br>Comprises/beta<br>Duborg/bros/beta<br>Policies/beta | Compliance with the discontinued on Deck 3, 2021. Learn                                                   | mont To use the somethar functions, got 10 toofstander Updatest Feb 20, 2023 22 20 th OMF -01 00 Compliance Packs Biology 22 2013 22 20 10 Biology 22 2013 22 20 10 Biology 22 2013 22 20 10 Biology 22 2013 22 20 10 Biology 22 2013 22 20 10 Biology 22 2013 22 2013 Biology 22 2013 22 2013 22 2013 Biology 22 2013 22 2013 Biology 22 2013 22 2013 22 2013 22 2013 Biology 22 2013 22 2013 22 2013 Biology 22 2013 22 2013 22 2013 22 2013 Biology 22 2013 22 2013 22 2013 Biology 22 2013 22 2013 22 2013 Biology 22 2013 22 2013 Biology 22 2013 22 2013 Biology 22 2013 22 2013 Biology 22 2013 22 2013 Biology 22 2013 22 2013 Biology 22 2013 22 2013 Biology 22 2013 22 2013 Biology 22 2013 22 2013 Biology 22 2013 22 2013 22 2013 Biology 22 2013 22 2013 Biology 22 2013 22 2013 22 2013 | Updaniel Feb 28, 2023 22 20 66 GMT-98 50<br><sup>15</sup> Full company<br>Palloty comp 12 terms |  |  |  |  |  |
| End                                                                                                    |                                                                                                    |                                                                                                    |                                                                                                 |  |  |  |  |  |

# **Viewing Policy Check Results**

**Step 1** Log in to the management console.

- Step 2 Click in the upper left corner of the page and choose Security & Compliance > SecMaster.
- **Step 3** In the navigation pane on the left, choose **Security Governance** > **Subscriptions**. The **Subscriptions** page is displayed.

Figure 6-9 Subscriptions page

| SecMaster                                           | Dashboard @ What is Compass? @ Process Flow                              |                                                                                                  |                                                                                     |                                                                                                    |
|-----------------------------------------------------|--------------------------------------------------------------------------|--------------------------------------------------------------------------------------------------|-------------------------------------------------------------------------------------|----------------------------------------------------------------------------------------------------|
| Security Overview                                   | Process Flow                                                             |                                                                                                  |                                                                                     |                                                                                                    |
| Workspaces •                                        |                                                                          | -2                                                                                               | -3                                                                                  | -4                                                                                                    |
| Security<br>Governance(bata)                        | Authorize Service<br>Authorize Compass to access your cloud<br>services. | Subscribe to Compliance Packs<br>Compliance packs contain security regulations<br>and standards. | Policy Check<br>Compass checks your service compliance.<br>View Result              | View Result<br>Compass will evaluate your service compliance<br>based on the policy check and evaluation results. |
| Compliance<br>Overview(beta)<br>Subscriptions(beta) | Authorize                                                                | Subscribe                                                                                        | Evaluation<br>Use our checklist to evaluate your service<br>compilance.<br>Evaluate | View Result                                                                                                    |
| Policies(beta)                                      |                                                                          |                                                                                                  | Evenate                                                                             |                                                                                                    |

Step 4 On the Compliance Overview page, view the Policy Check.

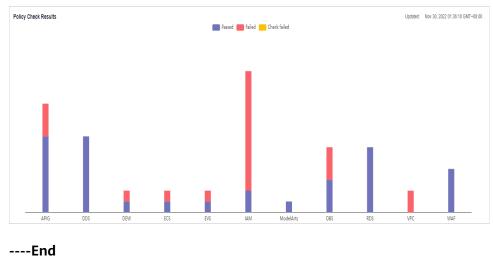

Figure 6-10 Policy check results

# 6.8 Evaluation Result

# Scenario

After you subscribe to the security compliance pack, SecMaster automatically scans your system based on the security compliance pack. After the scanning, you can view the overall compliance status and improvement suggestions.

# Prerequisites

You have subscribed to the security compliance packs. For details, see **Subscribing to Compliance Packs**.

# Procedure

- **Step 1** Log in to the management console.
- Step 2 Click in the upper left corner of the page and choose Security & Compliance > SecMaster.
- **Step 3** In the navigation pane on the left, choose **Security Governance** > **Subscriptions**. The **Subscriptions** page is displayed.

Figure 6-11 Subscriptions page

| SecMaster                             | Subscriptions |                              |                                |            |                                                          |                          |                                           |
|---------------------------------------|---------------|------------------------------|--------------------------------|------------|----------------------------------------------------------|--------------------------|-------------------------------------------|
| Security Overview<br>Workspaces 💌     |               | Subscribe to Compliance Pack |                                |            |                                                          |                          | Enter a pack name. Q C                    |
| Purchased Resources                   |               | Compliance Pack              | Status                         | Compliance |                                                          | Updated                  | Operation                                 |
| Security<br>Governance(beta)          |               | V PCIDSS                     | Subscribed                     |            | Fully compliant 0 terms<br>Partially compliant 249 terms | Feb 16, 2023 19:09:50 GM | View Result   Unsubscribe   Download Repo |
| Compliance<br>Overview(beta)          |               | V ISO/IEC 27701:2019         | <ul> <li>Subscribed</li> </ul> |            | Fully compliant 0 terms<br>Partially compliant 161 terms | Jun 12, 2023 15:00:15 GM | View Result   Unsubscribe   Download Repo |
| Subscriptions(beta)<br>Policies(beta) |               | V ISO/IEC 27001:2013         | <ul> <li>Subscribed</li> </ul> |            | Fully compliant 0 terms<br>Partially compliant 114 terms | Mar 16, 2023 10:34:06 GM | View Result   Unsubscribe   Download Repo |

**Step 4** Click **View Result** in the **Operation** column. The **Evaluation Result** page is displayed.

Figure 6-12 View result

|   | Compliance Pack          | Status     | Compliance |                                                            | Updated                         | Operation                                   |
|---|--------------------------|------------|------------|------------------------------------------------------------|---------------------------------|---------------------------------------------|
| ~ | China DJCP (MLPS) 2.0 L4 | Subscribed |            | Fully compliant 101 terms<br>Partially compliant 162 terms | Jun 06, 2022 16:52:38 GMT+08:00 | View Result Unsubscribe   Download Report   |
| ~ | PCIDSS                   | Subscribed |            | Fully compliant 0 terms<br>Partially compliant 249 terms   | Dec 03, 2021 14:48:04 GMT+08:00 | View Result   Unsubscribe   Download Report |
| ~ | ISO/IEC 27701:2019       | Subscribed |            | Fully compliant 2 terms<br>Partially compliant 159 terms   | May 26, 2022 20:23:32 GMT+08:   | View Result   Unsubscribe   Download Report |

**Step 5** View the evaluation results.

#### Figure 6-13 Evaluation result page

| Subscriptions / View Result: China DJCP (MLPS) 2.0 L4 |                                                                                                    |                                                                           |                                                                                                    |      |
|-------------------------------------------------------|----------------------------------------------------------------------------------------------------|---------------------------------------------------------------------------|----------------------------------------------------------------------------------------------------|------|
| Overview 🕲                                            | <ul> <li>Fully compliant 101 terms (88-0%)</li> <li>Partially compliant 1 terms (63-8%)</li> <li>Non-compliant 0 terms (60-0%)</li> <li>NAA 0 terms (60-0%)</li> <li>Rot checked 161 terms (61-25%)</li> </ul> | Compliance Pack<br>Applicable Region<br>Category<br>Domain<br>Description | China DUCP (MLPS) 2.0.1.4<br>China<br>National standard<br>Nation's security<br>This consideration of the standard standards with a security<br>with a security management. It also supports propresented issued the level<br>4 requerements of China's national standards protection of cybersocrity. | Hide |
| Updated Jun 05, 2022 16:52:38 GMT+08:00               |                                                                                                    |                                                                           |                                                                                                    |      |
| China DJCP (MLPS) 2 0 L4                              | Terms 263                                                                                                    | 1                                                                         | 161                                                                                                    |      |
| Compliance                                            | Fully compliant                                                                                                    | 101 🛑 Partially co                                                        | mpliant 1 🛑 Non-compliant 0 🔜 N/A 0 💼 Not checked 161                                                                                                    |      |

- View the overall compliance of the currently subscribed security compliance pack.
- To view the details of a term, select the clause in the navigation tree on the left. The details of the term are displayed on the right, including the term content, compliance status, and improvement suggestions.

To view the basic information and historical records of the term, click the term name. The detailed information about the term is displayed on the right.

- To perform a self-evaluation on a specified term, perform the following steps:
  - a. In the navigation pane on the left, select the terms to be self-evaluated.

### Figure 6-14 Selecting terms

| 27701                                                                                                    |                                                          |                                                       |                                                                         |
|----------------------------------------------------------------------------------------------------|----------------------------------------------------------|-------------------------------------------------------|-------------------------------------------------------------------------|
| 1%<br>Compliance                                                                                         | Tems 161<br>2<br>Fully compliant                         | 159<br>2 🛑 Partially compliant. 0 📂 Non-compl         | art 0 🔜 N/A 0 🔜 Notcheoled 159                                          |
| All results                                                                                              | Q Term: ⑦ The control, implementation guidance and other | ar information stated in ISO/IEC 27002.2013, 13.1.1 a | opties.                                                                 |
| 6.4 Human resource security     6.5 Asset management     6.6 Access control                              | Evaluation ⑦<br>Requirement                              | Result                                                | Suggestion                                                              |
| 6.8 Physical and environmental security     6.9 Operations security     6.9 Operations security          | Network control and isolation measures must be           |                                                       | Take appropriate network control and isolation measures, i.             |
| 6.10 Communications security     6.10.1 Network security management                                      | Policy Check ③                                           |                                                       |                                                                         |
| 6.10.1.1 Network controls     6.10.1.2 Security in network services     6.10.1.3 Segregation in networks | Policy IAM ACL should specify the IP address ranges for  | Result<br>or console Failed                           | Suggestion<br>Configure IP address ranges for console access on the IA. |

b. Click the name of a check item. On the displayed page, click **Edit** and enter the compliance status and evaluation remarks.

If related credentials are available, click Upload Files.

Figure 6-15 Self-evaluation

| Evaluation        |                                                                                                    | × |
|-------------------|----------------------------------------------------------------------------------------------------|---|
| Basic Information | History                                                                                                    |   |
|                   | Submit                                                                                                    |   |
| Category          | International standard                                                                                                    |   |
| Requirement       | Network control and isolation measures must be taken to secure data and applications in the system.                                                                                                    |   |
| Check Items       | Check whether network control and isolation measures are taken.<br>- Network control: Manage and control the networks, for example, by restricting the devices that can be connected, restricting functions<br>of each port, and mutually authenticating device identities.<br>- Network isolation: Isolate services, users, and information systems on the network.                                      |   |
| Evaluation Result | Fully compliant     Non-compliant     N/A     Partially compliant                                                                                                    |   |
| Remarks           | Enter remarks.                                                                                                    |   |
| Attachments       | Upload Files                                                                                                    |   |
|                   | <ol> <li>Only jpg, jpgg, csy, doc, docx, xis, xlsx, ppt, pptx, zip, and msg files are supported.</li> <li>You can upload a maximum of 5 MB files at a time.</li> </ol>                                                                                                    |   |
| Suggestion        | Take appropriate network control and isolation measures, including but not limited to the following:<br>- Network control: Manage and control the networks, for example, by restricting the devices that can be connected, restricting functions<br>of each port, and mutually authenticating device identities.<br>- Network isolation: isolate services, users, and information systems on the network. |   |

c. After the evaluation is complete, click **Submit** in the upper right corner to complete the evaluation of a single check item.

----End

# 6.9 Policy Check Result

# Scenario

On the **Policy Check** page, you can view the overall check result of subscribed security compliance packs and the check result of each cloud service.

### **NOTE**

The policy check is automatically performed at 01:30 every day and the check result is generated.

# Prerequisites

You have subscribed to the security compliance packs. For details, see **Subscribing to Compliance Packs**.

# Procedure

- **Step 1** Log in to the management console.
- Step 2 Click in the upper left corner of the page and choose Security & Compliance > SecMaster.
- **Step 3** In the navigation pane on the left, choose **Security Governance** > **Policies**. The **Policy Check** page is displayed.

### Figure 6-16 Policy check page

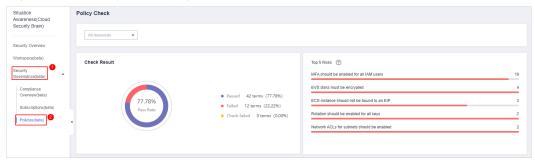

Step 4 View policy check result.

| Check Result                                       |                            |                       | Top 5 Risks (?)                             |                                 |           |
|----------------------------------------------------|----------------------------|-----------------------|---------------------------------------------|---------------------------------|-----------|
|                                                    |                            |                       | MFA should be enabled for all IAM us        | ers                             | 19        |
|                                                    |                            |                       | EVS disks must be encrypted                 |                                 | 4         |
| 77.78%                                             |                            | terms (77.78%)        | ECS instance should not be bound to         | an EIP                          | :         |
| Pass Rate                                          | Check failed               |                       | Rotation should be enabled for all ke       | rs                              | 1         |
|                                                    |                            |                       | Network ACLs for subnets should be          | enabled                         | 1         |
|                                                    |                            |                       |                                             |                                 |           |
|                                                    |                            |                       |                                             |                                 |           |
|                                                    |                            | All                   | packs                                       | ▼ Enter a policy name.          | QC        |
| Policy                                             | Result                     | Suggestion            |                                             | Updated                         | Operation |
| Shared API Gateway should be accessed via HTTPS    | <ul> <li>Passed</li> </ul> | Exercise caution when | performing this operation. After you enable | Nov 30, 2022 01:35:09 GMT+08:00 | Details   |
| Dedicated API Gateway should be accessed via HTTPS | Passed                     | Exercise caution when | performing this operation. After you enable | Nov 30, 2022 01:34:13 GMT+08:00 | Details   |

# Figure 6-17 Policy check

- By default, the check status of all resource policies displayed.
  - Check result: overall pass rate, passed policies, failed policies, and check failures.
  - Top 5 risks: Top 5 policies with the most failures.
- To view the check result of all policies of a resource, select the resource from the filter box in the upper part.

### Figure 6-18 Selecting a resource

| Policy Check    |                                                                                |                                            |    |
|-----------------|--------------------------------------------------------------------------------|--------------------------------------------|----|
| All resources 👻 |                                                                                |                                            |    |
| Check Result    |                                                                                | Top 5 Risks ⑦                              | 19 |
|                 |                                                                                | WPA should be enabled for an IAW users     | 4  |
| 77.78%          | <ul> <li>Passed 42 terms (77.78%)</li> <li>Failed 12 terms (22.22%)</li> </ul> | ECS instance should not be bound to an EIP | 3  |
| Pass Rate       | Check failed 0 terms (0.00%)                                                   | Rotation should be enabled for all keys    | 2  |
|                 |                                                                                | Network ACLs for subnets should be enabled | 2  |
|                 |                                                                                |                                            |    |

• To view the scanning status of all resources in a policy, select the corresponding compliance pack in the upper part of the table. You can also filter the results by result type or policy name.

|                                                                      |        | All packs   All results                                                     | Enter a policy name.            | Q         |
|----------------------------------------------------------------------|--------|-----------------------------------------------------------------------------|---------------------------------|-----------|
| Policy                                                               | Result | Suggestion                                                                  | Updated                         | Operation |
| Shared API Gateway should be accessed via HTTPS                      | Passed | Exercise caution when performing this operation. After you enable $\ldots$  | Nov 30, 2022 01:35:09 GMT+08:00 | Details   |
| Dedicated API Gateway should be accessed via HTTPS                   | Passed | Exercise caution when performing this operation. After you enable $\ldots$  | Nov 30, 2022 01:34:13 GMT+08:00 | Details   |
| APIs in shared API Gateway should be bound to signature keys         | Passed | Perform the following operations to bind a signature key to an API a        | Nov 30, 2022 01:34:41 GMT+08:00 | Details   |
| APIs in dedicated API Gateway should be bound to signature keys      | Passed | Perform the following operations to bind a signature key to an API a        | Nov 30, 2022 01:34:41 GMT+08:00 | Details   |
| API gateways should be deployed in regions in the Chinese mainland   | Passed | Migrate the API gateway that failed the check to a region in the Chi        | Nov 30, 2022 01:35:57 GMT+08:00 | Details   |
| ACL rules of shared API gateways should not allow access from 0.0    | Passed | Configure a new ACL rule based on your API demand, and then del             | Nov 30, 2022 01:30:48 GMT+08:00 | Details   |
| ACL rules of dedicated API gateways should not allow access from     | Passed | Configure a new ACL rule for the API gateway that failed the check $\ldots$ | Nov 30, 2022 01:30:47 GMT+08:00 | Details   |
| The logging function should be enabled for the exclusive API gateway | Passed | Enable the logging function for a dedicated gateway. The operation          | Nov 30, 2022 01:30:50 GMT+08:00 | Details   |
| An ACL should be bound to APIs of shared API Gateway                 | Passed | If the required APIs need to be bound to an ACL for minimum acces           | Nov 30, 2022 01:30:47 GMT+08:00 | Details   |
| An ACL should be bound to APIs of exclusive API Gateway              | Passed | If the required APIs need to be bound to an ACL for minimum acces           | Nov 30, 2022 01:30:02 GMT+08:00 | Details   |
| 10 • Total Records: 54 < 1 2 3 4 5 6 >                               |        |                                                                             |                                 |           |

# Figure 6-19 Selecting a compliance pack

• To view the check result of a policy over a resource, select the corresponding resource from the filter box in the upper part, and then select the corresponding compliance pack in the upper part of the table.

| Figure 6-20 Viewing th                          | e result o                                                           | of a po               | licy over a res                           | ource                                    |           |
|-------------------------------------------------|----------------------------------------------------------------------|-----------------------|-------------------------------------------|------------------------------------------|-----------|
| Policy Check                                    |                                                                      |                       |                                           |                                          |           |
| All resources                                   |                                                                      |                       |                                           |                                          |           |
| Check Result                                    |                                                                      |                       | Top 5 Risks 🕜                             |                                          |           |
|                                                 |                                                                      |                       | MFA should be enabled for all IAM users   |                                          | 1         |
|                                                 |                                                                      |                       | EVS disks must be encrypted               |                                          |           |
| 77.78%                                          | <ul> <li>Passed 42 terms (2)</li> <li>Failed 12 terms (2)</li> </ul> |                       | ECS instance should not be bound to an El | P                                        | :         |
| Pass Rate                                       | Check failed 0 term                                                  |                       | Rotation should be enabled for all keys   |                                          | :         |
|                                                 |                                                                      |                       | Network ACLs for subnets should be enable | d                                        | :         |
|                                                 |                                                                      |                       |                                           |                                          |           |
|                                                 |                                                                      |                       |                                           |                                          |           |
|                                                 |                                                                      | 2 All pa              | cks                                       | <ul> <li>Enter a policy name.</li> </ul> | QC        |
| Policy                                          | Result Sug                                                           | gestion               |                                           | Updated                                  | Operation |
| Shared API Gateway should be accessed via HTTPS | Passed Exe                                                           | rcise caution when pe | rforming this operation. After you enable | Nov 30, 2022 01:35:09 GMT+08:00          | Details   |

Exercise caution when performing this operation. After you enable  $\ldots$ 

Nov 30, 2022 01:34:13 GMT+08:00

Step 5 In the policy table, click Details in the Operation column of a policy to go to the policy check result page and view improvement suggestions, as shown in Figure 6-21.

Passed

Dedicated API Gateway should be accessed via HTTPS

# Figure 6-21 Details of a check

| Policy       | Shared | Shared API Gateway should be accessed via HTTPS |           |                         |         |                     |         |                                               |                            |                                 |
|--------------|--------|-------------------------------------------------|-----------|-------------------------|---------|---------------------|---------|-----------------------------------------------|----------------------------|---------------------------------|
| Result       | Faile  | 1                                               |           |                         |         |                     |         |                                               |                            |                                 |
| Description  | HTTPS  | can enhance data tra                            | ansfer se | ecurity. This policy cl | necks w | whether API Gateway | y is ac | cessed via HTTPS. If it is, your service pass | es the check.              |                                 |
| Suggestion   |        |                                                 |           |                         |         |                     |         |                                               |                            |                                 |
| Total        | 1      | Passed                                          | 0         | Failed                  | 1       | Check failed        | 0       |                                               |                            |                                 |
| Resource Nar | ne/ID  |                                                 |           |                         |         |                     |         | source Type                                   | Result                     | Updated                         |
| HttpEchoDem  | lemo   |                                                 |           |                         |         |                     |         | G:shared_api                                  | <ul> <li>Failed</li> </ul> | Nov 30, 2022 01:36:11 GMT+08:00 |

# **NOTE**

SecMaster automatically scans the resources at 01:30 a.m. every day and generates the scanning results.

----End

# 6.10 Downloading a Compliance Report

# Scenario

Security Governance provides security compliance reports. You can download the reports to learn of how well your services comply with mainstream security standards.

# Prerequisites

You have subscribed to the security compliance packs. For details, see **Subscribing to Compliance Packs**.

# Procedure

- **Step 1** Log in to the management console.
- Step 2 Click in the upper left corner of the page and choose Security & Compliance > SecMaster.
- **Step 3** In the navigation pane on the left, choose **Security Governance** > **Subscriptions**. The **Subscriptions** page is displayed.

### Figure 6-22 Subscriptions page

| SecMaster                       | Dashboard                                           |                                                                 |                                                          |                                                              |
|---------------------------------|-----------------------------------------------------|-----------------------------------------------------------------|----------------------------------------------------------|--------------------------------------------------------------|
| Security Overview               | Process Flow                                        |                                                                 |                                                          |                                                              |
| Workspaces 👻                    | -1                                                  | -2                                                              | -3                                                       | -4                                                           |
| Purchased Resources<br>Security | Authorize Service                                   | Subscribe to Compliance Packs                                   | Policy Check<br>Compass checks your service compliance.  | View Result<br>Compass will evaluate your service compliance |
| Governance(beta)                | Authorize Compass to access your cloud<br>services. | Compliance packs contain security regulations<br>and standards. | View Result                                              | based on the policy check and evaluation results.            |
| Compliance<br>Overview(beta)    | Authorize                                           | Subscribe                                                       | Evaluation<br>Use our checklist to evaluate your service | View Result                                                  |
| Subscriptions(beta)             |                                                     |                                                                 | compliance.<br>Evaluate                                  |                                                              |
| Policies(beta)                  |                                                     |                                                                 |                                                          |                                                              |
|                                 | •                                                   |                                                                 |                                                          |                                                              |

Step 4 On the Subscriptions page, click Download Report in the Operation column.

The system will download the specified compliance report to a local path.

----End

# 6.11 Unsubscribing from a Compliance Pack

# Scenario

If you need to cancel the subscription to a compliance pack, you can unsubscribe from it on the **Subscriptions** page.

# Prerequisites

You have subscribed to the security compliance packs. For details, see **Subscribing to Compliance Packs**.

# Procedure

- **Step 1** Log in to the management console.
- Step 2 Click in the upper left corner of the page and choose Security & Compliance > SecMaster.
- **Step 3** In the navigation pane on the left, choose **Security Governance** > **Subscriptions**. The **Subscriptions** page is displayed.

### Figure 6-23 Subscriptions page

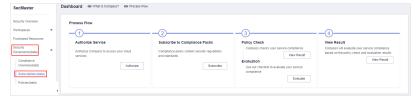

- **Step 4** On the **Subscriptions** page, locate the row that contains the security compliance pack to be unsubscribed from, click **Unsubscribe** in the **Operation** column.
- **Step 5** In the displayed dialog box, click **OK**.

### D NOTE

Your service compliance data related to this pack will be deleted and cannot be restored. Exercise caution when performing this operation.

----End

# **7** Security Situation

# 7.1 Situation Overview

The **Situation Overview** page displays the overall security assessment of resources in the current workspace in real time. You will learn of asset security, including the asset security assessment results, security monitoring results, and security trend.

# Procedure

- **Step 1** Log in to the management console.
- Step 2 Click in the upper left corner of the page and choose Security & Compliance > SecMaster.
- **Step 3** In the navigation pane on the left, choose **Workspaces** > **Management**. In the workspace list, click the name of the target workspace.

Figure 7-1 Workspace management page

| SecMaster                                           | Management 💮                                                                                            |                         |                          |                        | Process                                         |
|-----------------------------------------------------|----------------------------------------------------------------------------------------------------|-------------------------|--------------------------|------------------------|-------------------------------------------------|
| Security Overview<br>Workspaces                     | Crede Workspace $\label{eq:constraint} \overline{\nabla} \ \text{Inter a more and layouth for search}.$ |                         |                          |                        | C                                               |
| Purchased Resources<br>Security<br>Governance(beta) | Commit bound     D add077 bdda12 Region Project- More     Not housed                                    | Incidents 0<br>Assets 0 | ♥ Vulner 0<br>⊜ Securi 0 | O Alerts 0<br>instan 0 | Selected Spaces C 🛞<br>// Indicat 0<br>Playbo 0 |

**Step 4** In the navigation pane on the left, choose **Security Situation** > **Situation Overview**.

| <                                                                                                    |                                                 |                              |                                                                          |               |                                                      |                 |                                                                                                    | E Get Star                                                               |
|----------------------------------------------------------------------------------------------------|-------------------------------------------------|------------------------------|--------------------------------------------------------------------------|---------------|------------------------------------------------------|-----------------|----------------------------------------------------------------------------------------------------|--------------------------------------------------------------------------|
| Security Situation  Large Screen Reports Task Center Resource Manager Threet Operations Threet Operations | Security Score                                  |                              | O<br>Total Assets<br>Our system should be harden<br>Handle Now Oteck Age |               | 0<br>convers<br>currly risks have been detected.     |                 | Your Security Score over Time)st 7 days<br>Posts<br>100<br>75<br>25<br>0<br>11/15 11/16 11/17 11/18 |                                                                          |
| Security Orchestration 👻<br>Settings 👻                                                                    | Security Monitoring                             |                              |                                                                          | _             |                                                      |                 | FAQs View More                                                                                      |                                                                          |
|                                                                                                    | Threat Alarms[Last 7 days]<br>Critical 0 High 0 | 0 Vulnera<br>Others 0 High 0 | bilities<br>Medium 0                                                     | O<br>Others 0 | Abnormal Baseline Settings                           | 21<br>Others 13 | What is SecMaster?                                                                                  | What Are Differences Between<br>SecMaster and Other Security<br>Service? |
|                                                                                                    | Top 5 Real-Time Unsafe Baseline Set             |                              |                                                                          |               |                                                      | View More       | What Are Data Sources of SecMaster?                                                                 | How Can I Update My Security Score<br>in SecMaster?                      |
|                                                                                                    | Subject                                         | • High                       | Affected Reso                                                            | surce Number  | Tripgered<br>Nov 20, 2023 00:00:07 GM                | T+08:00         | Why is There Little or No Atlack Data                                                               | Why Is Attack Data in SecMaster                                          |
|                                                                                                    | Security group inbound rules                    | • High                       | 3                                                                        |               | Nov 21, 2023 00:03:33 GM                             | T+08:00         | in SecMaster?                                                                                       | Inconsistent with That in WAF or HSS?                                    |
|                                                                                                    | Open high-risk and remote management p          | • High                       | 3                                                                        |               | Nov 20, 2023 00:00:22 GM<br>Nov 20, 2023 00:00:16 GM |                 | Can I Use SecMaster Across<br>Accounts?                                                             | What is a Brute-Force Attack Event?                                      |

Figure 7-2 Situation Overview

- **Step 5** On the **Security Overview** page, you can view the security overview of your assets and perform related operations. The **Situation Overview** page consists of the following modules:
  - Security Score
  - Security Monitoring
  - Your Security Score over Time

The following table describes the reference periods and update frequency of the modules.

| Paramete<br>r                    | Refer<br>ence<br>Perio<br>d | Update<br>Frequency                                                                                                    | Description                                                                                                    |
|----------------------------------|-----------------------------|----------------------------------------------------------------------------------------------------|----------------------------------------------------------------------------------------------------|
| Security<br>Score                | Real-<br>time               | <ul> <li>Automatic<br/>update at<br/>02:00 every<br/>day</li> <li>Updated every<br/>time you click<br/>Check Again</li> </ul> | The score is calculated based on what<br>security services are enabled, and the<br>levels and numbers of unhandled<br>configuration issues, vulnerabilities,<br>and threats. For details, see <b>Security</b><br><b>Scores and Unscored Items</b> . |
| Threat<br>Alarms                 | Last 7<br>days              | Every 5 minutes                                                                                                    | Total number of alerts on the <b>Threat</b><br><b>Operations</b> > <b>Alerts</b> page in a<br>workspace.                                                                                                    |
| Vulnerabil<br>ities              | Last 7<br>days              | Every 5 minutes                                                                                                    | Total number of vulnerabilities on the <b>Risk Prevention</b> > <b>Vulnerabilities</b> in a workspace.                                                                                                    |
| Abnormal<br>Baseline<br>Settings | Real-<br>time               | Every 5 minutes                                                                                                    | Total number of issues on the <b>Risk</b><br><b>Prevention</b> > <b>Baseline Inspection</b><br>page in a workspace.                                                                                                    |

Table 7-1 Situation Overview

| Paramete<br>r                          | Refer<br>ence<br>Perio<br>d | Update<br>Frequency | Description                             |
|----------------------------------------|-----------------------------|---------------------|-----------------------------------------|
| Your<br>Security<br>Score<br>over Time | Last 7<br>days              | Every 5 minutes     | Security scores in the last seven days. |

### ----End

# **Security Score**

The security score shows the overall health status of your workloads on the cloud based on the SecMaster edition you are using. You can quickly understand the unprocessed risks and their threats to your assets. **Figure 7-3** shows an example.

Figure 7-3 Security Score

| Security Score     |            | 0            | 0                                  | 0                   |
|--------------------|------------|--------------|------------------------------------|---------------------|
| 80                 |            | Total Assets | High-risk Assets                   |                     |
| Updated 2023/11/2* |            |              | hardened as several security risks | nave been delected. |
|                    | 1 02.00.03 | Handle Now C | heck Again                         |                     |

- The security score is automatically updated at 02:00 every day. You can also click **Check Again** to update it immediately.
- The score ranges from 0 to 100. The higher the security score, the more secure your assets. For details, see Security Scores and Unscored Items.
- Different color blocks in the security score ring chart indicate different severity levels. For example, yellow indicates that your security is medium.
- Click **Handle Now**. The **Risks** pane is displayed on the right. You can handle risks by referring to the corresponding guidance.
  - The Risks slide-out panel lists all threats that you should handle in a timely manner. These threats are included in the Threat Alarms, Vulnerabilities, and Abnormal Baseline Settings areas.
  - The Risks pane displays the latest check results of the last scan. The Alerts, Vulnerabilities, and Abnormal Baseline Settings pages show check results of all previous scans. So, you will find the threat number on the Risks pane is less than that on those pages. You can click Handle for an alert on the Risks pane to go to the corresponding page quickly.
  - Handling detected security risks:
    - i. In the **Security Score** area, click **Handle Now**.
    - ii. On the **Risks** slide-out panel displayed, click **Handle**.
    - iii. On the page displayed, handle risk alerts, vulnerabilities, or baseline inspection items.

• The security score is updated when you refresh status of the alert incident after risk handling. After you fix the risks, you can click **Check Again** so that SecMaster can check and score your system again.

### 

After risks are fixed, manually ignore or handle alert incidents and update the alert incident status in the alert list. The risk severity can be down to a proper level accordingly.

• The security score reflects the security situation of your system last time you let SecMaster check the system. To obtain the latest score, click **Check Again**.

# **Security Scores and Unscored Items**

SecMaster assesses the overall security situation of your cloud assets in real time and scores your assets.

This section describes how your security score is calculated.

• Security Score

SecMaster evaluates the overall security situation of your assets.

- There are six risk severity levels, Secure, Informational, Low, Medium, High, and Critical.
- The score ranges from 0 to 100. The higher the security score, the lower the risk severity level.
- The security score starts from **0** and the risk severity level is escalated up from **Secure** to the next level every 20 points. For example, for scores ranging from **40** to **60**, the risk severity is **Medium**.
- The color keys listed on the right of the chart show the names of donut slices. Different color represents different risk severity levels. For example, the yellow slice indicates that your asset risk severity is **Medium**.
- If you have fixed asset risks and refreshed the alert status, you can click
   Check Again to update the security score.

**NOTE** 

After risks are fixed, manually ignore or handle alert incidents and update the alert incident status in the alert list. The risk severity can be down to a proper level accordingly.

| Severit<br>y      | Security<br>Score               | Description                                                                                      |
|-------------------|---------------------------------|--------------------------------------------------------------------------------------------------|
| Secure            | 100                             | Congratulations. Your assets are secure.                                                         |
| Informa<br>tional | 80 ≤<br>Security<br>Score < 100 | Your system should be hardened as several security risks have been detected.                     |
| Low               | 60 ≤<br>Security<br>Score < 80  | Your system should be hardened in a timely manner as too many security risks have been detected. |

 Table 7-2 Security score table

| Severit<br>y | Security<br>Score              | Description                                                                                 |
|--------------|--------------------------------|---------------------------------------------------------------------------------------------|
| Medium       | 40 ≤<br>Security<br>Score < 60 | Your system should be hardened, or your assets will be vulnerable to attacks.               |
| High         | 20 ≤<br>Security<br>Score < 40 | Detected risks should be handled immediately, or your assets will be vulnerable to attacks. |
| Critical     | 0≤ Security<br>Score <20       | Detected risks should be handled immediately, or your assets may be attacked.               |

# • Unscored Check Items

 Table 7-3 lists the security check items and corresponding points.

| Table | 7-3 | Unscored | check items    |  |
|-------|-----|----------|----------------|--|
|       |     | enscorea | chiech iteriis |  |

| Category                            | Unscored Item                                    | Points | Suggestion                                                                                                    | Maximu<br>m<br>Unscored<br>Point |
|-------------------------------------|--------------------------------------------------|--------|----------------------------------------------------------------------------------------------------|----------------------------------|
| Enabling<br>of security<br>services | Security-related<br>services not<br>enabled      | -      | Enable security-<br>related services.                                                                                                    | 30                               |
| Complianc<br>e Check                | Critical non-<br>compliance<br>items not fixed   | 10     | Fix compliance<br>violations by<br>referring<br>recommended<br>fixes and start a<br>scan again. The<br>security score<br>will be updated. | 20                               |
|                                     | High-risk non-<br>compliance<br>items not fixed  | 5      |                                                                                                    |                                  |
|                                     | Medium-risk<br>non-compliance<br>items not fixed | 2      |                                                                                                    |                                  |
|                                     | Low-risk non-<br>compliance<br>items not fixed   | 0.1    |                                                                                                    |                                  |
| Vulnerabili<br>ties                 | Critical<br>vulnerabilities<br>not fixed         | 10     | Fix vulnerabilities<br>by referring<br>corresponding                                                                                      | 20                               |
|                                     | High-risk<br>vulnerabilities<br>not fixed        | 5      | suggestions and<br>start a scan<br>again. The<br>security score<br>will be updated.                                                       |                                  |

| Category         | Unscored Item                               | Points | Suggestion                                                            | Maximu<br>m<br>Unscored<br>Point |
|------------------|---------------------------------------------|--------|-----------------------------------------------------------------------|----------------------------------|
|                  | Medium-risk<br>vulnerabilities<br>not fixed | 2      |                                                                       |                                  |
|                  | Low-risk<br>vulnerabilities<br>not fixed    | 0.1    |                                                                       |                                  |
| Threat<br>Alerts | Critical alerts not fixed                   | 10     | Fix the threats by referring to the                                   | 30                               |
|                  | High-risk alerts<br>not fixed               | 5      | suggestions. The<br>security score<br>will be updated<br>accordingly. |                                  |
|                  | Medium-risk<br>alerts not fixed             | 2      |                                                                       |                                  |
|                  | Low-risk alerts<br>not fixed                | 0.1    |                                                                       |                                  |

# **Security Monitoring**

The **Security Monitoring** area includes **Threat Alarms**, **Vulnerabilities**, and **Abnormal Baseline Settings**, which sort risks that have not been handled.

| - gaile - Coocarrey more may | Figure | 7-4 | Security | Monitoring |
|------------------------------|--------|-----|----------|------------|
|------------------------------|--------|-----|----------|------------|

| Security Monitoring        |              |                              |          |                            |            |
|----------------------------|--------------|------------------------------|----------|----------------------------|------------|
| Threat Alarms[Last 7 days] | 10K+         | Vulnerabilities[Last 7 days] | 141      | Abnormal Baseline Settings | 256        |
| Critical 2 High 3          | Others 13711 | High 20 Medium 115           | Others 6 | Critical 0 High 108        | Others 148 |

| Parameter     | Description                                |                                                     |                                                                                                    |
|---------------|--------------------------------------------|-----------------------------------------------------|----------------------------------------------------------------------------------------------------|
| Threat Alarms | for the last 7 days.<br>of unhandled threa | You can quickly lear<br>t alerts and the nun        | at alerts in a workspace<br>of the total number<br>of rof vulnerabilities<br>odated every 5 minutes |
|               | Risk severity lev                          | els:                                                |                                                                                                    |
|               |                                            |                                                     | our workloads, and yo<br>dle the alert in a time                                                    |
|               |                                            | ıld view alert details                              | nts on your workloads,<br>and handle the alert                                                      |
|               | medium-risk,                               | ms, and you should                                  | that are marked as<br>national alerts detecte<br>view alert details and                             |
|               |                                            | details of top 5 threa<br><b>hreat Alarms</b> panel | at alerts for the last 7                                                                            |
|               |                                            | details of those thre<br>ame, severity, asset       | eats, including the name, and discovery                                                             |
|               |                                            | available here, no th<br>r the last 7 days.         | reat alerts are                                                                                     |
|               | view more al<br>query alert ir             | erts. You can also cu                               | o the <b>Alerts</b> page and<br>stomize filter criteria t<br>ils about how to view                  |
|               | Figure 7-5 View                            | ing real-time alerts                                |                                                                                                    |
|               | Top 5 Real-Time Threat Events 🛛 🛞 Ch       | ecking                                              | View More                                                                                           |
|               | Subject Lev                                |                                                     | Triggered                                                                                           |
|               |                                            | edium ecs t                                         | 2022-01-12T09:58:25.857+08:                                                                         |
|               |                                            | edium ecs                                           | 2022-01-11T22:19:44.295+08:                                                                         |
|               |                                            |                                                     |                                                                                                    |
|               | Local File Inclusion   M                   | edium ecs- t                                        | 2022-01-11T20:45:53.757+08:                                                                         |

# Table 7-4 Security Monitoring parameters

| Parameter       | Description                                                                                                    |                                                                                                    |
|-----------------|----------------------------------------------------------------------------------------------------|----------------------------------------------------------------------------------------------------|
| Vulnerabilities | This panel displays the top five<br>total number of unfixed vulner<br>workspace for the last 7 days.<br>total number of unfixed vulner<br>vulnerabilities at each severity<br>every 5 minutes. | rabilities in your assets in a<br>You can quickly learn of the<br>rabilities and the number of                                           |
|                 | Risk severity levels:                                                                                                    |                                                                                                    |
|                 |                                                                                                    | bilities on your workloads, and bility details and handle them                                                                           |
|                 | <ul> <li>Medium: There are abno<br/>workloads, and you shou<br/>handle the vulnerability</li> </ul>                                                                                            | ıld view vulnerability details ar                                                                                                    |
|                 | low-risk or informationa                                                                                                    | ncidents that are marked as<br>l in your systems, and you<br>v details and take necessary                                                |
|                 | • When you click the <b>Top 5</b> V system displays top 5 vulne                                                                                                    |                                                                                                    |
|                 |                                                                                                    | e based on the number of host<br>ne vulnerability ranked the first                                                                       |
|                 | when the hosts have Ho<br>version 2.0 installed. If n                                                                                                    | <b>Top 5 Vulnerability Types</b> onl<br>st Security Service (HSS) Agen<br>o data is displayed or you wan<br>ty types, upgrade Agent from |
|                 | Figure 7-6 Top 5 Vulnerabi                                                                                                    | lity Types                                                                                                    |
|                 | Top 5 Vulnerability Types Top 5 Real-Time Vu                                                                                                    | lnerabilities 🕥 Checking                                                                                                    |
|                 | Vulnerability ID                                                                                                    | Vulnerable Servers                                                                                                    |
|                 | CVE-2C                                                                                                    | 1                                                                                                    |
|                 | CVE-20                                                                                                    | 1                                                                                                    |
|                 | CVE-20                                                                                                    | 1                                                                                                    |
|                 | CVE-2                                                                                                    | 1                                                                                                    |
|                 | CVE-20%                                                                                                    | 1                                                                                                    |
|                 | <ul> <li>Click Top 5 Real-Time Vuln<br/>displays the top 5 vulnerabi<br/>You can quickly view vulner</li> </ul>                                                                                | <b>nerabilities</b> tab. The system<br>ility incidents for the last 7 day<br>rability details.                                           |
|                 | severity, asset name, and                                                                                                    | h as the vulnerability name,<br>I discovery time.                                                                                        |

| Parameter | Description                                                                                                    |  |  |
|-----------|----------------------------------------------------------------------------------------------------|--|--|
|           | <ul> <li>If no data is available here, no vulnerabilities are<br/>detected on the current day.</li> </ul>                                                                                                    |  |  |
|           | <ul> <li>You can click View More to go to the Vulnerabilities<br/>page and view more vulnerabilities. You can also<br/>customize filter criteria to query vulnerability<br/>information. For details, see Viewing Vulnerability<br/>Details.</li> </ul>                                                                      |  |  |
|           |                                                                                                    |  |  |
|           | Details.<br>Figure 7-7 Viewing real-time vulnerabilities                                                                                                    |  |  |
|           | Details.<br>Figure 7-7 Viewing real-time vulnerabilities Top 5 Vulnerability Types Top 5 Real-Time Vulnerabilities Checking                                                                                                    |  |  |
|           | Details.<br>Figure 7-7 Viewing real-time vulnerabilities<br>Top 5 Vulnerability Types Top 5 Real-Time Vulnerabilities Checking<br>Subject Level Asset Name Triggered                                                                                                    |  |  |
|           | Details.<br>Figure 7-7 Viewing real-time vulnerabilities<br>Top 5 Vulnerability Types Top 5 Real-Time Vulnerabilities Checking<br>Subject Level Asset Name Triggered<br>EulerOS-SA- (expat securit © Critical concort 2 2022-07-05T0522:10.057+08.00                                                                         |  |  |
|           | Details.<br>Figure 7-7 Viewing real-time vulnerabilities<br>Top 5 Vulnerability Types Top 5 Real-Time Vulnerabilitie Checking<br>Subject Level Asset Name Triggered<br>EulerOS-SA- expansion - Critical concort 2 2022-07-03170525:10.057+0800<br>EulerOS-SA- (heroid securi Critical concort 2 2022-07-03170523:10.057+0800 |  |  |

| Parameter                        | Description                                                                                                    |  |  |  |
|----------------------------------|----------------------------------------------------------------------------------------------------|--|--|--|
| Abnormal<br>Baseline<br>Settings | This panel displays the total number of compliance violatio<br>detected in a workspace. You can quickly learn of total<br>number of violations and the number of violations at each<br>severity level. The statistics are updated every 5 minutes.         |  |  |  |
|                                  | Risk severity levels:                                                                                                    |  |  |  |
|                                  | <ul> <li>Critical: There are intrusions to your workloads, and you<br/>should view details about compliance risks and handle<br/>them in a timely manner.</li> </ul>                                                                                       |  |  |  |
|                                  | <ul> <li>High: There are abnormal incidents on your workloads,<br/>and you should view details about compliance risks and<br/>handle them in a timely manner.</li> </ul>                                                                                   |  |  |  |
|                                  | <ul> <li>Others: There are risky incidents that are marked as<br/>medium-risk, low-risk, and informational alerts detected<br/>in your systems, and you should view details about<br/>compliance risks and take necessary actions.</li> </ul>              |  |  |  |
|                                  | • To quickly view details of top 5 abnormal compliance risks discovered for the last 30 days, click the <b>Abnormal Baseline Settings</b> panel.                                                                                                    |  |  |  |
|                                  | <ul> <li>You can view details of the top compliance risks<br/>discovered in the latest check, such as check item name,<br/>severity, asset name, and discovery time.</li> </ul>                                                                            |  |  |  |
|                                  | <ul> <li>If no data is available, no compliance violations are<br/>detected for the last 30 days.</li> </ul>                                                                                                    |  |  |  |
|                                  | <ul> <li>You can click View More to go to the Baseline<br/>Inspection page and view more compliance risks. You<br/>can also customize filter criteria to make an advanced<br/>search. For details, see Viewing Baseline Inspection<br/>Results.</li> </ul> |  |  |  |
|                                  | Figure 7-8 Viewing compliance risks                                                                                                    |  |  |  |
|                                  | Top 5 Real-Time Unsafe Baseline Settings Checking View More                                                                                                    |  |  |  |
|                                  | Subject         Level         Asset Name         Triggered           OBS bucket server-side encry              • Medium         obs         2022-01-11700.0046.903+08                                                                                      |  |  |  |
|                                  | Log metric filtering and alarm   Medium su 2022-01-11700.00:46.903+08                                                                                                    |  |  |  |
|                                  | Log metric filtering and alarm   Medium sul  2022-01-11T00:00-46.903+08                                                                                                    |  |  |  |
|                                  | Log metric filtering and alarm   Medium vpc  2022-01-11T00.00:46.903+08                                                                                                    |  |  |  |
|                                  | Log metric filtering and alarm   Medium vpc- 2022-01-11T00:00:46:903+08:                                                                                                    |  |  |  |

# Your Security Score over Time

SecMaster displays your security scores **over the last 7 days**. The statistics are updated every 5 minutes.

Figure 7-9 Your Security Score over Time

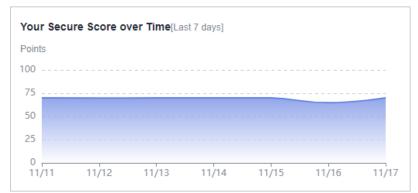

# 7.2 Large Screen

# 7.2.1 Overall Situation Screen

There are always such scenarios as presentation, reporting, or real-time monitoring where you need to present the analysis results of SecMaster on big screens to achieve better demonstration effect. It is not ideal to just zoom in the console. Now, SecMaster **Large Screen** is a good choice for you to display the service console on bigger screens for a better visual effect.

By default, SecMaster provides a large screen for comprehensive situation awareness by displaying the attack history, attack status, and attack trend. This allows you to manage security incidents before, when, and after they happen.

# Prerequisites

You have enabled Large Screen. For details, see Purchasing Value-Added Packages.

# Procedure

- **Step 1** Log in to the management console.
- **Step 2** Click in the upper left corner of the page and choose **Security & Compliance** > **SecMaster**.
- **Step 3** In the navigation pane on the left, choose **Workspaces** > **Management**. In the workspace list, click the name of the target workspace.

| Figure 7-10 Workspace | management page |
|-----------------------|-----------------|
|-----------------------|-----------------|

| SecMaster                                           | Management ③                                                                                                 |                                                   |            |                        | D Process                                      |
|-----------------------------------------------------|----------------------------------------------------------------------------------------------------|---------------------------------------------------|------------|------------------------|------------------------------------------------|
| Security Overview<br>Workspaces                     | Could V001spec $\overline{V} \  \  \  \  \  \  \  \  \  \  \  \  \ $                                         |                                                   |            |                        | C                                              |
| Purchased Resources<br>Security<br>Governance(beta) | Constant Report     Constant Report     Constant Report     Constant Report     Project- Mare     Not house. | <ul> <li>Incidents 0</li> <li>Assets 0</li> </ul> | ♥ Vulner 0 | O Alerts 0<br>instan 0 | Selected Spaces C ⊗<br>indicat 0<br>S Playbo 0 |

### **Step 4** In the navigation pane on the left, choose **Security Situation** > **Large Screen**.

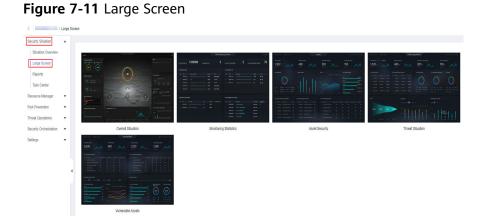

**Step 5** Click the **Overall Situation** screen. The large screen for overall situation awareness is displayed. Figure 7-12 shows an example.

This screen includes many graphs.

Figure 7-12 Overall Situation screen

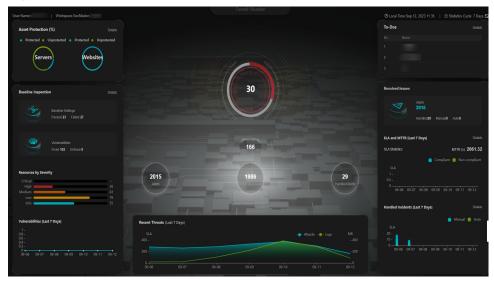

----End

# **Security Score**

The security score of the current assets is displayed, as shown in Figure 7-13.

| Paramete<br>r     | Refer<br>ence<br>Perio<br>d | Update<br>Frequency                                                                                                    | Description                                                                                                    |
|-------------------|-----------------------------|----------------------------------------------------------------------------------------------------|----------------------------------------------------------------------------------------------------|
| Security<br>Score | Real-<br>time               | <ul> <li>Automatic<br/>update at<br/>02:00 every<br/>day</li> <li>Updated about<br/>5 minutes after<br/>you click<br/>Check Again<br/>in the Security<br/>Score panel on<br/>the Situation<br/>Overview<br/>page in a<br/>workspace.</li> </ul> | <ul> <li>The score is calculated based on what security services are enabled, and the levels and numbers of unhandled configuration issues, vulnerabilities, and threats. Each calculation item is assigned a weight.</li> <li>There are six risk severity levels, Secure, Informational, Low, Medium, High, and Critical.</li> <li>The score ranges from 0 to 100. The higher the security score, the lower the risk severity level.</li> <li>The security score starts from 0 and the risk severity level is escalated up from Secure to the next level every 20 points. For example, for scores ranging from 40 to 60, the risk severity is Medium.</li> <li>The color keys listed on the right of the chart show the names of donut slices. Different color represents different risk severity levels. For example, the yellow slice indicates that your asset risk severity is Medium.</li> </ul> |

Figure 7-13 Security Score

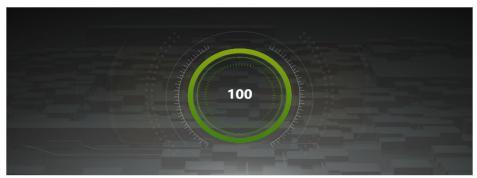

# **Alert Statistics**

The alert statistics of interconnected services are displayed, as shown in **Figure 7-14**.

To view details about the alert statistics, choose **Threat Operation** > **Alerts** in the current workspace.

| Parameter           | Referenc<br>e Period | Update<br>Frequenc<br>Y | Description                                                         |
|---------------------|----------------------|-------------------------|---------------------------------------------------------------------|
| New Alerts          | Today                | 5 minutes               | Number of new alerts generated on the current day.                  |
| Threat Alerts       | Last 7<br>days       | 5 minutes               | Number of new alerts generated in the last seven days.              |
| Unhandled<br>Alerts | Last 7<br>days       | 5 minutes               | Number of alerts that have not been cleared in the last seven days. |
| Handled<br>Alerts   | Last 7<br>days       | 5 minutes               | Number of alerts that have been cleared in the last seven days.     |

| Table 7-6 Alert statistics |
|----------------------------|
|----------------------------|

# Figure 7-14 Alert Statistics

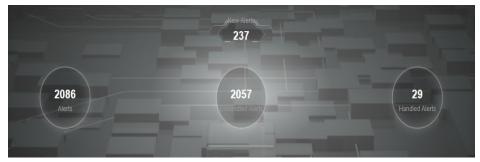

# **Asset Protection**

The protection status of servers and websites is displayed, including the proportion of protected and unprotected assets, as shown in **Figure 7-15**. You can hover the cursor over a module to view the number of protected/unprotected assets.

| Parameter                  | Referenc<br>e Period | Update<br>Frequenc<br>Y | Description                                                                                                    |  |  |
|----------------------------|----------------------|-------------------------|----------------------------------------------------------------------------------------------------|--|--|
| Asset<br>Protection<br>(%) | Last 7<br>days       | 5 minutes               | The protection status of servers and<br>websites is displayed, including the<br>proportion of protected and<br>unprotected assets. |  |  |
|                            |                      |                         | <ul> <li>Servers: numbers of ECSs protected<br/>and not protected by HSS</li> </ul>                                                |  |  |
|                            |                      |                         | <ul> <li>Websites: Numbers of websites<br/>protected and not protected by<br/>WAF</li> </ul>                                       |  |  |

Table 7-7 Asset protection rate

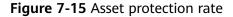

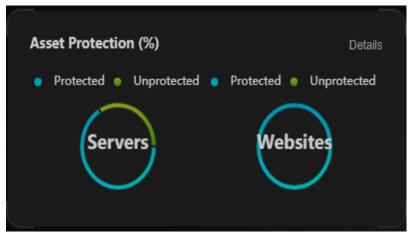

# **Baseline Inspection**

The fixing status of the baseline configuration and vulnerabilities of your assets, distribution of risky resources, and vulnerability fixing trend within seven days are displayed, as shown in **Figure 7-16**.

- To view details about the baseline data, choose **Risk Prevention** > **Baseline Inspection** in the current workspace.
- To view details about the vulnerability data, choose Risk Prevention > Vulnerabilities in the current workspace.

### Table 7-8 Baseline inspection

| Parameter                | Referenc<br>e Period | Update<br>Frequenc<br>Y | Description                                                                                                    |
|--------------------------|----------------------|-------------------------|----------------------------------------------------------------------------------------------------|
| Baseline<br>Settings     | Real-time            | 5 minutes               | Numbers of baseline settings that passed and failed the last baseline inspection.                                                                                                    |
| Vulnerabilities          | Last 7<br>days       | 5 minutes               | Numbers of fixed and unfixed vulnerabilities in the last seven days.                                                                                                    |
| Resources by<br>Severity | Real-time            | 5 minutes               | Numbers of unsafe resources at<br>different severities in the last baseline<br>inspection. <b>Severity</b> : <b>Critical</b> , <b>High</b> ,<br><b>Medium</b> , <b>Low</b> , and <b>Info</b> . |
| Vulnerabilities          | Last 7<br>days       | 5 minutes               | New vulnerabilities by the day for the last seven days and vulnerability distribution.                                                                                                    |

# Figure 7-16 Baseline Inspection

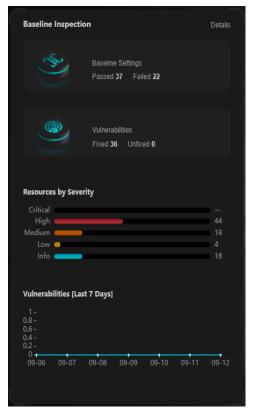

# **Recent Threats**

The numbers of threatened assets and security logs reported every day in the last seven days are displayed, as shown in **Figure 7-17**.

The x-axis indicates time, the y-axis on the left indicates the number of threatened assets, and the y-axis on the right indicates the number of logs. Hover the cursor over a date to view the number of threatened assets of that day.

| Parameter | Referenc<br>e Period | Update<br>Frequenc<br>Y | Description                                                                                                    |
|-----------|----------------------|-------------------------|----------------------------------------------------------------------------------------------------|
| Attacks   | Last 7<br>days       | 5 minutes               | Number of alerts reported every day in<br>the last seven days.<br>To view details about the alert<br>statistics, choose <b>Threat Operation</b> > |
|           |                      |                         | Alerts in the current workspace.                                                                                                    |
| Logs      | Last 7<br>days       | 5 minutes               | Number of security logs reported every day in the last seven days.                                                                                |

 Table 7-9
 Recent threats

# Figure 7-17 Recent threats

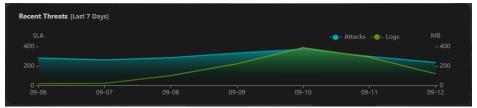

# **To-Dos**

The to-do items in the current workspace are displayed, as shown in Figure 7-18.

Table 7-10 To-dos

| Parameter | Referenc<br>e Period | Update<br>Frequenc<br>Y | Description                                                                                       |
|-----------|----------------------|-------------------------|---------------------------------------------------------------------------------------------------|
| To-Dos    | Real-time            | 5 minutes               | To-do items on the <b>Security Situation</b><br>> <b>Task Center</b> in the current<br>workspace. |

Figure 7-18 To-Dos

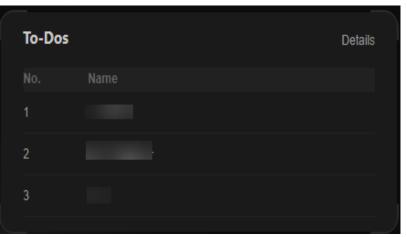

# **Resolved Issues**

The alert handling status, SLA and MTTR fulfillment rate in the last seven days, and automatic incident handling statistics in the last seven days are displayed, as shown in **Figure 7-19**.

To view details about the alert statistics, choose **Threat Operation** > **Alerts** in the current workspace.

| Parameter |         | Refer<br>ence<br>Perio<br>d | Upda<br>te<br>Frequ<br>ency | Description                                                                    |
|-----------|---------|-----------------------------|-----------------------------|--------------------------------------------------------------------------------|
| Alerts    | Alerts  | Last 7<br>days              | 5<br>minut                  | Number of new alerts generated in the last seven days.                         |
|           | Handled |                             | es                          | Number of alerts that have been cleared in the last seven days.                |
|           | Manual  |                             |                             | Number of alerts that were handled within the SLA time in the last seven days. |
|           |         |                             |                             | Alerts handled as planned and earlier than planned are counted.                |

Table 7-11 Resolved issues

| Parameter                           |                   | Refer<br>ence<br>Perio<br>d | Upda<br>te<br>Frequ<br>ency | Description                                                                                                    |
|-------------------------------------|-------------------|-----------------------------|-----------------------------|----------------------------------------------------------------------------------------------------|
|                                     | Auto              |                             |                             | Number of alerts that were<br>automatically handled by SecMaster<br>playbooks.<br>To determine how an alert was<br>handled, check whether the value of<br><b>close_comment</b> is <b>ClosedByCSB</b> or<br><b>ClosedBySecMaster</b> in the alert<br>details. If it is, the alert was<br>automatically handled. If it is not, the<br>alert was manually handled.                                                                                                    |
| SLA and<br>MTTR<br>[Last 7<br>Days] | SLA<br>Statistics | Last 7<br>days              | 5<br>minut<br>es            | <ul> <li>Alert handling timeliness in the last seven days. The formula is as follows:</li> <li>For an alert with Service-Level Agreement (SLA) specified, if Alert closure time - Alert generation time ≤ SLA, it indicates the alert was handled in a timely manner. Otherwise, the alert fails to meet SLA requirements.</li> <li>Compliant: The alert closure time is the same as or earlier than planned.</li> <li>Non-compliant: The alert closure time is later than planned.</li> </ul> |
|                                     | MTTR              |                             |                             | Average alert closure time in the last<br>seven days. The formula is as follows:<br>Mean Time To Repair (MTTR) = Total<br>processing time of each alert/Total<br>number of alerts. Processing time of<br>each alert = Closure time – Creation<br>time.                                                                                                    |

| Parameter                          | Refer<br>ence<br>Perio<br>d | Upda<br>te<br>Frequ<br>ency | Description                                                                                                    |
|------------------------------------|-----------------------------|-----------------------------|----------------------------------------------------------------------------------------------------|
| Handled Incidents<br>[Last 7 Days] | Last 7<br>days              | 5<br>minut<br>es            | <ul> <li>Total number of alerts handled in the last seven days.</li> <li>Manual: Number of alerts manually closed on the Alerts page.</li> <li>Auto: Number of alerts automatically closed by SecMaster playbooks.</li> <li>To determine how an alert was handled, check whether the value of close_comment is ClosedByCSB or ClosedBySecMaster in the alert details. If it is, the alert was automatically handled. If it is not, the alert was manually handled.</li> </ul> |

# Figure 7-19 Resolved issues

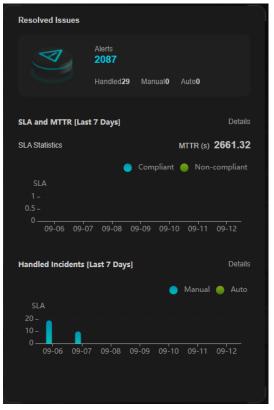

# 7.2.2 Monitoring Statistics Screen

There are always such scenarios as presentation, reporting, or real-time monitoring where you need to present the analysis results of SecMaster on big

screens to achieve better demonstration effect. It is not ideal to just zoom in the console. Now, SecMaster **Large Screen** is a good choice for you to display the service console on bigger screens for a better visual effect.

By default, SecMaster provides a **Monitoring Statistics** screen. You can view the overview of unhandled alerts, incidents, vulnerabilities, and baseline settings on one screen.

# Prerequisites

You have enabled Large Screen. For details, see Purchasing Value-Added Packages.

# Procedure

- **Step 1** Log in to the management console.
- **Step 2** Click in the upper left corner of the page and choose **Security & Compliance** > **SecMaster**.
- **Step 3** In the navigation pane on the left, choose **Workspaces** > **Management**. In the workspace list, click the name of the target workspace.

Figure 7-20 Workspace management page

| SecMaster                                           | Management (3)                                                                                                    |                                                   |                          |                       | 🕞 Process                                         |
|-----------------------------------------------------|----------------------------------------------------------------------------------------------------|---------------------------------------------------|--------------------------|-----------------------|---------------------------------------------------|
| Security Overview<br>Workspaces                     | Credit Workspeen           T later a name and layword for search.                                                                                                    |                                                   |                          |                       | C                                                 |
| Purchased Resources<br>Security<br>Governance(beta) | General access     General access     General | <ul> <li>Incidents 0</li> <li>Assets 0</li> </ul> | ♥ Vulner 0<br>i Securl 0 | O Alerts 0<br>instan0 | Selected Spaces C ⑧<br>iv Indicat 0<br>B Playbo 0 |

**Step 4** In the navigation pane on the left, choose **Security Situation** > **Large Screen**.

 Stands Unique Control
 Image: Stands Unique Control
 Image: Stands Unique Control
 Image: Stands Unique Control
 Image: Stands Unique Control
 Image: Stands Unique Control
 Image: Stands Unique Control
 Image: Stands Unique Control
 Image: Stands Unique Control
 Image: Stands Unique Control
 Image: Stands Unique Control
 Image: Stands Unique Control
 Image: Stands Unique Control
 Image: Stands Unique Control
 Image: Stands Unique Control
 Image: Stands Unique Control
 Image: Stands Unique Control
 Image: Stands Unique Control
 Image: Stands Unique Control
 Image: Stands Unique Control
 Image: Stands Unique Control
 Image: Stands Unique Control
 Image: Stands Unique Control
 Image: Stands Unique Control
 Image: Stands Unique Control
 Image: Stands Unique Control
 Image: Stands Unique Control
 Image: Stands Unique Control
 Image: Stands Unique Control
 Image: Stands Unique Control
 Image: Stands Unique Control
 Image: Stands Unique Control
 Image: Stands Unique Control
 Image: Stands Unique Control
 Image: Stands Unique Control
 Image: Stands Unique Control
 Image: Stands Unique Control
 Image: Stands Unique Control
 Image: Stands Unique Control
 Image: Stands Unique Control
 Image: Stands Unique Control
 Image: Stands Unique Control
 Image: Stands Unique Control
 Image: Stands Unique Control
 Image: Stands Unique Control
 Image: Stands Unique Control
 <t

Figure 7-21 Large Screen

**Step 5** Click the **Monitoring Statistics** image to go to the corresponding large screen page.

This screen includes many graphs.

|        |                     |      |      |                |       | Moi | nitoring | Statistics |                      |   |              |                 |   |
|--------|---------------------|------|------|----------------|-------|-----|----------|------------|----------------------|---|--------------|-----------------|---|
| Unhanc | fled Alerts         |      | 1508 | nhandled Incid | lents |     | 3        | Unhand     | led Vulnerabilities  | 5 | Unhandled Ba | seline Settings | 1 |
| Unhand | died Alerts         |      |      |                |       |     |          | Unhand     | led Incidents        |   |              |                 |   |
|        |                     |      |      |                |       |     |          |            |                      |   |              |                 |   |
|        | Sep 12, 2023 1      |      |      | e Medium       |       |     |          |            | 2022/12/01 23:41     |   |              | undefined       |   |
|        | Sep 12, 2023 1      | r.13 |      | • Medium       |       |     |          |            | 2023/01/05 16:53     |   |              | • Warning       |   |
|        | Sep 12, 2023 1      | 2.08 |      | • Medium       |       |     |          |            | 2023/01/05 16:59     |   |              | • Warning       |   |
|        | Sep 12, 2023 1      | r.03 |      | - Medium       |       |     |          |            |                      |   |              |                 |   |
|        | Sep 12, 2023 1      | 153  |      | e Medium       |       |     |          |            |                      |   |              |                 |   |
| Unhanc | fled Vulnerabilitic |      |      |                |       |     |          | Unhand     | led Baseline Setting |   |              |                 |   |
|        |                     |      |      |                |       |     |          |            |                      |   |              |                 |   |
|        | 2022/12/01 11:44    |      |      | windows        | - Low |     |          |            | 2023/02/07 20:51     |   |              | Automatic check |   |
|        | 2022/12/01 11:44    |      |      | App            | - Low |     |          |            | 2023/02/07 00:00     |   |              | Automatic check |   |
|        | 2022/12/01 11:44    |      |      | App            | - Low |     |          |            | 2023/02/07 00:00     |   |              | Automatic check |   |
|        | 2022/12/01 11:44    |      |      | web cms        | - Low |     |          |            | 2023/02/07 00:00     |   |              | Automatic check |   |
|        | 2022/12/01 11:44    |      |      | linux          | - Low |     |          |            | 2023/02/07 00:00     |   |              | Automatic check |   |

Figure 7-22 Monitoring Statistics Large Screen

----End

# **Monitoring Statistics Overview**

This screen displays the total number of unhandled alerts, incidents, vulnerabilities, and unsafe baseline settings.

| Table 7-12 Monitoring | Statistics Overview |
|-----------------------|---------------------|
|-----------------------|---------------------|

| Parameter                    | Statistica<br>l Period | Update<br>Frequenc<br>Y | Description                                                                                                    |
|------------------------------|------------------------|-------------------------|----------------------------------------------------------------------------------------------------|
| Unhandled<br>Alerts          | Last 7<br>days         | 5 minutes               | Number of alerts to be handled in the<br>last seven days.<br>To view details about the alert<br>statistics, choose <b>Threat Operations</b> ><br><b>Alerts</b> in the current workspace.      |
| Unhandled<br>Incidents       | Last 7<br>days         | 5 minutes               | Number of open or blocked incidents<br>in the last seven days.<br>To view details about the alert<br>statistics, choose <b>Threat Operations</b> ><br><b>Alerts</b> in the current workspace. |
| Unhandled<br>Vulnerabilities | Real-time              | 5 minutes               | The number of unfixed vulnerabilities.<br>To view details about the vulnerability<br>data, choose <b>Risk Prevention</b> ><br><b>Vulnerabilities</b> in the current<br>workspace.             |

| Parameter                         | Statistica<br>l Period | Update<br>Frequenc<br>Y | Description                                                                                                    |
|-----------------------------------|------------------------|-------------------------|----------------------------------------------------------------------------------------------------|
| Unhandled<br>Baseline<br>Settings | Real-time              | 5 minutes               | The number of items failed to pass the<br>baseline inspection.<br>To view details about the baseline<br>data, choose <b>Risk Prevention</b> ><br><b>Baseline Inspection</b> in the current<br>workspace. |

# Figure 7-23 Monitoring Statistics Overview

| Unhandled Alarms 1508 | Unhandled Events | 3 | Unhandled Vulnerabilities | 5 | Unhandled Baseline Settings | 21 |
|-----------------------|------------------|---|---------------------------|---|-----------------------------|----|
|-----------------------|------------------|---|---------------------------|---|-----------------------------|----|

# **Unhandled Alerts**

The table lists information about top 5 unhandled threat alerts, including the alert discovery time, alert description, alert severity, and alert type.

These top 5 alerts are sorted by generation time with the latest one placed at the top.

| Table | 7-13 | Unhandled | Alerts |
|-------|------|-----------|--------|
|-------|------|-----------|--------|

| Parameter           | Statistica<br>l Period | Update<br>Frequenc<br>Y | Description                                                                                                    |
|---------------------|------------------------|-------------------------|----------------------------------------------------------------------------------------------------|
| Unhandled<br>Alerts | Last 7<br>days         | 5 minutes               | Number of alerts that have not been handled for the last seven days.                                                        |
|                     |                        |                         | To view details about the alert<br>statistics, choose <b>Threat Operations</b> ><br><b>Alerts</b> in the current workspace. |

# Figure 7-24 Unhandled Alerts

| Unhandl | led Alerts         |             |          |      |  |
|---------|--------------------|-------------|----------|------|--|
| No.     | Discovered         | Description | Severity | Туре |  |
| 1       | Sep 12, 2023 17:18 |             | Medium   |      |  |
| 2       | Sep 12, 2023 17:13 |             | Medium   |      |  |
| 3       | Sep 12, 2023 17:08 |             | Medium   |      |  |
| 4       | Sep 12, 2023 17:03 |             | 🖕 Medium |      |  |
| 5       | Sep 12, 2023 16:53 |             | e Medium |      |  |
|         |                    |             |          |      |  |

# **Unhandled Incidents**

The table lists information about the top 5 unhandled incidents, including the incident discovery time, description, severity, and type.

These top 5 incidents are sorted by generation time with the latest one placed at the top.

| Parameter              | Statistica<br>l Period | Update<br>Frequenc<br>Y | Description                                                                                                    |
|------------------------|------------------------|-------------------------|----------------------------------------------------------------------------------------------------|
| Unhandled<br>Incidents | Last 7<br>days         | 5 minutes               | Number of incidents that have not been closed in the last seven days.                                                       |
|                        |                        |                         | To view details about the alert<br>statistics, choose <b>Threat Operations</b> ><br><b>Alerts</b> in the current workspace. |

Table 7-14 Unhandled Incidents

# Figure 7-25 Unhandled Incidents

| Unhand | led Incidents    |                             |           |      |
|--------|------------------|-----------------------------|-----------|------|
| No.    | Discovered       | Description                 | Severity  | Туре |
|        | 2022/12/01 23:41 | [CFW] [2022-11-10 11:32:01] | undefined |      |
| 2      | 2023/01/05 16:53 |                             | • Warning | -    |
| 3      | 2023/01/05 16:59 |                             | • Warning |      |
|        |                  |                             |           |      |
|        |                  |                             |           |      |
|        |                  |                             |           |      |

# **Unhandled Vulnerabilities**

The table lists information about the top 5 unhandled vulnerabilities, including the discovery time, description, type, severity, and number of affected assets.

These top 5 vulnerabilities are sorted by discovery time with the latest one placed at the top.

| Parameter                    | Statistica<br>l Period | Update<br>Frequenc<br>Y | Description                                                                                                    |
|------------------------------|------------------------|-------------------------|----------------------------------------------------------------------------------------------------|
| Unhandled<br>Vulnerabilities | Last 7<br>days         | 5 minutes               | The number of unfixed vulnerabilities.<br>To view details about the vulnerability<br>data, choose <b>Risk Prevention</b> ><br><b>Vulnerabilities</b> in the current<br>workspace. |

 Table 7-15 Unhandled Vulnerabilities

# Figure 7-26 Unhandled Vulnerabilities

| Unhand | dled Vulnerabilitie | s           |        |             |         |          |                 |
|--------|---------------------|-------------|--------|-------------|---------|----------|-----------------|
|        | Discovered          | Description |        |             | Туре    | Severity | Affected Assets |
|        | 2022/12/01 11:44    |             | date   |             | windows | o Low    |                 |
| 2      | 2022/12/01 11:44    |             |        |             | Арр     | o Low    | 4               |
| 3      | 2022/12/01 11:44    |             |        |             | Арр     | - Low    | 4               |
| 4      | 2022/12/01 11:44    |             | update |             | web-cms | - Low    |                 |
| 5      | 2022/12/01 11:44    |             |        | security up | linux   | Low      |                 |
|        |                     |             |        |             |         |          |                 |

# **Unhandled Baseline Settings**

This table lists information about the top 5 unhandled unsafe baseline settings, including the discovery time, description, check method, and total number of vulnerable resources.

These top 5 unhandled baseline settings are sorted by discovery time with the latest one placed at the top.

| Parameter                         | Statistics<br>Cycle | Update<br>Frequenc<br>Y | Description                                                                                                    |
|-----------------------------------|---------------------|-------------------------|----------------------------------------------------------------------------------------------------|
| Unhandled<br>Baseline<br>Settings | Last 7<br>days      | 5 minutes               | The number of items failed to pass the baseline inspection.<br>To view details about the baseline data, choose <b>Risk Prevention</b> > <b>Baseline Inspection</b> in the current workspace. |

| Table 7-16 Unh | andled Baseline Settings |
|----------------|--------------------------|
|----------------|--------------------------|

Figure 7-27 Unhandled Baseline Settings

| in the second second |                      |                                                                |                 |                      |
|----------------------|----------------------|----------------------------------------------------------------|-----------------|----------------------|
| Unhand               | led Baseline Setting | s                                                              |                 |                      |
|                      |                      |                                                                |                 |                      |
| No.                  | Discovered           | Description                                                    | Check Method    | Vulnerable Resources |
|                      | 2023/02/07 20:51     | IAM user login protection                                      | Automatic check | 29                   |
| 2                    | 2023/02/07 00:00     | Enabling of EVS disk encryption                                | Automatic check | 6                    |
| 3                    | 2023/02/07 00:00     | CBR disk backup availability                                   | Automatic check | 5                    |
| 4                    | 2023/02/07 00:00     | Log metric filtering and alarm events (subnet changes)         | Automatic check | 4                    |
| 5                    | 2023/02/07 00:00     | Log metric filtering and alarm events (security group changes) | Automatic check | 3                    |
|                      |                      |                                                                |                 |                      |

# 7.2.3 Asset Security Screen

There are always such scenarios as presentation, reporting, or real-time monitoring where you need to present the analysis results of SecMaster on big screens to achieve better demonstration effect. It is not ideal to just zoom in the console. Now, SecMaster **Large Screen** is a good choice for you to display the service console on bigger screens for a better visual effect.

By default, SecMaster provides an asset screen for you. With this screen, you will learn about overall information about your assets at a glance, including how many assets you have, how many of them have been attacked, and how many of them are unprotected.

# Prerequisites

You have enabled **Large Screen**. For details, see **Purchasing Value-Added Packages**.

# Procedure

- **Step 1** Log in to the management console.
- **Step 2** Click in the upper left corner of the page and choose **Security & Compliance** > **SecMaster**.
- **Step 3** In the navigation pane on the left, choose **Workspaces** > **Management**. In the workspace list, click the name of the target workspace.

### Figure 7-28 Workspace management page

| SecMaster                                                        | Management ③                                                          |             |                          |                          | Process                                      |
|------------------------------------------------------------------|-----------------------------------------------------------------------|-------------|--------------------------|--------------------------|----------------------------------------------|
| Security Overview<br>Workspaces                                  | Centre Wantappea           If later a name and layound for sounds.    |             |                          |                          | C                                            |
| Agenues<br>Purchased Resources<br>Security<br>Governance(beta) ▼ | Orman second     O additr7 dolar2 Region Project- Nov     Not factor. | Incidents 0 | ♥ Vuiner 0<br>⊜ Securi 0 | O Alerts 0<br>⊗ Instan 0 | Selected Spaces C<br>i Indicat 0<br>Playbo 0 |

**Step 4** In the navigation pane on the left, choose **Security Situation** > **Large Screen**.

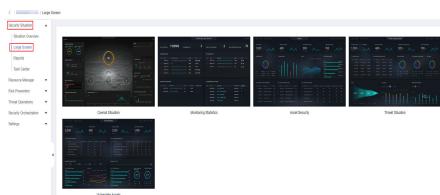

Figure 7-29 Large Screen

**Step 5** Click the **Asset Security** image to go to the large screen for assets.

This screen includes many graphs.

Figure 7-30 Asset Security Screen

| User Name s   Workspace-SecMaster          | Asset                           | Security                                           | O Local Time Sep 12, 2023 19 24 🔰 🛞 Statistics Cycle: 7 Days                       |
|--------------------------------------------|---------------------------------|----------------------------------------------------|------------------------------------------------------------------------------------|
| Assets<br>73<br>Last Week + 3              | Attacked Assets 2 Last Week + 6 | Unprotected Assets<br>40<br>Last Week + 2          | Vulnerable Assets<br>47<br>Last Week = 36                                          |
| Austicity Type                             | Protection by Asset Type (%)    |                                                    | barg yang naka (00 barg) 14                                                        |
| Top 5 Assets with the Most Vulnerabilities |                                 | Top 5 Departments with the Highest Protection Rate |                                                                                    |
| No. Asset IP Address D                     |                                 |                                                    | et protection rate WAF protection rate Host protection rate Vulnerability Fix Rate |
|                                            |                                 | 1 Test 100<br>2 Security 102                       |                                                                                    |
|                                            |                                 |                                                    |                                                                                    |

----End

# Asset Security Screen Overview

On this screen, you can view the total numbers of assets, attacked assets, unprotected assets, vulnerabilities, and assets with unsafe settings in the current workspace.

| Table | 7-17 | Asset | Security | Screen |
|-------|------|-------|----------|--------|
|-------|------|-------|----------|--------|

| Parameter          | Statistica<br>l Period | Update<br>Frequenc<br>Y | Description                                                                                                    |
|--------------------|------------------------|-------------------------|----------------------------------------------------------------------------------------------------|
| Assets             | Real-time              | Hourly                  | Total number of assets managed in <b>Resource Manager</b> .                                                                           |
| Attacked<br>Assets | Last 7<br>days         | Hourly                  | Number of assets affected by alerts<br>aggregated in <b>Alerts</b> under <b>Threat</b><br><b>Operations</b> in the current workspace. |

| Parameter                                               | Statistica<br>l Period | Update<br>Frequenc<br>Y | Description                                                                                                    |
|---------------------------------------------------------|------------------------|-------------------------|----------------------------------------------------------------------------------------------------|
| Unprotected<br>Assets                                   | Real-time              | Hourly                  | Number of assets for which security<br>protection is not enabled, for example,<br>ECSs for which HSS is not enabled and<br>EIPs for which DDoS is not enabled.                                                                          |
|                                                         |                        |                         | Unprotected assets include the assets managed on the <b>Resource Manager</b> page and with no corresponding security controls enabled.                                                                                                  |
| Assets with<br>Vulnerabilities<br>or Unsafe<br>Settings | Real-time              | Hourly                  | These assets include assets affected by<br>vulnerabilities and assets have unsafe<br>settings discovered during baseline<br>inspection. The duplicated assets are<br>counted only once.                                                 |
|                                                         |                        |                         | The vulnerability data comes from<br><b>Risk Prevention</b> > <b>Vulnerabilities</b> ,<br>and the baseline inspection data<br>comes from <b>Risk Prevention</b> ><br><b>Baseline Inspection</b> > <b>Resources to</b><br><b>Check</b> . |

# Figure 7-31 Asset Security Screen

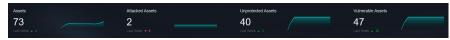

# **Asset Distribution**

In this area, you can view assets by type, asset protection rate, asset change trend, and distribution of the five assets attacked most.

Table 7-18 Asset Distribution

| Parameter                          | Statistica<br>l Period | Update<br>Frequenc<br>Y | Description                                                                                                    |
|------------------------------------|------------------------|-------------------------|----------------------------------------------------------------------------------------------------|
| Assets by<br>Type                  | Real-time              | Hourly                  | Number of different types of assets in <b>Resource Manager</b> .                                                                                                    |
| Protection by<br>Asset Type<br>(%) | Real-time              | Hourly                  | Percentage of protection for different<br>types of assets.<br>Protection rate of a certain type of<br>assets = Protected assets/Total number<br>of assets of this type. |

| Parameter         | Statistica<br>l Period | Update<br>Frequenc<br>Y | Description                                                                                                    |
|-------------------|------------------------|-------------------------|----------------------------------------------------------------------------------------------------|
| Asset<br>Changes  | Last 7<br>days         | Hourly                  | Statistics on the total number of<br>assets, and the number of assets with<br>vulnerabilities and unsafe settings in<br>the last seven days. |
| Top 5<br>Attacked | Last 7<br>days         | Hourly                  | Top 5 attacked assets in the last seven days and the number of attacks.                                                                      |
| Assets            |                        |                         | The data comes from <b>Threat</b><br><b>Operations &gt; Alerts</b> . You can view<br>details on this page.                                   |

Figure 7-32 Asset Distribution

| Assets by Type                                                                                                   | Protection by Asset Type (%)     | Asset Changes | Top 5 Attacked Assets             |  |  |  |
|----------------------------------------------------------------------------------------------------|----------------------------------|---------------|-----------------------------------|--|--|--|
|                                                                                                    | 5.<br>100<br>75                  |               | hei Linus ander 1996 in CS27)<br> |  |  |  |
| Hest 40 (54,79%)     EP 22 (30,14%)     Webute 4 (54,89%)     V7C 6 (8,22%)     P 0 (0,00%)     Device 0 (0,00%) | 59                               |               | abor 1995; 0527)                  |  |  |  |
| <ul> <li>Database 1 (1.37%)</li> </ul>                                                                           | 0 - Hoot Website Database BP VPC |               |                                   |  |  |  |

# Top 5 Assets with the Most Vulnerabilities and Top 5 Departments with the Highest Protection Rate

In this area, you will see the five assets with the most vulnerabilities and the five departments with the highest protection rate.

| Table 7-19 Top 5 Assets with the Most Vulnerabilities and Top 5 Departments with |  |
|----------------------------------------------------------------------------------|--|
| the Highest Protection Rate                                                      |  |

| Parameter                                        | Statistica<br>l Period | Update<br>Frequenc<br>Y | Description                                                                                                    |
|--------------------------------------------------|------------------------|-------------------------|----------------------------------------------------------------------------------------------------|
| Top 5 Assets<br>with the Most<br>Vulnerabilities | Real-time              | Hourly                  | Top 5 assets with the most<br>vulnerabilities in different<br>departments.<br>This data is generated based on the<br>assets affected by vulnerabilities in<br><b>Risk Prevention</b> > <b>Vulnerabilities</b> .<br>Note that the assets must have<br>department details provided, or the<br>affected assets may fail to be counted<br>toward this data. |

| Parameter                                                         | Statistica<br>l Period | Update<br>Frequenc<br>Y | Description                                                                                                    |
|-------------------------------------------------------------------|------------------------|-------------------------|----------------------------------------------------------------------------------------------------|
| Top 5<br>Departments<br>with the<br>Highest<br>Protection<br>Rate | Real-time              | Hourly                  | This graphs list the 5 departments that have the highest protection rate, in descending order.                                                           |
|                                                                   |                        |                         | Note that the assets on <b>Resource</b><br><b>Manager</b> must have department<br>details provided, or the assets cannot<br>be counted toward this rate. |

**Figure 7-33** Top 5 Assets with the Most Vulnerabilities and Top 5 Departments with the Highest Protection Rate

| TOP 37ASSES WITH UK | Top 5 Assets with the Most Vulnerabilities |  |  | Top 5 Departments with the Highest Protection Rate |          |      |      |      |      |  |
|---------------------|--------------------------------------------|--|--|----------------------------------------------------|----------|------|------|------|------|--|
| No.                 |                                            |  |  |                                                    |          |      |      |      |      |  |
|                     |                                            |  |  |                                                    | Test     | 100% | 100% | 100% | 100% |  |
|                     |                                            |  |  |                                                    | Security | 100% | 100% | 100% | 0%   |  |
|                     |                                            |  |  |                                                    |          |      |      |      |      |  |
|                     |                                            |  |  |                                                    |          |      |      |      |      |  |
|                     |                                            |  |  |                                                    |          |      |      |      |      |  |
|                     |                                            |  |  |                                                    |          |      |      |      |      |  |

# 7.2.4 Threat Situation Screen

There are always such scenarios as presentation, reporting, or real-time monitoring where you need to present the analysis results of SecMaster on big screens to achieve better demonstration effect. It is not ideal to just zoom in the console. Now, SecMaster **Large Screen** is a good choice for you to display the service console on bigger screens for a better visual effect.

By default, SecMaster provides a threat situation screen, which shows how many network attacks, application-layer attacks, and server-layer attacks against your assets over the last seven days.

# Prerequisites

You have enabled **Large Screen**. For details, see **Purchasing Value-Added Packages**.

# Procedure

- **Step 1** Log in to the management console.
- Step 2 Click in the upper left corner of the page and choose Security & Compliance > SecMaster.
- **Step 3** In the navigation pane on the left, choose **Workspaces** > **Management**. In the workspace list, click the name of the target workspace.

Figure 7-34 Workspace management page

| SecMaster                                           | Management 🕥                                                                                                    |                         |                            |          | Process                                        |
|-----------------------------------------------------|----------------------------------------------------------------------------------------------------|-------------------------|----------------------------|----------|------------------------------------------------|
| Security Overview Workspaces                        | Credit Workspace $\overline{V} \  \  \  \  \  \  \  \  \  \  \  \  \ $                                                                                                    |                         |                            |          | C                                              |
| Purchased Resources<br>Security<br>Governance(beta) | Constant Constant     Constant Constant     Constant Constant     Constant Constant     Constant Constant     Constant Constant     Constant Constant     Constant Constant     Constant Constant     Constant     Const     Constant     Const     Constant     Con | Incidents 0<br>Assets 0 | ♥ Vulner ()<br>⊜ Securi () | Alerts 0 | Selected Spaces C 🛞<br>V Indicat 0<br>Playbo 0 |

**Step 4** In the navigation pane on the left, choose **Security Situation** > **Large Screen**.

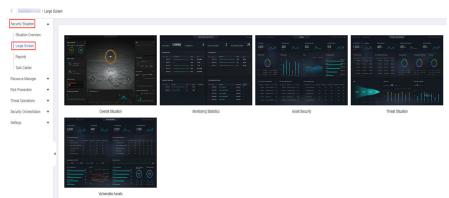

Figure 7-35 Large Screen

**Step 5** Click the **Threat Situation** image to go to the information page.

This screen includes many graphs.

| User Name                                                                                                    | Threat Situation                                                                                                    | O Local Time Sep 12, 2023 19.48   ☉ Statistics Cycle: 7 Days                                                                                                    |
|----------------------------------------------------------------------------------------------------|----------------------------------------------------------------------------------------------------|----------------------------------------------------------------------------------------------------|
| Network Attacks<br>O<br>Last Week, • 0                                                                         | Application Attacks 4 Latt Views + 4                                                                                                    | Server Attacks<br>422721<br>Last Vitres + 3448                                                                                                    |
| Top 51 Minland Allack Sources<br>No. Source IP Attack Source Region Attachs                                    | Rg S I Network Altack Types<br>1     2     4       2     13     1         1     2     4       2     13     1         1     10     1         1     10     1         1     10     1         1     10     1         1     10     1         1     10     1         1     10     1         1     10     1         1     10     1         1     10     1         1     10         1     10         1     10         1     10         1     10         1     10         1     10         1     10         1     10         1     10         1     10         1     10         1     10         1     10         1     10         1     10         1     10         1     10                                                                                                    | Iop 5 Application Attack Types         Iop 5 Server Attacks Types           • SOLEA         1 (600%)           • SOLEA         2 (600%)           • SOLEA         2 (600%)           • SOLEA         2 (600%)           • SOLEA         2 (600%)           • SOLEA         2 (600%)           • SOLEA         2 (600%)           • SOLEA         2 (600%)           • SOLEA         2 (600%)           • SOLEA         2 (600%) |
| Aret Statistics           96077         42725         21           Leg parameter         Thesais         Alefs | LogAnagos<br>Loganas<br>165 by a + 165 andreadide scarred + 165 date + 000 anosta<br>165 by a + 165 andreadide scarred + 165 date + 000 anosta<br>100 andread + 100 anosta<br>100 anosta<br>100 anosta | Threads by Model<br>Hotom, 77<br>9<br>12<br>23<br>24<br>25<br>26<br>26<br>20<br>10<br>10<br>10<br>10<br>10<br>10<br>10<br>10<br>10<br>1                                                                                                    |

Figure 7-36 Threat Situation screen

----End

## Threat Situation screen

This area displays the number of attacks by types, including network, application, and server attacks.

| Parameter               |                 | Statis<br>tical<br>Perio<br>d | Upda<br>te<br>Frequ<br>ency | Description                                                                                                    |
|-------------------------|-----------------|-------------------------------|-----------------------------|----------------------------------------------------------------------------------------------------|
| Network<br>Attacks      | Occurrenc<br>es | Last 7<br>days                | Hourl<br>y                  | The number of attacks against EIPs in the last seven days.                                                                                                    |
|                         | Last<br>Week    |                               |                             | Difference between the number of<br>attacks against EIPs for the current 7-<br>day statistical cycle and that for the<br>previous 7-day statistical cycle.    |
| Applicatio<br>n Attacks | Occurrenc<br>es | Last 7<br>days                | Hourl<br>y                  | The number of attacks against protected websites in the last seven days.                                                                                      |
|                         | Last<br>Week    |                               |                             | Difference between the number of<br>attacks against websites for the<br>current 7-day statistical cycle and that<br>for the previous 7-day statistical cycle. |
| Server<br>Attacks       | Occurrenc<br>es | Last 7<br>days                | Hourl<br>y                  | The number of attacks against protected ECSs in the last seven days.                                                                                          |
|                         | Last<br>Week    |                               |                             | Difference between the number of<br>attacks against ECSs for the current 7-<br>day statistical cycle and that for the<br>previous 7-day statistical cycle.    |

 Table 7-20 Threat Situation screen

#### Figure 7-37 Threat Situation screen

| Network Attacks   | Application Attacks | Server Attacks |
|-------------------|---------------------|----------------|
| 64 Last Week * 22 | O<br>Last Week 🗸 0  | 51874          |

## **Attack Source Distribution**

This graph displays the five attack sources who launched the most attacks against the network and application layers. You will see attacked asset details, including IP addresses, departments, and quantity.

| Parameter                                         | Statistica<br>l Period | Update<br>Frequenc<br>Y | Description                                                                                                    |
|---------------------------------------------------|------------------------|-------------------------|----------------------------------------------------------------------------------------------------|
| Top 5<br>Network<br>Attack Source<br>Distribution | Last 7<br>days         | Hourly                  | The five sources that have launched<br>the most attacks against EIPs for the<br>last seven days, displayed in a<br>descending order by attack quantity. |

| Parameter                                      | Statistica<br>l Period | Update<br>Frequenc<br>Y | Description                                                                                                    |
|------------------------------------------------|------------------------|-------------------------|----------------------------------------------------------------------------------------------------|
| Top 5<br>Application<br>Attack Source<br>Types | Last 7<br>days         | Hourly                  | The five sources that have launched<br>the most attacks against websites for<br>the last seven days, displayed in a<br>descending order by attack quantity. |

#### Figure 7-38 Attack source distribution

| Top 5 Network | Attack Sources         |               | Top 5 Ne | Top 5 Network Attack Types |                      |         |  |
|---------------|------------------------|---------------|----------|----------------------------|----------------------|---------|--|
| No. Sou       | rce IP Attack Source R | egion Attacks |          | Source IP                  | Attack Source Region | Attacks |  |
|               |                        |               |          | 242                        |                      | 4       |  |
|               |                        |               | 2        | 1.36                       | _                    |         |  |
|               |                        |               |          |                            |                      |         |  |
|               |                        |               |          |                            |                      |         |  |
|               |                        |               |          |                            |                      |         |  |
|               |                        |               |          |                            |                      |         |  |

## Attacks by Type

This graph shows top 5 network attack types, top 5 application attack types, and server attack types.

| Parameter                            | Statistica<br>l Period | Update<br>Frequenc<br>Y | Description                                                                                                    |
|--------------------------------------|------------------------|-------------------------|----------------------------------------------------------------------------------------------------|
| Top 5<br>Network<br>Attack Types     | Last 7<br>days         | Hourly                  | The five attack types with the most<br>attacks against EIPs detected for the<br>last seven days, displayed in a<br>descending order by attack quantity.<br>If there is no network attack or no<br>corresponding data table, the default<br>types with zero attacks are displayed.         |
| Top 5<br>Application<br>Attack Types | Last 7<br>days         | Hourly                  | The five attack types with the most<br>attacks against websites detected for<br>the last seven days, displayed in a<br>descending order by attack quantity.<br>If there is no application attack or no<br>corresponding data table, the default<br>types with zero attacks are displayed. |

Table 7-22 Attacks by Type

| Parameter                    | Statistica<br>l Period | Update<br>Frequenc<br>Y | Description                                                                                                    |
|------------------------------|------------------------|-------------------------|----------------------------------------------------------------------------------------------------|
| Top 5 Server<br>Attack Types | Last 7<br>days         | Hourly                  | The five attack types with the most<br>attacks against ECSs detected for the<br>last seven days, displayed in a<br>descending order by attack quantity. |
|                              |                        |                         | If there is no ECS attack or no corresponding data table, the default types with zero attacks are displayed.                                            |
|                              |                        |                         | The asset statistics come from the <b>Alerts</b> page under <b>Threat Operations</b> in the current workspace.                                          |

#### Figure 7-39 Attack type distribution

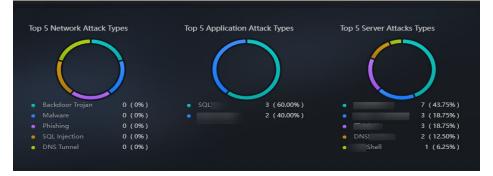

## **Threat Situation Statistics**

This graph shows the statistics about alerts, logs, and threat detection models in the current account.

| Parameter           |         | Statis<br>tical<br>Perio<br>d | Upda<br>te<br>Frequ<br>ency | Description                                                                                                   |
|---------------------|---------|-------------------------------|-----------------------------|----------------------------------------------------------------------------------------------------|
| Alert<br>Statistics | Logs    | Last 7<br>days                | Hourl<br>y                  | Total number of network, application,<br>and server access logs for the last<br>seven days.                   |
|                     | Threats |                               |                             | Total number of threats identified for protected networks, applications, and servers for the last seven days. |
|                     | Alerts  |                               |                             | This number reflects alerts collected in<br><b>Threat Operations &gt; Alerts</b> for the<br>last seven days.  |

Table 7-23 Threat Situation Statistics

| Parameter           |                               | Statis<br>tical<br>Perio<br>d | Upda<br>te<br>Frequ<br>ency | Description                                                                                                    |
|---------------------|-------------------------------|-------------------------------|-----------------------------|----------------------------------------------------------------------------------------------------|
|                     | Incidents                     |                               |                             | This number reflects incidents collected in <b>Threat Operations</b> > <b>Incidents</b> for the last seven days.                                                                                   |
| Log<br>Analysis     | Log<br>volume                 | Last 7<br>days                | Hourl<br>y                  | Total volume network, application, and server access logs for the last seven days, in MB.                                                                                                    |
|                     | РоР                           |                               |                             | Difference between the total volume<br>of network, application, and server<br>access logs for the current 7-day<br>statistical cycle and that for the<br>previous 7-day statistical cycle.         |
|                     |                               |                               |                             | Calculation method: [(Number of logs<br>for the current statistical cycle –<br>Number of logs for the previous<br>statistical cycle)/Number of logs for<br>the previous statistical cycle] x 100%. |
|                     | Statistical<br>trend<br>chart |                               |                             | Total volume of network, application,<br>and server access logs for the last<br>seven days, in MB.                                                                                                 |
| Threats<br>by Model | Models                        | Real-<br>time                 | Hourl<br>y                  | The number includes the models in<br>Threat Operations > Intelligent<br>Modeling.                                                                                                    |
|                     | Statistical<br>table          | Last 7<br>days                | Hourl<br>y                  | Number of threats detected by each<br>type of threat detection model.<br>If there is no threat detection model,<br>four default types with zero threats<br>detected are displayed.                 |

Figure 7-40 Threat situation statistics

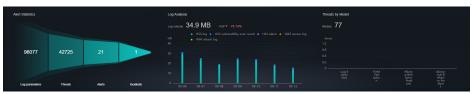

# 7.2.5 Vulnerable Assets Screen

There are always such scenarios as presentation, reporting, or real-time monitoring where you need to present the analysis results of SecMaster on big screens to achieve better demonstration effect. It is not ideal to just zoom in the

console. Now, SecMaster **Large Screen** is a good choice for you to display the service console on bigger screens for a better visual effect.

By default, SecMaster provides a vulnerable asset screen. With this screen, you can view the overview of vulnerable assets, asset vulnerabilities, unsafe baseline settings, and unprotected assets.

#### Prerequisites

You have enabled Large Screen. For details, see Purchasing Value-Added Packages.

#### Procedure

**Step 1** Log in to the management console.

- Step 2 Click in the upper left corner of the page and choose Security & Compliance > SecMaster.
- **Step 3** In the navigation pane on the left, choose **Workspaces** > **Management**. In the workspace list, click the name of the target workspace.

Figure 7-41 Workspace management page

| SecMaster                                           | Management 💮                                                                                                    |                                                       |                          |                          | Process                                        |
|-----------------------------------------------------|----------------------------------------------------------------------------------------------------|-------------------------------------------------------|--------------------------|--------------------------|------------------------------------------------|
| Security Overview Workspeces Management Agencies    | Could Workspace $\overline{V} \mbox{ Inter a more and layoutd for search}.$                                                                                                    |                                                       |                          |                          | C<br>Q                                         |
| Purchased Resources<br>Security<br>Governance(beta) | December 2000     December 2000     Decembe | <ul> <li>∋ incidents 0</li> <li>○ Assets 0</li> </ul> | ♥ Vulner 0<br>⊜ Securl 0 | O Alerts 0<br>⊗ Instan 0 | Selected Spaces C<br>i Indicat 0<br>B Playbo 0 |

**Step 4** In the navigation pane on the left, choose **Security Situation** > **Large Screen**.

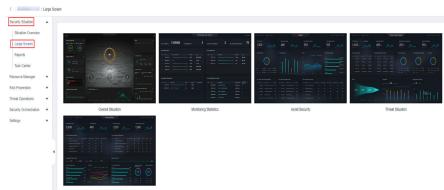

Figure 7-42 Large Screen

**Step 5** Click the **Vulnerable Assets** image to go to the information page. This screen includes many graphs.

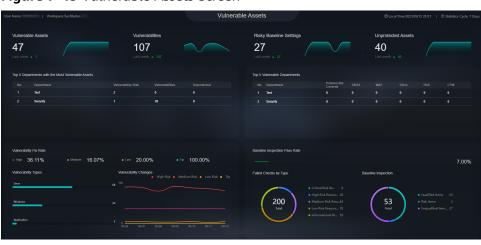

Figure 7-43 Vulnerable Assets Screen

----End

#### **Vulnerable Assets Overview**

This graph displays the total numbers of vulnerable assets, vulnerabilities, unsafe baseline settings, and unprotected assets.

Vulnerable assets refer to assets with unhandled vulnerabilities or unsafe baseline settings and assets that are not under protection at the current time.

| Parameter                  | Statistica<br>l Period | Update<br>Frequenc<br>Y | Description                                                                                                    |
|----------------------------|------------------------|-------------------------|----------------------------------------------------------------------------------------------------|
| Vulnerable<br>Assets       | Real-time              | Hourly                  | The number of assets with vulnerabilities or risky baseline settings.                                                                                                 |
| Vulnerabilities            | Real-time              | Hourly                  | Vulnerabilities collected in <b>Vulnerabilities</b> .                                                                                                    |
| Risky Baseline<br>Settings | Real-time              | Hourly                  | Data reported by Baseline Inspection in SecMaster.                                                                                                    |
| Unprotected<br>Assets      | Real-time              | Hourly                  | Number of assets for which you need<br>to enable security protection, for<br>example, ECSs for which HSS is not<br>enabled and EIPs for which DDoS is<br>not enabled. |

Table 7-24 Vulnerable Assets Overview

#### Figure 7-44 Vulnerable Assets Screen

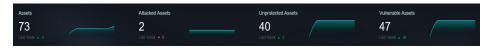

## **Top 5 Departments with the Most Vulnerabilities**

This graph shows the five departments with the most vulnerabilities. You will view the details of these departments, including the department name, number of vulnerable assets, number of unfixed vulnerabilities, and number of unprotected assets.

| Parameter                          | Statistica<br>l Period | Update<br>Frequenc<br>Y | Description                                                                                                    |
|------------------------------------|------------------------|-------------------------|----------------------------------------------------------------------------------------------------|
| Top 5<br>Vulnerable<br>Departments | Real-time              | Hourly                  | The five departments have the most vulnerable assets, assets affected by vulnerabilities, and unprotected assets.                                                                                                    |
|                                    |                        |                         | Vulnerable assets include assets<br>affected by vulnerabilities in <b>Risk</b><br><b>Prevention</b> > <b>Vulnerabilities</b> , and<br>assets that fail any check in <b>Risk</b><br><b>Prevention</b> > <b>Baseline Inspection</b> ,<br>and assets that are not protected in<br><b>Resource Manager</b> . Note that the<br>assets in <b>Resource Manager</b> must<br>have department details provided, or<br>they cannot be counted in calculation. |

Table 7-25 Vulnerable departments

Figure 7-45 Top 5 Vulnerable Departments

|   | Department | Vulnerability Risk | Vulnerabilities | Unprotected |
|---|------------|--------------------|-----------------|-------------|
|   | Test       | 2                  | 0               | 0           |
| 2 | Security   |                    | 39              | 0           |
|   |            |                    |                 |             |
|   |            |                    |                 |             |
|   |            |                    |                 |             |

## Top 5 Department with the Most Unprotected Assets

This graph displays the 5 departments with the most failed protection policies. You can view the details about these departments, including the department name and what protection policies they failed, such as DBSS, WAF, Anti-DDoS, HSS, and CFW

The graph displays the five departments with the most unprotected assets.

| Parameter                                                     | Statistica<br>l Period | Update<br>Frequenc<br>Y | Description                                            |
|---------------------------------------------------------------|------------------------|-------------------------|--------------------------------------------------------|
| Top 5<br>Department<br>with the Most<br>Unprotected<br>Assets | Real-time              | Hourly                  | The five departments with the most unprotected assets. |

 Table 7-26 Department with the most unprotected assets

Figure 7-46 Top 5 Department with the Most Unprotected Assets

|   | Department | Policies Not<br>Covered | DBSS | WAF | DDos |   | CFW |
|---|------------|-------------------------|------|-----|------|---|-----|
| Т | Test       | 0                       | 0    | 0   | 0    | 0 | 0   |
| s | Security   | 0                       | 0    | 0   | 0    | 0 | 0   |

## **Vulnerability Fix Rate**

This graph shows the vulnerability fix rate, top 5 vulnerability types, and vulnerability trend changes.

| Parameter                 | Statistica<br>l Period | Update<br>Frequenc<br>Y | Description                                                                                           |
|---------------------------|------------------------|-------------------------|----------------------------------------------------------------------------------------------------|
| Vulnerability<br>Fix Rate | Real-time              | Hourly                  | Vulnerability fixing rate = (Number of fixed vulnerabilities/Total number of vulnerabilities) x 100%. |
|                           |                        |                         | If no vulnerability exists, 100% is displayed.                                                        |
| Vulnerability<br>Types    | Real-time              | Hourly                  | Vulnerabilities are displayed by vulnerability type.                                                  |
| Vulnerability<br>Changes  | Last 7<br>days         | Hourly                  | Vulnerabilities in the last seven days are classified and counted by severity.                        |

Figure 7-47 Vulnerability fixing rate

| Vulnerability Types     Vulnerability Changes<br>• High Risk • Medium Risk • Low Risk •       Linux     68       Windows     34 | Vulnerability Fix Rate High 36.11% | <ul> <li>Medium 16.07%</li> </ul> | • Low 20.00% • Tip 100.00%               |      |
|----------------------------------------------------------------------------------------------------|------------------------------------|-----------------------------------|------------------------------------------|------|
|                                                                                                    |                                    |                                   | High Risk      Medium Risk      Low Risk |      |
| Windows 34                                                                                                    |                                    |                                   | 68                                       |      |
|                                                                                                    | Windows                            |                                   | 34                                       |      |
| Application 5 0 09-06 09-07 09-08 09-09 09-11 05                                                                                | Application                        |                                   | U                                        | 9-12 |

## **Baseline Inspection Pass Rate**

You can learn about baseline inspection results at a glance, including the pass rate, what resources have failed the inspection, failed checks, resource types, and the number of total check items.

| Parameter                           | Statistica<br>l Period | Update<br>Frequenc<br>Y | Description                                                                                                    |
|-------------------------------------|------------------------|-------------------------|----------------------------------------------------------------------------------------------------|
| Baseline<br>Inspection<br>Pass Rate | Real-time              | Hourly                  | Baseline check pass rate = (Number of passed baseline check items/Total number of check items) x 100%.                          |
| Failed Checks<br>By Type            | Real-time              | Hourly                  | Failed baseline check items are displayed by risk severity.                                                                     |
| Baseline<br>Inspection              | Real-time              | Hourly                  | This graph shows how many qualified,<br>risky, and unqualified settings,<br>respectively, discovered by baseline<br>inspection. |

Table 7-28 Baseline Inspection Pass Rate

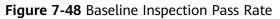

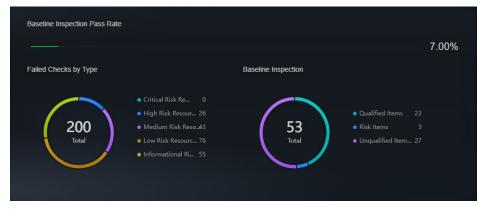

# 7.3 Reports

# 7.3.1 Creating and Copying a Security Report

#### Scenario

SecMaster provides you with security reports. You can create a security report template so that you can learn of your resource security status in a timely manner.

This section describes how to create a security report and how to quickly create a security report by copying an existing template.

#### **Limitations and Constraints**

A maximum of 10 security reports (including daily, weekly, and monthly reports) can be created in a single workspace of a single account.

#### Prerequisites

You have purchased the SecMaster professional edition and the edition is within the validity period.

#### **Creating a Report**

- **Step 1** Log in to the management console.
- **Step 2** Click in the upper left corner of the page and choose **Security & Compliance** > **SecMaster**.
- **Step 3** In the navigation pane on the left, choose **Workspaces** > **Management**. In the workspace list, click the name of the target workspace.

Figure 7-49 Workspace management page

| SecMaster                                           | Management 💮                                                                                           |                           |                          |                        | Process                                       |
|-----------------------------------------------------|----------------------------------------------------------------------------------------------------|---------------------------|--------------------------|------------------------|-----------------------------------------------|
| Security Overview Workspaces                        | Crede Workspace $\label{eq:constraint} \overline{\nabla} \mbox{ Inter a more and layouth for search.}$ |                           |                          |                        | C                                             |
| Purchased Resources<br>Security<br>Governance(beta) | eterne accest<br>• add977 bide12 Region Project- Nov<br>Net hold.                                      | S Incidents 0<br>Assets 0 | ♥ Vulner 0<br>⊜ Securi 0 | O Alerts 0<br>instan 0 | Selected Spaces C 🛞<br>Mindicat 0<br>Playbo 0 |

**Step 4** In the navigation pane on the left, choose **Security Situation** > **Reports**.

#### Figure 7-50 Reports

| <                                        | / Repo | rts                                           |                      |    |
|------------------------------------------|--------|-----------------------------------------------|----------------------|----|
| Security Situation<br>Situation Overview | •      | Type: All 🔹 Enable Status: All 🔹 🏹 Add filter |                      | ×Q |
| Large Screen Reports Task Center         |        | +                                             |                      |    |
| Resource Manager<br>Risk Prevention      | •<br>• |                                               | Edit   Copy   Delete |    |
| Threat Operations                        | •      |                                               |                      |    |
| Security Orchestration                   | *      |                                               |                      |    |
| Settings                                 | *      |                                               |                      |    |

**Step 5** On the **Reports** page, click + to go to the basic configuration page.

**Step 6** Configure basic information of the report.

| Parameter       | Description                                                                                                    |
|-----------------|----------------------------------------------------------------------------------------------------|
| Report Name     | Name of the report you want to create.                                                                                                    |
| Schedule        | Select a report type.                                                                                                    |
|                 | • <b>Daily</b> : SecMaster collects security information from 0:00 to 24:00 of the previous day by default.                                                                         |
|                 | • Weekly: SecMaster collects statistics on security information from 00:00 on Monday to 24:00 on Sunday of the previous week.                                                       |
|                 | • <b>Monthly</b> : SecMaster collects statistics on security information from 00:00 on the first day to 24:00 on the last day of the previous month.                                |
|                 | • <b>Custom</b> : Customize a time range.                                                                                                    |
| Data Scope      | This field displays the data scope based on <b>Schedule</b> you specified.                                                                                                    |
|                 | If you select <b>Daily</b> , <b>Weekly</b> , or <b>Monthly</b> for <b>Schedule</b> , the system displays the report data scope accordingly.                                         |
| Schedule        | If you select <b>Daily</b> , <b>Weekly</b> , or <b>Monthly</b> for <b>Schedule</b> , you still need to set when you want SecMaster to set reports.                                  |
|                 | • <b>Daily</b> : By default, SecMaster sends a report that includes security information generated from 00:00:00 to 23:59:59 on the previous day every day at the time you specify. |
|                 | • Weekly: Set the time when the weekly report is sent. By default, the system sends a report for the data from 00:00 last Monday to 24:00 last Sunday.                              |
|                 | • <b>Monthly</b> : By default, the system sends a report that includes the security information for the previous month on a monthly basis at the time you specify.                  |
| Send Interval   | If you select <b>Custom</b> for <b>Schedule</b> , you need to set a report send interval.                                                                                           |
| Send Rule       | If you select <b>Custom</b> for <b>Schedule</b> , you need to set when to send the report and the data scope.                                                                       |
|                 | You can set up to five rules for sending reports.                                                                                                    |
| Email Subject   | Set the subject of the email for sending the report.                                                                                                    |
| Recipient Email | Add the email address of each recipient.                                                                                                    |
|                 | • You can add up to 100 email addresses.                                                                                                    |
|                 | <ul> <li>Separate multiple email addresses with commas (,).</li> <li>Example: test01@example.com,test02@example.com</li> </ul>                                                      |

| Parameter             | Description                                                                                            |
|-----------------------|----------------------------------------------------------------------------------------------------|
| (Optional) Copy<br>To | Add the email address of each recipient you want to copy the report to.                                |
|                       | You can add up to 100 email addresses.                                                                 |
|                       | • Separate multiple email addresses with commas (,).<br>Example: test03@example.com,test04@example.com |
| (Optional)<br>Remarks | Remarks for the security report.                                                                       |

- **Step 7** Click **Next: Report Choose** in the upper right corner. The **Report Selection** page is displayed.
- **Step 8** In the existing report layout area on the left, select a report layout. After selecting, you can preview the report layout in the right pane.

You need to select the corresponding report layout based on what you select for **Schedule**.

- Downloading a report
  - a. Click  $\blacksquare$  in the upper left corner of the preview page on the right.
  - b. In the displayed dialog box, select a report format, and click **OK**. The system automatically downloads the report to the local PC.
- Viewing a report in full screen: Click 🖳 in the upper left corner of the preview page on the right.
- **Step 9** Click **Complete** in the lower right corner. On the displayed **Reports** page, view the created report.

----End

## **Copying a Report**

- **Step 1** Log in to the management console.
- **Step 2** Click in the upper left corner of the page and choose **Security & Compliance** > **SecMaster**.
- **Step 3** In the navigation pane on the left, choose **Workspaces** > **Management**. In the workspace list, click the name of the target workspace.

| Figure 7-51 | Workspace | management page |
|-------------|-----------|-----------------|
|-------------|-----------|-----------------|

| SecMaster                                           | Management ③                                                                                                    |                                                   |            |                        | D Process                                      |
|-----------------------------------------------------|----------------------------------------------------------------------------------------------------|---------------------------------------------------|------------|------------------------|------------------------------------------------|
| Security Overview<br>Workspaces                     | Could V001spec $\overline{V} \  \  \  \  \  \  \  \  \  \  \  \  \ $                                                               |                                                   |            |                        | C                                              |
| Purchased Resources<br>Security<br>Governance(beta) | Constant Report     Constant Report     Constant Report     Constant Report     Report     Report     Report     Report     Report | <ul> <li>Incidents 0</li> <li>Assets 0</li> </ul> | ♥ Vulner 0 | O Alerts 0<br>instan 0 | Selected Spaces C ⊗<br>indicat 0<br>S Playbo 0 |

**Step 4** In the navigation pane on the left, choose **Security Situation** > **Reports**.

Figure 7-52 Reports

| <                                     | / Rep | orts                                          |                  |     |   |
|---------------------------------------|-------|-----------------------------------------------|------------------|-----|---|
| Security Situation Situation Overview | *     | Type: All 💿 Enable Status: All 💿 🕅 Add filter |                  | × Q | С |
| Large Screen                          |       |                                               |                  |     |   |
| Reports                               |       |                                               | Enable           |     |   |
| Task Center                           |       | +                                             |                  |     |   |
| Resource Manager                      | *     |                                               | Edit Copy Delete |     |   |
| Risk Prevention                       | *     |                                               |                  |     |   |
| Threat Operations                     | *     |                                               |                  |     |   |
| Security Orchestration                | *     |                                               |                  |     |   |
| Settings                              | *     |                                               |                  |     |   |

- **Step 5** Select a report template and click **Copy**.
- **Step 6** Edit basic information of the report.
- **Step 7** Click **Next: Report Choose**. The report configuration page is displayed.
  - Downloading a report
    - a. Click  $\stackrel{\checkmark}{\bigsqcup}$  in the upper left corner of the preview page on the right.
    - b. In the displayed dialog box, select a report format, and click **OK**. The system automatically downloads the report to the local PC.
  - Viewing a report in full screen: Click 🖃 in the upper left corner of the preview page on the right.
- **Step 8** Click **Complete** in the lower right corner. On the displayed **Reports** page, view the newly created report.

----End

# 7.3.2 Viewing a Security Report

## Scenario

This section describes how to view a created security report and its displayed information.

## Procedure

- **Step 1** Log in to the management console.
- Step 2 Click in the upper left corner of the page and choose Security & Compliance > SecMaster.
- **Step 3** In the navigation pane on the left, choose **Workspaces** > **Management**. In the workspace list, click the name of the target workspace.

Figure 7-53 Workspace management page

| SecMaster                                           | Management ①                                                                    |                         |                          |                          | 📝 Process                                      |
|-----------------------------------------------------|---------------------------------------------------------------------------------|-------------------------|--------------------------|--------------------------|------------------------------------------------|
| Security Overview Workspaces                        | Create Wintegace $\overline{\nabla} \  \mbox{Interse and largered for search}.$ |                         |                          |                          | C<br>Q                                         |
| Purchased Resources<br>Security<br>Governance(beta) | D add9777 Sala (2 Report     Preport- More     More Marked                      | Incidents 0<br>Assets 0 | ♥ Vulner 0<br>⊜ Securi 0 | O Alerts 0<br>S Instan 0 | Selected Spaces C<br>i Indicat 0<br>E Playto 0 |

**Step 4** In the navigation pane on the left, choose **Security Situation** > **Reports**.

Figure 7-54 Reports < / / Reports Security Situation x Q C Large Screen Enable 🔵 Reports Task Center + Resource Manager Edil isk Prevention Threat Operations Recurity Orchestration \*

**Step 5** Select the target report and click the report icon. The report details page is displayed.

On the report details page, you can preview details about the current security report.

When there are a large number of reports, you can search for a specific report type by selecting the Type or Enabling Status of the report, and then click  $\mathsf{Q}$ .

----End

## **Content in the Daily Report Template**

| Table 7-30 Content in the daily | report template |
|---------------------------------|-----------------|
|---------------------------------|-----------------|

| Parameter      | Description                                                                                                    |
|----------------|----------------------------------------------------------------------------------------------------|
| Data Scope     | The default data scope of a daily report is from 00:00:00 to 23:59:59 on the previous day.                                                                                                    |
| Security Score | SecMaster evaluates and scores your asset security for<br>the previous day (from 00:00:00 to 23:59:59) so that<br>you can quickly learn of the overall security posture of<br>assets. This score varies depending on the SecMaster<br>edition you are using. |

| Darameter                       | Description                                                                                                    |
|---------------------------------|----------------------------------------------------------------------------------------------------|
| Parameter                       | Description                                                                                                    |
| Baseline Inspection             | Displays the statistics of the latest baseline check, including the following information:                                                |
|                                 | The number of baseline check items                                                                                                    |
|                                 | Number of compliance check items in the latest baseline check                                                                             |
|                                 | Non-compliant check items in the latest baseline check                                                                                    |
| Security<br>Vulnerabilities     | Displays the vulnerability statistics of the accessed cloud services <b>on the previous day</b> , including the following information:    |
|                                 | Number of vulnerabilities                                                                                                    |
|                                 | Number of unfixed vulnerabilities                                                                                                    |
| Policy Coverage                 | Displays the coverage of current security products, including the following information:                                                  |
|                                 | • Number of instances protected by security products<br>(= Number of protected ECSs + Number of websites<br>protected with WAF instances) |
|                                 | <ul> <li>HSS coverage (= Number of protected ECSs/Total<br/>number of ECSs)</li> </ul>                                                    |
|                                 | Number of protected cloud servers                                                                                                    |
|                                 | Protected websites                                                                                                    |
| Asset Security                  | Displays the current asset security status, including the following information:                                                          |
|                                 | Total number of current assets                                                                                                    |
|                                 | Number of vulnerable assets                                                                                                    |
| Security Analysis               | Displays the security analysis statistics of <b>the previous day</b> , including the following information:                               |
|                                 | Total traffic of security logs on the previous day                                                                                        |
|                                 | Number of security log models                                                                                                    |
| Security Response<br>(Overview) | Displays the security response statistics for <b>the previous day</b> , including the following information:                              |
|                                 | Number of security alerts handled                                                                                                    |
|                                 | Number of confirmed intrusion incidents                                                                                                   |
|                                 | Number of executed automatic response playbooks                                                                                           |
|                                 | <ul> <li>Percentage of alerts handled by automatic<br/>playbooks</li> </ul>                                                               |
|                                 | Average MTTR                                                                                                    |
|                                 | Number of confirmed high-risk intrusion incidents                                                                                         |

| Parameter      | Description                                                                                                    |
|----------------|----------------------------------------------------------------------------------------------------|
| Asset risks    | <ul> <li>Displays the asset security status for the previous day, including the following information:</li> <li>Number of attacked assets</li> <li>Number of unprotected assets</li> <li>Number of vulnerable assets</li> <li>Asset change trend over the last seven days as of the previous day</li> <li>Asset protection rate</li> </ul>                                                                                                    |
| Threat posture | Displays the threat posture of assets <b>on the previous</b><br><b>day</b> , including the following information:<br>Number of DDoS attacks<br>Number of network attacks<br>Number of application attacks<br>Number of server attacks<br>DDoS inspection findings<br>Network and server attack changes<br>WAF inspection findings<br>Top 5 network attack types<br>Top 5 application attack type statistics<br>Top 5 server attack type statistics<br>Top 5 application attack sources distribution<br>Top 5 attacked application distribution<br>Top 5 network attack sources distribution<br>HSS inspection findings |
| Log analysis   | <ul> <li>Displays the log analysis results for the previous day, including the following information:</li> <li>Number of log sources on the previous day</li> <li>Number of log indexes on the previous day</li> <li>Total number of logs received on the previous day</li> <li>Log volume stored on the previous day</li> <li>Log change trend over the last seven days as of the previous day</li> <li>Access traffic statistics of top 5 log sources over the last seven days as of the previous day</li> <li>Number of alerts generated by top 10 models on the previous day</li> </ul>                            |

| Parameter                      | Description                                                                                                   |
|--------------------------------|----------------------------------------------------------------------------------------------------|
| Security Response<br>(Details) | Displays the security response information for <b>the previous day</b> , including the following information: |
|                                | Number of alerts handled on the previous day                                                                  |
|                                | Number of incidents handled on the previous day                                                               |
|                                | • Number of vulnerabilities fixed on the previous day                                                         |
|                                | <ul> <li>Number of unsafe baseline settings fixed on the<br/>previous day</li> </ul>                          |
|                                | <ul> <li>Threat alert distribution and quantity on the<br/>previous day</li> </ul>                            |
|                                | <ul> <li>Top 5 intrusion incidents by type on the previous<br/>day</li> </ul>                                 |
|                                | • Top 5 emergency responses on the previous day                                                               |
|                                | • Top 20 threat alerts handled on the previous day                                                            |
| External Security Info         | Displays information about external security hotspots for <b>the previous day</b> .                           |

## Content in the Weekly Report Template

| Table 7-31 Con | ntent in the | Weekly | Report | Template |
|----------------|--------------|--------|--------|----------|
|----------------|--------------|--------|--------|----------|

| Parameter                  | Description                                                                                                    |  |  |
|----------------------------|----------------------------------------------------------------------------------------------------|--|--|
| Data Scope                 | SecMaster collects security information from 00:00 on Monday to 24:00 on Sunday of the previous week.                                                                                                    |  |  |
| Security Score             | Score SecMaster evaluates and scores your asset security for<br>the last day of the previous week so that you can<br>quickly learn of the overall security posture of assets.<br>This score varies depending on the SecMaster edition<br>you are using. |  |  |
| Baseline Inspection        | Displays the statistics of the latest baseline check in the previous week, including the following information:                                                                                                    |  |  |
|                            | The number of baseline check items                                                                                                    |  |  |
|                            | <ul> <li>Number of compliance check items in the latest<br/>baseline check</li> </ul>                                                                                                    |  |  |
|                            | <ul> <li>Non-compliant check items in the latest baseline check</li> </ul>                                                                                                    |  |  |
| Security vulnerabilities   | Displays the vulnerability statistics of the accessed cloud services <b>for the last week</b> , including the following information:                                                                                                    |  |  |
| Number of vulnerabilities. |                                                                                                    |  |  |
|                            | Number of unfixed vulnerabilities                                                                                                    |  |  |

| Parameter                       | Description                                                                                                    |
|---------------------------------|----------------------------------------------------------------------------------------------------|
| Policy Coverage                 | Displays the latest asset security information on the last day of the previous week, including the following information:                                     |
|                                 | <ul> <li>Number of instances protected by security products<br/>(= Number of protected ECSs + Number of websites<br/>protected with WAF instances)</li> </ul> |
|                                 | <ul> <li>HSS coverage (= Number of protected ECSs/Total<br/>number of ECSs)</li> </ul>                                                                        |
|                                 | Number of protected cloud servers                                                                                                    |
|                                 | Protected websites                                                                                                    |
| Asset security                  | Displays the latest asset security information on the last day in the last week, including the following information:                                         |
|                                 | Total number of assets                                                                                                    |
|                                 | Number of vulnerable assets                                                                                                    |
| Security analysis               | Displays the security analysis statistics, including the following information:                                                                               |
|                                 | Total security log traffic of last week                                                                                                    |
|                                 | <ul> <li>Number of security log models on the last day of the last week</li> </ul>                                                                            |
| Security Response<br>(Overview) | Displays the security response information for the previous week, including the following information:                                                        |
|                                 | Number of security alerts handled over the previous week                                                                                                    |
|                                 | <ul> <li>Number of confirmed intrusion incidents over the<br/>previous week</li> </ul>                                                                        |
|                                 | Number of executed automatic response playbooks                                                                                                    |
|                                 | <ul> <li>Percentage of alerts handled by automatic<br/>playbooks</li> </ul>                                                                                   |
|                                 | Average MTTR                                                                                                    |
|                                 | Number of confirmed high-risk intrusion incidents                                                                                                    |
| Asset risks                     | Displays the latest asset security information on the last day of the previous week, including the following information:                                     |
|                                 | • Week-over-week changes on attacked asset quantity in monthly reports                                                                                        |
|                                 | <ul> <li>Week-over-week changes on unprotected asset<br/>quantity in monthly reports</li> </ul>                                                               |
|                                 | <ul> <li>Week-over-week changes on vulnerable asset<br/>quantity in monthly reports</li> </ul>                                                                |
|                                 | Asset changes over the previous week                                                                                                    |
|                                 | Asset protection (%)                                                                                                    |

| Parameter                      | Description                                                                                                    |
|--------------------------------|----------------------------------------------------------------------------------------------------|
| Threat posture                 | <ul> <li>Displays the latest threat posture n on the last day of the previous week, including the following information:</li> <li>Number of DDoS attacks</li> <li>Number of network attacks</li> <li>Number of application attacks</li> <li>Number of server attacks</li> <li>DDoS inspection findings</li> <li>Network attack changes</li> <li>WAF inspection findings</li> <li>Top 5 network attack types</li> <li>Top 5 application attack types</li> <li>Top 5 server attack types</li> <li>Top 5 application attack sources distribution</li> <li>Top 5 attacked application distribution</li> <li>Top HSS alert distribution</li> <li>HSS inspection findings</li> </ul> |
| Log analysis                   | <ul> <li>Displays the log analysis results for the previous week, including the following information:</li> <li>Number of log sources</li> <li>Number of log indexes</li> <li>Total number of received logs</li> <li>Log storage</li> <li>Log volume changes</li> <li>Top 5 log source access statistics</li> <li>Number of alerts generated by top 10 models on the previous day</li> </ul>                                                                                                    |
| Security Response<br>(Details) | <ul> <li>Displays the security response information for the previous week, including the following information:</li> <li>Number of handled alerts</li> <li>Number of handled incidents</li> <li>Number of fixed vulnerabilities</li> <li>Number of fixed baseline settings</li> <li>Threat alert distribution and quantity</li> <li>Top 5 intrusion incidents by type</li> <li>Top 5 emergency responses</li> <li>Top 20 threat alert handling</li> </ul>                                                                                                    |
| External Security Info         | This part includes information about external security hotspots.                                                                                                    |

## Content in the Monthly Report Template

| Parameter                   | Description                                                                                                    |  |  |
|-----------------------------|----------------------------------------------------------------------------------------------------|--|--|
| Data Scope                  | By default, a monthly report includes security information for the previous month.                                                                                                    |  |  |
| Security Score              | SecMaster evaluates and scores your asset security for<br>the last day of the previous month so that you can<br>quickly learn of the overall security posture of assets.<br>This score varies depending on the SecMaster edition<br>you are using. |  |  |
| Baseline Inspection         | Displays the statistics of the latest baseline check in the previous month, including the following information:                                                                                                    |  |  |
|                             | <ul><li>The number of baseline check items</li><li>Number of compliance check items in the latest</li></ul>                                                                                                    |  |  |
|                             | <ul> <li>baseline check</li> <li>Non-compliant check items in the latest baseline check</li> </ul>                                                                                                    |  |  |
| Security<br>Vulnerabilities | Displays the vulnerability statistics of the accessed cloud services on the last data of the previous month, including the following information:                                                                                                  |  |  |
|                             | Number of vulnerabilities                                                                                                    |  |  |
|                             | Number of unfixed vulnerabilities                                                                                                    |  |  |
| Policy Coverage             | Displays the latest asset security information on the last day of the last month, including the following information:                                                                                                    |  |  |
|                             | <ul> <li>Number of instances protected by security products<br/>(= Number of protected ECSs + Number of websites<br/>protected with WAF instances)</li> </ul>                                                                                      |  |  |
|                             | <ul> <li>HSS coverage (= Number of protected ECSs/Total<br/>number of ECSs)</li> </ul>                                                                                                    |  |  |
|                             | Number of protected cloud servers                                                                                                    |  |  |
|                             | Protected websites                                                                                                    |  |  |
| Asset Security              | Displays the latest asset security information on the last day of the last month, including the following information:                                                                                                    |  |  |
|                             | Total number of assets                                                                                                    |  |  |
|                             | Number of vulnerable assets                                                                                                    |  |  |

**Table 7-32** Content in the monthly report template

| Parameter                       | Description                                                                                                    |
|---------------------------------|----------------------------------------------------------------------------------------------------|
| Security analysis               | Displays the security analysis statistics, including the following information:                                        |
|                                 | • Total security log traffic of the last month                                                                         |
|                                 | <ul> <li>Number of security log models on the last day of<br/>the last month</li> </ul>                                |
| Security Response<br>(Overview) | Displays the security response information for the previous month, including the following information:                |
|                                 | Number of security alerts handled over the previous month                                                              |
|                                 | Number of confirmed intrusion incidents                                                                                |
|                                 | Number of executed automatic response playbooks                                                                        |
|                                 | <ul> <li>Percentage of alerts handled by automatic<br/>playbooks</li> </ul>                                            |
|                                 | Average MTTR                                                                                                    |
|                                 | Number of confirmed high-risk intrusion incidents                                                                      |
| Asset risks                     | Displays the latest asset security information on the last day of the last month, including the following information: |
|                                 | <ul> <li>Attacked asset quantity changes compared to the<br/>previous month</li> </ul>                                 |
|                                 | • Unprotected asset quantity changes compared to the previous month                                                    |
|                                 | <ul> <li>Vulnerable asset quantity changes compared to the previous month</li> </ul>                                   |
|                                 | Asset changes over the previous month                                                                                  |
|                                 | Asset protection (%)                                                                                                   |

| Parameter                      | Description                                                                                                    |  |  |  |
|--------------------------------|----------------------------------------------------------------------------------------------------|--|--|--|
| Threat posture                 | Displays the latest threat posture n on the last day of the previous month, including the following information:                                                                                                    |  |  |  |
|                                | Number of DDoS attacks                                                                                                    |  |  |  |
|                                | Number of network attacks                                                                                                    |  |  |  |
|                                | Number of application attacks                                                                                                    |  |  |  |
|                                | Number of server attacks                                                                                                    |  |  |  |
|                                | DDoS inspection findings                                                                                                    |  |  |  |
|                                | Network attack changes                                                                                                    |  |  |  |
|                                | WAF inspection findings                                                                                                    |  |  |  |
|                                | Top 5 network attack types                                                                                                    |  |  |  |
|                                | Top 5 application attack types                                                                                                    |  |  |  |
|                                | Top 5 server attack types                                                                                                    |  |  |  |
|                                | Top 5 application attack sources distribution                                                                                                    |  |  |  |
|                                | Top 5 attacked application distribution                                                                                                    |  |  |  |
|                                | Top HSS alert distribution                                                                                                    |  |  |  |
|                                | Top 5 network attack sources distribution                                                                                                    |  |  |  |
|                                | HSS inspection findings                                                                                                    |  |  |  |
| Log analysis                   | Displays the log analysis results for the previous month, including the following information:                                                                                                    |  |  |  |
|                                | Number of log sources                                                                                                    |  |  |  |
|                                | Number of log indexes                                                                                                    |  |  |  |
|                                | Total number of received logs                                                                                                    |  |  |  |
|                                | Log storage                                                                                                    |  |  |  |
|                                | Log volume changes                                                                                                    |  |  |  |
|                                | Top 5 log source access statistics                                                                                                    |  |  |  |
|                                | <ul> <li>Number of alerts generated by top 10 models on<br/>the previous day</li> </ul>                                                                                                    |  |  |  |
| Security Response<br>(Details) | <ul> <li>Displays the security response information for the previous month, including the following information:</li> <li>Number of handled alerts</li> <li>Number of handled incidents</li> <li>Fixed vulnerabilities</li> <li>Number of fixed baseline settings</li> <li>Threat alerts by severity</li> </ul> |  |  |  |
|                                | Top 5 intrusion incidents by type                                                                                                    |  |  |  |
|                                | Top 5 emergency responses                                                                                                    |  |  |  |
|                                | • Top 20 threat alert handling                                                                                                    |  |  |  |

| Parameter              | Description                                                      |  |  |  |
|------------------------|------------------------------------------------------------------|--|--|--|
| External Security Info | This part includes information about external security hotspots. |  |  |  |

# 7.3.3 Downloading a Security Report

#### Scenario

You can use custom layouts to generate security reports. Such reports are downloadable.

This topic describes how to download a report.

## Procedure

**Step 1** Log in to the management console.

- Step 2 Click in the upper left corner of the page and choose Security & Compliance > SecMaster.
- **Step 3** In the navigation pane on the left, choose **Workspaces** > **Management**. In the workspace list, click the name of the target workspace.

#### Figure 7-55 Workspace management page

| SecMaster                                           | Management 🕥                                                                                                    |                                                   |                        |                          | Process                                       |
|-----------------------------------------------------|----------------------------------------------------------------------------------------------------|---------------------------------------------------|------------------------|--------------------------|-----------------------------------------------|
| Security Overview<br>Workspaces                     | $\begin{tabular}{c} \hline \end{tabular} \hline \end{tabular} \end{tabular} $ |                                                   |                        |                          | C                                             |
| Purchased Resources<br>Security<br>Governance(beta) | Conservation     Order 2 Report     Pept- Mare     Not Instructed                                                                                                    | <ul> <li>Incidents 0</li> <li>Assets 0</li> </ul> | ♥ Vulner 0<br>Securl 0 | O Alerts 0<br>⊗ Instan 0 | Selected Spaces C 🛞<br>Mindicat 0<br>Playbo 0 |

**Step 4** In the navigation pane on the left, choose **Security Situation** > **Reports**.

Figure 7-56 Reports

|                                          | / Repo | orts                                          |                  |       |
|------------------------------------------|--------|-----------------------------------------------|------------------|-------|
| Security Situation<br>Situation Overview | *      | Type: All 💿 Enable Status: All 💿 🛛 Add filter |                  | × Q C |
| Large Screen                             |        |                                               |                  |       |
| Reports                                  |        |                                               | Enable           |       |
| Task Center                              |        | +                                             |                  |       |
| Resource Manager                         | *      |                                               | Edit Copy Delete |       |
| Risk Prevention                          | •      |                                               |                  |       |
| Threat Operations                        | *      |                                               |                  |       |
| Security Orchestration                   | •      |                                               |                  |       |
| Settings                                 | •      |                                               |                  |       |

Step 5 Locate a report template and click Edit.

You can also download the report. For details, see **Creating and Copying a** Security Report.

**Step 6** Click **Next: Report Choose** in the upper right corner. The **Report Selection** page is displayed.

**Step 7** On the report selection page, click in the upper left corner of the preview page on the right.

To change the report schedule, edit it in the upper right corner of the preview page on the right.

Step 8 In the displayed dialog box, select a report format, and click OK.

The system automatically downloads the report to the local PC.

----End

# 7.3.4 Managing Security Reports

#### Scenario

This section describes how to manage security reports, including enabling, disabling, editing, and deleting security reports.

#### Procedure

- **Step 1** Log in to the management console.
- **Step 2** Click in the upper left corner of the page and choose **Security & Compliance** > **SecMaster**.
- **Step 3** In the navigation pane on the left, choose **Workspaces** > **Management**. In the workspace list, click the name of the target workspace.

Figure 7-57 Workspace management page

| SecMaster                                                       | Management 💮                                                                                                    |                                                   |          |                                                | Process                                           |
|-----------------------------------------------------------------|----------------------------------------------------------------------------------------------------|---------------------------------------------------|----------|------------------------------------------------|---------------------------------------------------|
| Security Overview<br>Workspeces                                 | Credit Writigest           T litter a same and keyword for stateh.                                                                                                    |                                                   |          |                                                | C                                                 |
| Agencies<br>Purchased Resources<br>Security<br>Governance(beta) | Contract Contract     Contract Contract     Contract Contract     Contract Contract     Contract Contract     Contract Contract     Contract Contract     Contract Contract     Contract Contract     Contract     Contrat     Contract     Contract     Contract | <ul> <li>Incidents 0</li> <li>Assets 0</li> </ul> | Vulner 0 | <ul> <li>Alerts 0</li> <li>instan 0</li> </ul> | Selected Spaces C ⊗<br>iv Indicat 0<br>E Playbo 0 |

**Step 4** In the navigation pane on the left, choose **Security Situation** > **Reports**.

| Figure 7               | <b>-58</b> Re | ports                           |                  |         |
|------------------------|---------------|---------------------------------|------------------|---------|
|                        | Reports       |                                 |                  |         |
| Security Situation     | Type: All     | Enable Status: All I Add filter | и                | ×   Q C |
| Large Screen           |               |                                 |                  |         |
| Reports                |               |                                 | Enable           |         |
| Task Center            |               | +                               | •                |         |
| Resource Manager       | •             |                                 | Edit Copy Delete |         |
| Risk Prevention        | •             |                                 |                  |         |
| Threat Operations      | *             |                                 |                  |         |
| Security Orchestration | •             |                                 |                  |         |
| Settings               | •             |                                 |                  |         |

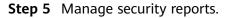

| Operation                            | Step                                                                                                   |
|--------------------------------------|----------------------------------------------------------------------------------------------------|
| Enabling/disabling a security report | On the <b>Reports</b> page, locate the desired report and toggle the slider on or off.                 |
|                                      | <ul> <li>If the slider is toggled on, the security report is<br/>enabled.</li> </ul>                   |
|                                      | <ul> <li>If the slider is toggled off, the security report is disabled.</li> </ul>                     |
| Editing a Security Report            | 1. On the <b>Reports</b> page, locate the desired report and click <b>Edit</b> .                       |
|                                      | 2. (Optional) Edit basic report information.                                                           |
|                                      | 3. Click <b>Next: Report Choose</b> . The <b>Report Selection</b> page is displayed.                   |
|                                      | 4. (Optional) Select the report layout.                                                                |
|                                      | 5. Click <b>Complete</b> in the lower right corner.                                                    |
| Deleting a Security<br>Report        | <ol> <li>On the <b>Reports</b> page, locate the desired report<br/>and click <b>Delete</b>.</li> </ol> |
|                                      | 2. In the <b>Warning</b> dialog box displayed, click <b>OK</b> .                                       |

 Table 7-33 Managing security reports

----End

# 7.4 Task Center

# 7.4.1 Viewing To-Do Tasks

## Scenario

The to-do list displays the tasks that you need to process. This section describes how to view the to-do list.

## Procedure

**Step 1** Log in to the management console.

- Step 2 Click in the upper left corner of the page and choose Security & Compliance > SecMaster.
- **Step 3** In the navigation pane on the left, choose **Workspaces** > **Management**. In the workspace list, click the name of the target workspace.

Figure 7-59 Workspace management page

| SecMaster                                           | Management 💮                                                                                | 🕞 Process                              |
|-----------------------------------------------------|---------------------------------------------------------------------------------------------|----------------------------------------|
| Security Overview Workspaces Management Agencies    | Oracle Windspace           If Inter a name and layout for search.                           | C                                      |
| Purchased Resources<br>Security<br>Governance(beta) | D addent? Select 2 Region i Project Move E Incidents () @ Vulner () @ Alerts () ½ Incidents | ited Spaces C 🛞<br>licat ()<br>lybo () |

**Step 4** In the navigation pane on the left, choose **Security Situation** > **Task Center**.

Figure 7-60 To-Dos

| <                      | / Task Cer | nter      |                  |                  |            |             |         |                     |                     |            |   |
|------------------------|------------|-----------|------------------|------------------|------------|-------------|---------|---------------------|---------------------|------------|---|
| Security Situation     |            |           |                  |                  |            |             |         |                     |                     |            |   |
| Situation Overview     |            | To-Dos Co | ompleted         |                  |            |             |         |                     |                     |            |   |
| Large Screen           |            | L         |                  |                  |            |             |         | Created By          | ▼ Enter a F         | ceyword. Q | С |
| Task Center            |            | Task Name | Service Type 🏼 🏹 | Associated Ob    | Created By | Reviewed By | Remarks | Created             | Updated             | Operation  |   |
| Resource Manager       | •          |           | Playbook - Nod   | Automatic notifi | system     |             |         | 2023/06/28 17:03:55 | 2023/06/28 17:03:55 | Review     |   |
| Risk Prevention        | •          |           |                  | Automatic notifi | system     | -           | -       | 2023/06/28 17:02:34 | 2023/06/28 17:02:34 | Review     |   |
| Threat Operations      | *          |           |                  | Automatic notifi | system     | -           | -       | 2023/06/14 17:00:09 | 2023/06/14 17:00:09 | Review     |   |
| Security Orchestration | Ţ          | -         | Playbook - Nod   | Automatic notifi | system     |             | -       | 2023/06/10 15:13:57 | 2023/06/10 15:13:57 | Review     |   |
|                        |            |           | Playbook - Nod   | Automatic notifi | system     |             | -       | 2023/06/10 10:18:14 | 2023/06/10 10:18:14 | Review     |   |

**Step 5** On the **To-Dos** tab page displayed, view details about the to-do tasks.

When there are a large number of to-do tasks, you can select **Created By** or **Task Name**, enter a keyword, and click  $\bigcirc$  to quickly locate a specific task.

| Parameter            | Description                                                                             |
|----------------------|-----------------------------------------------------------------------------------------|
| Task Name            | Name of a task.                                                                         |
| Service Type         | Type of a task.<br>• Workflow release<br>• Playbook release<br>• Playbook - Node Review |
| Associated<br>Object | Name of the corresponding playbook or process.                                          |
| Created By           | Indicates the user who creates a task.                                                  |
| Reviewed By          | Reviewer of the playbook/process                                                        |
| Remarks              | Remarks of a task.                                                                      |
| Created              | Time when the playbook or process is created.                                           |
| Updated              | Last update time of the playbook or process.                                            |
| Expired              | Time the task expires.                                                                  |
| Operation            | Approve the to-do task.                                                                 |

Table 7-34 To-do task parameters

# 7.4.2 Handling a To-Do Task

#### Scenario

When a playbook or process task reaches a node, the task needs to be suspended manually so that the playbook or process task can continue.

Process to-do tasks.

#### Prerequisites

A playbook task has been triggered, and manual actions are required for completing the task.

#### Procedure

- **Step 1** Log in to the management console.
- **Step 2** Click in the upper left corner of the page and choose **Security & Compliance** > **SecMaster**.
- **Step 3** In the navigation pane on the left, choose **Workspaces** > **Management**. In the workspace list, click the name of the target workspace.

Figure 7-61 Workspace management page

| SecMaster                                           | Management ③                                                                                                    |                          |                                                    |                          | Process                                        |
|-----------------------------------------------------|----------------------------------------------------------------------------------------------------|--------------------------|----------------------------------------------------|--------------------------|------------------------------------------------|
| Security Overview Workspaces Management Agencies    | Credit Watspace $\overline{ \ensuremath{\mathbb{T}}} \ensuremath{\mathbb{T}} \ensuremath{\mathbb{T}} \ensurem$ |                          |                                                    |                          | C                                              |
| Purchased Resources<br>Security<br>Governance(beta) | O edd9777         Weller 2         Region         Project - More           Not finated.         Finated.         Finated.         Finated.                                                                                                    | inclidents 0<br>Assets 0 | <ul> <li>♥ Vulner 0</li> <li>⊜ Securl 0</li> </ul> | O Alerts 0<br>⊗ Instan 0 | Selected Spaces C ⑧<br>№ Indicat 0<br>Playbo 0 |

**Step 4** In the navigation pane on the left, choose **Security Situation** > **Task Center**.

Figure 7-62 To-Dos

| <                      | / Task Cent | ter       |                  |                  |            |             |         |                     |                     |            |     |
|------------------------|-------------|-----------|------------------|------------------|------------|-------------|---------|---------------------|---------------------|------------|-----|
| Security Situation     |             |           |                  |                  |            |             |         |                     |                     |            |     |
| Situation Overview     |             | To-Dos C  | ompleted         |                  |            |             |         |                     |                     |            |     |
| Large Screen           |             |           |                  |                  |            |             |         | Created By          | ▼   Enter a         | keyword. C | a C |
| Task Center            |             | Task Name | Service Type 🏼 🍟 | Associated Ob    | Created By | Reviewed By | Remarks | Created             | Updated             | Operation  |     |
| Resource Manager       | -           |           | Playbook - Nod   | Automatic notifi | system     |             |         | 2023/06/28 17:03:55 | 2023/06/28 17:03:55 | Review     |     |
| Risk Prevention        | *           |           | Playbook - Nod   | Automatic notifi | system     | -           | -       | 2023/06/28 17:02:34 | 2023/06/28 17:02:34 | Review     |     |
| Threat Operations      | *           |           | Playbook - Nod   | Automatic notifi | system     | -           | -       | 2023/06/14 17:00:09 | 2023/06/14 17:00:09 | Review     |     |
| Security Orchestration |             |           | Playbook - Nod   | Automatic notifi | system     |             | -       | 2023/06/10 15:13:57 | 2023/06/10 15:13:57 | Review     |     |
|                        |             |           | Playbook - Nod   | Automatic notifi | system     |             | -       | 2023/06/10 10:18:14 | 2023/06/10 10:18:14 | Review     |     |

**Step 5** In the row containing the target to-do task, click **Approve** in the **Operation** column.

The approval mode varies according to the service type.

- Playbook release: The **Playbook Release** page is displayed on the right. Enter review comments and approve the playbook as prompted.
- Process release: The **Process Release** page is displayed on the right. Enter the **Comment** and approve the application as prompted.

• Playbook-Node Review: The **Playbook-Node Review** page is displayed on the right. You can select **Continue** or **Terminate**.

----End

# 7.4.3 Viewing Completed Tasks

#### Scenario

This section walks you through how to view tasks you have handled in SecMaster.

#### Procedure

- **Step 1** Log in to the management console.
- Step 2 Click in the upper left corner of the page and choose Security & Compliance > SecMaster.
- **Step 3** In the navigation pane on the left, choose **Workspaces** > **Management**. In the workspace list, click the name of the target workspace.

Figure 7-63 Workspace management page

| SecMaster                                                       | Management ③                                                            |             |                          |                                                       | Process                                        |
|-----------------------------------------------------------------|-------------------------------------------------------------------------|-------------|--------------------------|-------------------------------------------------------|------------------------------------------------|
| Security Overview<br>Workspaces                                 | Childs WithSpace           If later a name and layouth for woods.       |             |                          |                                                       | C                                              |
| Agencies<br>Purchased Resources<br>Security<br>Governance(beta) | Constitution     D add077 dedx12 Region     Project- Mere     Not hoted | incidents 0 | ♥ Vulner 0<br>i Securl 0 | <ul> <li>Alerts</li> <li>Instan</li> <li>0</li> </ul> | Selected Spaces C ⑧<br>↓ Indicat 0<br>Playbo 0 |

**Step 4** In the navigation pane on the left, choose **Security Situation** > **Task Center**. On the displayed page, click the **Completed** tab.

Figure 7-64 Completed

| < / Та                              | sk Cert | er |                    |                        |          |              |           |               |           |               |                |                |     |
|-------------------------------------|---------|----|--------------------|------------------------|----------|--------------|-----------|---------------|-----------|---------------|----------------|----------------|-----|
| Security Situation                  | *       |    |                    |                        |          |              |           |               |           |               |                |                |     |
| Situation Overview                  |         |    | To-Dos Com         | pleted                 |          |              |           |               |           |               |                |                |     |
| Large Screen                        |         |    | Q. Select a proper | ty or enter a keyword. |          |              |           |               |           |               |                |                | c © |
| Reports                             |         |    | Task 0             | Work 0                 | Object 0 | Created By 0 | Remarks 0 | Reviewed By 0 | Comment © | Description 0 | Created 0      | Updated ©      |     |
| Task Center                         |         |    |                    | Process Publish        | ouplet t | 1            | -         |               | Agree     |               | Dec 01, 2023 1 | Dec 01, 2023 1 |     |
| Resource Manager<br>Risk Prevention | Ţ       |    |                    |                        |          |              |           |               |           |               |                |                |     |
| Threat Operations                   | Ţ.      |    | 10 • Total R       | ecords: 1 < 1          | >        |              |           |               |           |               |                |                |     |
| Security Orchestration              | ÷.      |    |                    |                        |          |              |           |               |           |               |                |                |     |
| Settings                            | ÷       |    |                    |                        |          |              |           |               |           |               |                |                |     |

**Step 5** View details about handled tasks in the task list.

When there are a large number of to-do tasks, you can select an attribute, enter a keyword in the search box, and click Q to quickly search for a specific to-do task.

Table 7-35 Completed task parameters

| Parameter | Description     |
|-----------|-----------------|
| Task      | Name of a task. |

| Parameter   | Description                                     |
|-------------|-------------------------------------------------|
| Work        | Type of a task.                                 |
|             | Workflow release                                |
|             | Playbook release                                |
|             | Playbook - Node review                          |
| Object      | Name of the corresponding playbook or workflow. |
| Created By  | User who creates the task.                      |
| Remarks     | Remarks of the task.                            |
| Reviewed By | Reviewer of the playbook/workflow               |
| Comment     | Review comment of the task.                     |
| Description | Description of the task.                        |
| Created     | Time when the playbook or workflow was created. |
| Updated     | Last time the playbook or workflow was updated. |
| Expired     | Time the task expires.                          |

----End

# **8** Resource Manager

# 8.1 Overview

SecMaster automatically discovers and manages all assets on and off the cloud and displays the real-time security status of your assets.

On the **Resource Manager** page, you can view the security status statistics of all resources under your account, including the resource name, service, and security status. This helps you quickly locate security risks and find solutions.

## Asset Source and Corresponding Security Products

| , <u>5</u> , |                                      |                                     |  |  |  |  |  |
|--------------|--------------------------------------|-------------------------------------|--|--|--|--|--|
| Parameter    | Source                               | Security Product                    |  |  |  |  |  |
| Servers      | Elastic Cloud Server (ECS)           | Host Security Service (HSS)         |  |  |  |  |  |
| Website      | Web Application Firewall (WAF)       | Web Application Firewall (WAF)      |  |  |  |  |  |
| Database     | Relational Database Service<br>(RDS) | Database Security Service<br>(DBSS) |  |  |  |  |  |
| VPC          | Virtual Private Cloud (VPC)          | Cloud Firewall (CFW)                |  |  |  |  |  |
| EIP          | Elastic IP (EIP)                     | CNAD Basic (Anti-DDoS)              |  |  |  |  |  |
| Device       | On-premises devices                  |                                     |  |  |  |  |  |
|              |                                      |                                     |  |  |  |  |  |

**Table 8-1** Asset source and corresponding security products

Note:

If the protection status of an asset on the SecMaster console is **Unprotected**, the corresponding security product is not enabled. If the protection status is -, the corresponding security product cannot be used in the region where the asset locates.

# 8.2 Configuring Resource Subscription

## Scenario

SecMaster can synchronize asset information only in the workspace where asset subscription is enabled. After the subscription, the resource information will be displayed synchronously within one minute.

This section describes how to make a subscription to resources.

#### **NOTE**

Only cloud resources can be subscribed to and synchronized. Subscribing to resource information to multiple workspaces in a region is not recommended.

## Procedure

- **Step 1** Log in to the management console.
- Step 2 Click in the upper left corner of the page and choose Security & Compliance > SecMaster.
- **Step 3** In the navigation pane on the left, choose **Workspaces** > **Management**. In the workspace list, click the name of the target workspace.

#### Figure 8-1 Workspace management page

| SecMaster                                           | Management 🕥                                                                                                    | Process                                      |
|-----------------------------------------------------|----------------------------------------------------------------------------------------------------|----------------------------------------------|
| Security Overview Workspaces Management Agencies    | Counter Windowski Windowski $\widehat{V}$ factor as marked and happened for meach.                                                                                                    | C                                            |
| Purchased Resources<br>Security<br>Governance(beta) | 0         additify         Region         Project - Nove         III Incidents:         0         © Valmer         0         Arefs:         0           Not boold.         O Arefs:         0         III Incidents:         0         © Valmer         0         Arefs:         0 | Selected Spaces C ⑧<br>Imdicat 0<br>Playbo 0 |

**Step 4** In the navigation pane on the left, choose **Resource Manager** > **Resource Manager**.

Figure 8-2 Resource Manager

| < / Resource      | ce Manager |                                       |               |                                    |            |                         |                  |      |          |                 | @Asset Subscription |
|-------------------|------------|---------------------------------------|---------------|------------------------------------|------------|-------------------------|------------------|------|----------|-----------------|---------------------|
| Recurity Inhanton | -          |                                       |               |                                    |            |                         |                  |      |          |                 |                     |
| Resource Menager  |            | All Resource Servers                  | Webshe Databa | ise VPC EIP                        | Device IP  |                         |                  |      |          |                 |                     |
| Resource Manager  |            |                                       |               |                                    |            |                         |                  |      |          |                 |                     |
|                   | ~          |                                       |               | latch Edd                          |            |                         |                  |      |          |                 | <b>C O</b>          |
| Thread Operations | -          | C). Enter a teryword. By delauit, in  |               |                                    |            |                         |                  |      |          |                 | ۲                   |
|                   | *          | Resource Name                         | Resource Type | iP Address                         | Department | Erreironment Supplier T | Protected Status | Alam | Invident | Valuerabilities | Operation           |
| teetoops          | ~          |                                       | standowywe    | k(Privale(P)                       |            | Claud service           | Unproducted      | 0    | 0        | D               | Dolete              |
|                   |            |                                       | standservers  | k(PrivaletP)                       |            | Cloud service           | Protected        | 0    | 0        | 0               | Datata              |
|                   |            | NDPLeos-                              | cloudservers  | 7(PrivalaiP), 1                    |            | Cleard service          | Unprotected      | 0    | 0        | 0               | Delete              |
|                   |            |                                       | cloudsarvars  | 1( (PrivatelP)                     |            | Clevel service          | Unprotected      | 0    | 0        | 0               | Delete              |
|                   |            | . w                                   | cioudservers  | 5 (PrivatelP)                      |            | Cleud service           | Unprotected      | 0    | 0        | 0               | Dolete              |
|                   |            | — — — — — — — — — — — — — — — — — — — | cioudservers  | 14(PrivatelP)                      |            | Cloud service           | Unprotected      | 0    | 0        | 0               | Dolete              |
|                   |            |                                       | cioudservers  | <ol> <li>Privatei P1, 1</li> </ol> |            | Cloud service           | Protected        | 0    | 0        | 0               | Dolete              |
|                   |            | NDR-ecs-                              | cioudservers  | 1 i(Private/P)                     |            | Cloud service           | Unprotected      | 0    | 0        | 0               | Dolete              |
|                   |            | ecs-090-6                             | cioudservers  | 1. SPrivate/P1                     |            | Cloud service           | Unprotected      |      | 0        | 0               | Dorete              |
|                   |            |                                       | cioudservers  | 1 NPTivateIP)                      |            | Cloud service           | Protected        |      | 0        | 0               | Dorete              |
|                   |            | 10 • Total Records: 48                | < 1 2 3 4 8 3 | > m                                |            |                         |                  |      |          |                 |                     |

- **Step 5** On the **Resource Manager** page, click **Asset Subscription** in the upper right corner.
- **Step 6** On the **Asset Subscription** page sliding from the right, locate the row that contains the region where the target resource is located, and enable subscription.
- Step 7 Click OK.

After the subscription, the resource information will be displayed within one minute.

----End

# 8.3 Viewing Resource Information

#### Scenario

On the **Resource Manager** page, you can view the name, type, and protection status of resources you have.

#### Prerequisites

You have purchased the SecMaster standard or professional edition.

#### Procedure

- **Step 1** Log in to the management console.
- Step 2 Click in the upper left corner of the page and choose Security & Compliance > SecMaster.
- **Step 3** In the navigation pane on the left, choose **Workspaces** > **Management**. In the workspace list, click the name of the target workspace.

#### Figure 8-3 Workspace management page

| SecMaster                                           | Management ③                                                     |                                          | 🗇 Process                                             |
|-----------------------------------------------------|------------------------------------------------------------------|------------------------------------------|-------------------------------------------------------|
| Security Overview Workspeces                        | Cealst Wanspace           If form a name and keyword for search. |                                          | C                                                     |
| Purchased Resources<br>Security<br>Governance(beta) |                                                                  | ncidents 0 🕹 Vulner<br>Assets 0 🗟 Securi | <br>Selected Spaces C ⑧<br>i⊻ Indicat 0<br>S Playbo 0 |

**Step 4** In the navigation pane on the left, choose **Resource Manager** > **Resource Manager**.

#### Figure 8-4 Resource Manager

| < / / Resource Manager   |                                    |                   |                 |            |                        |                 |      |          |                 | @Asset Subscription |
|--------------------------|------------------------------------|-------------------|-----------------|------------|------------------------|-----------------|------|----------|-----------------|---------------------|
| Recurty Readon ·         |                                    |                   |                 |            |                        |                 |      |          |                 |                     |
| Resource Menager         | Al Resource Servers                | Website Databa    | ase VPC EIP     | Device IP  |                        |                 |      |          |                 |                     |
| Resource Manager         | Ball/I Deteta                      | Inchronize Assets | NACE FOR        |            |                        |                 |      |          |                 | C 0                 |
| Risk Prevention V        |                                    |                   |                 |            |                        |                 |      |          |                 |                     |
| Thread Operations        | Q. Enter a heyward. By default, In |                   |                 |            |                        |                 |      |          |                 | œ                   |
| Security Orchestration - | Resource Name                      | Resource Type     | IP Address      | Department | Environment Supplier T | Protected Matua | Atam | Incident | Valoerabilities | Operation           |
| Gettings ·               |                                    | cloudservers      | 1(Pr7va56(P)    |            | Cloud service          | Unprotected     | 0    | 0        | 0               | Dateto              |
|                          | - eci-                             | cloudservers      | S(PyyvaterP)    |            | Croud service          | Protected       | 0    | 0        | 0               | Donese              |
|                          | NDR-ect-                           | cioudservers      | 7(Pitvaba/P),1  |            | Cloud service          | Unprotected     | 0    | 0        | 0               | Durate              |
|                          | - ece- 18                          | cioudservers      | 10 (PTNIMIP)    |            | Croud service          | Unprotected     | 0    | 0        | 0               | Durete              |
|                          | . w                                | cioudservers      | 1               |            | Cloud service          | Unprotected     | 0    | 0        | 0               | Durate              |
| •                        |                                    | cioudservers      | 1 HOPTWINEP)    |            | Cloud service          | Unprotected     | 0    | 0        | 0               | Durete              |
|                          | - +c+                              | cioudservers      | 1 (PrivaterP).1 |            | Cloud service          | Protected       | 0    | 0        | 0               | Durete              |
|                          | NDR-ect-                           | cioudservers      | 1 (PrivatorP),  |            | Cloud service          | Unprotected     | 0    | 0        | 0               | Durate              |
|                          | eci-090-6                          | cioudservers      | 1 (PrivatorP),  |            | Cloud service          | Unprotected     | 0    | 0        | 0               | Durete              |
|                          |                                    | cioudservers      | 1 IOPTIVAMIP)   |            | Cloud service          | Protected       | 0    | 0        | 0               | Dateta              |
|                          | 10 • Total Records: 48             | < 11 2 3 4 8      | > 00            |            |                        |                 |      |          |                 |                     |

**Step 5** On the displayed page, view the resource details.

- You can view resource information by resource type. For example, you can select the Servers tab to view details about servers you have.
- If there are a large number of resources on this page, you can select **Resource Type** and click Q to search for a specific resource.

- You can view the total number of assets below the asset list. You can view a
  maximum of 10,000 asset records page by page. To view more than 10,000
  asset records, optimize the filter criteria.
- To view more details about a resource, click its name to go to the details page. On the details page, you can:
  - View the basic information, environment information, and managed resources.
  - Edit the owner, service system, and department of the resource. You can also bind the resources to or unbind the resources from an owner, service system, or department.

| Parameter | Source                               | Security Product                    |
|-----------|--------------------------------------|-------------------------------------|
| Servers   | Elastic Cloud Server (ECS)           | Host Security Service (HSS)         |
| Website   | Web Application Firewall<br>(WAF)    | Web Application Firewall<br>(WAF)   |
| Database  | Relational Database Service<br>(RDS) | Database Security Service<br>(DBSS) |
| VPC       | Virtual Private Cloud (VPC)          | Cloud Firewall (CFW)                |
| EIP       | Elastic IP (EIP)                     | CNAD Basic (Anti-DDoS)              |
| Device    | On-premises devices                  |                                     |

Table 8-2 Asset source and corresponding security products

#### Note:

If the protection status of an asset on the SecMaster console is **Unprotected**, the corresponding security product is not enabled. If the protection status is -, the corresponding security product cannot be used in the region where the asset locates.

----End

## **Related Operations**

On the **Resource Manager** page, you can edit the department, service system, and owner of a resource. Perform the following steps:

- 1. Select the resources you want to edit click **Batch Edit** in the upper left corner of the resource list.
- 2. In the displayed box, edit resource details.
- 3. Click **OK**.

# 8.4 Importing and Exporting Assets

## Scenario

SecMaster allows you to import assets outside the cloud. After the import, the security status of the assets can be displayed. You can also export asset information.

This section describes how to import and export assets.

#### Prerequisites

You have purchased the SecMaster standard or professional edition.

## **Limitations and Constraints**

- Only .xlsx files no larger than 5 MB can be imported.
- A maximum of 9,999 resource records can be exported.

#### **Importing Assets**

**Step 1** Log in to the management console.

- **Step 2** Click in the upper left corner of the page and choose **Security & Compliance** > **SecMaster**.
- **Step 3** In the navigation pane on the left, choose **Workspaces** > **Management**. In the workspace list, click the name of the target workspace.

Figure 8-5 Workspace management page

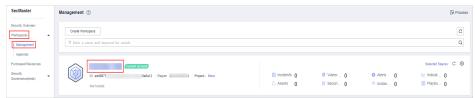

**Step 4** In the navigation pane on the left, choose **Resource Manager** > **Resource Manager**.

#### Figure 8-6 Resource Manager

| < / / Reso             | urce Manaper |                                                  |               |                  |            |                        |                  |      |          |                 | @Asset Subscription |
|------------------------|--------------|--------------------------------------------------|---------------|------------------|------------|------------------------|------------------|------|----------|-----------------|---------------------|
| Recurity Illustion     | ×            |                                                  |               |                  |            |                        |                  |      |          |                 |                     |
| Resource Menager       |              | All Resource Servers                             | Website Datab | ase VPC EIP      | Device IP  |                        |                  |      |          |                 |                     |
| Resource Manager       |              |                                                  |               |                  |            |                        |                  |      |          |                 | C C D               |
| Risk Prevention        | *            | Hadar Develo Bydere Byddroniae Assess Budar Balt |               |                  |            |                        |                  |      |          |                 |                     |
| Threat Operations      | ~            |                                                  |               |                  |            |                        |                  |      |          |                 |                     |
| Security Grohestration | -            | Resource Name                                    | Resource Type | IP Address       | Department | Environment Supplier T | Protected Mature | Atam | Incident | Valoorabilities | Operation           |
| Gettings               | *            |                                                  | cloudservers  | K(ProvadorP)     |            | Croud service          | Unprotected      | 0    | 0        | 0               | Doloto              |
|                        |              | 441-                                             | cloudservers  | IOPYIVation P1   |            | Cloud service          | Protected        | 0    | 0        | 0               | Dorete              |
|                        |              | NDR-ect-                                         | cloudservers  | 7(PrivateP),1    |            | Cloud service          | Unprotected      | 0    | 0        | 0               | Defete              |
|                        |              | - +cr- 18                                        | cloudservers  | 1( OPTWM4P)      |            | Cloud service          | Unprotected      | 0    | 0        | 0               | Defete              |
|                        |              | w q                                              | cloudservers  | 1                |            | Cloud service          | Unprotected      | 0    | 0        | 0               | Defete              |
|                        | · ·          | · · · · · · · · · · · · · · · · · · ·            | cloudservers  | 1 (40PTN/848P)   |            | Cloud service          | Unprotected      | 0    | 0        | 0               | Defete              |
|                        |              | 440                                              | cloudservers  | 1 (Private P), 1 |            | Cloud service          | Protected        | 0    | 0        | 0               | Defete              |
|                        |              | NDR-ect-                                         | cloudservers  | 1 i(Privato(P)   |            | Cloud service          | Unprotected      | 0    | 0        | 0               | Defete              |
|                        |              | eci-090-4                                        | cloudservers  | 1 *(Private(P)   |            | Cloud service          | Unprotected      | 0    | 0        | 0               | Defete              |
|                        |              | - +                                              | cloudservers  | 1 10PTN/848P)    |            | Cloud service          | Protected        | 0    | 0        | 0               | Defete              |
|                        |              | 10 + Total Records: 48                           | < 1 2 3 4 8   | > 00             |            |                        |                  |      |          |                 |                     |

**Step 5** On the **Resource Manager** page, click a tab corresponding to the type of the resources you want to import. For example, if you want to import servers, click the **Servers** tab.

**Step 6** In the upper left corner of the asset list, click **Import**.

- **Step 7** In the **Import** dialog box, click **Download Template**. Then, fill information about the resource to be imported in the template.
- **Step 8** After the template is filled, click **Select File** in the **Import** dialog box and select the Excel file you want to import.
- Step 9 Click OK.

----End

#### **Exporting Assets**

**Step 1** Log in to the management console.

- Step 2 Click in the upper left corner of the page and choose Security & Compliance > SecMaster.
- **Step 3** In the navigation pane on the left, choose **Workspaces** > **Management**. In the workspace list, click the name of the target workspace.

Figure 8-7 Workspace management page

| SecMaster                                           | Management ③                                                                                                 |                                                   |          |          | Process                                          |
|-----------------------------------------------------|----------------------------------------------------------------------------------------------------|---------------------------------------------------|----------|----------|--------------------------------------------------|
| Security Overview<br>Workspeces                     | $$\ensuremath{\mathbb{T}}$$ Could Workspace $$\ensuremath{\mathbb{T}}$$ Enter a name and keyword for search. |                                                   |          |          | C                                                |
| Purchased Resources<br>Security<br>Governance(beta) | 0 409977 54412 Regon Proc- More<br>Not hoted.                                                                | <ul> <li>Incidents 0</li> <li>Assets 0</li> </ul> | Vulner 0 | Alerts 0 | Selected Spaces C ⑧<br>↓ Indicat 0<br>⑤ Playbo 0 |

**Step 4** In the navigation pane on the left, choose **Resource Manager** > **Resource Manager**.

#### Figure 8-8 Resource Manager

| / Resource            | e Manaper |                                                      |                                                                                                    |                                    |            |                         |                  |       |           |                 | @Assel Subscription |
|-----------------------|-----------|------------------------------------------------------|----------------------------------------------------------------------------------------------------|------------------------------------|------------|-------------------------|------------------|-------|-----------|-----------------|---------------------|
| tecurity Situation    | -         |                                                      |                                                                                                    |                                    |            |                         |                  |       |           |                 |                     |
| besource Menager      |           | All Plesource Dervers                                | Website Databa                                                                                       | ise VPC EIP                        | Device IP  |                         |                  |       |           |                 |                     |
| Resource Manager      |           |                                                      |                                                                                                    |                                    |            |                         |                  |       |           |                 | C 0 0               |
| aix Prevention        | -         | Radith Database Byrachererizes Associas Burdath Data |                                                                                                    |                                    |            |                         |                  |       |           |                 |                     |
| isreal Operations     | -         |                                                      | Q. Enter a layourd. By default, the search is performed by name or a combination of search criteria. |                                    |            |                         |                  |       |           |                 |                     |
| ecurity Orchestration |           | Resource Name                                        | Resource Type                                                                                        | iP Address                         | Department | Erreironmeni Supplier T | Protected Status | Alarm | Involdent | Valnevabilities | Operation           |
| ethoge .              | -         |                                                      | standaervers                                                                                         | 1(Private(P)                       |            | Claud service           | Unprotected      | 0     | 0         | 0               | Dolata              |
|                       |           |                                                      | standservers                                                                                         | k(Private(P)                       |            | Claud service           | Protected        | 0     | 0         | 0               | Datata              |
|                       |           | NDR-ees-                                             | cloudsarvers                                                                                         | 7(PrivalaiP), 1                    |            | Cleard service          | Unprelacted      | 0     | 0         | 0               | Dolete              |
|                       |           | - ecs                                                | cicudaarvara                                                                                         | 1( (PrivatelP)                     |            | Clevel service          | Unprelacted      | 0     | 0         | 0               | Delete              |
|                       |           |                                                      | cioudsarvers                                                                                         | 5 (PrivatelP)                      |            | Clevel service          | Unprefacted      | 0     | 0         | 0               | Dolete              |
|                       |           |                                                      | cioudservers                                                                                         | 14(PrivatelP)                      |            | Cloud service           | Unprotected      | 0     | 0         | 0               | Dolete              |
|                       |           |                                                      | cioudservers                                                                                         | <ol> <li>Privatei P1, 1</li> </ol> |            | Cloud service           | Protected        | 0     | 0         | 0               | Defete              |
|                       |           | NDR-ect-                                             | cioudservers                                                                                         | 1 i(Private/P),                    |            | Cloud service           | Unprotected      | 0     | 0         | 0               | Defete              |
|                       |           | ecs-090-1                                            | cioudservers                                                                                         | 1. (Private/P)                     |            | Cloud service           | Unprotected      |       | 0         | 0               | Defete              |
|                       |           | · ·                                                  | cioudservers                                                                                         | 1 (OPTicateIP)                     |            | Cloud service           | Protected        | 0     | 0         | 0               | Defete              |
|                       |           | 10 - Total Records: 48                               | < 🚺 2 3 4 8                                                                                          | > 00                               |            |                         |                  |       |           |                 |                     |

- **Step 5** On the asset management page, click the corresponding asset tab. For example, if you want to export servers, click the **Servers** tab.
- **Step 6** On the asset page, select the assets to be exported and click  $\square$  in the upper right corner of the list.
- **Step 7** In the **Export** dialog box, set asset parameters.

#### Table 8-3 Exporting assets

| Parameter | Description                                           |
|-----------|-------------------------------------------------------|
| Format    | By default, the asset list is exported into an Excel. |
| Columns   | Select the parameters to be exported.                 |

#### Step 8 Click OK.

The system automatically downloads the Excel to your local PC.

----End

# 8.5 Editing and Deleting Resources

#### Scenario

On the **Resource Manager** page, you can edit the department, service system, and owner of a resource. You can also delete resources you imported into SecMaster.

This topic describes how to edit or delete a resource from SecMaster.

#### Prerequisites

You have purchased the SecMaster standard or professional edition.

#### **Limitations and Constraints**

Only assets imported outside the cloud can be deleted.

#### Procedure

**Step 1** Log in to the management console.

- Step 2 Click in the upper left corner of the page and choose Security & Compliance > SecMaster.
- **Step 3** In the navigation pane on the left, choose **Workspaces** > **Management**. In the workspace list, click the name of the target workspace.

#### Figure 8-9 Workspace management page

| SecMaster                                           | Management ⑦                                                                                         |                           |                          |                         | Process           |
|-----------------------------------------------------|----------------------------------------------------------------------------------------------------|---------------------------|--------------------------|-------------------------|-------------------|
| Security Overview<br>Workspaces                     | $\begin{tabular}{c} \hline \end{tabular} \hline $$ Total a name and layout for seach. \end{tabular}$ |                           |                          |                         | C                 |
| Purchased Resources<br>Security<br>Governance(beta) | D 405077 64412 Report Pages- Kee                                                                     | Incidents 0<br>○ Assets 0 | ♥ Vulner 0<br>⊜ Securi 0 | Alerts     O     Instan | Selected Spaces C |

**Step 4** In the navigation pane on the left, choose **Resource Manager** > **Resource Manager**.

#### Figure 8-10 Resource Manager

| <   / Reso             | irce Manager                                                                                           |                                                                                                    |                  |                   |            |                         |                  |       |           |                 | @Asset Subscription |
|------------------------|----------------------------------------------------------------------------------------------------|----------------------------------------------------------------------------------------------------|------------------|-------------------|------------|-------------------------|------------------|-------|-----------|-----------------|---------------------|
| Recurity Situation     | w                                                                                                    |                                                                                                    |                  |                   |            |                         |                  |       |           |                 |                     |
| Resource Menager       | ÷ .                                                                                                    | Al Resource Bervers                                                                                                    | Website Databa   | ise VPC EIP       | Device IP  |                         |                  |       |           |                 |                     |
| Resource Manager       |                                                                                                    |                                                                                                    |                  |                   |            |                         |                  |       |           |                 |                     |
| Paix Prevention        | ¥                                                                                                    | Bably Dolets Byslam Bys                                                                                                    | nohronies Assels | laters that       |            |                         |                  |       |           |                 | C ©                 |
| Threat Operations      | Q. Enter a largeward. By default, the search is performed by name or a combination of search criteria. |                                                                                                    |                  |                   |            |                         |                  |       |           |                 | ۲                   |
| Security Orchestration | *                                                                                                    | Resource Name                                                                                                    | Resource Type    | iP Address        | Department | Erreironment Supplier T | Protected Kialus | Alarm | Involdent | Valnevabilities | Operation           |
| memoga                 | ~                                                                                                    |                                                                                                    | standaervers     | 1(Privale(P)      |            | Cloud service           | Unprotected      | 0     | 0         | 0               | Dolete              |
|                        |                                                                                                    |                                                                                                    | sinudanvers      | k(Privatel P)     |            | Claud service           | Protected        | 0     | 0         | 0               | Datata              |
|                        |                                                                                                    | NDR-ecs-                                                                                                    | cloudservers     | 7(PrivateP),1     |            | Clevel service          | Unprotected      | 0     | 0         | 0               | Doleta              |
|                        |                                                                                                    |                                                                                                    | cloudservers     | 11 (PrivateIP)    |            | Clevel service          | Unprotected      | 0     | 0         | 0               | Dalata              |
|                        |                                                                                                    | - w                                                                                                    | cieudaarvara     | 1. SOPrivateiP)   |            | Cleud service           | Unprotected      | 0     | 0         | 0               | Delete              |
|                        |                                                                                                    | — — — — — — — — — — — — — — — — — — —                                                                                                    | cioudservers     | ( i4(PrivateIP)   |            | Cloud service           | Unprotected      | 0     | 0         | 0               | Delete              |
|                        |                                                                                                    |                                                                                                    | cioudservers     | 5 (Privatei P), 1 |            | Cloud service           | Protected        | 0     | 0         | 0               | Defete              |
|                        |                                                                                                    | NOR-ect-                                                                                                    | cioudservers     | s i(Private/P)    |            | Cloud service           | Unprotected      | 0     | 0         | 0               | Defete              |
|                        |                                                                                                    | ece-090-4                                                                                                    | cioudservers     | 1 (Private P)     |            | Cloud service           | Unprotected      | 0     | 0         | 0               | Defete              |
|                        |                                                                                                    | •     •     •     •     •     •     •     •     •     •     •     •     •     •     •     •     •     •     •     •     •     •     •     •     •     •     •     •     •     •     •     •     •     •     •     •     •     •     •     •     •     •     •     •     •     •     •     •     •     •     •     •     •     •     •     •     •     •     •     •     •     •     •     •     •     •     •     •     •     •     •     •     •     •     •     •     •     •     •     •     •     •     •     •     •     •     •     •     •     •     •     •     •     •     •     •     •     •     •     •     •     •     •     •     •     •     •     •     •     •     •     •     •     •     •     •     •     •     •     •     •     •     •     •     •     •     •     •     •     •     •     •     •     •     •     •     •     •     •     •     •     •     •     •     •     •     •     •     •     •     •     •     •     •     •     •     •     •     •     •     •     •     •     •     •     •     •     •     •     •     •     •     •     •     •     •     •     •     •     •     •     •     •     •     •     •     •     •     •     •     •     •     •     •     •     •     •     •     •     •     •     •     •     •     •     •     •     •     •     •     •     •     •     •     •     •     •     •     •     •     •     •     •     •     •     •     •     •     •     •     •     •     •     •     •     •     •     •     •     •     •     •     •     •     •     •     •     •     •     •     •     •     •     •     •     •     •     •     •     •     •     •     •     •     •     •     •     •     •     •     •     •     •     •     •     •     •     •     •     •     •     •     •     •     •     •     •     •     •     •     •     •     •     •     •     •     •     •     •     •     •     •     •     •     •     •     •     •     •     •     •     •     •     •     •     •     •     •     •     •     •     •     •     •     •     •     •     •     •     •     •     •     •     •     •     •     •     •     •     • | cioudservers     | 1 IOPTivate(P)    |            | Cloud service           | Protected        | 0     | 0         | 0               | Defete              |
|                        |                                                                                                    | 10 • Total Records: 48                                                                                                    | < 🚺 2 3 4 8 3    | > 0x              |            |                         |                  |       |           |                 |                     |

**Step 5** Edit or delete the resource.

| Table 8-4 Parameters for | r resource edit or deletion |
|--------------------------|-----------------------------|
|--------------------------|-----------------------------|

| Operation    | Procedure                                                                                                    |
|--------------|----------------------------------------------------------------------------------------------------|
| Batch Edit   | <ol> <li>On the Resource Manager page, select the resources you want to edit and click Batch Edit in the upper left corner of the resource list.<br/>To edit a resource of a certain type, click the corresponding resource type tab. For example, if you want to edit servers, click the Servers tab.</li> <li>In the displayed box, you can edit the department, service system, and owner of the resource.</li> <li>Click OK.</li> </ol> |
|              | S. CIICK <b>OR</b> .                                                                                                    |
| Batch Delete | <ol> <li>On the Resource Manager page, click the corresponding<br/>resource type tab. For example, if you want to delete<br/>servers, click the Servers tab.</li> </ol>                                                                                                    |
|              | <ol> <li>On the displayed page, select the resources you want to<br/>delete and click <b>Batch Delete</b> above the list.<br/>The system will delete all selected resources.</li> </ol>                                                                                                    |

----End

# **9** Risk Prevention

# 9.1 Baseline Inspection

## 9.1.1 Baseline Inspection Overview

SecMaster can scan cloud services for risks in key configuration items, report scan results by category, generate alerts for incidents, and provide hardening suggestions and guidelines.

For your cloud services, you can learn of unsafe settings that are discovered by SecMaster based on security standards **Cloud Security Compliance Check 1.0** and **Network Security**.

#### **Limitations and Constraints**

The SecMaster basic edition does not support baseline inspection. The basic edition does not support viewing of cloud service baseline details. To learn about your cloud service configuration status and ensure your cloud service configurations are appropriate, you are advised to use the professional edition. For details, see **Buying the Professional Edition**.

#### **Baseline Check Methods**

• Automated baseline checks

Every three days SecMaster checks your assets under your account in the current region from 00:00 to 06:00.

You can specify a schedule and start time to let SecMaster perform baseline inspection. For details, see **Creating a Custom Baseline Check Plan**.

• Manual baseline checks

There are some manual check items included in baseline inspection. After you finish a manual check, report the check results to SecMaster. The pass rate is calculated based on results from both manual and automatic checks. For automatic check items, you can manually start specific checks.

For details about manual checks, see Handling Manual Check Items.

#### Process

| No. | Operation                                                    | Description                                                                                                    |  |  |  |
|-----|--------------------------------------------------------------|----------------------------------------------------------------------------------------------------|--|--|--|
| 1   | (Optional)<br>Creating a<br>Custom<br>Baseline<br>Check Plan | <ul> <li>SecMaster uses the default check plan to check all assets.</li> <li>Default plan: SecMaster checks your assets under your account in the current region every three days from 00:00 to 06:00.</li> <li>Custom planc: SacMaster performs baceling.</li> </ul> |  |  |  |
|     |                                                              | <ul> <li>Custom plans: SecMaster performs baseline<br/>inspections based on the standards and time you<br/>specify in the custom check plans.</li> </ul>                                                                                                    |  |  |  |
| 2   | (Optional)<br>Starting an                                    | The baseline inspection supports periodic and immediate checks.                                                                                                    |  |  |  |
|     | Immediate<br>Baseline<br>Check                               | • Periodic check: The system automatically executes the default check plan or the check plans you configure.                                                                                                    |  |  |  |
|     |                                                              | • Immediate check: You can add or modify a custom check plan and start the check plan immediately. In this way, you can check whether the servers have certain unsafe configurations in real time.                                                                    |  |  |  |
| 3   | Viewing<br>Baseline<br>Inspection<br>Results                 | You can view the baseline inspection results, affected assets, and details about the baseline inspection items.                                                                                                    |  |  |  |
| 4   | Handling<br>Baseline<br>Inspection<br>Results                | You can handle risky items based on the rectification suggestions.                                                                                                    |  |  |  |

#### Table 9-1 Process

# 9.1.2 Creating a Custom Baseline Check Plan

#### Scenario

SecMaster can check whether your assets have risks based on baseline check plans. By default, every three days SecMaster automatically performs a baseline check on all assets in the current region under your account from 00:00 to 06:00. You can also specify custom check periods and time.

This document describes how to create a custom baseline check plan.

#### **Limitations and Constraints**

- A security standard can be added to only one check plan.
- Only the standard and professional editions support this function.

#### Procedure

**Step 1** Log in to the management console.

- Step 2 Click in the upper left corner of the page and choose Security & Compliance > SecMaster.
- **Step 3** In the navigation pane on the left, choose **Workspaces** > **Management**. In the workspace list, click the name of the target workspace.

Figure 9-1 Workspace management page

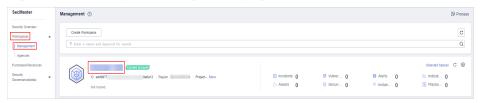

**Step 4** In the navigation pane on the left, choose **Settings** > **Checks**. On the displayed page, click **Create Plan**. The **Create Check Plan** page is displayed on the right.

| Figure | 9-2 | Creating | a c | check | plan |
|--------|-----|----------|-----|-------|------|
|--------|-----|----------|-----|-------|------|

| <                          | / Checks |                                       |                                         |               |
|----------------------------|----------|---------------------------------------|-----------------------------------------|---------------|
| Security Situation         | *        |                                       |                                         |               |
| Resource Manager           | *        | Create Plan                           |                                         |               |
| Risk Prevention            | *        |                                       |                                         |               |
| Threat Operations          | •        | default(Default) Check Now            | Check Now                               | Edit   Delete |
| Security Orchestration     | •        | 0 Schedule: every 3 days at 0:00-6:00 | 🛱 Schedule: every 1 days at 0:00-6:00 💽 |               |
| Settings 1                 | *        | Security Standards                    | Security Standards                      |               |
| Collection<br>Management   |          | Cloud Security Compliance Check 1.0   | Network Security                        |               |
| Components                 |          |                                       |                                         |               |
| Data Integration           |          |                                       |                                         |               |
| Checks 2                   |          |                                       |                                         |               |
| Directory<br>Customization |          |                                       |                                         |               |

**Step 5** Configure the check plan.

1. Enter the basic information by referring to **Table 9-2**.

Table 9-2 Basic information about a check plan

| Parameter | Description                                                                                              |
|-----------|----------------------------------------------------------------------------------------------------|
| Name      | Plan name                                                                                                |
| Schedule  | Select how often and when the check plan is executed.                                                    |
|           | <ul> <li>Schedule: every day, every 3 days, every 7<br/>days, every 15 days, or every 30 days</li> </ul> |
|           | <ul> <li>Check start time: 00:00-06:00, 06:00-12:00,<br/>12:00-18:00, or 18:00-24:00</li> </ul>          |

2. Select a security standard for the plan.

Select the baseline check items to be checked.

#### Step 6 Click OK.

After the check plan is created, SecMaster performs cloud service baseline scanning at the specified time. You can choose **Risk Prevention** > **Baseline Inspection** to view the scan result.

----End

#### **Related Operations**

After a baseline check plan is created, you can view, edit, or delete the check plan.

- Viewing a check plan
  - a. In the navigation pane on the left, choose **Settings** > **Checks**.
  - b. On the **Checks** page, view the check plans of baseline inspection.
- Editing a check plan

Only user-defined check plans can be modified.

- a. In the navigation pane on the left, choose **Settings** > **Checks**.
- b. In the upper right corner of the check plan box, click **Edit**. The pane for editing the check plan is displayed on the right.
- c. After editing the plan parameters, click **OK**.
- Deleting a check plan

Only user-defined check plans can be deleted.

- a. In the navigation pane on the left, choose **Settings** > **Checks**.
- b. In the upper right corner of the check plan box, click **Delete**.
- c. In the displayed dialog box, click **OK**.

## 9.1.3 Starting an Immediate Baseline Check

#### Scenario

To learn about the latest status of the cloud service baseline configurations, execute or let SecMaster execute a check plan. Then you can view which configurations are unsafe in the check results. The baseline inspection supports periodic and immediate checks.

- Periodic check: SecMaster periodically executes the default check plan or the check plans you configure.
- Immediate check: You can start check items in all security standards or a specific check plan anytime.

This topic describes how to start an immediate baseline check plan.

#### **Limitations and Constraints**

- An immediate check task can be executed only once within 10 minutes.
- A periodic check can be manually started only once within 10 minutes.

#### Starting a Check Based on Selected Standards

**Step 1** Log in to the management console.

- Step 2 Click in the upper left corner of the page and choose Security & Compliance > SecMaster.
- **Step 3** In the navigation pane on the left, choose **Workspaces** > **Management**. In the workspace list, click the name of the target workspace.

Figure 9-3 Workspace management page

| SecMaster                                           | Management ③                                                                                                    |                         |                                                  |                          | Process                                      |
|-----------------------------------------------------|----------------------------------------------------------------------------------------------------|-------------------------|--------------------------------------------------|--------------------------|----------------------------------------------|
| Security Overview<br>Workspaces                     | Creds Workspace $\label{eq:states} \overline{V} \mbox{ Itsr a none and layoutd for search}.$                                                               |                         |                                                  |                          | C                                            |
| Purchased Resources<br>Security<br>Governance(beta) | Omeration           0: dol077         dol072         Report         Projed- Mare           Not head.         Not head.         Not head.         Not head. | Incidents 0<br>Assets 0 | <ul> <li>Vuiner 0</li> <li>⊜ Securi 0</li> </ul> | O Alerts 0<br>⊗ Instan 0 | Selected Spaces C 🛞<br>indicat 0<br>Playbo 0 |

**Step 4** In the navigation pane on the left, choose **Risk Prevention** > **Baseline Inspection**. In the upper right corner of the page, click **Check Now**.

Figure 9-4 Check Now

| < Security Situation | <b>.</b> |             |                           |                                                             |                                                       |              |         |                                   |
|----------------------|----------|-------------|---------------------------|-------------------------------------------------------------|-------------------------------------------------------|--------------|---------|-----------------------------------|
| Resource Manager     | •        | Workspace   | Latest checked: Mar 27, 2 | 2023 00:00:56 GMT+08:00                                     | Security Standards<br>3/3                             | Check        | llem    | Check Now<br>Configure Check Plan |
|                      | •        | Pass Rate ( | 10%                       | <ul> <li>Passed</li> <li>Failed</li> <li>Ignored</li> </ul> | Resources by Threat Ser<br>Critical<br>High<br>Medium | Failed Check | 0       |                                   |
| ,                    | *        |             | 0%                        | Errors     Pending                                          | Low<br>Informational                                  | 2            | 15<br>3 |                                   |

Step 5 In the displayed dialog box, click OK.

Refresh the page. To check whether the displayed result is the latest, click **View Details** in the **Operation** column and check the time in **Latest Check**.

----End

#### Starting a Check Based on a Check Plan

The following describes how to manually execute a check plan immediately.

- **Step 1** Log in to the management console.
- Step 2 Click = in the upper left corner of the page and choose Security & Compliance > SecMaster.
- **Step 3** In the navigation pane on the left, choose **Workspaces** > **Management**. In the workspace list, click the name of the target workspace.

Figure 9-5 Workspace management page

| SecMaster                                           | Management ①                                                                                                    |             |                          |                          | 🗇 Process                                    |
|-----------------------------------------------------|----------------------------------------------------------------------------------------------------|-------------|--------------------------|--------------------------|----------------------------------------------|
| Security Overview<br>Workspaces                     | Credit Workspace $eq:static_static_s$ |             |                          |                          | C                                            |
| Purchased Resources<br>Security<br>Governance(beta) | Or add/077 deda12 Report     Not hoted                                                                                                    | Incidents 0 | ♥ Vulner 0<br>⊜ Securl 0 | O Alerts 0<br>⊗ Instan 0 | Selected Spaces C<br>i Indicat 0<br>Playbo 0 |

**Step 4** In the navigation pane on the left, choose **Settings** > **Checks**.

Figure 9-6 Checks page

| < / / Checks               |                                     |                                     |
|----------------------------|-------------------------------------|-------------------------------------|
| Security Situation         |                                     |                                     |
| Resource Manager 🔹         | Region v                            |                                     |
| Risk Prevention 🔻          | Create Plan                         |                                     |
| Threat Operations -        |                                     |                                     |
| Security Orchestration 🔻   | default(Default) Check Now          | Check Now Edit Delete               |
| Settings                   | Schedule: every 3 days at 0:00-6:00 | Schedule: every 1 days at 0:00-6:00 |
| Collectors                 | Security Standards                  | Security Standards                  |
| Components                 | Cloud Security Compliance Check 1.0 | DJCP 2.0 Level 3 Requirements       |
| Data Integration           |                                     |                                     |
| Checks                     |                                     |                                     |
| Directory<br>Customization |                                     |                                     |

**Step 5** In a check plan box, click **Check Now**.

SecMaster immediately executes the selected baseline check plan.

----End

## 9.1.4 Handling Manual Check Items

#### Scenario

For all check items in **DJCP 2.0 Level 3 Requirements** and some check items in **Cloud Security Compliance Check 1.0** and **Network Security**, you need to manually check them and fill in the results on the SecMaster console. They will be used to assess the overall compliance of your services.

This topic describes how to start manual checks in baseline inspection.

#### Prerequisites

• You have completed the check offline.

#### **Constraints and Limitations**

Manual check results must be reported every 7 days as your feedback is valid only for 7 days.

#### Procedure

- **Step 1** Log in to the management console.
- Step 2 Click in the upper left corner of the page and choose Security & Compliance > SecMaster.

**Step 3** In the navigation pane on the left, choose **Workspaces** > **Management**. In the workspace list, click the name of the target workspace.

Figure 9-7 Workspace management page

| SecMaster                                           | Management 💿                                                                                                    |                         |                                                    |                          | 🕞 Process                                       |
|-----------------------------------------------------|----------------------------------------------------------------------------------------------------|-------------------------|----------------------------------------------------|--------------------------|-------------------------------------------------|
| Security Overview Workspaces Management Agencies    | Could Hopkageat $\label{eq:generalized_state} T \mbox{ for a name and layered for search}.$                                                       |                         |                                                    |                          | C                                               |
| Purchased Resources<br>Security<br>Governance(beta) | Ormer Jococci           0 #555777         646412         Report         Priped More           Not Includ.         F         F         F         F | incidents 0<br>Assets 0 | <ul> <li>♥ Vulner 0</li> <li>⊜ Securl 0</li> </ul> | O Alerts 0<br>⊗ Instan 0 | Selected Spaces C 🛞<br>iv Indicat 0<br>Playbo 0 |

**Step 4** In the navigation pane on the left, choose **Risk Prevention** > **Baseline Inspection**.

Figure 9-8 Accessing the baseline inspection page

| < / Baselin                                | specian Findings                                                                                                    |                                                               |                                   |  |  |  |  |  |  |
|--------------------------------------------|----------------------------------------------------------------------------------------------------|---------------------------------------------------------------|-----------------------------------|--|--|--|--|--|--|
| Security Situation<br>Resource Manager     | Baseline Inspection Check Result                                                                                                    | Sandier respective Check Result                               |                                   |  |  |  |  |  |  |
| Risk Prevention                            | Worksace<br>Latert checket: Feb 36, 2024 15:30:42 OMT-00:00                                                                                                    | Security Standards Direct times 3a -                          | Check Naw<br>Configure Check Plan |  |  |  |  |  |  |
| Vulnerability Notices<br>Policy management | Pass Rate (2)                                                                                                    | Resources by Threat Sevenity                                  |                                   |  |  |  |  |  |  |
| Threat Operations   Security Orchestration | Passed     Failed                                                                                                    | Falled Check Items Vulnerable Resources Onlical 0 0           |                                   |  |  |  |  |  |  |
| Setings 💌                                  | the space of the space of | High 2 75<br>Madam 8 8 -<br>Law 0 6 -<br>Informational 8 14 - |                                   |  |  |  |  |  |  |

- **Step 5** On the **Security Standards** tab page, locate the row that contains the check item whose result you need to report to SecMaster manually, click **Manual Check** in the **Operation** column.
- Step 6 In the displayed dialog box, select a result and click OK.

**NOTE** 

Report manual check results every 7 days as your feedback is valid only for 7 days.

----End

# 9.1.5 Viewing Baseline Inspection Results

#### Scenario

You can view all check results on the **Baseline Inspection** page. You can view the check results of automatic check items of associated assets on the **Result** tab.

- Viewing Check Results on the Baseline Inspection Tab
- Viewing Check Results on the Result Tab

This topic describes where to view results of a baseline check plan.

#### Prerequisites

- You have purchased the SecMaster professional edition and the edition is within the validity period.
- Cloud service baseline scanning has been performed.

#### Viewing Check Results on the Baseline Inspection Tab

View the check results of all check items in a region.

- **Step 1** Log in to the management console.
- in the upper left corner of the page and choose Security & Compliance Step 2 Click > SecMaster.
- Step 3 In the navigation pane on the left, choose Workspaces > Management. In the workspace list, click the name of the target workspace.

Figure 9-9 Workspace management page

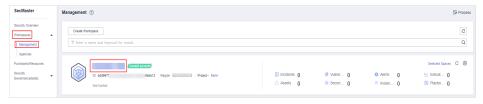

**Step 4** In the navigation pane on the left, choose **Risk Prevention** > **Baseline Inspection**.

| Figure             | 9-10 Accessing the baseline inspection page |
|--------------------|---------------------------------------------|
| < / Basel          | Ine Inspection Findings                     |
| Security Situation | Baseline Inspection Check Result            |
| Resource Manager   | Laseine inspection Unex Kesur               |
| Risk Prevention    |                                             |

| Security Situation 🔹     | Baseline Inspection Check Result                |                              |                           |                      |
|--------------------------|-------------------------------------------------|------------------------------|---------------------------|----------------------|
| Resource Manager 🔹 💌     | Baseline Inspection                             |                              |                           |                      |
| Risk Prevention          |                                                 |                              |                           |                      |
| Baseline Inspection      | Workspace                                       | Security Standards           | Check liens               | Check Naw            |
| Vulnerabilities          | Latest checked: Feb 26, 2024 15:30:42 GMT+08:00 | 3.0                          |                           | Configure Check Plan |
| Emergency                |                                                 |                              |                           |                      |
| Vulnerability Notices    |                                                 | Resources by Threat Severity |                           |                      |
| Policy management        | Pass Rate ⑦                                     | Resources by Triest Seventy  |                           |                      |
| Threat Operations 🔹      | • Passed                                        | Failed Check I               | tems Vulnerable Resources |                      |
| Security Orchestration 🔹 | • Failed                                        | Critical                     | 0                         |                      |
| Settings 👻               | 1 1 0/ Ignored                                  | High 7                       | 75                        |                      |
|                          | 11%<br>0% Errors                                | Medium 8                     | 8 💼                       |                      |
|                          | Pending                                         | Low 5                        | 6 💻                       |                      |
|                          |                                                 | Informational 3              | 14                        |                      |
|                          |                                                 |                              |                           |                      |

**Step 5** On the **Baseline Inspection** tab, view the baseline check result. For details about the parameters, see Table 9-3.

Figure 9-11 Viewing Baseline Inspection Results

| Pass Rate                                                                |                                                            | Risk Severity                             |                                                                                                    |                                      | Security Standard Compliance St | atus                         | Security Policy    | Check Results                              |                           |
|--------------------------------------------------------------------------|------------------------------------------------------------|-------------------------------------------|----------------------------------------------------------------------------------------------------|--------------------------------------|---------------------------------|------------------------------|--------------------|--------------------------------------------|---------------------------|
| 69%                                                                      | <ul> <li>Passed</li> <li>Failed</li> <li>Errors</li> </ul> | Critical<br>High<br>Medium<br>Low<br>Info | Faled Check Items   C  C  C  C  C  C  C  C  C  C  C  C                                                                                                    | Quantity<br>0<br>4<br>11<br>10<br>15 | Network Security                | 23%                          | 60 <sup>061</sup>  | WP <sup>23</sup> On Bold - Second-         | Crock Se-                 |
| Security Standards                                                       | Import Export Q. Select a property or enter a              | keyword.                                  |                                                                                                    |                                      |                                 |                              |                    |                                            | С                         |
|                                                                          |                                                            |                                           |                                                                                                    |                                      |                                 |                              |                    |                                            |                           |
| -                                                                        | Check Item 💠                                               | Result \$                                 | Resour ¢ Reso                                                                                                    | urce Name 💠                          | Severity ≑                      | Suggestion $\Leftrightarrow$ |                    | Last Scanned 💠                             | Operation                 |
| DJCP 2.0 Level 3 Requir                                                  | Check Item \$                                              |                                           | Resour   Resour   Resour   Resource  Resource | urce Name 💠                          | Severity \$                     | Suggestion $\Leftrightarrow$ |                    | Last Scanned<br>Jan 16, 2024 15:57:33 GMT+ | Operation<br>View Details |
| Cloud Security Complian     DJCP 2.0 Level 3 Requir     Network Security |                                                            | larm                                      |                                                                                                    | urce Name 💠                          |                                 |                              | for RDS is enabled | Jan 16, 2024 15:57:33 GMT+                 |                           |

| Parameter                       | Description                                                                                                    |  |  |  |  |  |
|---------------------------------|----------------------------------------------------------------------------------------------------|--|--|--|--|--|
| Workspace                       | Name of the current workspace.                                                                                                    |  |  |  |  |  |
|                                 | Under the workspace name, the latest baseline check time is displayed.                                                                                                    |  |  |  |  |  |
| Security Standards              | Number of security standards used for the latest check/<br>Total security standards.                                                                                                    |  |  |  |  |  |
| Check Item                      | Total number of check items in the latest baseline check.                                                                                                    |  |  |  |  |  |
| Pass Rate                       | Rate of the passed check items in the latest baseline check.                                                                                                    |  |  |  |  |  |
|                                 | Overall pass rate = Passed check items/Total check<br>items All check items in security standards used for the<br>check plan executed are considered when the pass rate<br>is calculated.                                                 |  |  |  |  |  |
|                                 | The check result can be <b>Passed</b> , <b>Failed, Ignored</b> ,<br><b>Errors</b> , or <b>Pending</b> .                                                                                                    |  |  |  |  |  |
| Resources by Threat<br>Severity | Numbers of unsafe resources at different severities in the last baseline inspection.                                                                                                    |  |  |  |  |  |
|                                 | Severity: Critical, High, Medium, Low, and Informational.                                                                                                    |  |  |  |  |  |
| Security Standards              | This tab displays check results by security standard.                                                                                                    |  |  |  |  |  |
|                                 | • The <b>Security Standards</b> tab displays all baseline<br>check standards and other details, including the<br>check item, status, category, vulnerable resources,<br>description, and latest check time.                               |  |  |  |  |  |
|                                 | • To view details about a baseline check item, click<br>View Details in the Operation column.<br>On the Baseline inspection issues page, view the<br>detailed description, check result, and suggestions of<br>the check item.            |  |  |  |  |  |
|                                 | NOTE<br>SecMaster <b>basic edition</b> does not support viewing of cloud<br>service baseline inspection details. After <b>Buying the</b><br><b>Professional Edition</b> , you can view details about unsafe<br>resources and suggestions. |  |  |  |  |  |

 Table 9-3 Baseline inspection results

| Parameter          | Description                                                                                                    |
|--------------------|----------------------------------------------------------------------------------------------------|
| Resources to Check | This tab displays check results by checked resources.                                                                                                    |
|                    | • The <b>Resources to Check</b> tab displays all checked resources and their details, including the resource name, resource type, check items, and vulnerable items.                                                                                                    |
|                    | <ul> <li>To view the check details of a resource, locate the row that contains the target resource and click View Details in the Operation column. On the resource details page, view the check items, check status, check method, and last check time of the resource.</li> <li>NOTE         SecMaster basic and standard editions do not support viewing of cloud service baseline inspection details. After Buying the Professional Edition, you can view details about unsafe resources and suggestions.     </li> </ul> |
| Result             | This tab displays check results by check item.                                                                                                    |
|                    | The <b>Result</b> tab lists all check results and their details, including the check items, check results, resource types, resource names, and latest check time.                                                                                                    |
|                    | <b>NOTE</b><br>SecMaster basic and standard editions do not support viewing<br>of check results. To learn about your cloud service<br>configuration status and ensure your cloud service<br>configurations are appropriate, the professional edition is<br>recommended. For details, see <b>Buying the Professional</b><br><b>Edition</b> .                                                                                                    |

----End

#### Viewing Check Results on the Result Tab

SecMaster allows you to view the check results of automatic check items by checked resource.

- **Step 1** Log in to the management console.
- Step 2 Click in the upper left corner of the page and choose Security & Compliance > SecMaster.
- **Step 3** In the navigation pane on the left, choose **Workspaces** > **Management**. In the workspace list, click the name of the target workspace.

#### Figure 9-12 Workspace management page

| SecMaster                                           | Management 💿                                                                                                    |                         |                                                    |                          | D Process                                    |
|-----------------------------------------------------|----------------------------------------------------------------------------------------------------|-------------------------|----------------------------------------------------|--------------------------|----------------------------------------------|
| Security Overview Workspaces Management Agencies    | Creals Wonspace $\label{eq:product} \overline{\nabla} \mbox{ Inter a same and layourd for search}.$                                                                                                    |                         |                                                    |                          | C                                            |
| Purchased Resources<br>Security<br>Governance(beta) | Constanting     Constanting     Constanti | incidents 0<br>Assets 0 | <ul> <li>◊ Vulner 0</li> <li>⊜ Securl 0</li> </ul> | O Alerts 0<br>⊗ Instan 0 | Selected Spaces C 🛞<br>indicat 0<br>Playbo 0 |

Step 4 In the navigation pane on the left, choose Settings > Data Integration. On the Data Integration tab displayed, locate the row that contains Cloud Service Compliance Check and enable Compliance Baseline Log in the Logs column.

| Figure 9-13 Compliance baseline log |
|-------------------------------------|
|-------------------------------------|

| <                      |   |     |                                |                              |              |           |                          |           |                 |                       |
|------------------------|---|-----|--------------------------------|------------------------------|--------------|-----------|--------------------------|-----------|-----------------|-----------------------|
| Security Situation     | ٣ | 010 | ud Service Access              |                              |              |           |                          |           |                 |                       |
| Resource Manager       | Ŧ | -   | ou de vice riccess             |                              |              |           |                          |           |                 |                       |
| Risk Prevention        | • |     |                                |                              |              |           |                          |           |                 |                       |
| Threat Operations      | ٣ |     |                                |                              |              |           |                          |           |                 |                       |
| Security Orchestration | ٣ |     | Access Service Logs            |                              |              |           |                          |           |                 |                       |
| Settings 1             | * |     | Cloud Services                 | Logs                         | Region Level | Workspace | Storage Location (?)     | Lifecycle | Lifecycle Scope | Automatically convert |
| Management             |   |     | Web Application Firewall (?)   | 💽 WAF attack log 🕥           | Region       |           | /sec_waf_attack          | 7 Days    | 7~10 Days       |                       |
| Data Integration       |   |     | ner Apricator Henari (j        | WVF access log               | Region       | -         | /sec_waf_access          | 7 Days    | 7~10 Days       | -                     |
| Checks<br>Directory    |   |     | Cloud Service Compliance Check | Compliance Baseline Log      | Region       |           | i/sec_secmaster_baseline | 7 Days    | 7~10 Days       |                       |
| Customization          |   |     | Object Storage Service         | Object Storage Service acces | : Region     | _         | / sec_obs_access         | 7 Days    | 7~10 Days       | -                     |

After the setting is complete, you can perform an immediate check on the **Baseline Inspection** page. You can view check results on the **Check Result** page 10 minutes later. For details about operations related to immediate check, see **Starting an Immediate Baseline Check**.

If no immediate checks are performed, the system performs the check at the specified time according to the preset check plan. You can view the check results on the **Check Result** page.

Step 5 In the navigation pane on the left, choose Risk Prevention > Baseline Inspection. On the displayed page, click the Result tab.

Figure 9-14 Check result tab

| < / / Baseline Inspec                                                                            | tion                        |                                                            |                                   |                    |                                |                                     |     |                         |             |               |
|--------------------------------------------------------------------------------------------------|-----------------------------|------------------------------------------------------------|-----------------------------------|--------------------|--------------------------------|-------------------------------------|-----|-------------------------|-------------|---------------|
| Security Situation •<br>Resource Manaper •                                                       | Baseline Inspection Check R | rout 🔒                                                     |                                   |                    |                                |                                     |     |                         |             |               |
| Risk Prevention                                                                                  | Pass Rate                   |                                                            | Risk Severity                     |                    |                                | Security Standard Compliance Status |     | Security Policy Check R | asults      |               |
| Vulnerabilities<br>Eimergancy<br>Vulnerability Notices<br>Policy management<br>Threat Operations | 69%                         | <ul> <li>Passed</li> <li>Failed</li> <li>Errors</li> </ul> | Critical<br>High<br>Medium<br>Low | Failed Check Items | Quantity<br>0<br>4<br>11<br>10 | Network Security                    | 23% |                         |             |               |
| Security Orchestration +<br>Settings +                                                           |                             |                                                            | Low                               |                    | 10                             |                                     |     | Agency                  | Obs Buchets | Cloud Servers |

**Step 6** On the **Result** tab, view the check results of automatic check items for associated assets. **Table 9-4** describes the parameters.

Figure 9-15 Viewing check results

| Pass Rate                                                                   |                                                       | Risk Severity      |                    |                 | Security Standard Compliance State | us            | Security Policy      | Check Results                                |                                                |
|-----------------------------------------------------------------------------|-------------------------------------------------------|--------------------|--------------------|-----------------|------------------------------------|---------------|----------------------|----------------------------------------------|------------------------------------------------|
|                                                                             |                                                       |                    | Failed Check Items | Quantity        | Network Security                   | 23%           | 1                    |                                              |                                                |
|                                                                             | Passed                                                | Critical           | 0                  | 0               | Network Security                   | 2376          |                      |                                              |                                                |
| 69%                                                                         | Failed                                                | High               | 2                  | 4               |                                    |               |                      |                                              |                                                |
| 09%                                                                         | Errors                                                | Medium             | 4                  |                 | Cloud Security Compliance Check 1  | .0 29%        |                      | 1.1.1                                        |                                                |
|                                                                             |                                                       | Low                | 5                  | 10              |                                    |               |                      |                                              |                                                |
|                                                                             |                                                       | Info               | 4                  | 15              |                                    |               | AGENCI               | WPC OUS BUCK SECURIN-                        | Cloud Se-                                      |
|                                                                             |                                                       |                    |                    |                 |                                    |               |                      |                                              |                                                |
| a                                                                           | Import Export Q. Select a property or enter a keyv    | rord.              |                    |                 |                                    |               |                      |                                              | C                                              |
| ecurity Standards<br>d<br>Cloud Security Complan<br>DUCP 2.0 Level 3 Requir |                                                       | rord.<br>Result \$ | Resour ¢           | Resource Name 0 | Severity 0                         | Supposition © |                      | Last Scenned 0                               | C                                              |
| I DJCP 2.0 Level 3 Requir                                                   | Q Select a property or enter a keyv                   | Result 0           | Resour ¢<br>vpcs   | Resource Name 🗘 | Seventy ©<br>Midum                 | Suggestion \$ |                      | Last Scanned ©<br>Jan 16, 2024 15:57:33 GMT+ | Operation                                      |
| a                                                                           | Q. Select a property or enter a keyv C. Check Item \$ | Result 0           |                    | Resource Name 0 |                                    |               | y for RDS is enabled |                                              | C<br>Operation<br>View Details<br>View Details |

| Parameter                                          | Description                                                                                                    |  |  |  |  |
|----------------------------------------------------|----------------------------------------------------------------------------------------------------|--|--|--|--|
| Pass Rate                                          | Rate of the passed check items in the latest baseline check.                                                                                                    |  |  |  |  |
|                                                    | Overall pass rate = Passed check items/Total check<br>items All check items in security standards used for the<br>check plan executed are considered when the pass rate<br>is calculated.                                                                          |  |  |  |  |
|                                                    | The check result can be <b>Passed</b> , <b>Failed</b> , or <b>Errors</b> .                                                                                                    |  |  |  |  |
| Risk Severity                                      | Risks found in the last baseline check are listed by<br>severity as well as the corresponding resource quantity.<br>Severity: Critical, High, Medium, Low, and<br>Informational.                                                                                   |  |  |  |  |
|                                                    |                                                                                                    |  |  |  |  |
| Security Standard<br>Compliance Status             | This part shows how well your workloads comply with<br>each security standard. You will see a percentage of<br>passed check items in total check items for each<br>standard.                                                                                       |  |  |  |  |
| Security Policy Check<br>Results                   | This graph shows how many failed and passed check items your cloud services have in the last baseline check.                                                                                                    |  |  |  |  |
| Security Standards<br>and the check result<br>list | <ul> <li>All security standards and check results are displayed.</li> <li>To view the check results of a security standard, click the security standard on the left. The check result details will be displayed on the right.</li> </ul>                           |  |  |  |  |
|                                                    | <ul> <li>To view details about a baseline check item, click<br/>View Details in the Operation column.<br/>On the Baseline inspection issues page, view the<br/>detailed description, check result, and suggestions of<br/>the check item.</li> <li>NOTE</li> </ul> |  |  |  |  |
|                                                    | SecMaster <b>basic edition</b> does not support viewing of cloud<br>service baseline inspection details. After <b>Buying the</b><br><b>Professional Edition</b> , you can view details about unsafe<br>resources and hardening suggestions.                        |  |  |  |  |

 Table 9-4 Check result parameters

----End

# 9.1.6 Handling Baseline Inspection Results

#### Scenario

To handle the check result, perform the following operations:

• Handling Unsafe Settings: Rectify the risk check items based on the check result.

- **Reporting Manual Check Results to SecMaster**: For manual check items, after you finish each check, report the check result to SecMaster. The pass rate is calculated based on results from both manual and automatic checks.
- Ignoring a Check Item: If you have custom requirements for a check item, ignore the check item. For example, SecMaster checks whether the session timeout duration is set to 15 minutes, while you need to set it to 20 minutes. In this situation, ignore this check item so that SecMaster no longer executes this check.
- Importing and Exporting Check Results: You can import or export check results.

#### **Limitations and Constraints**

When you import check results, note the following restrictions:

- Only .xlsx files can be imported.
- Each time only one file can be imported. Maximum file size: 500 KB and 500 records.
- Duplicate data will be removed and will not be imported repeatedly.

#### Prerequisites

- Your professional edition SecMaster is available.
- The cloud service baseline has been scanned.

#### Handling Unsafe Settings

The following describes how to fix unsafe settings discovered by check item **IAM** user login protection.

- **Step 1** Log in to the management console.
- Step 2 Click in the upper left corner of the page and choose Security & Compliance > SecMaster.
- **Step 3** In the navigation pane on the left, choose **Workspaces** > **Management**. In the workspace list, click the name of the target workspace.

Figure 9-16 Workspace management page

| SecMaster                                           | anagement 🕥                                                                                            |            |  |  |  |  |  |  |  |
|-----------------------------------------------------|----------------------------------------------------------------------------------------------------|------------|--|--|--|--|--|--|--|
| Security Overview Workspaces Management Agencies    | Credit Workspace $\overline{V} \  \  \text{for search}.$                                               | (C)<br>(Q) |  |  |  |  |  |  |  |
| Purchased Resources<br>Security<br>Governance(beta) | Commit account     Commit account     D add077     Sele12 Repor     Prace- Nov     Asset 0     Asset 0 | · · · ·    |  |  |  |  |  |  |  |

**Step 4** In the navigation pane on the left, choose **Risk Prevention** > **Baseline Inspection**.

Figure 9-17 Accessing the baseline inspection page

**Step 5** On the **Security Standards** tab, choose **Cloud Security Compliance Check 1.0** to view the status of each check item.

Figure 9-18 Check item status

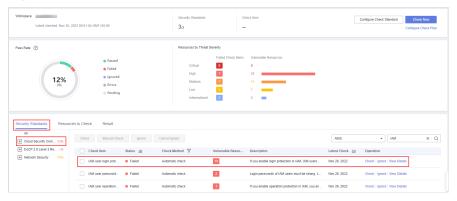

- If the icon of a check item status is green, the configuration is correct and no unsafe settings found.
- If the icon of a check item status is red, there may be inappropriate configurations and the assets may have potential risks.
- **Step 6** In the **IAM user login protection** row, click **View Details** in the **Operation** column to go to the details page.
- **Step 7** View the risk details and fix the unsafe settings by referring to details in the **Result** and **Recommendation** columns.

| Parameter    | Description                                                                                                    |  |  |  |  |
|--------------|----------------------------------------------------------------------------------------------------|--|--|--|--|
| Status       | <ul><li>Displays the check status of the current check item.</li><li>If the result is <b>Passed</b>, the configuration corresponding to the check item is appropriate.</li></ul> |  |  |  |  |
|              | <ul> <li>If the result is Failed, the configuration corresponding<br/>to the check item is inappropriate. The check results<br/>will be listed.</li> </ul>                       |  |  |  |  |
| Latest Check | Last time when the current check item was performed.                                                                                                    |  |  |  |  |
| Check Method | Method used by the current check item.                                                                                                    |  |  |  |  |

Table 9-5 Check items

| Parameter                | Description                                                                                                    |
|--------------------------|----------------------------------------------------------------------------------------------------|
| Severity                 | Severity of the unsafe settings discovered against the current check item.                                                                                                    |
| Impact                   | Security impact caused by unsafe settings discovered against the current check item.                                                                                                    |
| Standard and<br>Category | Security standard and category of the current check item.                                                                                                    |
| Description              | Check content of the current check items.                                                                                                    |
| Check Process            | Check process of the current check item.                                                                                                    |
| Reference                | Links of documentation related to the check item.<br>Click the reference link to go to the detailed page.                                                                                                    |
| Resource                 | Resource to which the current check item belongs.                                                                                                    |
|                          | <ul> <li>The check result can be <b>Passed</b> or <b>Failed</b>.</li> <li>If the result is <b>Passed</b>, the configuration corresponding to the check item is appropriate.</li> <li>If unsafe settings are found, the detailed information is listed. You can click the button in the <b>Operation</b></li> </ul> |
|                          | column to go to page and fix the configuration.                                                                                                    |

**Step 8** After all unsafe configurations are rectified, click **Check** to verify that all risky items have been rectified.

----End

#### **Reporting Manual Check Results to SecMaster**

For manual check items, after you finish each check, report the check result to SecMaster. The pass rate is calculated based on results from both manual and automatic checks.

- **Step 1** Log in to the management console.
- Step 2 Click in the upper left corner of the page and choose Security & Compliance > SecMaster.
- **Step 3** In the navigation pane on the left, choose **Workspaces** > **Management**. In the workspace list, click the name of the target workspace.

| Figure 9-19 | Workspace | management page |
|-------------|-----------|-----------------|
|-------------|-----------|-----------------|

| SecMaster                                           | Management ①                                                                                                    |                                                   |                          |                        | 🕞 Process           |
|-----------------------------------------------------|----------------------------------------------------------------------------------------------------|---------------------------------------------------|--------------------------|------------------------|---------------------|
| Security Overview<br>Workspaces                     | $\label{eq:rescaled} \fbox{\begin{tabular}{c} \hline \mbox{Crude Workspect} \\ \hline \hline & \end{tabular} \end{tabular} \mbox{ for search.} \\ \hline \end{tabular}$ |                                                   |                          |                        | C                   |
| Purchased Resources<br>Security<br>Governance(beta) | Comme accest<br>6 additi77 bedat2 Region Project- Non<br>Not house.                                                                                                    | <ul> <li>Incidents 0</li> <li>Assets 0</li> </ul> | ♥ Vutner 0<br>i Securl 0 | O Alerts 0<br>instan 0 | Selected Spaces C 🛞 |

**Step 4** In the navigation pane on the left, choose **Risk Prevention** > **Baseline Inspection**.

Figure 9-20 Accessing the baseline inspection page

| < | C results inspection Findings      |   |                  |                            |                  |           |                       |           |                |                  |                      |
|---|------------------------------------|---|------------------|----------------------------|------------------|-----------|-----------------------|-----------|----------------|------------------|----------------------|
| s | ecurity Situation                  | ٣ | Baseline Inspec  | tion Check Resul           |                  |           |                       |           |                |                  |                      |
| R | esource Manager                    | ۳ | Cost internation | Check Result               | an.              |           |                       |           |                |                  |                      |
| R | isk Prevention                     | • |                  |                            |                  |           |                       |           |                |                  |                      |
|   | Baseline Inspection                |   | Workspace        |                            |                  |           | Security Standards    |           | Check Items    |                  | Check Now            |
|   | Vulnerabilities                    |   |                  | Latest checked: Feb 26, 21 | 1024 15:30:42 GM | T+08.00   | 3/3                   |           |                |                  | Configure Check Plan |
|   | Emergency<br>Vulnerability Notices |   |                  |                            |                  |           |                       |           |                |                  |                      |
|   | Policy management                  |   | Pass Rate (      | 0                          |                  |           | Resources by Threat S | eventy    |                |                  |                      |
| т | hreat Operations                   | * |                  |                            |                  | Passed    |                       | Failed Ch | eck Items Vuln | erable Resources |                      |
| s | ecurity Orchestration              | ÷ |                  |                            |                  | • Failed  | Critical              | 0         | 0              |                  |                      |
| s | ettings                            | ÷ |                  | 11%                        |                  | e Ignored | High                  | 7         | 75             |                  |                      |
|   |                                    |   |                  | 0%                         |                  | e Errors  | Medium                | 8         | 8              | -                |                      |
|   |                                    |   |                  |                            |                  | Pending   | Low                   | 5         |                | -                |                      |
|   |                                    |   | 1                |                            |                  |           | Informational         | 3         | 14             |                  |                      |

- **Step 5** On the **Security Standards** tab page, locate the row that contains the check item whose result you need to report to SecMaster manually, click **Manual Check** in the **Operation** column.
- **Step 6** In the displayed dialog box, select a result and click **OK**.

#### D NOTE

Report manual check results every 7 days as your feedback is valid only for 7 days.

----End

#### Ignoring a Check Item

If you have custom requirements for a check item, ignore the check item. For example, SecMaster checks whether the session timeout duration is set to 15 minutes, while you need to set it to 20 minutes. In this situation, ignore this check item so that SecMaster no longer executes this check.

An ignored check item will be no longer executed. It will not be counted when the **Pass Rate** is calculated.

- **Step 1** Log in to the management console.
- **Step 2** Click in the upper left corner of the page and choose **Security & Compliance** > **SecMaster**.
- **Step 3** In the navigation pane on the left, choose **Workspaces** > **Management**. In the workspace list, click the name of the target workspace.

#### Figure 9-21 Workspace management page

| SecMaster                                           | Management ③                                                                                                    |                         |                          |                         | 📝 Process                                       |
|-----------------------------------------------------|----------------------------------------------------------------------------------------------------|-------------------------|--------------------------|-------------------------|-------------------------------------------------|
| Security Overview Workspeces Management Agencies    | Could Withington $\label{eq:prod} \overline{\mathbb{V}} \mbox{ Intro a name and largeout for search}.$                                                                                                    |                         |                          |                         | Q                                               |
| Purchased Resources<br>Security<br>Governance(beta) | O additifity     O additifity     O | Incidents 0<br>Assets 0 | ♥ Vulner 0<br>⊜ Securl 0 | ● Alerts 0<br>linstan 0 | Selected Spaces C 🛞<br>iv Indicat 0<br>Playbo 0 |

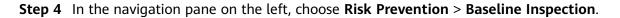

Figure 9-22 Accessing the baseline inspection page

| C / Baarline Inspector Printings   |                                    |             |                              |                                  |                      |  |  |  |  |
|------------------------------------|------------------------------------|-------------|------------------------------|----------------------------------|----------------------|--|--|--|--|
| Security Situation 🔹               | Baseline Inspection Check Result   |             |                              |                                  |                      |  |  |  |  |
| Resource Manager 🔹 🔻               | Check Result                       |             |                              |                                  |                      |  |  |  |  |
| Risk Prevention                    |                                    |             |                              |                                  |                      |  |  |  |  |
| Baseline inspection                | Workspace                          |             | Security Standards           | Check Items                      | Check Now            |  |  |  |  |
| Vulnerabilities                    | Latest checked: Feb 26, 2024 15:30 | 2 GMT+08.00 | 3/3                          | -                                | Configure Check Plan |  |  |  |  |
| Emergency<br>Vulnerability Notices |                                    |             |                              |                                  |                      |  |  |  |  |
| Policy management                  | Pass Rate (2)                      |             | Resources by Threat Severity |                                  |                      |  |  |  |  |
| Threat Operations                  |                                    | Passed      | Faller                       | Check Items Vulnerable Resources |                      |  |  |  |  |
| Security Orchestration 💌           |                                    | • Failed    | Critical                     | 0                                |                      |  |  |  |  |
| Setings 💌                          | 11%                                | Ignored     | High 7                       | 75                               |                      |  |  |  |  |
|                                    | 0%                                 | Errors      | Medium 8                     | 8 <b></b>                        |                      |  |  |  |  |
|                                    |                                    | Pending     | Low 5<br>Informational 3     | 6 <b></b><br>14 <b></b>          |                      |  |  |  |  |

**Step 5** On the **Security Standards** tab, locate the row containing the check item you want to ignore, click **Ignore** in the **Operation** column.

To ignore more than one check item at a time, select all the check items you want to ignore, and click **Ignore** in the upper left corner of the check item list.

**Step 6** In the displayed dialog box, click **OK**.

- The ignored check items will be not executed. They will not be counted when the **Pass Rate** is calculated.
- To resume an ignored check item, locate the row containing the ignored check item, and click **Unignore** in the **Operation** column. Then, in the displayed dialog box, click **OK**.

----End

#### **Importing and Exporting Check Results**

- **Step 1** Log in to the management console.
- Step 2 Click in the upper left corner of the page and choose Security & Compliance > SecMaster.
- **Step 3** In the navigation pane on the left, choose **Workspaces** > **Management**. In the workspace list, click the name of the target workspace.

Figure 9-23 Workspace management page

| SecMaster                                           | Management ③                                                                                                    |                           |            |                        | Process           |
|-----------------------------------------------------|----------------------------------------------------------------------------------------------------|---------------------------|------------|------------------------|-------------------|
| Security Overview<br>Workspaces                     | Crash Wangara $\overline{\nabla} \mbox{ for same and layers for search}.$                                                                                                    |                           |            |                        | C                 |
| Purchased Resources<br>Security<br>Governance(beta) | constants     constants     constants | S Incidents 0<br>Assets 0 | ♥ Vuiner 0 | O Alerts 0<br>instan 0 | Selected Spaces C |

**Step 4** In the navigation pane on the left, choose **Risk Prevention** > **Baseline Inspection**. On the displayed page, click the **Result** tab.

Figure 9-24 Check result tab

| < / / Bayeline importion   |                     |                                  |               |                    |          |                                     |      |                 |               |     |               |
|----------------------------|---------------------|----------------------------------|---------------|--------------------|----------|-------------------------------------|------|-----------------|---------------|-----|---------------|
| Security Situation         |                     |                                  |               |                    |          |                                     |      |                 |               |     |               |
| Resource Manager 🔹 💌       | Baseline Inspection | Baseline Inspection Check Result |               |                    |          |                                     |      |                 |               |     |               |
| Rick Prevention            |                     |                                  |               |                    |          |                                     |      |                 |               |     |               |
| Baseline Inspection        | Pass Rate           |                                  | Risk Severity |                    |          | Security Standard Compliance Status |      | Security Policy | Check Results |     |               |
| Vulnerabilities            |                     |                                  |               | Falled Check Items | Quantity |                                     |      |                 |               |     |               |
| Emergency                  |                     | Passed                           | Critical      | •                  | 0        | Network Security                    | 23%  |                 |               |     |               |
| Vulnerability Notices      | <b>i</b>            | <ul> <li>Failed</li> </ul>       | High          | 2                  | 4        |                                     |      |                 |               |     |               |
| Policy management          | 69%                 | Errors                           | Medium        | 4                  |          | Cloud Security Compliance Check 1.0 | 29%  |                 |               |     |               |
| Threat Operations 🔹 👻      |                     |                                  | Low           | 5                  | 10       |                                     | 2375 |                 | 1             | 1.1 |               |
| Security Orchestration 🛛 👻 |                     |                                  | Info          | 4                  | 15       |                                     |      | Agency          | Obs Suchets   |     | Cloud Servers |
| Settings 👻                 |                     |                                  |               |                    |          |                                     |      |                 |               |     |               |

#### **Step 5** Import or export the check result.

• Import:

#### **NOTE**

- Only .xlsx files can be imported.
- Each time only one file can be imported. Maximum file size: 500 KB and 500 records.
- Duplicate data will be removed and will not be imported repeatedly.
- a. In the upper left corner above the check result list, click Import.
- b. In the dialog box displayed, click **Download Template** and complete the template.
- c. In the displayed dialog box, click **Add File** and upload the completed template file.
- d. Click OK.
- Export:
  - a. Select target check items from the result list and click **Export** in the upper left corner above the check result list.
  - b. In the displayed dialog box, select the format and data columns you want.
  - c. Click OK.

----End

# 9.2 Vulnerability Management

## 9.2.1 Overview

#### Background

SecMaster can integrate the vulnerabilities scanned by Host Security Service (HSS) and display them centrally. You can quickly locate vulnerable assets and fix vulnerabilities.

For details about how HSS scans for vulnerabilities and which types of vulnerability it scans for, see **HSS Vulnerability Management Overview**.

#### **ECS Vulnerabilities**

SecMaster can display vulnerabilities scanned by HSS in real time. You can view vulnerability details and find fixing suggestions.

The following host vulnerabilities can be detected:

| Check Items                                  | Description                                                                                                    |
|----------------------------------------------|----------------------------------------------------------------------------------------------------|
| Linux software<br>vulnerability<br>detection | SecMaster detects vulnerabilities in the system and software<br>(such as SSH, OpenSSL, Apache, and MySQL) based on<br>vulnerability libraries, reports the results to the management<br>console, and generates alerts.                         |
| Windows OS<br>vulnerability<br>detection     | SecMaster subscribes to Microsoft official updates, checks<br>whether the patches on the server have been updated,<br>pushes Microsoft official patches, reports the results to the<br>management console, and generates vulnerability alerts. |
| Web-CMS<br>vulnerability<br>detection        | SecMaster checks web directories and files for Web-CMS vulnerabilities, reports the results to the management console, and generates vulnerability alerts.                                                                                     |
| Application<br>Vulnerabilities               | SecMaster detects the vulnerabilities in the software and<br>dependency packs running on the server, reports risky<br>vulnerabilities to the console, and displays vulnerability<br>alerts.                                                    |

The vulnerability severity levels in SecMaster and vulnerability fix priorities in HSS are as follows:

• HSS: The vulnerability fix priority is weighted based on the CVSS score, release time, and the importance of the assets affected by the vulnerability. It reflects the urgency of the fix.

HSS classifies vulnerability fix priorities into four levels: critical, high, medium, and low. You can refer to the priorities to fix the vulnerabilities that have significant impact on your server first.

• SecMaster: The vulnerability severity is determined by CVSS scores. It reflects how severe the vulnerability is.

SecMaster classified vulnerability severity into four levels: high, medium, low, and informative. You can fix vulnerabilities based on their severity.

# 9.2.2 Viewing Vulnerability Details

#### Scenario

This topic describes where to view details about Linux, Windows, Web-CMS, and application vulnerabilities.

#### Prerequisites

- You have purchased the SecMaster professional edition and the edition is within the validity period.
- HSS logs have been connected to SecMaster and the function of automatically converting logs into alerts has been enabled. For details, see Data Integration.

#### Procedure

- **Step 1** Log in to the management console.
- Step 2 Click in the upper left corner of the page and choose Security & Compliance > SecMaster.
- **Step 3** In the navigation pane on the left, choose **Workspaces** > **Management**. In the workspace list, click the name of the target workspace.

Figure 9-25 Workspace management page

| SecMaster                                           | Management () (P Process                                                                                                    |
|-----------------------------------------------------|----------------------------------------------------------------------------------------------------|
| Security Overview<br>Workspaces                     | Oracle Windspace         C           T later a name and layout for search.         Q                                                                                                    |
| Purchased Resources<br>Security<br>Governance(beta) | C @         0 #0877         bit/2 Regin         Paged- Mars         © Valer.         0         0 Alers         0         bit/2 Indicet.         0           Not Instant         Not Instant         - Aserts         0         Becost.         0         Instant.         0         IP Report.         0         IP Report.         0         Image: Note: 0         Image: Note: 0         Image: 0         Image: Note: 0         Image: 0         Image: 0         Image: 0         Image: 0         Image: 0         Image: 0         Image: 0         Image: 0         Image: 0         Image: 0         Image: 0         Image: 0         Image: 0         Image: 0 |

**Step 4** In the navigation pane on the left, choose **Risk Prevention** > **Vulnerabilities**.

| Ry Stauties V                    |                            |                                                                   |                                                   |                                                        |                  |                                   |                                                 |               |
|----------------------------------|----------------------------|-------------------------------------------------------------------|---------------------------------------------------|--------------------------------------------------------|------------------|-----------------------------------|-------------------------------------------------|---------------|
| eca Managar 🛛 🔻                  | ValoerabilityStatistics    |                                                                   |                                                   |                                                        |                  |                                   |                                                 |               |
| Prevention                       | Vulnerability Type Dist    | bibution                                                          |                                                   | Top 5 Valoerabilities                                  | Vulnerability ID | Vulnerability Type                | Top 5 Volnerable Resources                      |               |
| aseline Inspection               |                            |                                                                   |                                                   | Name10 o                                               | Affected         |                                   | e High e Medium e Low                           |               |
| inerabilities                    |                            |                                                                   | Linux Vulnerability                               | CVE-2021-41617                                         | 3                |                                   | eu-                                             |               |
| nergincy<br>Jinerability Notices |                            |                                                                   | <ul> <li>Windows Walnerabilities</li> </ul>       | CVE-2022-24903                                         | а                |                                   |                                                 |               |
| licy management                  |                            | 309                                                               | Web-CMS Vulnerability                             | CVE-2023-48795                                         | 3                |                                   | ect-                                            |               |
| t Operations •                   |                            |                                                                   | Application Vulnerabilities                       | CVE-2018-25032                                         | 2                |                                   | ecs-                                            |               |
|                                  |                            |                                                                   |                                                   | CVE-2019-12749                                         | 2                |                                   |                                                 |               |
|                                  |                            |                                                                   |                                                   |                                                        |                  |                                   |                                                 |               |
|                                  | 4<br>Linux Vulnerabilities | Windows Wilners                                                   | billies Web CMS Vulnerabilit                      |                                                        |                  |                                   |                                                 |               |
|                                  |                            | Windows Wilners                                                   | billies Web CMS Vulnerabili                       |                                                        |                  |                                   |                                                 | <b>((()</b> ) |
|                                  | Batch Repeir               | import                                                            | bilities Vieb CMS Valnerability                   | tes Application Vulnerabilities                        |                  |                                   |                                                 |               |
|                                  | Batch Repeir               | Import<br>By default, the search is                               |                                                   | tes Application Vulnerabilities                        | ABected Assets   | Watemphility (D                   | Last Scanned                                    |               |
|                                  | Batto Repeir               | Import<br>By default, the search is<br>Name                       | performed by name or a combination of s-          | tes Application Vulnerabilities                        |                  | Vulsensbillty ID<br>CVI-2019-1426 | Last Scanned<br>28240128 14.45 20.832 GMT-08 89 | G             |
|                                  | Bath Repair                | Import<br>By default, the search is<br>Name<br>29 Important Cont0 | performed by name or a combination of s<br>graded | tes Application Vulnerabilities<br>earch ortenia.<br>D | Affected Assets  |                                   |                                                 | Handled       |

Figure 9-26 Accessing the vulnerability management page

**Step 5** View vulnerability information on the **Vulnerabilities** page.

| Table 9-7         Viewing vulnerability information |
|-----------------------------------------------------|
|-----------------------------------------------------|

| Parameter                          | Description                                                                                                    |  |  |  |
|------------------------------------|----------------------------------------------------------------------------------------------------|--|--|--|
| Vulnerability Type<br>Distribution | This graph displays the total number of vulnerabilities and the distribution of vulnerabilities by type.                                                                 |  |  |  |
| Top 5 Vulnerabilities              | • The <b>Top 5 Vulnerabilities</b> area lists the five vulnerabilities with the most affected assets. The more affected assets, the higher the vulnerability ranking is. |  |  |  |
|                                    | • The <b>Vulnerability ID</b> tab displays the IDs and the affected asset quantity for the five vulnerabilities.                                                         |  |  |  |
|                                    | • The <b>Vulnerability Type</b> tab displays the names, severity levels, and affected asset quantity for the five vulnerabilities.                                       |  |  |  |

| Parameter                     | Description                                                                                                    |
|-------------------------------|----------------------------------------------------------------------------------------------------|
| Top 5 Vulnerable<br>Resources | This graph displays the five resources with the most vulnerabilities.                                                                                                    |
| Vulnerability List            | <ul> <li>The vulnerable list area includes Linux<br/>Vulnerabilities, Windows Vulnerabilities, Web-<br/>CMS Vulnerabilities, and Application<br/>Vulnerabilities tabs. Table 9-8 lists parameters for<br/>these vulnerability tabs.</li> </ul> |
|                               | • To quickly search for a specific vulnerability, use filters in your search. Specifically, you can specify the vulnerability name, vulnerability ID, severity, and handling status, enter a keyword in the search box, and click Q.           |
|                               | • To view details about a vulnerability, click the vulnerability name and view the details on the page displayed on the right.                                                                                                    |
|                               | • You can view the total number of vulnerabilities below the vulnerability list. You can view a maximum of 10,000 vulnerability records page by page. To view more than 10,000 records, optimize the filter criteria.                          |

| Table | 9-8 | Vulnerability | parameters |
|-------|-----|---------------|------------|
|-------|-----|---------------|------------|

| Parameter          | Description                                                                                         |
|--------------------|----------------------------------------------------------------------------------------------------|
| Vulnerability Name | Name of the scanned vulnerability.                                                                  |
|                    | Click a vulnerability name to view vulnerability description and vulnerability library information. |
| Severity           | Severity level of the vulnerability.                                                                |
| ID                 | ID of the vulnerability.                                                                            |
| Affected Assets    | Total number of assets affected by a vulnerability                                                  |
| Vulnerability ID   | ID of a vulnerability.                                                                              |
| Last Scanned       | Time of the last scan                                                                               |
| Handled            | This column specifies whether the vulnerability has been handled.                                   |

----End

# 9.2.3 Fixing Vulnerabilities

#### Scenario

If HSS detects a vulnerability on a server, you need to handle the vulnerability in a timely manner based on its severity and your business conditions to prevent further vulnerability exploits.

The fixing method varies depending on the vulnerability type. Select a method based on the vulnerability type. The recommended fixing methods are as follows.

| Vulnerability Type             | Recommended Fixing Method                                                                              |  |
|--------------------------------|----------------------------------------------------------------------------------------------------|--|
| Linux vulnerabilities          | Use either of the following methods:                                                                   |  |
| Windows<br>vulnerabilities     | <ul> <li>Use the repair function on the SecMaster console to<br/>fix the vulnerability.</li> </ul>     |  |
|                                | <ul> <li>Manually fix the vulnerability based on the suggestions provided on the console.</li> </ul>   |  |
|                                | Then, you can use the verification function to quickly check whether the vulnerability has been fixed. |  |
| Web-CMS<br>vulnerabilities     | Manually fix the vulnerability based on the suggestions provided on the console.                       |  |
| Application<br>vulnerabilities |                                                                                                    |  |

Table 9-9 Recommended fixing methods

#### 

- Vulnerability fixing operations cannot be rolled back. If a vulnerability fails to be fixed, services will probably be interrupted, and incompatibility issues will probably occur in middleware or upper layer applications. To prevent unexpected consequences, you are advised to use CBR to back up ECSs. For details, see **Purchasing a Server Backup Vault**. Then, use idle servers to simulate the production environment and test-fix the vulnerability. If the test-fix succeeds, fix the vulnerability on servers running in the production environment.
- Servers need to access the Internet and use external image sources to fix vulnerabilities. If the server cannot access the Internet or the services provided by the external image source are unstable, you can use the image source provided by Huawei Cloud to fix vulnerabilities. To ensure that the vulnerability is successfully fixed, ensure that the image source . For details, see Configuring the Image Source.

#### Constraints

• For details about how to fix vulnerabilities detected by HSS, see **Types of Vulnerabilities That Can Be Scanned and Fixed**.

- CentOS 6 and CentOS 8 are officially End of Life (EOL) and no longer maintained. HSS scans them for vulnerabilities based on Red Hat patch notices but cannot fix them. You are advised to change to other OSs.
- Ubuntu 18.04 and earlier versions do not support free patch updates. You need to purchase and configure Ubuntu Pro to install upgrade packages, or vulnerability fix will fail.
- The kernel vulnerabilities on CCE, MRS, and BMS servers cannot be fixed. Fixing them may make some functions unavailable.
- Kernel vulnerabilities of CCE hosts cannot be automatically fixed. HSS automatically filters out such vulnerabilities when fixing vulnerability in batches.
- To handle vulnerabilities on a server, ensure the server is in the **Running** state, its agent status is **Online**, and its protection status is **Protected**.

#### Fixing Vulnerabilities on the Console

Only Linux vulnerabilities and Windows vulnerabilities can be fixed using the repair function on the console.

- **Step 1** Log in to the management console.
- **Step 2** Click in the upper left corner of the page and choose **Security & Compliance** > **SecMaster**.
- **Step 3** In the navigation pane on the left, choose **Workspaces** > **Management**. In the workspace list, click the name of the target workspace.

| Figure 9-27 W | Vorkspace managen | nent page |
|---------------|-------------------|-----------|
|---------------|-------------------|-----------|

| SecMaster                                           | Management 💮                                                                                                    |                                                       |                          |                          | Process                                      |
|-----------------------------------------------------|----------------------------------------------------------------------------------------------------|-------------------------------------------------------|--------------------------|--------------------------|----------------------------------------------|
| Security Overview Workspaces Management Agencies    | $\label{eq:rescaled} \fbox{\begin{tabular}{c} \hline \begin{tabular}{c} \hline \begin$ |                                                       |                          |                          | C<br>Q                                       |
| Purchased Resources<br>Security<br>Governance(beta) |                                                                                                    | <ul> <li>∋ Incidents 0</li> <li>○ Assets 0</li> </ul> | ♥ Vulner 0<br>⊜ Securl 0 | O Alerts 0<br>⊗ Instan 0 | Selected Spaces C<br>i Indicat 0<br>Playbo 0 |

**Step 4** In the navigation pane on the left, choose **Risk Prevention** > **Vulnerabilities**.

Figure 9-28 Accessing the vulnerability management page

|                            | erabilities                                                                                                   |                                                               |                               |                      |                                     |                                                   |                    |           |
|----------------------------|----------------------------------------------------------------------------------------------------|---------------------------------------------------------------|-------------------------------|----------------------|-------------------------------------|---------------------------------------------------|--------------------|-----------|
| nty Stuation •             | VulnerabilityStatistics                                                                                       |                                                               |                               |                      |                                     |                                                   |                    |           |
| Prevention                 | Vulnerability Type Distribution                                                                               | Top 5 Valnerabilities                                         | Waterability ID               | Valnerability Type   | Top 5 Vulnerable Resources          |                                                   |                    |           |
| aseline Inspection         |                                                                                                    |                                                               | Name10 o                      | Affected             |                                     | High  Medium  Low                                 |                    |           |
| diverabilities<br>mergoncy |                                                                                                    | <ul> <li>Linux Vulnerability</li> </ul>                       | CVE-2021-41617                | 3                    |                                     | ecc-                                              |                    |           |
| inerability Notices        | 309                                                                                                    | Windows Witterabilities                                       | CVE-2022-24903                | 3                    |                                     | ect-                                              |                    |           |
| ilicy management           | 309                                                                                                    | Web-CMS Vulnerability                                         | CVE-2023-40785                | 3                    |                                     |                                                   |                    |           |
| ity Orchestration 👻        |                                                                                                    | Application Vulnerabilities                                   | CVE-2018-25032                | 2                    |                                     | ect-                                              |                    |           |
| р <b>т</b>                 |                                                                                                    |                                                               | CVE-2019-12749                | 2                    |                                     |                                                   |                    |           |
|                            |                                                                                                    |                                                               |                               |                      |                                     |                                                   |                    |           |
|                            | Linux Vulnerabilities Windows Vulnera     Bain Report                                                         | billies Web-CMS Vulnerabilie                                  | s Application Vulnerabilities |                      |                                     |                                                   |                    | C 0       |
|                            |                                                                                                    |                                                               |                               |                      |                                     |                                                   |                    | <b>()</b> |
|                            | Batch Report                                                                                                  |                                                               |                               | Affected Assets      | Weeksbilly (D                       | Last Scanned                                      | Handled            |           |
|                            | Balan Repair Impot                                                                                            | performed by name or a combination of sea<br>graded           | ech otheria.                  | Affected Assets      | Webenability (D)<br>CVIE-2019-14336 | Last Scanned<br>2024/91/29 14 49 20 832 GMT-98 99 | Handled<br>Handled |           |
|                            | Baith Repair         Impat           Q. Enter a keyvort. By default, the search is         Voleesability Name | performed by name or a combination of sea<br>graded<br>Medium | nch orbenia.<br>10            | Affected Assets<br>1 |                                     |                                                   | Handled            |           |

- Step 5 On the displayed page, click Linux Vulnerabilities or Windows Vulnerabilities.
- **Step 6** In the vulnerability list, click the name of the target vulnerability. The vulnerability details page is displayed.

**Step 7** On the **Vulnerability Details** page, click **Affected Resources**. In the resource list, locate the row that contains the target resource and click **Repair** in the **Operation** column.

To fix vulnerabilities in batches, select all the target vulnerabilities and click **Batch Repair** in the upper left corner above the list.

**Step 8** If a vulnerability is fixed, its status will change to **Fixed**. If it fails to be fixed, its status will change to **Failed**.

**NOTE** 

Restart the system after you fixed a Linux kernel vulnerability, or the system will probably continue to warn you of this vulnerability.

----End

#### Manually Fixing Software Vulnerabilities

One-click automatic fix of Web-CMS or application vulnerabilities is not supported. You can log in to the server to manually fix them by referring to the fix suggestions on the vulnerability details slide-out panel.

#### • Vulnerability Fixing Commands

On the basic information page of vulnerabilities, you can fix a detected vulnerability based on the provided suggestions. For details about the vulnerability fixing commands, see **Table 9-10**.

D NOTE

- Restart the system after you fixed a Windows or Linux kernel vulnerability, or the system will probably continue to warn you of this vulnerability.
- Fix the vulnerabilities in sequence based on the suggestions.
- If multiple software packages on the same server have the same vulnerability, you only need to fix the vulnerability once.

| Table 9-10 Vulnerability fix c | ommands |  |
|--------------------------------|---------|--|
|                                |         |  |

| OS                                       | Fix Command                                                 |
|------------------------------------------|-------------------------------------------------------------|
| CentOS/Fedora/<br>EulerOS/Red Hat/Oracle | yum update Software name                                    |
| Debian/Ubuntu                            | apt-get update && apt-get install Software nameonly-upgrade |
| Gentoo                                   | See the vulnerability fix suggestions for details.          |

#### • Vulnerability Fixing Methods

Vulnerability fixing may affect service stability. You are advised to use either of the following methods to avoid such impacts:

#### - Method 1: Create a VM to fix the vulnerability.

i. Create an image for the ECS host whose vulnerability needs to be fixed. For details, see **Creating a Full-ECS Image from an ECS**.

- ii. Use the image to create an ECS. For details, see **Creating an ECS** from an Image.
- iii. Fix the vulnerability on the new ECS and verify the result.
- iv. Switch services over to the new ECS and verify they are stably running.
- v. Release the original ECS. If a fault occurs after the service switchover and cannot be rectified, you can switch services back to the original ECS.
- Method 2: Fix the vulnerability on the current server.
  - i. Create a backup for the ECS to be fixed. For details, see **Creating a CSBS Backup**.
  - ii. Fix vulnerabilities on the current server.
  - iii. If services become unavailable after the vulnerability is fixed and cannot be recovered in a timely manner, use the backup to restore the server. For details, see **Using Backups to Restore Servers**.

#### D NOTE

- Use method 1 if you are fixing a vulnerability for the first time and cannot estimate the impact on services. You are advised use pay-per-use billing for newly created ECSs. After the service switchover, you can change the billing mode to yearly/monthly. In this way, you can release the ECSs at any time to save costs if the vulnerability fails to be fixed.
- Use method 2 if you have fixed the vulnerability on similar servers before.

#### Verifying Vulnerability Fix

After a vulnerability is fixed, you are advised to verify it immediately.

| Method                    | Operation                                                                                                    |
|---------------------------|----------------------------------------------------------------------------------------------------|
| Manual verification       | <ul> <li>Click Verify on the vulnerability details page.</li> <li>Run the following command to check the software upgrade result and ensure that the software has been upgraded to the latest version: <ul> <li>CentOS, Fedora, EulerOS, Red Hat, and Oracle: rpm -qa   grep Software name</li> <li>Debian and Ubuntu: dpkg -l   grep Software name</li> <li>Gentoo: emergesearch Software name</li> </ul> </li> <li>Perform a manual scan on the HSS console to check the vulnerability fixing result.</li> </ul> |
| Automatic<br>verification | HSS performs a full scan every early morning. If you do<br>not perform a manual verification, you can view the<br>system check result on the next day after you fix the<br>vulnerability.                                                                                                    |

Table 9-11 Verification

### **Related Operations**

If you evaluate that some vulnerabilities do not affect your services and do not want to view the vulnerabilities in the vulnerability list, you can whitelist the vulnerabilities. After they are whitelisted, the vulnerabilities will be ignored in the vulnerability list and no alarms will be reported. The vulnerabilities will not be scanned and the vulnerability information will not be displayed when the next vulnerability scan task is executed. For details, see **Handling Vulnerabilities**.

# 9.2.4 Importing and Exporting Vulnerabilities

#### Scenario

This section describes how to import and export vulnerabilities.

- Importing Vulnerabilities
- Exporting Vulnerabilities

#### Constraints

- Only .xlsx files no larger than 5 MB can be imported.
- A maximum of 9,999 vulnerability records can be exported from SecMaster.

#### **Importing Vulnerabilities**

**Step 1** Log in to the management console.

- Step 2 Click in the upper left corner of the page and choose Security & Compliance > SecMaster.
- **Step 3** In the navigation pane on the left, choose **Workspaces** > **Management**. In the workspace list, click the name of the target workspace.

Figure 9-29 Workspace management page

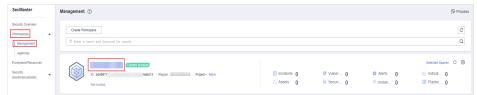

**Step 4** In the navigation pane on the left, choose **Risk Prevention** > **Vulnerabilities**.

Figure 9-30 Accessing the vulnerability management page

| < / / Volnesabilit                  | 100 C                                                                                             |                                            |                       |                 |                               |                                   |         |     |   |  |
|-------------------------------------|---------------------------------------------------------------------------------------------------|--------------------------------------------|-----------------------|-----------------|-------------------------------|-----------------------------------|---------|-----|---|--|
| Security Situation                  | AutoerabilityStatistics                                                                           |                                            |                       |                 |                               |                                   |         |     |   |  |
| Resource Manager  Rick Prevention   | Vulnerability Type Distribution                                                                   |                                            | Top 5 Valverabilities | Wexceller D     | Vulnerability Type            | op 5 Vulnerable Resources         |         |     |   |  |
| Baseline Inspection                 | 309                                                                                               |                                            | Namo1D o              | Affected        |                               | High • Medium • Low               |         |     |   |  |
| Vulnerabilities                     |                                                                                                   | Linux Vulnerability                        | CVE-2021-41617        | 3               |                               | N9-                               |         |     |   |  |
| Vulnerability Notices               |                                                                                                   | <ul> <li>Windows Winerabilities</li> </ul> | CVE-2022-24903        | а               |                               | 101-                              |         |     |   |  |
| Policy management Threat Operations |                                                                                                   | Web-CMS Vulnerability                      | CVE-2023-48795        | 3               |                               |                                   |         |     |   |  |
| Security Orchestration 👻            |                                                                                                   | Application Valnerabilities                | CVE-2018-25032        | 2               |                               | 105-                              |         |     |   |  |
| Settings 👻                          |                                                                                                   |                                            | CVE-2019-12749        | 2               |                               |                                   |         |     |   |  |
|                                     |                                                                                                   |                                            |                       |                 |                               |                                   |         |     |   |  |
|                                     | Linux Valenzebilities Windows Winersbillites Web-CVIS Valenzabilities Application Valenzabilities |                                            |                       |                 |                               |                                   |         |     |   |  |
|                                     |                                                                                                   |                                            |                       |                 |                               |                                   |         |     |   |  |
|                                     | Bath Repair (Import)                                                                              |                                            |                       |                 |                               |                                   |         | C C |   |  |
|                                     | C). Enter a keyword. By default, the search is p                                                  |                                            |                       |                 |                               |                                   |         |     | ۲ |  |
|                                     | Vulnerability Name                                                                                | graded                                     | D                     | Affected Assets | Vulnerability ID              | Last Scanned                      | Handled |     |   |  |
|                                     | CESA-2019/2829 Important CentO                                                                    | e Medium                                   | CESA-2019.2829        | 1               | CVE-2019-14835                | 2024/01/29 14:49:20:832 GMT+08:00 | Handled |     |   |  |
|                                     | CESA-2019 2864 Important CantO                                                                    | le Medium                                  | CE5A-2018/2954        | 1               | CVE-2018-20959,CVE-2019-13638 | 2024/01/29 14:49:30.775 GMT=00.90 | Handled |     |   |  |
|                                     | CESA-2019 3055 important CentO                                                                    | 😑 High                                     | CESA-2018.3055        | 1               | CVE-2010-20856.CVE-2019-10126 | 2024/01/29 14:49:20.890 GMT+08:00 | Handled |     | _ |  |

- Step 5 On the displayed page, click Linux Vulnerabilities, Windows Vulnerabilities, Web-CMS Vulnerabilities, or Application Vulnerabilities.
- **Step 6** Click **Import** above the vulnerability list. The **Import** dialog box is displayed.
- **Step 7** In the **Import** dialog box, click **Download Template** to download a template, and fill in the downloaded template according to the requirements.
- **Step 8** After the vulnerability file is ready, click **Select File** in the **Import** dialog box, and select the Excel file you want to import.
- Step 9 Click OK.

----End

#### **Exporting Vulnerabilities**

A maximum of 9,999 vulnerability records can be exported.

- **Step 1** Log in to the management console.
- Step 2 Click in the upper left corner of the page and choose Security & Compliance > SecMaster.
- **Step 3** In the navigation pane on the left, choose **Workspaces** > **Management**. In the workspace list, click the name of the target workspace.

Figure 9-31 Workspace management page

| SecMaster                                           | Management ③                                                                    |                                                     |                                                    |                          | Process                                       |
|-----------------------------------------------------|---------------------------------------------------------------------------------|-----------------------------------------------------|----------------------------------------------------|--------------------------|-----------------------------------------------|
| Security Overview Workspaces Management Agencies    | $\label{eq:rescaled} \fbox{\begin{tabular}{lllllllllllllllllllllllllllllllllll$ |                                                     |                                                    |                          | C                                             |
| Purchased Resources<br>Security<br>Governance(beta) | Current account<br>0 4699777 Vedia12 Region Paged- Mare<br>Not hoted.           | <ul> <li>Incidents 0</li> <li>△ Assets 0</li> </ul> | <ul> <li>◊ Vulner 0</li> <li>⊜ Securl 0</li> </ul> | O Alerts 0<br>⊗ Instan 0 | Selected Spaces C 🛞<br>Mindicat 0<br>Playto 0 |

**Step 4** In the navigation pane on the left, choose **Risk Prevention** > **Vulnerabilities**.

Figure 9-32 Accessing the vulnerability management page

| tanaper 👻     | ValuerabilityStatistics                                  |                                         |                               |                       |                    |                            |         |     |
|---------------|----------------------------------------------------------|-----------------------------------------|-------------------------------|-----------------------|--------------------|----------------------------|---------|-----|
| ntion 🔺       | Vulnerability Type Distribution                          |                                         | Top 5 Valnerabilities         | Waterability ID       | Valnerability Type | Top 5 Valnerable Resources |         |     |
| e Inspection  |                                                          |                                         | Name1D o                      | Affected              |                    | High      Medium      Low  |         |     |
| billes<br>ncv |                                                          | <ul> <li>Linux Vulnerability</li> </ul> | CVE-2021-41617                | 3                     |                    | ecs-                       |         |     |
| billy Notices |                                                          | Windows Walnerabilities                 | CVE-2022-24903                | 3                     |                    |                            |         |     |
| ranagement    | 309                                                      | Web-CMS Vulnerability                   | CVE-2023-40785                | 3                     |                    | 622                        |         |     |
| stors •       |                                                          | Application Vulnerabilities             | CVE-2018-25032                | 2                     |                    | 601-                       |         |     |
|               |                                                          |                                         | CVE-2019-12749                | 2                     |                    |                            |         |     |
|               | 1                                                        |                                         | C40201912749                  | 2                     |                    |                            |         |     |
|               | Linux Vulnerabilities Windows Vulne                      | abilities Web-CMS Vulnerabilitie        |                               | 2                     |                    |                            |         |     |
|               | Linux Vulnerabilities Windows Vulne<br>Basa Rapor Preset | abilities Web-CMS Vuinerabilitie        |                               | 2                     |                    |                            |         | C C |
|               |                                                          |                                         | s Application Vulnerabilities | 2                     |                    |                            |         | C C |
|               | Beich Report                                             |                                         | s Application Vulnerabilities | 2<br>Allocited Assets | Weeksbilly D       | Lost Scanned               | Handled | C C |

- Step 5 On the displayed page, click Linux Vulnerabilities, Windows Vulnerabilities, Web-CMS Vulnerabilities, or Application Vulnerabilities.
- **Step 6** Click <sup>C</sup> in the upper right corner above the vulnerability list. The **Export** dialog box is displayed.

**Step 7** In the **Export** dialog box, set vulnerability parameters.

| Table 9-12 | Exporting | vulnerabilities |
|------------|-----------|-----------------|
|------------|-----------|-----------------|

| Parameter | Description                                                   |
|-----------|---------------------------------------------------------------|
| Format    | By default, the vulnerability list is exported into an Excel. |
| Columns   | Select the parameters included in the exported file.          |

#### Step 8 Click OK.

The system automatically downloads the Excel to your local PC.

----End

# 9.2.5 Ignoring and Unignoring a Vulnerability

#### Scenario

Some vulnerabilities are risky only in specific conditions. For example, if a vulnerability can be exploited only through an open port, but there are no open ports on the target server, the vulnerability will not harm the server. Such vulnerabilities can be ignored. HSS will still generate alerts when next time it finds the vulnerabilities you ignore before. SecMaster will synchronize the vulnerability information as well. You can also unignore a vulnerability as needed.

This topic describes how to ignore a vulnerability and cancel ignoring a vulnerability.

#### Procedure

**Step 1** Log in to the management console.

- Step 2 Click in the upper left corner of the page and choose Security & Compliance > SecMaster.
- **Step 3** In the navigation pane on the left, choose **Workspaces** > **Management**. In the workspace list, click the name of the target workspace.

Figure 9-33 Workspace management page

| SecMaster                                           | Management 🕥                                                                                                    |                   |                          |                                                    | Process                                          |
|-----------------------------------------------------|----------------------------------------------------------------------------------------------------|-------------------|--------------------------|----------------------------------------------------|--------------------------------------------------|
| Security Overview Workspeces                        | Credit Workspace $\overline{V} \  \  \  \  \  \  \  \  \  \  \  \  \ $                                                                                                    |                   |                          |                                                    | C                                                |
| Purchased Resources<br>Security<br>Governance(beta) | Or addroll for the constant     Or addroll for the constant for the constant for the c | incidents  Assets | ♥ Vulner 0<br>⊜ Securl 0 | Alerts     Alerts     Alerts     Alerts     Alerts | Selected Spaces C ⑧<br>↓ Indicat 0<br>B Playbo 0 |

**Step 4** In the navigation pane on the left, choose **Risk Prevention** > **Vulnerabilities**.

| / Vulnerability    |                                                 |                                             |                               |                  |                               |                                   |         |       |
|--------------------|-------------------------------------------------|---------------------------------------------|-------------------------------|------------------|-------------------------------|-----------------------------------|---------|-------|
|                    | unerabilityStatistics                           |                                             |                               |                  |                               |                                   |         |       |
| tion 🔺             | Vulnerability Type Distribution                 |                                             | Top 5 Valnerabilities         | Welnerability ID | Vulnerability Type            | op 5 Velhereble Resources         |         |       |
| Inspection         |                                                 |                                             | Name10 o                      | Affected         |                               | e High 😐 Medium 😐 Low             |         |       |
| billes<br>NY       |                                                 | Linux Valmerability                         | CVE-2021-41617                | 3                |                               | ecc-                              |         |       |
| Ry<br>Ilby Notices |                                                 | <ul> <li>Windows Walnerabilities</li> </ul> | CVE-2022-24903                | 3                |                               |                                   |         |       |
| anagement          | 309                                             | Web-CMS Vulnerability                       | CVE-2023-60785                | 3                |                               | ecs                               |         |       |
| atom •             |                                                 | Application Vulnerabilities                 | CVE-2018-25032                | 2                |                               | ecs-                              |         |       |
|                    |                                                 |                                             | CVE-2019-12749                | 2                |                               |                                   |         |       |
| 1                  | Unux Vulnerabilities Windows Winerab            | illies Web-CMS Vulnerabilitie               | s Application Vulnerabilities |                  |                               |                                   |         | C C 6 |
|                    | Q. Enter a keyword. By default, the search is p | informed by name or a combination of sac    | anti mbala                    |                  |                               |                                   |         | 0     |
|                    | Vulnerability Name                              | graded                                      | D                             | Affected Assets  | Waterability ID               | Last Scanned                      | Handled | ~     |
|                    |                                                 |                                             | CE8A-2019.2829                | 1                | CVE-2019-14835                | 2024/01/29 14:49:20.832 GMT+08:00 | Handled |       |
|                    | CESA-2012 2954 Important CantO                  | e Medum                                     | CE5A-2012-2954                | 4                | CVE-2018-20959,CVE-2019-13538 | 2024/01/29 14:49:30.775 GMT+00.00 | Handled |       |
|                    |                                                 |                                             |                               |                  |                               |                                   |         |       |

Figure 9-34 Accessing the vulnerability management page

- Step 5 On the displayed page, click Linux Vulnerabilities, Windows Vulnerabilities, Web-CMS Vulnerabilities, or Application Vulnerabilities.
- **Step 6** In the vulnerability list, click the name of the target vulnerability. The vulnerability details page is displayed.
- **Step 7** Ignore or unignore the target vulnerability.
  - Ignore

On the **Vulnerability Details** page, click **Affected Resources**. In the resource list, locate the row that contains the target resource and click **More** and then **Ignore** in the **Operation** column.

- Unignore
  - a. On the **Vulnerability Details** page, click **Affected Resources**. In the resource list, locate the row that contains the target resource and click **More** and then **Cancel Ignore** in the **Operation** column.
  - b. In the confirmation dialog box, confirm the information and click **OK**.

----End

# 9.3 Viewing/Exporting Emergency Vulnerability Notices

#### Background

SecMaster obtains data from Huawei Cloud security notices and dynamically displays security vulnerabilities disclosed in the industry, making it easier for you to obtain security vulnerability details, impact scope, and handling suggestions.

With the emergency vulnerability notices, you can easily:

- Backtrack disclosed vulnerabilities dated from April 2014.
- View latest vulnerability notices which are updated every 5 minutes.
- View emergency vulnerability notices by disclosure time.
- Search for emergency vulnerability notices by keyword.
- Export the list of emergency vulnerability notices.

#### Scenario

This topic describes how to view and export emergency vulnerability notices.

#### **Limitations and Constraints**

- Only disclosed vulnerability notices dated from April 2014 can be backtracked.
- Only vulnerability notice list can be exported. To learn details, click the link of the notice name you want.

#### Viewing Emergency Vulnerability Notices

**Step 1** Log in to the management console.

- Step 2 Click in the upper left corner of the page and choose Security & Compliance > SecMaster.
- **Step 3** In the navigation pane on the left, choose **Workspaces** > **Management**. In the workspace list, click the name of the target workspace.

Figure 9-35 Workspace management page

| SecMaster                                                 | Management ③                                                                                                    |                                                   |            |                        | Process                                      |
|-----------------------------------------------------------|----------------------------------------------------------------------------------------------------|---------------------------------------------------|------------|------------------------|----------------------------------------------|
| Security Overview<br>Workspaces<br>Management<br>Agencies | Credit Vibrispen $\label{eq:Vibrispendix} \overline{V} \mbox{ Inter a none and layoutd for search}.$                                                |                                                   |            |                        | C<br>Q                                       |
| Purchased Resources<br>Security<br>Governance(beta)       | Ormet accord           0: 469977         defa12         Report         Project- More           Nid hoted.         Video         Video         Video | <ul> <li>Incidents 0</li> <li>Assets 0</li> </ul> | ♥ Vuiner 0 | O Alerts 0<br>instan 0 | Selected Spaces C 🛞<br>indicat 0<br>Playbo 0 |

**Step 4** In the navigation pane on the left, choose **Risk Prevention** > **Emergency Vulnerability Notices**.

Figure 9-36 Accessing the emergency vulnerability notices page

| Security Situation                     | - |                                                                                                    |
|----------------------------------------|---|----------------------------------------------------------------------------------------------------|
| Resource Manager                       | * | Al(200)         • Umread         Read         Alt time         • Enter a keyword.         Q         Updeted: Aug 17, 2023 16:15:06 GMT+08:00         ①         Mark all as read         [] |
| Risk Prevention                        | * | Disclosed                                                                                                    |
| Baseline Inspection<br>Vulnerabilities |   | Aug 10, 2023 09:21:07 GMT+00:00 Microsoft Releases August 2023 Security Updates                                                                                                    |
| Emergency                              |   | Jul 27, 2023 16:15:43 GMT+08:00 Apache Shiro Authentication Bypass Vulnerability (CVE-2023-34478)                                                                                          |
| Vulnerability Notices                  |   | Jul 17, 2023 17:32:23 GMT+08:00 Apache RocketMQ Remote Code Execution Vulnerability (CVE-2023-37582)                                                                                       |
| Policy management<br>Threat Operations | - | Jul 14, 2023 11:12:26 GMT+08:00 Microsoft Releases July 2023 Security Updates                                                                                                    |
| Security Orchestration                 | - | Jun 15, 2023 17:01:29 GMT+08:00 Microsoft Releases June 2023 Security Updates                                                                                                    |
| Settings                               | - | Jun 12, 2023 15:39:55 GMT+08:00 Nacos Jraft Hessian Deserialization Remote Code Execution Vulnerability                                                                                    |
|                                        |   | May 11, 2023 15:44-18 GMT+08:00 Microsoft Releases May 2023 Security Updates                                                                                                    |
|                                        | 1 | Arr 20 2023 16:46/12 (24XTa00:00 Ansarba Sumereal Membra Jurihanitudion Durvers Mulawarbillity (CVE2/023.2787.4)                                                                           |

**Step 5** View the update time of emergency vulnerability notices.

View the update time next to **Updated** in the upper right corner above the list of notices.

**Step 6** View details of an emergency vulnerability notice.

Click the name of the emergency vulnerability you wish to learn about to switch to the vulnerability notice page. You can view the vulnerability disclosure process, severity, affected products, and handling method.

**Step 7** View emergency vulnerability notices by time range.

Select **All time**, **Last 7 days**, **Last 3 days**, or **Last 24 hours** to view the emergency vulnerability notices reported during the selected period.

**Step 8** Search for historical emergency vulnerability notices.

Enter a keyword in the search box to search for emergency vulnerability notices that meet the filter criteria.

----End

#### **Exporting Emergency Vulnerability Notices**

On the **Emergency Vulnerability Notices** tab, click the export icon in the upper right corner to download listed notices as an Excel file. You can then view emergency vulnerability notices offline.

The exported Excel file contains the notice names, disclosure time, and links.

# 9.4 Policy Management

## 9.4.1 Overview

You can use SecMaster to manage and maintain tasks across accounts with ease, making it simple to implement protection of different services, including WAF, CFW, VPC security groups and IAM.

In the policy management module, you can view all policies centrally, manage policies for seven defense lines manually, and query manual and automatic block records quickly.

#### **Limitations and Constraints**

- Currently, the emergency policies include only the blacklist policies of CFW/WAF/VPC security groups/IAM.
- A maximum of 300 emergency policies that support block aging can be added for a single workspace you have. A maximum of 1,300 emergency policies can be added for a single workspace you have. A maximum of 50 IP addresses or IAM users can be selected as blocked objects for an emergency policy.
- If an IP address or IP address range or an IAM user is added to the blacklist, CFW/WAF/VPC/IAM will block requests from that IP address without checking whether the requests are malicious.

# 9.4.2 Viewing Defense Policies

#### Scenario

This section describes how to view defense policies.

There are seven defense lines, physical, identity, server, maintenance, data, application, and network defense lines.

#### Procedure

**Step 1** Log in to the management console.

Step 2 Click — in the upper left corner of the page and choose Security & Compliance > SecMaster.

**Step 3** In the navigation pane on the left, choose **Workspaces** > **Management**. In the workspace list, click the name of the target workspace.

Figure 9-37 Workspace management page

| SecMaster                                           | Management (?)                                                           |                         |                          |                        | Process                                      |
|-----------------------------------------------------|--------------------------------------------------------------------------|-------------------------|--------------------------|------------------------|----------------------------------------------|
| Security Overview Workspeces Management Agencies    | Credit WithSpace           If later a name and layound for search.       |                         |                          |                        | C                                            |
| Purchased Resources<br>Security<br>Governance(beta) | Control Second<br>0 469977 Veder2 Region I Project- None<br>Not Include. | incidents 0<br>Assets 0 | ♥ Vulner 0<br>⊜ Securl 0 | O Alerts 0<br>instan 0 | Selected Spaces C ⓒ<br>indicat 0<br>Playbo 0 |

**Step 4** In the navigation pane on the left, choose **Risk Prevention** > **Policy Management**.

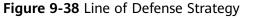

| < / / Polcy management             |                                              |                   |                                                          |                                                    |                                 |                      |
|------------------------------------|----------------------------------------------|-------------------|----------------------------------------------------------|----------------------------------------------------|---------------------------------|----------------------|
| Security Situation 🔹               | Line of Defense Strategy Em                  | nergency strategy |                                                          |                                                    |                                 |                      |
| Resource Manager 🔹 💌               | 0                                            |                   |                                                          |                                                    |                                 |                      |
| Risk Prevention                    |                                              |                   |                                                          |                                                    |                                 |                      |
| Baseline Inspection                |                                              |                   |                                                          |                                                    |                                 |                      |
| Vulnerability                      | 30                                           |                   |                                                          | 3                                                  |                                 |                      |
| Emergency<br>Valnerability Notices | 50                                           |                   |                                                          | Security Cloud Brain                               |                                 |                      |
| Policy management                  | Health Score                                 |                   |                                                          |                                                    |                                 |                      |
| Threat Operations 💌                | 139 Total Assets                             |                   |                                                          |                                                    |                                 | Layer 7 Defense Line |
| Security Orchest 👻                 | 3 Guantity of High-Risk                      |                   | (a) (a)                                                  |                                                    |                                 |                      |
| Settings 💌                         | Assets                                       | Ph                | sical Defense Line Identity Defense Line Network Defense | ine Application Defense Line Host Defense Line Def | a Defense Line O&M Defense Line |                      |
|                                    | 136 Number of assets at<br>other risk levels |                   |                                                          |                                                    |                                 |                      |
|                                    | 116 Threat Alarm                             |                   |                                                          |                                                    |                                 | Resource             |
|                                    | 167 Winerability Risk                        | 2221              |                                                          |                                                    | 2 2 2                           |                      |
|                                    | 62 Baseline Risk                             | a a a             |                                                          | 9 9 9 9                                            | RDS 2                           |                      |
|                                    |                                              |                   | 0000                                                     |                                                    | NDS 2                           |                      |
|                                    |                                              | ECS   11          | Website 11                                               | IP 60                                              | -                               |                      |

**Step 5** View defense policy statistics.

• Health Score: indicates the current health status of resources.

The score ranges from 0 to 100. The higher the security score, the more secure your resources. For details, see **Security Score**.

- **Total Assets**: displays how many assets, high-risk assets, and assets at other risk levels you have.
- Threat alarm, vulnerability, and baseline check statistics: display unhandled threat alarms, unfixed vulnerabilities, and risky baseline settings.
  - **Threat Alarm**: Displays threat alarms that have not been handled in **the last seven days**.
  - Vulnerability Risk: Displays the top 5 types of vulnerabilities in assets and the total number of vulnerabilities that have not been fixed in the last seven days.
  - Baseline Risk: displays resources by risk severity, including critical, high, medium, low, and informational levels, based on the latest baseline inspection results.
- SecMaster Protection Overview: displays the protection status and resource information in the seven defense lines.
  - In the seven defense line area, you can click the icon of a defense line to view the protection products and protection statistics of the defense line.
  - You can view the resource statistics in the resource area.

----End

# 9.4.3 Configuring Defense Policies

#### Scenario

This section describes how to configure protection policies.

#### Procedure

- **Step 1** Log in to the management console.
- Step 2 Click in the upper left corner of the page and choose Security & Compliance > SecMaster.
- **Step 3** In the navigation pane on the left, choose **Workspaces** > **Management**. In the workspace list, click the name of the target workspace.

#### Figure 9-39 Workspace management page

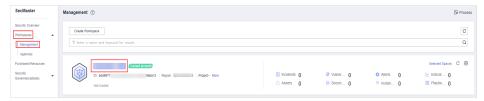

Step 4 In the navigation pane on the left, choose Risk Prevention > Policy Management.

| -                                  |                                   |                    | 55                                                          |                                                         |                              |                      |
|------------------------------------|-----------------------------------|--------------------|-------------------------------------------------------------|---------------------------------------------------------|------------------------------|----------------------|
| < / Po                             | licy management.                  |                    |                                                             |                                                         |                              |                      |
| Security Situation 💌               | Line of Defense Strategy          | Emergency strategy |                                                             |                                                         |                              |                      |
| Resource Manager 🔹 👻               | 0                                 |                    |                                                             |                                                         |                              |                      |
| Risk Prevention                    |                                   |                    |                                                             |                                                         |                              |                      |
| Baseline Inspection                |                                   |                    |                                                             |                                                         |                              |                      |
| Vulnerability                      | 30 Beref Chad Rep                 |                    |                                                             |                                                         |                              |                      |
| Emergency<br>Vulnerability Notices |                                   |                    |                                                             | Security Cloud Brain                                    |                              |                      |
| Policy management                  | Health Score                      |                    |                                                             |                                                         |                              |                      |
| Threat Operations 👻                | 139 Total Assets                  |                    |                                                             |                                                         |                              | Layer 7 Defense Line |
| Security Orchest 🔹                 | 3 Quantity of High-Risk           |                    |                                                             |                                                         |                              |                      |
| Settings •                         | Assets<br>136 Number of assets at |                    | Physical Defense Line Identity Defense Line Network Defense | Line Application Defense Line Host Defense Line Data De | rlense Line O&M Defense Line |                      |
|                                    | other risk levels                 |                    |                                                             |                                                         |                              |                      |
|                                    | 116 Threat Alarm                  |                    |                                                             |                                                         |                              | Resource             |
|                                    | 167 Vulnerability Risk            |                    |                                                             |                                                         |                              |                      |
|                                    | 62 Baseline Risk                  |                    |                                                             |                                                         | RDS 2                        |                      |
|                                    |                                   |                    |                                                             |                                                         | 3                            |                      |
|                                    |                                   | ECS 11             | Website   11                                                | IP 60                                                   |                              |                      |

Figure 9-40 Line of Defense Strategy

- **Step 5** Click the name of the defense line to which the security service belongs. The cloud service information corresponding to the defense line slides out from the right.
- **Step 6** On the tab page of the corresponding cloud service, click **Protection Policy** to go to the configuration page.

If you have not purchased the corresponding cloud service, click the service name under service overview in the tab to go to the service console and purchase the service.

- **Step 7** On the policy configuration page, configure policies of the corresponding cloud service.
  - Anti-DDoS policy configuration:
    - Configuring a Protection Policy

- Configuring a Proteciton Policy
- CFW protection policies: Configuring Intrusion Prevention and Basic Defense Rule Management
- WAF protection policies: Creating a Protection Policy
- HSS protection policies: Enabling HSS, Creating a Policy Group, and Installation and Configuration

----End

# 9.4.4 Adding or Editing an Emergency Policy

#### Scenario

SecMaster can create blacklist policies for CFW/WAF/VPC security groups/IAM.

An emergency policy is used to quickly block attacks. You can select a block type based on the alert source to block attackers. **Table 9-13** lists recommended settings. You can also block a single attack source based on the comprehensive investigation of multiple alerts.

| Alert Type             | Defense Layer              | Recommended Policy                                                                                                    |  |  |
|------------------------|----------------------------|----------------------------------------------------------------------------------------------------|--|--|
| HSS alerts             | Server protection          | VPC policies are recommended to block traffic.                                                                                                    |  |  |
| WAF alerts             | Application<br>protection  | WAF policies are recommended to block traffic.                                                                                                    |  |  |
| CFW alerts             | Network<br>protection      | CFW policies are recommended to block traffic.                                                                                                    |  |  |
| IAM alerts             | Identity<br>authentication | IAM policies are recommended to block traffic.                                                                                                    |  |  |
| OBS and DBSS<br>alerts | Data protection            | You can use VPC or CFW policies based<br>on actual attack scenarios and<br>investigation results to disconnect<br>attack sources from protected<br>resources. |  |  |

Table 9-13 Recommended blocking policies

This topic describes how to add or edit an emergency policy.

#### **Limitations and Constraints**

• A maximum of 300 emergency policies that support block aging can be added for a single workspace you have. A maximum of 1,300 emergency policies can be added for a single workspace you have. A maximum of 50 IP addresses or IAM users can be selected as blocked objects for an emergency policy.

- If an IP address or IP address range or an IAM user is added to the blacklist, CFW/WAF/VPC/IAM will block requests from that IP address without checking whether the requests are malicious.
- Once an emergency policy is added, its blocked object type and blocked objects, such as IP addresses, IP address ranges, or IAM user names, cannot be modified.

#### Prerequisites

If the blocked object is an IAM user, you need to create a SecMaster agency before adding an emergency policy. For details, see **Creating a SecMaster Agency**.

#### Adding an Emergency Policy

- **Step 1** Log in to the management console.
- **Step 2** Click in the upper left corner of the page and choose **Security & Compliance** > **SecMaster**.
- **Step 3** In the navigation pane on the left, choose **Workspaces** > **Management**. In the workspace list, click the name of the target workspace.

#### Figure 9-41 Workspace management page

| SecMaster                                           | Management ()                                                                                                    |                                                       | 🕞 Process           |
|-----------------------------------------------------|----------------------------------------------------------------------------------------------------|-------------------------------------------------------|---------------------|
| Security Overview Workspaces Management Agencies    | Orable Windspee      V Enter a more and legende for search.                                                                                                    |                                                       | C                   |
| Purchased Resources<br>Security<br>Governance(beta) | Control Control Contro Control Control Control Control Control Control Control Control Co | <ul> <li>Alerts</li> <li>Instan</li> <li>0</li> </ul> | Selected Spaces C 🗟 |

Step 4 In the navigation pane on the left, choose Risk Prevention > Policy management. Then, click the Emergency strategy tab to go to the emergency policy page.

Figure 9-42 Emergency strategy page

|                       | lcy management                    |                  |   |                 |                   |               |               |                                 |                    |                            |        |
|-----------------------|-----------------------------------|------------------|---|-----------------|-------------------|---------------|---------------|---------------------------------|--------------------|----------------------------|--------|
| vity Situation 🔻 🔻    | Line of Defense Strategy Em       | ergency strategy |   |                 |                   |               |               |                                 |                    |                            |        |
| ource Manager 🛛 🔻     |                                   |                  |   |                 |                   |               |               |                                 |                    |                            |        |
| Prevention 0          |                                   | -                |   |                 |                   |               |               |                                 |                    |                            |        |
| Baseline Inspection   | Number of delivered policie       | ez (j)           | 8 | Top 3 Operation | Connections ⑦     |               |               | Top 5 Blocking Areas 💿          | Statistics by week |                            |        |
| Alinerabilities       | WAF                               |                  | 3 | rank            | Operation Connect | ion           | Number of     |                                 |                    |                            |        |
| Emergency             | CFW                               |                  | 1 | 1               |                   |               | 4             |                                 |                    | 10                         |        |
| Admerability Notices  |                                   |                  |   | 2               |                   |               | 3             |                                 |                    |                            |        |
| Policy management     |                                   |                  |   |                 |                   |               | 4             |                                 |                    |                            |        |
| et Operations 🛛 🔻     |                                   |                  |   | 3               |                   |               | 1             | _                               | 2                  |                            |        |
| urity Orchestration 💌 |                                   |                  |   |                 |                   |               |               |                                 |                    |                            |        |
| ngs 🔍 👻               |                                   |                  |   |                 |                   |               |               |                                 |                    |                            |        |
|                       |                                   |                  |   |                 |                   |               |               |                                 |                    |                            |        |
|                       | Add Batch Delete                  |                  |   |                 |                   |               |               |                                 |                    |                            |        |
|                       | Q. By default, data is searched b | y keyword.       |   |                 |                   |               |               |                                 |                    |                            | C      |
|                       | Block Object 0                    | Label 0          |   | Number of d 0   | Block Type 0      | Creator 0     | Reason Descri | Creation Time 0                 | Operation          |                            |        |
|                       | 1 151                             | label            |   | 1               | Source Ip         | op_svc_ssa_cc | 安全云涧荫动化       | Mar 04, 2024 11:39:43 GMT+06:00 | Edit   Batch Block | Cancel Blocking in Batches | Delete |
|                       | i                                 | label            |   | 1               | Source Ip         | ep_6vc_558_cc | 安全云照目动化       | Mar 02, 2024 11:21:06 GMT+06:00 | Edit   Batch Block | Cancel Blocking in Batches | Delete |
|                       |                                   |                  |   |                 |                   |               |               |                                 |                    |                            |        |

**Step 5** On the **Emergency strategy** page, click **Add**. The page for adding policies slides out from the right of the page.

**Step 6** On the **Add** page, configure policy information.

| Parameter               | Description                                                                                                    |
|-------------------------|----------------------------------------------------------------------------------------------------|
| Blocked Object<br>Type  | Type of the object to be blocked. You can select <b>IP</b> or <b>IAM</b> .                                                                                                    |
| Block Object            | <ul> <li>If you select IP for Blocked Object Type, enter one or more IP addresses or IP address ranges you want to block. If there are multiple IP addresses or IP address ranges, separate them with commas (,). Example:         <ul> <li>Single IP address: 192.168.0.0</li> <li>IP address range: 192.168.0.0/12</li> </ul> </li> <li>If you select IAM for Blocked Object Type, enter IAM user names.</li> </ul> |
|                         | <ul> <li>A maximum of 50 IP addresses, IP address ranges, or<br/>IAM users can be blocked by an emergency policy once.</li> </ul>                                                                                                    |
| Label                   | Label of a custom emergency policy.                                                                                                    |
| Operation<br>Connection | Select the operation connection for the policy.                                                                                                    |
| Block Aging             | Check whether the policy needs to be stopped.                                                                                                    |
|                         | • If you select <b>Yes</b> , set the aging time of the policy. For example, if you set the aging time to 180 days, the policy is valid within 180 days after the setting. After 180 days, the IP address or IP address range will not be blocked.                                                                                                    |
|                         | • If you select <b>No</b> , the policy is always valid and blocks the specified IP address or IP address range.                                                                                                    |
| Reason<br>Description   | Description of the custom policy.                                                                                                    |

#### Table 9-14 Emergency policy parameters

Step 7 Click OK.

----End

#### **Editing an Emergency Policy**

#### **NOTE**

Once an emergency policy is added, its blocked object type and blocked objects, such as IP addresses, IP address ranges, or IAM user names, cannot be modified.

- **Step 1** Log in to the management console.
- Step 2 Click in the upper left corner of the page and choose Security & Compliance > SecMaster.
- **Step 3** In the navigation pane on the left, choose **Workspaces** > **Management**. In the workspace list, click the name of the target workspace.

Figure 9-43 Workspace management page

| SecMaster                                           | Management (                                                                |                         |                          |                          | 🕼 Process                                      |
|-----------------------------------------------------|-----------------------------------------------------------------------------|-------------------------|--------------------------|--------------------------|------------------------------------------------|
| Security Overview Workspeces Management Agencies    | Create Wanspece                                                             |                         |                          |                          | C<br>Q                                         |
| Purchased Resources<br>Security<br>Governance(beta) | General econom     D add0077 dede12 Region     Project- Nove     Not hoted: | incidents 0<br>Assets 0 | ♥ Vulner 0<br>⊜ Securl 0 | O Alerts 0<br>⊗ Instan 0 | Selected Spaces C<br>i Indicat 0<br>⊫ Playbo 0 |

Step 4 In the navigation pane on the left, choose Risk Prevention > Policy management. Then, click the Emergency strategy tab to go to the emergency policy page.

Figure 9-44 Emergency strategy page

| <   //                                  | Polic) | r management                                |         |   |                 |                      |               |               |                                 |                    |                      |                  |
|-----------------------------------------|--------|---------------------------------------------|---------|---|-----------------|----------------------|---------------|---------------|---------------------------------|--------------------|----------------------|------------------|
| Security Situation                      |        | Line of Defense Strategy Emergency strateg  |         |   |                 |                      |               |               |                                 |                    |                      |                  |
| Resource Manager 🔹 👻                    |        |                                             |         |   |                 |                      |               |               |                                 |                    |                      |                  |
| Risk Prevention 0   Baseline Inspection |        | Number of delivered policies ③              |         |   | Top 3 Operation | Connections ⑦        |               |               | Top 5 Blocking Areas 💮          | Statistics by week |                      |                  |
| Vulnerabilities                         |        | VPC WAF                                     | 8       |   | rank            | Operation Connection | 4             | Number of     |                                 |                    |                      |                  |
| Emergency<br>Vulnerability Notices      |        | CFW                                         | 1       |   | 1               |                      |               | 8             | _                               |                    |                      | 10               |
| Policy management                       |        |                                             |         |   | 2               |                      |               | 3             |                                 |                    |                      |                  |
| Threat Operations                       |        |                                             |         |   | 3               |                      |               | 1             |                                 | 2                  |                      |                  |
| Security Orchestration 🛛 👻              |        |                                             |         |   |                 |                      |               |               |                                 |                    |                      |                  |
| Settings 👻                              |        |                                             |         |   |                 |                      |               |               |                                 |                    |                      |                  |
|                                         | 4      | Add Batch Delete                            |         |   |                 |                      |               |               |                                 |                    |                      |                  |
|                                         |        | Q. By default, data is searched by keyword. |         |   |                 |                      |               |               |                                 |                    |                      | C 💿              |
|                                         |        | Block Object 0                              | Label 0 | N | umber of d 0    | Block Type 0         | Creator 0     | Reason Descri | Creation Time 0                 | Operation          |                      |                  |
|                                         |        | 1 151                                       | label   | 1 |                 | Source Ip            | op_svc_ssa_cc | 安全云旗自动化       | Mar 04, 2024 11:39:43 GMT+08:00 | Edit   Batch Block | Cancel Blocking in B | Satches Delete   |
|                                         |        | 114                                         | label   | 1 |                 | Source Ip            | 00_5VC_558_CC | 安全云朝目动化       | Mar 02, 2024 11:21:06 GMT+00:00 | Edit   Batch Block | Cancel Blocking in I | Satches   Delete |
|                                         |        | 10 v Total Records: 2 < 1 >                 |         |   |                 |                      |               |               |                                 |                    |                      |                  |

- **Step 5** On the emergency policy management page, locate the row that contains the policy you want to edit and click **Edit** in the **Operation** column.
- **Step 6** On the edit policy page, modify the policy information.

**Table 9-15** Emergency policy parameters

| Parameter               | Description                                                                                                    |
|-------------------------|----------------------------------------------------------------------------------------------------|
| Blocked Object<br>Type  | After an emergency policy is added, its blocked object cannot be modified.                                                                                                    |
| Blocked Object          | After an emergency policy is added, its blocked object cannot be modified.                                                                                                    |
| Label                   | Label of a custom emergency policy.                                                                                                    |
| Operation<br>Connection | Select the operation connection for the policy.                                                                                                    |
| Block Aging             | <ul> <li>Check whether the policy needs to be stopped.</li> <li>If you select Yes, set the aging time of the policy. For example, if you set the aging time to 180 days, the policy is valid within 180 days after the setting. After 180 days, the IP address or IP address range will not be blocked.</li> <li>If you select No, the policy is always valid and blocks the specified IP address or IP address range.</li> </ul> |

| Parameter             | Description                       |
|-----------------------|-----------------------------------|
| Reason<br>Description | Description of the custom policy. |

#### Step 7 Click OK.

----End

#### Creating a SecMaster Agency

If the blocked object is an IAM user, you need to create a SecMaster agency before adding an emergency policy. Perform the following steps:

- **Step 1** Log in to the management console.
- Step 2 Click in the upper left corner of the page and choose Management & Governance > Identity and Access Management.
- **Step 3** Add a custom policy.
  - 1. In the navigation pane on the left, choose **Permissions** > **Policies/Roles**. In the upper right corner of the displayed page, click **Create Custom Policy**.
  - 2. Configure a policy.
    - **Policy Name**: Enter a policy name.
    - **Policy View**: Select **JSON**.
    - **Policy Content**: Copy the following content and paste it in the text box.

```
"Version": "1.1",
"Statement": [
{
"Effect": "Allow",
"Action": [
"iam:users:updateUser"
]
}
]
```

a. Click OK.

}

Step 4 Create an agency.

- 1. In the navigation pane on the left, choose **Agencies**. On the page displayed, click **SecMaster\_Agency**. The **Basic Information** page of **SecMaster\_Agency** is displayed by default.
- 2. On the **Permissions** tab page, click **Authorize**.
- 3. On the **Select Policy/Role** page, search for and select the policy added in **Step 3** and click **Next**.
- 4. Set the authorization scope. Select **All resources** for **Scope**. After the setting is complete, click **OK**.

----End

# 9.4.5 Viewing Emergency Policies

#### Scenario

This section describes how to view emergency policies.

#### Procedure

- **Step 1** Log in to the management console.
- Step 2 Click in the upper left corner of the page and choose Security & Compliance > SecMaster.
- **Step 3** In the navigation pane on the left, choose **Workspaces** > **Management**. In the workspace list, click the name of the target workspace.

#### Figure 9-45 Workspace management page

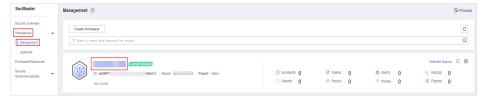

Step 4 In the navigation pane on the left, choose Risk Prevention > Policy management. Then, click the Emergency strategy tab to go to the emergency policy page.

Figure 9-46 Emergency strategy page

| <   / P                | biloy mar | ragement                                    |         |   |                 |                      |               |               |                                 |                                                 |        |
|------------------------|-----------|---------------------------------------------|---------|---|-----------------|----------------------|---------------|---------------|---------------------------------|-------------------------------------------------|--------|
| Security Situation 🗸 🔻 | Line      | of Defense Strategy Emergency stra          | ategy 8 |   |                 |                      |               |               |                                 |                                                 |        |
| Resource Manager 🔹     |           |                                             |         |   |                 |                      |               |               |                                 |                                                 |        |
| Risk Prevention        |           | Number of delivered policies ③              |         |   | Top 3 Operation | Connections (?)      |               |               | Top 5 Blocking Areas 💮          | Statistics by week                              |        |
| Baseline Inspection    |           | VPC                                         |         | 8 | rank            | Operation Connection | 15            | Number of     |                                 |                                                 |        |
| Emergency              |           | WAF CPW                                     |         | 3 | 1               |                      |               | 4             |                                 | 10                                              |        |
| Vulnerability Notices  |           |                                             |         |   | 2               |                      |               | 3             |                                 |                                                 |        |
| Policy management      |           |                                             |         |   | 3               |                      |               | 1             |                                 | 2                                               |        |
| Security Orchestration |           |                                             |         |   |                 |                      |               |               |                                 |                                                 |        |
| Settings •             |           |                                             |         |   |                 |                      |               |               |                                 |                                                 |        |
|                        |           |                                             |         |   |                 |                      |               |               |                                 |                                                 |        |
|                        | •         | Add Batch Delete                            |         |   |                 |                      |               |               |                                 |                                                 |        |
|                        |           | Q. By default, data is searched by keyword. |         |   |                 |                      |               |               |                                 |                                                 | C (    |
|                        |           | Block Object 0                              | Label 0 |   | Number of d 0   | Block Type 0         | Creator 0     | Reason Descri | Creation Time 0                 | Operation                                       |        |
|                        |           | 1 151                                       | label   |   | 1               | Source Ip            | op_svc_ssa_cc | 安全云旗自动化       | Mar 04, 2024 11:39:43 GMT+08:00 | Edit   Batch Block   Cancel Blocking in Batches | Delete |
|                        |           | inclusion114                                | label   |   | 1               | Source Ip            | 0p_6VC_558_CC | 安全云照目动化       | Mar 02, 2024 11:21:06 GMT+06:00 | Edit   Batch Block   Cancel Blocking in Batches | Delote |
|                        |           | 10 💌 Total Records: 2 🛛 < 🚺 >               |         |   |                 |                      |               |               |                                 |                                                 |        |

**Step 5** In the upper part of the emergency policy page, view emergency policy statistics.

- Number of delivered policies: collects statistics on the number of policies delivered to each cloud product.
- Top 3 Operation Connections: displays statistics on top 3 operation connections blocked by policies and the number of blocked operation connections.
- Top 5 Blocking Areas: displays top 5 blocked areas and their distribution.
- **Step 6** In the policy list, view the information about the emergency policy. The parameters are as follows.

| Parameter                       | Description                                                      |
|---------------------------------|------------------------------------------------------------------|
| Block Object                    | IP addresses, IAM usernames, or IP address ranges to be blocked. |
| Label                           | Label information of the policy.                                 |
| Number of<br>delivered policies | Number of policies delivered to corresponding product.           |
| Block Type                      | Block type configured for the policy.                            |
| Creator                         | Creator of the policy.                                           |
| Reason<br>Description           | Policy description.                                              |
| Creation Time                   | Time when the policy was created.                                |
| Operation                       | You can edit or delete a policy.                                 |

 Table 9-16 Emergency policy parameters

**Step 7** To view details about an emergency policy, select the policy and click **Selected: xxx** in the lower part of the page to open the details page.

On the details page, you can block, cancel blocking, and delete a policy, and view historical records of the policy.

----End

## 9.4.6 Deleting an Emergency Policy

#### Scenario

This section describes how to delete emergency policies or delete emergency policies in batches.

#### Procedure

- **Step 1** Log in to the management console.
- Step 2 Click in the upper left corner of the page and choose Security & Compliance > SecMaster.
- **Step 3** In the navigation pane on the left, choose **Workspaces** > **Management**. In the workspace list, click the name of the target workspace.

#### Figure 9-47 Workspace management page

| SecMaster                                           | Management ③                                                                                                    |                                                   |                          |                       | D Process                                       |
|-----------------------------------------------------|----------------------------------------------------------------------------------------------------|---------------------------------------------------|--------------------------|-----------------------|-------------------------------------------------|
| Security Overview<br>Workspaces                     | Credit Workspace $\overline{V} \  \  \  \  \  \  \  \  \  \  \  \  \ $                                                                                                    |                                                   |                          |                       | C                                               |
| Purchased Resources<br>Security<br>Governance(beta) | Contract Control     Control     Contro     Control     Control     Control     Contr | <ul> <li>Incidents 0</li> <li>Assets 0</li> </ul> | ♥ Vulner 0<br>i Securl 0 | O Alerts 0<br>instan0 | Selected Spaces C 🗟<br>Mindicat 0<br>S Playbo 0 |

Step 4 In the navigation pane on the left, choose Risk Prevention > Policy management. Then, click the Emergency strategy tab to go to the emergency policy page.

| urity Situation •               | Line of Defense Strategy           | rgency strategy |   |                 |                   |               |                   |                             |                    |                 |                    |
|---------------------------------|------------------------------------|-----------------|---|-----------------|-------------------|---------------|-------------------|-----------------------------|--------------------|-----------------|--------------------|
| Prevention  Baseline Inspection | Number of delivered policie:       | • ①             |   | Top 3 Operation | Connections ⑦     |               |                   | Top 5 Blocking Areas 🕥      | Statistics by week |                 |                    |
| Vuinerabilities                 | VPC                                |                 | 8 | rank            | Operation Connect | ion           | Number of         |                             |                    |                 |                    |
| Emergency                       | CFW                                |                 | 3 | 1               |                   |               | 8                 |                             |                    |                 | 10                 |
| Vulnerability Notices           |                                    |                 |   | 2               |                   |               | 3                 |                             |                    |                 |                    |
| Policy management               |                                    |                 |   | 3               |                   |               | 1                 |                             | ,                  |                 |                    |
| at Operations 💌                 |                                    |                 |   |                 |                   |               | 1                 |                             | 2                  |                 |                    |
| rity Orchestration 🔻            |                                    |                 |   |                 |                   |               |                   |                             |                    |                 |                    |
| igs w                           |                                    |                 |   |                 |                   |               |                   |                             |                    |                 |                    |
|                                 | Add Batch Delete                   |                 |   |                 |                   |               |                   |                             |                    |                 |                    |
|                                 | Q. By default, data is searched by | keyword.        |   |                 |                   |               |                   |                             |                    |                 | С                  |
|                                 | Block Object 0                     | Label 0         |   | Number of d 0   | Block Type 0      | Creator 0     | Reason Descri Cre | ation Time 0                | Operation          |                 |                    |
|                                 | 151                                | label           |   | 1               | Source Ip         | 00_5VC_558_CC | 安全云脑草动化 Ma        | 04, 2024 11:39:43 GMT+08:00 | Edit   Batch Block | Cancel Blocking | n Batches   Delete |
|                                 |                                    |                 |   |                 |                   |               |                   |                             |                    |                 |                    |

Figure 9-48 Emergency strategy page

**Step 5** On the emergency policy page, locate the row that contains the policy you want to delete and click **Delete** in the **Operation** column.

To delete multiple policies, select the target policies and click **Batch Delete** above the list.

**Step 6** In the displayed confirmation dialog box, click **Confirm**.

----End

# 9.4.7 Blocking or Canceling Blocking of an IP Address or IP Address Range

#### Scenario

If an IP address, IAM user, or IP address range added as blocked object for an emergency policy needs to be blocked in other operation connections, you can block them in batches. If there is no need to block an IP address, IAM user, or IP address range for operation connections, you can cancel the blocking in batches.

This section describes how to block or cancel blocking of IP addresses or IP address ranges in multiple connections.

#### **Limitations and Constraints**

If an IP address or IP address range or an IAM user is added to the blacklist, CFW/WAF/VPC/IAM will block requests from that IP address without checking whether the requests are malicious.

#### **Enabling an IP Address Blocklist for Multiple Connections**

**Step 1** Log in to the management console.

Step 2 Click — in the upper left corner of the page and choose Security & Compliance > SecMaster.

**Step 3** In the navigation pane on the left, choose **Workspaces** > **Management**. In the workspace list, click the name of the target workspace.

Figure 9-49 Workspace management page

| SecMaster                                           | Management ③                                                                                                    |                           |                          |                        | 🗇 Process         |
|-----------------------------------------------------|----------------------------------------------------------------------------------------------------|---------------------------|--------------------------|------------------------|-------------------|
| Security Overview Workspaces                        | Credit Workspace $\overline{\nabla} \  \  \  \  \  \  \  \  \  \  \  \  \ $                                                                                                    |                           |                          |                        | Q                 |
| Purchased Resources<br>Security<br>Governance(beta) | Constant Constant<br>Constant Constant<br>Constant Constant<br>Constant Constant<br>Constant Constant<br>Constant Constant<br>Constant Constant<br>Constant Constant<br>Constant<br>Cons | S Incidents 0<br>Assets 0 | Ø Vulner 0<br>⊜ Securi 0 | O Alerts O<br>instan O | Selected Spaces C |

Step 4 In the navigation pane on the left, choose Risk Prevention > Policy management. Then, click the Emergency strategy tab to go to the emergency policy page.

Figure 9-50 Emergency strategy page

| <   / Pi                       | olicy ma | nagement                                                                                                    |             |                                        |                                         |                                             |                     |                                                                                       |                                                                     |    |  |
|--------------------------------|----------|----------------------------------------------------------------------------------------------------|-------------|----------------------------------------|-----------------------------------------|---------------------------------------------|---------------------|---------------------------------------------------------------------------------------|---------------------------------------------------------------------|----|--|
| Security Situation 🔹           | Line     | e of Defense Strategy Emergency strategy                                                                                                    |             |                                        |                                         |                                             |                     |                                                                                       |                                                                     |    |  |
| Resource Manager 🛛 👻           |          |                                                                                                    |             |                                        |                                         |                                             |                     |                                                                                       |                                                                     |    |  |
| Resc Prevention              • |          | Number of delivered policies ③                                                                                                    | 8<br>3<br>1 | Top 3 Operation<br>nank<br>1<br>2<br>3 | n Connections ⑦<br>Operation Connection | 28                                          | Number of<br>8<br>3 | Top 5 Blocking Areas 💮                                                                | Italistics by week                                                  | 10 |  |
| Security Orchestration 💌       |          |                                                                                                    |             |                                        |                                         |                                             |                     |                                                                                       |                                                                     |    |  |
| Settings 👻                     |          |                                                                                                    |             |                                        |                                         |                                             |                     |                                                                                       |                                                                     |    |  |
|                                | 4        | Add Babb Delete       Q. By delauf, data is searched by keyword.       Block Object 0       Block Object 0       Block Object 10       Block Object 11 | Label 0     | Number of d 0<br>1                     | Block Type 0<br>Source Ip<br>Source Ip  | Creator 0<br>09_594_508_00<br>09_594_588_00 | 安全云旗章动化             | Enestion Time ©<br>dar 04, 2024 11:38:43 GMT+06:00<br>dar 02, 2024 11:21:06 GMT+06:00 | Operation<br>Edit   Batch Block   Canc<br>Edit   Batch Block   Canc |    |  |
|                                |          | 10 • Total Records: 2 < 1 >                                                                                                    |             |                                        |                                         |                                             |                     |                                                                                       |                                                                     |    |  |

- **Step 5** On the emergency policy page, locate the row that contains the policy you want to enable batch block and click **Batch Block** in the **Operation** column.
- **Step 6** In the displayed dialog box, enter the blocking reason and click **OK**.

----End

#### **Canceling Batch Block**

- **Step 1** Log in to the management console.
- **Step 2** Click in the upper left corner of the page and choose **Security & Compliance** > **SecMaster**.
- **Step 3** In the navigation pane on the left, choose **Workspaces** > **Management**. In the workspace list, click the name of the target workspace.

| Figure 9-51 | Workspace | management page |
|-------------|-----------|-----------------|
|-------------|-----------|-----------------|

| SecMaster                                           | Management ①                                                                                                    |                                                   |          |                        | 🕞 Process         |
|-----------------------------------------------------|----------------------------------------------------------------------------------------------------|---------------------------------------------------|----------|------------------------|-------------------|
| Security Overview Workspaces Management Agencies    | Create Writespace $\label{eq:product} \overline{V} \mbox{ Inter a same and layourd for seach}.$                                                                                                    |                                                   |          |                        | C                 |
| Purchased Resources<br>Security<br>Governance(beta) | Constanting     Constanting     Constanti | <ul> <li>incidents 0</li> <li>Assets 0</li> </ul> | Vulner 0 | O Alerts 0<br>instan 0 | Selected Spaces C |

Step 4 In the navigation pane on the left, choose Risk Prevention > Policy management. Then, click the Emergency strategy tab to go to the emergency policy page.

| rity Situation 👻                | Line of Defense Strategy                                   | icy strategy 8 |   |                 |                   |               |                  |                                |                                            |                |
|---------------------------------|------------------------------------------------------------|----------------|---|-----------------|-------------------|---------------|------------------|--------------------------------|--------------------------------------------|----------------|
| Prevention 0 🔺                  | Number of delivered policies (                             | D              |   | Top 3 Operation | Connections       |               |                  | Top 5 Blocking Areas 💿         | Statistics by week                         |                |
| Unerabilities                   | VPC<br>WAF                                                 | 1              | 3 | rank            | Operation Connect | ion           | Number of        |                                |                                            |                |
| mergency<br>Unerability Notices | CFW                                                        |                | 1 | 1               |                   |               | 4                |                                | 1                                          | 0              |
| vinerability Notices            |                                                            |                |   | 2               |                   |               | 3                |                                |                                            |                |
| at Operations                   |                                                            |                |   | 3               |                   |               | 1                | -                              | 2                                          |                |
| rity Orchestration 🔻            |                                                            |                |   |                 |                   |               |                  |                                |                                            |                |
| 195 <b>v</b>                    |                                                            |                |   |                 |                   |               |                  |                                |                                            |                |
|                                 | Add Batch Delete<br>Q. By detault, data is searched by key | rerd.          |   |                 |                   |               |                  |                                |                                            | С              |
|                                 | Block Object 0                                             | Label 0        |   | Number of d 0   | Block Type 0      | Creator 0     | Reason Descri Cr | eation Time 0                  | Operation                                  |                |
|                                 | 1 151                                                      | label          |   | 1               | Source Ip         | ep_svc_ssa_cc | 安全安接真动化          | ar 04, 2024 11:39:43 GMT+08:00 | Edit   Batch Block   Cancel Blocking in Ba | tches   Delete |
|                                 | issues:114                                                 | label          |   | 1               | Source Ip         | 60.5VC.558.CC | 安全云明目动化          | er 02, 2024 11:21:06 GMT+06:00 | Edit   Batch Block   Cancel Blocking in Ba | tches Delete   |

Figure 9-52 Emergency strategy page

- **Step 5** On the emergency policy page, locate the row that contains the target policy, click **Cancel Blocking in Batches** in the **Operation** column.
- **Step 6** In the dialog box displayed, enter the reason for canceling the blocking and click **OK**.

----End

# **10** Threat Operations

# **10.1 Incident Management**

# **10.1.1 Viewing Incidents**

#### Scenario

By viewing the incident list, you can learn about the incident statistics in the last 360 days. The list contains the incident name, type, severity, and occurrence time. By customizing filtering conditions, such as the incident name, risk severity, and time, you can quickly query information about the specific incident.

This topic describes how to view incident information.

#### Procedure

- **Step 1** Log in to the management console.
- Step 2 Click in the upper left corner of the page and choose Security & Compliance > SecMaster.
- **Step 3** In the navigation pane on the left, choose **Workspaces** > **Management**. In the workspace list, click the name of the target workspace.

Figure 10-1 Workspace management page

| SecMaster                                           | Management ③    |                         |                        |                         | 🕞 Process                                       |
|-----------------------------------------------------|-----------------|-------------------------|------------------------|-------------------------|-------------------------------------------------|
| Security Overview Workspaces                        | Could Hiphigan  |                         |                        |                         | C                                               |
| Purchased Resources<br>Security<br>Governance(beta) | Constant except | Incidents 0<br>Assets 0 | ♥ Vuiner 0<br>Securl 0 | ● Alerts 0<br>linstan 0 | Selected Spaces C ⊗<br>Mindicat 0<br>S Playbo 0 |

**Step 4** In the navigation pane on the left, choose **Threat Operations** > **Incidents**.

#### Figure 10-2 Incidents

| nhandled incidents   |                       |                     |                        |                  |                          |                | Auto          |          | ,       | Manual Incident |                      | Incidents Number          |     |   |
|----------------------|-----------------------|---------------------|------------------------|------------------|--------------------------|----------------|---------------|----------|---------|-----------------|----------------------|---------------------------|-----|---|
| 6                    |                       |                     | 6                      |                  | • F<br>• F<br>• L<br>• T | tigh 2<br>ow 1 | 6             |          |         | 12              |                      | 24                        |     |   |
| Add Import           | Balch Close           | Batch Delete        |                        |                  |                          |                |               |          |         |                 | Feb 01, 2024 00:00:0 | 0 — Feb 07, 2024 23 59 59 | • • | c |
| Q Enter a keyword. E | y default, the search | is performed by nam | ne or a combination of | search criteria. |                          |                |               |          |         |                 |                      |                           |     | đ |
| Incident             | Incident ID           | Incident            | Status                 | Verificati       | Owner                    | Creation       | First Occ     | Last Occ | Planned | Description     | Data Sou             | Operation                 |     |   |
| Closed               | ab9a54dd-17           | O High              | Closed H               | Unknown          | i                        | 2024/02/06 11  | 2024/02/05 1  |          |         |                 | Database Sec         | Edit   Close   Delete     |     |   |
| Closed               | 3049e754-37           | O High              | O Closed   H           | Unknown          |                          | 2024/02/06 0   | 2024/02/05 1  | -        | -       |                 | Detabase Sec         | Edit   Close   Delete     |     |   |
| Closed               | 92045070-31           | O High              | O Closed H             | Unknown          |                          | 2024/02/05 1   | 2024/02/04 1  |          |         |                 | Database Sec         | Edit   Close   Delete     |     |   |
| Closed               | 92d7c3bb-76           | O Low               | O Closed   H           | Unknown          |                          | 2024/02/05 1   | 2024/02/05 11 | -        | -       |                 | Host Security        | Edit   Close   Delete     |     |   |
|                      | 2151315e-1152         | O Tes               | Open Un                | Unknown          |                          | 2024/02/03 1   | 2024/02/03 1  | -        | -       |                 | Host Security        | Edit Close Delete         |     |   |
| 5 - Total Recon      |                       | 2 2 4 5             | > 01                   |                  |                          |                |               |          |         |                 |                      |                           |     |   |

#### **Step 5** On the **Incidents** page, view incident details.

#### Figure 10-3 Viewing an Incident

| Unhandled incidents |                        |                     |                       |                  |                          |               | Auto          |          | М       | anual Incident |                      | Incidents Number          |   |
|---------------------|------------------------|---------------------|-----------------------|------------------|--------------------------|---------------|---------------|----------|---------|----------------|----------------------|---------------------------|---|
| 6                   |                        |                     | 6                     |                  | ● 5<br>● H<br>● U<br>● T | igh 2<br>ow 1 | 6             |          |         | 12             |                      | 24                        |   |
| Add Import          | Batch Close            | Batch Delete        |                       |                  |                          |               |               |          |         | 0              | Feb 01, 2024 00:00.0 | 0 – Feb 07, 2024 23:59:59 |   |
| Q. Enter a keyword  | By default, the search | is performed by nar | e or a combination of | search criteria. |                          |               |               |          |         |                |                      |                           | 0 |
| Incident            | Incident ID            | Incident            | Status                | Verificati       | Owner                    | Creation      | First Occ     | Last Occ | Planned | Description    | Data Sou             | Operation                 |   |
| Closed              | ab9a54dd-17            | O High              | O Closed   H          | Unknown          | ş                        | 2024/02/06 11 | 2024/02/05 1  | -        | -       |                | Database Sec         | Edit Close Delete         |   |
| Closed              | 3049e754-37            | O High              | O Closed   H          | Unknown          |                          | 2024/02/06 0  | 2024/02/05 1  | -        | -       |                | Detabase Sec         | Edt   Close   Delete      |   |
| Closed              | 920a5b70-31            | O High              | O Closed   H          | Unknown          |                          | 2024/02/05 1  | 2024/02/04 1  |          |         |                | Database Sec         | Edit   Close   Delete     |   |
| Closed              | 92d7c3bb-76            | O Low               | O Closed   H          | Unknown          |                          | 2024/02/05 1  | 2024/02/05 11 |          |         |                | Host Security        | Edit   Close   Delete     |   |
|                     | 2151315e-1152          | O Tes               | Open   Un             | Unknown          |                          | 2024/02/03 1  | 2024/02/03 1  |          | -       |                | Host Security        | Edit Close Delete         |   |
| 5 • Total Rec       | rds: 24 🦳 🤆 🚺          | 2 3 4 5             | > Go                  |                  |                          |               |               |          |         |                |                      |                           |   |

#### Table 10-1 Viewing an Incident

| Parameter                                                 | Description                                                                                                    |
|-----------------------------------------------------------|----------------------------------------------------------------------------------------------------|
| Unhandled Incidents                                       | This area displays how many incidents that are not<br>handled within the specified time range in the current<br>workspace. The unhandled incidents are displayed by<br>severity. |
| <b>Auto</b> (Incidents<br>Handled<br>Automatically)       | This area displays how many incidents that are handled<br>automatically by playbooks within the specified time<br>range in the current workspace.                                |
| <b>Manual Incident</b><br>(Incidents Handled<br>Manually) | This area displays how many incidents that are handled manually within the specified time range in the current workspace.                                                        |
| <b>Incidents Number</b><br>(Incidents)                    | This area displays how many incidents that are reported within the specified time range in the current workspace.                                                                |

| Parameter     | Description                                                                                                    |
|---------------|----------------------------------------------------------------------------------------------------|
| Incident list | The list displays more details about each incident.                                                                                                    |
|               | You can view the total number of incidents below the incident list. You can view a maximum of 10,000 incident records page by page. To view more than 10,000 records, optimize the filter criteria.                                                                                                    |
|               | In the incident list, you can view the incident name,<br>severity, source, and status. To obtain overview of an<br>incident, click the incident name. The <b>incident</b><br><b>overview</b> panel is displayed on the right.                                                                                                    |
|               | • On the <b>Incident Overview</b> panel, you can view incident handling suggestions, basic information, and associated information (including associated threat indicators, alerts, incidents, and attack information).                                                                                                    |
|               | • To view incident details, click <b>Incident Details</b> in the lower right corner of the incident overview panel. The incident details page is displayed. On the details page, you can view the incident timeline and attack information in addition to the information on the overview page. For example, you can view the first occurrence time of an incident, detection time, and attack process ID. |
|               | <ul> <li>On the incident overview or details page, you can<br/>change the incident severity and status in the<br/>corresponding drop-down list boxes.</li> </ul>                                                                                                    |
|               | <ul> <li>On the incident overview or details page, you can<br/>associate or disassociate alerts, incidents, and<br/>indicators and view information about affected<br/>resources.</li> </ul>                                                                                                    |

----End

# 10.1.2 Adding or Editing an Incident

#### Scenario

This section describes how to add or edit an incident.

#### Adding an Incident

**Step 1** Log in to the management console.

- Step 2 Click in the upper left corner of the page and choose Security & Compliance > SecMaster.
- **Step 3** In the navigation pane on the left, choose **Workspaces** > **Management**. In the workspace list, click the name of the target workspace.

Figure 10-4 Workspace management page

| SecMaster                                           | Management ()                                                                                                    |                         |          |                          | Process             |
|-----------------------------------------------------|----------------------------------------------------------------------------------------------------|-------------------------|----------|--------------------------|---------------------|
| Security Overview<br>Workspaces                     | $\begin{tabular}{c} \hline \end{tabular} \hline \end{tabular} \end{tabular} $ |                         |          |                          | C                   |
| Purchased Resources<br>Security<br>Governance(beta) | Grand scores     Grand scores     G           | Incidents 0<br>Assets 0 | Vulner 0 | O Alerts 0<br>◎ Instan 0 | Selected Spaces C 🛞 |

**Step 4** In the navigation pane on the left, choose **Threat Operations** > **Incidents**.

#### Figure 10-5 Incidents

| handled Incide | ents                       |                         |                        |                    |                                                        |               | Auto          |          | ,       | Manual Incident |                      | Incidents Number           |   |
|----------------|----------------------------|-------------------------|------------------------|--------------------|--------------------------------------------------------|---------------|---------------|----------|---------|-----------------|----------------------|----------------------------|---|
| 6              |                            | (                       | 6                      |                    | <ul> <li>6</li> <li>6</li> <li>6</li> <li>7</li> </ul> | igh 2<br>ow 1 | 6             |          |         | 12              |                      | 24                         |   |
| Add            | Import Batch Cir           | se Batch Dele           | 10                     |                    |                                                        |               |               |          |         |                 | Feb 01, 2024 00:00.0 | 10 - Feb 07, 2024 23:59:59 | c |
| Q. Enter a kx  | ryword. By default, the se | arch is performed by na | ame or a combination o | f search criteria. |                                                        |               |               |          |         |                 |                      |                            | Ċ |
| _ Incide       | int Incident I             | Incident                | Status                 | Verificati         | Owner                                                  | Creation      | First Occ     | Last Occ | Planned | Description     | Data Sou             | Operation                  |   |
| Close          | d ab9a54dd-1               | O Hon                   | O Closed H             | Unknown            |                                                        | 2024/02/06 11 | 2024/02/05 1  |          |         |                 | Database Sec         | Edt   Close   Delete       |   |
| Close          | d 3549e754-3               | O High                  | O Closed   H           | Unknown            |                                                        | 2024/02/06 0  | 2024/02/05 1  | -        | -       |                 | Database Sec         | Edt   Close   Delete       |   |
| Citere         | d 920a5670-3               | O High                  | O Closed   H           | Unknown            |                                                        | 2024/02/05 1  | 2024/02/04 1  | -        | -       |                 | Detabase Sec         | Edit   Close   Delete      |   |
| Close          | d 92d7c3bb-7f              | Low                     | O Closed   H           | Unknown            |                                                        | 2024/02/06 1  | 2024/02/05 11 | -        |         |                 | Host Security        | Edit   Close   Delete      |   |
|                | 2151315e-115               | 2 <del>O</del> Tips     | Open Un                | Unknown            |                                                        | 2024/02/03 1  | 2024/02/03 1  | -        | -       |                 | Host Security        | Edit Close Delete          |   |
|                | al Records: 24 <           |                         | 5 - 00                 |                    |                                                        |               |               |          |         |                 |                      |                            |   |

**Step 5** On the **Incidents** page, click **Add**. On the displayed **Add** page, set parameters as described in **Table 10-2**.

| Parameter                |                          | Description                                                                                                    |
|--------------------------|--------------------------|----------------------------------------------------------------------------------------------------|
| Basic<br>Informati<br>on | Incident<br>Name         | <ul> <li>Custom incident name. The value must contain:</li> <li>Only uppercase letters, lowercase letters, digits, and the special characters: ()</li> <li>A maximum of 255 characters</li> </ul> |
|                          | Incident<br>Type         | Incident type                                                                                                    |
|                          | (Optional)<br>Service ID | Enter the service ID corresponding to the incident.                                                                                                    |
|                          | Incident<br>Level        | Severity level. The options are <b>Tips</b> , <b>Low</b> , <b>Medium</b> , <b>High</b> , and <b>Fatal</b> .                                                                                       |
|                          | Status                   | Incident status. The options are <b>Open</b> , <b>Blocked</b> , and <b>Closed</b> .                                                                                                    |
|                          | Data Source<br>Name      | Data source name                                                                                                    |
|                          | Data Source<br>Type      | Type of the data source. The options are <b>Huawei</b> , <b>Third-party</b> , and <b>Tenant</b> .                                                                                                 |
|                          | (Optional)<br>Owner      | Primary owner of the incident.                                                                                                    |

 Table 10-2 Parameters for adding an incident

| Paramete | r                                        | Description                                                                                                    |
|----------|------------------------------------------|----------------------------------------------------------------------------------------------------|
| Timeline | First<br>Occurrence<br>Time              | Time when the incident occurred first time.                                                                                                    |
|          | (Optional)<br>Last<br>Occurrence<br>Time | Time when the incident occurred last time.                                                                                                    |
|          | (Optional)<br>Planned<br>Closure<br>Time | Time to close the incident.                                                                                                    |
| Other    | (Optional)<br>Verification<br>Status     | Verification status of the incident to identify the accuracy of the incident. The options are <b>Unknown</b> , <b>Positive</b> , and <b>False positive</b> .                                                                                                    |
|          | (Optional)<br>Stage                      | <ul> <li>Incident phase.</li> <li>Preparation: Prepare resources to process incidents.</li> <li>Detection and analysis: Detect and analyze the cause of an incident.</li> <li>Contain, extradition, and recovery: Handle an incident.</li> <li>Post Incident Activity: Follow-up activities.</li> </ul> |
|          | (Optional)<br>Debugging<br>data          | Whether to enable simulated debugging                                                                                                    |
|          | (Optional)<br>Label                      | Label of the incident.                                                                                                    |
|          | Description                              | <ul> <li>Incident description. The value can contain:</li> <li>Only uppercase letters, lowercase letters, digits, and the special characters: ()</li> <li>A maximum of 1,024 characters.</li> </ul>                                                                                                    |

**Step 6** Click **OK**. The incident is created.

----End

#### **Editing an Incident**

**Step 1** Log in to the management console.

Step 2 Click in the upper left corner of the page and choose Security & Compliance > SecMaster.

**Step 3** In the navigation pane on the left, choose **Workspaces** > **Management**. In the workspace list, click the name of the target workspace.

Figure 10-6 Workspace management page

| SecMaster                                           | Management ③                                                             |                                                     |                                                  |          | Process                                          |
|-----------------------------------------------------|--------------------------------------------------------------------------|-----------------------------------------------------|--------------------------------------------------|----------|--------------------------------------------------|
| Security Overview<br>Workspaces                     | Crede Workspace           T fator a name and layound for search.         |                                                     |                                                  |          | C                                                |
| Purchased Resources<br>Security<br>Governance(beta) | Current Account<br>D: AddR077 Media12 Region Project- Mars<br>Not handed | <ul> <li>Incidents 0</li> <li>○ Assets 0</li> </ul> | <ul> <li>Vuiner 0</li> <li>⊜ Securi 0</li> </ul> | Alerts 0 | Selected Spaces C 😒<br>🗠 Indicat 0<br>🗈 Playbo 0 |

**Step 4** In the navigation pane on the left, choose **Threat Operations** > **Incidents**.

Figure 10-7 Incidents

| nhandled incide | ints                       |                        |                        |                  |       |               | Auto          |          | м       | anual Incident |                      | Incidents Number        |       |   |
|-----------------|----------------------------|------------------------|------------------------|------------------|-------|---------------|---------------|----------|---------|----------------|----------------------|-------------------------|-------|---|
| 6               |                            |                        | 6                      |                  |       |               | 6             |          |         | 12             |                      | 24                      |       |   |
| Add             | mport Balch Clos           | e Baltch Delet         |                        |                  |       |               |               |          |         |                | Feb 01, 2024 00:00:0 | - Feb 07, 2024 23:59:59 | 8 6 C | 6 |
| Q. Enter a ke   | yword. By default, the sea | rch is performed by na | me or a combination of | search criteria. |       |               |               |          |         |                |                      |                         |       | G |
| Incide          | nt Incident ID             | Incident               | Status                 | Verificati       | Owner | Creation      | First Occ     | Last Occ | Planned | Description    | Data Sou             | Operation               |       |   |
| Close           | d ab9a54dd-17              |                        | O Closed H             | Unknown          |       | 2024/02/06 11 | 2024/02/05 1  |          |         |                | Database Sec         | Edit   Close   Delete   |       |   |
| Close           | d 3649e754-37              | O High                 | O Closed H             | Unknown          |       | 2024/02/06 0  | 2024/02/05 1  | -        | -       |                | Database Sec         | Edit   Close   Delete   |       |   |
| Citose          | d 920a5670-31              | O High                 | O Closed H             | Unknown          |       | 2024/02/05 1  | 2024/02/04 1  | -        | -       |                | Detabase Sec         | Edit   Close   Delete   |       |   |
| Close           | d 92d7c30b-76              | e Lou                  | O Closed H             | Unknown          |       | 2024/02/05 1  | 2024/02/05 11 | -        |         |                | Host Security        | Edit   Close   Delete   |       |   |
|                 | 2151315e-1152              | О Тря                  | Open Un                | Unknown          |       | 2024/02/03 1  | 2024/02/03 1  | -        | -       |                | Host Security        | Edit Close Delete       |       |   |
| 5 v Tota        | al Records: 24             | 1 2 3 4 5              | → 00                   |                  |       |               |               |          |         |                |                      |                         |       |   |

- **Step 5** In the incident list, locate the row that contains the target incident and click **Edit** in the **Operation** column.
- **Step 6** On the **Edit** page that is displayed, edit incident parameters.

| Table 10-3 Parameters | for editing an incident |
|-----------------------|-------------------------|
|-----------------------|-------------------------|

| Paramete                 | er                       | Description                                                                                                    |
|--------------------------|--------------------------|----------------------------------------------------------------------------------------------------|
| Basic<br>Informa<br>tion | Incident Name            | <ul> <li>Custom incident name. The value must contain:</li> <li>Only uppercase letters, lowercase letters, digits, and the special characters: ()</li> <li>A maximum of 255 characters</li> </ul> |
|                          | Incident Type            | Incident type                                                                                                    |
|                          | (Optional) Service<br>ID | Enter the service ID corresponding to the incident.                                                                                                    |
|                          | Incident Level           | Severity level. The options are <b>Tips</b> , <b>Low</b> , <b>Medium</b> , <b>High</b> , and <b>Fatal</b> .                                                                                       |
|                          | Status                   | Incident status. The options are <b>Open</b> , <b>Blocked</b> , and <b>Closed</b> .                                                                                                    |
|                          | Data Source Name         | Name of the data source, which <b>cannot be changed</b>                                                                                                    |
|                          | Data Source Type         | Type of the data source, which <b>cannot be changed</b>                                                                                                    |

| Paramet      | er                                 | Description                                                                                                    |
|--------------|------------------------------------|----------------------------------------------------------------------------------------------------|
|              | (Optional) Owner                   | Primary owner of the incident.                                                                                                    |
| Timelin<br>e | First Occurrence<br>Time           | Time when the incident occurred first time.                                                                                                    |
|              | (Optional) Last<br>Occurrence Time | Time when the incident occurred last time.                                                                                                    |
|              | (Optional) Planned<br>Closure Time | Time to close the incident.                                                                                                    |
| Other        | (Optional)<br>Verification Status  | Verification status of the incident to identify the accuracy of the incident. The options are <b>Unknown, Positive</b> , and <b>False positive</b> .                                                                                                    |
|              | (Optional) Phase                   | <ul> <li>Incident phase.</li> <li>Preparation: Prepare resources to process incidents.</li> <li>Detection and analysis: Detect and analyze the cause of an incident.</li> <li>Contain, extradition, and recovery: Handle an incident.</li> <li>Post Incident Activity: Follow-up activities.</li> </ul> |
|              | (Optional)<br>Debugging data       | Whether to enable simulated debugging. This parameter <b>cannot be modified</b> once configured.                                                                                                    |
|              | (Optional) Label                   | Label of the incident.                                                                                                    |
|              | Description                        | <ul> <li>Incident description. The value can contain:</li> <li>Only uppercase letters, lowercase letters, digits, and the special characters: ()</li> <li>A maximum of 1,024 characters.</li> </ul>                                                                                                    |

**Step 7** Click **OK**. The incident editing is complete.

----End

# **10.1.3 Importing and Exporting Incidents**

#### Scenario

This section describes how to import and export incidents.

#### **Limitations and Constraints**

- Only .xlsx files no larger than 5 MB can be imported.
- A maximum of 9,999 incident records can be exported.

#### **Importing Incidents**

**Step 1** Log in to the management console.

- **Step 2** Click in the upper left corner of the page and choose **Security & Compliance** > **SecMaster**.
- **Step 3** In the navigation pane on the left, choose **Workspaces** > **Management**. In the workspace list, click the name of the target workspace.

Figure 10-8 Workspace management page

| SecMaster                                                       | Management 💮                                                                                                    | Process |
|-----------------------------------------------------------------|----------------------------------------------------------------------------------------------------|---------|
| Security Overview<br>Workspeces                                 | Deals Histopea           T firster a same and lepsond for search.                                                                                                    | C       |
| Agencies<br>Purchased Resources<br>Security<br>Governance(beta) | Constrained         Setted Space:         Setted Space:         Setted Space:         Setted Space:         O         Atem 1         Image: Setted Space:         Setted Space:         O         Atem 2         Image: Setted Space:         O         Atem 3         C         Marcin:         O         Atem 3         C         Image: Setted Space:         O         Atem 3         C         Image: Setted Space:         O         Atem 3         C         Atem 3         C         Atem 3         Atem 3         Atem 3         Atem 3         Atem 3         Atem 3         Atem 3         Atem 3         Atem 3         Atem 3         Atem 3 |         |

**Step 4** In the navigation pane on the left, choose **Threat Operations** > **Incidents**.

#### Figure 10-9 Incidents

| Anhandled Inc | cidents         |                       |                     |                       |                  |       |               | Auto          |          |         | Manual Incident |                      | Incidents Number          |   |   |
|---------------|-----------------|-----------------------|---------------------|-----------------------|------------------|-------|---------------|---------------|----------|---------|-----------------|----------------------|---------------------------|---|---|
| 6             |                 |                       |                     | 6                     |                  |       |               | 6             |          |         | 12              |                      | 24                        |   |   |
| Add           | Import          | Batch Close           | Batch Dente         |                       |                  |       |               |               |          |         |                 | Feb 01, 2024 00:00.0 | 0 - Feb 07, 2024 23:59:59 | С | ۲ |
| Q. Enter a    | a keyword. By i | default, the search i | is performed by nam | e or a combination of | search criteria. |       |               |               |          |         |                 |                      |                           |   | ٢ |
| _ Inc         | cident          | Incident ID           | Incident            | Status                | Verificati       | Owner | Creation      | First Occ     | Last Occ | Planned | Description     | Data Sou             | Operation                 |   |   |
| C)            | losed           | ab9a54dd-17           | O High              | O Closed H            | Unknown          |       | 2024/02/06 11 | 2024/02/05 1  | -        |         |                 | Database Sec         | Edit Close Delete         |   |   |
| (c)           | losed           | 3549e754-37           | O High              | O Closed H            | Unknown          |       | 2024/02/06 0  | 2024/02/05 1  |          | -       |                 | Database Sec         | Edit   Close   Delete     |   |   |
| (c)           | losed           | 920a5070-31           | O High              | Closed H              | Unknown          |       | 2024/02/05 1  | 2024/02/04 1  |          |         |                 | Detabase Sec         | Edit Close Delete         |   |   |
| C (C)         | losed           | 92d7c3bb-76           | O Low               | O Closed H            | Unknown          |       | 2024/02/05 1  | 2024/02/05 11 | -        |         |                 | Host Security        | Edit   Close   Delete     |   |   |
|               |                 | 2151315e-1152         | O Tes               | Open Un               | Unknown          |       | 2024/02/03 1  | 2024/02/03 1  | -        |         |                 | Host Security        | Edit Close Delete         |   |   |
| 5 +           | Total Records:  | 24 < 1                | 2 3 4 5             | > 00                  |                  |       |               |               |          |         |                 |                      |                           |   |   |

- **Step 5** On the **Incidents** page, click **Import** in the upper left corner above the incident list.
- **Step 6** In the displayed **Import** dialog box, click **Download Template** to download a template, and fill in the downloaded template according to the requirements.
- **Step 7** After the template is filled, click **Add File** in the **Import Incident** dialog box and select the Excel file you want to import.
- Step 8 Click OK.

----End

#### **Exporting Incidents**

**Step 1** Log in to the management console.

- **Step 2** Click in the upper left corner of the page and choose **Security & Compliance** > **SecMaster**.
- **Step 3** In the navigation pane on the left, choose **Workspaces** > **Management**. In the workspace list, click the name of the target workspace.

Figure 10-10 Workspace management page

| SecMaster                                           | Management ③                                                                                                    |                         |                          |                        | Process           |
|-----------------------------------------------------|----------------------------------------------------------------------------------------------------|-------------------------|--------------------------|------------------------|-------------------|
| Security Overview Workspaces Management Agencies    | $\begin{tabular}{lllllllllllllllllllllllllllllllllll$                                                             |                         |                          |                        | C                 |
| Purchased Resources<br>Security<br>Governance(beta) | Grand score)     Grand score)     Grand score)     Grand score)     Grand score)     Grand score)     Ket torold. | Incidents 0<br>Assets 0 | ♥ Vulner 0<br>⊜ Securi 0 | O Alerts 0<br>instan 0 | Selected Spaces C |

**Step 4** In the navigation pane on the left, choose **Threat Operations** > **Incidents**.

#### Figure 10-11 Incidents

| handled incidents     |                             |                   |                    |                 |       |                                      | Auto          |          |         | Manual Incident |                      | Incidents Number        |     |       |
|-----------------------|-----------------------------|-------------------|--------------------|-----------------|-------|--------------------------------------|---------------|----------|---------|-----------------|----------------------|-------------------------|-----|-------|
| 6                     |                             | 6                 |                    |                 |       | iatal 2<br>tigh 2<br>.ow 1<br>tips 1 | 6             |          |         | 12              |                      | 24                      |     |       |
| Add Import            | Batch Close                 | Balch Delete      |                    |                 |       |                                      |               |          |         |                 | Feb 01, 2024 00:00:0 | - Feb 07, 2024 23:59:59 | C C | :) (4 |
| Q. Enter a keyword. D | y default, the search is pe | normed by name or | a combination of s | earch criteria. |       |                                      |               |          |         |                 |                      |                         |     | ¢     |
| Incident              | Incident ID                 | Incident          | Status             | Verificati      | Owner | Creation                             | First Occ     | Last Occ | Planned | Description     | Data Sou             | Operation               |     |       |
| Closed                | ab9a54dd-17                 | High O            | Closed   H         | Unknown         | į.,   | 2024/02/06 11                        | 2024/02/05 1  | -        | -       |                 | Database Sec         | Edit   Close   Delete   |     |       |
| Closed                | 3042e754-37                 | High O            | Closed   H         | Unknown         |       | 2024/02/06 0                         | 2024/02/05 1  | -        | -       |                 | Database Sec         | Edt   Close   Delete    |     |       |
| Closed                | 920a5670-31 0               | High O            | Closed   H         | Unknown         |       | 2024/02/05 1                         | 2024/02/04 1  |          |         |                 | Database Sec         | Edit Close Delete       |     |       |
| Closed                | 92d7c3bb-76                 | Low 0             | Closed   H         | Unknown         |       | 2024/02/05 1                         | 2024/02/05 11 | -        | -       |                 | Host Security        | Edit Close Delete       |     |       |
|                       |                             |                   |                    |                 |       |                                      |               |          |         |                 | Host Security        |                         |     |       |

- **Step 5** On the **Incidents** page, select the incidents to be exported and click  $\square$  in the upper right corner of the list. The **Export** dialog box is displayed.
- **Step 6** In the **Export** dialog box, set parameters.

| Parameter | Description                                              |
|-----------|----------------------------------------------------------|
| Format    | By default, the incident list is exported into an Excel. |
| Columns   | Select the parameters to be exported.                    |

Step 7 Click OK.

The system automatically downloads the Excel to your local PC.

----End

# **10.1.4 Closing or Deleting Incidents**

#### Scenario

This topic describes how to close and delete an incident.

#### Procedure

**Step 1** Log in to the management console.

Step 2 Click — in the upper left corner of the page and choose Security & Compliance > SecMaster.

**Step 3** In the navigation pane on the left, choose **Workspaces** > **Management**. In the workspace list, click the name of the target workspace.

Figure 10-12 Workspace management page

| SecMaster                                                       | Management ③                                                                        |                                                       |                                                 |                          | Process                                      |
|-----------------------------------------------------------------|-------------------------------------------------------------------------------------|-------------------------------------------------------|-------------------------------------------------|--------------------------|----------------------------------------------|
| Security Overview Workspeces                                    | Credit Workspace           If form a name and keyword for seach.                    |                                                       |                                                 |                          | C                                            |
| Agencies<br>Purchased Resources<br>Security<br>Governance(beta) | Control control     Control control     Control control     Control     Kel houring | <ul> <li>E Incidents 0</li> <li>○ Assets 0</li> </ul> | <ul><li>♥ Vulner 0</li><li>⊜ Securl 0</li></ul> | O Alerts 0<br>S Instan 0 | Selected Spaces C 🛞<br>indicat 0<br>Playbo 0 |

**Step 4** In the navigation pane on the left, choose **Threat Operations** > **Incidents**.

Figure 10-13 Incidents

| Unhandled incidents |                           |                     |                       |                  |                          |               | Auto          |          | м       | anual Incident |                      | Incidents Number          |   |
|---------------------|---------------------------|---------------------|-----------------------|------------------|--------------------------|---------------|---------------|----------|---------|----------------|----------------------|---------------------------|---|
| 6                   |                           |                     | 6                     |                  | • 5<br>• H<br>• L<br>• T | igh 2<br>w 1  | 6             |          |         | 12             |                      | 24                        |   |
| Add Impo            | Batch Close               | Batch Delete        |                       |                  |                          |               |               |          |         |                | Feb 01, 2024 00:00.0 | 0 - Feb 07, 2024 23:59:59 |   |
| Q. Enter a keywo    | d. By default, the search | is performed by nan | e or a combination of | search criteria. |                          |               |               |          |         |                |                      |                           | ( |
| Incident            | Incident ID               | Incident            | Status                | Verificati       | Owner                    | Creation      | First Occ     | Last Occ | Planned | Description    | Data Sou             | Operation                 |   |
| Closed              | a09a54dd-17               | O High              | O Closed H            | Unknown          |                          | 2024/02/06 11 | 2024/02/05 1  | -        | -       |                | Database Sec         | Edit Close Delete         |   |
| Closed              | 3b49e754-37               | O High              | O Closed   H          | Unknown          |                          | 2024/02/06 0  | 2024/02/05 1  |          | -       |                | Database Sec         | Edit   Close   Delete     |   |
| Closed              | 920a5b70-31               | O High              | Closed H              | Unknown          |                          | 2024/02/05 1  | 2024/02/04 1  |          | -       |                | Detabase Sec         | Edit   Close   Delete     |   |
| Closed              | 92d7c3bb-76               | O Low               | O Closed   H          | Unknown          |                          | 2024/02/05 1  | 2024/02/05 11 |          |         |                | Host Security        | Edit   Close   Delete     |   |
|                     | 2151315e-1152             | <b>О</b> тря        | Open Un               | Unknown          |                          | 2024/02/03 1  | 2024/02/03 1  |          |         |                | Host Security        | Edit Close Delete         |   |
| 5 • Total Re        | cords: 24 < 1             | 2 3 4 5             | > 00                  |                  |                          |               |               |          |         |                |                      |                           |   |

**Step 5** On the **Incidents** page, close or delete an incident.

| 5                       |                                                                                                    |
|-------------------------|----------------------------------------------------------------------------------------------------|
| Operation               | Description                                                                                                    |
| Closing an<br>Incident  | <ol> <li>Locate the row that contains the target incident and click<br/>Close in the Operation column.<br/>To close multiple incidents, select them in the incident list<br/>and click Close above the list.</li> </ol>                                          |
|                         | <ol> <li>In the confirmation dialog box, select Reason for, enter<br/>Close Comment, and click OK.</li> </ol>                                                                                                    |
| Deleting an<br>Incident | <ol> <li>On the Incident page, locate the row that contains the<br/>target incident and click Delete in the Operation column.<br/>To delete multiple incidents, select the target incidents in<br/>the incident list and click Delete above the list.</li> </ol> |
|                         | 2. In the dialog box that is displayed, click <b>OK</b> .                                                                                                    |
|                         | NOTE<br>Deleted incidents cannot be restored. Exercise caution when<br>deleting an incident.                                                                                                    |

Table 10-5 Managing incidents

----End

# 10.2 Alert Management

# **10.2.1 Viewing Alerts**

#### Scenario

On the **Alerts** tab, you can query alerts in the last 360 days. You can view the alert details, including alert name, type, risk severity, and generation time. By customizing filtering conditions, such as the alert name, risk severity, and time, you can quickly query information about the specific alerts.

This section describes how to view alert information.

#### Procedure

- **Step 1** Log in to the management console.
- Step 2 Click in the upper left corner of the page and choose Security & Compliance > SecMaster.
- **Step 3** In the navigation pane on the left, choose **Workspaces** > **Management**. In the workspace list, click the name of the target workspace.

Figure 10-14 Workspace management page

| SecMaster                                           | Management 💮                                                       | Process                                        |
|-----------------------------------------------------|--------------------------------------------------------------------|------------------------------------------------|
| Security Overview Workspaces Management Agencies    | Oracle Windspace           If later a name and leyword for search. | C                                              |
| Purchased Resources<br>Security<br>Governance(beta) |                                                                    | Selected Spaces C ⑧<br>№ Indicat 0<br>Playbo 0 |

**Step 4** In the navigation pane on the left, choose **Threat Operations** > **Alerts**.

#### Figure 10-15 Alerts

|         |                                      |                        |                  |                                                            |           |                     |                       | Teelay  | This work This        | manih       | Castorn |
|---------|--------------------------------------|------------------------|------------------|------------------------------------------------------------|-----------|---------------------|-----------------------|---------|-----------------------|-------------|---------|
| handloc | I Alerts                             |                        |                  |                                                            | Auto      |                     | Mercual               |         | Alerts Number         |             |         |
|         | 7                                    |                        | 7                | <ul> <li>High 5</li> <li>Median</li> <li>Tipe 1</li> </ul> | 0         |                     | 0                     |         | 7                     |             |         |
| Add     |                                      | Batch Close More *     |                  |                                                            |           |                     |                       |         |                       |             | 0       |
|         | Type :                               | And Name (             | Atarm Severity : | Source IP Address                                          |           | 35e0ae 0            | Data Source Prod      | Owner : | Creation Time (       | Operation   | (       |
|         | Web attacks                          | [CountillySectionies]  | O High           |                                                            | Linkesser | Open Handled au     | Haal Desarity Device  |         | 2024/02/07 10 33:00 8 | Operation + |         |
|         | Web attacks                          | [CoundByTecklaster]    | O High           |                                                            | Uninseen  | O Open : Handled au | Haal Desarity Device  |         | 2024/02/07 10:27:58.4 | Operation • |         |
|         | Web shell                            | [CrossedBy/SectAssier] | O Hoh            |                                                            | Unknown   | O Open : Handled au | Host Security Service |         | 2624/02/07 10:22:58.8 | Operation - |         |
|         | Web attacks                          |                        | O High           |                                                            | Unknown   | Open Unhandled      | Host Security Service |         | 2024/02/07 10:10:50.5 | Operation • |         |
| 0       | Abserval user behavio                |                        | O High           |                                                            | Unknown   | Open Unnarded       | Host Security Service | -       | 2024/02/05 16:27:47.6 | Operation + |         |
|         | Encrypted camency m<br>Matware       |                        | <b>O</b> Medice  |                                                            | Uninsees  | • Open Unnanded     | Hani Desarity Device  |         | 2624/02/05 16 27 07 2 | Operation + |         |
| •       | DNS protocol attacks<br>DDOG attacks |                        | O Ter            |                                                            | Uninsees  | Open: Unhandled     | Hani Desarity Device  |         | 2024/02/04 16 26 16 8 | Operation + |         |
| 10 *    | Total Records: 7                     |                        |                  |                                                            |           |                     |                       |         |                       |             |         |

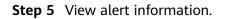

#### Figure 10-16 Viewing Alerts

|              |                                            |                     |                                |                                                            |                              |         |                     |                       | Today   | This week This n      | ronth Cush  | dom |
|--------------|--------------------------------------------|---------------------|--------------------------------|------------------------------------------------------------|------------------------------|---------|---------------------|-----------------------|---------|-----------------------|-------------|-----|
| ndled Ale    | lerts                                      |                     | -                              |                                                            |                              | Auto    |                     | Manual                |         | Alerts Number         |             |     |
| -            | 7                                          | (                   | 7                              | <ul> <li>High 5</li> <li>Mediar</li> <li>Tips 1</li> </ul> |                              | 0       |                     | 0                     |         | 7                     |             |     |
| Add Alarm Se | Associated Event                           | Batch Close More •  | fer a keyword. By default, the | search is performed by name                                | or a combination of search ( | utheia  |                     |                       |         |                       | C           |     |
|              | npe 0                                      | Alert Name :        | Alarm Severity :               | Source IP Address                                          | Destination IP Ad            |         | Status :            | Data Source Prod      | Owner : | Creation Time :       | Operation   |     |
|              | eb atlacks                                 | [CicsedBySecMaster] | O High                         | -                                                          | -                            | Unknown | O Open   Handled au | Host Security Service |         | 2024/02/07 10:33:00.5 | Operation • |     |
|              | eb attacks                                 | [CiceedBySecMaster] | O High                         | -                                                          | -                            | Unknown | O Open   Handled au | Host Security Service |         | 2024/02/07 10:27:59.4 | Operation + |     |
|              | eb attacks                                 | [ClosedBySecMaster] | O mpn                          | -                                                          | -                            | Unknown | O Open   Handled au | Host Security Service |         | 2024/02/07 10:22:58.8 | Operation • |     |
|              | eb atlacks                                 |                     | O High                         | -                                                          | -                            | Unknown | Open Unhandled      | Host Security Service | -       | 2024/02/07 10:18:58.3 | Operation + |     |
|              | icious use of token<br>promal user behavio |                     | O mon                          | -                                                          | -                            | Unknown | Open Unhardled      | Host Security Service | 0       | 2024/02/05 16:27:47.6 | Operation + |     |
|              | rypled ourrency mi<br>alware               |                     | () Medium                      | -                                                          | -                            | Unknown | Open Unhandled      | Host Security Service |         | 2024/02/06 16:27:07.2 | Operation • |     |
|              | S protocol attacks<br>DoS attacks          |                     | O Tes                          | -                                                          | -                            | Unknown | Open Unhardled      | Host Security Service |         | 2024/02/06 16:26 16:8 | Operation + |     |
|              | Total Records: 7                           | 1 > 00              |                                |                                                            |                              |         |                     |                       |         |                       |             |     |

#### Table 10-6 Viewing Alerts

| Parameter                                                                                                    | Description                                                                                                    |
|----------------------------------------------------------------------------------------------------|----------------------------------------------------------------------------------------------------|
| Time ranges (Today,<br>This week, This<br>month, or<br>Customize)In the upper right corner on the page, you can select a<br>time range to view alerts generated during this<br>period By default, alerts generated in the current<br>week are displayed.Unhandled AlertsThis area displays how many alerts that are not<br>handled within the specified time range in the current<br>workspace. The unhandled alerts are displayed by<br>severity.Alerts Handled<br>Automatically (Auto)This area displays how many alerts that are handled<br>automatically by playbooks within the specified time<br>range in the current workspace.Alerts Handled<br>Manually (Manual)This area displays how many alerts that are handled<br>manually within the specified time range in the current<br>workspace. |                                                                                                    |
| Unhandled Alerts                                                                                                    | handled within the specified time range in the current workspace. The unhandled alerts are displayed by        |
|                                                                                                    | automatically by playbooks within the specified time                                                           |
|                                                                                                    | manually within the specified time range in the current                                                        |
| Alerts                                                                                                    | This area displays how many alerts that are reported within the specified time range in the current workspace. |

| Parameter  | Description                                                                                                    |
|------------|----------------------------------------------------------------------------------------------------|
| Alarm list | The list displays more details about each alert.                                                                                                    |
|            | You can view the total number of alerts below the alert<br>list. You can view a maximum of 10,000 alert records<br>page by page. To view more than 10,000 records,<br>optimize the filter criteria. |
|            | In the alert list, you can view the alert type, summary,<br>severity, source, and handling status. To view details<br>about an alert, click its name. On the alert details page<br>displayed:       |
|            | • You can comment on, block, unblock, close, and delete the alert, convert the alert to an incident, and refresh the alert status.                                                                  |
|            | <ul> <li>You can view the security overview, context,<br/>relationship, and comments about the alert.</li> </ul>                                                                                    |
|            | <ul> <li>Security Overview: On this tab, you can view the<br/>summary, handling suggestions, basic<br/>information, and request details of the alert.</li> </ul>                                    |
|            | <ul> <li>Context: On this tab, you can view the key and<br/>full context information of the alert in JSON<br/>format or in a table.</li> </ul>                                                      |
|            | <ul> <li>Relationship: On this tab, you can view<br/>associated information, such as associated alerts,<br/>incidents, indicator, and affected assets, about<br/>the alert.</li> </ul>              |
|            | <ul> <li>Comment: On this tab, you can view historical comments on the alert and make your comments.</li> </ul>                                                                                     |

----End

# 10.2.2 Converting an Alert to an Incident or Associating an Alert with an Incident

#### Scenario

This section describes how to convert an alert to an incident and how to associate an alert with an incident.

#### Converting an Alert to an Incident

**Step 1** Log in to the management console.

- Step 2 Click in the upper left corner of the page and choose Security & Compliance > SecMaster.
- **Step 3** In the navigation pane on the left, choose **Workspaces** > **Management**. In the workspace list, click the name of the target workspace.

Figure 10-17 Workspace management page

| SecMaster                                           | Management 🛞                                                                                                    | Process                                             |
|-----------------------------------------------------|----------------------------------------------------------------------------------------------------|-----------------------------------------------------|
| Security Overview Workspaces Management Agencies    | Chelle Wantgace           If fortie a name and leyword for search.                                                                                                    | C                                                   |
| Purchased Resources<br>Security<br>Governance(beta) | 0         Address         0         Address         0         Address         0         Address         0         Address         0         Address         0         Matrix         0         Matrix | Selected Spaces C (2)<br>Minimization 0<br>Playbo 0 |

**Step 4** In the navigation pane on the left, choose **Threat Operations** > **Alerts**.

#### Figure 10-18 Alerts

| nandio | d Alerta                                       |                         |                                 |                                                           | Auto                |                 | Manual                |         | Alerts Number         |             |   |
|--------|------------------------------------------------|-------------------------|---------------------------------|-----------------------------------------------------------|---------------------|-----------------|-----------------------|---------|-----------------------|-------------|---|
|        | 7                                              | (                       | 7                               | <ul> <li>High 5</li> <li>Modia</li> <li>Tipe 1</li> </ul> | 0                   |                 | 0                     |         | 7                     |             |   |
| A00    | Associated Event                               | Math Close More -       | nter a keyward. By default, the |                                                           |                     |                 |                       |         |                       |             | 0 |
|        | Type: :                                        | Alert Name :            | Alarm Severity :                | Source IP Asidress                                        | Verification Status | Sistura :       | Data Source Prod      | Owner : | Creation Time :       | Operation   |   |
|        | Web attacks                                    | CiceedBySecMaster1      | O High                          |                                                           | Unknown             | Open Handled au | Host Security Service |         | 2024/02/07 10:33:00.5 | Operation + |   |
|        | Web attacks                                    | CiceedBySecMaster1      | O High                          |                                                           | Unknown             | Open Handled au | Host Security Service |         | 2024/02/07 10:27:59.4 | Operation + |   |
|        | Web attacks                                    | [CircumithySecklassier] | O High                          |                                                           | Unimpers            | Open Handled au | Heat Security Service |         | 2024/02/07 10:22:55.6 | Operation . |   |
|        | Web alles in                                   |                         | O trigh                         |                                                           | Unknown             | Open: Unhandled | Heat Security Service |         | 2024/02/07 10 18:55 3 | Operation + |   |
|        | Makaous use of lokan<br>Akenersal user behavio |                         | O High                          |                                                           | Unknown             | Open: Unhandled | Heat Security Service | -       | 2024/02/05 16:27:47.6 | Operation + |   |
|        | Encrypted currency mi<br>Matware               |                         | O Medice                        |                                                           | Unknown             | Open: Unhandled | Hust Encartly Service |         | 2024/02/06 16 27 07 2 | Operation + |   |
|        | DNS protocol attacks                           |                         | O Ten                           |                                                           | University          | Onen Unhandled  | Hant Reports Revise   |         | 2024/02/04 16 26 16 8 |             |   |

Step 5 In the alert list, locate the row that contains the target alert, click Convert to Incident in the Operation column. The Convert to Incident page is displayed on the right.

In addition, you can click **Alert-to-Incident** in the upper right corner of the details page of an alarm.

**Step 6** On the **Convert to Incident** page, specify **Incident Name** and **Incident Type**.

The incident name is automatically set to the name of the current alert and can be modified.

Step 7 Click OK.

----End

#### Associating an Alert with an Incident

- **Step 1** Log in to the management console.
- **Step 2** Click in the upper left corner of the page and choose **Security & Compliance** > **SecMaster**.
- **Step 3** In the navigation pane on the left, choose **Workspaces** > **Management**. In the workspace list, click the name of the target workspace.

#### Figure 10-19 Workspace management page

| SecMaster                                           | Management ①                                                                                                    |                           |                        |                          | 🕞 Process                                         |
|-----------------------------------------------------|----------------------------------------------------------------------------------------------------|---------------------------|------------------------|--------------------------|---------------------------------------------------|
| Security Overview<br>Workspaces                     | Credit Wantspece<br>IF lister a name and keywood for search.                                                                                                    |                           |                        |                          | C                                                 |
| Purchased Resources<br>Security<br>Governance(beta) | convertions     convertions     convertence     convertence     convertence     convertence     converten | S Incidents 0<br>Assets 0 | ♥ Vulner 0<br>Securl 0 | O Alerts 0<br>⊗ Instan 0 | Selected Spaces C ⑧<br>└ Indicat 0<br>IP Playbo 0 |

**Step 4** In the navigation pane on the left, choose **Threat Operations** > **Alerts**.

#### Figure 10-20 Alerts

|         |                                                |                      |                                 |                                                           |                              |                     |                     |                       | Teelay  | This week This i      | sanih -     | Castornie |
|---------|------------------------------------------------|----------------------|---------------------------------|-----------------------------------------------------------|------------------------------|---------------------|---------------------|-----------------------|---------|-----------------------|-------------|-----------|
| randio  | d Alerta                                       |                      |                                 |                                                           |                              | Auto                |                     | Manual                |         | Alerts Number         |             |           |
|         | 7                                              | · · · · · (          | 7                               | <ul> <li>High 5</li> <li>Modia</li> <li>Tipe 1</li> </ul> |                              | 0                   |                     | 0                     |         | 7                     |             |           |
|         |                                                |                      |                                 |                                                           |                              |                     |                     |                       |         |                       |             |           |
| A00     |                                                | Mark Chies           |                                 |                                                           |                              |                     |                     |                       |         |                       |             | C C       |
| Al Alar | en linearity                                   | ) Al Baha • ( 0.6    | nter a keyword. By default, the | search is performed by norm                               | e or a combination of search | critoria.           |                     |                       |         |                       |             | 0         |
|         | Type :                                         | Alert Name :         | Alarm Sevenity :                | Source IP Address                                         | Destination IP Ad            | Verification Status | Steture :           | Data Source Pred      | Owner : | Creation Time :       | Operation   |           |
|         | Web attacks                                    | [CrosedBySecMaster]  | O man                           |                                                           |                              | Unknown             | O Open   Handled au | Host Security Service |         | 2024/02/07 10:33:00.5 | Operation + |           |
|         | Web attacks                                    | [CrosedBySecMaster]  | O High                          |                                                           |                              | Unknown             | Open Handled au     | Heat Security Service |         | 2024/02/07 10:27:59.4 | Operation + |           |
|         | Web attacks                                    | {ClosedBySecklaster} | O High                          |                                                           |                              | Unimpun             | Open Handled au     | Heat Security Service |         | 2024/02/07 10:22:58.8 | Operation • |           |
|         | Web allocks                                    |                      | O High                          |                                                           |                              | Unknown             | Open: Unhandled     | Heat Security Service |         | 2024/02/07 10 18:58.3 | Operation v |           |
|         | Makazan use of token<br>Abnormal user behavior |                      | O High                          |                                                           |                              | Unknown             | Open: Unhandled     | Heat Security Service | -       | 2024/02/05 16:27:47.6 | Operation v |           |
|         | Encrypted currency mi<br>Matware               |                      | O Medice                        |                                                           |                              | Unknown             | Open: Unhandled     | Hust Decardy Device   |         | 2024/02/04 16 27:07 2 | Operation + |           |
|         | DNS protocol attacks                           |                      | O Tes                           |                                                           |                              | University          | Open Unhandled      | Hand Descript Dervice |         | 2024/02/08 16 26 16 8 | Operation + |           |

- **Step 5** In the alert list, select the alerts you want to associate and click **Associated Event** above the list. The **Bind Incident** dialog box is displayed.
- **Step 6** In the dialog box displayed, select the target incidents and click **OK**.

----End

# 10.2.3 Adding or Editing an Alert

#### Scenario

This section describes how to add or edit an alert.

#### Adding an Alert

- **Step 1** Log in to the management console.
- Step 2 Click in the upper left corner of the page and choose Security & Compliance > SecMaster.
- **Step 3** In the navigation pane on the left, choose **Workspaces** > **Management**. In the workspace list, click the name of the target workspace.

#### Figure 10-21 Workspace management page

| SecMaster                                           | Management 🕥                                                           |   |  | Process     |
|-----------------------------------------------------|------------------------------------------------------------------------|---|--|-------------|
| Security Overview Workspaces Management Agencies    | Credit Workspace $\overline{V} \  \  \  \  \  \  \  \  \  \  \  \  \ $ | C |  |             |
| Purchased Resources<br>Security<br>Governance(beta) |                                                                        |   |  | ₩ Indicat 0 |

**Step 4** In the navigation pane on the left, choose **Threat Operations** > **Alerts**.

#### Figure 10-22 Alerts

| ndio | d Alerta                                        |                        |                  |                                                           |                   | Auto       |                   | Manual                |         | Alerts Number         |             |   |
|------|-------------------------------------------------|------------------------|------------------|-----------------------------------------------------------|-------------------|------------|-------------------|-----------------------|---------|-----------------------|-------------|---|
|      | 7                                               | (                      | 7                | <ul> <li>High 5</li> <li>Modia</li> <li>Yips 1</li> </ul> |                   | 0          |                   | 0                     |         | 7                     |             |   |
| A80  |                                                 |                        |                  |                                                           |                   |            |                   |                       |         |                       |             | с |
|      | Type :                                          | Alert Name :           | Alarm Severity : | Source IP Address                                         | Destination IP Ad |            | Status :          | Data Source Pred      | Owner : | Creation Time :       | Operation   |   |
|      | Web attacks                                     | [CiceedBySecMaster]    | O High           |                                                           |                   | Unknown    | O Open Handled au | Host Security Service |         | 2024/02/07 10:33:00.5 | Operation + |   |
|      | Web allocks                                     | CrossdBySecMaster2     | O High           |                                                           |                   | Unknown    | Open Handled au   | Host Security Service |         | 2024/02/07 10:27:59.4 | Operation + |   |
|      | Web attacks                                     | [Circumity/Sechiaster] | O High           |                                                           |                   | Unimpore   | Open Handled au   | Hoal Security Service |         | 2624/02/07 10:22:58.8 | Operation . |   |
| 0    | Web allacks                                     |                        | O High           |                                                           |                   | Unimpore   | Open Unhandled    | Heat Security Service |         | 2024/02/07 10 18:58.3 | Operation + |   |
| 0    | Address use of token<br>Absorval user listbatto |                        | O High           |                                                           |                   | Unimpure   | Open: Unhandled   | Heat Security Service | -       | 2024/02/05 16:27:47.6 | Operation + |   |
| -    | Encrypted currency mi<br>Matware                |                        | O Modern         |                                                           |                   | University | Open: Unhandled   | Haal Resardy Bervice  |         | 2024/02/04 16 27:07 2 | Operation + |   |
|      | ONS protocol attacks                            |                        | • Ten            |                                                           |                   | Unknown    | Onen Unbestieri   | Hant Desardy Device   |         | 2024/02/04 16 26 16 8 |             |   |

**Step 5** On the **Alerts** page, click **Add**. On the **Add** page displayed on the right, set parameters as described in **Table 10-7**.

| Paramete                 | r                                  | Description                                                                                                    |
|--------------------------|------------------------------------|----------------------------------------------------------------------------------------------------|
| Basic<br>informat<br>ion | Alert Name                         | <ul> <li>User-defined alert name. The value must contain:</li> <li>Only uppercase letters, lowercase letters, digits, and the special characters: ()</li> <li>A maximum of 255 characters</li> </ul>                                                                                       |
|                          | Alert Type                         | Alert type                                                                                                    |
|                          | Alert Severity                     | Alert severity. The options are <b>Tips</b> , <b>Low</b> , <b>Medium</b> , <b>High</b> , and <b>Fatal</b> .                                                                                                    |
|                          | Status                             | Alert status. The options are <b>Open</b> , <b>Blocked</b> , and <b>Closed</b> .                                                                                                    |
|                          | (Optional) Owner                   | Primary owner of the alert.                                                                                                    |
|                          | Data Source<br>Product Name        | Data source name                                                                                                    |
|                          | Data Source Type                   | Type of the data source. The options are <b>Huawei</b> , <b>Third-party</b> , and <b>Tenant</b> .                                                                                                    |
| Timeline<br>-            | First Occurrence<br>Time           | Time when an alert is generated for the first time.                                                                                                    |
|                          | (Optional) Last<br>Occurrence Time | Last time when an alert was generated                                                                                                    |
|                          | (Optional) Planned<br>Closure Time | Time when the alert plan is disabled.                                                                                                    |
| Other                    | (Optional) Labels                  | Alert labels.                                                                                                    |
|                          | (Optional)<br>Debugging data       | Whether to enable simulated debugging.                                                                                                    |
|                          | (Optional)<br>Verification Status  | Verification status of the alert to identify the accuracy of the incident. The options are <b>Unknown, Positive</b> , and <b>False positive</b> .                                                                                                    |
|                          | (Optional) Stage                   | <ul> <li>Alert phase.</li> <li>Preparation: Prepare resources to process alert.</li> <li>Detection and analysis: Detect and analyze the cause of an alert.</li> <li>Contain, extradition, and recovery: Handle an alert.</li> <li>Post Incident Activity: Follow-up activities.</li> </ul> |

 Table 10-7
 Alert parameters

| Paramete | r           | Description                                                                                               |
|----------|-------------|----------------------------------------------------------------------------------------------------|
|          | Description | Alert description. The value can contain:                                                                 |
|          |             | <ul> <li>Only uppercase letters, lowercase letters,<br/>digits, and the special characters: ()</li> </ul> |
|          |             | • A maximum of 1,024 characters.                                                                          |

Step 6 Click OK.

----End

#### **Editing an Alert**

- **Step 1** Log in to the management console.
- Step 2 Click in the upper left corner of the page and choose Security & Compliance > SecMaster.
- **Step 3** In the navigation pane on the left, choose **Workspaces** > **Management**. In the workspace list, click the name of the target workspace.

Figure 10-23 Workspace management page

| SecMaster                                                 | Management ③                                                                   |                          |                        |                          | Process                                        |
|-----------------------------------------------------------|--------------------------------------------------------------------------------|--------------------------|------------------------|--------------------------|------------------------------------------------|
| Security Overview<br>Workspaces<br>Management<br>Agencies | Craft Wintgace $$\ensuremath{\mathbb{T}}$ fortor a name and layound for seach. |                          |                        |                          | C                                              |
| Purchased Resources<br>Security<br>Governance(beta)       | Constant events     0 add9777     dedar2 Region     Paged- Max     Not hold.   | Dincidents 0<br>Assets 0 | ♥ Vuiner 0<br>Securi 0 | O Alerts 0<br>⊗ Instan 0 | Selected Spaces C ি<br>indicat 0<br>B Playbo 0 |

**Step 4** In the navigation pane on the left, choose **Threat Operations** > **Alerts**.

#### Figure 10-24 Alerts

| ando | 1 Alerts                                      |                      |                                |                                                            |                             | Auto               |                   | Manual                |         | Alerts Number         |             |   |
|------|-----------------------------------------------|----------------------|--------------------------------|------------------------------------------------------------|-----------------------------|--------------------|-------------------|-----------------------|---------|-----------------------|-------------|---|
|      | 7                                             | (                    | 7                              | <ul> <li>High 5</li> <li>Median</li> <li>Tipe 1</li> </ul> |                             | 0                  |                   | 0                     |         | 7                     |             |   |
| A66  | Associated Event                              | Dath Gloss More +    | der a browned. By default, the | enough in configurated by comes                            | or a continuition of second | coloria.           |                   |                       |         |                       |             | • |
|      | Type 0                                        | Anthene (            | Alarm Severity :               | Source IP Address                                          |                             | Vertication Status | Matter 0          | Data Source Prod      | Owner ( | Creation Time (       | Operation   |   |
| •    | VND attacks                                   | {ClosedBylleuMaster} | O High                         |                                                            |                             | Uninseen           | Open Handled au   | Hand Resardy Revise   |         | 2024/02/07 10 33:00 8 | Operation + |   |
|      | Web attacks                                   | [ClosedByBeuMasler]  | O then                         |                                                            |                             | Unknown            | O Open Handled au | Hast Desarity Device  |         | 2024/02/07 10 27:08.4 | Operation + |   |
|      | Web attacks                                   | [CrosedDySecMaster]  | O men                          |                                                            |                             | Unknown            | O Open Handled av | Host Security Service |         | 2024/02/07 10:22:58.0 | Operation + |   |
|      | Web attacks                                   |                      | O High                         |                                                            |                             | Unknown            | Open Unhandled    | Host Security Service |         | 2024/02/07 10 10:58.5 | Operation + |   |
|      | Absense use of taken<br>Abserval user behavio |                      | O High                         |                                                            |                             | Unknown            | Open Unnanded     | Host Security Service | -       | 2024/02/05 16:27:47.6 | Operation + |   |
|      | Encrypted camency m<br>Matware                |                      | 0 10000                        |                                                            |                             | Uninesses          | Open Unnanded     | Hani Desarity Dervice |         | 2024/02/06 16 27:07 2 | Operation + |   |
|      | DNS protocol attacks                          |                      | • Ter                          |                                                            |                             | Unineses           | Open Unhandled    | Hand Research Revine  |         | 2024/02/01 10 20 10 8 |             |   |

- **Step 5** In the alert list, locate the row that contains the target alert and click **More** > **Edit** in the **Operation** column.
- **Step 6** On the **Edit** slide-out that is displayed, modify alert parameters. For details about the parameters, see **Table 10-8**.

#### Table 10-8 Alert parameters

| Parameter                | ,                              | Description                                                                                                    |
|--------------------------|--------------------------------|----------------------------------------------------------------------------------------------------|
| Basic<br>Informati<br>on | Alert Name                     | <ul> <li>User-defined alert name. The value must contain:</li> <li>Only uppercase letters, lowercase letters, digits, and the special characters: ()</li> <li>A maximum of 255 characters</li> </ul>                                                                                       |
|                          | Alert Type                     | Alert type                                                                                                    |
|                          | Alert<br>Severity              | Alert severity. The options are <b>Tips</b> , <b>Low</b> , <b>Medium</b> , <b>High</b> , and <b>Fatal</b> .                                                                                                    |
|                          | Status                         | Alert status. The options are <b>Open</b> , <b>Blocked</b> , and <b>Closed</b> .                                                                                                    |
|                          | (Optional)<br>Owner            | Primary owner of the alert.                                                                                                    |
|                          | Data Source<br>Product<br>Name | Name of the data source, which <b>cannot be changed</b>                                                                                                    |
|                          | Data Source<br>Type            | Type of the data source, which <b>cannot be changed</b>                                                                                                    |
| Timeline                 | First<br>Occurrence<br>Time    | Time when an alert is generated for the first time.                                                                                                    |
|                          | Last<br>Occurrence<br>Time     | Last time when an alert was generated                                                                                                    |
|                          | Planned<br>Closure<br>Time     | Time when the alert plan is disabled.                                                                                                    |
| Other                    | Labels                         | Alert labels.                                                                                                    |
|                          | Debugging<br>data              | Whether to enable simulated debugging. This parameter <b>cannot be modified</b> once configured.                                                                                                    |
|                          | Verification<br>Status         | Verification status of the alert to identify the accuracy of the incident. The options are <b>Unknown</b> , <b>Positive</b> , and <b>False positive</b> .                                                                                                    |
|                          | Stage                          | <ul> <li>Alert phase.</li> <li>Preparation: Prepare resources to process alert.</li> <li>Detection and analysis: Detect and analyze the cause of an alert.</li> <li>Contain, extradition, and recovery: Handle an alert.</li> <li>Post Incident Activity: Follow-up activities.</li> </ul> |

| Parameter |       | Description                                                                                                    |
|-----------|-------|----------------------------------------------------------------------------------------------------|
| Descri    | ption | <ul> <li>Alert description. The value can contain:</li> <li>Only uppercase letters, lowercase letters, digits, and the special characters: ()</li> <li>A maximum of 1,024 characters.</li> </ul> |

Step 7 Click OK.

----End

### **10.2.4 Importing and Exporting Alerts**

#### Scenario

This section describes how to import and export alerts.

#### **Limitations and Constraints**

- Only .xlsx files no larger than 5 MB can be imported.
- A maximum of 9,999 alert records can be exported.

#### **Importing Alerts**

**Step 1** Log in to the management console.

- Step 2 Click in the upper left corner of the page and choose Security & Compliance > SecMaster.
- **Step 3** In the navigation pane on the left, choose **Workspaces** > **Management**. In the workspace list, click the name of the target workspace.

Figure 10-25 Workspace management page

| SecMaster                                                                  | Management 💿                                                                   | 🕞 Process                              |
|----------------------------------------------------------------------------|--------------------------------------------------------------------------------|----------------------------------------|
| Security Overview Workspaces                                               | Credit WithSpace           To fine a name and layout for seach.                | C                                      |
| Purchased Resources<br>Purchased Resources<br>Security<br>Governance(beta) | 0 add9777 \$46412 Rejon 3 Project- Mare  ☐ Incidents 0  @ Vulner 0  Ø Aleris 0 | ected Spaces C 🛞<br>dicat 0<br>laybo 0 |

**Step 4** In the navigation pane on the left, choose **Threat Operations** > **Alerts**.

#### Figure 10-26 Alerts

|      |                                                |                      |                                  |                                                          |                     |                   |                       | _       |                       |             |
|------|------------------------------------------------|----------------------|----------------------------------|----------------------------------------------------------|---------------------|-------------------|-----------------------|---------|-----------------------|-------------|
| ndie | ed Alerts                                      |                      |                                  |                                                          | Auto                |                   | Manual                |         | Alerts Number         |             |
|      | 7                                              |                      | 7                                | <ul> <li>Hight</li> <li>Modil</li> <li>Tips 1</li> </ul> | 0                   |                   | 0                     |         | 7                     |             |
| A00  |                                                |                      | Criter a keyward. Dy default, By |                                                          | <br>                |                   |                       |         |                       |             |
|      | Type :                                         | Alert Name :         | Alarm Severity :                 | Source IP Address                                        | Verification Status | Stature ::        | Data Source Prod      | Owner : | Creation Time :       | Operation   |
|      | Web attacks                                    | [ClosedBySecMaster]  | O High                           |                                                          | Unknown             | O Open Handled au | Host Security Service |         | 2024/02/07 10:33:00.5 | Operation + |
|      | Web attacks                                    | [CrosedBySecMaster]  | O rego                           |                                                          | Unknown             | Open Handled au   | Host Security Service |         | 2024/02/07 10:27:59.4 | Operation + |
|      | Web attacks                                    | [ClosedBySecklaster] | O rego                           |                                                          | Unimpun             | Open Handled au   | Haat Security Service |         | 2624/02/07 10:22:58.6 | Operation - |
|      | Web allocks                                    |                      | O triph                          |                                                          | Unknown             | Open: Unhandled   | Heat Security Service |         | 2024/02/07 10 18:55 3 | Operation + |
|      | Makazan use of token<br>Abnormal user behavior |                      | O High                           |                                                          | Unknown             | Open: Unhandled   | Heat Security Service |         | 2024/02/05 16:27:47.6 | Operation + |
|      | Encrypted camency mi<br>Matware                |                      | O Median                         |                                                          | Unknown             | Open: Unhandled   | Hust Recardy Revice   |         | 2024/02/06 16 27 07 2 | Operation + |
|      | DNS protocol attacks                           |                      | 0 Terr                           |                                                          | Unknown             | Open Unhandled    | Hand Research Revise  |         | 2026/02/04 16 26 16 8 |             |

- **Step 5** On the **Alerts** page, click **More** > **Import** in the upper left corner of the list.
- **Step 6** In the displayed **Import** dialog box, click **Download Template** to download a template, and fill in the downloaded template according to the requirements.
- **Step 7** After the alert file is ready, click **Select File** in the **Import** dialog box, and select the Excel file you want to import.
- Step 8 Click OK.

----End

#### **Exporting Alerts**

- **Step 1** Log in to the management console.
- Step 2 Click in the upper left corner of the page and choose Security & Compliance > SecMaster.
- **Step 3** In the navigation pane on the left, choose **Workspaces** > **Management**. In the workspace list, click the name of the target workspace.

Figure 10-27 Workspace management page

| SecMaster                                           | Management 💿                                                                                                    |                      |                          |                         | Process                                       |
|-----------------------------------------------------|----------------------------------------------------------------------------------------------------|----------------------|--------------------------|-------------------------|-----------------------------------------------|
| Security Overview Workspaces                        | Credit WithStapped $eq:started_started_started$        |                      |                          |                         | C                                             |
| Purchased Resources<br>Security<br>Governance(beta) | Commit account in the second of the second of the second o | Incidents O Assets O | ♥ Vuiner 0<br>⊜ Securi 0 | Alerts     O     Instan | Selected Spaces C 🛞<br>Mindicat 0<br>Playbo 0 |

**Step 4** In the navigation pane on the left, choose **Threat Operations** > **Alerts**.

#### Figure 10-28 Alerts

|          |                                      |                       |                              |                                                            |                   |            |                     |                       | Teeley  | This week This        | manih i     | Castornice |
|----------|--------------------------------------|-----------------------|------------------------------|------------------------------------------------------------|-------------------|------------|---------------------|-----------------------|---------|-----------------------|-------------|------------|
| Inhandio | d Alerts                             |                       |                              |                                                            |                   | Auto       |                     | Menual                |         | Alerts Number         |             |            |
|          | 7                                    |                       | 7                            | <ul> <li>High 5</li> <li>Median</li> <li>Tips 1</li> </ul> |                   | 0          |                     | 0                     |         | 7                     |             |            |
|          | Associated Event                     | Datch Olose More +    | er a brywird. By default, De |                                                            |                   |            |                     |                       |         |                       |             | •          |
|          | туре с                               | And Name ()           | Alarm Severity :             | Source IP Address                                          | Destination IP Ad |            | Status 0            | Data Jource Prod      | Owner ( | Creation Time (       | Operation   | Ŵ          |
|          | VND attacks                          | [CoundByEnsMaster]    | O High                       |                                                            |                   | Uninseen   | Open Handled au     | Hand Emissily Device  |         | 2024/02/07 10 33:00 8 | Operation + |            |
|          | Web shell                            | [CoundByTecMaster]    | O High                       |                                                            |                   | University | O Open : Handled au | Hard Recardy Revice   |         | 2024/02/07 10 27:59.4 | Operation + |            |
|          | Web shell                            | [CrossedBy/SecMaster] | O Hoh                        |                                                            |                   | Unknown    | O Open : Handled au | Host Security Service |         | 2024/02/07 10:22:58.8 | Operation + |            |
|          | Web attacks                          |                       | O High                       |                                                            |                   | Unknown    | Open Unhandled      | Host Security Service |         | 2024/02/07 10 18:58.5 | Operation + |            |
|          | Absornal user behavior               |                       | O High                       |                                                            |                   | Unknown    | Open Unnarded       | Host Security Service | -       | 2024/02/06 16:27:47.6 | Operation + |            |
|          | Encrypted currency m<br>Matware      |                       | <b>O</b> Medice              |                                                            |                   | Linkowers  | • Open Unnanded     | Hani Desarity Dervice |         | 2024/02/06 16 27:07.2 | Operation + |            |
|          | DNS protocol attacks<br>DDog attacks |                       | O Ter                        |                                                            |                   | Uninsees   | Open: Unhandled     | Hani Emarity Enviro   |         | 2024/02/06 16 26 16 8 | Operation + |            |
| 10 ×     | Total Records: 7                     | < 1 > 00              |                              |                                                            |                   |            |                     |                       |         |                       |             |            |

- **Step 5** In the alert list, select the alerts you want to export and click **More** > **Export** in the upper right corner of the list.
- **Step 6** In the **Export** dialog box, set parameters.

| Table 10-9 | Exporting | alerts |
|------------|-----------|--------|
|------------|-----------|--------|

| Parameter | Description                                           |  |
|-----------|-------------------------------------------------------|--|
| Format    | By default, the alert list is exported into an Excel. |  |
| Columns   | Select the indicator parameters to be exported.       |  |

Step 7 Click OK.

The system automatically downloads the Excel to your local PC.

----End

# 10.2.5 Closing or Deleting an Alert

#### Scenario

This topic describes how to close and delete an alert.

#### Procedure

- **Step 1** Log in to the management console.
- **Step 2** Click in the upper left corner of the page and choose **Security & Compliance** > **SecMaster**.
- **Step 3** In the navigation pane on the left, choose **Workspaces** > **Management**. In the workspace list, click the name of the target workspace.

Figure 10-29 Workspace management page

| SecMaster                                           | Management 💮                                                                                                    |                           |                          |                                                           | 🗇 Process           |
|-----------------------------------------------------|----------------------------------------------------------------------------------------------------|---------------------------|--------------------------|-----------------------------------------------------------|---------------------|
| Security Overview Workspaces                        | Crede Workspeen $\overline{V} \mbox{ Items and keyword for search}.$                                                                                                    |                           |                          |                                                           | C<br>Q              |
| Purchased Resources<br>Security<br>Governance(beta) | Conversional Conversional Conve | S Incidents 0<br>Assets 0 | ♥ Vulner 0<br>⊜ Securi 0 | <ul> <li>O Alerts</li> <li>O Instan</li> <li>O</li> </ul> | Selected Spaces C 🛞 |

**Step 4** In the navigation pane on the left, choose **Threat Operations** > **Alerts**.

| Figure 10-30 Alerts |  |
|---------------------|--|
|                     |  |

|         |                                       |                        |                                   |                                                            |            |                     |                       | Teelay  | This week This e      | sanih Castornie |
|---------|---------------------------------------|------------------------|-----------------------------------|------------------------------------------------------------|------------|---------------------|-----------------------|---------|-----------------------|-----------------|
| handloc | d Alerta                              |                        | _                                 |                                                            | Auto       |                     | Manual                |         | Alerts Number         |                 |
|         | 7                                     | •                      |                                   | <ul> <li>High 5</li> <li>Modian</li> <li>Tips 1</li> </ul> | 0          |                     | 0                     |         | 7                     |                 |
| A80     | Associated Event                      | More -                 | Criter a keyword. By default, the |                                                            |            |                     |                       |         |                       | 00              |
|         | Type :                                | Alert Name :           | Alarm Severity :                  | Source IP Address                                          |            | Status :            | Data Source Prod      | Owner : | Creation Time :       | Operation       |
|         | Web attacks                           | [CrossdBySecMaster]    | O High                            |                                                            | Unknown    | O Open   Handled au | Host Security Service |         | 2024/02/07 10:33:00.5 | Operation +     |
|         | Web attacks                           | CrosedBySecMaster2     | O High                            |                                                            | Unknown    | Open Handled au     | Host Security Service |         | 2024/02/07 10:27:59.4 | Operation +     |
|         | Web attacks                           | [CiessedBy/Secklasier] | O High                            |                                                            | Unimpun    | Open Handled au     | Host Security Service |         | 2024/02/07 10:22:58.6 | Operation •     |
| 0       | Web allocks                           |                        | trigh                             |                                                            | Unknown    | Open: Unhandled     | Heat Security Service |         | 2024/02/07 10:18:58.3 | Operation +     |
|         | Absorvations for the second           |                        | O mph                             |                                                            | Unknown    | O Open: Unhandled   | Heat Security Service | -       | 2024/02/05 16:27:47.6 | Operation +     |
| - 1     | Encrypted currency mi<br>Matware      |                        | O Modern                          |                                                            | Unknown    | Open: Unhandled     | Hast Recardy Revice   |         | 2024/02/04 16 27 07 2 | Operation +     |
| - 1     | DNS protocol attacks<br>DDx01 attacks |                        | 0 Ter                             |                                                            | University | Open Unhandled      | Hant Emissity Service |         | 2024/02/04 16 26 16 8 | Operation +     |
| 10 Y    | Total Records: 7                      |                        |                                   |                                                            |            |                     |                       |         |                       |                 |

**Step 5** On the **Alerts** page, close or delete an alert.

| Operation         | Description                                                                                                    |  |
|-------------------|----------------------------------------------------------------------------------------------------|--|
| Closing an alert  | <ol> <li>Locate the row that contains the target alert, click Close<br/>in the Operation column. A dialog box is displayed for<br/>you to confirm the close operation.<br/>To close multiple alerts, select the alerts in the alert list<br/>and click Batch Close above the list.</li> </ol>                |  |
|                   | <ol> <li>In the confirmation dialog box, select Reason for, enter<br/>Close Comment, and click OK.</li> </ol>                                                                                                    |  |
| Deleting an alert | <ol> <li>Locate the row that contains the target alert, click More<br/>in the Operation column, and select Delete. The deletion<br/>confirmation dialog box is displayed.<br/>To delete multiple alerts, select the alerts in the alert list<br/>and click More &gt; Batch Delete above the list.</li> </ol> |  |
|                   | 2. In the displayed dialog box, click <b>OK</b> .                                                                                                    |  |
|                   | NOTE<br>Deleted alerts cannot be restored. Exercise caution when deleting<br>an alert.                                                                                                    |  |

----End

# **10.2.6 Handling Alerts based on Suggestions**

During data integration, SecMaster can automatically convert cloud service logs to alerts. SecMaster provides the following suggestions for handling such concerted alerts.

#### Abnormal System Behavior/High-risk Command Execution

| Data Source            | HSS alert logs                                                                                                    |
|------------------------|----------------------------------------------------------------------------------------------------|
| Alert<br>Presentation  | [dangercmd] [HSS] Host: {{ipList}} Run dangercmd, {{time}}                                                                                                    |
| Monitoring<br>Scenario | High-Risk commands executed on servers                                                                                                    |
| Alert Field            | To view corresponding high-risk command alerts in SecMaster, take the following steps:                                                                                                    |
|                        | <ol> <li>Go to the Security Orchestration page of the target<br/>workspace. Then, choose Objects &gt; Classify&amp;Mapping.</li> </ol>                                                                   |
|                        | <ol> <li>Click the name of the HSS Alert Categorization and Re-<br/>Mapping to go to the details page.<br/>The high-risk command execution corresponds to<br/>msg.appendInfo.event_type=3015.</li> </ol> |

| Investigation<br>Guideline<br>and<br>Handling<br>Suggestion | <ol> <li>Go to the Threat Operations &gt; Security Analysis page in<br/>SecMaster, expand the target data space, and click pipeline<br/>sec-hss-alarm. The query and analysis page of ssec-hss-<br/>alarm is displayed on the right.</li> <li>Search for the log details for the current alert based on the<br/>values of the appendInfo.event_type,time, and ipList<br/>fields to confirm the meaning and purpose of the command.</li> <li>Use the appendInfo.process_info field to check whether<br/>the current high-risk command (process_cmdline) and its<br/>parent process command (parent_process_cmdline) are<br/>suspicious.</li> </ol>                                                           |  |
|-------------------------------------------------------------|----------------------------------------------------------------------------------------------------|--|
|                                                             | <ul> <li>You can use sec-hss-log to query the host (ipList) behavior in a similar period of time, and use appendInfo.pid_link (sec-hss-log) and appendInfo.process_info.parent_process_pid(sec-hss-alarm) to sort the process sequence. Then, you can make informative decisions to find out suspicious processes and commands. For those processes and commands, you can scan for further hacking behavior, such as viewing sensitive data, viewing network environments, privilege escalation, network proving, and PoC execution.</li> </ul>                                                                                                    |  |
|                                                             | <ul> <li>If it is confirmed that the fault is triggered by attacks,<br/>contact the resource owner immediately.</li> </ul>                                                                                                    |  |
| High-Risk<br>Command                                        | <ul> <li>The high-risk commands involved in alerts are as follows:</li> <li>strace: captures and records all system calls of a specified process and all received signals.</li> <li>rz: used to upload files from a local computer to a remote server. It is usually used in SSH sessions.</li> <li>sz: used to download files from a remote server to a local computer. This command is usually used in SSH sessions.</li> <li>tcpdump: used to probe data packets and capture data packets flowing on network adapters.</li> <li>nmap: used to scan and probe networks.</li> <li>nc/ncat: or netcat, used to implement many network-related functions, such as listening and connecting ports.</li> </ul> |  |

#### Web Attacks (SQL Injection)

#### • Corresponding Alert Field

To view corresponding SQL inject alerts in SecMaster, take the following steps:

- a. Go to the **Security Orchestration** page of the target workspace. Then, choose **Objects** > **Classify&Mapping**.
- b. Click the name of the **WAF Alert Categorization and Re-Mapping** to go to the details page.

The **msg.attack** for SQL injection is **sqli**.

#### • Troubleshooting Methods and Handling Suggestions

- a. Go to the **Threat Operations** > **Security Analysis** page in SecMaster, expand the target data space, and click pipeline **sec-waf-attack**. The query and analysis page of sec-waf-attack is displayed on the right.
- b. Search for the log details for the current alert based on the values of the **attack**, **\_\_time**, and **sip** fields. The key parameters are as follows:
  - **hit\_data**: attack packet or link.
  - uri: request URL.
  - **action**: processing action
  - **cookie**: request cookie information.
- c. Check attack packets to see how the SQL injection is made and check whether there is any vulnerability in the application.

If there is, rectify the fault in time by using parameterized query, input verification, and software update and patching.

#### Web Attacks/Vulnerability Exploits

#### • Corresponding Alert Field

To view corresponding vulnerability exploit alerts in SecMaster, take the following steps:

- a. Go to the **Security Orchestration** page of the target workspace. Then, choose **Objects** > **Classify&Mapping**.
- b. Click the name of the **WAF Alert Categorization and Re-Mapping** to go to the details page.

The **msg.attack** value for vulnerability exploits is **vuln**.

- Troubleshooting Methods and Handling Suggestions
  - a. Go to the **Threat Operations** > **Security Analysis** page in SecMaster, expand the target data space, and click pipeline **sec-waf-attack**. The query and analysis page of sec-waf-attack is displayed on the right.
  - b. Search for the log details for the current alert based on the values of the **attack**, **\_\_time**, and **sip** fields. The key parameters are as follows:
    - hit\_data: attack packet or link.
    - uri: request URL.
    - **action**: processing action
    - **cookie**: request cookie information.
    - **header**: request header information.
  - c. Confirm the vulnerability exploit type based on the attack packet and detect vulnerabilities in attacked assets.

If there is a vulnerability, fix it in a timely manner to prevent attackers from exploiting this vulnerability to attack the system or applications.

#### Web Attacks/Command Injection

#### • Corresponding Alert Field

To view corresponding command injection alerts in SecMaster, take the following steps:

In SecMaster, choose **Security Orchestration** > **Objects** > **Classify&Mapping**. Click **WAF Alert Categorization and Re-Mapping** to go to the details page. The **msg.attack** value for command injection attacks is **cmdi**.

#### • Troubleshooting Methods and Handling Suggestions

- a. Go to the **Threat Operations** > **Security Analysis** page in SecMaster, expand the target data space, and click pipeline **sec-waf-attack**. The query and analysis page of sec-waf-attack is displayed on the right.
- b. Search for the log details for the current alert based on the values of the **attack**, **\_\_time**, and **sip** fields. The key parameters are as follows:
  - hit\_data: attack packet or link.
  - uri: request URL.
  - **action**: processing action
  - **cookie**: request cookie information.
  - **header**: request header information.
- c. Check attack packets to see how the command injection is made and check whether there is any vulnerability in the application.
  - If there is any vulnerability, fix it as soon as possible and update the related software or database version.
  - Perform a comprehensive check on the system to see if there are other vulnerabilities or backdoors.
  - Restrict system access permissions. For example, you can disable the root account and restrict access from some IP addresses to reduce possible intrusion paths.

#### **Abnormal System/Process Behavior**

Locate the affected assets, services, and workloads based on the corresponding alerts.

• Corresponding Alert Field

To view corresponding abnormal system or process behavior alerts in SecMaster, take the following steps:

- a. Go to the **Security Orchestration** page of the target workspace. Then, choose **Objects** > **Classify&Mapping**.
- b. Click the name of the **HSS Alert Categorization and Re-Mapping** to go to the details page.

Abnormal process behavior: msg.appendInfo.event\_type=3007

• Troubleshooting Methods and Handling Suggestions

- a. Go to the **Threat Operations** > **Security Analysis** page in SecMaster, expand the target data space, and click pipeline **sec-hss-alarm**. The query and analysis page of sec-hss-alarm is displayed on the right.
  - i. Search for the log details for the current alert based on the values of the **appendInfo.event\_type**, **\_\_time**, and **ipList** fields.
- b. Check the information about the current process and parent process in **appendinfo. process\_info** to determine whether the process is abnormal. If the process is abnormal, contact the corresponding resource owner.
  - Immediately stop affected processes or services to avoid further attacks or other damage.
  - Investigate the causes and sources of abnormal behavior by all means, for example, viewing logs, monitoring the system, and analyzing the process memory, to determine the specific symptoms and possible root causes of exceptions.
  - Based on the nature and severity of the abnormal behavior, take proper measures, such as restarting processes, rectifying software errors, rectifying system faults, and replacing hardware devices.
  - Comprehensively check the affected system to see if there are other vulnerabilities or backdoors.

#### Abnormal System Behavior/Key File Directory Modifications

Locate the affected assets, services, and workloads based on the corresponding alerts.

#### • Corresponding Alert Field

To view corresponding key file directory modification alerts in SecMaster, take the following steps:

- a. Go to the **Security Orchestration** page of the target workspace. Then, choose **Objects** > **Classify&Mapping**.
- b. Click the name of the **HSS Alert Categorization and Re-Mapping** to go to the details page.

Key file directory modification: msg.appendInfo.event\_type=3005

- Troubleshooting Methods and Handling Suggestions
  - a. Go to the **Threat Operations** > **Security Analysis** page in SecMaster, expand the target data space, and click pipeline **sec-hss-alarm**. The query and analysis page of sec-hss-alarm is displayed on the right.
  - b. Search for the log details for the current alert based on the values of the appendinfo.event\_type, \_\_time, and ipList fields.
    In the preceding information, appendinfo.file\_info indicates the file directory information. Check whether the file directory information is normal. If the file directory information is abnormal, contact the
    - corresponding resource owner.
       Determine the impact scope of the change. First, determine the files that are affected by the directory change and the impact of the files on services. If the impact scope is large, immediate measures must

be taken to prevent further losses.

- Restore key files: If directories or files are changed abnormally, restore them in a timely manner. If a file is deleted or damaged, you need to restore it from a backup. If the files are not backed up, stop related operations immediately and take data restoration measures to restore the files to the status before the change.
- Update related configurations: For some programs and systems that require configuration file paths, update related configurations in a timely manner to ensure that these programs and systems can correctly access key files.
- Review the change reason: Review and check the reason for the directory change. If the change was caused by human misoperations, correct the fault and strengthen management in a timely manner. If the change was made by the system, evaluate the necessity and impact of the change and ensure that the change is reasonable and secure.
- Enhance security measures: For security management of key files, measures must be enhanced to ensure that files cannot be mistakenly deleted, maliciously tampered with, or disclosed. Measures such as encryption, backup, and access control can be taken to ensure file integrity and availability.

# **10.2.7 One-click Blocking or Unblocking**

#### Scenario

An emergency policy is used to quickly prevent attacks. You can select a block type based on the alert source to block attackers. **Table 10-12** lists recommended settings. You can also block a single attack source based on the comprehensive investigation of multiple alerts.

| Alert Type             | Defense Layer              | Recommended Policy                                                                                                    |  |  |
|------------------------|----------------------------|----------------------------------------------------------------------------------------------------|--|--|
| HSS alerts             | Server protection          | VPC policies are recommended to block traffic.                                                                                                    |  |  |
| WAF alerts             | Application<br>protection  | WAF policies are recommended to block traffic.                                                                                                    |  |  |
| CFW alerts             | Network<br>protection      | CFW policies are recommended to block traffic.                                                                                                    |  |  |
| IAM alerts             | Identity<br>authentication | IAM policies are recommended to block traffic.                                                                                                    |  |  |
| OBS and DBSS<br>alerts | Data protection            | You can use VPC or CFW policies based<br>on actual attack scenarios and<br>investigation results to disconnect<br>attack sources from protected<br>resources. |  |  |

 Table 10-12 Recommended blocking policies

This topic describes how to block or unblock attack sources quickly.

## **One-click Blocking**

- **Step 1** Log in to the management console.
- Step 2 Click in the upper left corner of the page and choose Security & Compliance > SecMaster.
- **Step 3** In the navigation pane on the left, choose **Workspaces** > **Management**. In the workspace list, click the name of the target workspace.

Figure 10-31 Workspace management page

| SecMaster                                           | Management (1)                                                                                                    | Process |
|-----------------------------------------------------|----------------------------------------------------------------------------------------------------|---------|
| Security Overview Workspaces Management Agencies    | Coalt Wanspace<br>© Enter a name and layout for search.                                                                                                    | C       |
| Purchased Resources<br>Security<br>Governance(beta) | 0 add9177         Notified         Prajed More         Ill Incidents 0         Or Vallner0         O Add915         Incidents 0         Prajed More           Not Anoted         O Add917         Notified         O Add917         Notified         Incidents 0         O Add917         Incidents 0         Incidents 0 |         |

**Step 4** In the navigation pane on the left, choose **Threat Operations** > **Alerts**.

Figure 10-32 Alerts

| nhandla |                                |                       |                               |                                                           |                   |            |                     | Marriad               | Teslay   |                       | reach       | Castonice |
|---------|--------------------------------|-----------------------|-------------------------------|-----------------------------------------------------------|-------------------|------------|---------------------|-----------------------|----------|-----------------------|-------------|-----------|
| nhandio | d Alerts                       |                       |                               |                                                           |                   | Auto       |                     | Menual                |          | Alerts Number         |             |           |
|         | 7                              |                       | 7                             | <ul> <li>High 5</li> <li>Media</li> <li>Tige 1</li> </ul> |                   | 0          |                     | 0                     |          | 7                     |             |           |
| Ass     | Associated Event               | Dath Glose More +     | der a bevoord. By default, De |                                                           |                   |            |                     |                       |          |                       |             | 00        |
|         | Type 0                         | Ant Name (            | Atarm Severity :              | Source IP Address                                         | Destination IP Ad |            | Status 0            | Data Jource Prod      | Owner () | Creation Time         | Operation   | W         |
|         | Web attacks                    | [ConsidyIsuMasise]    | O regn                        |                                                           |                   | University | Open: Handled au    | Hast Desarity Dentise |          | 2024/02/07 10 33:00 6 | Operation + |           |
|         | Web shell                      | [ClosedByIlesMaster]  | O Hoh                         |                                                           |                   | Linknowe   | O Open : Handled av | Haal Recardy Device   |          | 2024/02/07 10 27:58.4 | Operation + |           |
|         | Web shell                      | [CrossedDy/SecMaster] | O High                        |                                                           |                   | Unknown    | O Open : Handled au | Host Security Service |          | 2024/02/07 10:22:58.8 | Operation - |           |
|         | Web attacks                    |                       | O High                        |                                                           |                   | Unknown    | Open: Unhandled     | Host Security Service |          | 2024/02/07 10:10:50.3 | Operation • |           |
|         | Abserval user behavior         |                       | O High                        |                                                           |                   | Unknown    | Open: Unnanded      | Host Security Service |          | 2024/02/05 16:27:47.6 | Operation • |           |
|         | Encrypted camency m<br>Matware |                       | <b>O</b> 100000               |                                                           |                   | Linkower   | O Open : Unnandled  | Hani Security Service |          | 2024/02/06 16 27:07 2 | Operation + |           |
|         | DND protocol attacks           |                       | O Tes                         |                                                           |                   | University | Open: Unhandled     | Hant Emarity Environ  |          | 2024/02/06 16 26 16 8 | Operation + |           |

Step 5 In the alert list, locate the row that contains the target alert and choose Operation > One-Click Block in the Operation column. The One-Click Block panel is displayed on the right.

You can also go to the details page of the target alert and click **One-Click Block** in the upper right corner of the page.

**Step 6** On the displayed page, configure the blocking policy.

| Parameter               | Description                                                                                                    |
|-------------------------|----------------------------------------------------------------------------------------------------|
| Block Object            | • If you select <b>IP</b> for <b>Blocked Object Type</b> , enter one or more IP addresses or IP address ranges you want to block. If there are multiple IP addresses or IP address ranges, separate them with commas (,). Example:                |
|                         | – Single IP address: 192.168.0.0                                                                                                    |
|                         | <ul> <li>IP address range: 192.168.0.0/12</li> </ul>                                                                                                    |
|                         | • If you select <b>IAM</b> for <b>Blocked Object Type</b> , enter IAM user names.                                                                                                    |
|                         | • A maximum of 50 IP addresses, IP address ranges, or IAM users can be blocked by an emergency policy once.                                                                                                    |
| Label                   | Label of the custom emergency policy.                                                                                                    |
| Operation<br>Connection | Select the operation connections for the policy.                                                                                                    |
| Block Aging             | Check whether the policy needs to be stopped.                                                                                                    |
|                         | • If you select <b>Yes</b> , set the aging time of the policy. For example, if you set the aging time to 180 days, the policy is valid within 180 days after the setting. After 180 days, the IP address or IP address range will not be blocked. |
|                         | • If you select <b>No</b> , the policy is always valid and blocks the specified IP address or IP address range.                                                                                                    |
| Reason<br>Description   | Description of the custom policy.                                                                                                    |

#### Table 10-13 One-click blocking

**Step 7** Confirm settings and click **OK**. In the displayed dialog box, click **OK**.

----End

## **One-click Unblocking**

- **Step 1** Log in to the management console.
- Step 2 Click in the upper left corner of the page and choose Security & Compliance > SecMaster.
- **Step 3** In the navigation pane on the left, choose **Workspaces** > **Management**. In the workspace list, click the name of the target workspace.

#### Figure 10-33 Workspace management page

| SecMaster                                           | Management 💿                                                                                                    |                         |                                                    |                          | D Process                                    |
|-----------------------------------------------------|----------------------------------------------------------------------------------------------------|-------------------------|----------------------------------------------------|--------------------------|----------------------------------------------|
| Security Overview Workspaces Management Agencies    | Creals Wonspace $\label{eq:prod} \overline{V} \mbox{ into a name and layourd for search}.$                                                                                                    |                         |                                                    |                          | C                                            |
| Purchased Resources<br>Security<br>Governance(beta) | Constanting     Constanting     Constanti | incidents 0<br>Assets 0 | <ul> <li>◊ Vulner 0</li> <li>⊜ Securl 0</li> </ul> | O Alerts 0<br>⊗ Instan 0 | Selected Spaces C 🛞<br>indicat 0<br>Playbo 0 |

**Step 4** In the navigation pane on the left, choose **Threat Operations** > **Alerts**.

#### Figure 10-34 Alerts

| mila | d Alerts                                       |                      |                                |                                                            | derto.             |                     | Marrial               |         | Alerta Number         |             |   |
|------|------------------------------------------------|----------------------|--------------------------------|------------------------------------------------------------|--------------------|---------------------|-----------------------|---------|-----------------------|-------------|---|
|      |                                                |                      |                                |                                                            |                    |                     |                       |         |                       |             |   |
|      | 7                                              | (                    | 7                              | <ul> <li>High 5</li> <li>Median</li> <li>Tipe 1</li> </ul> | 0                  |                     | 0                     |         | 7                     |             |   |
|      |                                                |                      |                                |                                                            |                    |                     |                       |         |                       |             |   |
| Add  | Associated Event                               | Datch Olose More +   | der a brywied. By default, the |                                                            |                    |                     |                       |         |                       |             | ٥ |
|      | Type 0                                         | Ant Name 1           | Atarm Severity :               | Source IP ADS1988                                          | Vertication Status | Stature 0           | Data Source Prod      | Owner 0 | Creation Time (       | Operation   |   |
|      | VND sheet                                      | [CountillyInsMaster] | O regn                         |                                                            | Uninseen           | Open Handled au     | Haal Desarity Device  |         | 2024/02/07 10 33:00 8 | Operation + |   |
|      | Web shell                                      | [CountillyInsMaster] | O High                         |                                                            | Uninseen           | O Open : Handled au | Haal Desarity Device  |         | 2024/02/07 10:27:89.4 | Operation • |   |
|      | Web shot                                       | [CrossdDySecMaster]  | O man                          |                                                            | Unknown            | O Open   Handled as | Host Security Service |         | 2024/02/07 10:22:58.0 | Operation + |   |
|      | Web shell<br>Web attacks                       |                      | O regin                        |                                                            | Unknown            | Open: Unhandled     | Host Security Service |         | 2024/02/07 10:10:50.5 | Operation + |   |
|      | Meloisus use of lokes<br>Abserval user behavio |                      | O regn                         |                                                            | Unknown            | Open: Unhandled     | Host Security Service | -       | 2024/02/05 16:27:47.6 | Operation + |   |
|      | Encrypted currency m<br>Matware                |                      | <b>O</b> Medice                |                                                            | Uninsees           | • Open Unnanded     | Hani Desarity Device  |         | 2024/02/05 16 27 07 2 | Operation + |   |
|      | DND protocol attacks                           |                      | O 101                          |                                                            | University         | Open Unhandled      | Hand Departy Device   |         | 2024/02/05 16 26 16 8 |             |   |

**Step 5** In the alert list, locate the row that contains the target alert, click **Operation** > **One-Click Unblock** in the **Operation** column.

You can also go to the details page of the target alert and click **One-Click Unblock** in the upper right corner of the page.

Step 6 In the displayed dialog box, enter the reason and click OK.

----End

## **10.3 Indicator Management**

## 10.3.1 Adding and Editing an Indicator

#### Scenario

The indicator library list displays information about all your indicators.

This section describes how to create and edit an indicator.

### Adding an Indicator

**Step 1** Log in to the management console.

- Step 2 Click in the upper left corner of the page and choose Security & Compliance > SecMaster.
- **Step 3** In the navigation pane on the left, choose **Workspaces** > **Management**. In the workspace list, click the name of the target workspace.

#### Figure 10-35 Workspace management page

| SecMaster                                           | Management 🕥                                                           |                                                     |                            |                                                  | 🕞 Process                                    |
|-----------------------------------------------------|------------------------------------------------------------------------|-----------------------------------------------------|----------------------------|--------------------------------------------------|----------------------------------------------|
| Security Overview Workspeces                        | Credit Workspace $\overline{V} \  \  \  \  \  \  \  \  \  \  \  \  \ $ |                                                     |                            |                                                  | C                                            |
| Purchased Resources<br>Security<br>Governance(beta) | O AddR077 Sedat2 Region     Not hoted.                                 | <ul> <li>incidents 0</li> <li>○ Assets 0</li> </ul> | ♥ Vulner ()<br>⊜ Securl () | <ul> <li>Alerts ()</li> <li>Instan ()</li> </ul> | Selected Spaces C<br>i Indicat 0<br>Playbo 0 |

**Step 4** In the navigation pane on the left, choose **Threat Operations** > **Indicators**.

Figure 10-36 Indicators

| < / Indicators                                                                                                |    |            |             |                  |                  |                |               |                  |                |                 |                |     |          |            |                  |                |            |               |                 |                               |                     |                   |
|----------------------------------------------------------------------------------------------------|----|------------|-------------|------------------|------------------|----------------|---------------|------------------|----------------|-----------------|----------------|-----|----------|------------|------------------|----------------|------------|---------------|-----------------|-------------------------------|---------------------|-------------------|
| Security Situation  Resource Manager Risk Prevention Thread Operations Incidents Alerts Indicators Indicators | Ir | ndicator   | Type ®      | )                |                  | • lpvt 1       |               | verdue Indic     | ator           |                 |                |     | Indicato | r Status ® | )                |                | Open 1     |               |                 | 0                             |                     | Black 7<br>Gray 4 |
| Intelligent Modeling<br>Security Analysis<br>Security Orchestration                                           |    | Add<br>Q E | nter a kaya |                  | I, the search is | performed by r | hame or a con | ibination of sea | arch críberia. |                 |                |     |          |            |                  |                |            | Feb 0         | 1, 2024 00:00 1 | 00 - Feb 07, 2024 23 59 59    | <b>m</b> ) <b>C</b> | 0                 |
| Settings •                                                                                                    |    |            | lsdi        | Indi<br>5a04201  | Thr<br>Black     | Type<br>ipv4   | Stat<br>Open  | Con<br>00        | 0w             | Firs<br>2024/02 | Cre<br>2024/02 | Exp | Clo      | Cre        | Gra<br>First tim | Upd<br>2024/02 | Value      | Dat<br>Databa | Det<br>Cloud S  | Operation<br>Edt Close Delete |                     |                   |
|                                                                                                    | 1  |            | 10          | ad1537<br>893bb4 | Gray<br>Black    | ipv4<br>ipv4   | Open<br>Open  | 80<br>80         | -              | 2024/02         | 2024/02        |     |          | -          | First tim        | 2024/02        | 1 .<br>1 . | Cloud F       |                 | Edit Close Delete             |                     |                   |

**Step 5** On the **Indicators** page, click **Add**. On the **Add** page, set parameters.

Table 10-14 Indicator parameters

| Parameter                     | Description                                                                                                  |
|-------------------------------|----------------------------------------------------------------------------------------------------|
| Indicator Name                | Name of a user-defined threat indicator. The value can contain:                                              |
|                               | Only uppercase letters, lowercase letters, digits, and the special characters: ()                            |
| Туре                          | Indicator type.                                                                                              |
| Threat Degree                 | Select a threat degree level.                                                                                |
|                               | Black: dangerous                                                                                             |
|                               | Gray: minor                                                                                                  |
|                               | White: secure                                                                                                |
| Data Source<br>Product Name   | Data source product name                                                                                     |
| Data Source<br>Type           | Type of the data source. The options are <b>Huawei</b> , <b>Third-</b><br><b>party</b> , and <b>Tenant</b> . |
| Status                        | Indicator status. Possible values are <b>Open</b> , <b>Closed</b> , and <b>Revoked</b> .                     |
| (Optional)<br>Confidence      | Reliability of the selected indicator. The value ranges from 80 to 100.                                      |
| (Optional)<br>Owner           | Primary owner of the indicator.                                                                              |
| (Optional)<br>Labels          | Label of a user-defined counter.                                                                             |
| First Occurrence<br>Time      | First occurrence time of the indicator.                                                                      |
| Last Occurrence<br>Time       | Latest occurrence time of the indicator.                                                                     |
| (Optional)<br>Expiration Time | Expiration time of the indicator.                                                                            |
| Invalid or not                | Whether to invalidate the indicator. The default value is <b>No</b> .                                        |

| Parameter           | Description                                                                                                    |
|---------------------|----------------------------------------------------------------------------------------------------|
| Granularity         | Granularity of the indicator. The options are <b>First time</b><br><b>observed</b> , <b>Self-produced data</b> , <b>To be purchased</b> , and <b>Query</b><br><b>from external network</b> . |
| Other<br>parameters | You need to set the parameters based on the selected type.<br>Set the parameters as prompted.                                                                                                |
|                     | For example, if you select <b>ipv6</b> for <b>Type</b> , you also need to configure the IP address, email account, and region.                                                               |

Step 6 Click OK.

----End

## **Editing an Indicator**

- **Step 1** Log in to the management console.
- Step 2 Click in the upper left corner of the page and choose Security & Compliance > SecMaster.
- **Step 3** In the navigation pane on the left, choose **Workspaces** > **Management**. In the workspace list, click the name of the target workspace.

| Figure 10-37 Workspace management page |
|----------------------------------------|
|----------------------------------------|

| SecMaster                                           | Management ③                                                             |                                                     |                          |                        | Process                                         |
|-----------------------------------------------------|--------------------------------------------------------------------------|-----------------------------------------------------|--------------------------|------------------------|-------------------------------------------------|
| Security Overview Workspeces                        | Credit Wonspec                                                           |                                                     |                          |                        | C                                               |
| Purchased Resources<br>Security<br>Governance(beta) | Granit count     0 add077 Sele12 Region     Project- Itore     Not hoted | <ul> <li>Incidents ()</li> <li>Assets ()</li> </ul> | ♥ Vulner 0<br>i Securi 0 | O Alerts 0<br>instan 0 | Selected Spaces C<br>iv Indicat 0<br>B Playbo 0 |

**Step 4** In the navigation pane on the left, choose **Threat Operations** > **Indicators**.

Figure 10-38 Indicators

| < / Indicators                                 |     |          |             |                |                 |                |               |                  |                |         |         |     |          |            |           |         |         |         |                |                            |                   |
|------------------------------------------------|-----|----------|-------------|----------------|-----------------|----------------|---------------|------------------|----------------|---------|---------|-----|----------|------------|-----------|---------|---------|---------|----------------|----------------------------|-------------------|
| Security Situation •<br>Resource Manager •     | Ind | icator 1 | ype 🕲       |                |                 |                | c             | verdue India     | ator 🕲         |         |         |     | Indicato | r Status 🛈 |           |         |         | Th      | reat Degree    | 0                          |                   |
| Risk Prevention   Threat Operations  Incidents |     | (        | 11          | )              |                 | e ipv4 1       | n (           | 0                |                |         |         |     |          | 11         | )         |         | Open 11 |         | (              | 11                         | Black 7<br>Gray 4 |
| Alerts                                         |     |          |             |                |                 |                |               |                  |                |         |         |     |          |            |           |         |         |         |                |                            |                   |
| Intelligent Modeling<br>Security Analysis      |     | Add      |             | a)             |                 |                |               |                  |                |         |         |     |          |            |           |         |         | Feb 01  | , 2024 00:00 1 | 00 - Feb 07, 2024 23 59:59 | : C 🖲             |
| lecurity Analysis                              |     | Q, E     | der a keywo | rd. By default | , the search is | performed by i | name or a con | ibination of sev | arch criteria. |         |         |     |          |            |           |         |         |         |                |                            | •                 |
| ietings T                                      |     |          | Indi        | Indi           | Thr             | Type           | Stat          | Con              | Ow             | Firs    | Cre     | Ехр | C10      | Cre        | Gra       | Upd     | Value   | Dat     | Det            | Operation                  |                   |
|                                                |     |          | 14          | 6404501        | Black           | ipv4           | Open          | 80               | -              | 2024/02 | 2024/02 | -   | -        | -          | First tim | 2024/02 | 1       | Databa  | Cloud S        | Edit Close Delute          |                   |
|                                                |     |          | 10          | ad1537         | Gray            | ipv4           | Open          | 80               |                | 2024/02 | 2024/02 | -   | -        | -          | First tim | 2024/02 | 1       | Cloud F | Cloud S        | Edit Close Delete          |                   |
|                                                |     |          | 1           | 893554         | Black           | ipv4           | Open          | 80               | -              | 2024/02 | 2024/02 | -   | -        | -          | First tim | 2024/02 | 1       | Cloud F | Cloud S        | Edit Close Debite          |                   |

- **Step 5** On the **Indicators** page, locate the target indicator and click **Edit** in the **Operation** column.
- **Step 6** On the **Edit** page that is displayed, edit indicator parameters.

| Parameter                   | Description                                                                                                    |
|-----------------------------|----------------------------------------------------------------------------------------------------|
| Indicator Name              | Name of a user-defined threat indicator. The value can<br>contain:<br>Only uppercase letters, lowercase letters, digits, and the<br>special characters: ()                                                                         |
| Туре                        | Indicator type.                                                                                                    |
| Threat Degree               | <ul> <li>Select a threat degree level.</li> <li>Black: dangerous</li> <li>Gray: minor</li> <li>White: secure</li> </ul>                                                                                                    |
| Data Source<br>Product Name | Name of the data source, which <b>cannot be changed</b>                                                                                                    |
| Data Source<br>Type         | Type of the data source, which <b>cannot be changed</b>                                                                                                    |
| Status                      | Indicator status. Possible values are <b>Open</b> , <b>Closed</b> , and <b>Revoked</b> .                                                                                                    |
| Confidence                  | Reliability of the selected indicator. The value ranges from 80 to 100.                                                                                                    |
| Owner                       | Primary owner of the indicator.                                                                                                    |
| Labels                      | Label of a user-defined indicator.                                                                                                    |
| First Occurrence<br>Time    | First occurrence time of the indicator.                                                                                                    |
| Last Occurrence<br>Time     | Latest occurrence time of the indicator.                                                                                                    |
| Expiration Time             | Expiration time of the indicator.                                                                                                    |
| Invalid or not              | Whether to invalidate the indicator. The default value is <b>No</b> .                                                                                                    |
| Granularity                 | Granularity of the indicator. The options are <b>First time</b><br>observed, Self-produced data, To be purchased, and Query<br>from external network.                                                                              |
| <i>Other<br/>parameters</i> | You need to set the parameters based on the selected type.<br>Set the parameters as prompted.<br>For example, if you select <b>ipv6</b> for <b>Type</b> , you also need to<br>configure the IP address, email account, and region. |

### Step 7 Click OK.

----End

## **10.3.2 Disabling and Deleting an Indicator**

## Scenario

This topic describes how to disable or delete an indicator.

## Procedure

- **Step 1** Log in to the management console.
- **Step 2** Click in the upper left corner of the page and choose **Security & Compliance** > **SecMaster**.
- **Step 3** In the navigation pane on the left, choose **Workspaces** > **Management**. In the workspace list, click the name of the target workspace.

#### Figure 10-39 Workspace management page

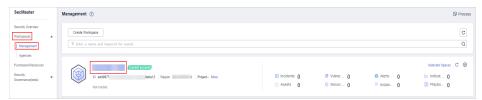

**Step 4** In the navigation pane on the left, choose **Threat Operations** > **Indicators**.

#### Figure 10-40 Indicators

| < / Indicators                                            |     |                   |                  |               |                |              |                 |                |                 |                |   |          |             |                  |                |        |         |                 |                               |                   |   |
|-----------------------------------------------------------|-----|-------------------|------------------|---------------|----------------|--------------|-----------------|----------------|-----------------|----------------|---|----------|-------------|------------------|----------------|--------|---------|-----------------|-------------------------------|-------------------|---|
| Security Situation<br>Resource Manager<br>Rick Prevention | Ind | icator Type 🕲     |                  |               |                |              | Dverdue India   | ator 🕲         |                 |                |   | Indicato | or Status 🕲 |                  |                |        | T       | ireat Degree    | 0                             |                   |   |
| Threet Operations                                         |     | 11                | )                |               | ● ipv41        |              | 0               |                |                 |                |   |          | 11          | )                |                | Open 1 |         | C               | ")                            | Black 7<br>Gray 4 |   |
| Indicators 😝                                              |     | Add Imp           | of               |               |                |              |                 |                |                 |                |   |          |             |                  |                |        | Feb 0   | 1, 2024 00:00.0 | 0 - Feb 07, 2024 23 59 59     | 30                | ۲ |
| Security Analysis<br>Security Orchestration V             |     | C), Enter a keywo | ord. By default, | the search is | performed by I | name or a co | mbination of se | arch criteria. |                 |                |   |          |             |                  |                |        |         |                 |                               |                   | ٢ |
| Settings +                                                |     | 11di              | Indi<br>6x04b0f  |               | Type<br>ips4   | Stat<br>Open | Con<br>80       | Ow             | Firs<br>2024/02 | Cre<br>2024/02 |   | Cio      | Cre         | Gra<br>First tim | Upd<br>2024/02 | Value  | Dat     | Det<br>Cloud S  | Operation<br>Edit Close Debte |                   |   |
| 4                                                         |     |                   | ad1537           | Gray          | ipv4           | Open         | 80              |                | 2024/02         | 2024/02        | - | -        | -           | First tim        | 2024/02        | 1      | Cloud F | Cloud S         | Edit Close Delete             |                   |   |
|                                                           |     |                   | 893564           | Black         | ipv4           | Open         | 80              | -              | 2024/02         | 2024/02        | - | -        | -           | First tim        | 2024/02        | t .    | Cloud F | Cloud S         | Edit Close Dekte              |                   |   |

**Step 5** On the **Indicators** page, close or delete an indicator.

| Table 10-16 | Indicator | parameters |
|-------------|-----------|------------|
|-------------|-----------|------------|

| Operation | Description                                                                                                    |
|-----------|----------------------------------------------------------------------------------------------------|
| Close     | <ol> <li>On the Indicator page, locate the row that contains the<br/>target indicator, click Close in the Operation column. The<br/>Close dialog box is displayed.</li> </ol> |
|           | <ol> <li>In the dialog box that is displayed, select the close reason<br/>and enter comments.</li> <li>Click <b>OK</b>.</li> </ol>                                            |

| Operation | Description                                                                                                    |
|-----------|----------------------------------------------------------------------------------------------------|
| Delete    | <ol> <li>On the Indicators page, locate the target indicator and<br/>click Delete in the Operation column.</li> </ol> |
|           | 2. In the dialog box displayed, click <b>OK</b> .                                                                     |
|           | <b>NOTE</b><br>Deleted indicators cannot be restored. Exercise caution when<br>performing this operation.             |

## **10.3.3 Importing and Exporting Intelligence Indicators**

#### Scenario

This section describes how to import and export intelligence indicators.

## Constraints

- Only .xlsx files no larger than 5 MB can be imported.
- A maximum of 9,999 indicator records can be exported.

### Importing an Indicator

- **Step 1** Log in to the management console.
- Step 2 Click in the upper left corner of the page and choose Security & Compliance > SecMaster.
- **Step 3** In the navigation pane on the left, choose **Workspaces** > **Management**. In the workspace list, click the name of the target workspace.

Figure 10-41 Workspace management page

| SecMaster                                           | Management ③                                                     |                                                   |                        |                                                                                                    | 🕼 Process                                       |
|-----------------------------------------------------|------------------------------------------------------------------|---------------------------------------------------|------------------------|----------------------------------------------------------------------------------------------------|-------------------------------------------------|
| Security Overview Workspaces Management Agencies    | Credit Wantgace           If loter a name and layered for seach. |                                                   |                        |                                                                                                    | C                                               |
| Purchased Resources<br>Security<br>Governance(beta) | O add/01/7 Sediar2 Report     Not tould                          | <ul> <li>Incidents 0</li> <li>Assets 0</li> </ul> | ♥ Vulner 0<br>Securl 0 | <ul> <li>o Alerts</li> <li>o Alerts</li> <lio alerts<="" li=""> <li>o Alerts</li> <li>o Alerts</li> <li>o A</li></lio></ul> | Selected Spaces C 🛞<br>iv Indicat 0<br>Playbo 0 |

**Step 4** In the navigation pane on the left, choose **Threat Operations** > **Indicators**.

#### Figure 10-42 Indicators

| / Indicators                              |   |           |             |                |               |              |               |                  |                |         |         |     |          |            |           |         |           |         |                |                            |   |         |
|-------------------------------------------|---|-----------|-------------|----------------|---------------|--------------|---------------|------------------|----------------|---------|---------|-----|----------|------------|-----------|---------|-----------|---------|----------------|----------------------------|---|---------|
| Resource Manager                          |   | dicator 1 | ype 🕲       |                |               |              | c             | verdue India     | ator 🕲         |         |         |     | Indicato | r Status 🛈 |           |         |           | Π       | ireat Degree   | 0                          |   |         |
| isk Prevention                            |   |           | 11          |                |               | • ipv4 1     |               | h                |                |         |         |     |          | 11         |           |         | Open 11   |         | (              | 11                         |   | Black 7 |
| incidents                                 |   |           | Ü           |                |               |              |               | J                |                |         |         |     |          | Ü          |           |         | - open re |         |                |                            | • | Gray 4  |
| Alerts                                    |   |           |             |                |               |              |               |                  |                |         |         |     |          |            |           |         |           |         |                |                            |   |         |
| Indicators 😢                              |   |           |             |                |               |              |               |                  |                |         |         |     |          |            |           |         |           |         |                |                            |   |         |
| Intelligent Modeling                      |   | Add       |             | a )            |               |              |               |                  |                |         |         |     |          |            |           |         |           | Feb 0   | , 2024 00.00.0 | 00 - Feb 07, 2024 23.59:59 | 8 | 5 C (   |
| Security Analysis<br>ourity Orchestration |   | Q, E      | der a keywo | rd. By default | the search is | performed by | name or a con | ibination of sev | arch oriteria. |         |         |     |          |            |           |         |           |         |                |                            |   | (       |
| tings •                                   |   |           | Indi        | hdi            | Thr           | Type         | Stat          | Con              | Ow             | Firs    | Cre     | Ехр | Clo      | Cre        | Gra       | Upd     | Value     | Dat     | Det            | Operation                  |   |         |
|                                           |   |           | 0           | 6404505        | Black         | ipv4         | Open          | 80               | -              | 2024/02 | 2024/02 | -   | -        | -          | First tim | 2024/02 | 1         | Databa  | Cloud S        | Edit Close Dehite          |   |         |
|                                           | 4 |           | 0           | ad1537         | Gray          | ipv4         | Open          | 80               |                | 2024/02 | 2024/02 | -   | -        | -          | First tim | 2024/02 | 1         | Cloud F | Cloud S        | Edit Close Delete          |   |         |
|                                           |   |           |             | 893004         | Black         | ipv4         | Open          | 83               | -              | 2024/02 | 2024/02 | -   | -        | -          | First tim | 2024/02 | 1         | Cloud F | Cloud S        | Edit Close Debite          |   |         |

- **Step 5** On the **Indicator** page, click **Import** in the upper left corner above the indicator list.
- **Step 6** In the displayed **Import** dialog box, click **Download Template** to download a template, and fill in the downloaded template according to the requirements.
- **Step 7** After the indicator file is ready, click **Select File** in the **Import** dialog box, and select the Excel file you want to import.
- Step 8 Click OK.

#### **Exporting Indicators**

- **Step 1** Log in to the management console.
- Step 2 Click in the upper left corner of the page and choose Security & Compliance > SecMaster.
- **Step 3** In the navigation pane on the left, choose **Workspaces** > **Management**. In the workspace list, click the name of the target workspace.

Figure 10-43 Workspace management page

| SecMaster                                           | Management (?)                                                                                                    |                                                     |                          |                        | D Process                                      |
|-----------------------------------------------------|----------------------------------------------------------------------------------------------------|-----------------------------------------------------|--------------------------|------------------------|------------------------------------------------|
| Security Overview Workspaces Management Agencies    | $\begin{tabular}{cccc} \hline \begin{tabular}{cccc} \hline \begin{tabular}{cccc} \hline \begin{tabular}{cccc} \hline \begin{tabular}{cccc} \hline \begin{tabular}{cccc} \hline \begin{tabular}{cccc} \hline \begin{tabular}{cccc} \hline \begin{tabular}{cccc} \hline \begin{tabular}{cccc} \hline \begin{tabular}{cccc} \hline \begin{tabular}{cccc} \hline \begin{tabular}{ccccc} \hline \begin{tabular}{ccccc} \hline \begin{tabular}{ccccc} \hline \begin{tabular}{ccccc} \hline \begin{tabular}{ccccc} \hline \begin{tabular}{cccccccccc} \hline \begin{tabular}{cccccccccccccccccccccccccccccccccccc$ |                                                     |                          |                        | C<br>Q                                         |
| Purchased Resources<br>Security<br>Governance(beta) | 0 #00077         Vedel2         Region         1         Prijed- Mare           Nid hotod. <td< th=""><th><ul> <li>Incidents 0</li> <li>△ Assets 0</li> </ul></th><th>♥ Vulner 0<br/>⊜ Securl 0</th><th>O Alerts 0<br/>instan 0</th><th>selected Spaces C ⑧<br/>↓ Indicat 0<br/>Playbo 0</th></td<>                                                                                                    | <ul> <li>Incidents 0</li> <li>△ Assets 0</li> </ul> | ♥ Vulner 0<br>⊜ Securl 0 | O Alerts 0<br>instan 0 | selected Spaces C ⑧<br>↓ Indicat 0<br>Playbo 0 |

**Step 4** In the navigation pane on the left, choose **Threat Operations** > **Indicators**.

| / Indicators                                                 |         |           |                 |                 |                            |              |                  |                |         |         |     |          |            |                  |         |            |               |                 |                               |   |                   |
|--------------------------------------------------------------|---------|-----------|-----------------|-----------------|----------------------------|--------------|------------------|----------------|---------|---------|-----|----------|------------|------------------|---------|------------|---------------|-----------------|-------------------------------|---|-------------------|
| y Situation  v ico Managor v invention  Operations  A idants | Indicat | or Type ® | )               |                 | <ul> <li>Ipv4 3</li> </ul> |              | Wendue India     | ator 🕲         |         |         |     | Indicato | r Status ® | )                |         | Open 11    |               |                 | 0                             |   | Black 7<br>Gray 4 |
| rts<br>icatore 🚭<br>Illigent Modeling<br>curity Analysis     |         |           | port            | , the search is | performed by n             | ama or a cor | rbination of sea | arch críbaria. |         |         |     |          |            |                  |         |            | Feb 0         | 1, 2024 00:00 ( | 10 — Feb 07, 2024 23 59 59    | 8 | 1 C (             |
| ty Orchestration 💌<br>25 💌                                   |         | ) hd      | Indi<br>5a04501 | Thr<br>Black    | Type<br>ipv4               | Stat<br>Open | Con              | Ow             | Firs    | Cre     | Exp | Clo      | Cre        | Gra<br>First tim | Upd     | Value<br>1 | Dat<br>Databa | Dat<br>Cloud S  | Operation<br>Edt Close Delete |   |                   |
| 1                                                            |         | ) ====    | ad1537          | Gray            | ipv4                       | Open<br>Open | 90<br>92         | -              | 2024/02 | 2024/02 |     |          | -          | First tim        | 2024/02 | 1          | Cloud F       |                 | Edit Close Delote             |   |                   |

Figure 10-44 Indicators

- **Step 5** On the **Indicators** page, select the indicators you want to export and click  $\square$  in the upper right corner of the list. The **Export** dialog box is displayed.
- **Step 6** In the **Export** dialog box, set parameters.

| Table 10-17 | Exporting | indicators |
|-------------|-----------|------------|
|-------------|-----------|------------|

| Parameter | Description                                               |
|-----------|-----------------------------------------------------------|
| Format    | By default, the indicator list is exported into an Excel. |

| Parameter | Description                                     |
|-----------|-------------------------------------------------|
| Columns   | Select the indicator parameters to be exported. |

#### Step 7 Click OK.

The system automatically downloads the Excel to your local PC.

----End

## **10.3.4 Viewing Indicators**

#### Scenario

This topic describes where to view existing intelligence indicators.

#### Procedure

**Step 1** Log in to the management console.

- Step 2 Click in the upper left corner of the page and choose Security & Compliance > SecMaster.
- **Step 3** In the navigation pane on the left, choose **Workspaces** > **Management**. In the workspace list, click the name of the target workspace.

#### Figure 10-45 Workspace management page

| SecMaster                                           | Management ③                                                                                  |                         |                          |                                                  | 🕞 Process                                        |
|-----------------------------------------------------|-----------------------------------------------------------------------------------------------|-------------------------|--------------------------|--------------------------------------------------|--------------------------------------------------|
| Security Overview Workspaces                        | Credit Watapace $\label{eq:state} \overline{V} \mbox{ Inter a name and keyworld for search}.$ |                         |                          |                                                  | C<br>Q                                           |
| Purchased Resources<br>Security<br>Governance(beta) | Constant const     O add977     fedarit2 Repor     Frepd More     Not holdd                   | Incidents 0<br>Assets 0 | ♥ Vulner 0<br>⊜ Securl 0 | <ul> <li>Alerts ()</li> <li>Instan ()</li> </ul> | Selected Spaces C ⑧<br>↓ Indicat 0<br>B Playbo 0 |

**Step 4** In the navigation pane on the left, choose **Threat Operations** > **Indicators**.

#### Figure 10-46 Indicators

| < / Indicators                                 |                                    |                             |                         |                  |         |         |     |           |            |           |         |         |         |                |                            |                   |   |
|------------------------------------------------|------------------------------------|-----------------------------|-------------------------|------------------|---------|---------|-----|-----------|------------|-----------|---------|---------|---------|----------------|----------------------------|-------------------|---|
| Security Stuation •<br>Resource Manager •      | Indicator Type 🕲                   |                             | Overdue In              | dicator ®        |         |         |     | Indicator | r Status 🕲 |           |         |         | Th      | reat Degree    | 0                          |                   |   |
| Risk Prevention   Threat Operations  Incidents | 11                                 | <ul> <li>ipv4.11</li> </ul> | 0                       |                  |         |         |     |           | 11         | )         |         | Open 11 |         | (              | "                          | Black 7<br>Gray 4 |   |
| Alerts Indicators                              | (Add (inpat)                       |                             |                         |                  |         |         |     |           |            |           |         |         | Feb 01  | , 2024 00 00 0 | 20 - Feb 07, 2024 23 59 59 | 60                | ۲ |
| Security Analysis<br>Security Orchestration 💌  | Q. Enter a keyword. By default, th | e search is performed by n  | ame or a combination of | search criteria. |         |         |     |           |            |           |         |         |         |                |                            |                   | ۲ |
| Settings                                       | Indi Indi                          | Thr Type                    | Stat Con                | Ow               | Firs    | Cre     | Ехр | Clo       | Cre        | Gra       | Upd     | Value   | Dat     | Dat            | Operation                  |                   |   |
|                                                | 1 6a04b0f                          | Black ipv4                  | Open 80                 |                  | 2024/02 | 2024/02 | -   | -         | -          | First tim | 2024/02 | 1 .     | Databa  | Cloud S        | Edit Close Delete          |                   |   |
|                                                | ad1537                             | Gray ipv4                   | Open 80                 | -                | 2024/02 | 2024/02 | -   | -         |            | First tim | 2024/02 | 1       | Cloud F | Cloud S        | Edit Close Delete          |                   |   |
|                                                | 1 1 293004                         | Black ipv4                  | Open 83                 | -                | 2024/02 | 2024/02 | -   |           | -          | First tim | 2024/02 | t       | Cloud F | Cloud S        | Edit   Close   Dehite      |                   |   |

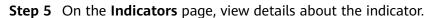

| icator T | Type 🕲       |                  |               |                | c             | verdue Indic     | ator 🕲         |         |         |     | Indicato | r Status 🕲 |           |         |         | Th      | reat Degree  | 9                         |   |                 |   |
|----------|--------------|------------------|---------------|----------------|---------------|------------------|----------------|---------|---------|-----|----------|------------|-----------|---------|---------|---------|--------------|---------------------------|---|-----------------|---|
| (        | 11           | )                |               | ipvi 1         | 1             | 0                |                |         |         |     |          | 11         | )         |         | Open 11 |         | (1           | )                         |   | Black<br>Gray 4 |   |
| Add      |              | ort              |               |                |               |                  |                |         |         |     |          |            |           |         |         | Feb 01, | 2024 00:00.0 | 0 – Feb 07, 2024 23.59.59 | • | 3 0             |   |
| Q, Er    | nter a keywi | ord. By default, | the search is | performed by r | iame or a cor | rbination of sea | arch criteria. |         |         |     |          |            |           |         |         |         |              |                           |   |                 | 0 |
|          | Indi         | Indi             | Thr           | Type           | Stat          | Con              | Ow             | Firs    | Cre     | Exp | Clo      | Cre        | Gra       | Upd     | Value   | Dat     | Dat          | Operation                 |   |                 |   |
|          | 1(           | 6s04b0f          | Black         | ipv4           | Open          | 80               | -              | 2024/02 | 2024/02 | -   |          | -          | First tim | 2024/02 | 1       | Databa  | Cloud S      | Edit Close Delete         |   |                 |   |
|          | 1            | ad1537           | Gray          | ipv4           | Open          | 80               | -              | 2024/02 | 2024/02 | -   | -        | -          | First tim | 2024/02 | 1       | Cloud F | Cloud S      | Edit Close Delete         |   |                 |   |
|          | 10           | 893664           | Black         | ipv4           | Open          | 80               | -              | 2024/02 | 2024/02 | -   | -        | -          | First tim | 2024/02 | 1       | Cloud F | Cloud S      | Edit Close Delete         |   |                 |   |
|          | 192          | a30903           | Gray          | ipv4           | Open          | 80               | -              | 2024/02 | 2024/02 | -   | -        | -          | First tim | 2024/02 | 192.168 | Databa  | Cloud S      | Edit Close Delete         |   |                 |   |
|          | 10           | f7bbe8e          | Błack         | ipv4           | Open          | 80               | -              | 2024/02 | 2024/02 | -   | -        | -          | First tim | 2024/02 | 1       | Databa  | Cloud S      | Edit Close Delete         |   |                 |   |
| 5 +      | Total R      | ecords: 11       | < 1           | 2 3 >          | G0            |                  |                |         |         |     |          |            |           |         |         |         |              |                           |   |                 |   |

### Table 10-18 Indicator parameters

| Parameter         | Description                                                                                                    |
|-------------------|----------------------------------------------------------------------------------------------------|
| Indicator Type    | <b>Indicator Type</b> displays the total number of indicators of all types and the number of indicators of the corresponding type.                                                                              |
| Overdue Indicator | <b>Overdue Indicator</b> displays the total number of threat indicators that have expired and have not been closed.                                                                                             |
| Indicator Status  | <b>Indicator Status</b> displays the total number of indicators in different states and the number of indicators in the corresponding state.                                                                    |
| Threat Degree     | <b>Threat Degree</b> displays the number of indicators of different threat levels.                                                                                                    |
| Indicator list    | Displays detailed information about each indicator.                                                                                                    |
|                   | You can view the total number of indicators below the<br>indicator list. You can view a maximum of 10,000<br>indicator records page by page. To view more than<br>10,000 records, optimize the filter criteria. |
|                   | You can view the threat degree, discovery time, and<br>status of indicators. To view details about an indicator,<br>click the indicator name. The indicator details are<br>displayed on the right of the page.  |
|                   | <ul> <li>On the Indicator Overview page, you can view<br/>basic information of an indicator as well as its<br/>association information, such as associated<br/>indicators, alerts, and incidents.</li> </ul>    |
|                   | • In the <b>Associated Information</b> area, you can bind or unbind an indicator to or from other indicators, alerts, and incidents.                                                                            |

----End

# **10.4 Intelligent Modeling**

## **10.4.1 Viewing Available Model Templates**

## Scenario

SecMaster uses models to scan log data in pipelines. If the data is not within the model range, an alert is generated. Models are created based on templates. Therefore, you need to use available templates to create models.

This section describes how to view available model templates.

### Procedure

- **Step 1** Log in to the management console.
- Step 2 Click in the upper left corner of the page and choose Security & Compliance > SecMaster.
- **Step 3** In the navigation pane on the left, choose **Workspaces** > **Management**. In the workspace list, click the name of the target workspace.

Figure 10-48 Workspace management page

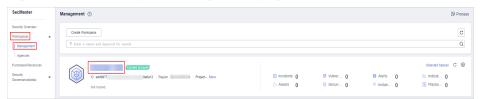

Step 4 In the navigation pane on the left, choose Threat Operations > Intelligent Modeling. On the displayed page, click the Model Templates tab.

Figure 10-49 Model Templates tab

| < / Intelligent                        | Modeling                         |                                                 |                                              |                                                                    |                                                                    |                    |
|----------------------------------------|----------------------------------|-------------------------------------------------|----------------------------------------------|--------------------------------------------------------------------|--------------------------------------------------------------------|--------------------|
| Security Situation 🔹                   |                                  |                                                 |                                              |                                                                    |                                                                    |                    |
| Resource Manager 🔹 💌                   | Available Models Model Templates | 0                                               |                                              |                                                                    |                                                                    |                    |
| Risk Prevention                        | Model Template Statistics        |                                                 | Severity                                     |                                                                    |                                                                    |                    |
| Threat Operations                      | Available templates              | Active templates                                |                                              |                                                                    |                                                                    | _                  |
| Incidents                              | 50                               | 20                                              | <ul> <li>Critical 1</li> <li>High</li> </ul> | 14 • Medium 28 • Low I                                             | Informative 7                                                      |                    |
| Nets                                   |                                  |                                                 |                                              |                                                                    |                                                                    |                    |
| Indicators                             | V Search by name.                |                                                 |                                              |                                                                    |                                                                    | Q 🛞 C              |
| Intelligent Modeling                   | Severity 0                       | Name                                            | Model Type                                   | Updated 🖕                                                          | Created 0                                                          | Operation          |
| Security Analysis                      | Wedam                            | Network - External malicious IP address scannin |                                              |                                                                    |                                                                    |                    |
|                                        |                                  |                                                 |                                              | Jul 05, 2023 17:39:38 GMT+08:00                                    | Jun 27, 2023 11:09:09 GMT+08:00                                    | Details            |
| Security Orchestration 💌               |                                  |                                                 |                                              |                                                                    |                                                                    |                    |
| Security Orchestration 💌<br>Settings 💌 | Wedum                            | Application - Possible Java framework common    |                                              | Jul 05, 2023 17:38:38 GMT+06:00<br>Jul 05, 2023 17:38:07 GMT+06:00 | Jun 27, 2023 11:08:09 GMT+08:00<br>Jun 20, 2023 17:38:55 GMT+08:00 | Details<br>Details |

Step 5 On the Model Templates tab, view available model templates.

| Table 10-19 | Template information |
|-------------|----------------------|
|-------------|----------------------|

| Parameter                    | Description                                                                                                    |
|------------------------------|----------------------------------------------------------------------------------------------------|
| Model Template<br>Statistics | This area displays how many <b>Available templates</b> and how many <b>Active templates</b> you have.                                                                   |
| Severity                     | This bar displays the number of available templates by severity levels, including <b>Critical</b> , <b>High</b> , <b>Medium</b> , <b>Low</b> , and <b>Informative</b> . |

| Parameter     | Description                                                                                                    |
|---------------|----------------------------------------------------------------------------------------------------|
| Template list | • The template list displays the severity, name, and model type of each template as well as when the template is created and upgraded.                                                                                                    |
|               | • To view details about a model template, locate the row that contains the template, click <b>Details</b> in the <b>Operation</b> column. The template details page is displayed on the right. On the details page, you can view the description, query rules, triggering conditions, and query plans of the current model template. |

## 10.4.2 Creating and Editing a Model

### Scenario

SecMaster can use models to monitor log data in pipelines. If the data is not within the model scope, an alert is generated.

This topic describes how to create and edit an alert model.

- Creating an Alert Model Using a Template
- Creating a Custom Alert Model
- Editing a Model

### **Limitations and Constraints**

- A maximum of 100 alert models can be created in a single workspace under a single account in a single region.
- The running interval of an alert model must be greater than or equal to 5 minutes, and the time range for querying data must be less than or equal to 14 days.

## Creating an Alert Model Using a Template

- **Step 1** Log in to the management console.
- Step 2 Click in the upper left corner of the page and choose Security & Compliance > SecMaster.
- **Step 3** In the navigation pane on the left, choose **Workspaces** > **Management**. In the workspace list, click the name of the target workspace.

#### Figure 10-50 Workspace management page

| SecMaster                                           | Management ③                                                                                                    |             |                          |                        | Process             |
|-----------------------------------------------------|----------------------------------------------------------------------------------------------------|-------------|--------------------------|------------------------|---------------------|
| Security Overview<br>Workspaces                     | Credit Workspace $\overline{V} \  \  \  \  \  \  \  \  \  \  \  \  \ $                                                                                                    |             |                          |                        | C                   |
| Purchased Resources<br>Security<br>Governance(beta) | Contract access     Contract access     C | Incidents 0 | ♥ Vulner 0<br>i Securl 0 | O Alerts 0<br>instan 0 | Selected Spaces C 🗟 |

Step 4In the navigation pane on the left, choose Threat Operations > Intelligent<br/>Modeling. On the displayed page, click the Model Templates tab.

#### Figure 10-51 Model Templates tab

| < / Intellige                                 | nt Modeling                      |                                                 |               |                                 |                                 |           |
|-----------------------------------------------|----------------------------------|-------------------------------------------------|---------------|---------------------------------|---------------------------------|-----------|
| Security Situation 🔹                          |                                  |                                                 |               |                                 |                                 |           |
| Resource Manager 🛛 💌                          | Available Models Model Templates | : 😖                                             |               |                                 |                                 |           |
| Risk Prevention 💌                             | Model Template Statistics        |                                                 | Severity      |                                 |                                 |           |
| Threat Operations                             | Available templates              | Active templates                                |               |                                 |                                 |           |
| Incidents                                     | DE 50                            | DE(3) 20                                        | Critical 1    | High 14 • Medium 28 • Low       | 0 Informative 7                 |           |
| Alerts                                        |                                  |                                                 |               |                                 |                                 |           |
| Indicators                                    | V Search by name.                |                                                 |               |                                 |                                 | Q 🛞 C     |
| Intelligent Modeling 🧐                        | Severity 0                       | Name                                            | Model Type    | Updated \$                      | Created ©                       | Operation |
| Security Analysis<br>Security Orchestration V | Medum                            | Network - External malicious IP address scannin | ng Rule model | Jul 05, 2023 17:39:38 GMT+08:00 | Jun 27, 2023 11:09:09 GMT+08:00 | Details   |
| ietings 👻                                     | Meckum                           | Application - Possible Java framework common    | co Rule model | Jul 05, 2023 17:38:07 GMT+08:00 | Jun 20, 2023 17:36:55 GMT+08:00 | Details   |
|                                               |                                  |                                                 |               |                                 |                                 |           |

- **Step 5** In the model template list, click **Details** in the **Operation** column of the target model template. The template details page is displayed on the right.
- **Step 6** On the model template details page, click **Create Model** in the lower right corner. The page for creating an alert model is displayed.
- **Step 7** On the **Create Threat Model** page, configure basic information about the model by referring to **Table 10-20**.

| Parameter     | Description                                                                                                    |
|---------------|----------------------------------------------------------------------------------------------------|
| Pipeline Name | Select the execution pipeline of the alert model.                                                                                    |
| Model Name    | Name of the alert model.                                                                                                    |
| Severity      | Severity of the alert model. You can set the severity to <b>Critical</b> , <b>High</b> , <b>Medium Low</b> , or <b>Informative</b> . |
| Alarm Type    | Alarm type displayed after the alert model is triggered.                                                                             |
| Model Type    | The default value is <b>Rule model</b> .                                                                                             |
| Description   | Description of the alert model                                                                                                    |
| Status        | Indicates whether to enable the alert model.                                                                                         |
|               | • C: indicates that the model is enabled.<br>This is the default status.                                                             |
|               | • Construction: Experimental states that the model is disabled.                                                                      |
|               | The status set here can be changed after the entire alert model is set successfully.                                                 |

 Table 10-20
 Basic alert model parameters

- **Step 8** After the setting is complete, click **Next** in the lower right corner of the page. The page for setting the model logic is displayed.
- **Step 9** Set the model logic. For details about the parameters, see **Table 10-21**.

| Parameter               | Description                                                                                                    |
|-------------------------|----------------------------------------------------------------------------------------------------|
| Query Rule              | Set alert query rules. After the setting is complete, click <b>Run</b> and view the running result.                                                                                                    |
| Query Plan              | Set an alert query plan.                                                                                                    |
|                         | • Running query interval: xx minutes/hour/day.<br>If the running query interval is minute, set this<br>parameter to a value ranging from 5 to 59<br>minutes. If the running query interval is hour,<br>set this parameter to a value ranging from 1<br>to 23 hours. If the running query interval is<br>day, set this parameter to a value ranging<br>from 1 to 14 days. |
|                         | • Time window: xx minutes/hour/day.<br>If the time window is minute, the value ranges<br>from 5 minutes to 59 minutes. If the time<br>window is hour, the value ranges from 1 hour<br>to 23 hours. If the time window is day, the<br>value ranges from 1 day to 14 days.                                                                                                 |
|                         | • Execution Delay: xx minutes. The value ranges from 0 to 5 minutes.                                                                                                    |
| Advanced Alarm Settings | <ul> <li>Custom Information: Customize extended<br/>alert information.<br/>Click Add, and set the key and value<br/>information.</li> </ul>                                                                                                    |
|                         | • Alarm Details: Enter the alarm name, description, and handling suggestions.                                                                                                    |
| Trigger Condition       | Sets alert triggering conditions. The value can be greater than, equal to, not equal to, or less than xx.                                                                                                    |
|                         | If there are multiple triggers, click <b>Add</b> .                                                                                                    |
| Alarm Trigger           | The way to trigger alerts for queried results. The options are as follows:                                                                                                    |
|                         | One alert for all query results                                                                                                    |
|                         | One alert for each query result                                                                                                    |
| Debugging               | Sets whether to generate debugging alarms.                                                                                                    |
| Suppression             | Specifies whether to stop the query after an alert is generated.                                                                                                    |
|                         | • C: indicates that the query stops after an alert is generated.                                                                                                    |
|                         | • : indicates that the query is not stopped after an alert is generated.                                                                                                    |

### Table 10-21 Configure Model Logic

- **Step 10** After the setting is complete, click **Next** in the lower right corner of the page. The model details preview page is displayed.
- **Step 11** After confirming that the preview is correct, click **OK** in the lower right corner of the page.

## Creating a Custom Alert Model

- **Step 1** Log in to the management console.
- Step 2 Click in the upper left corner of the page and choose Security & Compliance > SecMaster.
- **Step 3** In the navigation pane on the left, choose **Workspaces** > **Management**. In the workspace list, click the name of the target workspace.

#### Figure 10-52 Workspace management page

| SecMaster                                           | Management () (7 Process                                                                                                    |
|-----------------------------------------------------|----------------------------------------------------------------------------------------------------|
| Security Overview<br>Workspaces                     | Order Windsages         C           T finter a name and layoutd for asach.         Q                                                                                                    |
| Purchased Resources<br>Security<br>Governance(beta) | Select Space - New Select Space - New Select Space - New Select Space - New Select Space - O - Alerts O - Merts O - Alerts O - Alert |

**Step 4** In the navigation pane on the left, choose **Threat Operations** > **Intelligent Modeling**.

#### Figure 10-53 Available Models

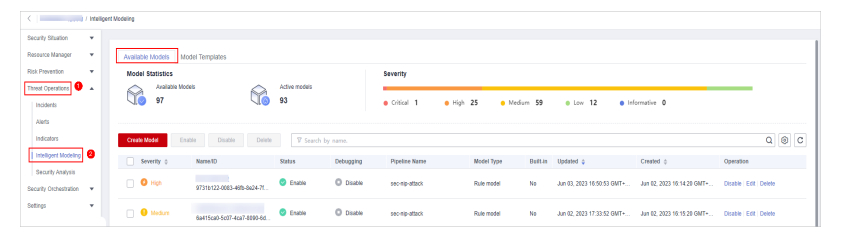

- Step 5 Click Create Model in the upper left corner of the Available Models tab.
- **Step 6** On the **Create Model** slide-out panel displayed, configure basic information about the alert model. For details about the parameters, see **Table 10-22**.

| Table | 10-22 | Basic | alert | model | parameters |
|-------|-------|-------|-------|-------|------------|
|-------|-------|-------|-------|-------|------------|

| Parameter     | Description                                                                                                    |
|---------------|----------------------------------------------------------------------------------------------------|
| Pipeline Name | Select the execution pipeline of the alert model.                                                                      |
| Model Name    | Name of the alert model.                                                                                               |
| Severity      | Severity of the alert model. You can set the<br>severity to Critical, High Risk, Medium Risk, Low<br>Risk, or Warning. |

| Parameter   | Description                                                                                                    |
|-------------|----------------------------------------------------------------------------------------------------|
| Alarm Type  | Alarm type displayed after the alert model is triggered.                                                       |
| Model Type  | The default value is <b>Rule model</b> .                                                                       |
| Description | Description of the alert model                                                                                 |
| Status      | <ul> <li>Indicates whether to enable the alert model.</li> <li>indicates that the model is enabled.</li> </ul> |
|             | This is the default status.                                                                                    |
|             | • Construction: indicates that the model is disabled.                                                          |
|             | The status set here can be changed after the entire alert model is set successfully.                           |

- **Step 7** After the setting is complete, click **Next** in the lower right corner of the page. The page for setting the model logic is displayed.
- **Step 8** Set the model logic. For details about the parameters, see **Table 10-23**.

| Parameter  | Description                                                                                                    |
|------------|----------------------------------------------------------------------------------------------------|
| Query Rule | Set alert query rules. After the setting is<br>complete, click <b>Run</b> and view the running result.<br>For details about the syntax, see <b>Query and</b><br><b>Analysis Statements - SQL Syntax</b> .                                                                                                    |
| Query Plan | <ul> <li>Set an alert query plan.</li> <li>Running query interval: xx minutes/hour/day.<br/>If the running query interval is minute, set this<br/>parameter to a value ranging from 5 to 59<br/>minutes. If the running query interval is hour,<br/>set this parameter to a value ranging from 1<br/>to 23 hours. If the running query interval is<br/>day, set this parameter to a value ranging<br/>from 1 to 14 days.</li> <li>Time window: xx minutes/hour/day.<br/>If the time window is minute, the value ranges<br/>from 5 minutes to 59 minutes. If the time<br/>window is hour, the value ranges from 1 hour<br/>to 23 hours. If the time window is day, the<br/>value ranges from 1 day to 14 days.</li> <li>Execution Delay: xx minutes. The value ranges<br/>from 0 to 5 minutes.</li> </ul> |

Table 10-23 Configure Model Logic

| Parameter               | Description                                                                                                    |
|-------------------------|----------------------------------------------------------------------------------------------------|
| Advanced Alarm Settings | <ul> <li>Extended information about a user-defined alert.</li> <li>Click Add, and set the Key and Value information.</li> </ul> |
|                         | Alarm Details: Enter the alarm name,<br>description, and handling suggestions.                                                  |
| Trigger Condition       | Setting alert triggering conditions. The value can be greater than, equal to, not equal to, or less than xx.                    |
| Alarm Trigger           | The way to trigger alerts for queried result. The options are as follows:                                                       |
|                         | One alert for all query results                                                                                                 |
|                         | One alert for each query result                                                                                                 |
| Debugging               | Sets whether to generate debugging alarms.                                                                                      |
| Suppression             | Specifies whether to stop the query after an alert is generated.                                                                |
|                         | • constraints that the query stops after an alert is generated.                                                                 |
|                         | • : indicates that the query is not stopped after an alert is generated.                                                        |

- **Step 9** After the setting is complete, click **Next** in the lower right corner of the page. The model details preview page is displayed.
- **Step 10** After confirming that the preview is correct, click **OK** in the lower right corner of the page.

## Editing a Model

Only custom models can be edited.

- **Step 1** Log in to the management console.
- Step 2 Click in the upper left corner of the page and choose Security & Compliance > SecMaster.
- **Step 3** In the navigation pane on the left, choose **Workspaces** > **Management**. In the workspace list, click the name of the target workspace.

Figure 10-54 Workspace management page

| SecMaster                                           | Management ()                                                  | 🕞 Process                                    |
|-----------------------------------------------------|----------------------------------------------------------------|----------------------------------------------|
| Security Overview Workspaces Management Agencies    | Own Workspoor           To find a more and layoned for search. | C                                            |
| Purchased Resources<br>Security<br>Governance(beta) | D ad5977 Salat2 Repon Preject- Mars D Monter. 0 O Aleris 0 M   | Selected Spaces C 🛞<br>Indicat 0<br>Playbo 0 |

**Step 4** In the navigation pane on the left, choose **Threat Operations** > **Intelligent Modeling**.

Figure 10-55 Available Models

| < I Intelligen                                | nt Modeling        |                           |               |           |                |                |          |                            |                            |                         |
|-----------------------------------------------|--------------------|---------------------------|---------------|-----------|----------------|----------------|----------|----------------------------|----------------------------|-------------------------|
| Security Situation 💌                          |                    |                           |               |           |                |                |          |                            |                            |                         |
| Resource Manager 💌                            | Available Models 1 | itodel Templates          |               |           |                |                |          |                            |                            |                         |
| Rick Prevention •                             | Model Statistics   |                           |               |           | Severity       |                |          |                            |                            |                         |
| Thread Operations  🔺                          | Available V        |                           | Active models |           |                |                |          |                            |                            |                         |
| Incidents                                     | 97                 | S10                       | 93            |           | Critical 1     | High 25 • Medi | um 59    | Low 12 0 Inf               | formative 0                |                         |
| Alets                                         |                    |                           |               |           |                |                |          |                            |                            |                         |
| Indicators                                    | Create Model       | inable Disable Delete     | V Search by   | name.     |                |                |          |                            |                            | Q 🕘 C                   |
| Intelligent Modeling                          | Severity 0         | Naroe-TD                  | Status        | Debugging | Pipeline Name  | Model Type     | Built-in | Updated a                  | Created 0                  | Operation               |
| Security Analysis<br>Security Orchestration V | - O Hot            | 97315122-0083-46%-8x24-71 | 🔮 Enable      | O Disable | sec-rip-affact | Rule model     | No       | Jun 03, 2023 10:50:53 GMT+ | Jun 02, 2023 16:14:20 GMT+ | Disable   Edit   Delete |
|                                               |                    |                           |               |           |                |                |          |                            |                            |                         |

- **Step 5** In the available model list, click **Edit** in the **Operation** column of the target model.
- **Step 6** On the **Edit Model** slide-out panel, configure basic information about the alert model. For details about the parameters, see **Table 10-24**.

| Parameter     | Description                                                                                                    |
|---------------|----------------------------------------------------------------------------------------------------|
| Pipeline Name | Select the execution pipeline of the alert model.<br>Editing the pipeline name is not supported<br>currently.                        |
| Model Name    | Name of the alert model.                                                                                                    |
| Severity      | Severity of the alert model. You can set the severity to <b>Critical</b> , <b>High</b> , <b>Medium Low</b> , or <b>Informative</b> . |
| Alarm Type    | Alarm type displayed after the alert model is triggered.                                                                             |
| Model Type    | The default value is <b>Rule model</b> .                                                                                             |
| Description   | Description of the alert model                                                                                                    |

 Table 10-24
 Basic alert model parameters

- **Step 7** After the setting is complete, click **Next** in the lower right corner of the page. The page for setting the model logic is displayed.
- **Step 8** Set the model logic. For details about the parameters, see **Table 10-25**.

| Parameter               | Description                                                                                                    |
|-------------------------|----------------------------------------------------------------------------------------------------|
| Query Rule              | Set alert query rules. After the setting is complete, click <b>Run</b> and view the running result.                                                                                                    |
| Query Plan              | <ul> <li>Set an alert query plan.</li> <li>Running query interval: xx minutes/hour/day. If the running query interval is minute, set this parameter to a value ranging from 5 to 59 minutes. If the running query interval is hour, set this parameter to a value ranging from 1 to 23 hours. If the running query interval is day, set this parameter to a value ranging from 1 to 14 days.</li> <li>Time window: xx minutes/hour/day. If the time window is minute, the value ranges from 5 minutes to 59 minutes. If the time window is day, the value ranges from 1 hour to 23 hours. If the time window is day, the value ranges from 1 day to 14 days.</li> <li>Execution Delay: xx minutes. The value ranges</li> </ul> |
| Advanced Alarm Settings | <ul> <li>from 0 to 5 minutes.</li> <li>Custom Information: Customize extended alert information.<br/>Click Add, and set the key and value information.</li> <li>Alarm Details: Enter the alarm name, description, and handling suggestions.</li> </ul>                                                                                                    |
| Trigger Condition       | Sets alert triggering conditions. The value can be<br>greater than, equal to, not equal to, or less than<br>xx.<br>If there are multiple triggers, click <b>Add</b> .                                                                                                    |
| Alarm Trigger           | <ul><li>The way to trigger alerts for queried results. The options are as follows:</li><li>One alert for all query results</li><li>One alert for each query result</li></ul>                                                                                                    |
| Debugging               | Sets whether to generate debugging alarms.                                                                                                    |
| Suppression             | <ul> <li>Specifies whether to stop the query after an alert is generated.</li> <li>indicates that the query stops after an alert is generated.</li> </ul>                                                                                                    |

#### Table 10-25 Configure Model Logic

- **Step 9** After the setting is complete, click **Next** in the lower right corner of the page. The model details preview page is displayed.
- **Step 10** After confirming that the preview is correct, click **OK** in the lower right corner of the page.

## **10.4.3 Viewing Available Models**

#### Scenario

This topic describes how to view available models.

#### Prerequisites

A model has been created. For details, see Creating and Editing a Model.

#### Procedure

- **Step 1** Log in to the management console.
- **Step 2** Click in the upper left corner of the page and choose **Security & Compliance** > **SecMaster**.
- **Step 3** In the navigation pane on the left, choose **Workspaces** > **Management**. In the workspace list, click the name of the target workspace.

#### Figure 10-56 Workspace management page

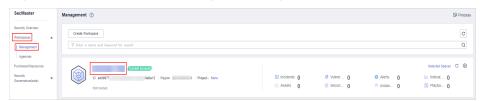

**Step 4** In the navigation pane on the left, choose **Threat Operations** > **Intelligent Modeling**.

#### Figure 10-57 Available Models

| < I Intelliger       | nt Modeling        |                      |                        |                      |                                 |                          |                |           |                                          |           |       |
|----------------------|--------------------|----------------------|------------------------|----------------------|---------------------------------|--------------------------|----------------|-----------|------------------------------------------|-----------|-------|
| Security Situation • |                    |                      |                        |                      |                                 |                          |                |           |                                          |           |       |
| Resource Manager 🔹 💌 | Available Models M | /odel Templates      |                        |                      |                                 |                          |                |           |                                          |           |       |
| Rick Prevention 💌    | Model Statistics   |                      |                        |                      | Severity                        |                          |                |           |                                          |           |       |
| Threat Operations  🔺 | Available Mo       | otes 🔊               | Active models          |                      |                                 |                          |                |           |                                          |           |       |
| Incidents            | 97                 | 90                   | 93                     |                      | Critical 1                      | High 25 • Med            | um 59          | Low 12    | formative 0                              |           |       |
|                      |                    |                      |                        |                      |                                 |                          |                |           |                                          |           |       |
| Alets                |                    |                      |                        |                      |                                 |                          |                |           |                                          |           |       |
| Alerts<br>Indicators | Create Model Er    | nable Disable Delete | V Search b             | y name.              |                                 |                          |                |           |                                          |           | Q @ C |
|                      | Create Model En    | nable Disable Delete | 97 Search by<br>Status | y name.<br>Debugging | Pipeline Narse                  | Model Type               | Built-in       | Updated o | Created o                                | Operation | Q@C   |
| Indicators           |                    |                      |                        |                      | Pipeline Name<br>sec-nip-attack | Model Type<br>Rule model | Built-in<br>No | Updated   | Created ()<br>Jun 10, 2023 16:14:20 GMT+ |           |       |

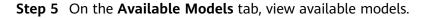

| Parameter        | Description                                                                                                    |
|------------------|----------------------------------------------------------------------------------------------------|
| Model Statistics | This area displays how many <b>Available Models</b> and how many <b>Active models</b> you have.                                                                      |
| Severity         | This bar displays the number of available models by severity levels, including <b>Critical</b> , <b>High</b> , <b>Medium</b> , <b>Low</b> , and <b>Informative</b> . |
| Model list       | The model list displays the severity, name/ID, pipeline<br>name, model type of each model as well as when the<br>model is created and upgraded.                      |

## 10.4.4 Managing Models

### Scenario

This topic walks you through how to manage models, such as enabling, disabling, and deleting a model.

### **Limitations and Constraints**

Only custom models can be enabled, disabled, and deleted.

#### Procedure

- **Step 1** Log in to the management console.
- Step 2 Click in the upper left corner of the page and choose Security & Compliance > SecMaster.
- **Step 3** In the navigation pane on the left, choose **Workspaces** > **Management**. In the workspace list, click the name of the target workspace.

#### Figure 10-58 Workspace management page

| SecMaster                                           | Management ①                                                      |                                                     |                          |                          | Process                                        |
|-----------------------------------------------------|-------------------------------------------------------------------|-----------------------------------------------------|--------------------------|--------------------------|------------------------------------------------|
| Security Overview Workspeces Management Agencies    | Credit Writigate           T later a name and keyword for search. |                                                     |                          |                          | C                                              |
| Purchased Resources<br>Security<br>Governance(beta) |                                                                   | <ul> <li>Encidents 0</li> <li>○ Assets 0</li> </ul> | ♥ Vulner 0<br>⊜ Securl 0 | O Alerts 0<br>⊗ Instan 0 | Selected Spaces C<br>└ Indicat 0<br>S Playbo 0 |

**Step 4** In the navigation pane on the left, choose **Threat Operations** > **Intelligent Modeling**.

#### Figure 10-59 Available Models

| <                  |   | t Nodeling                 |               |                      |                      |                                 |                          |                |                                       |                                          |           |       |
|--------------------|---|----------------------------|---------------|----------------------|----------------------|---------------------------------|--------------------------|----------------|---------------------------------------|------------------------------------------|-----------|-------|
| Security Situation | * |                            |               |                      |                      |                                 |                          |                |                                       |                                          |           |       |
| Resource Manager   | * | Available Models Model Ter | nplates       |                      |                      |                                 |                          |                |                                       |                                          |           |       |
| Risk Prevention    | * | Model Statistics           |               |                      |                      | Severity                        |                          |                |                                       |                                          |           |       |
| Threat Operations  |   | Available Models<br>97     |               | Active models        |                      |                                 |                          |                |                                       |                                          |           |       |
| Incidents          |   | V 97                       | <u> (0)</u>   | 93                   |                      | Oritical 1                      | High 25 • Mediu          | m 59           | Low 12 • Inf                          | formative 0                              |           |       |
|                    |   |                            |               |                      |                      |                                 |                          |                |                                       |                                          |           |       |
| Alets              |   |                            |               |                      |                      |                                 |                          |                |                                       |                                          |           |       |
| Indicators         |   | Create Model Enable        | Deable Defete | V Search b           | y name.              |                                 |                          |                |                                       |                                          | c         | 1 @ C |
| Indicators         | 8 |                            |               | V Search b<br>Status | y name.<br>Debugging | Pipeline Name                   | Model Type               | Built-in       | Updated g                             | Created 0                                | Operation | 1 🛛 C |
| Indicators         |   | Create Model Enable        |               |                      |                      | Pipeline Name<br>sec-nip-attack | Nodel Type<br>Rule model | Built in<br>No | Updated<br>Jun 03, 2023 16:50:53 GMT+ | Created ()<br>Jun 02, 2023 10:14 20 GMT+ |           |       |

#### **Step 5** On the **Available Models** tab, manage models.

| Operation | Description                                                                                                    |
|-----------|----------------------------------------------------------------------------------------------------|
| Enable    | In the model list, click <b>Enable</b> in the <b>Operation</b> column of the target model.                                                       |
|           | <b>NOTE</b><br>To enable models in batches, select all models you want to start<br>and click <b>Enable</b> in the upper left corner of the list. |
|           | If the model status changes to <b>Enable</b> , the model is successfully started.                                                                |
| Disable   | In the model list, locate the row that contains the target model and click <b>Disable</b> in the <b>Operation</b> column.                        |
|           | <b>NOTE</b><br>To disable models in batches, select all models and click <b>Disable</b> in the upper left corner of the list.                    |
|           | When the alert model status changes to <b>Disable</b> , the model is disabled.                                                                   |
| Delete    | 1. In the model list, locate the row that contains the target model and click <b>Delete</b> in the <b>Operation</b> column.                      |
|           | <b>NOTE</b><br>To delete models in batches, select all models to be deleted and click <b>Delete</b> in the upper left corner of the list.        |
|           | 2. In the displayed dialog box, click <b>OK</b> .                                                                                                |

#### Table 10-27 Managing models

----End

## **10.5 Security Analysis**

## **10.5.1 Security Analysis Overview**

The security analysis function works as a cloud native security information and event management (SIEM) solution in SecMaster. It can collect, aggregate, and analyze security logs and alarms from multiple products and sources based on predefined and user-defined threat detection rules. It helps quickly detect and respond to security incidents and protect cloud workloads, applications, and data.

## Cloud services and logs that can be interconnected with SecMaster

SecMaster can integrate logs of multiple Huawei Cloud services, such as Web Application Firewall (WAF), Host Security Server (HSS), and Object Storage Service (OBS). You can search for and analyze all collected logs in SecMaster. By default, the logs are stored for 7 days.

For details, see Log Access Supported by SecMaster.

### **Limitations and Constraints**

- A maximum of 500 results can be returned for a single analysis query.
- A maximum of 50 shortcut queries can be created in a pipeline. That is, a maximum of 50 query analysis criteria can be saved as shortcut queries.
- If there are over 50,000 results for a single query, the accuracy may decrease. In this case, you can select a short time range or apply more filter criteria to reduce the number of query results.
- In aggregation queries (for example, GROUP BY statement) based on several fields, the default number of buckets for the second field is 10. If more than 10 buckets are generated, part of qualified data will be lost. In this case, the query results are not accurate.

## **10.5.2 How to Use Security Analysis**

Table 10-28 shows the process of using the security analysis function.

| Step                                     | Description                                                                                                    |
|------------------------------------------|----------------------------------------------------------------------------------------------------|
| Adding a<br>Workspace                    | Add a workspace for resource isolation and control.                                                                                                    |
| Integrating Data                         | Configure the data to be accessed.                                                                                                    |
|                                          | SecMaster can integrate log data of multiple Huawei<br>Cloud products, such as storage, management and<br>supervision, and security. After the integration, you can<br>search for and analyze all collected logs. |
| (Optional) <b>Adding</b><br>a Data Space | Create a data space for storing collected log data.<br>For data accessed through the console, the system creates<br>a default data space. You do not need to create a data<br>space.                              |
| (Optional)<br>Creating a Pipeline        | Create pipelines for collecting, storing, and querying log<br>data.<br>For data accessed through the console, the system creates<br>a default data pipeline. You do not need to create a<br>pipeline.             |

| Table 1 | 10-28 | Process |
|---------|-------|---------|
|---------|-------|---------|

| Step                                                 | Description                                                                                                    |
|------------------------------------------------------|----------------------------------------------------------------------------------------------------|
| Configuring<br>Indexes                               | Configure indexes to narrow down the query scope.<br>By default, indexes have been configured for some<br>reserved fields in the accessed cloud service logs. For<br>details, see <b>Log Fields</b> . |
| Querying and<br>Analyzing Data                       | Query and analyze the accessed data.                                                                                                    |
| Downloading Logs                                     | Allows you to download raw logs or queried and analyzed logs.                                                                                                    |
| Querying Analysis<br>Results in Charts<br>and Tables | After you run query and analysis statements, SecMaster can display the query and analysis results in charts and tables.                                                                               |
|                                                      | Currently, data can be displayed in tables, line charts, bar charts, and pie charts.                                                                                                    |

## 10.5.3 Log Fields

If you access WAF, HSS, CFW, CTS, and IPS logs through the console, SecMaster adds information such as log sources and timestamps to these logs in the form of key-value pairs.

This section describes the meaning of each field.

- Common Fields: describes common fields.
- sec-waf-attack: describes the fields in WAF attack logs.
- sec-waf-access: describes the fields in WAF access logs.
- **sec-obs-access**: describes the fields in OBS access logs.
- sec-nip-attack: describes the fields in IPS attack logs.
- **sec-iam-audit**: describes the fields in IAM audit logs.
- sec-hss-vul: describes the fields in the HSS host vulnerability scan result.
- sec-hss-alarm: describes the fields in the HSS host security alerts.
- sec-hss-log: describes the fields in the HSS host security logs.
- sec-ddos-attack: describes the fields in the DDoS attack logs.
- sec-cts-audit: describes the fields in the CTS logs.
- sec-cfw-risk: describes the fields in the CFW attack incident logs.
- **sec-cfw-flow**: describes the fields in the CFW traffic logs.
- **sec-cfw-block**: describes the fields in the CFW access control logs.
- sec-apig-access: describes the fields in the API Gateway access logs.
- **sec-dbss-alarm**: describes the fields in the DBSS alert logs.
- **sec-dsc-alarm**: describes the fields in the DSC alert logs.

## **Common Fields**

#### Table 10-29 Common fields

| Parameter                             | Field Type | Description                                                       |
|---------------------------------------|------------|-------------------------------------------------------------------|
| time                                  | Date       | Time when a log is generated                                      |
| raw                                   | String     | Raw log                                                           |
| ops.source                            | String     | Data source                                                       |
| ops.rgn                               | String     | Site                                                              |
| ops.csvc                              | String     | Data source (cloud service)                                       |
| ops.ver                               | String     | Data warehouse version                                            |
| ops.hash                              | String     | Integrity verification of <b>extend hash</b><br>value of original |
| [src_/<br>dest_]asset.domain.id       | String     | Domain ID                                                         |
| [src_/<br>dest_]asset.domain.na<br>me | String     | Domain name                                                       |
| [src_/dest_]asset.id                  | String     | Asset ID                                                          |
| [src_/<br>dest_]asset.name            | String     | Asset name                                                        |
| [src_/dest_]asset.type                | String     | Asset type                                                        |
| [src./dest.]asset.region              | String     | Asset site                                                        |
| [src_/dest_]geo.ip                    | String     | IP address                                                        |
| [src_/<br>dest_]geo.country           | String     | Country name (Chinese)                                            |
| [src_/dest_]geo.prov                  | String     | Province name (Chinese)                                           |
| [src_/dest_]geo.city                  | String     | City name (Chinese)                                               |
| [src_/dest_]geo.org                   | String     | Organization that registers the IP address                        |
| [src_/dest_]geo.isp                   | String     | Carrier                                                           |
| [src_/dest_]geo.loc.lat               | Float      | Latitude                                                          |
| [src_/dest_]geo.loc.lon               | Float      | Longitude                                                         |
| [src_/dest_]geo.tz                    | Integer    | Time zone                                                         |
| [src_/dest_]geo.utc_off               | Integer    | Time zone                                                         |
| [src_/dest_]geo.cac                   | String     | Time zone                                                         |

| Parameter             | Field Type | Description                    |
|-----------------------|------------|--------------------------------|
| [src_/dest_]geo.iddc  | String     | International call prefix code |
| [src_/dest_]geo.cc    | String     | Country code (ISO)             |
| [src_/dest_]geo.contc | String     | Continental code (ISO)         |
| [src_/dest_]geo.idc   | String     | Data center (equipment room)   |
| [src_/dest_]geo.bs    | String     | Mobile base station            |
| [src_/dest_]geo.cc3   | String     | Country code (3 digits)        |
| [src_/dest_]geo.euro  | String     | EU member states               |

## sec-waf-attack

Fields in WAF attack logs

#### Table 10-30 sec-waf-attack

| Field        | Туре    | Description                                                                                          |
|--------------|---------|----------------------------------------------------------------------------------------------------|
| category     | String  | Category. The value is <b>attack</b> .                                                               |
| time         | Date    | Log time.                                                                                            |
| time_iso8601 | Date    | ISO 8601 time of the log.                                                                            |
| policy_id    | String  | Protection policy ID.                                                                                |
| level        | Integer | Protection policy level. The value can be <b>1</b> (loose), <b>2</b> (medium), or <b>3</b> (strict). |

| Field  | Туре   | Description                                                                                                    |
|--------|--------|----------------------------------------------------------------------------------------------------|
| attack | String | <ul> <li>Attack type The value can be:</li> <li>default: default attacks</li> <li>xss: cross-site scripting<br/>(XSS) attacks</li> </ul>                                                                |
|        |        | <ul> <li>sqli: SQL injections</li> <li>cmdi: command injections</li> <li>lfi: local file inclusion<br/>attacks</li> <li>rfi: remote file inclusion<br/>attacks</li> <li>webshell: web shells</li> </ul> |
|        |        | <ul> <li>robot: crawler attacks<br/>(blocked based on the user<br/>agent blacklist)</li> <li>vuln: vulnerability exploits</li> <li>cc: attacks that hit the CC<br/>rules</li> </ul>                     |
|        |        | <ul> <li>custom_custom: attacks<br/>that hit a precise protection<br/>rule</li> </ul>                                                                                                    |
|        |        | • <b>custom_whiteip</b> : attacks that hit a whitelist rule                                                                                                    |
|        |        | • <b>custom_geoip</b> : attacks that hit a geolocation rule                                                                                                    |
|        |        | • <b>illegal</b> : unauthorized requests                                                                                                    |
|        |        | <ul> <li>anticrawler: attacks that<br/>hit the anti-crawler rule,<br/>such as JS challenges</li> </ul>                                                                                                  |
|        |        | • <b>antitamper</b> : attacks that hit a web tamper protection rule                                                                                                    |
|        |        | • <b>leakage</b> : attacks that hit a sensitive data protection rule                                                                                                    |
|        |        | • <b>followed_action</b> : attacks that hit a known attack source rule                                                                                                    |
|        |        | • trojan: Website Trojans                                                                                                    |

| Field        | Туре   | Description                                                                                                    |
|--------------|--------|----------------------------------------------------------------------------------------------------|
| action       | String | <ul> <li>Processing action. The value can be:</li> <li>block: WAF blocks attacks.</li> <li>log: WAF only logs detected attacks.</li> <li>captcha: verification code.</li> </ul>                                                                                            |
| rule         | String | ID of the triggered rule or the description of the custom policy type.                                                                                                    |
| sub_type     | String | <ul> <li>When attack is set to robot, this field cannot be left blank. It indicates the subtype of a crawler.</li> <li>script_tool: script tools</li> <li>search_engine: search engines</li> <li>scanner: scanning tools</li> <li>uncategorized: other crawlers</li> </ul> |
| location     | String | Location of the triggered payload.                                                                                                    |
| resp_headers | String | Response header.                                                                                                    |
| resp_body    | String | Response body.                                                                                                    |
| hit_data     | String | Triggered payload string.                                                                                                    |
| status       | String | Status code of the response to the request.                                                                                                    |
| reqid        | String | Random ID.                                                                                                    |
| id           | String | Attack ID.                                                                                                    |
| method       | String | Request method.                                                                                                    |
| sip          | String | Request IP address of the client.                                                                                                    |
| sport        | String | Request port of the client.                                                                                                    |
| host         | String | Domain name of the requested server.                                                                                                    |
| http_host    | String | Port number of the requested server.                                                                                                    |
| uri          | String | Request URL.                                                                                                    |

| Field         |            | Туре    | Description                                                                                               |
|---------------|------------|---------|----------------------------------------------------------------------------------------------------|
| header        |            | String  | Request header information.                                                                               |
| mutipart      |            | String  | Request multipart header (file upload).                                                                   |
| cookie        |            | String  | Request cookie.                                                                                           |
| params        |            | String  | Parameters following the request URI.                                                                     |
| body_bytes_se | nt         | String  | Total number of bytes of the response body sent to the client.                                            |
| upstream_resp | oonse_time | String  | Response time of the backend server.                                                                      |
| process_time  |            | String  | Detection duration of the engine.                                                                         |
| engine_id     |            | String  | Unique ID of the engine.                                                                                  |
| group_id      |            | String  | Log group ID used for interconnecting with LTS.                                                           |
| attack_stream | _id        | String  | ID of <b>access_stream</b> of the<br>user in the log group<br>identified by the <b>group_id</b><br>field. |
| hostid        |            | String  | ID of a protected domain name.                                                                            |
| tenantid      |            | String  | Tenant ID of the protected domain name.                                                                   |
| projectid     |            | String  | Project ID of the protected domain name.                                                                  |
| backend       |            | Object  | Address of the backend server<br>to which the request is<br>forwarded.                                    |
| backend       | type       | String  | Backend host type (IP address or domain name).                                                            |
|               | alive      | String  | Backend host status.                                                                                      |
|               | host       | String  | Backend host value.                                                                                       |
|               | protocol   | String  | Backend protocol.                                                                                         |
|               | port       | Integer | Backend port.                                                                                             |

## sec-waf-access

Table 10-31 describes the fields in WAF access logs.

Table 10-31 sec-waf-access

| Field                      | Туре   | Description                                                                    |
|----------------------------|--------|--------------------------------------------------------------------------------|
| requestid                  | String | Random ID                                                                      |
| time                       | Date   | Log time                                                                       |
| eng_ip                     | String | Engine IP address                                                              |
| hostid                     | String | ID of a protected domain name                                                  |
| tenantid                   | String | Tenant ID of the protected domain name                                         |
| projectid                  | String | Project ID of the protected domain name                                        |
| remote_ip                  | String | IP address of the client that sends the request                                |
| scheme                     | String | Request protocol type                                                          |
| response_code              | String | Response code of a request                                                     |
| method                     | String | Request method                                                                 |
| http_host                  | String | Domain name of the requested server                                            |
| url                        | String | Request URL                                                                    |
| request_length             | String | Request length                                                                 |
| bytes_send                 | String | Total number of bytes sent to the client                                       |
| body_bytes_sent            | String | Total number of bytes of the response body sent to the client                  |
| upstream_addr              | String | IP address of the selected backend server                                      |
| request_time               | String | Request processing time, which starts from the first byte sent from the client |
| upstream_response_ti<br>me | String | Response time of the backend server                                            |
| upstream_status            | String | Response code of the backend server                                            |
| upstream_connect_tim<br>e  | String | Duration for connecting to the backend server                                  |

| Field                    | Туре   | Description                                                                                                |
|--------------------------|--------|----------------------------------------------------------------------------------------------------|
| upstream_header_tim<br>e | String | Time used by the backend server to receive the first byte of the response header                           |
| bind_ip                  | String | Retrieval IP address of the engine                                                                         |
| engine_id                | String | Unique ID of the engine                                                                                    |
| time_iso8601             | Date   | ISO 8601 time of the log                                                                                   |
| sni                      | String | Domain name requested through the SNI                                                                      |
| tls_version              | String | Version of the protocol used to establish an SSL connection                                                |
| ssl_curves               | String | List of curves supported by the client                                                                     |
| ssl_session_reused       | String | <ul> <li>Whether an SSL session is reused</li> <li>r: It is reused.</li> <li>.: It is not used.</li> </ul> |
| process_time             | String | Detection duration of the engine                                                                           |
| x_forwarded_for          | String | Content of <b>X-Forwarded-For</b> in the request header                                                    |
| cdn_src_ip               | String | Content of <b>Cdn-Src-Ip</b> in the request header                                                         |
| x_real_ip                | String | Content of <b>X-Real-Ip</b> in the request header                                                          |

### sec-obs-access

Fields in OBS access logs

| Table | 10-32 | sec-obs-access |
|-------|-------|----------------|
| Tuble | 10 52 | Jee obj access |

| Field              | Туре   | Description                                                                                                    |
|--------------------|--------|----------------------------------------------------------------------------------------------------|
| srcip              | String | Source IP address for accessing OBS.                                                                                                    |
| srcport            | String | Source port for accessing OBS.                                                                                                    |
| logtime            | Date   | Time when the log is generated.                                                                                                    |
| ces_log_version    | String | Version number, which is <b>V0</b> for an<br>internal request. <b>V0</b> does not record<br>Cloud Eye audit logs, and <b>V1</b> records<br>Cloud Eye audit logs. |
| request_start_time | String | Request start time.                                                                                                    |

| Field             | Туре   | Description                                                                                         |
|-------------------|--------|----------------------------------------------------------------------------------------------------|
| ctx_request_id    | String | Request ID, which uniquely identifies a request to be traced.                                       |
| request_method    | String | Request method (GET/POST).                                                                          |
| remote_ip         | String | Remote IP address, in the format of <b>Client IP address:Port number</b> .                          |
| operation         | String | Operation type, for example, <b>GET.OBJECT</b> .                                                    |
| bucket_name       | String | Bucket name.                                                                                        |
| object_name       | String | Object name (file name).                                                                            |
| query_string      | String | Request query.                                                                                      |
| http_status       | String | HTTP request status code, for example, 200.                                                         |
| content_length    | String | Length of the requested content.                                                                    |
| user_agent        | String | Client agent.                                                                                       |
| storage_class     | String | OBS storage class.                                                                                  |
| user_name         | String | Username of the requester.                                                                          |
| user_id           | String | User ID of the requester.                                                                           |
| domain_name       | String | Domain name of the requester.                                                                       |
| domain_id         | String | Domain ID of the requester.                                                                         |
| project_id        | String | Project ID of the requester.                                                                        |
| owner_domain_name | String | Tenant name of the bucket owner.                                                                    |
| owner_domain_id   | String | Tenant ID of the bucket owner.                                                                      |
| owner_project_id  | String | Project ID of the bucket owner.                                                                     |
| transmission_type | String | <ul> <li>Network type. The value can be:</li> <li>1: intranet</li> <li>2: public network</li> </ul> |
| scheme            | String | Network protocol.                                                                                   |
| http_version      | String | HTTP version.                                                                                       |
| host              | String | OBS domain name.                                                                                    |
| port              | String | Port number.                                                                                        |
| auth_v2_v4        | String | Authentication mode.                                                                                |
| host_type         | String | Access type.                                                                                        |

| Field                          | Туре   | Description                                                                                                    |
|--------------------------------|--------|----------------------------------------------------------------------------------------------------|
| x_forwarded_for                | String | IP address of the proxy client.                                                                                                    |
| pub_bkt                        | String | Whether the bucket is accessed anonymously.                                                                                              |
| pub_obj                        | String | Whether an object is accessed anonymously.                                                                                               |
| website_req                    | String | Whether the request is a website request.                                                                                                |
| crr_req                        | String | Whether the request is a CRR request.                                                                                                    |
| huawei_cloud_service           | String | <ul> <li>Whether the request is a CDN request.</li> <li>CDN_F: Authentication failed.</li> <li>CDN: Authentication succeeded.</li> </ul> |
| batch_delete_success_<br>count | String | Number of successful batch deletions.                                                                                                    |
| ctc_log_urn                    | String | Agency.                                                                                                    |
| requester                      | String | Agency account.                                                                                                    |
| is_over_write                  | String | Whether to overwrite data.                                                                                                    |
| error_code                     | String | Cause of an error.                                                                                                    |
| detail_error_code              | String | Detailed error cause.                                                                                                    |
| request_content_type           | String | Request object type.                                                                                                    |
| request_content_md5            | String | MD5 of the request object.                                                                                                    |
| total_bytes_received           | String | Total bytes of received content.                                                                                                    |
| response_content_typ<br>e      | String | Response object type.                                                                                                    |
| total_bytes_sent               | String | Total bytes of sent content in the response header and response body.                                                                    |
| referrer                       | String | Reference page.                                                                                                    |
| index_read_count               | String | Metadata table query latency.                                                                                                    |
| persistence_read_coun<br>t     | String | Number of times that data is read.                                                                                                    |
| vpc_id                         | String | ID of the VPC to which the request client belongs.                                                                                       |
| access_with_security_t<br>oken | String | Access using the STS token.                                                                                                    |
| copy_size                      | String | Copy size.                                                                                                    |

| Field         | Туре   | Description                 |
|---------------|--------|-----------------------------|
| vpcep_traffic | String | Transmission through VPCEP. |
| access_key    | String | AK.                         |

## sec-nip-attack

Fields in IPS attack logs

### Table 10-33 sec-nip-attack

| Field       | Туре   | Description                                                                                                    |
|-------------|--------|----------------------------------------------------------------------------------------------------|
| SyslogId    | String | Log serial number (SN).                                                                                                    |
| Vsys        | String | Virtual system name.                                                                                                    |
| Policy      | String | Name of a security policy.                                                                                                    |
| SrcIp       | String | Source IP address of a packet.                                                                                                    |
| Dstlp       | String | Destination IP address of a packet.                                                                                                    |
| SrcPort     | String | Source port of a packet. For an ICMP packet, the value of this field is <b>0</b> .                                                                                            |
| DstPort     | String | Destination port of a packet. For an ICMP packet, the value of this field is <b>0</b> .                                                                                       |
| SrcZone     | String | Source security zone of a packet.                                                                                                    |
| DstZone     | String | Destination security zone of a packet.                                                                                                    |
| User        | String | Username.                                                                                                    |
| Protocol    | String | Protocol of the packet detected by a signature.                                                                                                    |
| Application | String | Application that the packet detected by a signature belongs to.                                                                                                    |
| Profile     | String | Name of a configuration file.                                                                                                    |
| SignName    | String | Name of a signature.                                                                                                    |
| SignId      | String | ID of a signature.                                                                                                    |
| EventNum    | String | The field is used for log mergence.<br>Whether logs are merged is<br>determined by the mergence<br>frequency and conditions. The value is<br><b>1</b> if logs are not merged. |

| Field     | Туре   | Description                                                                                                    |
|-----------|--------|----------------------------------------------------------------------------------------------------|
| Target    | String | <ul> <li>Object attacked by the packet detected by a signature. The value can be:</li> <li>server: The attack object is the server.</li> <li>client: The attack object is the client.</li> <li>both: The attack objects are both the server and client.</li> </ul> |
| Severity  | String | Severity of the attack caused by the<br>packet detected by a signature. The<br>value can be:<br>• information<br>• low<br>• medium<br>• high                                                                                                    |
| Os        | String | OS attacked by the packet detected by<br>a signature. The value can be:<br>all: all OSs<br>android: Android<br>ios: iOS<br>unix-like: Unix<br>windows: Windows<br>other: other OSs                                                                                 |
| Category  | String | Threat type of the detected attack packet features.                                                                                                    |
| Action    | String | Signature action. <ul> <li>Alert</li> <li>Block</li> </ul>                                                                                                    |
| Reference | String | Reference information about the signature.                                                                                                    |
| Extend    | String | Evidence collection field in enhanced mode.                                                                                                    |

## sec-iam-audit

Fields in IAM audit logs

| Field | Туре   | Description                               |
|-------|--------|-------------------------------------------|
| uid   | String | User ID                                   |
| un    | String | Username                                  |
| did   | String | Domain ID                                 |
| dn    | String | Domain name                               |
| src   | String | Request domain name                       |
| opl   | String | Operation level                           |
| ор    | String | Operation type                            |
| res   | String | IAM service invoking result               |
| ter   | String | Source IP address                         |
| dtl   | String | IAM authentication details                |
| tn    | Date   | Occurrence time                           |
| ts    | Long   | Timestamp when the IAM service is invoked |
| tid   | String | Trace ID                                  |
| evnt  | String | Incident                                  |
| tobj  | String | Service                                   |

#### Table 10-34 sec-iam-audit

# sec-hss-vul

Fields in HSS vulnerability scanning results

### Table 10-35 sec-hss-vul

| Field        | Туре   | Description                                                                                                    |
|--------------|--------|----------------------------------------------------------------------------------------------------|
| agentUuid    | String | Agent UUID.                                                                                                    |
| alarmCsn     | String | Alert UUID, which is randomly generated when the master generates an alert.                                                                                          |
| alarmKey     | String | Alert keyword. For an alert, it<br>is the <b>msg_id</b> reported by the<br>transparent transmission<br>agent. For a vulnerability, it is<br>generated by the master. |
| alarmVersion | String | Agent version.                                                                                                    |

| Field                         |           | Туре   | Description                                                                                                    |
|-------------------------------|-----------|--------|----------------------------------------------------------------------------------------------------|
| occurTime                     | occurTime |        | Vulnerability detection time (ms).                                                                                                    |
| severity                      |           | Int32  | Vulnerability level defined by HSS.                                                                                                    |
| hostUuid                      |           | String | UUID of the affected host.                                                                                                    |
| hostName                      |           | String | Name of the affected host.                                                                                                    |
| hostlp                        |           | String | Communication IP address of the affected host.                                                                                                    |
| ipList                        |           | String | List of IP addresses of affected hosts.                                                                                                    |
| cloudId                       |           | String | Cloud agent SN.                                                                                                    |
| region                        |           | String | Region where the affected host is located.                                                                                                    |
| projectId                     |           | String | ID of the affected tenant.                                                                                                    |
| enterpriseProjectId           |           | String | ID of the affected enterprise tenant.                                                                                                    |
| appendInfo                    |           | Object | Vulnerability details.                                                                                                    |
| appendInfo                    | vulld     | String | Official vulnerability ID.                                                                                                    |
|                               | type      | Int32  | Vulnerability type. The value can be:                                                                                                    |
|                               |           |        | • 0: Linux                                                                                                    |
|                               |           |        | <ul> <li>1: Windows</li> <li>2: Web CMS</li> </ul>                                                                                                    |
| repairNecessit<br>y<br>status |           | Int32  | <ul> <li>Necessity level of vulnerability fixing. The value can be:</li> <li>1: low-risk</li> <li>2&amp;3: medium-risk</li> <li>4: high risk</li> </ul> |
|                               |           | Int32  | Reserved field.                                                                                                    |
|                               | cve_ids   | String | CVE ID list. Use commas (,) to separate CVE IDs.                                                                                                    |
|                               | url       | String | URL of the official website where the vulnerability details are available.                                                                              |
|                               | vulNameEn | String | Vulnerability name in English.                                                                                                    |
|                               | vulNameCn | String | Vulnerability name in Chinese.                                                                                                    |

| Field |               | Туре   | Description                                                                                                    |
|-------|---------------|--------|----------------------------------------------------------------------------------------------------|
|       | severityLevel | String | Vulnerability severity. The<br>options are as follows:<br>• Critical<br>• High<br>• Medium<br>• Low            |
|       | descriptionEn | String | Vulnerability description in English.                                                                          |
|       | descriptionCn | String | Vulnerability description in Chinese.                                                                          |
|       | solutionEn    | String | Solution description in English.                                                                               |
|       | solutionCn    | String | Solution description in Chinese.                                                                               |
|       | repairCmd     | String | Fix command.                                                                                                   |
|       | needBoot      | Int32  | Whether to restart the system.<br>The default value is <b>1</b> , which<br>means not to restart the<br>system. |
|       | errorInfo     | String | Fix failure cause.                                                                                             |
|       | appName       | String | Name of the software that has<br>the vulnerability (only for<br>Linux vulnerabilities).                        |
|       | version       | String | Version of the software that<br>has the vulnerability (only for<br>Linux vulnerabilities).                     |
|       | createTime    | Int64  | First detection time (ms).                                                                                     |
|       | updateTime    | Int64  | Vulnerability fixing time (ms).<br>The initial value is the same as<br>that of <b>createTime</b> .             |
|       | agentld       | String | UUID of the associated host agent.                                                                             |
|       | projectId     | String | ID of the affected tenant.                                                                                     |

## sec-hss-alarm

Fields in HSS alert logs

#### Table 10-36 sec-hss-alarm

| Field       |                | Туре   | Description                                                                                                    |
|-------------|----------------|--------|----------------------------------------------------------------------------------------------------|
| agentUuid   |                | String | Agent UUID.                                                                                                    |
| alarmCsn    |                | String | Alert UUID.                                                                                                    |
| alarmKey    |                | String | Alert keyword. For an alert, it<br>is the <b>msg_id</b> reported by the<br>transparent transmission<br>agent. For a vulnerability, it is<br>generated by the master. |
| alarmVersio | on             | String | Agent version.                                                                                                    |
| occurTime   |                | Long   | Incident occurrence time (accurate to millisecond).                                                                                                    |
| severity    |                | Long   | Severity.                                                                                                    |
| hostUuid    |                | String | UUID of the affected host.                                                                                                    |
| hostName    |                | String | Name of the affected host.                                                                                                    |
| hostlp      |                | String | Communication IP address of the affected host.                                                                                                    |
| ipList      |                | String | List of IP addresses of affected hosts.                                                                                                    |
| cloudId     |                | String | Cloud agent SN.                                                                                                    |
| region      |                | String | Region where the affected host is located.                                                                                                    |
| projectId   |                | String | ID of the affected tenant.                                                                                                    |
| enterpriseP | rojectId       | String | ID of the affected enterprise tenant.                                                                                                    |
| appendInfo  |                | Object | Alert details.                                                                                                    |
| appendInf   | agent_id       | String | Agent ID.                                                                                                    |
| 0           | version        | String | Incident version.                                                                                                    |
|             | container_name | String | Container ID (in container security scenarios).                                                                                                    |
|             | image_name     | String | Image name (in container security scenarios).                                                                                                    |
|             | event_id       | String | Incident ID (GUID).                                                                                                    |
|             | event_name     | String | Incident name.                                                                                                    |
|             | event_classid  | String | Unique incident ID.                                                                                                    |

| <b>F</b> : 14 |                           | Turne           | Description |                                            |
|---------------|---------------------------|-----------------|-------------|--------------------------------------------|
| Field         |                           |                 | Туре        | Description                                |
|               | occur_time                |                 | Long        | Occurrence time (accurate to second).      |
|               | recent_time               |                 | Long        | Last occurrence time (accurate to second). |
|               | event_cateo               | Jory            | Integer     | Incident category.                         |
|               | event_type                |                 | Integer     | Incident type.                             |
|               | event_coun                | t               | Integer     | Number of incidents.                       |
|               | severity                  |                 | Integer     | Severity.                                  |
|               | attack_phas               | se              | Integer     | Attack phase.                              |
|               | attack_tag                |                 | Integer     | Attack tag.                                |
|               | confidence                |                 | Integer     | Confidence.                                |
|               | action                    |                 | Integer     | Action.                                    |
|               | detect_moc                | lule            | String      | Detection module.                          |
|               | report_sour               | ce              | String      | Report source.                             |
|               | related_eve               | nts             | String      | Related incident ID.                       |
|               | resource_info             |                 | Object      | Resource information.                      |
|               | network_info              |                 | Object      | Network information.                       |
|               | app_info                  |                 | Object      | Application information.                   |
|               | system_info               | )               | Object      | System information.                        |
|               | process_info<br>user_info |                 | list        | Process information.                       |
|               |                           |                 | list        | User information.                          |
|               | file_info                 |                 | list        | File information.                          |
|               | geo_info                  |                 | Object      | Geographic information.                    |
|               | malware_in                | fo              | Object      | Malware information.                       |
|               | forensic_info             |                 | String      | Evidence collection field.                 |
|               | recommend                 | lation          | String      | Handling suggestions.                      |
|               | extend_info               | )               | String      | Extended incident information.             |
|               | resource_i                | project_id      | String      | Project ID.                                |
| r             | nfo                       | region_na<br>me | String      | Region name.                               |
|               |                           | vpc_id          | String      | VPC ID.                                    |

| Field |                  |                    | Туре    | Description                 |
|-------|------------------|--------------------|---------|-----------------------------|
|       |                  | host_nam<br>e      | String  | Host name.                  |
|       |                  | host_ip            | String  | Host IP address.            |
|       |                  | host_id            | String  | Host ID (ECS ID).           |
|       |                  | cloud_id           | String  | Cloud agent SN.             |
|       |                  | vm_name            | String  | VM name.                    |
|       |                  | vm_uuid            | String  | VM UUID.                    |
|       |                  | container<br>_id   | String  | Container ID.               |
|       |                  | image_id           | String  | Image ID.                   |
|       |                  | sys_arch           | String  | System CPU architecture.    |
|       |                  | os_bit             | String  | OS bit version.             |
|       |                  | os_type            | String  | OS type.                    |
|       |                  | os_name            | String  | OS name.                    |
|       |                  | os_versio<br>n     | String  | OS version.                 |
|       | network_i<br>nfo | local_add<br>ress  | String  | Local address.              |
|       |                  | local_port         | Integer | Local port.                 |
|       |                  | remote_a<br>ddress | String  | Remote address.             |
|       |                  | remote_p<br>ort    | Integer | Remote port.                |
|       |                  | src_ip             | String  | Source IP address.          |
|       |                  | src_port           | Integer | Source port.                |
|       |                  | src_domai<br>n     | String  | Source domain.              |
|       |                  | dest_ip            | String  | Destination IP address.     |
|       |                  | dest_port          | Integer | Destination port.           |
|       |                  | dest_dom<br>ain    | String  | Destination domain.         |
|       |                  | protocol           | String  | Protocol.                   |
|       |                  | app_proto<br>col   | String  | Application layer protocol. |

| Field | Field            |                        |         | Description                 |
|-------|------------------|------------------------|---------|-----------------------------|
|       |                  | flow_direc<br>tion     | String  | Flow direction.             |
|       | app_info         | sql                    | String  | Executed SQL statement.     |
|       |                  | domain_n<br>ame        | String  | DNS domain name.            |
|       |                  | url_path               | String  | URL.                        |
|       |                  | url_meth<br>od         | String  | URL method.                 |
|       |                  | req_refer              | String  | URL request referrer.       |
|       |                  | email_sub<br>ject      | String  | Email subject.              |
|       |                  | email_sen<br>der       | String  | Email sender.               |
|       |                  | email_rec<br>eiver     | String  | Email recipient.            |
|       |                  | email_key<br>word      | String  | Email keyword.              |
|       | process_in<br>fo | process_n<br>ame       | String  | Process name.               |
|       |                  | process_p<br>ath       | String  | Process file path.          |
|       |                  | process_pi<br>d        | Integer | Process ID.                 |
|       |                  | process_ui<br>d        | Integer | Process user ID.            |
|       |                  | process_u<br>sername   | String  | Process username.           |
|       |                  | process_c<br>mdline    | String  | Process file command line.  |
|       |                  | process_fi<br>lename   | String  | Process file name.          |
|       |                  | process_st<br>art_time | Long    | Process start time.         |
|       |                  | process_gi<br>d        | Integer | Process group ID.           |
|       |                  | process_e<br>gid       | Integer | Effective process group ID. |

| Field |  |                                   | Туре    | Description                           |
|-------|--|-----------------------------------|---------|---------------------------------------|
|       |  | process_e<br>uid                  | Integer | Effective process user ID.            |
|       |  | parent_pr<br>ocess_na<br>me       | String  | Parent process name.                  |
|       |  | parent_pr<br>ocess_pat<br>h       | String  | Parent process file path.             |
|       |  | parent_pr<br>ocess_pid            | Integer | Parent process ID.                    |
|       |  | parent_pr<br>ocess_uid            | Integer | Parent process user ID.               |
|       |  | parent_pr<br>ocess_cm<br>dline    | String  | Parent process file command line.     |
|       |  | parent_pr<br>ocess_file<br>name   | String  | Parent process file name.             |
|       |  | parent_pr<br>ocess_star<br>t_time | Long    | Parent process start time.            |
|       |  | parent_pr<br>ocess_gid            | Integer | Parent process group ID.              |
|       |  | parent_pr<br>ocess_egi<br>d       | Integer | Effective parent process group<br>ID. |
|       |  | parent_pr<br>ocess_eui<br>d       | Integer | Effective parent process user ID.     |
|       |  | child_proc<br>ess_name            | String  | Subprocess name.                      |
|       |  | child_proc<br>ess_path            | String  | Subprocess file path.                 |
|       |  | child_proc<br>ess_pid             | Integer | Subprocess ID.                        |
|       |  | child_proc<br>ess_uid             | Integer | Subprocess user ID.                   |
|       |  | child_proc<br>ess_cmdli<br>ne     | String  | Subprocess file command line.         |

| Field |                  |                                  | Туре                | Description                        |
|-------|------------------|----------------------------------|---------------------|------------------------------------|
|       |                  | child_proc<br>ess_filena<br>me   | String              | Subprocess file name.              |
|       |                  | child_proc<br>ess_start_<br>time | Long                | Subprocess start time.             |
|       |                  | child_proc<br>ess_gid            | Integer             | Subprocess group ID.               |
|       |                  | child_proc<br>ess_egid           | Integer             | Effective subprocess group ID.     |
|       |                  | child_proc<br>ess_euid           | Integer             | Effective subprocess user ID.      |
|       |                  | virt_cmd                         | String              | Virtualization command.            |
|       |                  | virt_proce<br>ss_name            | String              | Virtualization process name.       |
|       |                  | escape<br>mode                   | String              | Escape mode.                       |
|       |                  | escape<br>cmd                    | String              | Command executed after the escape. |
|       | user_info        | user_id                          | Integer             | User ID.                           |
|       |                  | user_gid                         | Integer             | User GID.                          |
|       |                  | user_nam<br>e                    | String              | Username.                          |
|       |                  | user_grou<br>p_name              | String              | User group name.                   |
|       |                  | user_hom<br>e_dir                | String              | User home directory.               |
|       |                  | login_ip                         | String              | User login IP address.             |
|       |                  | service_ty<br>pe                 | String              | Login service type.                |
|       | service_p<br>ort | Integer                          | Login service port. |                                    |
|       |                  | login_mo<br>de                   | String              | Login mode.                        |
|       |                  | login_last<br>time               | Long                | Last login time of a user.         |

| Field |                  |                            | Туре          | Description                                    |
|-------|------------------|----------------------------|---------------|------------------------------------------------|
|       |                  | login_fail_<br>count       | Integer       | Failed login attempts.                         |
|       |                  | pwd_hash                   | String        | Password hash.                                 |
|       |                  | pwd_with<br>_fuzzing       | String        | Anonymized password.                           |
|       |                  | pwd_used<br>_days          | Integer       | Password age (days).                           |
|       |                  | pwd_min_<br>days           | Integer       | Minimum password validity period.              |
|       |                  | pwd_max<br>_days           | Integer       | Maximum password validity period.              |
|       |                  | pwd_war<br>n_left_day<br>s | Integer       | Advance warning of password expiration (days). |
|       | file_info        | file_path                  | String        | File path/name.                                |
|       |                  | file_alias                 | String        | File alias.                                    |
|       |                  | file_size                  | Integer       | File size.                                     |
|       |                  | file_mtim<br>e             | Long          | Time when the file is last modified.           |
|       |                  | file_atime                 | Long          | Time when the file is last accessed.           |
|       |                  | file_ctime                 | Long          | Time when the file status last changes.        |
|       |                  | file_hash                  | String        | File hash value.                               |
|       |                  | file_md5                   | String        | File MD5 value.                                |
|       |                  | file_sha25<br>6            | String        | File SHA256 value.                             |
|       |                  | file_type                  | String        | File type.                                     |
|       | file_conte<br>nt | String                     | File content. |                                                |
|       |                  | file_attr                  | String        | File attribute.                                |
|       |                  | file_opera<br>tion         | String        | File operation type.                           |
|       |                  | file_chang<br>e_attr       | String        | Old/New attribute.                             |

| Field |                   |                     | Туре    | Description                      |
|-------|-------------------|---------------------|---------|----------------------------------|
|       |                   | file_new_<br>path   | String  | New file path.                   |
|       |                   | file_desc           | String  | File description.                |
|       |                   | file_key_w<br>ord   | String  | File keyword.                    |
|       |                   | is_dir              | Boolean | Whether the file is a directory. |
|       |                   | fd_info             | String  | File handle information.         |
|       |                   | fd_count            | Integer | Number of file handles.          |
|       | forensic_i<br>nfo | monitor_<br>process | String  | Monitoring process.              |
|       |                   | escape_m<br>ode     | String  | Escape mode.                     |
|       |                   | abnormal<br>_port   | String  | Abnormal port.                   |
|       | geo_info          | src_countr<br>y     | String  | Source country/region.           |
|       |                   | src_city            | String  | Source city.                     |
|       |                   | src_latitu<br>de    | Long    | Source latitude.                 |
|       |                   | src_longit<br>ude   | Long    | Source longitude.                |
|       |                   | dest_coun<br>try    | String  | Destination country/region.      |
|       |                   | dest_city           | String  | Destination city.                |
|       |                   | dest_latit<br>ude   | Long    | Destination latitude.            |
|       |                   | dest_longi<br>tude  | Long    | Destination longitude.           |
|       | malware_<br>info  | malware_<br>family  | String  | Malware family.                  |
|       |                   | malware_<br>class   | String  | Malware classification.          |
|       | system_in         | pwd_valid           | Boolean | Whether the password is valid.   |
|       | fo                | pwd_min_<br>len     | Integer | Password length.                 |

| Field |           |                                | Туре    | Description                                   |
|-------|-----------|--------------------------------|---------|-----------------------------------------------|
|       |           | pwd_digit<br>_credit           | Integer | Digits contained in the password.             |
|       |           | pwd_upp<br>ercase_let<br>ter   | Integer | Uppercase letters contained in the password.  |
|       |           | pwd_lowe<br>rcase_lett<br>er   | Integer | Lowercase letters contained in the password.  |
|       |           | pwd_speci<br>al_charact<br>ers | Integer | Special characters contained in the password. |
|       | extend_in | hit_rule                       | String  | Hit rule.                                     |
|       | fo        | rule_nam<br>e                  | String  | Rule name.                                    |
|       |           | rulesetna<br>me                | String  | Rule set name.                                |
|       |           | report_ty<br>pe                | String  | Reported data type.                           |
|       | ti_info   | ti_source                      | String  | Intelligence source.                          |
|       |           | ti_class                       | String  | Intelligence classification.                  |
|       |           | ti_threat_<br>type             | String  | Intelligence threat type.                     |
|       |           | ti_first_ti<br>me              | Long    | First detection time.                         |
|       |           | ti_last_ti<br>me               | Long    | Last detection time.                          |

# sec-hss-log

Fields in HSS security logs

#### Table 10-37 sec-hss-log

| Field     | Туре   | Description |
|-----------|--------|-------------|
| agentUuid | String | Agent UUID. |
| alarmCsn  | String | Alert UUID. |

| Field       |                | Туре   | Description                                                                                                    |
|-------------|----------------|--------|----------------------------------------------------------------------------------------------------|
| alarmKey    |                | String | Alert keyword. For an alert, it<br>is the <b>msg_id</b> reported by the<br>transparent transmission<br>agent. For a vulnerability, it is<br>generated by the master. |
| alarmVersio | on             | String | Agent version.                                                                                                    |
| occurTime   |                | Long   | Incident occurrence time (accurate to millisecond).                                                                                                    |
| severity    |                | Long   | Severity.                                                                                                    |
| hostUuid    |                | String | UUID of the affected host.                                                                                                    |
| hostName    |                | String | Name of the affected host.                                                                                                    |
| hostlp      |                | String | Communication IP address of the affected host.                                                                                                    |
| ipList      | ipList         |        | List of IP addresses of affected hosts.                                                                                                    |
| cloudId     |                | String | Cloud agent SN.                                                                                                    |
| region      | region         |        | Region where the affected host is located.                                                                                                    |
| projectId   |                | String | ID of the affected tenant.                                                                                                    |
| enterpriseP | rojectId       | String | ID of the affected enterprise tenant.                                                                                                    |
| appendInfo  | )              | Object | Alert details.                                                                                                    |
| appendInf   | agent_id       | String | Agent ID.                                                                                                    |
| 0           | version        | String | Incident version.                                                                                                    |
|             | container_name | String | Container ID (in container security scenarios).                                                                                                    |
|             | image_name     | String | Image name (in container security scenarios).                                                                                                    |
|             | event_id       | String | Incident ID (GUID).                                                                                                    |
|             | event_name     | String | Incident name.                                                                                                    |
|             | event_classid  | String | Unique incident ID.                                                                                                    |
|             | occur_time     | Long   | Occurrence time (accurate to second).                                                                                                    |
|             | recent_time    | Long   | Last occurrence time (accurate to second).                                                                                                    |

| Field |                 |               | Туре         | Description                    |
|-------|-----------------|---------------|--------------|--------------------------------|
|       | event_cate      | Jory          | Integer      | Incident category.             |
|       | event_type      |               | Integer      | Incident type.                 |
|       | event_coun      | t             | Integer      | Number of incidents.           |
|       | severity        |               | Integer      | Severity.                      |
|       | attack_pha      | se            | Integer      | Attack phase.                  |
|       | attack_tag      |               | Integer      | Attack tag.                    |
|       | confidence      |               | Integer      | Confidence.                    |
|       | action          |               | Integer      | Action.                        |
|       | detect_mod      | lule          | String       | Detection module.              |
|       | report_sour     | ce            | String       | Report source.                 |
|       | related_eve     | ents          | String       | Related incident ID.           |
|       | resource_in     | fo            | Object       | Resource information.          |
|       | network_in      | fo            | Object       | Network information.           |
|       | app_info        |               | Object       | Application information.       |
|       | system_info     |               | Object       | System information.            |
|       | process_inf     | 0             | list         | Process information.           |
|       | user_info       |               | list         | User information.              |
|       | file_info       |               | list         | File information.              |
|       | geo_info        |               | Object       | Geographic information.        |
|       | malware_ir      | ifo           | Object       | Malware information.           |
|       | forensic_inf    | ō             | String       | Evidence collection field.     |
|       | recommend       | dation        | String       | Handling suggestions.          |
|       | extend_info     |               | String       | Extended incident information. |
|       | resource_i      | project_id    | String       | Project ID.                    |
| nfo   | region_na<br>me | String        | Region name. |                                |
|       |                 | vpc_id        | String       | VPC ID.                        |
|       |                 | host_nam<br>e | String       | Host name.                     |
|       |                 | host_ip       | String       | Host IP address.               |
|       |                 | host_id       | String       | Host ID (ECS ID).              |

| Field |                  |                    | Туре         | Description                 |
|-------|------------------|--------------------|--------------|-----------------------------|
|       |                  | cloud_id           | String       | Cloud agent SN.             |
|       |                  | vm_name            | String       | VM name.                    |
|       |                  | vm_uuid            | String       | VM UUID.                    |
|       |                  | container<br>_id   | String       | Container ID.               |
|       |                  | image_id           | String       | Image ID.                   |
|       |                  | sys_arch           | String       | System CPU architecture.    |
|       |                  | os_bit             | String       | OS bit version.             |
|       |                  | os_type            | String       | OS type.                    |
|       |                  | os_name            | String       | OS name.                    |
|       |                  | os_versio<br>n     | String       | OS version.                 |
|       | network_i<br>nfo | local_add<br>ress  | String       | Local address.              |
|       |                  | local_port         | Integer      | Local port.                 |
|       |                  | remote_a<br>ddress | String       | Remote address.             |
|       | remote_p<br>ort  | Integer            | Remote port. |                             |
|       |                  | src_ip             | String       | Source IP address.          |
|       |                  | src_port           | Integer      | Source port.                |
|       |                  | src_domai<br>n     | String       | Source domain.              |
|       |                  | dest_ip            | String       | Destination IP address.     |
|       |                  | dest_port          | Integer      | Destination port.           |
|       |                  | dest_dom<br>ain    | String       | Destination domain.         |
|       |                  | protocol           | String       | Protocol.                   |
|       |                  | app_proto<br>col   | String       | Application layer protocol. |
|       |                  | flow_direc<br>tion | String       | Flow direction.             |
|       | app_info         | sql                | String       | Executed SQL statement.     |

| Field |                  |                        | Туре    | Description                 |
|-------|------------------|------------------------|---------|-----------------------------|
|       |                  | domain_n<br>ame        | String  | DNS domain name.            |
|       | url_path         | String                 | URL.    |                             |
|       |                  | url_meth<br>od         | String  | URL method.                 |
|       |                  | req_refer              | String  | URL request referrer.       |
|       |                  | email_sub<br>ject      | String  | Email subject.              |
|       |                  | email_sen<br>der       | String  | Email sender.               |
|       |                  | email_rec<br>eiver     | String  | Email recipient.            |
|       |                  | email_key<br>word      | String  | Email keyword.              |
|       | process_in<br>fo | process_n<br>ame       | String  | Process name.               |
|       |                  | process_p<br>ath       | String  | Process file path.          |
|       |                  | process_pi<br>d        | Integer | Process ID.                 |
|       |                  | process_ui<br>d        | Integer | Process user ID.            |
|       |                  | process_u<br>sername   | String  | Process username.           |
|       |                  | process_c<br>mdline    | String  | Process file command line.  |
|       |                  | process_fi<br>lename   | String  | Process file name.          |
|       |                  | process_st<br>art_time | Long    | Process start time.         |
|       |                  | process_gi<br>d        | Integer | Process group ID.           |
|       |                  | process_e<br>gid       | Integer | Effective process group ID. |
|       |                  | process_e<br>uid       | Integer | Effective process user ID.  |

| Field |     |                            | Туре    | Description                           |
|-------|-----|----------------------------|---------|---------------------------------------|
|       |     | rent_pr<br>ess_na          | String  | Parent process name.                  |
|       |     | rent_pr<br>ess_pat         | String  | Parent process file path.             |
|       |     | rent_pr<br>ess_pid         | Integer | Parent process ID.                    |
|       |     | rent_pr<br>ess_uid         | Integer | Parent process user ID.               |
|       |     | rent_pr<br>ess_cm<br>ne    | String  | Parent process file command line.     |
|       |     | rent_pr<br>ess_file<br>me  | String  | Parent process file name.             |
|       | oce | rent_pr<br>ess_star<br>ime | Long    | Parent process start time.            |
|       |     | rent_pr<br>ess_gid         | Integer | Parent process group ID.              |
|       |     | rent_pr<br>ess_egi         | Integer | Effective parent process group<br>ID. |
|       |     | rent_pr<br>ess_eui         | Integer | Effective parent process user ID.     |
|       |     | ld_proc<br>_name           | String  | Subprocess name.                      |
|       |     | ld_proc<br>_path           | String  | Subprocess file path.                 |
|       |     | ld_proc<br>_pid            | Integer | Subprocess ID.                        |
|       |     | ld_proc<br>_uid            | Integer | Subprocess user ID.                   |
|       |     | ld_proc<br>_cmdli          | String  | Subprocess file command line.         |

| Field |           |                                  | Туре    | Description                        |
|-------|-----------|----------------------------------|---------|------------------------------------|
|       |           | child_proc<br>ess_filena<br>me   | String  | Subprocess file name.              |
|       |           | child_proc<br>ess_start_<br>time | Long    | Subprocess start time.             |
|       |           | child_proc<br>ess_gid            | Integer | Subprocess group ID.               |
|       |           | child_proc<br>ess_egid           | Integer | Effective subprocess group ID.     |
|       |           | child_proc<br>ess_euid           | Integer | Effective subprocess user ID.      |
|       |           | virt_cmd                         | String  | Virtualization command.            |
|       |           | virt_proce<br>ss_name            | String  | Virtualization process name.       |
|       | user_info | escape<br>mode                   | String  | Escape mode.                       |
|       |           | escape<br>cmd                    | String  | Command executed after the escape. |
|       |           | user_id                          | Integer | User ID.                           |
|       |           | user_gid                         | Integer | User GID.                          |
|       |           | user_nam<br>e                    | String  | Username.                          |
|       |           | user_grou<br>p_name              | String  | User group name.                   |
|       |           | user_hom<br>e_dir                | String  | User home directory.               |
|       |           | login_ip                         | String  | User login IP address.             |
|       |           | service_ty<br>pe                 | String  | Login service type.                |
|       |           | service_p<br>ort                 | Integer | Login service port.                |
|       |           | login_mo<br>de                   | String  | Login mode.                        |
|       |           | login_last<br>time               | Long    | Last login time of a user.         |

| Field |           |                            | Туре    | Description                                    |
|-------|-----------|----------------------------|---------|------------------------------------------------|
|       |           | login_fail_<br>count       | Integer | Failed login attempts.                         |
|       |           | pwd_hash                   | String  | Password hash.                                 |
|       |           | pwd_with<br>_fuzzing       | String  | Anonymized password.                           |
|       |           | pwd_used<br>_days          | Integer | Password age (days).                           |
|       |           | pwd_min_<br>days           | Integer | Minimum password validity period.              |
|       |           | pwd_max<br>_days           | Integer | Maximum password validity period.              |
|       |           | pwd_war<br>n_left_day<br>s | Integer | Advance warning of password expiration (days). |
|       | file_info | file_path                  | String  | File path/name.                                |
|       |           | file_alias                 | String  | File alias.                                    |
|       |           | file_size                  | Integer | File size.                                     |
|       |           | file_mtim<br>e             | Long    | Time when the file is last modified.           |
|       |           | file_atime                 | Long    | Time when the file is last accessed.           |
|       |           | file_ctime                 | Long    | Time when the file status last changes.        |
|       |           | file_hash                  | String  | File hash value.                               |
|       |           | file_md5                   | String  | File MD5 value.                                |
|       |           | file_sha25<br>6            | String  | File SHA256 value.                             |
|       |           | file_type                  | String  | File type.                                     |
|       |           | file_conte<br>nt           | String  | File content.                                  |
|       |           | file_attr                  | String  | File attribute.                                |
|       |           | file_opera<br>tion         | String  | File operation type.                           |
|       |           | file_chang<br>e_attr       | String  | Old/New attribute.                             |

| Field |                   |                     | Туре    | Description                      |
|-------|-------------------|---------------------|---------|----------------------------------|
|       |                   | file_new_<br>path   | String  | New file path.                   |
|       |                   | file_desc           | String  | File description.                |
|       |                   | file_key_w<br>ord   | String  | File keyword.                    |
|       |                   | is_dir              | Boolean | Whether the file is a directory. |
|       |                   | fd_info             | String  | File handle information.         |
|       |                   | fd_count            | Integer | Number of file handles.          |
|       | forensic_i<br>nfo | monitor_<br>process | String  | Monitoring process.              |
|       |                   | escape_m<br>ode     | String  | Escape mode.                     |
|       |                   | abnormal<br>_port   | String  | Abnormal port.                   |
|       | geo_info          | src_countr<br>y     | String  | Source country/region.           |
|       |                   | src_city            | String  | Source city.                     |
|       |                   | src_latitu<br>de    | Long    | Source latitude.                 |
|       |                   | src_longit<br>ude   | Long    | Source longitude.                |
|       |                   | dest_coun<br>try    | String  | Destination country/region.      |
|       |                   | dest_city           | String  | Destination city.                |
|       |                   | dest_latit<br>ude   | Long    | Destination latitude.            |
|       |                   | dest_longi<br>tude  | Long    | Destination longitude.           |
|       | malware_<br>info  | malware_<br>family  | String  | Malware family.                  |
|       |                   | malware_<br>class   | String  | Malware classification.          |
|       | system_in         | pwd_valid           | Boolean | Whether the password is valid.   |
|       | fo                | pwd_min_<br>len     | Integer | Password length.                 |

| Field |                 |                                | Туре    | Description                                   |
|-------|-----------------|--------------------------------|---------|-----------------------------------------------|
|       |                 | pwd_digit<br>_credit           | Integer | Digits contained in the password.             |
|       |                 | pwd_upp<br>ercase_let<br>ter   | Integer | Uppercase letters contained in the password.  |
|       |                 | pwd_lowe<br>rcase_lett<br>er   | Integer | Lowercase letters contained in the password.  |
|       |                 | pwd_speci<br>al_charact<br>ers | Integer | Special characters contained in the password. |
|       | extend_in<br>fo | hit_rule                       | String  | Hit rule.                                     |
|       |                 | rule_nam<br>e                  | String  | Rule name.                                    |
|       |                 | rulesetna<br>me                | String  | Rule set name.                                |
|       |                 | report_ty<br>pe                | String  | Reported data type.                           |
|       | ti_info         | ti_source                      | String  | Intelligence source.                          |
|       |                 | ti_class                       | String  | Intelligence classification.                  |
|       |                 | ti_threat_<br>type             | String  | Intelligence threat type.                     |
|       |                 | ti_first_ti<br>me              | Long    | First detection time.                         |
|       |                 | ti_last_ti<br>me               | Long    | Last detection time.                          |

# sec-ddos-attack

Fields in Anti-DDoS attack logs

#### Table 10-38 sec-ddos-attack

| Field     | Туре   | Description       |
|-----------|--------|-------------------|
| log_type  | String | Log type          |
| time      | Date   | local time        |
| device_ip | String | Device IP address |

| Field         | Туре   | Description                                                                         |
|---------------|--------|-------------------------------------------------------------------------------------|
| device_type   | String | Device type ( <b>CLEAN</b> : cleaning device;<br><b>DETECT</b> : detecting device)  |
| direction     | String | Log direction (inbound, outbound)                                                   |
| zone_id       | String | Protected object ID                                                                 |
| zone_name     | String | Protected object name                                                               |
| zone_ip       | String | IP address                                                                          |
| biz_id        | String | Business ID                                                                         |
| is_deszone    | String | Whether the traffic is network segment traffic ( <b>true</b> , <b>false</b> )       |
| is_ipLocation | String | Whether the traffic is geographical location traffic ( <b>true</b> , <b>false</b> ) |
| ipLocation_id | String | Geographical location ID                                                            |
| total_pps     | String | Total pps                                                                           |
| total_kbps    | String | Total rate in kbps                                                                  |
| tcp_pps       | String | Rate of TCP packets to the target (in pps)                                          |
| tcp_kbps      | String | Rate of TCP traffic to the target (in kbps)                                         |
| tcpfrag_pps   | String | Rate of TCP fragments to the target (in pps)                                        |
| tcpfrag_kbps  | String | Rate of TCP fragment traffic to the target (in kbps)                                |
| udp_pps       | String | Rate of UDP packets to the target (in pps)                                          |
| udp_kbps      | String | Rate of UDP traffic to the target (in kbps)                                         |
| udpfrag_pps   | String | Rate of UDP fragments to the target (in pps)                                        |
| udpfrag_kbps  | String | Rate of UDP fragment traffic to the target (in kbps)                                |
| icmp_pps      | String | Rate of ICMP packets to the target (in pps)                                         |
| icmp_kbps     | String | Total ICMP traffic to the target (in kbps)                                          |
| other_pps     | String | Rate of OTHER packets to the target (in pps)                                        |

| Field             | Туре   | Description                                               |
|-------------------|--------|-----------------------------------------------------------|
| other_kbps        | String | Total OTHER traffic to the target (in kbps)               |
| syn_pps           | String | Number of SYN packets to the target (in pps)              |
| synack_pps        | String | Number of SYN/ACK packets to the target (in pps)          |
| ack_pps           | String | Rate of ACK packets to the target (in pps)                |
| finrst_pps        | String | Rate of FIN/Rst packets to the target (in pps)            |
| http_pps          | String | Rate of HTTP packets to the target (in pps)               |
| http_kbps         | String | Rate of HTTP traffic to the target (in kbps)              |
| http_get_pps      | String | Total packet rate of HTTP requests to the target (in pps) |
| https_pps         | String | Rate of HTTPS packets to the target (in pps)              |
| https_kbps        | String | Rate of HTTPS traffic to the target (in kbps)             |
| dns_request_pps   | String | Rate of DNS Query packets to the target (in pps)          |
| dns_request_kbps  | String | Rate of DNS Query traffic to the target (in kbps)         |
| dns_reply_pps     | String | Rate of DNS Reply packets to the target (in pps)          |
| dns_reply_kbps    | String | Rate of DNS Reply traffic to the target (in kbps)         |
| sip_invite_pps    | String | Rate of SIP packets to the target (in pps)                |
| sip_invite_kbps   | String | Rate of SIP traffic to the target (in kbps)               |
| tcp_increase_con  | String | Number of new TCP connections to the target per second    |
| udp_increase_con  | String | Number of new UDP connections to the target per second    |
| icmp_increase_con | String | Number of new ICMP connections to the target per second   |

| Field              | Туре   | Description                                          |
|--------------------|--------|------------------------------------------------------|
| other_increase_con | String | Number of OTHER connections to the target per second |
| tcp_concur_con     | String | Number of concurrent TCP connections to the target   |
| udp_concur_con     | String | Number of concurrent UDP connections to the target   |
| icmp_concur_con    | String | Number of concurrent ICMP connections to the target  |
| other_concur_con   | String | Number of concurrent OTHER connections to the target |
| total_average_pps  | String | Average pps of all traffic to the target             |
| total_average_kbps | String | Average Kbps of all traffic to the target            |

### sec-cts-audit

Fields in CTS logs

### Table 10-39 sec-cts-audit

| Field         | Туре   | Description                                                                                                    |
|---------------|--------|----------------------------------------------------------------------------------------------------|
| time          | Date   | Time when an incident occurs. The<br>value is the local standard time (GMT<br>+local time zone), for example,<br>2022/11/08 11:24:04 GMT+08:00. |
| user          | Object | Cloud account used to perform the recorded operation.                                                                                           |
| request       | Object | Requested operation.                                                                                                    |
| response      | Object | Response to the request.                                                                                                    |
| service_type  | String | Operation source.                                                                                                    |
| resource_type | String | Resource type.                                                                                                    |
| resource_name | String | Resource name.                                                                                                    |
| resource_id   | String | Unique resource ID.                                                                                                    |
| source_ip     | String | IP address of the user who performs<br>an operation. The value of this<br>parameter is empty if the operation is<br>triggered by the system.    |

| Field         | Туре    | Description                                                                                                    |
|---------------|---------|----------------------------------------------------------------------------------------------------|
| trace_name    | String  | Operation name.                                                                                                    |
| trace_rating  | String  | <ul> <li>Level of an operation incident. The options are as follows:</li> <li>normal: The operation succeeded.</li> <li>warning: The operation failed.</li> <li>incident: The operation caused a serious consequence, for example, a node failure or service interruption.</li> </ul>                                                                                                    |
| trace_type    | String  | <ul> <li>Operation type. The options are as follows:</li> <li>ConsoleAction: operations performed on the management console</li> <li>SystemAction: operations triggered by system</li> <li>ApiCall: operations triggered by invoking API Gateway</li> <li>ObsSDK: operations on OBS buckets, which were triggered by calling OBS SDKs</li> <li>Others: operations on OBS buckets except those triggered by calling OBS SDKs</li> </ul> |
| api_version   | String  | API version of the cloud service on which an operation was performed.                                                                                                    |
| message       | Object  | Supplementary information.                                                                                                    |
| record_time   | Long    | Time when the operation was recorded, in the form of a timestamp.                                                                                                    |
| trace_id      | String  | Unique operation ID.                                                                                                    |
| code          | Integer | HTTP return code, for example, 200 or 400.                                                                                                    |
| request_id    | String  | Request ID.                                                                                                    |
| location_info | String  | Additional information required for fault locating after a request error.                                                                                                    |
| endpoint      | String  | Endpoint of the page that displays details of cloud resources involved in this operation.                                                                                                    |
| resource_url  | String  | Access link (excluding the endpoint) of<br>the page that displays details of cloud<br>resources involved in this operation.                                                                                                    |

| Field          | Туре   | Description                                                                |
|----------------|--------|----------------------------------------------------------------------------|
| user_agent     | String | Type of OBS bucket-related operations that are not invoked using OBS SDKs. |
| content_length | Long   | Length of the request body for performing operations on OBS buckets.       |
| total_time     | Long   | Response time of the request in OBS bucket-related operations.             |

# sec-cfw-risk

Fields in CFW attack event logs

| Field          | Туре   | Description                                                     |
|----------------|--------|-----------------------------------------------------------------|
| event_time     | Date   | Attack time                                                     |
| action         | String | Response action of CFW <ul> <li>permit</li> <li>deny</li> </ul> |
| арр            | String | Application type                                                |
| attack_rule    | String | Defense rule that works for the detected attack                 |
| attack_rule_id | String | ID of the defense rule that works for the detected attack       |

| Field       | Туре   | Description                                                                                                    |
|-------------|--------|----------------------------------------------------------------------------------------------------|
| attack_type | String | Type of the attackVulnerability exploitVulnerability scanTrojanWormsPhishingWeb attacksApplication DDoSBuffer overflowPassword attacksMailAccess controlHacking toolsHijackingProtocol exceptionSpamSpywareDDoS floodSuspicious DNS activitiesOther suspicious behaviors |
| dst_ip      | String | Destination IP address                                                                                                    |
| dst_port    | String | Destination port number                                                                                                    |
| packet      | String | Original data packet of the attack log                                                                                                    |
| protocol    | String | Protocol type                                                                                                    |
| level       | String | Level of detected threats <ul> <li>CRITICAL</li> <li>HIGH</li> <li>MIDDLE</li> <li>LOW</li> </ul>                                                                                                    |
| source      | String | <ul> <li>Defense for the detected attack</li> <li>0: basic defense</li> <li>1: virtual patch</li> </ul>                                                                                                    |
| src_ip      | String | Source IP address                                                                                                    |
| src_port    | String | Source port number                                                                                                    |

| Field     | Туре   | Description                          |
|-----------|--------|--------------------------------------|
| direction | String | Flow direction                       |
|           |        | out2in: inbound                      |
|           |        | <ul> <li>in2out: outbound</li> </ul> |

## sec-cfw-flow

Fields in CFW traffic logs

| Table 10-41 | sec-cfw-flow |
|-------------|--------------|
|-------------|--------------|

| Field      | Туре   | Description                                          |
|------------|--------|------------------------------------------------------|
| арр        | String | Application type                                     |
| dst_ip     | String | Destination IP address                               |
| dst_port   | String | Destination port number                              |
| end_time   | Date   | Flow end time                                        |
| protocol   | String | Protocol type                                        |
| to_c_bytes | String | Number of bytes sent from the server to the client   |
| to_c_pkts  | String | Number of packets sent from the server to the client |
| to_s_bytes | String | Number of bytes sent from the client to the server   |
| to_s_pkts  | String | Number of packets sent from the server to the client |
| src_ip     | String | Source IP address                                    |
| src_port   | String | Source port number                                   |
| start_time | Date   | Flow start time                                      |

## sec-cfw-block

Fields in CFW access control logs

#### Table 10-42 sec-cfw-block

| Field    | Туре | Description    |
|----------|------|----------------|
| hit_time | Date | Time of access |

| Field    | Туре   | Description               |
|----------|--------|---------------------------|
| action   | String | Response action of CFW    |
|          |        | • permit                  |
|          |        | • deny                    |
| арр      | String | Application type          |
| dst_ip   | String | Destination IP address    |
| dst_port | String | Destination port number   |
| protocol | String | Protocol type             |
| rule_id  | String | ID of the triggering rule |
| src_ip   | String | Source IP address         |
| src_port | String | Source port number        |

# sec-apig-access

Fields in API Gateway access logs

| Field                | Туре   | Description                                                                                |
|----------------------|--------|--------------------------------------------------------------------------------------------|
| region_id            | String | Site.                                                                                      |
| api_id               | String | API ID.                                                                                    |
| body_bytes_sent      | String | Response body size.                                                                        |
| bytes_sent           | String | Size of the entire response.                                                               |
| domain               | String | Public network domain name.                                                                |
| errorType            | String | Status of request throttling. Value <b>1</b> indicates that request throttling is enabled. |
| http_user_agent      | String | User agent ID.                                                                             |
| http_x_forwarded_for | String | X-Forwarded-For header.                                                                    |
| opsuba_api_url       | String | Request URI.                                                                               |
| out_times            | String | Time required for interaction between<br>the gateway and peripheral<br>components.         |
| remote_addr          | String | Remote IP address.                                                                         |
| request_id           | String | Request ID.                                                                                |

| Field                      | Туре   | Description                                                 |
|----------------------------|--------|-------------------------------------------------------------|
| request_length             | String | Size of the entire request.                                 |
| request_method             | String | HTTP request method.                                        |
| request_time               | String | Time required for access.                                   |
| scheme                     | String | Protocol.                                                   |
| server_protocol            | String | Request protocol.                                           |
| status                     | String | Status.                                                     |
| time_local                 | Date   | Time.                                                       |
| upstream_addr              | String | Remote IP address.                                          |
| upstream_connect_tim<br>e  | String | Time required for a remote connection.                      |
| upstream_header_tim<br>e   | String | Time required for receiving the header at the remote end.   |
| upstream_response_ti<br>me | String | Time required for returning a response from the remote end. |
| upstream_status            | String | Remote status.                                              |
| upstream_uri               | String | Request backend URI.                                        |
| user_name                  | String | Project ID or app ID of the user.                           |

# sec-dbss-alarm

Fields in DBSS alert logs

#### Table 10-44 dbss-alarm

| Field            | Туре   | Description             |
|------------------|--------|-------------------------|
| domain_id        | String | Account ID.             |
| project_id       | String | Project ID              |
| region           | String | Region                  |
| tenant_vpc_id    | String | VPC ID of the tenant    |
| tenant_subnet_id | String | Subnet ID of the tenant |
| instance_id      | String | Instance ID             |
| instance_name    | String | Instance name           |
| alarm            | Object | Alert object            |

| Field       |             | Туре   | Description                           |
|-------------|-------------|--------|---------------------------------------|
| source_type |             | String | DBSS                                  |
| alarm       | alarm_risk  | String | Severity                              |
|             | client_ip   | String | Connection IP address                 |
|             | database_ip | String | IP address for accessing the database |
|             | count       | Long   | Number of alerts                      |
|             | user_name   | String | Database username                     |
|             | schema      | String | Oracle schema                         |
|             | rule_name   | String | Rule name                             |
|             | rule_id     | String | Rule ID                               |
|             | sql_type    | String | SQL execution type                    |
|             | sql_result  | String | SQL execution result                  |
|             | db_type     | String | Database type                         |

## sec-dsc-alarm

The reserved fields in DSC alert logs vary depending on the log types.

| Field           | Туре   | Description                |
|-----------------|--------|----------------------------|
| log_type        | String | Alert type                 |
| region_id       | String | Region                     |
| domain_id       | String | Account ID.                |
| project_id      | String | Project ID                 |
| leakage_ak      | String | АК                         |
| source          | String | Leakage source             |
| find_time       | String | Discovery time             |
| account         | String | Account name.              |
| file_name       | String | File name                  |
| file_suffix     | String | File name extension        |
| leakage_user_id | String | Sub-user ID of the leakage |

 Table 10-45
 AK SK leakage (aksk\_leakage)

| Field                   | Туре   | Description                 |
|-------------------------|--------|-----------------------------|
| leakage_user_name       | String | Sub-username of the leakage |
| leakage_domain_id       | String | Leaked account ID.          |
| leakage_domain_nam<br>e | String | Leaked account name.        |
| url                     | String | Website URL of the leakage  |

Table 10-46 Risky OBS bucket files (obs\_risk)

| Field               | Туре                                              | Description                                   |
|---------------------|---------------------------------------------------|-----------------------------------------------|
| log_type            | String                                            | Alert type                                    |
| region_id           | String                                            | Region                                        |
| domain_id           | String                                            | Account ID.                                   |
| project_id          | String                                            | Project ID                                    |
| bucket_policy       | String                                            | Public bucket/Private bucket                  |
| bucket_domain_id    | String                                            | ID of the account that the bucket belongs to. |
| bucket_project_id   | String                                            | ID of the project to which the bucket belongs |
| bucket_name         | String                                            | Bucket name                                   |
| file_name           | String                                            | File name                                     |
| file_path           | String                                            | File path                                     |
| risk_level          | Integer                                           | Sensitive risk level                          |
| sensitive_data_type | String[]                                          | Sensitive data type                           |
| privacy_detail      | String                                            | Personal privacy data details                 |
| file_type           | String                                            | File type                                     |
| mimetypes           | String                                            | File type                                     |
| rule_list           | List <map<stri<br>ng,String&gt;&gt;</map<stri<br> | List of matched rules                         |
| keyword             | String                                            | Keyword for matching sensitive data rules     |
| available_zone      | String                                            | AZ                                            |
| encrypted           | String                                            | Whether to encrypt data                       |

| Field                     | Туре                                              | Description                                              |
|---------------------------|---------------------------------------------------|----------------------------------------------------------|
| log_type                  | String                                            | Alert type                                               |
| region_id                 | String                                            | Region                                                   |
| domain_id                 | String                                            | Account ID.                                              |
| project_id                | String                                            | Project ID                                               |
| vpc_id                    | String                                            | VPC ID                                                   |
| db_instance_type          | String                                            | RDS PUB                                                  |
| db_instance_id            | String                                            | Database instance ID                                     |
| db_instance_type          | String                                            | Database instance type                                   |
| db_instance_ip            | String                                            | IP address of the database instance                      |
| db_instance_domain_i<br>d | String                                            | ID of the account that the database instance belongs to. |
| db_instance_project_id    | String                                            | ID of the project to which the database instance belongs |
| db_instance_name          | String                                            | Database instance name                                   |
| db_name                   | String                                            | Database name                                            |
| table_name                | String                                            | Table name                                               |
| field_name                | String                                            | Field name                                               |
| data_type                 | String                                            | Field data type                                          |
| risk_level                | Integer                                           | Sensitive risk level                                     |
| sensitive_data_type       | String[]                                          | Sensitive data type                                      |
| privacy_detail            | String                                            | Personal privacy data details                            |
| rule_list                 | List <map<stri<br>ng,String&gt;&gt;</map<stri<br> | List of matched rules                                    |
| keyword                   | String                                            | Keyword for matching sensitive data rules                |

 Table 10-47
 Sensitive data fields (db\_risk)

# **10.5.4 Configuring Indexes**

An index in security analysis is a storage structure used to sort one or more columns in log data. Different index configurations generate different query and analysis results. Configure indexes based on your requirements.

If you want to use the analysis function, you must configure field indexes. After configuring a field index, you can specify field keys and field values to narrow

down the query scope. For example, the query statement **level:error** is to query logs whose **level** field contains the value **error**.

### **Limitations and Constraints**

Custom index can be configured only for new custom pipelines. For details, see **Creating a Pipeline**.

### **Configuring Field Indexes**

- **Step 1** Log in to the management console.
- Step 2 Click in the upper left corner of the page and choose Security & Compliance > SecMaster.
- **Step 3** In the navigation pane on the left, choose **Workspaces** > **Management**. In the workspace list, click the name of the target workspace.

#### Figure 10-60 Workspace management page

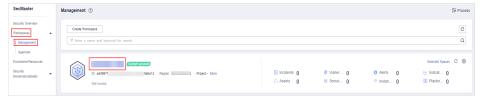

**Step 4** In the navigation pane on the left, choose **Threat Operations** > **Security Analysis**. The security analysis page is displayed.

#### Figure 10-61 Accessing the Security Analysis tab page

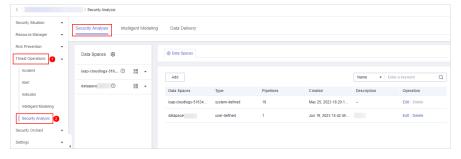

**Step 5** In the data space navigation tree on the left, click a data space name to show the pipeline list. Click a pipeline name. On the displayed page, you can search the pipeline data.

#### Figure 10-62 Pipeline data page

| Data Spaces 🐵             | ⊗ Data Spaces × Kase-waf-attack ×                                                                                                    |                                                                                         |
|---------------------------|----------------------------------------------------------------------------------------------------|-----------------------------------------------------------------------------------------|
| isap-cloudlogs-cc2 ⑦ 88 ▲ | sec-waf-attack Dark Overy                                                                                                    | Index Bettings   Serve As Quick Query   Add Ak<br>Q ] Last 15 minutes v   Overy/Analyze |
|                           | count<br>2<br>1.5<br>0.5<br>0.5<br>Dec 07, 202 17:45:00 Dec 07, 202 17:47:40 Dec 07, 202 17:50:00 Oe Dec 07, 202 17:50:00 Oe Dec 07, 202 17:50:00 OE Dec 07, 202 17:50:00 OE DEC 07, 202 17:50:00 OE DEC 07, 202 17:50:00 OE DEC 07, 202 17:50:000 OE DEC 07, 202 17: | Dec 07, 2022 17.45.67 Dec 07, 2022 18.60.07 C                                           |

**Step 6** On the pipeline page, click **Index Settings** in the upper right corner.

#### **Step 7** On the **Index Settings** page, configure index parameters.

1. Enable the index status.

The index status is enabled by default. When the index status is disabled, collected logs cannot be queried using indexes.

2. Configure index parameters. For details about the parameters, see **Table 10-48**.

| Parameter        | Description                                                                                                    |
|------------------|----------------------------------------------------------------------------------------------------|
| Field            | Log field (key)                                                                                                    |
| Туре             | Data type of the log field value. The options are text, keyword, long, integer, double, float, date, and json.                                                                                                    |
| Includes Chinese | Indicates whether to distinguish between Chinese<br>and English during query. This parameter needs to<br>be specified when <b>Type</b> is set to <b>text</b> .                                                                      |
|                  | <ul> <li>After the function is enabled, if the log contains<br/>Chinese characters, the Chinese content is split<br/>based on the Chinese grammar and the English<br/>content is split based on delimiters.</li> </ul>              |
|                  | <ul> <li>After this function is disabled, all content is split<br/>based on delimiters.</li> </ul>                                                                                                    |
|                  | Example: The log content is <b>user:WAF log user</b><br><b>Zhang San</b> .                                                                                                    |
|                  | <ul> <li>After Includes Chinese is disabled, the log is<br/>split based on the colon (:). So it is split into<br/>user and WAF log user Zhang San. You can<br/>search for the log by user or WAF log user Mr.<br/>Zhang.</li> </ul> |
|                  | <ul> <li>After Includes Chinese is enabled, the LTS background analyzer splits the log into user, WAF, log, user, and Zhang San. You can find logs by searching for log or Mr. Zhang.</li> </ul>                                    |

Table 10-48 Parameters for index settings

Step 8 Click OK.

----End

# 10.5.5 Querying and Analyzing Data

### Scenario

You can query and analyze collected log data in real time on the **Analyze & Query** tab.

This topic walks you through how to query and analyze log data.

- Entering Query Criteria for Query and Analysis
- Using Existing Fields for Query and Analysis
- Managing Query Analysis Results

### Prerequisites

Data access has been completed. For details, see **Data Integration**.

### **Entering Query Criteria for Query and Analysis**

**Step 1** Log in to the management console.

- Step 2 Click in the upper left corner of the page and choose Security & Compliance > SecMaster.
- **Step 3** In the navigation pane on the left, choose **Workspaces** > **Management**. In the workspace list, click the name of the target workspace.

Figure 10-63 Workspace management page

| SecMaster                                           | Management 💮                                                                                                    | 🕞 Process                                  |
|-----------------------------------------------------|----------------------------------------------------------------------------------------------------|--------------------------------------------|
| Security Overview<br>Workspaces                     | Onthe Writegace           IP forthe a number and happened for search.                                                                                                    | C                                          |
| Purchased Resources<br>Security<br>Governance(beta) | Constant and a constant and a constant and a constant and a constant and a constant and a constant a constant a cons | Selected Spaces C<br>indicat 0<br>Playbo 0 |

**Step 4** In the navigation pane on the left, choose **Threat Operations** > **Security Analysis**. The security analysis page is displayed.

Figure 10-64 Accessing the Security Analysis tab page

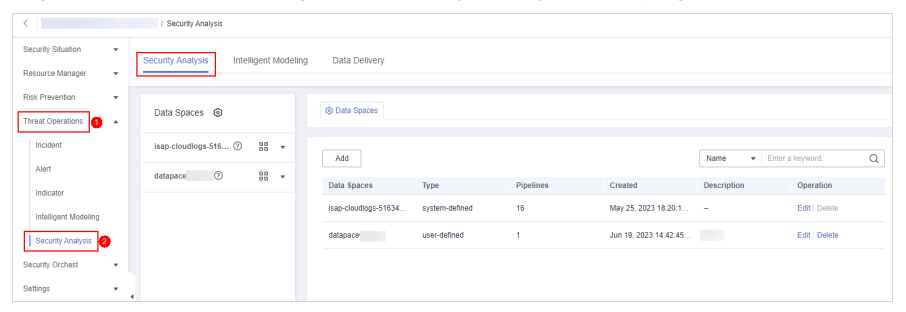

**Step 5** In the data space navigation tree on the left, click a data space name to show the pipeline list. Click a pipeline name. On the displayed page, you can search the pipeline data.

### Figure 10-65 Pipeline data page

| Analyze & Query Intelligent Modeling |                                                                                                    |
|--------------------------------------|----------------------------------------------------------------------------------------------------|
| Data Spaces 🐵                        | © Data Spaces x 🛛 🔁 sec-wsf-attack x                                                                                                    |
| isap-cloudlogs-cc2 ⑦                 | sec-weif-ettack Index Settings   Save As Quick Query   Add Alam<br>Quick Query • Enter a search ortheria<br>Quick Query • Coordinates • Coordinates |
|                                      | Count<br>C<br>C<br>C<br>C<br>C<br>C<br>C<br>C<br>C<br>C<br>C<br>C<br>C                                                                              |

**Step 6** On the pipeline data retrieval page, enter the query analysis statement.

A query analysis statement consists of a query statement and an analysis statement. The format is **Query Statement**|**Analysis Statement**. For details about the syntax of query analysis statements, see **Query and Analysis Statements - SQL Syntax**.

**NOTE** 

If the reserved field is of the text type, **MATCH\_QUERY** is used for word segmentation query by default.

Figure 10-66 Query/Analyze

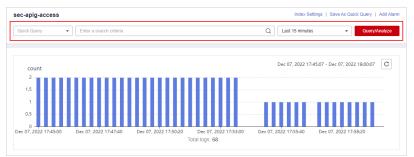

**Step 7** Select **Last 15 minutes** as the time range.

You can select **Last 15 minutes**, **Last hour**, or **Last 24 hours** or customize a time range for the query.

Step 8 Click Query/Analyze and view the results.

----End

# Using Existing Fields for Query and Analysis

The following part describes how to use existing fields to query and analyze logs.

- **Step 1** Log in to the management console.
- **Step 2** Click in the upper left corner of the page and choose **Security & Compliance** > **SecMaster**.
- **Step 3** In the navigation pane on the left, choose **Workspaces** > **Management**. In the workspace list, click the name of the target workspace.

Figure 10-67 Workspace management page

| SecMaster                                           | Management ③                                                     |                         |                          |                          | Process             |
|-----------------------------------------------------|------------------------------------------------------------------|-------------------------|--------------------------|--------------------------|---------------------|
| Security Overview<br>Workspaces                     | Crede Workspect           T later a name and layouth for search. |                         |                          |                          | C                   |
| Purchased Resources<br>Security<br>Governance(beta) | B add077 dda12 Repor     Net hold:                               | Incidents 0<br>Assets 0 | ♥ Vulner 0<br>i Securi 0 | O Alerts 0<br>⊗ Instan 0 | Selected Spaces C 🛞 |

**Step 4** In the navigation pane on the left, choose **Threat Operations** > **Security Analysis**. The security analysis page is displayed.

Figure 10-68 Accessing the Security Analysis tab page

| <                    | / Security Analysis                    |                      |                |           |                       |             |                 |   |
|----------------------|----------------------------------------|----------------------|----------------|-----------|-----------------------|-------------|-----------------|---|
| Security Situation 🔹 | Security Analysis Intelligent Modeling | Data Delivery        |                |           |                       |             |                 |   |
| Resource Manager 🔹   | Security Analysis Intelligent Modeling | Data Delivery        |                |           |                       |             |                 |   |
| Risk Prevention 👻    |                                        |                      |                |           |                       |             |                 |   |
| Threat Operations 1  | Data Spaces 💿                          | Data Spaces          |                |           |                       |             |                 |   |
| Incident             | isap-cloudlogs-516 🕐 🚦 👻               |                      |                |           |                       |             |                 |   |
| Alert                | datapace 🕜 🔡 👻                         | Add                  |                |           |                       | Name 🔻 Ei   | nter a keyword. | Q |
| Indicator            |                                        | Data Spaces          | Туре           | Pipelines | Created               | Description | Operation       |   |
| Intelligent Modeling |                                        | isap-cloudlogs-51634 | system-defined | 16        | May 25, 2023 18:20:1  | -           | Edit   Delete   |   |
| Security Analysis 2  |                                        | datapacer            | user-defined   | 1         | Jun 19, 2023 14:42:45 |             | Edit   Delete   |   |
| Security Orchest 🔹   |                                        |                      |                |           |                       |             |                 |   |
| Settings •           | 4                                      |                      |                |           |                       |             |                 |   |

**Step 5** In the **Data Spaces** tree on the left, click a data space name to show the pipeline list. Then, click a pipeline name. On the displayed page, you can search the pipeline data.

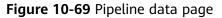

| Analyze & Query Intelligent Modeling |                                                                                    |                                                                    |
|--------------------------------------|------------------------------------------------------------------------------------|--------------------------------------------------------------------|
| Data Spaces 🕲                        | O Data Spaces x     Fa sec-waf-attack x                                            |                                                                    |
| isap-cloudlogs-cc2 ⑦                 | sec-waf-attack Ouck Overy                                                          | Index Settings   Save As Quick Query   Add Alarm Q Last 15 minutes |
|                                      | Count<br>2<br>1.5<br>0<br>0<br>0<br>0<br>0<br>0<br>0<br>0<br>0<br>0<br>0<br>0<br>0 | Dee 07, 2022 17:45:07 Dee 07, 2023 18:00:07 C                      |

**Step 6** Set search criteria.

For details about the existing fields in the access data, see Log Fields.

### **NOTE**

If the reserved field is of the text type, **MATCH\_QUERY** is used for word segmentation query by default.

Click 
 ✓ before an optional field on the left and click 
 <sup>①</sup> (adding a field value)
 or 
 <sup>○</sup> (removing a field value) next to the target field. The matched fields are
 displayed in the query box.

Figure 10-70 Filtering a Field Value (1)

| c-apig-access                                                               |                                             |                                                                                                    |                                                                                                    | Index Settings   Save As Quick Query   Add                                    |
|-----------------------------------------------------------------------------|---------------------------------------------|----------------------------------------------------------------------------------------------------|----------------------------------------------------------------------------------------------------|-------------------------------------------------------------------------------|
| luick Query 👻                                                               | dest_asset.domainname=MATCH_QUERY('soc_soc_ | 0                                                                                                    | X Q Las                                                                                                    | t 15 minutes • Ouery/Analyz                                                   |
|                                                                             |                                             |                                                                                                    |                                                                                                    |                                                                               |
| count                                                                       |                                             |                                                                                                    | Dec 0                                                                                                    | 18, 2022 09:37:31 - Dec 08, 2022 09:52:31                                     |
| 1                                                                           |                                             |                                                                                                    |                                                                                                    |                                                                               |
| Dec 08, 2022 09:37:20                                                       | Dec 08, 2022 09:39:20 Dec 08, 2022 09:      | 41:20 Dec 08, 2022 09:43:20 Dec 08, 2022 09:45:20<br>Total logs: 45                                                                                                    | Dec 08, 2022 09:47:20 Dec 08, 2022 09:49:2                                                                                          | 20 Dec 08, 2022 09:51:20                                                      |
|                                                                             |                                             |                                                                                                    |                                                                                                    |                                                                               |
| _                                                                           |                                             |                                                                                                    |                                                                                                    |                                                                               |
| Search for selectable fields.                                               | Time                                        | Content                                                                                                    |                                                                                                    |                                                                               |
| Search for selectable fields.                                               | Time<br>2022-12-60109 52:16.385-66.0        | Content                                                                                                    | .74 stat4 aprjj£ 500ee<br>opsetsa erro7rpa: 0 uner_nama: ad0                                                                        | lac31f scheme: https                                                          |
| _                                                                           |                                             | Content O derd_atest.domaname_esc                                                                                                    |                                                                                                    | lac31f scheme: https                                                          |
| Search for selectable fields.<br>Rected Fields                              | ✓ 2022-12-06T09 52:16.385+08.0              | Content<br>9 derd, jasel dimensione: esc. 9 derd, jasel dimension<br>genteum_uter: Volterante<br>genteum_uter: 3000 upteum_besicit, time: 0.303<br>Austachterffichter(45:33) zumit 8,2,473 upteum_utities: 200 mages | ebolitics errorType: 0 user_name. add<br>body_bytes_sent 34 request_method: POST out_tin<br>ent_time: 0.352 host ae 5 remote_addr 1 | lac31f scherne: https<br>Datboi<br>nes: - http_user_agent:<br>1 30 time_locat |
| Search for selectable fields.<br>lected Fields<br>intent<br>lectable Fields | ✓ 2022-12-06T00 52:16.385+08:0              | Content O dest_asset_domainsame_stor) dest_asset_domainsame_stor updatemadd to 2005 updatembases_films = 0.333                                                                                                    | ebolitics errorType: 0 user_name. add<br>body_bytes_sent 34 request_method: POST out_tin<br>ent_time: 0.352 host ae 5 remote_addr 1 | lac31f scherne: https<br>Datboi<br>nes: - http_user_agent:<br>1 30 time_locat |

If you have expanded the log data at a specific time point and need to filter some fields, click ⊕ (adding a field value) or ⊖ (removing a field value) in front of the field name. The query box displays the matched fields.

Figure 10-71 Filtering a Field Value (2)

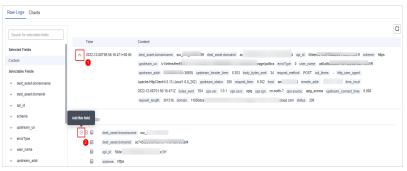

**Step 7** By default, data in the last 15 minutes is queried and displayed. If you want to query log data in other time ranges, set the query time and click **Query/Analyze**.

----End

## **Managing Query Analysis Results**

SecMaster displays query and analysis results in the form of log distribution bar charts, **Raw Logs**, and **Charts**.

• Log distribution bar chart

A bar chart is used to display queried logs over time. You can move the cursor to a certain bar to view the number of logs hit at the time the bar represents.

### Figure 10-72 Log distribution bar chart

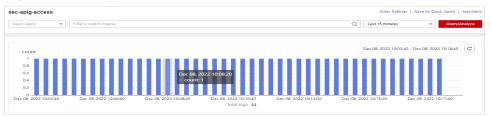

• Raw Logs

The Raw Logs tab displays the results of the current query.

### Figure 10-73 Raw Logs

| Search for selectable fields.             |                                 |                                                                                                    |
|-------------------------------------------|---------------------------------|----------------------------------------------------------------------------------------------------|
|                                           | Time                            | Content                                                                                                    |
| Selected Fields                           | ✓ 2022-11-17T19:26:19.311+08:00 | dest_asset domainname: scc9 dest_asset domainid: ac743 e8bf4 api_id:                                              |
| Content                                   |                                 | 50c 51ac31f scheme: https                                                                                         |
| Selectable Fields                         |                                 | upstream_uri: /v1/infers/fee59dc6-17e ation/image/politics errorType: 0 user_name:                                |
| <ul> <li>dest_asset.domainname</li> </ul> |                                 | ado: '296119 upstream_addr: :30935 upstream_header_time: 0.353 body_bytes_sent: 34                                |
| <ul> <li>dest asset.domainid</li> </ul>   |                                 | request_method: POST out_times: - http_user_agent: Apache-HttpClient/4.5.13 (Java/1.8.0_262) upstream_status: 200 |
| - 1                                       |                                 | request_time: 0.352 host: 2 7 status: 200                                                                         |
| ✓ api_id                                  |                                 |                                                                                                    |
| √ scheme                                  | 2022-11-17T19:26:19.311+08:00   | dest_asset.domainname: scc_s ) dest_asset.domainid: ac743 8bf4 apl_id:                                            |
| ✓ upstream_uri                            |                                 | 50deea81591 :31f scheme: https                                                                                    |
| ✓ errorType                               |                                 | upstream_uri: /v1/infers/fee 4-469858/b5608/v1.0/moderation/image/politics errorType: 0 user_name:                |
|                                           |                                 | ad0a0bc '2961f9 upstream_addr: i:30935 upstream_header_time: 0.353 body_bytes_sent: 34                            |

- To display log data over time:
  - By default, log data in the last 15 minutes is displayed. To display data in other time, select the time range in the upper right corner.

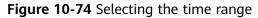

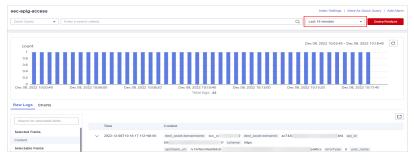

■ To view data of all fields at a specified time, click ✓ in front of the time in the table to expand all data. By default, data is displayed in a table.

To view data in JSON format, click the **JSON** tab. Data in JSON format is displayed on the page.

Figure 10-75 Expand to display data

| Search for selectable fields.                                                                          |                                                                                                    | Ľ |
|----------------------------------------------------------------------------------------------------|----------------------------------------------------------------------------------------------------|---|
|                                                                                                    | Time Content                                                                                                    |   |
| Selected Fields                                                                                        | A 2022-11-17T19-26:19.311+08:00 dest_asset.domainname: scc ) dest_asset.domainid: ac7438b6 ie&bf4 api_jd:                                                                                                    |   |
| Content                                                                                                | 50: ac31f scheme. https                                                                                                    |   |
| Selectable Fields                                                                                      | upstream_uri: /v1/imfers/fee 1.0/moderation/image/politics errorType: 0 user_name:                                                                                                    |   |
| <ul> <li>dest_asset.domainname</li> </ul>                                                              | ad0a(11111111111111111111111111111111111                                                                                                    | 1 |
| <ul> <li>dest_asset.domainid</li> </ul>                                                                | request_method. POST out_times: - http_user_agent: Apache-HttpCtient/4.5.13 (Java/1.8.0_262) upstream_status: 200                                                                                                    |   |
| o dest_assec domains                                                                                   | remark time: 0.262 best: 2026#204467 status: 200                                                                                                    |   |
|                                                                                                    | request_time: 0.352 host: 292btf304167 status: 200                                                                                                    |   |
| <ul> <li>deal_assec_domains</li> <li>api_id</li> <li>scheme</li> </ul>                                 | request_lime: 0.352 Noti: 22200504467 intel:: 200                                                                                                    |   |
| √ api_id                                                                                               | Table JSON                                                                                                    |   |
| → api_id                                                                                               | Table JSCN  dist_asset domainmanic_acc                                                                                                    |   |
| <ul> <li>api_id</li> <li>scheme</li> <li>upstream_uni</li> <li>errorType</li> </ul>                    | Table JSON                                                                                                    |   |
| <ul> <li>api_id</li> <li>scheme</li> <li>upstream_unt</li> <li>error1ype</li> <li>user_name</li> </ul> | Table 2501                                                                                                    |   |
| <ul> <li>→ api_id</li> <li>→ scheme</li> <li>&gt; upstream_uri</li> </ul>                              | Table         JSON           Image: Set of domainsment         sect_set           Image: Set of domainsment         sect_set           Image: Set of domainsment         sect_set           Image: Set of domainsment         sect_set           Image: Set of domainsment         sect_set           Image: Sect_set         sect_set |   |

Figure 10-76 Selected fields to be displayed

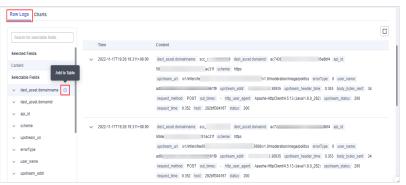

To adjust the field sequence: In the heading columns of the log data list on the right, select a field and then click < or > next to the field name to move the field left or right by one column with each click.

Figure 10-77 Adjusting field display sequence

| Search for selectable fields                                      |                                 |                       |                         |              | Ľ          |
|-------------------------------------------------------------------|---------------------------------|-----------------------|-------------------------|--------------|------------|
|                                                                   | Time                            | dest_asset.domainname | dest_asset.domainid 💶 🛪 | api_id ◀ ► × | scheme 🔹 🛪 |
| ielected Fields                                                   | ✓ 2022-11-17T19:26:19.311+08:00 | 500,                  | ac74: šeb               |              | https      |
| ✓ api_id                                                          | √ 2022-11-17719.26.19.311+08.00 | 800_                  | ac74: 04eb              |              | https      |
| ✓ dest_asset.domainname ⊙                                         | ✓ 2022-11-17T19.25:59.300+08.00 | scc.                  | ac74: eb                | 50c ±10      | https      |
| ∽ scheme ⊙                                                        | ✓ 2022-11-17719:25:59:300+08:00 | sce,                  | ac74: eb                | 50de 10      | https      |
| v upstream_uri                                                    | ✓ 2022-11-17719:25:39:290+08:00 | scc                   | ac74 ieb                |              | https      |
| <ul> <li>upsream_un</li> <li>errorType</li> </ul>                 | ✓ 2022-11-17719:25:39.290+08:00 | scc                   | ac74 sb                 |              | https      |
| v user_name                                                       | ✓ 2022-11-17719:25:19.280+08:00 | scc_                  | ac7 b                   |              | https      |
| v upstream_addr                                                   | ✓ 2022-11-17T19:25:19.280+08:00 | sci                   | ac7 leb                 |              | https      |
| <ul> <li>upstream_header_time</li> <li>body_bytes_sent</li> </ul> | ✓ 2022-11-17719:24:59.270+08:00 | scc                   | ac7- 3b                 | 50 )         | https      |
| <ul> <li>request_method</li> </ul>                                | ✓ 2022-11-17T19:24:59.270+08:00 | SCC.                  | ac7(                    |              | https      |

 To cancel the display: In the table header column of the log data list on the right, select the target field, and click × next to the field name, or click <sup>©</sup> next to the field name on the left.

### Figure 10-78 Cancel

| Search for selectable fields.                                     |         |                                       |              |               |              |                       |     |              |          |       | ſ |
|-------------------------------------------------------------------|---------|---------------------------------------|--------------|---------------|--------------|-----------------------|-----|--------------|----------|-------|---|
| Selected Fields                                                   | 1 -     | Time<br>2022-11-17T19:26:             |              | dest_asset.do | mainname 🕨 🗙 | dest_asset.domainid 4 | -   | api_id 4 F × |          |       |   |
| v api_id ⊙                                                        | - I -   |                                       |              |               |              |                       |     |              |          |       |   |
| √ dest_asset.domainid     Θ                                       | - I - I | <ul> <li>2022-11-17T19:26:</li> </ul> | 19.311+08.00 | 800,          |              | ac7                   | leb | 50           | 0        | https |   |
| ✓ dest_asset.domainname ⊖                                         |         | ✓ 2022-11-17T19:25:                   | 59.300+08:00 | 500_          |              | ac74                  | eb  | 51           | 1        | https |   |
| $\vee$ scheme $\Theta$                                            |         | 2022-11-17T19:25                      | 59.300+08:00 | scc.          |              | ac7-                  | o   | 51           | 0        | https |   |
| Selectable Fields                                                 |         | 2022-11-17719:25                      | 39.290+08:00 | 500,          |              | ac                    |     | 5(           | 0        | https |   |
| <ul> <li>upstream_uri</li> <li>errorType</li> </ul>               |         | <ul> <li>2022-11-17T19:25:</li> </ul> | 39.290+08:00 | scc,          |              | ac7                   | b   | 50           | <b>b</b> | https |   |
| ✓ user_name                                                       |         | 2022-11-17T19:25:                     | 19.280+08:00 | scc           |              | ac7-                  |     | 5            |          | https |   |
| ✓ upstream_addr                                                   |         | ✓ 2022-11-17T19:25:                   | 19.280+08:00 | 500           |              | ac7-                  |     | 50d          |          | https |   |
| <ul> <li>upstream_header_time</li> <li>body bytes sent</li> </ul> |         | <ul> <li>2022-11-17T19:24:</li> </ul> | 59.270+08:00 | scc_          |              | ac7                   |     | 504          |          | https |   |
| v request_method                                                  |         | 2022-11-17719:24:                     | 59 270+09-00 | 100           |              | ac7438                | leb | 50c          |          | https |   |

- To export logs: On the **Raw Logs** tab page, click <sup>C</sup> in the upper right corner of the page. The system automatically downloads raw logs to the local PC.
- Charts

After a query statement is executed, you can view visualized query analysis results on the **Charts** tab.

On the **Charts** tab, SecMaster provides query and analysis results in multiple chart types, such as tables, line charts, bar charts, and pie charts. For details, see **Overview**.

Alarm

In the upper right corner of the **Analyze & Query** tab, click **Add Alarm** to add alert models. You can set alert rules for generating alerts for query and analysis results hit the rules. For details, see **Quickly Adding a Log Alarm Model**.

• Quick Query

In the upper right corner of the query analysis page, click **Save as Quick Query** to save search criteria as a quick query. For details, see **Quick Query**.

# 10.5.6 Downloading Logs

### Scenario

SecMaster allows you to download raw logs or query and analysis logs.

### Prerequisites

Data access has been completed. For details, see **Data Integration**.

### Procedure

**Step 1** Log in to the management console.

- **Step 2** Click in the upper left corner of the page and choose **Security & Compliance** > **SecMaster**.
- **Step 3** In the navigation pane on the left, choose **Workspaces** > **Management**. In the workspace list, click the name of the target workspace.

Figure 10-79 Workspace management page

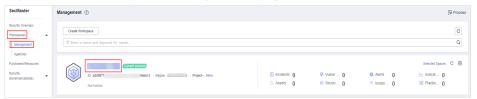

**Step 4** In the navigation pane on the left, choose **Threat Operations** > **Security Analysis**. The security analysis page is displayed.

Figure 10-80 Accessing the Security Analysis tab page

| <                                          | / Security Analysis                                  |                      |                |           |                       |              |               |   |
|--------------------------------------------|------------------------------------------------------|----------------------|----------------|-----------|-----------------------|--------------|---------------|---|
| Security Situation •<br>Resource Manager • | Security Analysis Intelligent Modeling Data Delivery |                      |                |           |                       |              |               |   |
| Risk Prevention   Threat Operations        | Data Spaces 🔞                                        | Data Spaces          |                |           |                       |              |               |   |
| Incident                                   | isap-cloudlogs-516 ⑦ 🖁 🗸 🔻                           | Add                  |                |           |                       | Name 👻 Enter | a keyword.    | Q |
| Indicator                                  | datapace 🕜 🔐 🕶                                       | Data Spaces          | Туре           | Pipelines | Created               | Description  | Operation     |   |
| Intelligent Modeling                       |                                                      | isap-cloudlogs-51634 | system-defined | 16        | May 25, 2023 18:20:1  | -            | Edit   Delete |   |
| Security Analysis                          |                                                      | datapace             | user-defined   | 1         | Jun 19, 2023 14:42:45 |              | Edit   Delete |   |
| Security Orchest 👻                         |                                                      |                      |                |           |                       |              |               |   |
| Settings •                                 |                                                      |                      |                |           |                       |              |               |   |

**Step 5** In the data space navigation tree on the left, click a data space name to show the pipeline list. Click a pipeline name. On the displayed page, you can search the pipeline data.

### Figure 10-81 Pipeline data page

| Analyze & Query Intelligent Modeling |                                                                                           |                                                                                   |
|--------------------------------------|-------------------------------------------------------------------------------------------|-----------------------------------------------------------------------------------|
| Data Spaces 🐵                        | ⊗ Data Spaces × Rs tec-waf-attack ×                                                       |                                                                                   |
| isap-cloudiogs-cc2 ⑦ 88 ▲            | sec-waf-attack           Ounch Owny <ul> <li>Enter a search orders</li> <li>Qu</li> </ul> | Index Settings   Save As Quick Query   Add Alarm L Last 15 minutes  Query/Analyze |
|                                      | Count<br>2<br>1.5<br>1.5<br>0<br>0<br>0<br>0<br>0<br>0<br>0<br>0<br>0<br>0<br>0<br>0<br>0 | Dec 07, 2022 17.4567 - Dec 07, 2022 1860607 (C)                                   |

**Step 6** (Optional) On the pipeline data retrieval page, enter the search criteria, select a time range, and click **Query/Analyze**.

### **Step 7** Download logs.

- Raw logs: On the **Raw Logs** tab page, click  $\square$ . The system downloads logs to the local PC.
- Chart logs: On the **Charts** tab page, click **Download**. The system downloads the logs to the local PC.

#### ----End

# **10.5.7 Query and Analysis Statements - SQL Syntax**

### 10.5.7.1 Basic Syntax

An SQL statement consists of a query statement and an analysis statement, which are separated by a vertical bar (|). Query statements can be used independently, but analysis statements must be used together with query statements.

Query Statement | Analysis Statement

| Statement<br>Type     | Description                                                                                                    |
|-----------------------|----------------------------------------------------------------------------------------------------|
| Query<br>Statement    | A query statement is used to specify the filter criteria for log<br>query and return the logs that meet the filter criteria. By<br>setting filter criteria, you can quickly query required logs. |
| Analysis<br>Statement | An analysis statement is used to calculate and collect statistics on query results.                                                                                                    |

#### Table 10-49 Basic syntax

## **10.5.7.2 Limitations and Constraints**

• Query statements do not support mathematical operations, such as (age + 100)  $\leq 1000$ .

- Aggregate functions support only fields and do not support expressions, for example, avg(log(age)).
- Multi-table association is not supported.
- Subqueries are not supported.
- A maximum of 500 records can be returned on the page.
- A maximum of 10,000 groups can be returned by GROUP BY.

### 10.5.7.3 Query Statements

A query statement is used to specify the filter criteria for log query and return the logs that meet the filter criteria. By setting filter criteria, you can quickly query required logs.

This topic describes query statements and examples.

### Syntax

A query statement can be in either of the following formats:

- If the value is only \*, full data is returned without filtering.
- It consists of one or more query clauses. The clauses are connected by **NOT**, **AND**, and **OR**. () can be used to increase the priority of the query conditions in parentheses.

The basic structure of a query clause is as follows:

Field Name Operator Field Value

**Operators** lists the operators that can be used.

## Operators

### Table 10-50 Operator descriptions

| Operator          | Description                                                                               |
|-------------------|-------------------------------------------------------------------------------------------|
| =                 | Queries logs in which the value of a field is equal to a certain value.                   |
| $\Leftrightarrow$ | Queries the logs in which the value of a field is not equal to a certain value.           |
| >                 | Queries logs in which the value of a field is greater than a specified value.             |
| <                 | Queries logs in which the value of a field is less than a specified value.                |
| >=                | Queries logs in which the value of a field is greater than or equal to a specified value. |
| <=                | Queries logs in which the value of a field is less than or equal to a specified value.    |

| Operator    | Description                                                             |
|-------------|-------------------------------------------------------------------------|
| IN          | Queries the logs whose field values are within a specified value range. |
| BETWEEN     | Queries the logs whose field values are in the specified range.         |
| LIKE        | Searches for logs of a field value in full text.                        |
| IS NULL     | Queries logs whose field value is NULL.                                 |
| IS NOT NULL | Query logs whose field value is NOT NULL.                               |

# Examples

Table 10-51 Example query statements

| Query Requirement                                                                                                    | Query Statement                                                                          |
|----------------------------------------------------------------------------------------------------|------------------------------------------------------------------------------------------|
| All logs                                                                                                    | *                                                                                        |
| Logs about successful GET requests (status codes 200 to 299).                                                                 | request_method = 'GET' AND status<br>BETWEEN 200 AND 299                                 |
| Logs of GET or POST requests                                                                                                  | request_method = 'GET' OR request_method<br>= 'POST'                                     |
| Logs of non-GET requests                                                                                                    | NOT request_method = 'GET'                                                               |
| Logs about successful GET or POST requests                                                                                    | (request_method = 'GET' OR<br>request_method = 'POST') AND status<br>BETWEEN 200 AND 299 |
| Logs of GET or POST request failures                                                                                          | (request_method = 'GET' OR<br>request_method = 'POST') NOT status<br>BETWEEN 200 AND 299 |
| Logs of successful GET requests<br>(status code: 200 to 299) whose<br>request time is greater than or<br>equal to 60 seconds. | request_method = 'GET' AND status<br>BETWEEN 200 AND 299 AND request_time<br>>= 60       |
| Logs whose request time is 60 seconds.                                                                                        | request_time = 60                                                                        |

# 10.5.7.4 Syntax of Analysis Statements

The syntax of a complete analysis statement is as follows:

```
SELECT [DISTINCT] (* | expression) [AS alias] [, ...]
[GROUP BY expression [, ...] [HAVING predicates]]
```

[ORDER BY expression [ASC | DESC] [, ...]] [LIMIT size OFFSET offset]

## 10.5.7.5 Analysis Statements - SELECT

Specifies the field to be queried.

## Using \* to query all fields.

SELECT \*

Table 10-52 Using \* to query all fields

| account<br>_numbe<br>r | firstn<br>ame | gend<br>er | city       | balanc<br>e | emplo<br>yer | state | lastna<br>me | age |
|------------------------|---------------|------------|------------|-------------|--------------|-------|--------------|-----|
| 1                      | Amb<br>er     | М          | Broga<br>n | 39225       | Pyrami       | IL    | Duke         | 32  |
| 16                     | Hatti<br>e    | М          | Dante      | 5686        | Netag<br>y   | TN    | Bond         | 36  |
| 13                     | Nane<br>tte   | F          | Nogal      | 32838       | Quility      | VA    | Bates        | 28  |
| 18                     | Dale          | М          | Orick      | 4180        | null         | MD    | Adams        | 32  |

## Querying a Specified Field

SELECT firstname, lastname

### Table 10-53 Querying a Specified Field

| firstname | lastname |
|-----------|----------|
| Amber     | Duke     |
| Hattie    | Bond     |
| Nanette   | Bates    |
| Dale      | Adams    |

## Using AS to Define Field Aliases

SELECT account\_number AS num

### Table 10-54 Using AS to define field aliases

| num |
|-----|
| 1   |

| num |  |
|-----|--|
| 16  |  |
| 13  |  |
| 18  |  |

## Using the DISTINCT Statement

SELECT DISTINCT age

### Table 10-55 Using the DISTINCT statement

| age |  |
|-----|--|
| 32  |  |
| 36  |  |
| 28  |  |

## **Using SQL Functions**

For details about functions, see Functions.

SELECT LENGTH(firstname) as len, firstname

### Table 10-56 Using SQL functions

| len | firstname |
|-----|-----------|
| 4   | Amber     |
| 6   | Hattie    |
| 7   | Nanette   |
| 4   | Dale      |

# 10.5.7.6 Analysis Statements - GROUP BY

Groups data by field value.

## Grouping by Field Value

SELECT age GROUP BY age

### Table 10-57 Grouping by field value

| age |  |
|-----|--|
| 28  |  |
| 32  |  |
| 36  |  |

## **Grouping by Field Alias**

SELECT account\_number AS num GROUP BY num

#### Table 10-58 Grouping by field alias

| num |  |
|-----|--|
| 1   |  |
| 16  |  |
| 13  |  |
| 18  |  |

## **Grouping by Multiple Fields**

SELECT account\_number AS num, age GROUP BY num, age

### Table 10-59 Grouping by multiple fields

| num | age |
|-----|-----|
| 1   | 32  |
| 16  | 36  |
| 13  | 28  |
| 18  | 32  |

## **Using SQL Functions**

For details about functions, see Function.

SELECT LENGTH(lastname) AS len, COUNT(\*) AS count GROUP BY LENGTH(lastname)

### Table 10-60 Using SQL functions

| len | count |
|-----|-------|
| 4   | 2     |
| 5   | 2     |

### 10.5.7.7 Analysis Statements - HAVING

Filters data based on grouping and Aggregate Functions.

SELECT age, MAX(balance) GROUP BY age HAVING MIN(balance) > 10000

### Table 10-61 The HAVING function

| age | MAX(balance) |
|-----|--------------|
| 28  | 32838        |
| 32  | 39225        |

### 10.5.7.8 Analysis Statements - ORDER BY

Sorts data by field value.

### Sorting Data by Field Value

SELECT age ORDER BY age DESC

### Table 10-62 Sorting by field value

| age |  |
|-----|--|
| 28  |  |
| 32  |  |
| 32  |  |
| 36  |  |

## 10.5.7.9 Analysis Statements - LIMIT

Specifies the number of returned data records.

# Specifying the Number of Returned Records

SELECT \* LIMIT 1

| account<br>_numb<br>er | first<br>nam<br>e | gende<br>r | city       | balan<br>ce | emplo<br>yer | state | lastna<br>me | age |
|------------------------|-------------------|------------|------------|-------------|--------------|-------|--------------|-----|
| 1                      | Amb<br>er         | М          | Broga<br>n | 39225       | Pyrami       | IL    | Duke         | 32  |

Table 10-63 Specifying the number of returned records

# Specifying the Number of Returned Records and Offsets

SELECT \* LIMIT 1 OFFSET 1

**Table 10-64** Specifying the number of returned records and offsets

| account<br>_numb<br>er | first<br>nam<br>e | gende<br>r | city  | balan<br>ce | emplo<br>yer | state | lastna<br>me | age |
|------------------------|-------------------|------------|-------|-------------|--------------|-------|--------------|-----|
| 16                     | Hatti<br>e        | М          | Dante | 5686        | Netag<br>y   | TN    | Bond         | 36  |

# 10.5.7.10 Analysis Statements - Functions

## **Mathematics Functions**

| Table 10-65         Mathematics         Functions |
|---------------------------------------------------|
|---------------------------------------------------|

| Function | Purpose                                  | Description                      | Example Value                    |
|----------|------------------------------------------|----------------------------------|----------------------------------|
| abs      | Absolute<br>value                        | abs(number T) -> T               | SELECT abs(0.5) LIMIT 1          |
| add      | Addition                                 | add(number T,<br>number) -> T    | SELECT add(1, 5) LIMIT 1         |
| cbrt     | Cubic root                               | cbrt(number T) -> T              | SELECT cbrt(0.5) LIMIT 1         |
| ceil     | Rounded up                               | ceil(number T) -> T              | SELECT ceil(0.5) LIMIT 1         |
| divide   | Division                                 | divide(number T,<br>number) -> T | SELECT divide(1, 0.5)<br>LIMIT 1 |
| е        | Natural base<br>number e                 | e() -> double                    | SELECT e() LIMIT 1               |
| ехр      | Power of the<br>natural base<br>number e | exp(number T) -> T               | SELECT exp(0.5) LIMIT 1          |

| Function | Purpose                                                               | Description                                              | Example Value                                |
|----------|-----------------------------------------------------------------------|----------------------------------------------------------|----------------------------------------------|
| expm1    | Subtract one<br>from the<br>power of the<br>natural base<br>number e. | expm1(number T) -> T                                     | SELECT expm1(0.5) LIMIT<br>1                 |
| floor    | Rounded<br>down                                                       | floor(number T) -> T                                     | SELECT floor(0.5) AS<br>Rounded_Down LIMIT 1 |
| ln       | Returns the<br>natural<br>logarithm.                                  | ln(number T) -><br>double                                | SELECT ln(10) LIMIT 1                        |
| log      | Logarithm<br>with T as the<br>base                                    | log(number T, number)<br>-> double                       | SELECT log(10) LIMIT 1                       |
| log2     | Logarithm<br>with 2 as the<br>base                                    | log2(number T) -><br>double                              | SELECT log2(10) LIMIT 1                      |
| log10    | Logarithm to base 10                                                  | log10(number T) -><br>double                             | SELECT log10(10) LIMIT 1                     |
| mod      | Remainder                                                             | mod(number T,<br>number) -> T                            | SELECT modulus(2, 3)<br>LIMIT 1              |
| multiply | Multiplicatio<br>n                                                    | multiply(number T,<br>number) -> number                  | SELECT multiply(2, 3)<br>LIMIT 1             |
| pi       | π                                                                     | pi() -> double                                           | SELECT pi() LIMIT 1                          |
| pow      | T power of                                                            | pow(number T,<br>number) -> T                            | SELECT pow(2, 3) LIMIT 1                     |
| power    | T power of                                                            | power(number T) -> T,<br>power(number T,<br>number) -> T | SELECT power(2, 3) LIMIT<br>1                |
| rand     | Random<br>number.                                                     | rand() -> number,<br>rand(number T) -> T                 | SELECT rand(5) LIMIT 1                       |
| rint     | Discard<br>decimals.                                                  | rint(number T) -> T                                      | SELECT rint(1.5) LIMIT 1                     |
| round    | Round off                                                             | round(number T) -> T                                     | SELECT round(1.5) LIMIT                      |
| sign     | Symbol                                                                | sign(number T) -> T                                      | SELECT sign(1.5) LIMIT 1                     |
| signum   | Symbol                                                                | signum(number T) -><br>T                                 | SELECT signum(0.5) LIMIT<br>1                |
| sqrt     | Square root                                                           | sqrt(number T) -> T                                      | SELECT sqrt(0.5) LIMIT 1                     |
| subtract | Subtraction                                                           | subtract(number T,<br>number) -> T                       | SELECT subtract(3, 2)<br>LIMIT 1             |

| Function | Purpose   | Description                  | Example Value          |
|----------|-----------|------------------------------|------------------------|
| /        | Division  | number / number -><br>number | SELECT 1 / 100 LIMIT 1 |
| %        | Remainder | number % number -><br>number | SELECT 1 % 100 LIMIT 1 |

# **Trigonometric Functions**

| Table 10-66 | Trigonometric | functions |
|-------------|---------------|-----------|
|-------------|---------------|-----------|

| Function<br>s | Purpose                                            | Description                            | Example Value                   |
|---------------|----------------------------------------------------|----------------------------------------|---------------------------------|
| acos          | Arc cosine                                         | acos(number T) -><br>double            | SELECT acos(0.5) LIMIT 1        |
| asin          | Arc sine                                           | asin(number T) -><br>double            | SELECT asin(0.5) LIMIT 1        |
| atan          | lnverse<br>tangent                                 | atan(number T) -><br>double            | SELECT atan(0.5) LIMIT 1        |
| atan2         | T Arc<br>tangent of<br>the result of<br>dividing U | atan2(number T,<br>number U) -> double | SELECT atan2(1, 0.5)<br>LIMIT 1 |
| cos           | Cosine                                             | cos(number T) -><br>double             | SELECT cos(0.5) LIMIT 1         |
| cosh          | hyperbolic<br>cosine                               | cosh(number T) -><br>double            | SELECT cosh(0.5) LIMIT 1        |
| cot           | Cotangent                                          | cot(number T) -><br>double             | SELECT cot(0.5) LIMIT 1         |
| degrees       | Converting<br>radians to<br>degrees                | degrees(number T) -><br>double         | SELECT degrees(0.5) LIMIT<br>1  |
| radians       | Converting<br>degrees to<br>radians                | radians(number T) -><br>double         | SELECT radians(0.5) LIMIT<br>1  |
| sin           | Sine                                               | sin(number T) -><br>double             | SELECT sin(0.5) LIMIT 1         |
| sinh          | hyperbolic<br>sine                                 | sinh(number T) -><br>double            | SELECT sinh(0.5) LIMIT 1        |
| tan           | Tangent                                            | tan(number T) -><br>double             | SELECT tan(0.5) LIMIT 1         |

# **Temporal Functions**

| Function             | Purpose                                              | Description                                       | Example Value                             |  |
|----------------------|------------------------------------------------------|---------------------------------------------------|-------------------------------------------|--|
| curdate              | Specifies the current date.                          | curdate() -> date                                 | SELECT curdate() LIMIT 1                  |  |
| date                 | Date                                                 | date(date) -> date SELECT date() LIMIT 1          |                                           |  |
| date_for<br>mat      | Obtains the<br>date value<br>based on the<br>format. | date_format(date,<br>string) -> string            | SELECT date_format(date,<br>'Y') LIMIT 1  |  |
| day_of_m<br>onth     | Month                                                | day_of_month(date) -><br>integer                  | SELECT<br>day_of_month(date) LIMIT<br>1   |  |
| day_of_w<br>eek      | Day of a<br>week                                     | day_of_week(date) -><br>integer                   | SELECT day_of_week(date)<br>LIMIT 1       |  |
| day_of_ye<br>ar      | Number of<br>days in the<br>current year             | day_of_year(date) -><br>integer                   | SELECT day_of_year(date)<br>LIMIT 1       |  |
| hour_of_d<br>ay      | Number of<br>hours on the<br>current day             | hour_of_day(date) -><br>integer                   | SELECT hour_of_day(date)<br>LIMIT 1       |  |
| maketime             | Date of<br>Generation                                | maketime(integer,<br>integer, integer) -><br>time | SELECT maketime(11, 30, 00) LIMIT 1       |  |
| minute_o<br>f_hour   | Number of<br>minutes in<br>the current<br>hour       | minute_of_hour(date)<br>-> integer                | SELECT<br>minute_of_hour(date)<br>LIMIT 1 |  |
| minute_o<br>f_day    | Number of<br>minutes on<br>the current<br>day        | minute_of_day(date) -<br>> integer                | SELECT<br>minute_of_day(date)<br>LIMIT 1  |  |
| monthna<br>me        | Month<br>Name                                        | monthname(date) -><br>string                      | SELECT monthname(date)<br>LIMIT 1         |  |
| now                  | Current time.                                        | now() -> time                                     | SELECT now() LIMIT 1                      |  |
| second_of<br>_minute | Number of seconds                                    | minute_of_day(date) -<br>> integer                | SELECT<br>minute_of_day(date)<br>LIMIT 1  |  |
| timestam<br>p        | Date                                                 | timestamp(date) -><br>date                        | SELECT timestamp(date)<br>LIMIT 1         |  |

| Function | Purpose | Description           | Example Value             |
|----------|---------|-----------------------|---------------------------|
| year     | Year    | year(date) -> integer | SELECT year(date) LIMIT 1 |

# **Text Functions**

### Table 10-68 Text functions

| Function      | Purpose                                                     | Description                                       | Example Value                                                 |
|---------------|-------------------------------------------------------------|---------------------------------------------------|---------------------------------------------------------------|
| ascii         | ASCII value<br>of the first<br>character                    | ascii(string T) -><br>integer                     | SELECT ascii('t') LIMIT 1                                     |
| concat_w<br>s | Connection<br>String                                        | concat_ws(separator,<br>string, string) -> string | SELECT concat_ws('-',<br>'Tutorial', 'is', 'fun!') LIMIT<br>1 |
| left          | Obtain a<br>character<br>string from<br>left to right.      | left(string T, integer) -<br>> T                  | SELECT left('hello', 2)<br>LIMIT 1                            |
| length        | length                                                      | length(string) -><br>integer                      | SELECT length('hello')<br>LIMIT 1                             |
| locate        | Search for a string                                         | locate(string, string) -><br>integer              | SELECT locate('o', 'hello')<br>LIMIT 1                        |
| replace       | Replace<br>strings                                          | replace(string T, string,<br>string) -> T         | SELECT replace('hello', 'l',<br>'x') LIMIT 1                  |
| right         | Obtain a<br>character<br>string from<br>right to left.      | right(string T, integer)<br>-> T                  | SELECT right('hello', 1)<br>LIMIT 1                           |
| rtrim         | Remove the<br>empty<br>character<br>string on the<br>right. | rtrim(string T) -> T                              | SELECT rtrim('hello ')<br>LIMIT 1                             |
| substring     | Obtaining a<br>Substring                                    | substring(string T,<br>integer, integer) -> T     | SELECT substring('hello',<br>2,5) LIMIT 1                     |
| trim          | Remove<br>empty<br>character<br>strings on<br>both sides.   | trim(string T) -> T                               | SELECT trim(' hello ')<br>LIMIT 1                             |

| Function | Purpose                                            | Description          | Example Value                         |
|----------|----------------------------------------------------|----------------------|---------------------------------------|
| upper    | Convert all<br>letters to<br>uppercase<br>letters. | upper(string T) -> T | SELECT upper('helloworld')<br>LIMIT 1 |

## Other

### Table 10-69 Other

| Function | Purpose                                                                                           | Description                              | Example Value                                                               |
|----------|---------------------------------------------------------------------------------------------------|------------------------------------------|-----------------------------------------------------------------------------|
| if       | if condition                                                                                      | if(boolean, object,<br>object) -> object | SELECT if(false, 0, 1) LIMIT<br>1 ,<br>SELECT if(true, 0, 1) LIMIT<br>1     |
| ifnull   | If the field is<br>null, the<br>default value<br>is used.                                         | ifnull(object, object) -><br>object      | SELECT ifnull('hello', 1)<br>LIMIT 1 ,<br>SELECT ifnull(null, 1)<br>LIMIT 1 |
| isnull   | Indicates<br>whether a<br>field is null.<br>If yes, 1 is<br>returned. If<br>no, 0 is<br>returned. | isnull(object) -><br>integer             | SELECT isnull(null) LIMIT<br>1 ,<br>SELECT isnull(1) LIMIT 1                |

# **10.5.7.11 Analysis Statements - Aggregate Functions**

| Table 10-70 Aggrega | te functions |
|---------------------|--------------|
|---------------------|--------------|

| Function | Purpose                            | Description        | Example Value           |
|----------|------------------------------------|--------------------|-------------------------|
| avg      | Average<br>value                   | avg(number T) -> T | SELECT avg(age) LIMIT 1 |
| sum      | Sum                                | sum(number T) -> T | SELECT sum(age) LIMIT 1 |
| min      | Specifies the<br>minimum<br>value. | min(number T) -> T | SELECT min(age) LIMIT 1 |
| max      | Maximum<br>value                   | max(number T) -> T | SELECT max(age) LIMIT 1 |

| Function | Purpose     | Description Example Value                                                    |                                                                                        |
|----------|-------------|------------------------------------------------------------------------------|----------------------------------------------------------------------------------------|
| count    | Occurrences | count(field) -><br>integer ,<br>count(*) -> integer ,<br>count(1) -> integer | SELECT count(age) LIMIT<br>1 ,<br>SELECT count(*) LIMIT 1 ,<br>SELECT count(1) LIMIT 1 |

# 10.5.8 Quick Query

## Scenario

Quick Query is a function of SecMaster that provides saved query and analysis operations. You can save a common query and analysis statement as a quick query statement for future use.

This topic describes how to create a quick query.

## Prerequisites

Indexes have been configured. For details, see Configuring Indexes.

## **Creating a Quick Query**

**Step 1** Log in to the management console.

- **Step 2** Click in the upper left corner of the page and choose **Security & Compliance** > **SecMaster**.
- **Step 3** In the navigation pane on the left, choose **Workspaces** > **Management**. In the workspace list, click the name of the target workspace.

Figure 10-82 Workspace management page

| SecMaster                                                       | Management ③                                                        |                             |                                                    |                                                       | Process                                        |
|-----------------------------------------------------------------|---------------------------------------------------------------------|-----------------------------|----------------------------------------------------|-------------------------------------------------------|------------------------------------------------|
| Security Overview<br>Workspaces                                 | Create Wontgace<br>Totate a name and keyword for search.            |                             |                                                    |                                                       | C                                              |
| Agencies<br>Purchased Resources<br>Security<br>Governance(beta) | Contract Access<br>0 445977 (Mart 2 Report Paged - Mars<br>Not hold | ⊡ incidents 0<br>○ Assets 0 | <ul> <li>Q Vulner 0</li> <li>⊜ Securi 0</li> </ul> | <ul> <li>Alerts</li> <li>Instan</li> <li>0</li> </ul> | Selected Spaces C ⑧<br>↓ Indicat 0<br>Playbo 0 |

**Step 4** In the navigation pane on the left, choose **Threat Operations** > **Security Analysis**. The security analysis page is displayed.

Figure 10-83 Accessing the Security Analysis tab page

| <                                          | / Security Analysis                                  |                      |                |           |                       |             |                 |   |
|--------------------------------------------|------------------------------------------------------|----------------------|----------------|-----------|-----------------------|-------------|-----------------|---|
| Security Situation •<br>Resource Manager • | Security Analysis Intelligent Modeling Data Delivery |                      |                |           |                       |             |                 |   |
| Risk Prevention   Threat Operations        | Data Spaces 🔞                                        | Data Spaces          |                |           |                       |             |                 |   |
| Incident                                   | isap-cloudlogs-516 🕐 🚦 👻                             | Add                  |                |           |                       | Name 💌 E    | nter a keyword. | Q |
| Indicator                                  | datapace ③ 📅 🔻                                       | Data Spaces          | Туре           | Pipelines | Created               | Description | Operation       |   |
| Intelligent Modeling                       |                                                      | isap-cloudlogs-51634 | system-defined | 16        | May 25, 2023 18:20:1  |             | Edit   Delete   |   |
| Security Analysis                          |                                                      | datapace             | user-defined   | 1         | Jun 19, 2023 14:42:45 |             | Edit   Delete   |   |
| Security Orchest   Settings                | 4                                                    |                      |                |           |                       |             |                 |   |

**Step 5** In the data space navigation tree on the left, click a data space name to show the pipeline list. Click a pipeline name. On the displayed page, you can search the pipeline data.

### Figure 10-84 Pipeline data page

| Analyze & Query Intelligent Modelin               | 9                                                                                                    |                                                                        |
|---------------------------------------------------|----------------------------------------------------------------------------------------------------|------------------------------------------------------------------------|
| Data Spaces 🐵                                     | O Data Spaces × Ca sec-wall-attack ×                                                                                                    |                                                                        |
| isep-cloudlogs-cc2 ⑦ 88 ▲ sec-waf-attack ⑦ ④ More | sec-waf-attack           Quick Overy <ul> <li>Enter a search criteria</li> </ul>                                                                                                    | Index Settings   Save As Quick Query   Add Alarr<br>Q. Last 15 minutes |
|                                                   | count<br>2<br>1.5                                                                                                    | Dec 07, 2022 17:45:07 - Dec 07, 2022 18:00:07                          |
|                                                   | 1<br>0.5<br>Dec 07, 2022 17:45:60 Dec 07, 2022 17:45:40 Dec 07, 2022 17:45:60 Dec 07, 2022 17:45:60 Dec 07, 2022 1 | ec 07, 2022 17:5540 Dec 07, 2022 17:5820                               |

**Step 6** Enter the query and analysis statement, set the time range, and click **Query**/ **Analyze**.

For details, see **Querying and Analyzing Data**.

**Step 7** Click **Save as Quick Query** in the upper right corner of the area, configure query parameters on the right, and click **OK**.

 Table 10-71
 Parameters for a quick query

| Parameter       | Description                                                                       |  |
|-----------------|-----------------------------------------------------------------------------------|--|
| Query Name      | Set the name of the quick query.                                                  |  |
| Query statement | The system automatically generates the query statement entered in <b>Step 6</b> . |  |

#### Step 8 Click OK.

After creating a quick query, you can click  $\overline{\phantom{a}}$  in the quick query search box on the pipeline data query and analysis page and select the target quick query name to use the quick query.

----End

# 10.5.9 Quickly Adding a Log Alarm Model

### Scenario

SecMaster allows you to set alarm models for query and analysis results and trigger alarms when conditions are met.

This topic describes how to quickly configure alarm models for logs.

### Prerequisites

Data access has been completed. For details, see **Data Integration**.

## Procedure

**Step 1** Log in to the management console.

- **Step 2** Click in the upper left corner of the page and choose **Security & Compliance** > **SecMaster**.
- **Step 3** In the navigation pane on the left, choose **Workspaces** > **Management**. In the workspace list, click the name of the target workspace.

Figure 10-85 Workspace management page

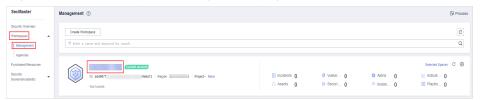

**Step 4** In the navigation pane on the left, choose **Threat Operations** > **Security Analysis**. The security analysis page is displayed.

Figure 10-86 Accessing the Security Analysis tab page

| <                    |   | / Security Analysis             |         |                      |                |           |                       |                |               |
|----------------------|---|---------------------------------|---------|----------------------|----------------|-----------|-----------------------|----------------|---------------|
| Security Situation   | ٠ | Security Analysis Intelligent M | adaliaa | Data Delivery        |                |           |                       |                |               |
| Resource Manager     | * | Security Analysis Intelligent M | Juening | Data Delivery        |                |           |                       |                |               |
| Risk Prevention      | * |                                 |         |                      |                |           |                       |                |               |
| Threat Operations    |   | Data Spaces 🛞                   |         | Data Spaces          |                |           |                       |                |               |
| Incident             |   | isap-cloudlogs-516 ⑦ 🔠          | Ŧ       |                      |                |           |                       |                |               |
| Alert                |   | datapace ()                     |         | Add                  |                |           |                       | Name 👻 Enter a | a keyword. Q  |
| Indicator            |   |                                 |         | Data Spaces          | Туре           | Pipelines | Created               | Description    | Operation     |
| Intelligent Modeling |   |                                 |         | isap-cloudlogs-51634 | system-defined | 16        | May 25, 2023 18:20:1  |                | Edit   Delete |
| Security Analysis    |   |                                 |         | datapace/            | user-defined   | 1         | Jun 19, 2023 14:42:45 |                | Edit   Delete |
| Security Orchest     | * |                                 |         |                      |                |           |                       |                |               |
| Settings             | • |                                 |         |                      |                |           |                       |                |               |

**Step 5** In the data space navigation tree on the left, click a data space name to show the pipeline list. Click a pipeline name. On the displayed page, you can search the pipeline data.

Figure 10-87 Pipeline data page

| Analyze & Query Intelligent Modeling |                                                                                                 |                                                  |
|--------------------------------------|-------------------------------------------------------------------------------------------------|--------------------------------------------------|
|                                      |                                                                                                 |                                                  |
| Data Spaces 🐵                        | Ø Data Spaces × Cale-waf-attack ×                                                               |                                                  |
|                                      |                                                                                                 |                                                  |
| isap-cloudlogs-cc2 (2) 88            | sec-waf-attack                                                                                  | Index Settings   Save As Quick Query   Add Alarm |
| sec-waf-attack (2) More              | Quick Query                                                                                     | Last 15 minutes                                  |
|                                      |                                                                                                 |                                                  |
|                                      | count<br>2<br>1.5<br>1.<br>0.5<br>0<br>0<br>0<br>0<br>0<br>0<br>0<br>0<br>0<br>0<br>0<br>0<br>0 | Dee 07, 2022 17.45.07 - Dee 07, 2022 18.00.07 C  |

**Step 6** Enter the query analysis statement, set the time range, and click **Query/Analyze**. The query analysis result is displayed.

For details, see Querying and Analyzing Data.

**Step 7** Click **Add Alarm** in the upper right corner of the page. The **Create Alarm Model** page is displayed.

Figure 10-88 Add Alarm

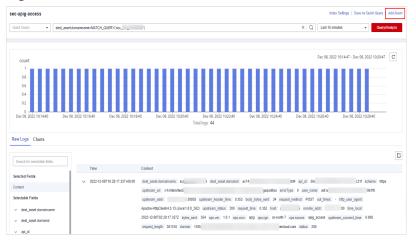

**Step 8** Configure basic alarm information by referring to **Table 10-72**.

| Parameter     | Description                                                                                                    |  |  |  |
|---------------|----------------------------------------------------------------------------------------------------|--|--|--|
| Pipeline Name | The pipeline where the alert model is executed, which is generated by the system by default.                                                                  |  |  |  |
| Model Name    | Name of the alarm model.                                                                                                    |  |  |  |
| Severity      | Severity of alarms reported by the alarm model.<br>You can set the severity to <b>Critical</b> , <b>High</b> ,<br><b>Medium Low</b> , or <b>Informative</b> . |  |  |  |
| Alarm Type    | Alarm type displayed after the alarm model is triggered.                                                                                                    |  |  |  |
| Model Type    | The default value is <b>Rule model</b> .                                                                                                    |  |  |  |
| Description   | Enter the description of the alarm model.                                                                                                    |  |  |  |
| Status        | The alarm model status.                                                                                                    |  |  |  |
|               | • C: indicates that the model is enabled.<br>This is the default status.                                                                                      |  |  |  |
|               | •: indicates that the model is disabled.                                                                                                    |  |  |  |
|               | You can change the alarm model status after the model is configured.                                                                                          |  |  |  |

 Table 10-72
 Basic parameters of an alarm model

- **Step 9** After the setting is complete, click **Next** in the lower right corner of the page. The page for setting the model logic is displayed.
- **Step 10** Set the model logic. For details about the parameters, see **Table 10-73**.

| Table 10-73 Configure Model I | _ogic |
|-------------------------------|-------|
|                               |       |

| Parameter               | Description                                                                                                    |
|-------------------------|----------------------------------------------------------------------------------------------------|
| Query Rule              | Set alert query rules. After the setting is complete, click <b>Run</b> and view the running result.                                                                                                    |
| Query Plan              | Set an alert query plan.                                                                                                    |
|                         | • Running query interval: xx minutes/hour/day.<br>If the running query interval is minute, set this<br>parameter to a value ranging from 5 to 59<br>minutes. If the running query interval is hour,<br>set this parameter to a value ranging from 1<br>to 23 hours. If the running query interval is<br>day, set this parameter to a value ranging<br>from 1 to 14 days. |
|                         | • Time window: xx minutes/hour/day.<br>If the time window is minute, the value ranges<br>from 5 minutes to 59 minutes. If the time<br>window is hour, the value ranges from 1 hour<br>to 23 hours. If the time window is day, the<br>value ranges from 1 day to 14 days.                                                                                                 |
|                         | • Execution Delay: xx minutes. The value ranges from 0 to 5 minutes.                                                                                                    |
| Advanced Alarm Settings | <ul> <li>Custom Information: Customize extended<br/>alert information.<br/>Click Add, and set the key and value<br/>information.</li> </ul>                                                                                                    |
|                         | <ul> <li>Alarm Details: Enter the alarm name,<br/>description, and handling suggestions.</li> </ul>                                                                                                    |
| Trigger Condition       | Sets alert triggering conditions. The value can be greater than, equal to, not equal to, or less than xx.                                                                                                    |
|                         | If there are multiple triggers, click <b>Add</b> .                                                                                                    |
| Alarm Trigger           | The way to trigger alerts for queried results. The options are as follows:                                                                                                    |
|                         | One alert for all query results                                                                                                    |
|                         | One alert for each query result                                                                                                    |
| Debugging               | Sets whether to generate debugging alarms.                                                                                                    |
| Suppression             | Specifies whether to stop the query after an alert is generated.                                                                                                    |
|                         | • C: indicates that the query stops after an alert is generated.                                                                                                    |
|                         | • Construction: indicates that the query is not stopped after an alert is generated.                                                                                                    |

- **Step 11** After the setting is complete, click **Next** in the lower right corner of the page. The model details preview page is displayed.
- **Step 12** After confirming that the preview is correct, click **OK** in the lower right corner of the page to confirm the configuration.

----End

# 10.5.10 Charts

### 10.5.10.1 Overview

SecMaster supports a wide range of chart types to display query and analysis results. You can select the one you like.

SecMaster can display query and analysis results in the following chart types:

- Table
- Line Chart
- Bar Chart
- Pie Chart

### 10.5.10.2 Tables

The query and analysis results can be displayed in a table.

Table is the most commonly used method to display and analyze data. In SecMaster, the data results obtained by querying and analyzing statements are displayed in tables by default.

## Procedure

**Step 1** Log in to the management console.

- Step 2 Click in the upper left corner of the page and choose Security & Compliance > SecMaster.
- **Step 3** In the navigation pane on the left, choose **Workspaces** > **Management**. In the workspace list, click the name of the target workspace.

### Figure 10-89 Workspace management page

| SecMaster                                           | Management () (Process                                                                                                    |
|-----------------------------------------------------|----------------------------------------------------------------------------------------------------|
| Security Overview Workspaces                        | Crede Winkspace         C           7 Totar a more and legened for samedy.         Q                                                                  |
| Purchased Resources<br>Security<br>Governance(beta) | Contractions         C @           0 _ addrift         _ bdaf2           0 _ addrift         _ paged- Mare           It totald:         _ Paged- Mare |

**Step 4** In the navigation pane on the left, choose **Threat Operations** > **Security Analysis**. The security analysis page is displayed.

Figure 10-90 Accessing the Security Analysis tab page Intelligent Mo Data Deliver Data Spaces 💿 ② Data Spaces gs-516... ⑦ 🔠 🗸 Add 0 88 • Data Spaces Туре Created Operation May 25, 2023 18:20:1... Edit | Delete Jun 19, 2023 14:42:45... Edit De

**Step 5** In the data space navigation tree on the left, click a data space name to show the pipeline list. Click a pipeline name. On the displayed page, you can search the pipeline data.

Figure 10-91 Pipeline data page

| Analyze & Query Intelligent Modeling |                                                                                                    |
|--------------------------------------|----------------------------------------------------------------------------------------------------|
|                                      |                                                                                                    |
| Data Spaces 🐵                        | Obla Spaces × Falsec-waf-attack ×                                                                                                    |
| Isap-cloudlogs-cc2 ⑦                 | sec-waf-attack Index Settings   Save As Oulds Courry   Add Alarm                                                                                                    |
|                                      | Ouldk Ouery • Enter a search criteria Q Last 15 minutes • Ouery/Analyze                                                                                                    |
|                                      |                                                                                                    |
|                                      | Count Count |
|                                      |                                                                                                    |

- **Step 6** Enter the query and analysis statement, set the time range, and click **Query**/ **Analyze**.
- Step 7 Click the Charts tab. In the Chart Type area on the right of the page, click  $\blacksquare$ .

### Figure 10-92 Charts

| Raw I   | ogs Charts       |                 |                         |                             |                            |
|---------|------------------|-----------------|-------------------------|-----------------------------|----------------------------|
| Preview |                  |                 |                         | Download Hide Configuration | ✓ Chart Type               |
|         | response_code JΞ | request_time ↓Ξ | upstream_header_time ↓Ξ |                             | ≣⊻ĿO                       |
|         | 200              |                 |                         |                             |                            |
|         | 202              |                 |                         |                             | ✓ Base Settings<br>Title   |
|         | 200              |                 |                         |                             | Enter a title.             |
|         | 202              |                 |                         |                             | ✓ Chart Settings           |
|         | 200              |                 |                         |                             | Hidden Fields              |
|         | 202              |                 |                         |                             | Select at least one field. |
|         | 200              |                 |                         |                             |                            |

**Step 8** Set parameters in the table.

### Table 10-74 Table parameters

| Category       | Parameter     | Description                                    |
|----------------|---------------|------------------------------------------------|
| Base Settings  | Title         | Customize the table title.                     |
| Chart Settings | Hidden Fields | Select a target field to hide it in the table. |

After the chart is configured, you can preview the configured data analysis on the left.

----End

### **Related Operations**

- Adding an indicator card: After the configuration, if you want to save the indicator information as a card, click **Add as Indicator Card** in the upper right corner of the table to add an indicator card. In the dialog box that is displayed, set the indicator card name and click **Save**.
- Download logs: After the chart configuration, you can click **Download** in the upper right corner of the table to download the current query analysis data to the local PC.
- Hide configuration: After the chart configuration, you can click **Hide Configuration** on the right of the **Preview** to hide the parameters.
- Show configuration: After the chart configuration is hidden, you can click **Show Configuration** on the right of **Preview** to expand and set parameters.

### 10.5.10.3 Line Charts

The query and analysis results can be displayed in a line chart.

A line chart is used to display the change of a group of data in a period and show the data change trend.

### Procedure

- **Step 1** Log in to the management console.
- Step 2 Click in the upper left corner of the page and choose Security & Compliance > SecMaster.
- **Step 3** In the navigation pane on the left, choose **Workspaces** > **Management**. In the workspace list, click the name of the target workspace.

### Figure 10-93 Workspace management page

| SecMaster                                           | Management () Process                                                                                                    |
|-----------------------------------------------------|----------------------------------------------------------------------------------------------------|
| Security Overview Workspeces                        | Center Produces         C           If there a name and largened for sameh.         Q                                                                                                    |
| Purchased Resources<br>Security<br>Governance(beta) | 0 add0017         646147         646147         646147         646147         6         6         6         6         6         6         6         6         6         6         6         6         6         6         6         6         6         6         6         6         6         6         6         6         6         6         6         6         6         6         6         6         6         6         6         6         6         6         6         6         6         6         6         6         6         6         6         6         6         6         6         6         6         6         6         6         6         6         6         6         6         6         6         6         6         6         6         6         6         6         6         6         6         6         6         6         6         6         6         6         6         6         6         6         6         6         6         6         6         6         6         6         6         6         6         6         6         6         6         6 |

**Step 4** In the navigation pane on the left, choose **Threat Operations** > **Security Analysis**. The security analysis page is displayed.

| <                                          | / Security Analysis     |                |      |                   |                |           |                       |             |                  |   |
|--------------------------------------------|-------------------------|----------------|------|-------------------|----------------|-----------|-----------------------|-------------|------------------|---|
| Security Situation •<br>Resource Manager • | Security Analysis Intel | ligent Modelii | ng D | iata Delivery     |                |           |                       |             |                  |   |
| Risk Prevention   Threat Operations        | Data Spaces 🔞           |                | © (  | Data Spaces       |                |           |                       |             |                  |   |
| Incident                                   | isap-cloudlogs-516 ()   | 88 *           |      | Add               |                |           |                       | Name +      | Enter a keyword. | ( |
| Alert                                      | datapace (?)            | 88 ▼           | Da   | ta Spaces         | Туре           | Pipelines | Created               | Description | Operation        |   |
| Intelligent Modeling                       |                         |                | isa  | p-cloudlogs-51634 | system-defined | 16        | May 25, 2023 18:20:1  | -           | Edit   Delete    |   |
| Security Analysis 2                        |                         |                | dal  | tapace            | user-defined   | 1         | Jun 19, 2023 14:42:45 |             | Edit   Delete    |   |
| ecurity Orchest 🔹                          |                         |                |      |                   |                |           |                       |             |                  |   |
| Settings •                                 |                         |                |      |                   |                |           |                       |             |                  |   |

**Step 5** In the data space navigation tree on the left, click a data space name to show the pipeline list. Click a pipeline name. On the displayed page, you can search the pipeline data.

Figure 10-95 Pipeline data page

| Analyze & Query Intelligent Modeling |                                                                                                    |
|--------------------------------------|----------------------------------------------------------------------------------------------------|
|                                      |                                                                                                    |
| Data Spaces 🐵                        | © Data Spaces × 1% sec-wal-attack ×                                                                                                    |
| isap-cloudlogs-cc2 ⑦                 | sec-wsf-attack Index Bettings   Save As Guick Query   Add Alarm Could Query • ] Enter a search ortiens Q   Last 15 minutes • Q   Last 15 minutes |
|                                      | Count<br>2<br>1.5<br>0<br>0<br>0<br>0<br>0<br>0<br>0<br>0<br>0<br>0<br>0<br>0<br>0                                                               |

- **Step 6** Enter the query and analysis statement, set the time range, and click **Query**/ Analyze.
- **Step 7** Click the **Charts** tab. In the **Chart Type** area on the right of the page, click **M**.

Figure 10-96 Line chart statistics

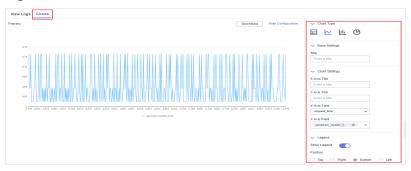

**Step 8** Set line chart parameters.

| Category       | Parameter    | Description                    |
|----------------|--------------|--------------------------------|
| Base Settings  | Title        | Customized line chart title    |
| Chart Settings | X-Axis Title | Customized title of the X axis |

| Category | Parameter    | Description                                                                                                    |  |  |
|----------|--------------|----------------------------------------------------------------------------------------------------|--|--|
|          | Y-Axis Title | Customized title of the Y axis                                                                                     |  |  |
|          | X-Axis Field | Field to be displayed on the X axis                                                                                |  |  |
|          | Y-Axis Field | Field to be displayed on the Y axis                                                                                |  |  |
| Legend   | Show Legend  | Determine whether to display the legend.                                                                           |  |  |
|          | Position     | This parameter is mandatory when the legend display function is enabled.                                           |  |  |
|          |              | Position of the legend in the chart. The options are <b>Top</b> , <b>Bottom</b> , <b>Left</b> , and <b>Right</b> . |  |  |

After the chart is configured, you can preview the configured data analysis result on the left.

----End

### **Related Operations**

- Adding an indicator card: After the configuration, if you want to save the indicator information as a card, click Add as Indicator Card in the upper right corner of the table to add an indicator card. In the dialog box that is displayed, set the indicator card name and click Save.
- Download logs: After the chart configuration, you can click **Download** in the upper right corner of the table to download the current query analysis data to the local PC.
- Hide configuration: After the chart configuration, you can click **Hide Configuration** on the right of the **Preview** to hide the parameters.
- Show configuration: After the chart configuration is hidden, you can click **Show Configuration** on the right of **Preview** to expand and set parameters.

## 10.5.10.4 Bar Charts

The query and analysis results can be displayed in a bar chart.

A bar chart presents categorical data with rectangular bars with heights or lengths. It can be used to compare data and trends. In SecMaster, the bar chart uses vertical bars (the width is fixed and the height indicates the value) to display data by default.

## Procedure

- **Step 1** Log in to the management console.
- Step 2 Click in the upper left corner of the page and choose Security & Compliance > SecMaster.

**Step 3** In the navigation pane on the left, choose **Workspaces** > **Management**. In the workspace list, click the name of the target workspace.

Figure 10-97 Workspace management page

| SecMaster                                           | Management (2)                                                   | Process |
|-----------------------------------------------------|------------------------------------------------------------------|---------|
| Security Overview Workspaces                        | Cente Writippez           T inter a name and lapsend for search. | C       |
| Purchased Resources<br>Security<br>Governance(beta) |                                                                  | -       |

**Step 4** In the navigation pane on the left, choose **Threat Operations** > **Security Analysis**. The security analysis page is displayed.

Figure 10-98 Accessing the Security Analysis tab page

| <                                      | / / Security Analysis    |                      |                |           |                       |                |               |  |  |  |
|----------------------------------------|--------------------------|----------------------|----------------|-----------|-----------------------|----------------|---------------|--|--|--|
| Security Situation                     |                          |                      |                |           |                       |                |               |  |  |  |
| Resource Manager                       |                          |                      |                |           |                       |                |               |  |  |  |
| Risk Prevention   Threat Operations  A | Data Spaces 🔞            | Data Spaces          |                |           |                       |                |               |  |  |  |
| Incident                               | isap-cloudlogs-516 🕜 📲 🔻 | Add                  |                |           |                       | Name v Enter a | a keyword. Q  |  |  |  |
| Indicator                              | datapace 🕜 🔡 🕶           | Data Spaces          | Туре           | Pipelines | Created               | Description    | Operation     |  |  |  |
| Intelligent Modeling                   |                          | isap-cloudlogs-51634 | system-defined | 16        | May 25, 2023 18:20:1  | -              | Edit   Delete |  |  |  |
| Security Analysis                      |                          | datapace             | user-defined   | 1         | Jun 19, 2023 14:42:45 |                | Edit   Delete |  |  |  |
| Security Orchest •                     |                          |                      |                |           |                       |                |               |  |  |  |
| Settings •                             |                          |                      |                |           |                       |                |               |  |  |  |

**Step 5** In the data space navigation tree on the left, click a data space name to show the pipeline list. Click a pipeline name. On the displayed page, you can search the pipeline data.

Figure 10-99 Pipeline data page

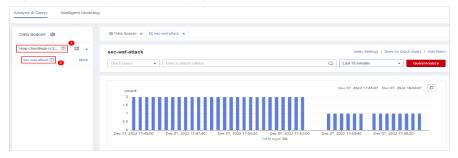

- **Step 6** Enter the query and analysis statement, set the time range, and click **Query**/ **Analyze**.
- **Step 7** Click the **Charts** tab. In the **Chart Type** area on the right of the page, click Ш.

Figure 10-100 Bar chart statistics

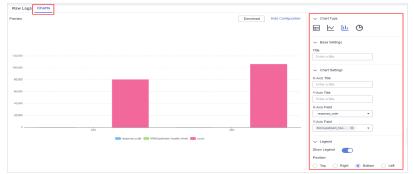

### **Step 8** Set bar chart parameters.

### Table 10-76 Bar chart parameters

| Category       | Parameter    | Description                                                                                                    |
|----------------|--------------|----------------------------------------------------------------------------------------------------|
| Base Settings  | Title        | Customized line chart title                                                                                        |
| Chart Settings | X-Axis Title | Customized title of the X axis                                                                                     |
|                | Y-Axis Title | Customized title of the Y axis                                                                                     |
|                | X-Axis Field | Field to be displayed on the X axis                                                                                |
|                | Y-Axis Field | Field to be displayed on the Y axis                                                                                |
| Legend         | Show Legend  | Determine whether to display the legend.                                                                           |
|                | Position     | This parameter is mandatory when the legend display function is enabled.                                           |
|                |              | Position of the legend in the chart. The options are <b>Top</b> , <b>Bottom</b> , <b>Left</b> , and <b>Right</b> . |

After the chart is configured, you can preview the configured data analysis result on the left.

----End

## **Related Operations**

- Adding an indicator card: After the configuration, if you want to save the indicator information as a card, click **Add as Indicator Card** in the upper right corner of the table to add an indicator card. In the dialog box that is displayed, set the indicator card name and click **Save**.
- Download logs: After the chart configuration, you can click **Download** in the upper right corner of the table to download the current query analysis data to the local PC.
- Hide configuration: After the chart configuration, you can click **Hide Configuration** on the right of the **Preview** to hide the parameters.

• Show configuration: After the chart configuration is hidden, you can click **Show Configuration** on the right of **Preview** to expand and set parameters.

### 10.5.10.5 Pie Charts

The query and analysis results can be displayed in a pie chart.

The pie chart is used to show the proportion of different categories. Different categories are compared by radian.

### Procedure

- **Step 1** Log in to the management console.
- Step 2 Click in the upper left corner of the page and choose Security & Compliance > SecMaster.
- **Step 3** In the navigation pane on the left, choose **Workspaces** > **Management**. In the workspace list, click the name of the target workspace.

Figure 10-101 Workspace management page

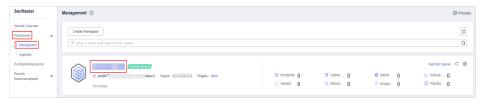

**Step 4** In the navigation pane on the left, choose **Threat Operations** > **Security Analysis**. The security analysis page is displayed.

Figure 10-102 Accessing the Security Analysis tab page

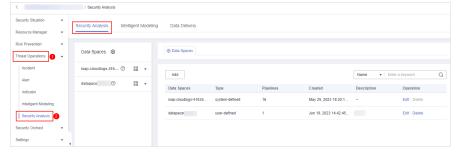

**Step 5** In the data space navigation tree on the left, click a data space name to show the pipeline list. Click a pipeline name. On the displayed page, you can search the pipeline data.

### Figure 10-103 Pipeline data page

| Analyze & Query Intelligent Modeling |                                                                                                    |
|--------------------------------------|----------------------------------------------------------------------------------------------------|
| Data Spaces 🐵                        | © Data Spaces × R sec-waf-attack ×                                                                                                    |
| isap-cloudlogs-cc2 ⑦                 | sec-waf-attack Index Settings   Sev As Qualk Query   Add Alam<br>Quick Query • Enter a search orderia Q Last 15 minutes • Covery/Analyze |
|                                      | Count<br>2<br>1.5<br>0<br>0<br>0<br>0<br>0<br>0<br>0<br>0<br>0<br>0<br>0<br>0<br>0                                                       |

- **Step 6** Enter the query and analysis statement, set the time range, and click **Query**/ **Analyze**.
- **Step 7** Click the **Charts** tab. In the **Chart Type** area on the right of the page, click  ${f \Theta}$ .

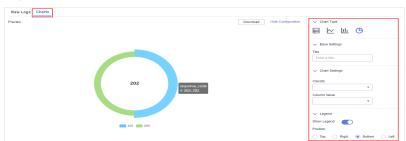

Figure 10-104 Pie chart statistics

**Step 8** Set pie chart parameters.

| Table | 10-77 | Pie | chart | parameters |
|-------|-------|-----|-------|------------|
|-------|-------|-----|-------|------------|

| Category       | Parameter                           | Description                                                                                                    |
|----------------|-------------------------------------|----------------------------------------------------------------------------------------------------|
| Base Settings  | Title                               | Customized line chart title                                                                                        |
| Chart Settings | Classify                            | Data classification                                                                                                |
|                | Column Value Value of the data type |                                                                                                    |
| Legend         | Show Legend                         | Determine whether to display the legend.                                                                           |
|                | Position                            | This parameter is mandatory when the legend display function is enabled.                                           |
|                |                                     | Position of the legend in the chart. The options are <b>Top</b> , <b>Bottom</b> , <b>Left</b> , and <b>Right</b> . |

After the chart is configured, you can preview the configured data analysis result on the left.

----End

## **Related Operations**

- Adding an indicator card: After the configuration, if you want to save the indicator information as a card, click Add as Indicator Card in the upper right corner of the table to add an indicator card. In the dialog box that is displayed, set the indicator card name and click Save.
- Download logs: After the chart configuration, you can click **Download** in the upper right corner of the table to download the current query analysis data to the local PC.
- Hide configuration: After the chart configuration, you can click **Hide Configuration** on the right of the **Preview** to hide the parameters.
- Show configuration: After the chart configuration is hidden, you can click **Show Configuration** on the right of **Preview** to expand and set parameters.

# 10.5.11 Managing Data Spaces

## 10.5.11.1 Creating a Data Space

### Scenario

A data space is a unit for data grouping, load balancing, and flow control. Data in the same data space shares the same load balancing policy.

When you need to use the security analysis, data analysis, and intelligent modeling features provided by SecMaster, you need to create a data space.

This section describes how to create a data space.

### **Limitations and Constraints**

• A maximum of five data spaces can be created in a workspace in a region for a single account.

## Procedure

- **Step 1** Log in to the management console.
- Step 2 Click in the upper left corner of the page and choose Security & Compliance > SecMaster.
- **Step 3** In the navigation pane on the left, choose **Workspaces** > **Management**. In the workspace list, click the name of the target workspace.

Figure 10-105 Workspace management page

| SecMaster                                           | Management ①                                                       |                                                    |                                                           | Process                                        |
|-----------------------------------------------------|--------------------------------------------------------------------|----------------------------------------------------|-----------------------------------------------------------|------------------------------------------------|
| Security Overview Workspaces                        | Credit Wintspace<br>7 Enter a name and layered for stands.         |                                                    |                                                           | C                                              |
| Purchased Resources<br>Security<br>Governance(beta) | add977 Sela12 Report Propo- Mare     Adds1 Report     Adds1 Report | <ul> <li>♥ Vulner 0</li> <li>⊜ Securi 0</li> </ul> | <ul> <li>O Alerts</li> <li>O Mistan</li> <li>O</li> </ul> | Selected Spaces C ⊗<br>✓ Indicat 0<br>Playbo 0 |

**Step 4** In the navigation pane on the left, choose **Threat Operations** > **Security Analysis**. The security analysis page is displayed.

| <                                          | / Security Analysis                    |                      |                |           |                       |              |               |
|--------------------------------------------|----------------------------------------|----------------------|----------------|-----------|-----------------------|--------------|---------------|
| Security Situation •<br>Resource Manager • | Security Analysis Intelligent Modeling | Data Delivery        |                |           |                       |              |               |
| Risk Prevention   Threat Operations        | Data Spaces 🛞                          | Data Spaces          |                |           |                       |              |               |
| Incident                                   | isap-cloudlogs-516 🧿 🚦 🔻               | Add                  |                |           |                       | Name - Enter | a keyword. C  |
| Indicator                                  | datapace ③ 🔠 🔻                         | Data Spaces          | Туре           | Pipelines | Created               | Description  | Operation     |
| Intelligent Modeling                       |                                        | isap-cloudlogs-51634 | system-defined | 16        | May 25, 2023 18:20:1  | -            | Edit   Delete |
| Security Analysis                          |                                        | datapa ce/           | user-defined   | 1         | Jun 19, 2023 14:42:45 |              | Edit Delete   |
| Security Orchest •                         |                                        |                      |                |           |                       |              |               |
| Settings •                                 |                                        |                      |                |           |                       |              |               |

Figure 10-106 Accessing the Security Analysis tab page

**Step 5** In the upper left corner of the data space list, click **Add**. The **Adding Data Spaces** page is displayed on the right.

Figure 10-107 Creating a data space

| Analyze & Coerry Inteligent Modeling |             |                |                |           |                                 |             |                            |  |  |
|--------------------------------------|-------------|----------------|----------------|-----------|---------------------------------|-------------|----------------------------|--|--|
| Data Spaces 🔞                        |             | Data Spaces    |                |           |                                 |             |                            |  |  |
| . 0                                  | 00 v        | Add            |                |           |                                 |             | Name  + Enter a keyword. Q |  |  |
| 0                                    | 00 <b>v</b> | Data Spaces    | Туре           | Pipelines | Created                         | Description | Operation                  |  |  |
| isap-c) 4 ()                         | DD <b>v</b> |                | user-defined   | 20        | Nov 30, 2022 16:23:50 GMT+08:00 | -           | Edit   Delete              |  |  |
| 10                                   | 00          | t 2            | user-defined   | 4         | Dec 08, 2022 14:08:09 GMT+08:00 |             | Edit   Delete              |  |  |
|                                      |             | isap-cloud -44 | system-defined | t         | Jan 16, 2023 15:25:07 GMT+08:00 | -           | Edt   Delete               |  |  |

**Step 6** On the **Adding Data Spaces** page, set the parameters for the new data space. For details about the parameters, see **Table 10-78**.

| Parameter   | Description                                                                                                    |
|-------------|----------------------------------------------------------------------------------------------------|
| Data Space  | Data space name. It must meet the following requirements:                                                                                |
|             | • The name contains 5 to 63 characters.                                                                                                  |
|             | • The value can contain letters, numbers, and hyphens (-). The hyphen (-) cannot be used at the beginning or end, or used consecutively. |
|             | • The name must be unique on Huawei Cloud and cannot be the same as any other data space name.                                           |
| Description | You can make remarks on the data space. This parameter is optional.                                                                      |

Step 7 Click OK. The data space is added.

After the data space is added, you can view the new data space in the data space list.

----End

## 10.5.11.2 Viewing Data Space Details

### Scenario

This topic describes how to view the information about a data space, including the name, type, and creation time.

### Procedure

- **Step 1** Log in to the management console.
- Step 2 Click in the upper left corner of the page and choose Security & Compliance > SecMaster.
- **Step 3** In the navigation pane on the left, choose **Workspaces** > **Management**. In the workspace list, click the name of the target workspace.

### Figure 10-108 Workspace management page

| SecMaster                                           | Management () (Process                                                                                                    |
|-----------------------------------------------------|----------------------------------------------------------------------------------------------------|
| Security Overview Workspaces                        | Cesh Hintpace         C           T form a name and layered for search.         Q                                                                                                    |
| Purchased Resources<br>Security<br>Governance(beta) | construction         construction         construction< |

**Step 4** In the navigation pane on the left, choose **Threat Operations** > **Security Analysis**. The security analysis page is displayed.

| Figure 10-109 | Accessing the | e Security | Analysis tab | page |
|---------------|---------------|------------|--------------|------|
|               |               |            |              |      |

| <                    | / Security Analysis      |                      |                |           |                       |                |               |
|----------------------|--------------------------|----------------------|----------------|-----------|-----------------------|----------------|---------------|
| Security Situation   |                          |                      |                |           |                       |                |               |
| Resource Manager 🔹   |                          |                      |                |           |                       |                |               |
| Risk Prevention •    | Data Spaces 💿            | Data Spaces          |                |           |                       |                |               |
| Incident             | isap-cloudlogs-516 ⑦ 🔡 🔻 |                      |                |           |                       |                |               |
| Alert                | datapace 💿 🖁 🕶           | Add                  |                |           |                       | Name v Enter a | keyword. Q    |
| Indicator            | 0000000 0 86 1           | Data Spaces          | Туре           | Pipelines | Created               | Description    | Operation     |
| Intelligent Modeling |                          | isap-cloudlogs-51634 | system-defined | 16        | May 25, 2023 18:20:1  | -              | Edit   Delete |
| Security Analysis    |                          | datapace             | user-defined   | t         | Jun 19, 2023 14:42:45 |                | Edit   Delete |
| Security Orchest 🔹   |                          |                      |                |           |                       |                |               |
| Settings •           | 4                        |                      |                |           |                       |                |               |

**Step 5** On the **Data Spaces** page, view all data space information. **Table 10-79** describes related parameters.

| Table 10-79 Data spa | ace parameters |
|----------------------|----------------|
|----------------------|----------------|

| Parameter   | Description                                                                                                    |  |
|-------------|----------------------------------------------------------------------------------------------------|--|
| Data Spaces | Data space name                                                                                                    |  |
| Туре        | <ul> <li>Type of data in the data space. It may be:</li> <li>System-defined: data space created by the system by default during data access.</li> <li>User-defined: data space created by users.</li> </ul> |  |

| Parameter   | Description                                                                             |
|-------------|-----------------------------------------------------------------------------------------|
| Pipelines   | Number of pipelines in the data space.                                                  |
| Created     | Time when the data space is created.                                                    |
| Description | Description of the data space                                                           |
| Operation   | You can perform operations such as editing and deleting in the <b>Operation</b> column. |

**Step 6** In the data space column on the left, click ⑦ next to a data space name to view the details about the data space.

Figure 10-110 Data space details

| oata Spaces 🛛 🕲    |    | Data Spaces |              |           |                           |            |               |
|--------------------|----|-------------|--------------|-----------|---------------------------|------------|---------------|
| и                  | 88 | Add         |              |           |                           |            | Name          |
| ? (T)              | 80 | Data Spaces | Type         | Pipelines | Created                   | Descriptio | n Operation   |
| ap-cloudlogs-034 💮 | 88 | н           | user-defined | 1         | Nov 30, 2022 16:23:50 GMT | -          | Edit   Delete |
|                    |    | 2           | user-defined |           | Dec 08, 2022 14:08:09 GMT |            | Edit   Delete |

**Step 7** In the Data **Space Details** area, you can view details about a data space. For details about the parameters, see **Table 10-80**.

| Table 10 | <b>)-80</b> Data | space | details |
|----------|------------------|-------|---------|
|----------|------------------|-------|---------|

| Parameter   | Description                            |
|-------------|----------------------------------------|
| Data Spaces | Data space name                        |
| Pipelines   | Number of pipelines in the data space. |
| Created     | Time when the data space is created.   |
| Description | Description of the data space          |

----End

#### 10.5.11.3 Editing a Data Space

#### Scenario

This topic describes how to modify the information of a data space after the data space is created.

#### Procedure

**Step 1** Log in to the management console.

Step 2 Click — in the upper left corner of the page and choose Security & Compliance > SecMaster.

**Step 3** In the navigation pane on the left, choose **Workspaces** > **Management**. In the workspace list, click the name of the target workspace.

Figure 10-111 Workspace management page

| SecMaster                                           | Management 💮                                                                      |                                                    |                          | Process                                       |
|-----------------------------------------------------|-----------------------------------------------------------------------------------|----------------------------------------------------|--------------------------|-----------------------------------------------|
| Security Overview<br>Workspaces                     | Cente Writigues $\Psi \mbox{ for a none and layouth for search}. \label{eq:prod}$ |                                                    |                          | C                                             |
| Purchased Resources<br>Security<br>Governance(beta) |                                                                                   | <ul> <li>♥ Vuiner 0</li> <li>⊜ Securl 0</li> </ul> | O Alerts 0<br>⊗ Instan 0 | Selected Spaces C 🛞<br>Mindicat 0<br>Playbo 0 |

**Step 4** In the navigation pane on the left, choose **Threat Operations** > **Security Analysis**. The security analysis page is displayed.

Figure 10-112 Accessing the Security Analysis tab page

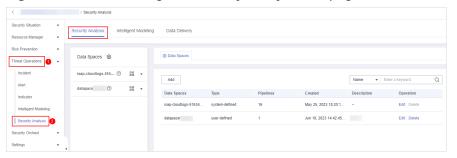

- **Step 5** Locate the row that contains the data space to be edited, and click **Edit** in the **Operation** column.
- **Step 6** In the displayed **Edit Data Space** dialog box, modify the data space information.
- Step 7 Click OK.

----End

#### 10.5.11.4 Deleting a Data Space

#### Scenario

This topic describes how to delete a data space that is no longer needed.

#### **Limitations and Constraints**

- The default data space created by the system cannot be deleted.
- If a pipeline exists in the data space to be deleted, the data space cannot be deleted directly. You need to delete the pipeline before deleting the data space.

#### Procedure

**Step 1** Log in to the management console.

Step 2 Click — in the upper left corner of the page and choose Security & Compliance > SecMaster.

**Step 3** In the navigation pane on the left, choose **Workspaces** > **Management**. In the workspace list, click the name of the target workspace.

Figure 10-113 Workspace management page

| SecMaster                                                       | Management ③                                                    |                           |                                                    |                        | 🕞 Process                                          |
|-----------------------------------------------------------------|-----------------------------------------------------------------|---------------------------|----------------------------------------------------|------------------------|----------------------------------------------------|
| Security Overview Workspeces                                    | Chell Workpace           If form a more and keyword for search. |                           |                                                    |                        | C                                                  |
| Agencies<br>Purchased Resources<br>Security<br>Governance(beta) | O add0177 federal Region Project- More     Not honded           | i Incidents 0<br>Assets 0 | <ul> <li>◊ Wulner 0</li> <li>⊜ Securl 0</li> </ul> | O Alerts 0<br>instan 0 | Selected Spaces C ⑧<br>iv Indicat 0<br>is Playbo 0 |

**Step 4** In the navigation pane on the left, choose **Threat Operations** > **Security Analysis**. The security analysis page is displayed.

Figure 10-114 Accessing the Security Analysis tab page

| <                    | / Security Analysis |                           |              |     |                      |                |           |                       |                |               |  |
|----------------------|---------------------|---------------------------|--------------|-----|----------------------|----------------|-----------|-----------------------|----------------|---------------|--|
| Security Situation   | ٠                   | Security Analysis Intelli | igent Modeli | ina | Data Delivery        |                |           |                       |                |               |  |
| Resource Manager     | *                   |                           | gent moden   |     | Data Dontory         |                |           |                       |                |               |  |
| Risk Prevention      | •                   |                           |              |     |                      |                |           |                       |                |               |  |
| Threat Operations    | •                   | Data Spaces 💿             |              |     | Data Spaces          |                |           |                       |                |               |  |
| Incident             |                     | isap-cloudlogs-516 (2)    | 88 <b>v</b>  |     |                      |                |           |                       |                |               |  |
| Alert                |                     | datapace (2)              | 88 ¥         |     | Add                  |                |           |                       | Name v Enter a | a keyword. Q  |  |
| Indicator            |                     | uatapace ()               | 00 ¥         |     | Data Spaces          | Туре           | Pipelines | Created               | Description    | Operation     |  |
| Intelligent Modeling |                     |                           |              |     | isap-cloudlogs-51634 | system-defined | 16        | May 25, 2023 18:20:1  | -              | Edit   Delete |  |
| Security Analysis    |                     |                           |              |     | datapace             | user-defined   | 1         | Jun 19, 2023 14:42:45 |                | Edit   Delete |  |
| Security Orchest     | ÷                   |                           |              |     |                      |                |           |                       |                |               |  |
| Settings             | ÷ ,                 |                           |              |     |                      |                |           |                       |                |               |  |

- Step 5 In the row containing the desired database, click **Delete** in the **Operation** column.
- **Step 6** In the dialog box that is displayed, click **OK**. The data space is deleted.

#### 

If a pipeline exists in the data space to be deleted, the data space cannot be deleted directly. You need to delete the pipeline before deleting the data space.

----End

## **10.5.12 Managing Pipelines**

#### 10.5.12.1 Creating a Pipeline

#### Scenario

A data transfer message topic and a storage index form a pipeline.

To use the security analysis, data analysis, and intelligent modeling functions provided by SecMaster, you need to create pipelines.

This section describes how to create a pipeline.

#### Prerequisites

- A workspace has been created. For details, see **Creating a Workspace**.
- A data space has been added. For details, see Creating a Data Space.

#### **Limitations and Constraints**

• A maximum of 20 pipelines can be created in a data space in a region for a single account.

#### Procedure

- **Step 1** Log in to the management console.
- **Step 2** Click in the upper left corner of the page and choose **Security & Compliance** > **SecMaster**.
- **Step 3** In the navigation pane on the left, choose **Workspaces** > **Management**. In the workspace list, click the name of the target workspace.

#### Figure 10-115 Workspace management page

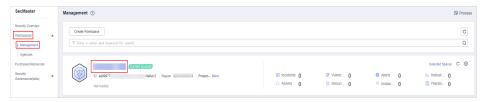

**Step 4** In the navigation pane on the left, choose **Threat Operations** > **Security Analysis**. The security analysis page is displayed.

Figure 10-116 Accessing the Security Analysis tab page

| <                                          | / Security Analysis                    |                      |                |           |                       |              |               |
|--------------------------------------------|----------------------------------------|----------------------|----------------|-----------|-----------------------|--------------|---------------|
| Security Situation •<br>Resource Manager • | Security Analysis Intelligent Modeling | Data Delivery        |                |           |                       |              |               |
| Risk Prevention   Threat Operations        | Data Spaces 🛞                          | Data Spaces          |                |           |                       |              |               |
| Incident<br>Alert                          | isap-cloudlogs-516 ⑦ 🔐 🕶               | Add                  |                |           |                       | Name • Enter | a keyword. Q  |
| Indicator                                  |                                        | Data Spaces          | Туре           | Pipelines | Created               | Description  | Operation     |
| Intelligent Modeling                       |                                        | isap-cloudlogs-51634 | system-defined | 16        | May 25, 2023 18:20:1  |              | Edit   Delete |
| Security Analysis                          |                                        | datapace             | user-defined   | 1         | Jun 19, 2023 14:42:45 |              | Edit   Delete |
| Security Orchest •                         |                                        |                      |                |           |                       |              |               |
| Settings •                                 | 4                                      |                      |                |           |                       |              |               |

**Step 5** In the data space navigation pane on the left, click **B** on the right of the data space name and select **Create Pipeline** from the drop-down list box. The **Create Pipeline** page is displayed on the right.

Figure 10-117 Creating a pipeline

| Security Analysis Data Delivery |                        |                |           |                       |             |                  |
|---------------------------------|------------------------|----------------|-----------|-----------------------|-------------|------------------|
| Data Space 🛞                    | Data Spaces            |                |           |                       |             |                  |
| isap-cloudlogs-960 ⑦ BB ♥       | Add                    |                |           |                       | Name 👻 Ent  | er a keyword. Q. |
| Pipeline 🗳                      | Data Space             | Туре           | Pipelines | Created               | Description | Operation        |
|                                 | isap-cloudlogs-9601d6e | system-defined | 7         | Feb 26, 2024 14:26:43 | -           | Edit   Delete    |

**Step 6** On the **Create Pipeline** page, configure pipeline parameters. For details about the parameters, see **Table 10-81**.

| Parameter     | Description                                                                                                    |
|---------------|----------------------------------------------------------------------------------------------------|
| Data Spaces   | Data space to which the pipeline belongs, which is generated by the system by default.                                                                                                    |
| Pipeline Name | Name of the pipeline. It must meet the following requirements:                                                                                                    |
|               | • The name contains 5 to 63 characters.                                                                                                    |
|               | <ul> <li>The value can contain letters, numbers, and hyphens (-). The hyphen (-) cannot be used at the beginning or end, or used consecutively.</li> <li>The name must be unique in the data space.</li> </ul> |
| Shards        | The number of shards of the pipeline. The value range is 1 to 64.                                                                                                    |
| Lifecycle     | Life cycle of data in the pipeline. Value range: 7-180                                                                                                    |
| Description   | Remarks on the pipeline. This parameter is optional.                                                                                                    |

#### Step 7 Click OK.

After the pipeline is created, you can click the data space name or  $\checkmark$  next to the data space to view the created pipeline.

----End

#### **10.5.12.2 Viewing Pipeline Details**

#### Scenario

This topic describes how to view the pipeline details, including the pipeline name, data space, and creation time.

#### Procedure

- **Step 1** Log in to the management console.
- Step 2 Click in the upper left corner of the page and choose Security & Compliance > SecMaster.
- **Step 3** In the navigation pane on the left, choose **Workspaces** > **Management**. In the workspace list, click the name of the target workspace.

Figure 10-118 Workspace management page

| SecMaster                                           | Management ③                                                                                                    |                      |                          |                          | Process             |
|-----------------------------------------------------|----------------------------------------------------------------------------------------------------|----------------------|--------------------------|--------------------------|---------------------|
| Security Overview<br>Workspaces                     | $\begin{tabular}{ c c c c } \hline \begin{tabular}{c c c c } \hline \hline & \end{tabular} \end{tabular} tabu$ |                      |                          |                          | C                   |
| Purchased Resources<br>Security<br>Governance(beta) | D 405077 24412 Report Pope- More Not tooled                                                                                                    | Incidents O Assets O | ♥ Vulner 0<br>i Securi 0 | O Alerts 0<br>◎ Instan 0 | Selected Spaces C 🛞 |

**Step 4** In the navigation pane on the left, choose **Threat Operations** > **Security Analysis**. The security analysis page is displayed.

Figure 10-119 Accessing the Security Analysis tab page

| <                    | / Security Analysis                    |                       |                |           |                       |              |               |
|----------------------|----------------------------------------|-----------------------|----------------|-----------|-----------------------|--------------|---------------|
| Security Situation • | Security Analysis Intelligent Modeling | Data Delivery         |                |           |                       |              |               |
| Resource Manager 🔹   |                                        |                       |                |           |                       |              |               |
| Risk Prevention 💌    |                                        | Data Spaces           |                |           |                       |              |               |
| Threat Operations 1  | Data Spaces 🛞                          | Data Spaces           |                |           |                       |              |               |
| Incident             | isap-cloudlogs-516 ⑦                   |                       |                |           |                       |              |               |
| Alert                | datapace ()                            | Add                   |                |           |                       | Name 👻 Enter | a keyword. Q  |
| Indicator            | uatapate 🕜 👩 🔻                         | Data Spaces           | Туре           | Pipelines | Created               | Description  | Operation     |
| Intelligent Modeling |                                        | isap-cloudlogs-51634  | system-defined | 16        | May 25, 2023 18:20:1  | -            | Edit   Delete |
| Security Analysis 2  |                                        | datapace <sup>,</sup> | user-defined   | 1         | Jun 19, 2023 14:42:45 |              | Edit   Delete |
| Security Orchest •   |                                        |                       |                |           |                       |              |               |
| Settings •           | 4                                      |                       |                |           |                       |              |               |

**Step 5** In the data space navigation tree on the left, click the data space name or <sup>\*</sup> to view the created pipeline.

Figure 10-120 Viewing pipeline details

| Analyze & Query Intelligent Modeling |             |              |           |                         |             |                    |   |
|--------------------------------------|-------------|--------------|-----------|-------------------------|-------------|--------------------|---|
| Data Spaces 🔞                        | Data Spaces |              |           |                         |             |                    |   |
| dataspace 🕜 📴 🔽                      | Add         |              |           |                         | Name v E    | Enter a keyword. Q | λ |
|                                      | Data Spaces | Туре         | Pipelines | Created                 | Description | Operation          |   |
|                                      | dataspace   | user-defined | 1         | Nov 28, 2022 16:35:42 G | x           | Edit   Delete      |   |

**Step 6** Click ⑦ next to a pipeline name you want to view. The pipe details are displayed in the right pane.

| Table 10-82 | Pipeline | parameters |
|-------------|----------|------------|
|-------------|----------|------------|

| Parameter       | Description                                                   |
|-----------------|---------------------------------------------------------------|
| Workspace Name  | Name of the workspace to which the current pipe belongs.      |
| Workspace ID    | ID of the workspace to which the current pipe belongs.        |
| Data Space Name | Name of the data space to which the current pipeline belongs. |
| Data Space ID   | ID of the data space to which the current pipeline belongs.   |
| Pipeline Name   | Name of the current pipeline.                                 |

| Parameter Description |                                           |
|-----------------------|-------------------------------------------|
| Pipeline ID           | ID of the current pipeline.               |
| Shards                | Number of shards of the pipeline.         |
| Lifecycle             | Retention period of data in the pipeline. |
| Created               | Time when a pipe is created               |
| Description           | Description of the pipeline               |

----End

#### 10.5.12.3 Editing a Pipeline

#### Scenario

After a pipeline is created, you can modify the pipeline information, such as the number of shards, description, and lifecycle.

This topic describes how to modify pipeline parameters.

#### **Limitations and Constraints**

Pipelines created by the system **cannot be edited**.

#### Procedure

- **Step 1** Log in to the management console.
- Step 2 Click in the upper left corner of the page and choose Security & Compliance > SecMaster.
- **Step 3** In the navigation pane on the left, choose **Workspaces** > **Management**. In the workspace list, click the name of the target workspace.

#### Figure 10-121 Workspace management page

| SecMaster                                           | Management ③                                                                                                    |             |                            |                                                       | Process                                           |
|-----------------------------------------------------|----------------------------------------------------------------------------------------------------|-------------|----------------------------|-------------------------------------------------------|---------------------------------------------------|
| Security Overview<br>Workspeces                     | $$\ensuremath{\mathbb{T}}$$ Crede Workspace $$\ensuremath{\mathbb{T}}$$ Inter a name and layered for search.                                                                                                    |             |                            |                                                       | C                                                 |
| Purchased Resources<br>Security<br>Governance(beta) | Ormer source     Ormer source     O | Incidents 0 | ♥ Vulner ()<br>⊜ Securl () | <ul> <li>Alerts</li> <li>Instan</li> <li>0</li> </ul> | Selected Spaces C ⑧<br>↓ Indicat 0<br>19 Playbo 0 |

**Step 4** In the navigation pane on the left, choose **Threat Operations** > **Security Analysis**. The security analysis page is displayed.

|                                          | / Security Analysis                   |                      |                |           |                       |              |                  |
|------------------------------------------|---------------------------------------|----------------------|----------------|-----------|-----------------------|--------------|------------------|
| ecurity Situation •<br>esource Manager • | Security Analysis Intelligent Modelin | g Data Delivery      |                |           |                       |              |                  |
| rreat Operations                         | Data Spaces 🛞                         | Data Spaces          |                |           |                       |              |                  |
| Incident                                 | isap-cloudlogs-516 ⑦ 🔐 👻              | Add                  |                |           |                       | Name + Enter | r a keyword. 🛛 🤇 |
| Indicator                                | datapace 🕜 🔠 🔻                        | Data Spaces          | Туре           | Pipelines | Created               | Description  | Operation        |
| Intelligent Modeling                     |                                       | isap-cloudlogs-51634 | system-defined | 16        | May 25, 2023 18:20:1  | -            | Edit   Delete    |
| Security Analysis 2                      |                                       | datapacer            | user-defined   | 1         | Jun 19, 2023 14:42:45 |              | Edit   Delete    |
| ecurity Orchest 🔹                        |                                       |                      |                |           |                       |              |                  |
| ettings -                                |                                       |                      |                |           |                       |              |                  |

Figure 10-122 Accessing the Security Analysis tab page

**Step 5** In the data space navigation tree on the left, click the data space name or <sup>\*</sup> to view the created pipeline.

Figure 10-123 Viewing pipeline details

| Analyze & Query Intelligent Modeling | 9           |              |           |                         |             |                                      |   |
|--------------------------------------|-------------|--------------|-----------|-------------------------|-------------|--------------------------------------|---|
| Data Spaces 🔞                        | Data Spaces |              |           |                         |             |                                      |   |
| dataspace 🕥 🚦 🔻                      | Add         |              |           |                         | Name        | <ul> <li>Enter a keyword.</li> </ul> | Q |
|                                      | Data Spaces | Туре         | Pipelines | Created                 | Description | Operation                            |   |
|                                      | dataspace   | user-defined | 1         | Nov 28, 2022 16:35:42 G | х           | Edit   Delete                        |   |

**Step 6** Click **More** > **Edit** next to the pipeline name.

| nalyze & Query | Intelligent Modeling           | ,           | for ear      | ung u p   | .petile                 |             |                    |  |
|----------------|--------------------------------|-------------|--------------|-----------|-------------------------|-------------|--------------------|--|
| Data Spaces 💿  |                                | Data Spaces |              |           |                         |             |                    |  |
| dataspace ⑦    | ₩ ▲ ❷                          | Add         |              |           |                         | Name        | ▼ Enter a keyword. |  |
| pipe1 (?)      | More 3                         | Data Spaces | Туре         | Pipelines | Created                 | Description | Operation          |  |
|                | Edt 4<br>Consume<br>Monitoring | dataspace   | user-defined | 1         | Nov 28, 2022 16:35:42 G | х           | Edit   Delete      |  |
|                | Delete                         |             |              |           |                         |             |                    |  |

Figure 10-124 Entry for editing a pipeline

**Step 7** On the **Edit Pipeline** page, set pipeline parameters. For details about the parameters, see **Table 10-83**.

Table 10-83 Editing a pipeline

| Parameter     | Description                                                                                           |
|---------------|----------------------------------------------------------------------------------------------------|
| Data Spaces   | Data space to which the pipeline belongs. This parameter <b>cannot</b> be modified.                   |
| Pipeline Name | Name you specified for the pipeline. The name <b>cannot</b> be changed after the pipeline is created. |
| Shards        | The number of shards of the pipeline. The value range is 1 to 64.                                     |
| Lifecycle     | Life cycle of data in the pipeline. Value range: 7-180                                                |
| Description   | Remarks on the pipeline. This parameter is optional.                                                  |

Step 8 Click OK.

----End

#### 10.5.12.4 Deleting a Pipeline

#### Scenario

This section describes how to delete a pipeline.

Data in the pipeline will also be deleted and cannot be restored. Exercise caution when performing this operation.

#### **Limitations and Constraints**

Pipelines created by the system cannot be deleted.

#### Procedure

- **Step 1** Log in to the management console.
- Step 2 Click in the upper left corner of the page and choose Security & Compliance > SecMaster.
- **Step 3** In the navigation pane on the left, choose **Workspaces** > **Management**. In the workspace list, click the name of the target workspace.

#### Figure 10-125 Workspace management page

| SecMaster                                           | Management ③                                                                                                    |                                                   |                        |                          | 🕞 Process                                    |
|-----------------------------------------------------|----------------------------------------------------------------------------------------------------|---------------------------------------------------|------------------------|--------------------------|----------------------------------------------|
| Security Overview Workspaces                        | $\label{eq:rescaled} \fboxtime the second second secon$                                                                                                    |                                                   |                        |                          | C                                            |
| Purchased Resources<br>Security<br>Governance(beta) | Contract Contract<br>Contract Contract<br>Contract<br>Contract<br>C | <ul> <li>Incidents 0</li> <li>Assets 0</li> </ul> | Vulner 0<br>⊜ Securi 0 | O Alerts 0<br>⊗ Instan 0 | Selected Spaces C ⊛<br>indicat 0<br>Playbo 0 |

**Step 4** In the navigation pane on the left, choose **Threat Operations** > **Security Analysis**. The security analysis page is displayed.

| Figure 10-126 | Accessing | the Security | / Analysis | tab page |
|---------------|-----------|--------------|------------|----------|
|---------------|-----------|--------------|------------|----------|

| <                                          | / Security Analysis                    |                      |                |           |                       |              |               |
|--------------------------------------------|----------------------------------------|----------------------|----------------|-----------|-----------------------|--------------|---------------|
| Security Situation •<br>Resource Manager • | Security Analysis Intelligent Modeling | Data Delivery        |                |           |                       |              |               |
| Risk Prevention   Threat Operations        | Data Spaces 🛞                          | Data Spaces          |                |           |                       |              |               |
| Incident                                   | isap-cloudlogs-516 ⑦ 🐰 👻               | Add                  |                |           |                       | Name V Enter | a keyword. Q  |
| Indicator                                  | datapace (?)                           | Data Spaces          | Туре           | Pipelines | Created               | Description  | Operation     |
| Intelligent Modeling                       |                                        | isap-cloudlogs-51634 | system-defined | 16        | May 25, 2023 18:20:1  | -            | Edit   Delete |
| Security Analysis 2                        |                                        | datapa cer           | user-defined   | 1         | Jun 19, 2023 14:42:45 |              | Edit   Delete |
| Security Orchest 🔹                         |                                        |                      |                |           |                       |              |               |
| Settings •                                 |                                        |                      |                |           |                       |              |               |

**Step 5** In the data space navigation tree on the left, click the data space name or <sup>•</sup> to view the created pipeline.

Figure 10-127 Viewing pipeline details

| Analyze & Query Intelligent Modeling |             |              |           |                         |             |                                      |   |
|--------------------------------------|-------------|--------------|-----------|-------------------------|-------------|--------------------------------------|---|
| Data Spaces 🔞                        | Data Spaces |              |           |                         |             |                                      |   |
| dataspace 🕜 🛛 🖁 💌                    | Add         |              |           |                         | Name        | <ul> <li>Enter a keyword.</li> </ul> | Q |
|                                      | Data Spaces | Туре         | Pipelines | Created                 | Description | Operation                            |   |
|                                      | dataspace   | user-defined | 1         | Nov 28, 2022 16:35:42 G | x           | Edt   Delete                         |   |

**Step 6** Click **More** > **Delete** next to the pipeline name.

Figure 10-128 Deleting a pipeline

| Analyze & Query | Intelligent Modeling |             |              |           |                         |             |                                      |   |
|-----------------|----------------------|-------------|--------------|-----------|-------------------------|-------------|--------------------------------------|---|
| Data Spaces 🔞   |                      | Data Spaces |              |           |                         |             |                                      |   |
| dataspace ⑦     | BB 🔺 🥝<br>More 🕄     | Add         |              |           |                         | Name        | <ul> <li>Enter a keyword.</li> </ul> | Q |
|                 | Edt                  | Data Spaces | Туре         | Pipelines | Created                 | Description | Operation                            |   |
|                 | Consume              | dataspace   | user-defined | 1         | Nov 28, 2022 16:35:42 G | x           | Edit   Delete                        |   |
|                 | Monitoring           |             |              |           |                         |             |                                      |   |
| 1               | Delete               |             |              |           |                         |             |                                      |   |

**Step 7** In the dialog box that is displayed, click **OK**.

----End

## **10.6 Data Consumption**

Data consumption refers to the process during which third-party software or cloud products consume the log data in real time through a client. It is a sequential read/write from/into full data.

SecMaster provides the data consumption function and supports real-time data consumption through the client.

#### **Enabling Data Consumption**

**Step 1** Log in to the management console.

- Step 2 Click in the upper left corner of the page and choose Security & Compliance > SecMaster.
- **Step 3** In the navigation pane on the left, choose **Workspaces** > **Management**. In the workspace list, click the name of the target workspace.

Figure 10-129 Workspace management page

| SecMaster                                           | Management ()                                                                                                    | 🕞 Process |
|-----------------------------------------------------|----------------------------------------------------------------------------------------------------|-----------|
| Security Overview Workspeces Management Agencies    | Create Writespace           IF latter a same and layout for search.                                                                                                    | Q         |
| Purchased Resources<br>Security<br>Governance(beta) | A defition     A defit     A defit     A defit     A defit     A defit     A defit     A defit     A defit     A defit     A defit     A defit     A defit     A defit     A defit | • •       |

**Step 4** In the navigation pane on the left, choose **Threat Operations** > **Security Analysis**. The security analysis page is displayed.

|                                       | / Security Analysis      |                |                      |                |           |                       |              |                |
|---------------------------------------|--------------------------|----------------|----------------------|----------------|-----------|-----------------------|--------------|----------------|
| Security Situation   Resource Manager | Security Analysis Intell | igent Modeling | Data Delivery        |                |           |                       |              |                |
| Risk Prevention +                     | Data Spaces 💿            |                | Data Spaces          |                |           |                       |              |                |
| Incident                              | isap-cloudlogs-516 (2)   | 88 •           | Add                  |                |           |                       | Name v Enter | r a keyword. C |
| Indicator                             | datapace 🕜               |                | Data Spaces          | Туре           | Pipelines | Created               | Description  | Operation      |
| Intelligent Modeling                  |                          |                | isap-cloudlogs-51634 | system-defined | 16        | May 25, 2023 18:20:1  | -            | Edit   Delete  |
| Security Analysis                     |                          |                | datapacer            | user-defined   | 1         | Jun 19, 2023 14:42:45 |              | Edit   Delete  |
| ecurity Orchest 👻                     |                          |                |                      |                |           |                       |              |                |
| Settings 👻                            |                          |                |                      |                |           |                       |              |                |

Figure 10-130 Accessing the Security Analysis tab page

**Step 5** In the data space navigation tree on the left, click the data space name to expand all pipelines. Next to the name of the target pipeline, click **More** > **Consume**.

Figure 10-131 Accessing the data consumption page

| Security Analysis Data Delivery                    |                           |                |           |                          |             |                  |   |
|----------------------------------------------------|---------------------------|----------------|-----------|--------------------------|-------------|------------------|---|
| Data Spaces 🐵                                      | Data Spaces               |                |           |                          |             |                  |   |
| isap-cloudlogs-c7c ③ 器 🔺<br>sec-cfw-block ④ More 2 | Add                       |                |           |                          | Name        | Enter a keyword. | Q |
| sec-chu-flow @ Edit                                | Data Spaces               | Туре           | Pipelines | Created                  | Description | Operation        |   |
| sec-cfw-risk () Consume                            | isap-cloudlogs-c7c98da5-d | system-defined | 17        | Feb 16, 2023 20:03:01 GM | -           | Edit   Delete    |   |
| sec-cts-audit C Deliver                            |                           | user-defined   | 4         | Mar 30, 2023 14:50:09 GM | -           | Edit   Delete    |   |
| sec-doss-alarm Delete                              |                           | user-defined   | 1         | Sep 06, 2023 10:29:24 GM |             | Edit   Delete    |   |
| sec-ddos-attack  More                              |                           |                |           |                          |             |                  |   |

**Step 6** On the Data Consumption page, click **Interview of Consumption** next to Current Status to enable data consumption.

After the function is enabled, the consumption configuration information is displayed, as shown in **Table 10-84**.

| Table 10-84 Data consumption parameter | <b>ſable 10-84</b> Data | consumption | parameters |
|----------------------------------------|-------------------------|-------------|------------|
|----------------------------------------|-------------------------|-------------|------------|

| Parameter     | Description                                                                                        |
|---------------|----------------------------------------------------------------------------------------------------|
| Status        | Status of the data consumption function in the current pipeline                                    |
| Pipeline Name | Name of the current pipeline                                                                       |
| Subscriber    | The preset subscription mode in the system, which determines how data is transmitted to consumers. |
| Access Node   | Access node of the current data.                                                                   |

----End

#### **Related Operations**

After data consumption is enabled, you can click  $\frown$  next to **Status** on the Data Consumption page to disable data consumption.

# 10.7 Data Delivery

## **10.7.1 Creating a Data Delivery**

#### Scenario

SecMaster can deliver data to other pipelines or other cloud products in real time so that you can store data or consume data with other systems. After data delivery is configured, SecMaster periodically delivers the collected data to the specified pipelines or cloud products.

Currently, data can be delivered to the following cloud products: Object Storage Service (OBS) and Log Tank Service (LTS).

This section describes how to create a data delivery task.

#### Prerequisites

- To deliver data to OBS, ensure there is an available bucket whose bucket policy is **Public Read and Write**. For details, see **Creating an OBS Bucket**.
- To deliver data to LTS, ensure there is an available log group and log streams. For details, see Managing Log Groups and Managing Log Streams.

#### **Limitations and Constraints**

When performing cross-account delivery, the data can only be delivered to the pipelines instead of cloud services of other accounts.

#### Creating a Data Delivery

- **Step 1** Log in to the management console.
- Step 2 Click in the upper left corner of the page and choose Security & Compliance > SecMaster.
- **Step 3** In the navigation pane on the left, choose **Workspaces** > **Management**. In the workspace list, click the name of the target workspace.

| Figure 10-132 | Workspace | management | page |
|---------------|-----------|------------|------|
|---------------|-----------|------------|------|

| SecMaster                                                         | Management ③                                                                                                    |                                                       |                          |                        | Process                                       |
|-------------------------------------------------------------------|----------------------------------------------------------------------------------------------------|-------------------------------------------------------|--------------------------|------------------------|-----------------------------------------------|
| Security Overview Workspaces Management Agencies                  | Create Hittingson $\label{eq:constraint} \overline{\mathcal{V}} \mbox{ forther a name and keyword for search}.$                                                                                                    |                                                       |                          |                        | C                                             |
| i Agencies<br>Purchased Resources<br>Security<br>Governance(beta) | Convertience     Convertience     C | <ul> <li>⊡ Incidents 0</li> <li>○ Assets 0</li> </ul> | ♥ Vulner 0<br>⊜ Securl 0 | O Alerts 0<br>Instan 0 | Selected Spaces C 🛞<br>Mindicat 0<br>Playbo 0 |

**Step 4** In the navigation pane on the left, choose **Threat Operations** > **Security Analysis**. The security analysis page is displayed.

|                                          | / Security Analysis              |        |                      |                |           |                       |              |               |
|------------------------------------------|----------------------------------|--------|----------------------|----------------|-----------|-----------------------|--------------|---------------|
| ecurity Situation •<br>esource Manager • | Security Analysis Intelligent Mo | deling | Data Delivery        |                |           |                       |              |               |
| isk Prevention 🔹                         | Data Spaces 🔞                    |        | Data Spaces          |                |           |                       |              |               |
| Incident                                 | isap-cloudlogs-516 ()            |        | Add                  |                |           |                       | Name • Enter | r a keyword.  |
| Indicator                                | datapace ⑦ 🖁                     |        | Data Spaces          | Туре           | Pipelines | Created               | Description  | Operation     |
| Intelligent Modeling                     |                                  |        | isap-cloudlogs-51634 | system-defined | 16        | May 25, 2023 18:20:1  | -            | Edit   Delete |
| Security Analysis                        |                                  |        | datapacer            | user-defined   | 1         | Jun 19, 2023 14:42:45 |              | Edit   Delete |
| ecurity Orchest 🔹                        |                                  |        |                      |                |           |                       |              |               |
| ettings 👻                                |                                  |        |                      |                |           |                       |              |               |

Figure 10-133 Accessing the Security Analysis tab page

**Step 5** In the data space navigation tree on the left, click the data space name to expand all pipelines. Next to the name of the target pipeline, click **More** > **Deliver**.

Figure 10-134 Accessing data delivery settings page

| Security Analysis Data Delivery          |                           |                |           |                          |             |                                      |   |
|------------------------------------------|---------------------------|----------------|-----------|--------------------------|-------------|--------------------------------------|---|
| Data Spaces 🛞                            | ② Data Spaces             |                |           |                          |             |                                      |   |
| isap-cloudlogs-c7c ()                    | Add                       |                |           |                          | Name        | <ul> <li>Enter a keyword.</li> </ul> | Q |
| sec-cfw-flow @ Edit                      | Data Spaces               | Туре           | Pipelines | Created                  | Description | Operation                            |   |
| sec-cfw-risk (2)                         | isap-cloudlogs-c7c98da5-d | system-defined | 17        | Feb 16, 2023 20:03:01 GM | -           | Edit   Delete                        |   |
| Monitoring<br>sec-cts-audit (<br>Deliver |                           | user-defined   | 4         | Mar 30, 2023 14:50:09 GM | -           | Edit   Delete                        |   |
| sec-dbss-alarm Delete                    |                           | user-defined   | 4         | Sep 06, 2023 10:29:24 GM |             | Edit   Delete                        |   |
| sec-ddos-attack () More                  |                           |                |           |                          |             |                                      |   |

**Step 6** (Optional) Authorization of the destination type is required for the first delivery. If the authorization has been performed, skip this step.

Confirm the authorization information, select Agree to authorize and click OK.

- **Step 7** On the **Create Delivery** page, set data delivery parameters.
  - 1. Configure basic information.

Table 10-85 Basic information

| Parameter               | Description                                                                   |
|-------------------------|-------------------------------------------------------------------------------|
| Delivery Name           | Customized delivery rule name                                                 |
| Resource<br>Consumption | The value is generated by default and <b>does not need to be configured</b> . |

2. Configure the data source.

In the **Data Source Settings** area, the detailed information about the current pipeline is displayed. **You do not need to set this parameter**.

| Table 10-86 Data so | purce parameters |
|---------------------|------------------|
|---------------------|------------------|

| Parameter     | Description                                                   |  |
|---------------|---------------------------------------------------------------|--|
| Delivery Type | Delivery destination type. The default value is <b>PIPE</b> . |  |
| Region        | Area where the current pipeline is located                    |  |
| Workspace     | Workspace to which the current pipeline belongs               |  |

| Parameter        | Description                                      |
|------------------|--------------------------------------------------|
| Data Spaces      | Data space to which the current pipeline belongs |
| Pipeline         | Pipeline name                                    |
| Data Read Policy | Data read policy of the current pipeline         |
| Read By          | Identity of the data source reader               |

- 3. Configure the delivery destination.
  - **PIPE**: Deliver the current pipeline data to other pipelines of the current account or pipelines of other accounts. Set this parameter as required.
    - Current: Deliver the current pipeline data to another pipeline of the current account. For details about the parameters, see Table 10-87.

| Parameter     | Description                                                               |
|---------------|---------------------------------------------------------------------------|
| Account Type  | Account type of the data delivery destination.<br>Select <b>Current</b> . |
| Delivery Type | Delivery type. Select <b>PIPE</b> .                                       |
| Workspace     | Workspace where the destination PIPE is located                           |
| Data Spaces   | Data space where the destination PIPE is located                          |
| Pipeline      | Pipeline where the destination PIPE is located                            |
| Written To    | The value is generated by default and does not need to be configured.     |

**Table 10-87** Destination parameters - Current account pipeline

 Cross-account delivery: Deliver the current pipeline data to the pipeline of another account. For details about the parameters, see Table 10-88.

| Parameter     | Description                                                             |
|---------------|-------------------------------------------------------------------------|
| Account Type  | Account type of the data delivery destination.<br>Select <b>Other</b> . |
| Delivery Type | Delivery type. Select <b>PIPE</b> .                                     |
| Account ID    | ID of the account to which the destination pipeline belongs             |

| Parameter     | Description                                                                                                    |
|---------------|----------------------------------------------------------------------------------------------------|
| Workspace ID  | ID of the workspace where the destination<br>PIPE is located. For details about how to<br>query the workspace ID, see <b>Step 6</b> .   |
| Data Space ID | ID of the data space where the destination<br>PIPE is located. For details about how to<br>query the data space ID, see <b>Step 6</b> . |
| Pipeline ID   | ID of the pipeline where the destination PIPE is located. For details about how to query the pipeline ID, see <b>Step 6</b> .           |
| Written To    | The value is generated by default and does not need to be configured.                                                                   |

LTS: Deliver the pipeline data to LTS. For details about the parameter settings, see Table 10-89.

To deliver data to LTS, ensure there is an available log group and log streams. For details, see **Managing Log Groups** and **Managing Log Streams**.

| Parameter     | Description                                                                                                    |
|---------------|----------------------------------------------------------------------------------------------------|
| Account Type  | Account type of the data delivery destination.<br>When delivering data to LTS, only the <b>Current</b><br>account type can be selected. |
| Delivery Type | Delivery type. Select <b>LTS</b> .                                                                                                    |
| Log Group     | Destination LTS log group                                                                                                    |
| Log Stream    | Destination LTS log stream                                                                                                    |
| Written To    | The value is generated by default and does not need to be configured.                                                                   |

Table 10-89 Destination parameters - LTS

OBS: Deliver the pipeline data to OBS. For details about the parameter settings, see Table 10-90.

To deliver data to OBS, ensure there is an available bucket whose bucket policy is **Public Read and Write**. For details, see **Creating an OBS Bucket**.

| Table 10-90 | Destination | parameters - OBS |
|-------------|-------------|------------------|
|-------------|-------------|------------------|

| Parameter    | Description                                                                                                    |
|--------------|----------------------------------------------------------------------------------------------------|
| Account Type | Account type of the data delivery destination.<br>When delivering data to OBS, only the <b>Current</b><br>account type can be selected. |

| Parameter     | Description                                                           |  |
|---------------|-----------------------------------------------------------------------|--|
| Delivery Type | Delivery type. Select <b>OBS</b> .                                    |  |
| Bucket Name   | Name of the destination OBS bucket                                    |  |
| Written To    | The value is generated by default and does not need to be configured. |  |

4. Under Access Authorization, view the permissions granted in Step 6.

A delivery request requires the read and write permissions to access your cloud resources. After the authorization, the delivery task can access your cloud resources.

#### Step 8 Click OK.

----End

#### Follow-up Operation

After a data delivery task is added, you need to grant the delivery permission. The delivery takes effect only after you accept the authorization. For details, see **Data Delivery Authorization**.

## 10.7.2 Data Delivery Authorization

#### Scenario

After a data delivery task is added, you need to grant the delivery permission. The delivery takes effect only after you accept the authorization.

This topic describes how to execute a data delivery.

#### Prerequisites

Data delivery has been added.

#### **Limitations and Constraints**

If the new data delivery is cross-account, you need to log in to SecMaster using the destination account and perform authorization.

#### Procedure

**Step 1** Log in to the management console.

- Step 2 Click in the upper left corner of the page and choose Security & Compliance > SecMaster.
- **Step 3** In the navigation pane on the left, choose **Workspaces** > **Management**. In the workspace list, click the name of the target workspace.

#### Figure 10-135 Workspace management page

| SecMaster                                           | Management 💮                                                                                                    |                         |                          |                         | 🕞 Process                                     |
|-----------------------------------------------------|----------------------------------------------------------------------------------------------------|-------------------------|--------------------------|-------------------------|-----------------------------------------------|
| Security Overview<br>Workspaces                     | Credit Watspace $\label{eq:credit} \overline{\nabla} \mbox{ Inter a name and largenced for search}.$                                                                                                    |                         |                          |                         | C                                             |
| Purchased Resources<br>Security<br>Governance(beta) | constant     constant     constant | Incidents 0<br>Assets 0 | ♥ Vulner 0<br>⊜ Securi 0 | O Alerts O<br>⊗ InstanO | Selected Spaces C 🛞<br>Mindicat 0<br>Playbo 0 |

- Step 4 In the navigation pane on the left, choose Threat Operations > Security Analysis. On the Security Analysis page that is displayed, click the Data Delivery tab. The Data Delivery page is displayed.
- **Step 5** On the **Data Delivery** page, click the **Cross-tenant Permissions** tab. On the page that is displayed, click **Accept** in the **Operation** column of the target delivery task.

To accept authorization in batches, select all tasks to be authorized and click **Accept** in the upper left corner of the list.

Figure 10-136 Data delivery authorization

| <   / Da           | ta Delivery |                   |                            |             |                  |                      |                       |                 |                          |
|--------------------|-------------|-------------------|----------------------------|-------------|------------------|----------------------|-----------------------|-----------------|--------------------------|
| Security Situation | •           | Analyze & Query I | ntelligent Modeling Data D | elivery     |                  |                      |                       |                 |                          |
| Resource Manager   | · •         |                   | L                          | 0           |                  |                      |                       |                 |                          |
| Risk Prevention    | -           | -                 |                            |             |                  |                      |                       |                 |                          |
| Threat Operations  | 0 •         | Delivery Tasks    | Cross-Tenant Permissions   |             |                  |                      |                       |                 |                          |
| Incident           |             | Accept Reje       |                            |             |                  |                      |                       |                 |                          |
| Alert              |             |                   | Destination All            | * Del       | ivery Status All | Authorization Status | Al                    | Enter a data so | urce keyword Q           |
| Incidator          |             | Name/ID           | Data Source                | Destination | Delivery Status  | Authorization Status | Requested             | Handled         | Operation                |
| Intelligent Mod    | eing        | A(                | >5 <sup>c</sup>            | b PIPE      | 1 Delivering     | Authorized           | Mar 13, 2023 15:14:08 |                 | Accept   Reject   Cancel |
| Security Analys    | 0           |                   | 212-e C                    | b           |                  | Unauthorized         | Feb 13, 2023 20:02:17 | -               | Accept Reject            |
| Settings           |             |                   |                            |             |                  |                      |                       |                 |                          |

After the authorization is granted, the authorization status of the target delivery task is updated to **Authorized**. You can go to the delivery destination to view the delivery details. For details, see **Checking the Data Delivery Status**.

----End

#### **Related Operations**

On the **Cross-tenant Permissions** tab page, you can select to **Reject** or **Cancel** the authorization.

| Operation | Description                                                                                                    |
|-----------|----------------------------------------------------------------------------------------------------|
| Reject    | In the row containing the target delivery task, click <b>Reject</b> in the <b>Operation</b> column to reject the authorization.   |
|           | To reject authorization in batches, select all tasks to be rejected and click <b>Reject</b> in the upper left corner of the list. |

| Table 10-91 Cross-tenant permission authorizati | on options |
|-------------------------------------------------|------------|
|-------------------------------------------------|------------|

| Operation | Description                                                                                                    |
|-----------|----------------------------------------------------------------------------------------------------|
| Cancel    | <ol> <li>In the row containing the target delivery task, click<br/>Cancel in the Operation column to cancel the<br/>authorization.<br/>To cancel authorization in batches, select all tasks<br/>to be canceled and click Cancel in the upper left<br/>corner of the list.</li> <li>In the displayed dialog box, click OK.</li> </ol> |

# 10.7.3 Checking the Data Delivery Status

#### Scenario

After the data is successfully delivered, you can view the data delivery status at the delivery destination. You can also perform the following operations:

- Delivering to Other Pipelines
- Delivering to OBS Bucket
- Delivering to LTS

#### Prerequisites

Data has been delivered. For details, see Creating a Data Delivery.

#### **Delivering to Other Pipelines**

- **Step 1** Log in to the management console.
- **Step 2** Click in the upper left corner of the page and choose **Security & Compliance** > **SecMaster**.
- **Step 3** In the navigation pane on the left, choose **Workspaces** > **Management**. In the workspace list, click the name of the target workspace.

#### Figure 10-137 Workspace management page

| SecMaster                                           | Management (3)                                                                                                    |                                                       |                          |                                                       | 🕞 Process                                        |
|-----------------------------------------------------|----------------------------------------------------------------------------------------------------|-------------------------------------------------------|--------------------------|-------------------------------------------------------|--------------------------------------------------|
| Security Overview Workspeces Management Agencies    | Create Wontspace                                                                                                    |                                                       |                          |                                                       | C                                                |
| Purchased Resources<br>Security<br>Governance(beta) | Generation     Generation      Generation     Generation     Generation | <ul> <li>⊡ Incidents 0</li> <li>○ Assets 0</li> </ul> | ♥ Vulner 0<br>⊜ Securl 0 | <ul> <li>Alerts</li> <li>Instan</li> <li>0</li> </ul> | Selected Spaces C ⑧<br>i Indicat 0<br>∋ Playbo 0 |

**Step 4** In the navigation pane on the left, choose **Threat Operations** > **Security Analysis**. The security analysis page is displayed.

Figure 10-138 Accessing the Security Analysis tab page

**Step 5** In the data space navigation tree on the left, click a data space name to show the pipeline list. Click a pipeline name. On the displayed page, you can search the pipeline data.

Figure 10-139 Pipeline data page

| Analyze & Query Intelligent Modeling               |                                                                           |
|----------------------------------------------------|---------------------------------------------------------------------------|
|                                                    |                                                                           |
| Data Spaces 🐵                                      | ⊗ Data Spaces × 🕞 sec-waf-attack ×                                        |
|                                                    |                                                                           |
| isap-cloudlogs-cc2 ⑦ 88 ▲ sec-waf-attack ⑦ 29 More | sec-waf-attack Index Bettings   Save As Quick Query   Add Alam            |
| sec-waf-attack (2) More                            | Quick Query    Enter a search criteria Q Last 15 minutes    Query/Analyze |
| · · · · · · · · · · · · · · · · · · ·              |                                                                           |
|                                                    |                                                                           |
|                                                    | Count Der 07, 2022 17:45:07 - Dre 97, 2022 18:00:07 C<br>1                |

**Step 6** In the target pipeline, view the delivery log information.

----End

#### **Delivering to OBS Bucket**

- **Step 1** Log in to the management console.
- **Step 2** Click in the upper left corner of the page and choose **Storage** > **Object Storage Service**. The bucket list page is displayed.
- **Step 3** On the bucket list page, click the name of the OBS bucket selected for data delivery. The details page of the target OBS bucket is displayed.
- **Step 4** On the OBS bucket details page, view the delivery log information.

----End

#### **Delivering to LTS**

- **Step 1** Log in to the management console.
- **Step 2** Click in the upper left corner of the page and choose **Management & Governance** > **Log Tank Service**.
- **Step 3** In the log group list on the **Log Management** page, locate the log group for which you want to add data delivery and click  $\checkmark$  before to the log group name.

- **Step 4** Click the name of the log stream selected during data delivery. The log stream details page is displayed.
- **Step 5** On the log stream details page, view the delivered log information.

----End

## **10.7.4 Managing Data Delivery**

#### Scenario

This section describes how to manage delivery tasks.

- Viewing a Data Delivery Task
- Suspending a Delivery Task
- Starting a Delivery Task
- Deleting a Delivery Task

#### Prerequisites

A data delivery task has been added.

#### Viewing a Data Delivery Task

**Step 1** Log in to the management console.

- Step 2 Click in the upper left corner of the page and choose Security & Compliance > SecMaster.
- **Step 3** In the navigation pane on the left, choose **Workspaces** > **Management**. In the workspace list, click the name of the target workspace.

Figure 10-140 Workspace management page

| SecMaster                                           | Management 🕥 🖗 Proces                                                                                                    |
|-----------------------------------------------------|----------------------------------------------------------------------------------------------------|
| Security Overview Workspeces Management Agencies    | Could Windpace         C           If first a same and layout for such.         Q                                                                                                    |
| Purchased Resources<br>Security<br>Governance(beta) | Image: Construct sector         C         Sector         Sector |

**Step 4** In the navigation pane on the left, choose **Threat Operations** > **Security Analysis**. On the page displayed, click the **Data Delivery Management** tab.

| Figure 10-141 | Accessing | the data | delivery | page |
|---------------|-----------|----------|----------|------|
|---------------|-----------|----------|----------|------|

| < / / Data Delivery  |                                                                               |                                                   |  |  |  |  |  |
|----------------------|-------------------------------------------------------------------------------|---------------------------------------------------|--|--|--|--|--|
| Security Situation • | Analyze & Query Intelligent Modeling Data Delivery                            |                                                   |  |  |  |  |  |
| Resource Manager 🔹 👻 |                                                                               |                                                   |  |  |  |  |  |
| Risk Prevention -    |                                                                               |                                                   |  |  |  |  |  |
| Threat Operations 1  | Delivery Tasks Cross-Tenant Permissions                                       |                                                   |  |  |  |  |  |
| Incident             | Delete Search by name.                                                        | Q @ C                                             |  |  |  |  |  |
| Alert                | NameID Data Source Consumption Policy Destination Type Destination Monitoring | Status Created Operation                          |  |  |  |  |  |
| Incidator            | □ 197.<br>56c 3ee Latest LTS c 😅                                              | A Delivering Mar 13, 2023 15:16: Suspend   Delete |  |  |  |  |  |
| Intelligent Modeling | - 400 - Lanst PIPE                                                            | I Delivering Mar 13, 2023 15:14: Suspend Delete   |  |  |  |  |  |
| Security Analysis    | - 40;                                                                         |                                                   |  |  |  |  |  |
| Security Orchest •   |                                                                               |                                                   |  |  |  |  |  |
| Settings -           |                                                                               |                                                   |  |  |  |  |  |

**Step 5** On the delivery task list page, view existing delivery tasks.

| Operation          | Description                                                                                                  |
|--------------------|----------------------------------------------------------------------------------------------------|
| Name/ID            | Delivery task name and ID                                                                                    |
| Data Source        | Pipeline where the data source is located                                                                    |
| Consumption Policy | Consumption policy of a delivery task                                                                        |
| Destination Type   | Type of the data delivery destination                                                                        |
| Destination        | Data delivery destination                                                                                    |
| Monitoring         | Data delivery monitoring status. You can click the monitoring icon to view the data consumption information. |
| Status             | Status of a delivery task                                                                                    |
| Created            | Time when a delivery task is created                                                                         |
| Operation          | You can delete or suspend a data delivery task.                                                              |

Table 10-92 Delivery task parameters

----End

#### Suspending a Delivery Task

After a data delivery task is added and authorized, the delivery task status changes to **Delivering**. To stop the delivery, you can suspend the target delivery task.

- **Step 1** Log in to the management console.
- Step 2 Click in the upper left corner of the page and choose Security & Compliance > SecMaster.
- **Step 3** In the navigation pane on the left, choose **Workspaces** > **Management**. In the workspace list, click the name of the target workspace.

#### Figure 10-142 Workspace management page

| SecMaster                                                         | Management ③                                                                                                    |                                                       |                        |                       | Process                                        |
|-------------------------------------------------------------------|----------------------------------------------------------------------------------------------------|-------------------------------------------------------|------------------------|-----------------------|------------------------------------------------|
| Security Overview<br>Workspaces                                   | Create Workspace                                                                                                    |                                                       |                        |                       | C                                              |
| Agencies<br>Purchased Resources<br>Security<br>Governance(beta) ▼ | General security     General security     Gene | <ul> <li>⊡ Incidents 0</li> <li>○ Assets 0</li> </ul> | ♥ Vulner 0<br>Securl 0 | O Alerts 0<br>instan0 | Selected Spaces C ⑧<br>↓ Indicat 0<br>Playbo 0 |

**Step 4** In the navigation pane on the left, choose **Threat Operations** > **Security Analysis**. On the page displayed, click the **Data Delivery Management** tab.

Figure 10-143 Accessing the data delivery page

| < / / Data Delivery                    |                 |                         |                    |                  |             |            |            |                     |                  |
|----------------------------------------|-----------------|-------------------------|--------------------|------------------|-------------|------------|------------|---------------------|------------------|
| Security Situation +                   | Analyze & Query | Intelligent Modeling    | Data Delivery      |                  |             |            |            |                     |                  |
| Resource Manager 🔹 👻                   |                 | mangen modeling         | (3                 |                  |             |            |            |                     |                  |
| Risk Prevention •                      |                 | 8                       |                    |                  |             |            |            |                     |                  |
| Threat Operations 🚺 🔺                  | Delivery Tasks  | Cross-Tenant Permission | ŝ                  |                  |             |            |            |                     |                  |
| Incident                               | Delete          |                         | Search by name.    |                  |             |            |            |                     | Q 🚳 C            |
| Alert                                  | Name/ID         | Data Source             | Consumption Policy | Destination Type | Destination | Monitoring | Status     | Created             | Operation        |
| Incidator                              | 167<br>56c      | 30 (                    | Latest             | LTS              | c           |            | Delivering | Mar 13, 2023 15:16: | Suspend Delete   |
| Intelligent Modeling Security Analysis | 405             | a01 ¢                   | Latest             | PIPE             | ¢           | 8          | Delivering | Mar 13, 2023 15:14: | Suspend   Delete |
| Security Orchest •                     |                 |                         |                    |                  |             |            |            |                     |                  |
| Settings 👻                             |                 |                         |                    |                  |             |            |            |                     |                  |

**Step 5** On the **Data Delivery** tab page, locate the row of the target delivery task and click **Suspend** in the **Operation** column.

After a delivery task is suspended, the delivery task status changes to **Suspended**, indicating that the delivery task is suspended successfully.

----End

#### Starting a Delivery Task

You can restart a suspended delivery task.

- **Step 1** Log in to the management console.
- Step 2 Click in the upper left corner of the page and choose Security & Compliance > SecMaster.
- **Step 3** In the navigation pane on the left, choose **Workspaces** > **Management**. In the workspace list, click the name of the target workspace.

Figure 10-144 Workspace management page

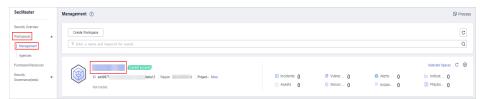

**Step 4** In the navigation pane on the left, choose **Threat Operations** > **Security Analysis**. On the page displayed, click the **Data Delivery Management** tab.

| Figure 10 | -145 Accessi | ng the | data | delivery | page |
|-----------|--------------|--------|------|----------|------|
|-----------|--------------|--------|------|----------|------|

| < / / Data Delive                      | iry |                 |                         |                    |                  |             |            |              |                     |                  |
|----------------------------------------|-----|-----------------|-------------------------|--------------------|------------------|-------------|------------|--------------|---------------------|------------------|
| Security Situation                     | •   | Analyze & Query | Intelligent Modeling    | Data Delivery      |                  |             |            |              |                     |                  |
| Resource Manager                       | •   |                 |                         | 8                  |                  |             |            |              |                     |                  |
| Risk Prevention                        | -   |                 | 0                       |                    |                  |             |            |              |                     |                  |
| Threat Operations                      |     | Delivery Tasks  | Cross-Tenant Permission | 15                 |                  |             |            |              |                     |                  |
| Incident                               |     | Delete          |                         | Search by name.    |                  |             |            |              |                     | Q 🛞 C            |
| Alert                                  |     | Name/ID         | Data Source             | Consumption Policy | Destination Type | Destination | Monitoring | Status       | Created             | Operation        |
| Incidator                              |     | 1187<br>56c     | зе С                    | Latest             | LTS              | c           |            | Delivering   | Mar 13, 2023 15:16: | Suspend   Delete |
| Intelligent Modeling Security Analysis |     | 400             | e01 C                   | Løtest             | PIPE             | ¢           | •          | 1 Delivering | Mar 13, 2023 15:14: | Suspend   Delete |
| Security Orchest                       | -   |                 |                         |                    |                  |             |            |              |                     |                  |
| Settings                               |     |                 |                         |                    |                  |             |            |              |                     |                  |

**Step 5** On the **Data Delivery** tab page, locate the row of the target delivery task and click **Start** in the **Operation** column.

After a delivery task is restarted, the delivery task status changes to **Delivering**, indicating that the delivery task is successfully started.

----End

#### **Deleting a Delivery Task**

If a data delivery task is no longer needed, you can delete it.

- **Step 1** Log in to the management console.
- Step 2 Click in the upper left corner of the page and choose Security & Compliance > SecMaster.
- **Step 3** In the navigation pane on the left, choose **Workspaces** > **Management**. In the workspace list, click the name of the target workspace.

Figure 10-146 Workspace management page

| SecMaster                                           | Management 💿                                                 |            |                                                           | Process                                      |
|-----------------------------------------------------|--------------------------------------------------------------|------------|-----------------------------------------------------------|----------------------------------------------|
| Security Overview<br>Workspaces                     | Orest Virtuges           ♀ Entr a same and hopped for seach. |            |                                                           | C<br>Q                                       |
| Purchased Resources<br>Security<br>Governance(beta) |                                                              | ð Vulner 0 | <ul> <li>O Alerts</li> <li>O Instan</li> <li>O</li> </ul> | Selected Spaces C 🛞<br>indicat 0<br>Playbo 0 |

**Step 4** In the navigation pane on the left, choose **Threat Operations** > **Security Analysis**. On the page displayed, click the **Data Delivery Management** tab.

Figure 10-147 Accessing the data delivery page

| / Data Delivery                           |                |              |                   |                 |                       |             |            |            |                     |                  |
|-------------------------------------------|----------------|--------------|-------------------|-----------------|-----------------------|-------------|------------|------------|---------------------|------------------|
| Security Situation •                      | Analyze & Que  | v Intelliner | nt Modeling       | Data Delivery   |                       |             |            |            |                     |                  |
| Resource Manager 🔹 💌                      | Foranyze & Goe | y menger     | in modeling       | 3               |                       |             |            |            |                     |                  |
| Risk Prevention 👻                         |                |              |                   |                 |                       |             |            |            |                     |                  |
| Threat Operations 🕕 🔺                     | Delivery Ta    | sks Cross-Te | enant Permissions | 5               |                       |             |            |            |                     |                  |
| Incident                                  | Delete         |              |                   | Search by name. |                       |             |            |            |                     | Q 🛞 C            |
| Alert                                     | Nam            | a/ID         | Data Source       | Consumption Po  | licy Destination Type | Destination | Monitoring | Status     | Created             | Operation        |
| Incidator                                 | 56c            | 34           | e (               | Latest          | LTS                   | ¢           |            | Delivering | Mar 13, 2023 15:16: | Suspend   Delete |
| Intelligent Modeling<br>Security Analysis | 409            |              | c c               | Latest          | PIPE                  | (           |            | Delivering | Mar 13, 2023 15:14: | Suspend   Delete |
| Security Orchest 👻                        |                |              |                   |                 |                       |             |            |            |                     |                  |
| ettings -                                 |                |              |                   |                 |                       |             |            |            |                     |                  |

**Step 5** On the **Data Delivery** tab page, locate the row of the target delivery task and click **Delete** in the **Operation** column and click **OK** in the displayed dialog box.

----End

## **10.7.5 Delivering Logs to LTS**

#### Scenario

SecMaster can integrate logs of other cloud products, such as WAF, HSS, and CFW. For details about how to integrate, see **Data Integration**.

You can deliver integrated logs to Log Tank Service (LTS) for real-time decisionmaking and analysis, device O&M management, and service trend analysis.

This topic walks you through how to deliver integrated logs to LTS.

#### Prerequisites

- Logs you want to deliver have been aggregated in SecMaster. For details, see **Data Integration**.
- To deliver data to LTS, ensure there is an available log group and log streams. For details, see Managing Log Groups and Managing Log Streams.

#### Procedure

Creating a Data Delivery

- **Step 1** Log in to the management console.
- Step 2 Click in the upper left corner of the page and choose Security & Compliance > SecMaster.
- **Step 3** In the navigation pane on the left, choose **Workspaces** > **Management**. In the workspace list, click the name of the target workspace.

Figure 10-148 Workspace management page

| SecMaster                                           | Management ③                                                               |                         |                          |                          | D Process                                        |
|-----------------------------------------------------|----------------------------------------------------------------------------|-------------------------|--------------------------|--------------------------|--------------------------------------------------|
| Security Overview<br>Workspaces                     | Could Hompson $\overline{V} \mbox{ Inter a name and legended for search}.$ |                         |                          |                          | Q                                                |
| Purchased Resources<br>Security<br>Governance(beta) | Consideration and Consideration Project- Mana<br>Not handled               | Incidents 0<br>Assets 0 | ♥ Vuiner 0<br>⊜ Securi 0 | O Alerts 0<br>⊗ Instan 0 | Selected Spaces C ⑧<br>└ Indicat 0<br>S Playbo 0 |

**Step 4** In the navigation pane on the left, choose **Threat Operations** > **Security Analysis**. The security analysis page is displayed.

Figure 10-149 Accessing the Security Analysis tab page

| <                    | / Security Analysis                    |                      |                |           |                       |              |               |
|----------------------|----------------------------------------|----------------------|----------------|-----------|-----------------------|--------------|---------------|
| Security Situation 🔹 | Security Analysis Intelligent Modeling | Data Delivery        |                |           |                       |              |               |
| Resource Manager 🔹   | intelligent wordeling                  | Data Delivery        |                |           |                       |              |               |
| Risk Prevention 🔻    |                                        | Data Spaces          |                |           |                       |              |               |
| Threat Operations 1  | Data Spaces 💿                          | © Data Spates        |                |           |                       |              |               |
| Incident             | isap-cloudlogs-516 🕐 🚦 👻               | Add                  |                |           |                       | Name - Enter | a kauward     |
| Alert                | datapace 🕜 🔠 🕶                         | 7100                 |                |           |                       | Hand - Chief |               |
| Indicator            |                                        | Data Spaces          | Туре           | Pipelines | Created               | Description  | Operation     |
| Intelligent Modeling |                                        | isap-cloudlogs-51634 | system-defined | 16        | May 25, 2023 18:20:1  | -            | Edit   Delete |
| Security Analysis    |                                        | datapace             | user-defined   | 1         | Jun 19, 2023 14:42:45 |              | Edit   Delete |
| Security Orchest 👻   |                                        |                      |                |           |                       |              |               |
| Settings •           | 4                                      |                      |                |           |                       |              |               |

**Step 5** In the data space navigation tree on the left, click the data space name to expand all pipelines. Next to the name of the target pipeline, click **More** > **Deliver**.

| Security Analysis Data Delivery                         |                           |                |           |                          |         |        |                  |   |
|---------------------------------------------------------|---------------------------|----------------|-----------|--------------------------|---------|--------|------------------|---|
| Data Spaces 🛞                                           | Data Spaces               |                |           |                          |         |        |                  |   |
| isap-cloudlogs-c7c (2) 38 🔺<br>sec-cfw-block (2) More 👩 | Add                       |                |           |                          |         | Name - | Enter a keyword. | Q |
| sec-cfw-flow @ Edit                                     | Data Spaces               | Туре           | Pipelines | Created                  | Descrip | otion  | Operation        |   |
| sec-cfw-risk (2) Consume                                | isap-cloudlogs-c7c98da5-d | system-defined | 17        | Feb 16, 2023 20:03:01 GM | -       |        | Edit   Delete    |   |
| sec-cts-audit (2 Deliver 6                              |                           | user-defined   | 4         | Mar 30, 2023 14:50:09 GM | -       |        | Edit Delete      |   |
| sec-dbss-alarm Delete                                   |                           | user-defined   | 1         | Sep 05, 2023 10:29:24 GM |         |        | Edit   Delete    |   |
| sec-ddos-attack () More                                 |                           |                |           |                          |         |        |                  |   |

**Step 6** (Optional) Authorization of the destination type is required for the first delivery. If the authorization has been performed, skip this step.

Confirm the authorization information, select **Agree to authorize** and click **OK**.

- **Step 7** On the **Create Delivery** page, set data delivery parameters.
  - **Delivery Name**: Enter a data delivery name.
  - Account Type: Select Current. Only logs of the current account can be delivered to LTS.
  - **Delivery Type**: Select **LTS**.
  - **Log Group**: Select an LTS log group. If no log group is available, create one. For details, see **Creating an LTS Log Group**.
  - Log Stream: Select a destination LTS log stream. If no log stream is available, create one. For details, see Creating an LTS Log Stream.

Other configuration parameters are generated by the system by default and do not need to be configured.

Step 8 Under Access Authorization, view the permissions granted in Step 6.

A delivery requires the read and write permissions to access your cloud resources. A delivery task cannot access your cloud resources unless the access is authorized by you.

Step 9 Click OK.

#### **Data Delivery Authorization**

**Step 10** On the **Data Delivery** page, click the **Cross-Tenant Permissions** tab. On the page displayed, click **Accept** in the **Operation** column of the target delivery task.

To accept authorization in batches, select all tasks to be authorized and click **Accept** in the upper left corner of the list.

Figure 10-151 Data delivery authorization

| < / / Data Delivery  |                                                                                                 |       |
|----------------------|-------------------------------------------------------------------------------------------------|-------|
| Security Situation + | Analyze & Query Intelligent Modeling Data Delivery                                              |       |
| Resource Manager +   |                                                                                                 |       |
| Risk Prevention 👻    |                                                                                                 |       |
| Threat Operations    | Delvery Tasks Cross-Tenant Permissions                                                          |       |
| Incident             | Accept Reject Cancel                                                                            |       |
| Alert                | Destination Al • Defivery Status Al • Autorization Status Al • Enter a data source keyword Q 6  | ĝ C   |
| Incidator            | Name1D Data Source Destination Delivery Status Authorization Status Requested Handled Operation |       |
| Intelligent Modeling | 8                                                                                               | ancel |
| Security Analysis    | Unautholized Feb 13, 2023 20 52:17                                                              |       |
| Settings •           |                                                                                                 |       |

After the authorization is granted, the authorization status of the target delivery task is updated to **Authorized**. You can go to the delivery destination to view the delivery details.

**Checking the Data Delivery Status** 

- **Step 11** Click in the upper left corner of the page and choose **Management &** Governance > Log Tank Service.
- **Step 12** In the log group list on the **Log Management** page, locate the log group for which you want to add data delivery and click  $\checkmark$  before the log group name.

- **Step 13** Click the name of the log stream selected during data delivery. The log stream details page is displayed.
- **Step 14** On the log stream details page, view the delivered log information.

----End

# 10.8 Data Monitoring

SecMaster can monitor metrics such as the production rate, production volume, and total consumption rate of the upstream and downstream SecMaster pipelines. You can check the service status based on the monitoring results.

#### **Basic Concepts**

- A producer is a logical object used to construct data and transmit it to the server. It stores data in message queues.
- A subscriber is used to subscribe to SecMaster pipeline messages. A pipeline can be subscribed to by multiple subscribers. SecMaster distributes messages through subscribers.
- A consumer is a running entity that receives and processes data. It consumes and processes messages in the SecMaster pipeline through subscribers.
- A message queue is the container for data storage and transmission.

#### **Viewing Metrics**

**Step 1** Log in to the management console.

- **Step 2** Click in the upper left corner of the page and choose **Security & Compliance** > **SecMaster**.
- **Step 3** In the navigation pane on the left, choose **Workspaces** > **Management**. In the workspace list, click the name of the target workspace.

Figure 10-152 Workspace management page

| SecMaster                                                       | Management () (2 Proc                                                                                                    | 288 |
|-----------------------------------------------------------------|----------------------------------------------------------------------------------------------------|-----|
| Security Overview<br>Workspaces                                 | Contributionspina         C           T Enter a new and topood for seech.         Q                                                                                                    |     |
| Agencies<br>Purchased Resources<br>Security<br>Governance(beta) | Count count         Sector 2 Report         Paget- Mars         © Vulter         © Alerts         © Vulter         © Alerts         © Vulter         © Alerts         © Vulter         © Alerts         © Inscient 6         Image: 1 Paget         Image: 1 Paget | 1   |

**Step 4** In the navigation pane on the left, choose **Threat Operations** > **Security Analysis**. The security analysis page is displayed.

Intellic Data Deliver Data Spaces 🐵 Data Spaces ogs-516... ⑦ 🔠 🗸 Add ce ⑦ 88 -Data Spaces Created Descr Operation May 25, 2023 18:20:1... Edit | Delete san.cloudlons.61634 Jun 19, 2023 14:42:45...

Figure 10-153 Accessing the Security Analysis tab page

**Step 5** In the data space navigation tree on the left, click the data space name to expand all pipelines. Next to the name of the target pipeline, click **More** > **Monitoring**.

Figure 10-154 Accessing the data monitoring page

| ata Spaces 🐵                                      | Data Spaces               |                |           |                          |             |                                      |   |
|---------------------------------------------------|---------------------------|----------------|-----------|--------------------------|-------------|--------------------------------------|---|
| ap-cloudlogs-c7c ⑦ 88 🔺<br>sec-cfw-block ⑦ More 🖉 | Add                       |                |           |                          | Name        | <ul> <li>Enter a keyword.</li> </ul> | C |
| sec-chu-flow @ Edit                               | Data Spaces               | Туре           | Pipelines | Created                  | Description | Operation                            |   |
| sec-cfw-risk (2)                                  | isap-cloudlogs-c7c98da5-d | system-defined | 17        | Feb 16, 2023 20:03:01 GM |             | Edt   Delete                         |   |
| sec-cts-audit (<br>Deliver                        |                           | user-defined   | 4         | Mar 30, 2023 14:50:09 GM | -           | Edt   Delete                         |   |
| sec-dbss-alarm Delete                             |                           | user-defined   | 1         | Sep 06, 2023 10:29:24 GM | _           | Edit   Delete                        |   |

**Step 6** On the pipeline monitoring page, view monitoring metrics.

| Overview | Producer                   | Pipeline          | Subscriber |                                    |                                                |                                                         |
|----------|----------------------------|-------------------|------------|------------------------------------|------------------------------------------------|---------------------------------------------------------|
|          |                            |                   |            |                                    |                                                |                                                         |
|          | •                          | 0.00Alarms/second |            | 0.00Alarms/second<br>0.00B/s       | 0.00Alarms/second 0.00Alarms/second<br>0.00B/s | 0.00Alarms/second                                       |
|          | icers available<br>oducer) |                   |            | alert-rule-test<br>(Pipeline Name) | Subscriber1 2c971c                             | 5760fca8e44aee4dfc5693cbd2c6cc94540fb0757<br>(Consumer) |

Figure 10-155 Viewing monitored data

- **Overview**: Displays information such as the production rate between producers, pipelines, subscribers, and consumers in the current pipeline.
- Producer: Displays metrics of the producer, such as current production TPS, current production rate, current production volume, and current message storage size.
- **Pipeline**: Displays the pipeline message size (MB), producer-to-pipeline message size (MB), producer-to-pipeline messages, message size consumed by pipelines (MB), messages consumed by pipelines, unacknowledged message size (MB), pipeline production rate, pipeline consumption rate, average message size (KB), and offloaded message size (B) in a specified period (last 2/6/12/24 hours, last 7 days, or a customized period).

• Subscriber: displays the total consumption rate of subscribers, consumed data volume (B), consumed messages, and active consumers in a specified period (last 2/6/12/24 hours, last 7 days, or a user-defined period).

----End

# **11** Security Orchestration

# **11.1 Security Orchestration Overview**

Security orchestration combines security functions of different systems or components in a system involved in security operations of enterprises and organizations based on certain logical relationships to complete a specific security operations process and procedure. It aims to help security teams of enterprises and organizations quickly and efficiently respond to network threats and implement efficient and automatic response and handling of security incidents.

It provides the following functions:

- Playbook management: you can use the built-in automatic response playbooks or customize playbooks.
- Workflow: Allows you to draw a playbook triggering flowchart.
- Instance management: allows you to monitor and manage running instances and view records.
- Security Orchestration, Automation and Response (SOAR): You can orchestrate workflows to let SecMaster automatically handle security incidents and suspicious incidents.

#### **Limitations and Constraints**

- In a single workspace of an account, the scheduling frequency of a single playbook is greater than or equal to 5 minutes.
- The maximum number of retries within a day for a single workspace of a single account is as follows:
  - Manual retry: 100. After a retry, the playbook cannot be retried until the current execution is complete.
  - API retry: 100. After a retry, the playbook cannot be retried until the current execution is complete.
- Restrictions on classification and mapping are as follows:
  - In a single workspace of a single account, a maximum of 50 classification & mapping templates can be created.

- In a single workspace of a single account, the proportion of a classification to its mappings is 1:100.
- A maximum of 100 classifications and mappings can be added to a workspace of a single account.

#### **Basic Concepts**

• Playbook

A playbook is a formal expression of the security operation workflow in the security orchestration system and is usually executed driven by the workflow engine in the orchestrator.

Orchestrating a playbook is to build the manual security operation workflow and software into a machine playbook.

Workflow

A workflow is a collaborative work mode that integrates various capabilities related to security operation, such as tools, technologies, workflows, and personnel. A workflow is the response flow when a playbook is triggered.

It combines API-enabled security capabilities, or applications, in SecMaster and manual checkpoints based on certain logical relationships to complete a specific security operations process and procedure.

# 11.2 Built-in Playbooks and Workflows

In security orchestration module, SecMaster provides built-in playbooks and workflows. You can use them without extra settings.

#### **Built-in Playbooks**

The following playbooks are enabled by default:

HSS alert status synchronization, automatic notification of high-risk vulnerabilities, historical handling information associated with host defense alarms, SecMaster and WAF address group association policy, historical handling information associated with application defense alarms, historical handling information associated with network defense alarms, automatic closure of repeated alarms, and alarm IP metric marking Asset protection status statistics notification, automatic alarm statistics notification, and automatic high-risk alarm notification

| Securit<br>y Layer | Playbook Name                                                | Description                                                                                                    | Data<br>Class     |  |
|--------------------|--------------------------------------------------------------|----------------------------------------------------------------------------------------------------|-------------------|--|
| Server<br>security | HSS alert synchronization                                    | Automatically synchronizes HSS alerts generated for servers.                                                         | Alert             |  |
|                    | Automatic<br>notification of<br>high-risk<br>vulnerabilities | Sends email or SMS notifications to specified recipients when vulnerabilities rated as high severity are discovered. | Vulner<br>ability |  |

Table 11-1 Built-in playbooks

| Securit<br>y Layer          | Playbook Name                                                                                 | Description                                                                                                    | Data<br>Class         |
|-----------------------------|-----------------------------------------------------------------------------------------------|----------------------------------------------------------------------------------------------------|-----------------------|
|                             | Attack link<br>analysis alert<br>notification                                                 | Analyzes attack links. If HSS generates<br>an alert for a server, the system checks<br>the website running on the server. If the<br>website information and alert exist, the<br>system sends an alert notification. | Alert                 |
|                             | Server<br>vulnerability<br>notification                                                       | Checks servers with EIPs bound on the resource manager page and notifies of discovered vulnerabilities.                                                                                                    | Comm<br>onCon<br>text |
|                             | HSS isolation and killing of malware                                                          | Automatically isolates and kills malware.                                                                                                    | Alert                 |
|                             | Mining host<br>isolation                                                                      | Isolates the server for which an alert of<br>mining program or software was<br>generated. The playbook also adds the<br>server into a security group that allows<br>no inbound or outbound traffic.                 | Alert                 |
|                             | Ransomware<br>host isolation                                                                  | Isolates the server for which an alert of<br>ransomware was generated. The<br>playbook also adds the server into a<br>security group that allows no inbound or<br>outbound traffic.                                 | Alert                 |
|                             | Host Defense<br>Alarms Are<br>Associated With<br>Historical<br>Handling<br>Information        | Associates new HSS alerts with HSS<br>alerts handled earlier and adds historical<br>handling details to the comment area for<br>the corresponding HSS alerts.                                                       | Alert                 |
| Applica<br>tion<br>security | SecMaster WAF<br>Address Group<br>Association Policy                                          | Associates an address group specified by<br>SecMaster with WAF blacklist (IP address<br>group blacklist) rules for all enterprise<br>projects to block IP addresses in the<br>address group.                        | Comm<br>onCon<br>text |
|                             | WAF clear Non-<br>domain Policy                                                               | Checks WAF protection policies at 09:00<br>every Monday and deletes policies with<br>no rules included.                                                                                                    | Comm<br>onCon<br>text |
|                             | Application<br>Defense Alarms<br>Are Associated<br>With Historical<br>Handling<br>Information | Associates new WAF alerts with WAF<br>alerts handled earlier and adds historical<br>handling details to the comment area for<br>the new alerts.                                                                     | Alert                 |

| Securit<br>y Layer      | Playbook Name                                                                              | Description                                                                                                    | Data<br>Class         |
|-------------------------|--------------------------------------------------------------------------------------------|----------------------------------------------------------------------------------------------------|-----------------------|
| O&M<br>security         | Real-time<br>notification of<br>critical<br>Organization and<br>Management<br>operations   | Sends real-time notifications for O&M<br>alerts generated by models. Currently,<br>SMN notifications can be sent for three<br>key O&M operations: attaching NICs,<br>creating VPC peering connections, and<br>binding EIPs to resources. | Alert                 |
| ldentity<br>security    | Identity Defense<br>Alarms Are<br>Associated With<br>Historical<br>Handling<br>Information | Associates new IAM alerts with IAM<br>alerts handled earlier and adds historical<br>handling details to the comment area for<br>the new alerts.                                                                                          | Alert                 |
| Networ<br>k<br>security | Network Defense<br>Alarms Are<br>Associated With<br>Historical<br>Handling<br>Information  | Associates new CFW alerts with CFW<br>alerts handled earlier and adds historical<br>handling details to the comment area for<br>new alerts.                                                                                              | Alert                 |
| Others/<br>General      | Automatic<br>notification of<br>high-risk alerts                                           | Sends email or SMS notifications when there are alerts rated as High or Fatal.                                                                                                    | Alert                 |
|                         | Alert metric<br>extraction                                                                 | Extracts IP addresses from alerts, checks<br>the IP addresses against the intelligence<br>system, sets alert indicators for<br>confirmed malicious IP addresses, and<br>associates the indicators with the source<br>alerts.             | Alert                 |
|                         | Automatic<br>disabling of<br>repeated alerts                                               | Associates the alerts with the same<br>names and close the duplicated ones<br>generated within the past seven days.                                                                                                    | Alert                 |
|                         | Automatic<br>renaming of alert<br>names                                                    | Generates custom alert names by combining specified key fields.                                                                                                    | Alert                 |
|                         | Alert IP metric<br>labeling                                                                | Adds attack source IP address and attacked IP address labels for alerts.                                                                                                    | Alert                 |
|                         | IP intelligence<br>association                                                             | Associates alerts with SecMaster<br>intelligence first and ThreatBook<br>intelligence.                                                                                                    | Alert                 |
|                         | Asset Protection<br>Status Statistics<br>Notification                                      | Collects statistics on asset protection<br>status every week and sends notifications<br>to customers by email or SMS.                                                                                                    | Comm<br>onCon<br>text |

| Securit<br>y Layer | Playbook Name                                         | Description                                                                                                    | Data<br>Class |
|--------------------|-------------------------------------------------------|----------------------------------------------------------------------------------------------------|---------------|
|                    | Alert statistics<br>Notify                            | Collects statistics on alerts that are not cleared at 19:00 every day and sends notifications to customers by email or SMS.                                                                                                    | Alert         |
|                    | Automatic<br>security blocking<br>of high-risk alerts | If a source IP address launched more<br>than three attacks, triggered high-risk or<br>critical alerts, and hit the malicious label<br>in ThreatBook, this playbook triggers the<br>corresponding security policies in WAF,<br>VPC, CFW, or IAM to block the IP<br>address. | Alert         |

### **Built-in Workflows**

| Table | 11-2 | Built-in | workflows |
|-------|------|----------|-----------|
|-------|------|----------|-----------|

| Securit<br>y Layer | Workflow Name                                                        | Description                                                                                                    | Data<br>Class     |
|--------------------|----------------------------------------------------------------------|----------------------------------------------------------------------------------------------------|-------------------|
| Server<br>security | HSS alert synchronization                                            | Automatically synchronizes HSS alerts generated for servers.                                                         | Alert             |
|                    | Automatic<br>notification of<br>high-risk<br>vulnerabilities         | Sends email or SMS notifications to specified recipients when vulnerabilities rated as high severity are discovered. | Vulner<br>ability |
|                    | Vulnerability<br>handling                                            | Invokes the HSS Interface for fixing vulnerabilities.                                                                | Vulner<br>ability |
|                    | Policy<br>management –<br>Security group<br>blocking                 | Adds the target IP address to all security groups.                                                                   | Policy            |
|                    | Policy<br>management –<br>Security group<br>blocking<br>cancellation | Removes the target IP address from all security groups.                                                              | Policy            |
|                    | One-click host<br>isolation                                          | Isolates all ports on the target server.                                                                             | Alert             |
|                    | One-click host<br>de-isolation                                       | Releases the target servers from the isolation security group.                                                       | Alert             |

| Securit<br>y Layer | Workflow Name                                                                                                    | Description                                                                                                    | Data<br>Class         |
|--------------------|----------------------------------------------------------------------------------------------------|----------------------------------------------------------------------------------------------------|-----------------------|
|                    | Attack link<br>analysis alert<br>notification                                                                            | Analyzes attack link and generates alerts<br>when attacks found on websites running<br>on the affected servers.                                                                                                    | Alert                 |
|                    | Server<br>vulnerability<br>notification                                                                                  | Checks servers with EIPs bound on the resource manager page and notifies of discovered vulnerabilities.                                                                                                    | Comm<br>onCon<br>text |
|                    | HSS isolation and killing of malware                                                                                     | Automatically isolates and kills malware.                                                                                                    | Alert                 |
|                    | Host Defense<br>Alarms Are<br>Associated With<br>Historical<br>Handling<br>Information                                   | Parent workflow. This workflow<br>determines which type of child workflow<br>needs to be invoked based on HSS alerts.<br>The workflow also associates new alerts<br>with historical alerts and adds handling<br>details to the comment area. The<br>following child workflows may be<br>invoked: Host defense alarms are<br>associated with historical handling<br>information - Threat Modeling - Process,<br>Host defense alarms are associated with<br>historical handling information - Threat<br>Modeling - Login, and Host defense<br>alarms are associated with historical<br>handling information - Automatic<br>conversion to alerts. | Alert                 |
|                    | Host defense<br>alarms are<br>associated with<br>historical<br>handling<br>information -<br>Threat Modeling<br>- Process | A child workflow. This workflow<br>associates process alerts constructed in<br>threat modeling with historical handling<br>details and adds them to the comment<br>area for the alerts.                                                                                                    | Alert                 |
|                    | Host defense<br>alarms are<br>associated with<br>historical<br>handling<br>information -<br>Threat Modeling<br>- Login   | A child workflow. This workflow<br>associates login alerts constructed in<br>threat modeling with historical handling<br>details and adds them to the comment<br>area for the alerts.                                                                                                    | Alert                 |

| Securit<br>y Layer | Workflow Name                                                                                                    | Description                                                                                                    | Data<br>Class         |
|--------------------|----------------------------------------------------------------------------------------------------|----------------------------------------------------------------------------------------------------|-----------------------|
|                    | Host Defense<br>Alarms Are<br>Associated With<br>Historical<br>Handling<br>Information -<br>Automatic<br>conversion to<br>alerts. | A child workflow. This workflow<br>associates HSS alerts that are<br>automatically converted to SecMaster<br>alerts with historical handling details and<br>add them to the comment area for such<br>SecMaster alerts.                                                                                                    | Alert                 |
|                    | Host isolation -<br>Malware                                                                                                    | If suspicious malware (such as<br>ransomware and mining) was detected<br>on a server, a manual review is triggered.<br>The malware details (such as the type,<br>affected server, process command, and<br>file path) are displayed for operation<br>personnel to review. If the malware is<br>confirmed, affected servers will be<br>isolated automatically. | Alert                 |
| Applica<br>tion    | One-click WAF<br>blocking                                                                                                    | Blocks target IP addresses in all policies in WAF in the current account.                                                                                                    | Alert                 |
| security           | One-click WAF<br>unblocking                                                                                                    | Unblocks the target IP addresses from a specific policy group in the WAF in the current account.                                                                                                    | Alert                 |
|                    | Policy<br>management –<br>WAF blocking                                                                                            | Adds target IP addresses to a WAF blacklist.                                                                                                    | Policy                |
|                    | Policy<br>management –<br>Cancel WAF<br>blocking                                                                                  | Removes target IP addresses from a WAF blacklist.                                                                                                    | Policy                |
|                    | WAF address<br>group policy                                                                                                    | Applies WAF whitelist or blacklist rules to<br>WAF address groups specified by<br>SecMaster.                                                                                                    | Comm<br>onCon<br>text |
|                    | Application<br>Defense Alarms<br>Are Associated<br>With Historical<br>Handling<br>Information                                     | Associates WAF alerts with alerts<br>handled earlier and adds historical<br>handling details to the comment area for<br>new alerts.                                                                                                    | Alert                 |
|                    | WAF clear Non-<br>domain Policy                                                                                                   | Checks WAF protection policies at 09:00<br>every Monday and deletes policies with<br>no rules included.                                                                                                    | Comm<br>onCon<br>text |

| Securit<br>y Layer             | Workflow Name                                                                              | Description                                                                                                    | Data<br>Class |
|--------------------------------|--------------------------------------------------------------------------------------------|----------------------------------------------------------------------------------------------------|---------------|
| Networ<br>k                    | One-click CFW<br>blocking                                                                  | Adds target IP addresses to a CFW blacklist.                                                                                                    | Alert         |
| security                       | One-click CFW<br>unblocking                                                                | Removes target IP addresses from a CFW blacklist.                                                                                                    | Alert         |
|                                | Policy<br>management –<br>CFW blocking                                                     | Adds target IP addresses to a CFW blacklist.                                                                                                    | Policy        |
|                                | Policy<br>management –<br>Cancel CFW<br>blocking                                           | Removes target IP addresses from a CFW blacklist.                                                                                                    | Policy        |
|                                | Network Defense<br>Alarms Are<br>Associated With<br>Historical<br>Handling<br>Information  | Associates CFW alerts with alerts<br>handled earlier and adds historical<br>handling details to the comment area for<br>new alerts.                                                                       | Alert         |
| Identity<br>authen<br>tication | Identity Defense<br>Alarms Are<br>Associated With<br>Historical<br>Handling<br>Information | Associates IAM alerts with alerts handled<br>earlier and adds historical handling<br>details to the comment area for new<br>alerts.                                                                       | Alert         |
|                                | Policy<br>Management –<br>IAM blocking<br>(IAM interception<br>for policy<br>delivery)     | Triggers emergency policies and changes<br>the status of an IAM user to Disabled.                                                                                                    | Policy        |
|                                | Policy<br>management –<br>Cancel IAM<br>blocking (Policy<br>Delivery IAM<br>Decapsulation) | Triggers emergency policies and changes<br>the status of an IAM user to Enabled.                                                                                                    | Policy        |
| Others/<br>General             | Automatic<br>notification of<br>high-risk alerts                                           | Sends email or SMS notifications when there are alerts rated as High or Fatal.                                                                                                    | Alert         |
|                                | Alert metric<br>extraction                                                                 | Extracts IP addresses from alerts, verifies<br>them the IP addresses against Threat<br>Book, sets the confirmed malicious IP<br>addresses as threat indicators, and<br>associates indicators with alerts. | Alert         |

| Securit<br>y Layer | Workflow Name                                                                            | Description                                                                                                    | Data<br>Class         |
|--------------------|------------------------------------------------------------------------------------------|----------------------------------------------------------------------------------------------------|-----------------------|
|                    | Automatic<br>disabling of<br>repeated alerts                                             | Associates the alerts with the same<br>names and close the duplicated ones<br>generated within the past seven days.                                                                                                    | Alert                 |
|                    | Automatic<br>renaming of alert<br>names                                                  | Generates custom alert names by combining specified key fields.                                                                                                    | Alert                 |
|                    | Adding IP<br>address to alert                                                            | Adds attack source IP address and attacked IP address labels for alerts.                                                                                                    | Alert                 |
|                    | One-click<br>unblocking                                                                  | Applies unblocking workflows based on alert data source products.                                                                                                    | Alert                 |
|                    | One-click<br>blocking                                                                    | Applies blocking workflows based on alert data source products.                                                                                                    | Alert                 |
|                    | IP intelligence<br>association                                                           | Associates alerts with SecMaster<br>intelligence first and ThreatBook<br>intelligence.                                                                                                    | Alert                 |
|                    | Asset Protection<br>Status Statistics<br>Notification                                    | Collects statistics on asset protection<br>status every week and sends notifications<br>to customers by email or SMS.                                                                                                    | Comm<br>onCon<br>text |
|                    | Alert statistics<br>Notify                                                               | Collects statistics on alerts that are not cleared at 19:00 every day and sends notifications to customers by email or SMS.                                                                                                    | Alert                 |
|                    | Automatic<br>security blocking<br>of high-risk alerts                                    | If a source IP address launched more<br>than three attacks, triggered high-risk or<br>critical alerts, and hit the malicious label<br>in ThreatBook, this playbook triggers the<br>corresponding security policies in WAF,<br>VPC, CFW, or IAM to block the IP<br>address. | Comm<br>onCon<br>text |
|                    | Real-time Close<br>Alert<br>Automatically                                                | Clears the current alert.                                                                                                    | Comm<br>onCon<br>text |
|                    | Real-time<br>notification of<br>critical<br>Organization and<br>Management<br>operations | Sends real-time notifications for O&M<br>alerts generated by models. Currently,<br>SMN notifications can be sent for three<br>key O&M operations: attaching NICs,<br>creating VPC peering connections, and<br>binding EIPs to resources.                                   | Alert                 |

| Securit<br>y Layer | Workflow Name                 | Description                                                                                                    | Data<br>Class         |
|--------------------|-------------------------------|----------------------------------------------------------------------------------------------------|-----------------------|
|                    | Querying<br>historical alarms | Associates an alert with the child<br>workflow that is used to handle similar<br>alerts before.                 | Comm<br>onCon<br>text |
|                    |                               | Queries comments for historical alerts<br>for a specified period of time and returns<br>de-duplicated comments. |                       |

# **11.3 Security Orchestration Process**

This topic describes how Security Orchestration works.

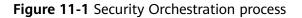

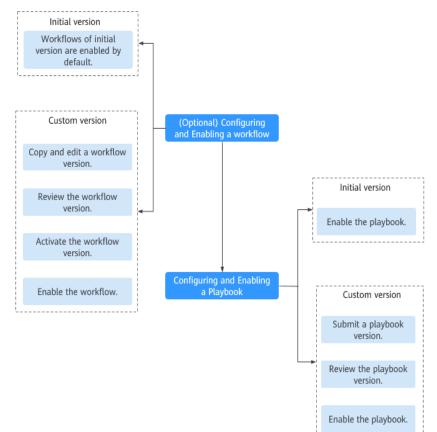

| No. | Operation                                               | Description                                                                                                    |
|-----|---------------------------------------------------------|----------------------------------------------------------------------------------------------------|
| 1   | (Optional)<br>Configuring and<br>Enabling a<br>Workflow | Enable the required workflows built in SecMaster.<br>SecMaster provides some built-in workflows such<br>as WAF uncapping, Synchronization of HSS alert<br>status, and Fetching indicator from alert. Their<br>initial version (V1) has been activated by default.<br>If you need to edit a workflow, you can copy the<br>initial version and edit it.                                                                                                    |
| 2   | (Optional)<br>Configuring and<br>Enabling a<br>Playbook | Enable the required playbooks built in SecMaster.<br>By default, SecMaster provides playbooks such as<br><b>Fetching Indicator from alert</b> , <b>Synchronization</b><br><b>of HSS alert status</b> , and <b>Automatic disabling of</b><br><b>repeated alerts</b> . Most of playbooks are enabled<br>by default. The following playbooks are enabled<br>by default:<br>HSS alert status synchronization, automatic<br>notification of high-risk vulnerabilities, historical<br>handling information associated with host<br>defense alarms, SecMaster and WAF address<br>group association policy, historical handling<br>information associated with application defense<br>alarms, historical handling information associated<br>with network defense alarms, automatic closure<br>of repeated alarms, and alarm IP metric marking<br>Asset protection status statistics notification,<br>automatic alarm statistics notification, and<br>automatic high-risk alarm notification<br>If you want to use a playbook that is not enabled,<br>you can enable the initial version of the playbook<br>(V1, activated by default), or modify the<br>playbook and then enable it. |

#### Table 11-3 Process

# 11.4 (Optional) Configuring and Enabling a Workflow

## Scenario

SecMaster provides some built-in workflows such as WAF uncapping, Synchronization of HSS alert status, and Fetching indicator from alert. Their initial version (V1) has been activated by default.

You can customize and edit existing workflows. This topic describes how to configure and enable custom workflows.

## Enabling a Workflow of a Custom Version

#### Accessing the workflow management page

**Step 1** Log in to the management console.

- Step 2 Click in the upper left corner of the page and choose Security & Compliance > SecMaster.
- **Step 3** In the navigation pane on the left, choose **Workspaces** > **Management**. In the workspace list, click the name of the target workspace.

Figure 11-2 Workspace management page

| SecMaster                                           | Management ()                                                      | Process                                      |
|-----------------------------------------------------|--------------------------------------------------------------------|----------------------------------------------|
| Security Overview Workspaces Management Agencies    | Credit Withspace           IF fates a same and layword for search. | C                                            |
| Purchased Resources<br>Security<br>Governance(beta) |                                                                    | Selected Spaces C 🛞<br>Indicat 0<br>Playbo 0 |

**Step 4** In the left navigation pane, choose **Security Orchestration** > **Playbooks**. Click **Workflows**.

Figure 11-3 Workflows tab page

|                                                          | / Playb | ooks / Workflours       |                                                         |           |             |            |             |         |                       |         |                       |                      |                             |                  |  |
|----------------------------------------------------------|---------|-------------------------|---------------------------------------------------------|-----------|-------------|------------|-------------|---------|-----------------------|---------|-----------------------|----------------------|-----------------------------|------------------|--|
| Security Stuation<br>Resource Manager                    | *<br>*  | Playbooks Workflows     | altoridas Voidtous Asset connection Instance Management |           |             |            |             |         |                       |         |                       |                      |                             |                  |  |
| Risk Prevention Threat Operations Security Orchestration | •       | Penc                    | ling review 0                                           |           |             | Not enable | d <b>14</b> |         |                       | Enabled | 20                    |                      |                             |                  |  |
| Objects<br>Playbooks @                                   |         | Narrie                  |                                                         | Dataclass | Warking 5   | Workflo 5  | 7 Current   | Crosted | Crowlad               | Status  | All<br>Updated At     | Name     Description | Enter a keyword.  Operation | Q C Ľ            |  |
| Plugins<br>Settings                                      | •       |                         | a attack link analysis<br>3a617167                      | Alert     | Enabled     | General    | y current   | system  | 2023/08/08 23:42:38 G | system  | 2023/08/08 23:42:40 G |                      | Disable   Version Mar       | rapement         |  |
|                                                          |         | Dne-click release ae141 | b2e902f                                                 | Alert     | Not enabled | General    | -           | system  | 2023/08/08 23:42:38 G | system  | 2023/08/08 23:42:41 G | -                    | Enable   Version Man        | agement i Delete |  |

#### Copying a workflow version

**Step 5** In the **Operation** column of the target workflow, click **More** and select **Version Management**.

Figure 11-4 Version Management page

 Add
 Import
 Status
 Add
 Name
 Control
 Operation

 Operation
 Database
 Windles
 Vindles
 Vindles
 Control
 Database
 Database
 Database
 Database
 Database
 Database
 Database
 Database
 Database
 Database
 Database
 Database
 Database
 Database
 Database
 Database
 Database
 Database
 Database
 Database
 Database
 Database
 Database
 Database
 Database
 Database
 Database
 Database
 Database
 Database
 Database
 Database
 Database
 Database
 Database
 Database
 Database
 Database
 Database
 Database
 Database
 Database
 Database
 Database
 Database
 Database
 Database
 Database
 Database
 Database
 Database
 Database
 Database
 Database
 Database
 Database
 Database
 Database
 Database
 Database
 Database
 Database
 Database
 Database
 Database
 <

- **Step 6** On the **Version Management** slide-out panel, in the version information area, locate the row containing the desired workflow version, and click **Copy** in the **Operation** column.
- **Step 7** In the displayed dialog box, click **OK**.

#### Editing and submitting a workflow version

- **Step 8** On the **Version Management** slide-out panel, in the version information area, locate the row containing the desired workflow version, and click **Edit** in the **Operation** column.
- **Step 9** On the workflow drawing page, drag basic, workflow, and plug-in nodes from **Resource Libraries** on the left to the canvas on the right for workflow design.

| Param   | eter                  |                      | Description                                                                                                    |
|---------|-----------------------|----------------------|----------------------------------------------------------------------------------------------------|
| Basic   | Basic<br>Node         | StartEvent           | The start of a workflow. Each workflow can<br>have only one start node. The entire workflow<br>starts from the start node.                                                                                                    |
|         |                       | EndEvent             | The end of a workflow. Each workflow can have multiple end nodes, but the workflow must end with an end node.                                                                                                    |
|         |                       | UserTask             | When the workflow execution reaches this node, the workflow is suspended and a to-do task is generated on the <b>Task Center</b> page.                                                                                                    |
|         |                       |                      | After you complete the task, the subsequent<br>nodes in the workflow continue to be executed.<br>Table 11-5 describes the UserTask parameters.                                                                                                    |
|         |                       | SubProcess           | Another workflow is started to perform cyclic operations. It is equivalent to the loop body in the workflow.                                                                                                    |
|         | System<br>Gatew<br>ay | ExclusiveGa<br>teway | During line distribution, one of the multiple<br>lines is selected for execution based on the<br>condition expression.<br>During line aggregation, if one of the multiple<br>lines arrives, the subsequent nodes continue to<br>execute the task. |
|         |                       | ParallelGate<br>way  | During line distribution, all lines are executed.<br>During line aggregation, the subsequent nodes<br>are executed only when all the lines arrive. (If<br>one line fails, the entire workflow fails.)                                             |
|         |                       | InclusiveGat<br>eway | During line distribution, all expressions that<br>meet the conditions are selected for execution<br>based on the condition expression.                                                                                                    |
|         |                       |                      | During line aggregation, subsequent nodes are<br>executed only when all lines executed during<br>traffic distribution reach the inclusive gateway.<br>(If one line fails, the entire workflow fails.)                                             |
| Workfl  | ows                   |                      | You can select all released workflows in the current workspace.                                                                                                    |
| Plug-in | S                     |                      | You can select all plug-ins in the current workspace.                                                                                                    |

 Table 11-4 Resource Libraries parameters

| Parameter                     | Description                                                                                                    |
|-------------------------------|----------------------------------------------------------------------------------------------------|
| Primary key ID                | The system automatically generates a primary key ID, which can be changed as required.                                                                                                    |
| Workspace Name                | Name of the manual review node                                                                                                    |
| Expired                       | Expiration time of a manual review node                                                                                                    |
| Description                   | Description of the manual review node                                                                                                    |
| View Parameters               | Click ». On the <b>Select Context</b> page that is displayed, select an existing parameter name. To add a parameter, click <b>Add Parameter</b> .                                                                                                 |
| Manual Handling<br>Parameters | Key of the input parameter To add a parameter, click <b>Add Parameter</b> .                                                                                                    |
| Processed By                  | Set the reviewer of the workflow to the IAM user of the current account. If a workflow needs to be approved after the setting, only the owner can handle it on the <b>Task Center</b> page. Non-owners can only view the workflow.<br><b>NOTE</b> |
|                               | In first time use, you need to obtain authorization. Detailed operations are as follows:                                                                                                    |
|                               | 1. Click Authorize.                                                                                                    |
|                               | <ol> <li>On the Access Authorization slide-out panel displayed,<br/>select Agree and click OK.</li> </ol>                                                                                                    |

#### Table 11-5 UserTask parameters

**Step 10** After the design is complete, click **Save and Submit** in the upper right corner. In the automatic workflow verification dialog box displayed, click **OK**.

If the workflow verification fails, check the workflow based on the failure message.

#### Reviewing a workflow version

Step 11 After the workflow version is edited and submitted, the workflow management page is displayed. On the workflow management page, click Version Management in the Operation column of the target workflow.

Figure 11-5 Version Management page

| lidd Import                                                                                 |           |           |           |         |         |                       | Status  | AL                    | • Name •    | Enter a keyword.             | QC | C |
|---------------------------------------------------------------------------------------------|-----------|-----------|-----------|---------|---------|-----------------------|---------|-----------------------|-------------|------------------------------|----|---|
| Name                                                                                        | Dataclass | Workflo 🏆 | Workflo 🏆 | Current | Created | Created               | Updated | Updated At            | Description | Operation                    |    |   |
| One click host isolation<br>55ec9432-fc83-3fc1-e139-f93606410e58                            | Alert     | Enabled   | General   | vt      | system  | Feb 26, 2024 14:26:56 | system  | Feb 26, 2024 14:26:58 | -           | Disable Version Management   | ]  |   |
| HostDefenseAlarmsAreAccocciatedWithHistoricaHan<br>3e93c325 0f5a-359c ac72-563abeb9864      | Alert     | Enabled   | General   | vt      | system  | Feb 26, 2024 14:28:56 | system  | Feb 26, 2024 14:27:11 | -           | Disable   Version Management |    |   |
| Policy Management - Policy Delivery IAM Decapsulat<br>20/20250-0705-0578-0646-1105x/2014005 | Policy    | Enabled   | General   | vt      | system  | Feb 26, 2024 14:26:56 | system  | Feb 26, 2024 14:26:57 | -           | Disable   Version Management |    |   |

- **Step 12** On the **Version Management** slide-out panel, click **Review** in the **Operation** column of the target workflow.
- **Step 13** In the displayed dialog box, set **Comment** to **Passed** and click **OK**.

#### Activating a workflow version

- **Step 14** On the **Version Management** slide-out panel, in the version information area, locate the row containing the desired workflow version, and click **Activate** in the **Operation** column.
- Step 15 In the displayed dialog box, click OK.

#### Enabling a workflow

- **Step 16** On the **Version Management** slide-out panel, click **Enable** in the **Operation** column of the target workflow.
- **Step 17** On the slide-out panel displayed, select the workflow version to be enabled and click **OK**.

----End

# 11.5 (Optional) Configuring and Enabling a Playbook

By default, SecMaster provides playbooks such as **Fetching Indicator from alert**, **Synchronization of HSS alert status**, and **Automatic disabling of repeated alerts**. Most of playbooks are enabled by default. The following playbooks are enabled by default:

HSS alert status synchronization, automatic notification of high-risk vulnerabilities, historical handling information associated with host defense alarms, SecMaster and WAF address group association policy, historical handling information associated with application defense alarms, historical handling information associated with network defense alarms, automatic closure of repeated alarms, and alarm IP metric marking Asset protection status statistics notification, automatic alarm statistics notification, and automatic high-risk alarm notification

If you want to use a playbook that is not enabled, you can enable the initial version of the playbook (V1, activated by default), or modify the playbook and then enable it.

This section describes how to configure and enable a playbook.

- Enabling a Playbook of the Initial Version
- Enabling a Playbook of a Custom Version

#### Enabling a Playbook of the Initial Version

- **Step 1** Log in to the management console.
- **Step 2** Click in the upper left corner of the page and choose **Security & Compliance** > **SecMaster**.
- **Step 3** In the navigation pane on the left, choose **Workspaces** > **Management**. In the workspace list, click the name of the target workspace.

#### Figure 11-6 Workspace management page

| SecMaster                                           | Management ③                                                                                                    |                                                     |                                                    |                        | 🕞 Process                                    |
|-----------------------------------------------------|----------------------------------------------------------------------------------------------------|-----------------------------------------------------|----------------------------------------------------|------------------------|----------------------------------------------|
| Security Overview Workspaces Management Agencies    | $\label{eq:state} \fbox$ Under thistopee                                                                                                    |                                                     |                                                    |                        | C                                            |
| Purchased Resources<br>Security<br>Governance(beta) | Contraction     Contraction     Contracti | <ul> <li>Incidents 0</li> <li>○ Assets 0</li> </ul> | <ul> <li>♥ Vulner 0</li> <li>⊜ Securl 0</li> </ul> | O Alerts 0<br>instan 0 | Selected Spaces C 🛞<br>indicat 0<br>Playto 0 |

**Step 4** In the left navigation pane, choose **Security Orchestration** > **Playbooks**.

Figure 11-7 Accessing the Playbooks tab

| <   //                 | Playbox | oks / Playbook                                        |                                                          |            |             |         |            |             |                               |            |                               |             |                 |               |  |     |
|------------------------|---------|-------------------------------------------------------|----------------------------------------------------------|------------|-------------|---------|------------|-------------|-------------------------------|------------|-------------------------------|-------------|-----------------|---------------|--|-----|
| Security Stuation      | - I P   | Claubander                                            | Playbooks Workflows Asset connection Instance Management |            |             |         |            |             |                               |            |                               |             |                 |               |  |     |
| Resource Manager       |         | Hajoods Worktows Asset connection instance Management |                                                          |            |             |         |            |             |                               |            |                               |             |                 |               |  |     |
| Risk Prevention        |         |                                                       |                                                          |            |             |         |            |             |                               |            |                               |             |                 |               |  |     |
| Threat Operations      |         |                                                       | Pendin                                                   | g review 0 |             |         | 1          | lot enabled | 10                            |            | Enabled 1                     |             |                 |               |  |     |
| Security Orchestration | •       |                                                       |                                                          |            |             |         |            |             |                               |            |                               |             |                 |               |  |     |
| Objects                |         |                                                       |                                                          |            |             |         |            |             |                               |            | Status Al                     |             |                 |               |  |     |
| Playbooks 👩            |         |                                                       |                                                          |            |             |         |            |             |                               |            | Sidius                        | * Name      | Enter a keyword |               |  | C ( |
| Layouts                |         | N                                                     | arre                                                     | Detaclass  | Playbo 7    | Current | Monitoring | Created By  | Created                       | Updated By | Updated At                    | Description |                 | Operation     |  |     |
| Plugins                |         |                                                       | dd the IP indica                                         | Alert      | Not enabled | vt      | Ø          | system      | 2023/06/08 23:42:32 GMT+08:00 | system     | 2023/06/08 23 42 32 GMT+06:00 | -           |                 | Enable   More |  |     |
| Settings •             | ·       |                                                       | lert notification                                        | Alert      | Not enabled | vt      | Ø          | system      | 2023/06/08 23 42:32 GWT+08:00 | system     | 2023/06/08 23 42 32 GWT+06:00 | -           |                 | Enable   More |  |     |

- **Step 5** In the **Operation** column of the target playbook, click **Enable**.
- **Step 6** Select the playbook version to be enabled and click **OK**.

----End

## Enabling a Playbook of a Custom Version

#### Accessing the Playbook Version Management Page

- **Step 1** Log in to the management console.
- Step 2 Click in the upper left corner of the page and choose Security & Compliance > SecMaster.
- **Step 3** In the navigation pane on the left, choose **Workspaces** > **Management**. In the workspace list, click the name of the target workspace.

#### Figure 11-8 Workspace management page

| SecMaster                                           | Management 🕥                                                                                                    | Process           |
|-----------------------------------------------------|----------------------------------------------------------------------------------------------------|-------------------|
| Security Overview<br>Workspaces                     | Onder Hippingsea           If later a name and layound for search.                                                                                                    | C                 |
| Purchased Resources<br>Security<br>Governance(beta) | 0 addet?         6xdet?         Region         Paged- Mare         It Incidents         0         Valent         0         A Arents         0           Not homed.         C         Addets         0         It strate         0         It strate         0         It st | Selected Spaces C |

**Step 4** In the left navigation pane, choose **Security Orchestration** > **Playbooks**.

Figure 11-9 Accessing the Playbooks tab

| <     / P              | laybooks / Playbooks |                |              |              |            |             |                               |            |                               |             |                                      |        |     |
|------------------------|----------------------|----------------|--------------|--------------|------------|-------------|-------------------------------|------------|-------------------------------|-------------|--------------------------------------|--------|-----|
| Security Situation     | Playbooks Workflows  | Asset corner   | elies Jacobs | nce Manager  |            |             |                               |            |                               |             |                                      |        |     |
| Resource Manager 🔹     | Baybooks Nothions    | Asset Colliner | LUUTI TIISUI | ince Manager | neni.      |             |                               |            |                               |             |                                      |        |     |
| Risk Prevention 🔻      |                      |                |              |              |            |             |                               |            |                               |             |                                      |        |     |
| Threat Operations      | Pendi                | ng review 0    |              |              | 1          | lot enabled | 10                            |            | Enabled 1                     |             |                                      |        |     |
| Security Orchestration |                      |                |              |              |            |             |                               |            |                               |             |                                      |        |     |
| Objects<br>Playbooks   |                      |                |              |              |            |             |                               |            | Status Al                     | * Name      | <ul> <li>Enter a keyword.</li> </ul> | QC     | 3 O |
| Layouts                | Name                 | Detaclass      | Playbo 🍞     | Current      | Monitoring | Created By  | Created                       | Updated By | Updated At                    | Description | Operati                              |        |     |
| Plugins                | Add the IP indica    | Alef           | Not enabled  | vt           | ø          | system      | 2023/06/08 23 42:32 GMT+08:00 | system     | 2023/06/06 23:42:32 GMT+06:00 | -           | Enable                               | Mare 🕶 |     |
| Settings •             | Alert notification   | Alef           | Not enabled  | vt           | ø          | system      | 2023/08/08 23 42:32 GWT+08:00 | system     | 2023/06/06 23 42 32 GMT+06:00 | -           | Enable                               | Mare 🕶 |     |

#### Copying a Playbook Version

**Step 5** In the **Operation** column of the target playbook, click **Versions**.

Figure 11-10 Version Management slide-out panel

 Name
 Datactass
 PL
 C
 Corr
 Mont
 Created (b)
 Updated (b)
 Updated (b)
 Updated (b)
 Updated (b)
 Updated (b)
 Updated (b)
 Updated (b)
 Updated (b)
 Updated (b)
 Updated (b)
 Updated (b)
 Updated (b)
 Updated (b)
 Updated (b)
 Updated (b)
 Updated (b)
 Updated (b)
 Updated (b)
 Updated (b)
 Updated (b)
 Updated (b)
 Updated (b)
 Updated (b)
 Updated (b)
 Updated (b)
 Updated (b)
 Updated (b)
 Updated (b)
 Updated (b)
 Updated (b)
 Updated (b)
 Updated (b)
 Updated (b)
 Updated (b)
 Updated (b)
 Updated (b)
 Updated (b)
 Updated (b)
 Updated (b)
 Updated (b)
 Updated (b)
 Updated (b)
 Updated (b)
 Updated (b)
 Updated (b)
 Updated (b)
 Updated (b)
 Updated (b)
 Updated (b)
 Updated (b)
 Updated (b)
 Updated (b)
 Updated (b)
 Updated (b)
 Updated (b)
 Updated (b)
 Updated (b)
 Updated (b)
 Updated (b)
 Updated (b)
 Updated (b)
 Updated (b)
 Updated (b)
 Updated (b)
 Update

- **Step 6** On the **Version Management** slide-out panel, in the **Version Information** area, locate the row containing the desired playbook version, and click **Clone** in the **Operation** column.
- **Step 7** In the displayed dialog box, click **OK**.

#### Editing and Submitting a Playbook Version

- **Step 8** On the **Version Management** slide-out panel, in the **Version Information** area, locate the row containing the desired playbook version, and click **Edit** in the **Operation** column.
- **Step 9** On the page for editing a playbook version, edit the version information.
- Step 10 Click OK.

#### **Reviewing a Playbook Version**

**Step 11** After the playbook version is edited and submitted, the playbook management page is displayed. On the **Playbooks** page, click **Version Management** in the **Operation** column of the target playbook.

Figure 11-11 Version Management slide-out panel

| Name      | Dataclass | PI    | 7 | Cur | Monit | Created By | Created                       | Updated By | Updated At                    | Description | Operation             |
|-----------|-----------|-------|---|-----|-------|------------|-------------------------------|------------|-------------------------------|-------------|-----------------------|
| Capture a | Commo     | Not e |   | -   | Ø     | system     | 2023/06/24 14:35:51 GMT+08:00 | system     | 2023/05/24 14:35:51 GMT+08:00 | -           | Enable More 🔺         |
| CFW First | Commo     | Not e |   | -   | Ø     | system     | 2023/06/24 14:35:51 GMT+08:00 | system     | 2023/06/24 14:35:51 GMT+08:00 | -           | Version<br>Management |
| Automatic | Alert     | Not e |   |     | ⊠     | system     | 2023/06/24 14:35:51 GMT+08:00 | system     | 2023/06/24 14:35:51 GMT+08:00 | -           | Delete                |

- **Step 12** On the **Version Management** slide-out panel, click **Review** in the **Operation** column of the target playbook.
- Step 13 In the displayed dialog box, set Comment to Passed and click OK.

#### **Enabling a Playbook**

- **Step 14** On the **Version Management** slide-out panel, click **Enable** in the **Operation** column of the target playbook.
- **Step 15** In the slide-out panel, select the playbook version you want to enable and click **OK**.

----End

## **11.6 Operation Object Management**

## 11.6.1 Data Class

## 11.6.1.1 Viewing Data Classes

## Scenario

The playbook and workflow running in security orchestration and response need to be bound to a data class. The playbook is triggered by a data object (instance of the data class).

This section describes how to view existing data classes.

## Procedure

- **Step 1** Log in to the management console.
- Step 2 Click in the upper left corner of the page and choose Security & Compliance > SecMaster.
- **Step 3** In the navigation pane on the left, choose **Workspaces** > **Management**. In the workspace list, click the name of the target workspace.

#### Figure 11-12 Workspace management page

| SecMaster                                           | Management ()                                                                                                    |
|-----------------------------------------------------|----------------------------------------------------------------------------------------------------|
| Security Overview Workspaces Management Agencies    | Create Wintspace         C           IF Enter a same and leptond for search.         Q                                                                                                    |
| Purchased Resources<br>Security<br>Governance(beta) | Carrier Science         C @           0 addet7         region         Project- Nove           10 addet7         region         Project- Nove           11 incodents         0         © Vaner.         0         Alerts         1         Incodents         0         Project.         0         Project.         0 |

**Step 4** In the navigation pane on the left, choose **Security Orchestration** > **Objects**. The **Data Class** tab page is displayed by default.

#### Figure 11-13 Accessing the Data Class tab

| Security Situation 🔹   |                     |                      |          |            |                               |                               |                                   |                               |  |  |
|------------------------|---------------------|----------------------|----------|------------|-------------------------------|-------------------------------|-----------------------------------|-------------------------------|--|--|
| Resource Manager 🔹 🔻   | Data Class Type Mar | nagement Classify&Ma | ipping   |            |                               |                               |                                   |                               |  |  |
| Risk Prevention 💌      |                     |                      |          |            |                               |                               |                                   |                               |  |  |
| Threat Operations      |                     |                      |          |            |                               |                               |                                   | C 💿                           |  |  |
| Security Orchestration | ▼ Search by name    |                      |          |            |                               |                               |                                   | Q                             |  |  |
| Objects 2              | Name                | Business Code        | Built-in | Created By | Created                       | Updated                       | Description                       | Operation                     |  |  |
| Playbooks              | Policy              | Policy               | Yes      | system     | 2023/08/08 23:38:36 GMT+08:00 | 2023/08/08 23:38:36 GMT+08:00 | Built-in policy data class        | View Topology   Edit   Delete |  |  |
| Layouts<br>Plugins     | PolicyRecord        | PolicyRecord         | Yes      | system     | 2023/08/08 23:38:36 GMT+08:00 | 2023/08/08 23:38:36 GMT+08:00 | Built-in policy record data class | View Topology   Edit   Delete |  |  |
| Settings 💌             | Resource            | Resource             | Yes      | system     | 2023/04/26 14:19:03 GMT+08:00 | 2023/08/08 21:06:44 GMT+08:00 | Built-in resource data class      | View Topology   Edit   Delete |  |  |
|                        | Alert               | Alert                | Yes      | system     | 2023/04/26 14:19:03 GMT+08:00 | 2023/08/08 21:06:44 GMT+08:00 | Built-in alert data class         | View Topology   Edit   Delete |  |  |

Step 5 In the data class list, view the existing data class information.

If there are many data classes, you can use a filter, such as data class name, code, built-in or not, or description, enter a keyword in the search box, and click  $\mathsf{Q}$  to quickly search for a specified data class.

| Parameter     | Description                                                |
|---------------|------------------------------------------------------------|
| Name          | Name of a data class.                                      |
| Business Code | Business code of the data type.                            |
| Built-in      | Indicates whether the data class is a built-in data class. |
| Created By    | Creator information of the data class.                     |
| Created       | Time when a dataset is created.                            |
| Updated       | Time when a dataset is updated.                            |
| Description   | Description of a data class                                |
| Operation     | You can edit and delete data classes.                      |

#### Table 11-6 Data Information

**Step 6** To view details about a data class, click the name of the target data class. The details page of the target data class is displayed on the right.

----End

## 11.6.2 Type Management

## 11.6.2.1 Managing Alert Types

## Scenario

This section describes how to manage alert types. The detailed operations are as follows:

- Viewing Alert Types: describes how to view existing alert types and their details.
- Adding an Alert Type: describes how to create custom alert types.
- Associating an Alert Type with a Layout: describes how to associate a custom alert type with an existing layout.
- Editing an Alert Type: describes how to edit a custom alert type.
- **Managing an Alert Type**: describes how to enable, disable, and delete a custom alert type.

## **Limitations and Constraints**

- By default, built-in alert types are associated with existing layouts. You **cannot** customize associated layouts.
- Built-in alert types are enabled by default and **cannot** be edited, disabled, or deleted.
- After a customized alert type is added, the **Type Name**, **Type ID**, and **Subtype ID** parameters cannot be modified.

## **Viewing Alert Types**

**Step 1** Log in to the management console.

- Step 2 Click in the upper left corner of the page and choose Security & Compliance > SecMaster.
- **Step 3** In the navigation pane on the left, choose **Workspaces** > **Management**. In the workspace list, click the name of the target workspace.

Figure 11-14 Workspace management page

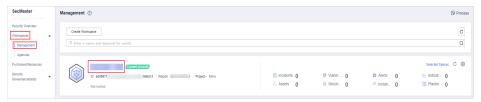

**Step 4** In the navigation pane on the left, choose **Security Orchestration** > **Objects**. On the displayed page, click the **Type Management** tab.

Figure 11-15 Type Management page

| < / 08                 | ojects / Ty | pe Management                |             |           |                                                           |                |                  |     |                                |                                   |   |   |
|------------------------|-------------|------------------------------|-------------|-----------|-----------------------------------------------------------|----------------|------------------|-----|--------------------------------|-----------------------------------|---|---|
| Security Situation     | •           |                              | -           |           |                                                           |                |                  |     |                                |                                   |   |   |
| Resource Manager       | -           | ata Class Type Manageme      | <u> </u>    | Classifya | Mapping                                                   |                |                  |     |                                |                                   |   |   |
| tisk Prevention        |             |                              |             |           |                                                           |                |                  |     |                                |                                   |   |   |
| hreat Operations       | -           | Alert Types Event Types      | Threat Inf  | elligence | Vulnerability Type Cust                                   | am Type        |                  |     |                                |                                   |   |   |
| lecurity Orchestration |             | Type Name                    |             | Add       | Batch enable                                              | Batch Disable  |                  |     | Sub Type                       | Enter a keyword.                  | Q | С |
| Objects 2              |             | AI •                         | <u>2</u> 1≡ |           | Sub Type/Sub Type Tag                                     | Associated Lay | Startup Status 🍞 | SLA | Description                    | Operation                         |   |   |
| Playbooks<br>Layouts   |             | Abnormal network behavior(22 | 9           |           | Abnormal access frequency (<br>IP Access Frequency Abnorm |                | Enable           | -   | Abnormal access frequency of   | Associated Layout   Edit   Delete |   |   |
| Plugins<br>dings       |             | Abnormal system behavior(31) |             |           | Abnormal IP address switch<br>IP Switch Abnormal          | Alert Detail   | Enable           | -   | Abnormal IP address switch     | Associated Layout   Edit   Delete |   |   |
| 1                      |             | Abnormal user behavior(38)   |             |           | First login from an IP address<br>IP First Access         | Alert Detail   | Enable           | -   | First login from an IP address | Associated Layout   Edit   Delete |   |   |

- **Step 5** On the **Type Management** page, click the **Alert Type** tab.
- **Step 6** On the **Alert Type** tab page, you can view all alert types in the **Type Name** area on the left.

To view details about subtypes of an alert type, click the target type name in **Type Name** on the left. Details about all subtypes are displayed on the right. For details about the parameters, see **Table 11-7**.

If there are many subtypes, you can select the **Sub Type** or **Associated Layout** and enter the corresponding keyword for search.

| Parameter                | Description                                                                                                    |  |  |  |  |
|--------------------------|----------------------------------------------------------------------------------------------------|--|--|--|--|
| Sub Type/Sub Type<br>Tag | Name and ID of an alert subtype.                                                                                                    |  |  |  |  |
| Associated Layout        | Layout associated with the alert type.                                                                                                    |  |  |  |  |
| Startup Status           | <ul> <li>Whether an alert type is enabled</li> <li>Enabled: The current type has been enabled.</li> <li>Disabled: The current type has been disabled.</li> </ul> |  |  |  |  |

 Table 11-7 Alert type parameters

| Parameter   | Description                                      |  |  |  |  |  |
|-------------|--------------------------------------------------|--|--|--|--|--|
| SLA         | SLA processing time of an alert type.            |  |  |  |  |  |
| Description | Description of an alert type                     |  |  |  |  |  |
| Operation   | You can edit and delete alert or incident types. |  |  |  |  |  |

----End

## Adding an Alert Type

- **Step 1** Log in to the management console.
- **Step 2** Click in the upper left corner of the page and choose **Security & Compliance** > **SecMaster**.
- **Step 3** In the navigation pane on the left, choose **Workspaces** > **Management**. In the workspace list, click the name of the target workspace.

Figure 11-16 Workspace management page

| SecMaster                                           | Management ③                                                                                      |                                                   |                                                |                          | Process                                        |
|-----------------------------------------------------|---------------------------------------------------------------------------------------------------|---------------------------------------------------|------------------------------------------------|--------------------------|------------------------------------------------|
| Security Overview Workspaces                        | Credit Withington $\label{eq:starting} \overline{V} \mbox{ Inter a name and keyword for search}.$ |                                                   |                                                |                          | C                                              |
| Purchased Resources<br>Security<br>Governance(beta) |                                                                                                   | <ul> <li>Incidents 0</li> <li>Assets 0</li> </ul> | <ul> <li>Vulner 0</li> <li>Securt 0</li> </ul> | O Alerts 0<br>◎ Instan 0 | Selected Spaces C ⑧<br>№ Indicat 0<br>Playbo 0 |

| Figure 11-17 Type Management page |
|-----------------------------------|
|-----------------------------------|

| < / 00                 | C / Cojecis / Type Management               |                                |             |                                                           |                |                  |     |                                |                                      |    |
|------------------------|---------------------------------------------|--------------------------------|-------------|-----------------------------------------------------------|----------------|------------------|-----|--------------------------------|--------------------------------------|----|
| oreany orearen         | Data Class Type Management Classify&Mapping |                                |             |                                                           |                |                  |     |                                |                                      |    |
|                        |                                             | Alert Types Event Types Threat | Intelligenc | ce Vulnerability Type Custo                               | am Type        |                  |     |                                |                                      |    |
| Security Orchestration | 2                                           | Type Name                      | A           | dd Batch enable                                           | Batch Disable  |                  |     | Sub Type                       | <ul> <li>Enter a keyword.</li> </ul> | QC |
| Playbooks              |                                             | Al v Åt                        |             | Sub Type/Sub Type Tag                                     | Associated Lay | Startup Status 🖓 | SLA | Description                    | Operation                            |    |
| Layouts                |                                             | Abnormal network behavior(22)  | 1           | Abnormal access frequency (<br>IP Access Frequency Abnorm | Alert Detail   | Enable           | -   | Abnormal access frequency of   | Associated Layout   Edit   Delete    |    |
| Plugins<br>Settings    |                                             | Abnormal system behavior(31)   |             | Abnormal IP address switch<br>IP Switch Abnormal          | Alert Detail   | Enable           |     | Abnormal IP address switch     | Associated Layout   Edit   Delete    |    |
|                        | 1                                           | Abnormal user behavior(38)     |             | First login from an IP address<br>IP First Access         | Alert Detail   | Enable           | -   | First login from an IP address | Associated Layout   Edit   Delete    |    |

- **Step 5** On the **Type Management** page, click the **Alert Type** tab.
- **Step 6** On the **Alert Types** tab, click **Add**. On the **Add Alert Type** slide-out panel, set alert type parameters.

| Table 11-8 Parameters for | r adding an alert type |
|---------------------------|------------------------|
|---------------------------|------------------------|

| Parameter | Description                               |
|-----------|-------------------------------------------|
| Type Name | Customize the name of the new alert type. |

| Parameter                                                                                                    | Description                                                                                                    |
|----------------------------------------------------------------------------------------------------|----------------------------------------------------------------------------------------------------|
| Туре Тад                                                                                                    | Enter the alert type ID. The keyword must comply with the upper camel case naming rules, for example, <b>TypeTag</b> .        |
| Sub Type                                                                                                    | Enter the subtype of the alert type.                                                                                          |
| Sub Type Tag                                                                                                    | Enter the alert subtype ID. The keyword must comply with the upper camel case naming rules, for example, <b>SubTypeName</b> . |
| Sub Type TagEnter the alert subtype ID. The keyword must comply<br>with the upper camel case naming rules, for example,<br>SubTypeName.Startup StatusIndicates whether an alert type is enabled. |                                                                                                    |
|                                                                                                    | • C: indicates that the alert type is enabled.                                                                                |
|                                                                                                    | • Construction: Experimental structure indicates that the type is disabled.                                                   |
| SLA                                                                                                    | Set the SLA processing time of the alert.                                                                                     |
| Description                                                                                                    | Description of a user-defined alert type                                                                                      |

## 

After a customized alert type is added, the **Type Name**, **Type Tag**, and **Sub Type Tag** parameters cannot be modified.

Step 7 In the lower right corner of the page, click OK.

After the alert type is added, you can view the new alert type in **Type Name** area on the **Alert Types** tab.

----End

## Associating an Alert Type with a Layout

#### **NOTE**

By default, built-in alert types are associated with existing layouts. You cannot customize associated layouts.

- **Step 1** Log in to the management console.
- Step 2 Click in the upper left corner of the page and choose Security & Compliance > SecMaster.
- **Step 3** In the navigation pane on the left, choose **Workspaces** > **Management**. In the workspace list, click the name of the target workspace.

#### Figure 11-18 Workspace management page

| SecMaster                                           | Management ③                                                                                         | C Process<br>C<br>Q<br>Sector Space: C @<br>c- tave II Incorets: 0 @ Vuiner 0 @ Avers. 0 Er Incoret 0<br>C Asets: 0 II Sector 0 II Prepto 0 |  |              |
|-----------------------------------------------------|----------------------------------------------------------------------------------------------------|----------------------------------------------------------------------------------------------------|--|--------------|
| Security Overview<br>Workspaces                     | $\begin{tabular}{c} \hline \end{tabular} \hline $$ Total a name and layout for seach. \end{tabular}$ |                                                                                                    |  |              |
| Purchased Resources<br>Security<br>Governance(beta) | O def877     fease count     for the last     fease     fease     fease     fease     fease          |                                                                                                    |  | i⊻ Indicat 0 |

**Step 4** In the navigation pane on the left, choose **Security Orchestration** > **Objects**. On the displayed page, click the **Type Management** tab.

Figure 11-19 Type Management page

| Security Situation     | * |      |                                             |                        |             |         |                                                           |                |                  |     |                                |                                   |   |   |
|------------------------|---|------|---------------------------------------------|------------------------|-------------|---------|-----------------------------------------------------------|----------------|------------------|-----|--------------------------------|-----------------------------------|---|---|
| Resource Manager       | * | Data | Data Class Type Management Classify6Mapping |                        |             |         |                                                           |                |                  |     |                                |                                   |   |   |
| Risk Prevention        | * |      |                                             |                        |             |         |                                                           |                |                  |     |                                |                                   |   |   |
| hreat Operations       |   |      | Alert Types                                 | Event Types            | Threat Inte | ligence | Vulnerability Type Cust                                   | tom Type       |                  |     |                                |                                   |   |   |
| Security Orchestration | 0 |      |                                             | Type Name              |             | Add     | Batch enable                                              | Batch Disable  |                  |     | Sub Type                       | Enter a keyword.                  | Q | С |
| Objects                |   |      | AL                                          | •                      | ¢1≡         |         | Sub Type/Sub Type Tag                                     | Associated Lay | Startup Status 😨 | SLA | Description                    | Operation                         |   |   |
| Playbooks<br>Layouts   |   |      | Abnorm                                      | al network behavior(22 |             |         | Abnormal access frequency o<br>IP Access Frequency Abnorm |                | Enable           | -   | Abnormal access frequency of   | Associated Layout   Edit   Delete |   |   |
| Plugins<br>Settings 💌  |   |      | Abnormal system behavior(31)                |                        |             |         | Abnormal IP address switch<br>IP Switch Abnormal          | Alert Detail   | Enable           | -   | Abnormal IP address switch     | Associated Layout   Edit   Delete |   |   |
|                        |   | •    | 1.                                          | al user behavior(38)   |             |         | First login from an IP address                            | Alert Detail   | Enable           |     | First login from an IP address | Associated Layout   Edit   Delete |   |   |

- **Step 5** On the **Type Management** page, click the **Alert Type** tab.
- **Step 6** On the type management page, select the type to be associated with a layout and click **Associated Layout** in the **Operation** column of the target type.
- **Step 7** In the **Associate Layout** dialog box, select the layout to be associated.
- Step 8 Click OK.

----End

## **Editing an Alert Type**

**NOTE** 

- Currently, the built-in alert type cannot be edited.
- After a customized alert type is added, the **Type Name**, **Type Tag**, and **Sub Type Tag** parameters cannot be modified.
- **Step 1** Log in to the management console.
- **Step 2** Click in the upper left corner of the page and choose **Security & Compliance** > **SecMaster**.
- **Step 3** In the navigation pane on the left, choose **Workspaces** > **Management**. In the workspace list, click the name of the target workspace.

#### Figure 11-20 Workspace management page

| SecMaster                                           | Management ③                                                               |                         |                        |                          | Process                                        |
|-----------------------------------------------------|----------------------------------------------------------------------------|-------------------------|------------------------|--------------------------|------------------------------------------------|
| Security Overview<br>Workspaces                     | Could Workspace $\overline{\nabla} \  \  \  \  \  \  \  \  \  \  \  \  \ $ |                         |                        |                          | C                                              |
| Purchased Resources<br>Security<br>Governance(beta) | Comme accel                                                                | Incidents 0<br>Assets 0 | ♥ Vulner 0<br>Securl 0 | O Alerts 0<br>⊗ Instan 0 | Selected Spaces C ⑧<br>indicat 0<br>B Playbo 0 |

Figure 11-21 Type Management page

| < 1 / 0                | bjects / | Type M | lanagement                    |             |           |                                                            |                |                  |     |                                |                                   |
|------------------------|----------|--------|-------------------------------|-------------|-----------|------------------------------------------------------------|----------------|------------------|-----|--------------------------------|-----------------------------------|
| Security Situation     | Ŧ        | Data C | Class Type Managemer          |             |           | Mapping                                                    |                |                  |     |                                |                                   |
| Resource Manager       | •        | Data C | Jass Type Managemer           | . 6         | Liassitya | mapping                                                    |                |                  |     |                                |                                   |
| Risk Prevention        | *        |        |                               |             |           |                                                            |                |                  |     |                                |                                   |
| Threat Operations      |          | 1      | Alert Types Event Types       | Threat Inte | elligence | Vulnerability Type Cus                                     | lom Type       |                  |     |                                |                                   |
| Security Orchestration | -        |        | Type Name                     |             | Add       | Batch enable                                               | Batch Disable  |                  |     | Sub Type                       | Enter a keyword. Q C              |
| Objects 📀              |          |        | Al ×                          | <b>2</b> ‡≡ |           | Sub Type/Sub Type Tag                                      | Associated Lay | Startup Status 🖓 | SLA | Description                    | Operation                         |
| Playbooks<br>Layouts   |          |        | Abnormal network behavior(22) |             |           | Abnormal access frequency of<br>IP Access Frequency Abnorm | Alert Detail   | Enable           | -   | Abnormal access frequency of   | Associated Layout   Edit   Delete |
| Plugins<br>Settings    | -        |        | Abnormal system behavior(31)  |             |           | Abnormal IP address switch<br>IP Switch Abnormal           | Alert Detail   | Enable           |     | Abnormal IP address switch     | Associated Layout   Edit   Delete |
|                        | 1        |        | Abnormal user behavlor(38)    |             |           | First login from an IP address<br>IP First Access          | Alert Detail   | Enable           | -   | First login from an IP address | Associated Layout   Edit   Delete |

- **Step 5** On the **Type Management** page, click the **Alert Type** tab.
- **Step 6** In the **Type Name** area on the **Alert Types** tab, click the name of the custom alert type to be edited. Details about the custom alert type are displayed on the right.
- **Step 7** On the alert list page on the right, locate the row that contains the target type and click **Edit** in the **Operation** column.
- **Step 8** On the displayed page, modify the parameters of the alert type.

| Parameter    | Description                                                                 |
|--------------|-----------------------------------------------------------------------------|
| Type Name    | Name of an alert type, which <b>cannot</b> be modified.                     |
| Type ID      | Alert type ID, which <b>cannot</b> be modified.                             |
| Sub Type     | Enter the subtype of the alert type.                                        |
| Sub Type Tag | Alert subtype ID, which <b>cannot</b> be modified.                          |
| Status       | Sets the startup status of an alert type.                                   |
|              | • C: indicates that the type is enabled.                                    |
|              | • Construction: Experimental structure indicates that the type is disabled. |
| SLA          | Set the SLA processing time of the alert.                                   |
| Description  | Description of a custom alert type                                          |

Table 11-9 Parameters for editing an alert type

**Step 9** In the lower right corner of the page, click **OK**.

----End

## Managing an Alert Type

- **Step 1** Log in to the management console.
- Step 2 Click in the upper left corner of the page and choose Security & Compliance > SecMaster.
- **Step 3** In the navigation pane on the left, choose **Workspaces** > **Management**. In the workspace list, click the name of the target workspace.

Figure 11-22 Workspace management page

| SecMaster                                           | Management ③                                                                                                    |                         |                        |                          | 🗇 Process                                  |
|-----------------------------------------------------|----------------------------------------------------------------------------------------------------|-------------------------|------------------------|--------------------------|--------------------------------------------|
| Security Overview Workspaces                        | $\fboxlabel{eq:response} \fboxlabel{eq:response} \fboxlabel{eq:response} \fboxlabel{eq:response} \fboxlabel{eq:response} \fboxlabel{eq:response} \vspace{-1.5} \rain the transformation of the response of the response$ |                         |                        |                          | C                                          |
| Purchased Resources<br>Security<br>Governance(beta) | Generation     Generation      Generation     Generation                                     | Incidents 0<br>Assets 0 | Vuiner 0<br>⊜ Securi 0 | O Alerts 0<br>≋ Instan 0 | Selected Spaces C<br>indicat 0<br>Playbo 0 |

Figure 11-23 Type Management page

| < / / Object           | s / Type | e Management |                      |           |           |                                                           |                |                  |     |                                |                                   |   |   |
|------------------------|----------|--------------|----------------------|-----------|-----------|-----------------------------------------------------------|----------------|------------------|-----|--------------------------------|-----------------------------------|---|---|
| Security Situation     |          |              |                      |           |           |                                                           |                |                  |     |                                |                                   |   |   |
| Resource Manager 🔹 👻   | Dat      | a Class      | Type Managemen       |           | Classify  | &Mapping                                                  |                |                  |     |                                |                                   |   |   |
| Risk Prevention 💌      |          |              |                      |           |           |                                                           |                |                  |     |                                |                                   |   |   |
| Threat Operations      |          | Alert Types  | Event Types 1        | hreat Int | elligence | Vulnerability Type Cust                                   | om Type        |                  |     |                                |                                   |   |   |
| Security Orchestration |          | 1            | Type Name            |           | Ad        | d Batch enable                                            | Batch Disable  |                  |     | Sub Type                       | Enter a keyword.                  | Q | С |
| Objects                |          | AI           | ×                    | 21≡       |           | Sub Type/Sub Type Tag                                     | Associated Lay | Startup Status 🖓 | SLA | Description                    | Operation                         |   |   |
| Playbooks<br>Layouts   |          | Abnormal     | network behavior(22) |           |           | Abnormal access frequency o<br>IP Access Frequency Abnorm | Alert Detail   | Enable           | -   | Abnormal access frequency of   | Associated Layout   Edit   Delete |   |   |
| Plugins<br>Settings 💌  |          | Abnormal     | system behavior(31)  |           |           | Abnormal IP address switch<br>IP Switch Abnormal          | Alert Detail   | Enable           |     | Abnormal IP address switch     | Associated Layout   Edit   Delete |   |   |
|                        | 1        | Abnormal     | user behavior(38)    |           |           | First login from an IP address<br>IP First Access         | Alert Detail   | Enable           | -   | First login from an IP address | Associated Layout   Edit   Delete |   |   |

- **Step 5** On the **Type Management** page, click the **Alert Type** tab.
- **Step 6** On the **Alert Types** tab, manage alert types.

| Operation                                                                                                    | Description                                                                                                    |
|----------------------------------------------------------------------------------------------------|----------------------------------------------------------------------------------------------------|
| Enable<br>NOTE<br>The built-in alert types are<br>enabled by default. You do<br>not need to manually enable<br>them. | <ol> <li>On the Alert Types tab, select the types you<br/>want to enable and click Batch enable.<br/>Alternatively, locate the row containing the<br/>alert type you want to enable, click Disable in<br/>the Status column.</li> </ol>                      |
| uem.                                                                                                    | <ol> <li>In the dialog box displayed, click OK.</li> <li>If the system displays a message indicating that<br/>the operation is successful and the status of the<br/>target type changes to Enable, the target type<br/>is enabled successfully.</li> </ol>   |
| Disable<br><b>NOTE</b><br>Currently, the built-in alert<br>types cannot be disabled.                                 | <ol> <li>On the Alert Types tab, select the types you<br/>want to disable and click Batch Disable.<br/>Alternatively, locate the row containing the<br/>alert type to be disabled, click Enable in the<br/>Status column.</li> </ol>                         |
|                                                                                                    | <ol> <li>In the dialog box displayed, click OK.</li> <li>If the system displays a message indicating that<br/>the operation is successful and the Status of<br/>the target type changes to Disable, the target<br/>type is disabled successfully.</li> </ol> |

 Table 11-10
 Managing an alert type

| Operation                                                               | Description                                                                                                    |
|-------------------------------------------------------------------------|----------------------------------------------------------------------------------------------------|
| Delete<br>NOTE<br>Currently, built-in alert types<br>cannot be deleted. | <ol> <li>On the alert type management page, select the type to be deleted and click <b>Delete</b> in the <b>Operation</b> column.</li> <li>In the displayed dialog box, click <b>OK</b>.</li> </ol> |

----End

## 11.6.2.2 Managing Incident Types

## Scenario

This section describes how to manage incident types. The detailed operations are as follows:

- Viewing Incident Types: describes how to view existing incident types and their details.
- Adding an Incident Type: describes how to create custom incident types.
- Associating an Incident Type with a Layout: describes how to associate a custom incident type with an existing incident type.
- Editing an Incident Type: describes how to edit a custom incident type.
- **Managing Existing Incident Types**: describes how to enable, disable, and delete a custom incident type.

## **Limitations and Constraints**

- By default, built-in incident types are associated with existing layouts. You **cannot** customize associated layouts.
- Built-in incident types are enabled by default and **cannot** be edited, enabled, disabled, or deleted.
- After a customized incident type is added, the Type Name, Type ID, and Subtype ID parameters cannot be modified.

## **Viewing Incident Types**

- **Step 1** Log in to the management console.
- **Step 2** Click in the upper left corner of the page and choose **Security & Compliance** > **SecMaster**.
- **Step 3** In the navigation pane on the left, choose **Workspaces** > **Management**. In the workspace list, click the name of the target workspace.

#### Figure 11-24 Workspace management page

| SecMaster                                           | Management ③                                                                                                    |                           |            |  |             |
|-----------------------------------------------------|----------------------------------------------------------------------------------------------------|---------------------------|------------|--|-------------|
| Security Overview<br>Workspaces                     | Could Workspace $\overline{V} \mbox{ Inter a more and layered for search}.$                                                                                                    |                           |            |  |             |
| Purchased Resources<br>Security<br>Governance(beta) | Construction     Construction     C | S incidents 0<br>Assets 0 | ♥ Vuiner 0 |  | 🗠 Indicat 0 |

**Step 4** In the navigation pane on the left, choose **Security Orchestration** > **Objects**. On the displayed page, click the **Type Management** tab.

Figure 11-25 Type Management page

| < /                    | Objects | / Type I                   | Management                                 |             |                                                   |                                                           |                |                  |                                |                                   |                                   |   |   |
|------------------------|---------|----------------------------|--------------------------------------------|-------------|---------------------------------------------------|-----------------------------------------------------------|----------------|------------------|--------------------------------|-----------------------------------|-----------------------------------|---|---|
| Security Situation     | *       |                            |                                            |             |                                                   |                                                           |                |                  |                                |                                   |                                   |   |   |
| Resource Manager       | *       | Data                       | ata Class Type Management Classify&Mapping |             |                                                   |                                                           |                |                  |                                |                                   |                                   |   |   |
| Risk Prevention        | Ŧ       |                            |                                            |             |                                                   |                                                           |                |                  |                                |                                   |                                   |   |   |
| Threat Operations      |         |                            | Alert Types Event Typ                      | es Threat I | ntelligen                                         | ce Vulnerability Type Cust                                | om Type        |                  |                                |                                   |                                   |   |   |
| Security Orchestration | •       |                            | Type Nan                                   | e           |                                                   | dd Batch enable                                           | Batch Disable  |                  |                                | Sub Type                          | Enter a keyword.                  | Q | С |
| Objects 2              |         |                            | AI •                                       | <u></u> _‡≡ |                                                   | Sub Type/Sub Type Tag                                     | Associated Lay | Startup Status 🖓 | SLA                            | Description                       | Operation                         |   |   |
| Playbooks<br>Layouts   |         |                            | Abnormal network beh                       |             |                                                   | Abnormal access frequency o<br>IP Access Frequency Abnorm | Alert Detail   | Enable           | -                              | Abnormal access frequency of      | Associated Layout   Edit   Delete |   |   |
| Plugins<br>ettings     |         |                            | Abnormal system beha                       | vior(31)    |                                                   | Abnormal IP address switch<br>IP Switch Abnormal          | Alert Detail   | Enable           |                                | Abnormal IP address switch        | Associated Layout   Edit   Delete |   |   |
|                        |         | Abnormal user behavior(38) |                                            |             | First login from an IP address<br>IP First Access | Alert Detail                                              | Enable         | -                | First login from an IP address | Associated Layout   Edit   Delete |                                   | _ |   |

- **Step 5** On the **Type Management** page, click the **Event Types** tab.
- **Step 6** On the **Event Types** tab, view the details about existing incident types. For details about the parameters, see **Table 11-11**.

| Parameter                | Description                                                                                                    |
|--------------------------|----------------------------------------------------------------------------------------------------|
| Type Name                | Name of an incident type                                                                                                    |
| Sub Type/Sub Type<br>Tag | Name and ID of an incident subtype                                                                                                    |
| Associated Layout        | Layout associated with the incident type                                                                                                    |
| Startup Status           | <ul><li>Indicates whether an incident type is enabled.</li><li>Enable: The current type has been enabled.</li><li>Disabled: The current type has been disabled.</li></ul> |
| SLA                      | SLA processing time of an incident type                                                                                                    |
| Description              | Description of an incident type                                                                                                    |
| Operation                | You can edit and delete incident types.                                                                                                    |

 Table 11-11 Incident type parameters

----End

## Adding an Incident Type

- **Step 1** Log in to the management console.
- Step 2 Click in the upper left corner of the page and choose Security & Compliance > SecMaster.
- **Step 3** In the navigation pane on the left, choose **Workspaces** > **Management**. In the workspace list, click the name of the target workspace.

Figure 11-26 Workspace management page

| SecMaster                                           | Management ③                                                                                                 |                                                       |                          |                         | Process             |
|-----------------------------------------------------|----------------------------------------------------------------------------------------------------|-------------------------------------------------------|--------------------------|-------------------------|---------------------|
| Security Overview<br>Workspeces                     | Credit Workspace $\label{eq:static_static} \overline{\mathbb{Y}} \mbox{ for a name and keyword for search}.$ |                                                       |                          |                         | C                   |
| Purchased Resources<br>Security<br>Governance(beta) | Cannot Except<br>0 defet17 defet12 Report Project- Note<br>Not house.                                        | <ul> <li>⊡ Incidents 0</li> <li>○ Assets 0</li> </ul> | ♥ Vulner 0<br>⊜ Securl 0 | Alerts     O     Instan | Selected Spaces C 🛞 |

Figure 11-27 Type Management page

| < / / Objects          | s / Type Management                                                                                                    |   |  |  |  |  |  |  |  |  |  |  |  |  |
|------------------------|----------------------------------------------------------------------------------------------------|---|--|--|--|--|--|--|--|--|--|--|--|--|
| Security Situation 🔹   | Data Class Type Management Classify&Mapping                                                                                                    |   |  |  |  |  |  |  |  |  |  |  |  |  |
| Resource Manager 🔹 👻   | Uara class lype Management Classify Malapong                                                                                                   |   |  |  |  |  |  |  |  |  |  |  |  |  |
| Risk Prevention 💌      | ak Preventon 🔹                                                                                                    |   |  |  |  |  |  |  |  |  |  |  |  |  |
| Threat Operations      | tread Operations  Altert Types Event Types Thread Intelligence Valinerability Type Costom Type                                                 |   |  |  |  |  |  |  |  |  |  |  |  |  |
| Security Orchestration | Type Name Add Batch enable Batch Disable Sub Type + Enter a keyword. Q C                                                                       | 3 |  |  |  |  |  |  |  |  |  |  |  |  |
| Objects 2              | Al   Sub Type/Sub Type Tag Associated Lay Startup Status   SLA Description Operation                                                           |   |  |  |  |  |  |  |  |  |  |  |  |  |
| Playbooks<br>Layouts   | Abnormal access frequency c Associated Layout Edit   Detel<br>IP Access Frequency Annum Access frequency of Associated Layout Edit   Detel     |   |  |  |  |  |  |  |  |  |  |  |  |  |
| Plugins<br>Settings •  | Athromal system behavior(31) Athromal P address selfch Alert Detail Enable – Athromal IP address selfch Associated Layout Edit Deteile         |   |  |  |  |  |  |  |  |  |  |  |  |  |
|                        | Abnormal user behavior(3) Perst togin from an IP address Alext Detail Enable - First togin from an IP address Associated Layout [Edit   Detail |   |  |  |  |  |  |  |  |  |  |  |  |  |

- **Step 5** On the **Type Management** page, click the **Event Types** tab.
- **Step 6** On the **Event Types** tab, click **Add**. On the **Add Event Type** slide-out panel, set incident type parameters.

| Parameter      | Description                                                                                                    |
|----------------|----------------------------------------------------------------------------------------------------|
| Type Name      | Customized name of an incident type. The name must comply with the upper camel case naming rules, for example, <b>TypeName</b> .   |
| Туре Тад       | Enter the incident type ID. The keyword must comply with the upper camel case naming rules, for example, <b>TypeTag</b> .          |
| Sub Type       | Enter the subtype of the incident type. The name must comply with the upper camel case naming rules, for example, <b>SubType</b> . |
| Sub Type Tag   | Enter the incident subtype ID. The keyword must comply with the upper camel case naming rules, for example, <b>SubTypeName</b> .   |
| Startup Status | Indicates whether an incident type is enabled.                                                                                     |
|                | • C: indicates that the type is enabled.                                                                                           |
|                | • Construction: indicates that the alert type is disabled.                                                                         |
| SLA            | Set the SLA processing time of the incident.                                                                                       |
| Description    | Description of a custom incident type                                                                                              |

 Table 11-12 Incident type parameters

#### 

After a customized incident type is added, the **Type Name**, **Type ID**, and **Subtype ID** parameters cannot be modified.

Step 7 In the lower right corner of the page, click OK.

After the incident type is added, you can view the new incident type in **Type Name** on the **Event Type** page.

----End

## Associating an Incident Type with a Layout

#### **NOTE**

By default, built-in incident types are associated with existing layouts. You cannot customize associated layouts.

- **Step 1** Log in to the management console.
- Step 2 Click in the upper left corner of the page and choose Security & Compliance > SecMaster.
- **Step 3** In the navigation pane on the left, choose **Workspaces** > **Management**. In the workspace list, click the name of the target workspace.

#### Figure 11-28 Workspace management page

| SecMaster                                           | Management () Proces                                                                                                    |
|-----------------------------------------------------|----------------------------------------------------------------------------------------------------|
| Security Overview Workspaces                        | Onth Windpace         C           To find a value and layered for seach.         Q                                                                                                    |
| Purchased Resources<br>Security<br>Governance(beta) | Construction         C @           0 addet17         Made 2         Paget-Max              ☐ Incidents 0              0 Addet - 0              Paget-Max              ☐ Incidents 0              0 Addet - 0              Paget-Max              ☐ Incidents 0              0 Addet - 0              Paget-Max              ☐ Incidents 0              0 Addet - 0              Paget - Max              ☐ Incidents 0              0 Addet - 0              ☐ Incidents 0              ☐ Incidents |

Step 4 In the navigation pane on the left, choose Security Orchestration > Objects. On the displayed page, click the Type Management tab.

#### Figure 11-29 Type Management page

| <   / 0                | bjects / | Type N                                       | Aanagement    |                  |                                                  |              |                                                            |                |                            |                                   |                                |                                   |   |   |
|------------------------|----------|----------------------------------------------|---------------|------------------|--------------------------------------------------|--------------|------------------------------------------------------------|----------------|----------------------------|-----------------------------------|--------------------------------|-----------------------------------|---|---|
| Security Situation     | Ŧ        | Data Class Type Management Classify&Mapping  |               |                  |                                                  |              |                                                            |                |                            |                                   |                                |                                   |   |   |
| Resource Manager       | *        | Lata Crass lype Management Crassny 6 Mapping |               |                  |                                                  |              |                                                            |                |                            |                                   |                                |                                   |   |   |
| Risk Prevention        | Ŧ        |                                              |               |                  |                                                  |              |                                                            |                |                            |                                   |                                |                                   |   |   |
| Threat Operations      |          |                                              | Alert Types E | Event Types      | Threat Inf                                       | elligence    | Vulnerability Type Cust                                    | tom Type       |                            |                                   |                                |                                   |   |   |
| Security Orchestration | -        |                                              | Тур           | e Name           |                                                  | Add          | Batch enable                                               | Batch Disable  |                            |                                   | Sub Type                       | Enter a keyword.                  | Q | С |
| Objects 2              |          |                                              | AI +          |                  | 21≡                                              |              | Sub Type/Sub Type Tag                                      | Associated Lay | Startup Status 🍞           | SLA                               | Description                    | Operation                         |   |   |
| Playbooks<br>Leyouts   |          |                                              | Abnormal netr | vork behavior(22 | ,                                                |              | Abnormal access frequency of<br>IP Access Frequency Abnorm |                | Enable                     | -                                 | Abnormal access frequency of   | Associated Layout   Edit   Delete |   |   |
| Plugins<br>Settings    | -        | Abnormal system behavior(31)                 |               |                  | Abnormal IP address switch<br>IP Switch Abnormal | Alert Detail | Enable                                                     |                | Abnormal IP address switch | Associated Layout   Edit   Delete |                                |                                   |   |   |
|                        | 1        |                                              | Abnormal user | r behavior(38)   |                                                  |              | First login from an IP address<br>IP First Access          | Alert Detail   | Enable                     | -                                 | First login from an IP address | Associated Layout   Edit   Delete |   |   |

- **Step 5** On the **Type Management** page, click the **Event Types** tab.
- **Step 6** On the **Event Type** page, select the incident type to be associated with a layout and click **Associated Layout** in the **Operation** column of the target type.
- **Step 7** In the **Associate Layout** dialog box, select the layout to be associated.
- Step 8 Click OK.
  - ----End

## **Editing an Incident Type**

**NOTE** 

- Currently, the built-in incident type cannot be edited.
- After a customized incident type is added, the **Type Name**, **Type ID**, and **Subtype ID** parameters cannot be modified.
- **Step 1** Log in to the management console.
- Step 2 Click in the upper left corner of the page and choose Security & Compliance > SecMaster.
- **Step 3** In the navigation pane on the left, choose **Workspaces** > **Management**. In the workspace list, click the name of the target workspace.

Figure 11-30 Workspace management page

| SecMaster                                           | Management 💿                                                                                                    | E | Process |
|-----------------------------------------------------|----------------------------------------------------------------------------------------------------|---|---------|
| Security Overview Workspaces                        | Credit Wonspace           T fotor a name and layound for search.                                                                                                    |   | C       |
| Purchased Resources<br>Security<br>Governance(beta) | Committeened     Committeened     C |   | C ⊕     |

Figure 11-31 Type Management page

| < / / 0                | bjects / | Type Mar                                                                   | tremeger              |          |                                                   |                                                            |                |                  |                                |                                   |                                   |   |   |  |
|------------------------|----------|----------------------------------------------------------------------------|-----------------------|----------|---------------------------------------------------|------------------------------------------------------------|----------------|------------------|--------------------------------|-----------------------------------|-----------------------------------|---|---|--|
| Security Situation     | Ŧ        | Pada Class Tues Management Classified Manajas                              |                       |          |                                                   |                                                            |                |                  |                                |                                   |                                   |   |   |  |
| Resource Manager       | *        | Data Class Type Management Classify&Mapping                                |                       |          |                                                   |                                                            |                |                  |                                |                                   |                                   |   |   |  |
| Risk Prevention        | Ŧ        |                                                                            |                       |          |                                                   |                                                            |                |                  |                                |                                   |                                   |   |   |  |
| Threat Operations      |          | Atert Types Event Types Threat Intelligence Vulnerability Type Custom Type |                       |          |                                                   |                                                            |                |                  |                                |                                   |                                   |   |   |  |
| Security Orchestration | -        |                                                                            | Type Nam              | e        | A                                                 | dd Batch enable                                            | Batch Disable  |                  |                                | Sub Type                          | Enter a keyword.                  | Q | С |  |
| Objects                |          |                                                                            | u +                   | 21=      |                                                   | Sub Type/Sub Type Tag                                      | Associated Lay | Startup Status 🖓 | SLA                            | Description                       | Operation                         |   |   |  |
| Playbooks<br>Layouts   |          |                                                                            | Abnormal network beha | vior(22) |                                                   | Abnormal access frequency of<br>IP Access Frequency Abnorm | Alert Detail   | Enable           | -                              | Abnormal access frequency of      | Associated Layout   Edit   Delete |   |   |  |
| Plugins<br>Settings    | -        | Abnormal system behavior(31)<br>Abnormal user behavior(38)                 |                       | ior(31)  |                                                   | Abnormal IP address switch<br>IP Switch Abnormal           | Alert Detail   | Enable           | -                              | Abnormal IP address switch        | Associated Layout   Edit   Delete |   |   |  |
|                        | 4        |                                                                            |                       |          | First login from an IP address<br>IP First Access | Alert Detail                                               | Enable         | -                | First login from an IP address | Associated Layout   Edit   Delete |                                   |   |   |  |

- **Step 5** On the **Type Management** page, click the **Event Types** tab.
- **Step 6** In **Type Name** on the **Alarm Types** page, click the name of the customized incident type to be edited. Details about the custom incident type are displayed on the right.
- **Step 7** On the **Event Type** page, click **Edit** in the **Operation** column of the target type to be edited.
- **Step 8** In the **Edit Event Type** dialog box, edit parameters.

 Table 11-13 Incident type parameters

| Parameter | Description                                                |
|-----------|------------------------------------------------------------|
| Type Name | Name of an incident type, which <b>cannot</b> be modified. |
| Туре Тад  | Incident type ID, which <b>cannot</b> be modified.         |

| Parameter      | Description                                                                                                    |
|----------------|----------------------------------------------------------------------------------------------------|
| Sub Type       | Enter the subtype of the incident type.                                                                                                    |
| Sub Type Tag   | Incident subtype ID, which <b>cannot</b> be modified.                                                                                                    |
| Startup Status | <ul> <li>Indicates whether an incident type is enabled.</li> <li>indicates that the type is enabled.</li> <li>indicates that the alert type is disabled.</li> </ul> |
| SLA            | Set the SLA processing time of the incident.                                                                                                    |
| Description    | Description of a custom incident type                                                                                                    |

**Step 9** In the lower right corner of the page, click **OK**.

----End

## **Managing Existing Incident Types**

- **Step 1** Log in to the management console.
- Step 2 Click in the upper left corner of the page and choose Security & Compliance > SecMaster.
- **Step 3** In the navigation pane on the left, choose **Workspaces** > **Management**. In the workspace list, click the name of the target workspace.

#### Figure 11-32 Workspace management page

| SecMaster                                           | Management 🕥                                           |                                                   |                          |                           | Process                                         |
|-----------------------------------------------------|--------------------------------------------------------|---------------------------------------------------|--------------------------|---------------------------|-------------------------------------------------|
| Security Overview<br>Workspeces                     | Could Wonspece $\overline{V} \  \  \text{for search}.$ |                                                   |                          |                           | C                                               |
| Purchased Resources<br>Security<br>Governance(beta) | D add0777 deda12 Report     Not hoted                  | <ul> <li>Incidents 0</li> <li>Assets 0</li> </ul> | ♥ Vulner 0<br>⊜ Securl 0 | O Alerts O<br>Se Instan O | Selected Spaces C 🛞<br>iv Indicat 0<br>Playbo 0 |

**Step 4** In the navigation pane on the left, choose **Security Orchestration** > **Objects**. On the displayed page, click the **Type Management** tab.

Figure 11-33 Type Management page

| <                      | Objects | / Type | e Management                                |                      |           |            |                                                           |                |                  |     |                                |                                   |    |  |
|------------------------|---------|--------|---------------------------------------------|----------------------|-----------|------------|-----------------------------------------------------------|----------------|------------------|-----|--------------------------------|-----------------------------------|----|--|
| Security Situation     | ٣       | Dat    | a Class                                     | Type Managemer       | 2         | Chereity   | Manning                                                   |                |                  |     |                                |                                   |    |  |
| Resource Manager       | ٠       |        | Data Class Type Management Classify&Mapping |                      |           |            |                                                           |                |                  |     |                                |                                   |    |  |
| Risk Prevention        | ٣       |        |                                             |                      |           |            |                                                           |                |                  |     |                                |                                   |    |  |
| Threat Operations      | ,       |        | Alert Types                                 | Event Types          | fhreat In | telligence | Vulnerability Type Cust                                   | om Type        |                  |     |                                |                                   |    |  |
| Security Orchestration | •       |        | 1                                           | Type Name            |           | Add        | Batch enable                                              | Batch Disable  |                  |     | Sub Type                       | Enter a keyword.                  | QC |  |
| Objects                |         |        | AI                                          | *                    | 21≡       |            | Sub Type/Sub Type Tag                                     | Associated Lay | Startup Status 🖓 | SLA | Description                    | Operation                         |    |  |
| Playbooks<br>Layouts   |         |        | Abnormal                                    | network behavior(22) |           |            | Abnormal access frequency o<br>IP Access Frequency Abnorm | Alert Detail   | Enable           | -   | Abnormal access frequency of   | Associated Layout   Edit   Delete |    |  |
| Plugins<br>Settings    | ÷       |        | Abnormal system behavior(31)                |                      |           |            | Abnormal IP address switch<br>IP Switch Abnormal          | Alert Detail   | Enable           |     | Abnormal IP address switch     | Associated Layout   Edit   Delete |    |  |
|                        |         | 1      | Abnormal                                    | user behavior(38)    |           |            | First login from an IP address<br>IP First Access         | Alert Detail   | Enable           |     | First login from an IP address | Associated Layout   Edit   Delete |    |  |

**Step 5** On the **Type Management** page, click the **Event Types** tab.

**Step 6** On the incident type tab, manage incident types.

| Operation                                                                                                    | Description                                                                                                    |
|----------------------------------------------------------------------------------------------------|----------------------------------------------------------------------------------------------------|
| Enable<br>NOTE<br>The built-in incident types<br>are enabled by default. You<br>do not need to manually<br>enable them. | <ol> <li>On the type management page, select the type<br/>to be enabled and click <b>Batch Enable</b>.<br/>Alternatively, locate the row containing the<br/>incident type to be enabled, click <b>Disable</b> in the<br/><b>Status</b> column.</li> <li>In the dialog box displayed, click <b>OK</b>.<br/>If the system displays a message indicating that<br/>the operation is successful and the status of the</li> </ol> |
|                                                                                                    | target type changes to <b>Enable</b> , the target type is enabled successfully.                                                                                                    |
| Disable<br>NOTE<br>Currently, the built-in<br>incident types cannot be<br>disabled.                                     | <ol> <li>On the Event Type page, select the type to be<br/>disabled and click Batch Disable.<br/>Alternatively, locate the row containing the<br/>incident type to be disabled, click Enable in the<br/>Status column.</li> </ol>                                                                                                    |
|                                                                                                    | <ol> <li>In the dialog box displayed, click OK.</li> <li>If the system displays a message indicating that<br/>the operation is successful and the Status of<br/>the target type changes to Disable, the target<br/>type is disabled successfully.</li> </ol>                                                                                                    |
| Delete<br>NOTE<br>Currently, built-in incident                                                                          | <ol> <li>On the incident type management page, select<br/>the type to be deleted and click <b>Delete</b> in the<br/><b>Operation</b> column.</li> </ol>                                                                                                    |
| types cannot be deleted.                                                                                                | 2. In the displayed dialog box, click <b>OK</b> .                                                                                                    |

 Table 11-14 Managing existing incident types

----End

## **11.6.2.3 Viewing Threat Intelligence Types**

## Scenario

This section describes how to view threat intelligence types.

## **Limitations and Constraints**

- By default, built-in intelligence types are associated with existing layouts. You **cannot** customize associated layouts.
- Built-in intelligence types are enabled by default and **cannot** be edited, enabled, disabled, or deleted.

## Viewing Threat Intelligence Types

**Step 1** Log in to the management console.

Step 2 Click — in the upper left corner of the page and choose Security & Compliance > SecMaster.

**Step 3** In the navigation pane on the left, choose **Workspaces** > **Management**. In the workspace list, click the name of the target workspace.

Figure 11-34 Workspace management page

| SecMaster                                           | Management 🕥                                                                                                    |                         |                                                    |                          | Process                                        |
|-----------------------------------------------------|----------------------------------------------------------------------------------------------------|-------------------------|----------------------------------------------------|--------------------------|------------------------------------------------|
| Security Overview Workspaces Management Agencies    | $\begin{tabular}{c} \hline \label{eq:rescaled} \hline $$ Total Writigate $$ $$ $$ $$ $$ $$ $$ $$ $$ $$ $$ $$ $$$ |                         |                                                    |                          | C                                              |
| Purchased Resources<br>Security<br>Governance(beta) | United access<br>0 ex56977 Melai2 Region (1997) Project Mark<br>Not fixed.                                       | incidents 0<br>Assets 0 | <ul> <li>♥ Vulner 0</li> <li>⊜ Securl 0</li> </ul> | O Alerts 0<br>⊗ Instan 0 | Selected Spaces C ⑧<br>№ Indicat 0<br>Playbo 0 |

**Step 4** In the navigation pane on the left, choose **Security Orchestration** > **Objects**. On the displayed page, click the **Type Management** tab.

Figure 11-35 Type Management page

| <   /                  | Objects  | / Type I | Aanagement  |                         |            |           |                                                           |                |                  |     |                                |                                      |   |   |
|------------------------|----------|----------|-------------|-------------------------|------------|-----------|-----------------------------------------------------------|----------------|------------------|-----|--------------------------------|--------------------------------------|---|---|
| Security Situation     | *        |          |             |                         |            |           |                                                           |                |                  |     |                                |                                      |   |   |
| Resource Manager       | •        | Data     | Class       | Type Managemen          | 6          | Jassiya   | SMapping                                                  |                |                  |     |                                |                                      |   |   |
| Risk Prevention        | Ŧ        |          |             |                         |            |           |                                                           |                |                  |     |                                |                                      |   |   |
| hreat Operations       | <u> </u> |          | Alert Types | Event Types 1           | Threat Int | elligence | Vulnerability Type Cus                                    | tom Type       |                  |     |                                |                                      |   |   |
| lecurity Orchestration | •        |          |             | Type Name               |            | Add       | Batch enable                                              | Batch Disable  |                  |     | Sub Type                       | <ul> <li>Enter a keyword.</li> </ul> | Q | С |
| Objects 2              |          |          | AI          | *                       | 21≡        |           | Sub Type/Sub Type Tag                                     | Associated Lay | Startup Status 🖓 | SLA | Description                    | Operation                            |   |   |
| Playbooks<br>Layouts   |          |          | Abnorma     | el network behavior(22) | - 1        |           | Abnormal access frequency o<br>IP Access Frequency Abnorm | Alert Detail   | Enable           | -   | Abnormal access frequency of   | Associated Layout   Edit   Delete    |   |   |
| Plugins<br>ettings     |          |          | Abnorma     | il system behavior(31)  |            |           | Abnormal IP address switch<br>IP Switch Abnormal          | Alert Detail   | Enable           | -   | Abnormal IP address switch     | Associated Layout   Edit   Delete    |   |   |
|                        | 4        |          | Abnorma     | I user behavior(38)     | - 1        |           | First login from an IP address<br>IP First Access         | Alert Detail   | Enable           | -   | First login from an IP address | Associated Layout   Edit   Delete    |   |   |

- **Step 5** On the **Type Management** page, click the **Threat Intelligence** tab.
- **Step 6** On the **Threat Intelligence** page, view details. For details about the parameters, see **Table 11-15**.

| Table 11-15 Threat intelligence | type | parameters |
|---------------------------------|------|------------|
|---------------------------------|------|------------|

| Parameter          | Description                                                                                                    |
|--------------------|----------------------------------------------------------------------------------------------------|
| Type Name/Type Tag | Name and type tag of threat intelligence                                                                                                    |
| Associated Layout  | Layout associated with threat intelligence                                                                                                    |
| Startup Status     | <ul> <li>Indicates the enabling status of a threat intelligence type:</li> <li>Enabled: The current type has been enabled.</li> <li>Disabled: The current type has been disabled.</li> </ul> |
| Evpired Time       |                                                                                                    |
| Expired Time       | Expiration time of threat intelligence.                                                                                                    |
| Built-in           | Indicates whether the threat intelligence is built in the system.                                                                                                    |
| Description        | Description of a threat intelligence                                                                                                    |
| Operation          | You can edit and delete the threat intelligence.                                                                                                    |

----End

## 11.6.2.4 Managing Vulnerability Types

## Scenario

This section describes how to manage vulnerability types. The detailed operations are as follows:

- Viewing Existing Vulnerability Types: Describes how to view existing vulnerability types and their details.
- Adding a Vulnerability Type: describes how to create custom vulnerability types.
- Associating a Vulnerability Type with a Layout: describes how to associate a custom vulnerability type with an existing layout.
- Editing a Vulnerability Type: describes how to edit a custom vulnerability type.
- **Managing a Vulnerability Type**: describes how to enable, disable, and delete a custom vulnerability type.

## **Limitations and Constraints**

- Currently, the built-in vulnerability types of the system do not support customized layouts.
- Built-in vulnerability types are enabled by default and **cannot** be edited, enabled, disabled, or deleted.
- After a user-defined vulnerability type is added, the type ID **cannot** be modified.

## **Viewing Existing Vulnerability Types**

- **Step 1** Log in to the management console.
- **Step 2** Click in the upper left corner of the page and choose **Security & Compliance** > **SecMaster**.
- **Step 3** In the navigation pane on the left, choose **Workspaces** > **Management**. In the workspace list, click the name of the target workspace.

#### Figure 11-36 Workspace management page

| SecMaster                                           | Management 💿                                                                                          |                                                   |                                                  |                          | Process                                          |
|-----------------------------------------------------|----------------------------------------------------------------------------------------------------|---------------------------------------------------|--------------------------------------------------|--------------------------|--------------------------------------------------|
| Security Overview Workspeces Management Agencies    | Creals Workspace $\label{eq:product} \overline{\nabla} \mbox{ Intra a name and largered for search}.$ |                                                   |                                                  |                          | C                                                |
| Purchased Resources<br>Security<br>Governance(beta) | Commit accord<br>0 405077 36422 Rigon Paged- Mare<br>Not hand:                                        | <ul> <li>Incidents 0</li> <li>Assets 0</li> </ul> | <ul> <li>♥ Vulner 0</li> <li>Securl 0</li> </ul> | O Alerts 0<br>⊗ Instan 0 | Selected Spaces C ⑧<br>↓ Indicat 0<br>▷ Playbo 0 |

Figure 11-37 Type Management page

| < / Object             | ts / Type Management          |                                                        |                               |       |                                |                                   |   |
|------------------------|-------------------------------|--------------------------------------------------------|-------------------------------|-------|--------------------------------|-----------------------------------|---|
| Security Situation 🔹   | Data Class Type Management    | Classify&Mapping                                       |                               |       |                                |                                   |   |
| Resource Manager 🛛 🔻   | Type Management               | Classily&Mapping                                       |                               |       |                                |                                   |   |
| Risk Prevention 💌      |                               |                                                        |                               |       |                                |                                   |   |
| Threat Operations      | Alert Types Event Types Three | Intelligence Vulnerability Type Cu                     | istom Type                    |       |                                |                                   |   |
| Security Orchestration | Type Name                     | Add Batch enable                                       | Batch Disable                 |       | Sub Type                       | Enter a keyword. Q                | С |
| Objects                | Al v A                        | Sub Type/Sub Type Tag                                  | Associated Lay Startup Status | ⊽ SLA | Description                    | Operation                         |   |
| Playbooks<br>Layouts   | Abnormal network behavior(22) | Abnormal access frequency<br>IP Access Frequency Abnor | r Klert Detail Enable         | -     | Abnormal access frequency of   | Associated Layout   Edit   Delete |   |
| Plugins<br>Settings •  | Abnormal system behavior(31)  | Abnormal IP address switch<br>IP Switch Abnormal       | Alert Detail Enable           | -     | Abnormal IP address switch     | Associated Layout   Edit   Delete |   |
|                        | Abnormal user behavlor(38)    | First login from an IP addre                           | 88 Alert Detail Enable        | -     | First login from an IP address | Associated Layout   Edit   Delete |   |

- **Step 5** On the **Type Management** page, click the **Vulnerability Type** tab.
- **Step 6** On the **Vulnerability Type** tab page, view details about existing vulnerability types. For details about the parameters, see **Table 11-16**.

**Table 11-16** Vulnerability type parameters

| Parameter          | Description                                                                                                    |  |  |  |  |  |
|--------------------|----------------------------------------------------------------------------------------------------|--|--|--|--|--|
| Type Name/Type Tag | Name and tag of a vulnerability type                                                                                                    |  |  |  |  |  |
| Associated Layout  | Layout associated with the vulnerability type.                                                                                                    |  |  |  |  |  |
| Startup Status     | <ul> <li>Indicates the enabling status of a vulnerability type:</li> <li>Enabled: The current type has been enabled.</li> <li>Disabled: The current type has been disabled.</li> </ul> |  |  |  |  |  |
| Built-in           | Indicates whether the vulnerability is a built-in vulnerability type.                                                                                                    |  |  |  |  |  |
| Description        | Description of a vulnerability type                                                                                                    |  |  |  |  |  |
| Operation          | You can edit and delete vulnerability types.                                                                                                    |  |  |  |  |  |

----End

## Adding a Vulnerability Type

- **Step 1** Log in to the management console.
- Step 2 Click in the upper left corner of the page and choose Security & Compliance > SecMaster.
- **Step 3** In the navigation pane on the left, choose **Workspaces** > **Management**. In the workspace list, click the name of the target workspace.

| Figure 11-38 | Workspace | management | page |
|--------------|-----------|------------|------|
|--------------|-----------|------------|------|

| SecMaster                                           | Management ③                                                                                             |                         |                          |                        | Process                                      |
|-----------------------------------------------------|----------------------------------------------------------------------------------------------------|-------------------------|--------------------------|------------------------|----------------------------------------------|
| Security Overview Workspaces Management Agencies    | Could Writingson $\label{eq:static} \overline{\mathcal{V}} \mbox{ Inter a name and layouth for search}.$ |                         |                          |                        | C                                            |
| Purchased Resources<br>Security<br>Governance(beta) | definition     definition     definition     definition     definition     definition     definition     | incidents 0<br>Assets 0 | Ø Vulner 0<br>⊜ Securl 0 | O Alerts 0<br>instan 0 | Selected Spaces C<br>indicat 0<br>⊡ Playbo 0 |

**Step 4** In the navigation pane on the left, choose **Security Orchestration** > **Objects**. On the displayed page, click the **Type Management** tab.

Figure 11-39 Type Management page

| < / / 0                | Objects ( | / Type Management           |           |           |                                                           |                |                  |     |                                |                                   |   |   |
|------------------------|-----------|-----------------------------|-----------|-----------|-----------------------------------------------------------|----------------|------------------|-----|--------------------------------|-----------------------------------|---|---|
| Security Situation     | ¥         |                             | _         |           |                                                           |                |                  |     |                                |                                   |   |   |
| Resource Manager       | *         | Data Class Type Managem     | ent 🚯     | Classify8 | Mapping                                                   |                |                  |     |                                |                                   |   |   |
| Risk Prevention        | Ŧ         |                             |           |           |                                                           |                |                  |     |                                |                                   |   |   |
| Threat Operations      | ÷         | Alert Types Event Types     | Threat In | elligence | Vulnerability Type Cust                                   | form Type      |                  |     |                                |                                   |   |   |
| Security Orchestration |           | Type Name                   |           | Add       | Batch enable                                              | Batch Disable  |                  |     | Sub Type                       | Enter a keyword.                  | Q | С |
| Objects 2              |           | AI *                        | 21≡       |           | Sub Type/Sub Type Tag                                     | Associated Lay | Startup Status 🖓 | SLA | Description                    | Operation                         |   |   |
| Playbooks              |           | Abnormal network behavior(2 | 12)       |           | Abnormal access frequency o<br>IP Access Frequency Abnorm | Alert Detail   | Enable           | -   | Abnormal access frequency of   | Associated Layout   Edit   Delete |   |   |
| Plugins<br>Bettings    | -         | Abnormal system behavior(3  | 1)        |           | Abnormal IP address switch<br>IP Switch Abnormal          | Alert Detail   | Enable           | -   | Abnormal IP address switch     | Associated Layout   Edit   Delete |   |   |
|                        | 4         | Abnormal user behavior(38)  |           |           | First login from an IP address<br>IP First Access         | Alert Detail   | Enable           | _   | First login from an IP address | Associated Layout   Edit   Delete |   |   |

- **Step 5** On the **Type Management** page, click the **Vulnerability Type** tab.
- **Step 6** On the **Vulnerability Type** page, click **Add**. On the **Add Vulnerability Type** slideout panel, set type parameters.

| Parameter      | Description                                                                                                    |
|----------------|----------------------------------------------------------------------------------------------------|
| Type Name      | Name of the vulnerability type to be added. The name must comply with the upper camel case naming rules, for example, <b>TypeName</b> .                                 |
| Туре Тад       | Enter the vulnerability type ID. The keyword must comply with the upper camel case naming rules, for example, <b>TypeTag</b> .                                          |
| Startup Status | <ul> <li>Indicates the enabling status of the vulnerability type:</li> <li>indicates that the type is enabled.</li> <li>indicates that the type is disabled.</li> </ul> |
| Description    | Description of a user-defined vulnerability                                                                                                    |

Table 11-17 Vulnerability type parameters

## D NOTE

After a user-defined vulnerability type is added, the **Type ID** cannot be modified.

**Step 7** In the lower right corner of the page, click **Confirm**.

After the threat intelligence type is added, you can view the new type in the table on the **Vulnerability Type** page.

----End

## Associating a Vulnerability Type with a Layout

## D NOTE

Currently, built-in vulnerability types do not support customized layouts.

**Step 1** Log in to the management console.

- Step 2 Click in the upper left corner of the page and choose Security & Compliance > SecMaster.
- **Step 3** In the navigation pane on the left, choose **Workspaces** > **Management**. In the workspace list, click the name of the target workspace.

#### Figure 11-40 Workspace management page

| SecMaster                                           | Management ①                                                                                                    |                                                       |                                                    |                                                       | Process                                         |
|-----------------------------------------------------|----------------------------------------------------------------------------------------------------|-------------------------------------------------------|----------------------------------------------------|-------------------------------------------------------|-------------------------------------------------|
| Security Overview Workspaces Management Agencies    | $$\ensuremath{\mathbb{V}}$$ Create Withingtons $$\ensuremath{\mathbb{V}}$$ Enter a name and layound for search. |                                                       |                                                    |                                                       | C                                               |
| Purchased Resources<br>Security<br>Governance(beta) | General count     0 add977 Sele12 Region     Project- Nove     Not Instance                                     | <ul> <li>S incidents 0</li> <li>○ Assets 0</li> </ul> | <ul> <li>♥ Vulner 0</li> <li>⊜ Securl 0</li> </ul> | <ul> <li>Alerts</li> <li>Instan</li> <li>0</li> </ul> | Selected Spaces C 🛞<br>// Indicat 0<br>Playto 0 |

**Step 4** In the navigation pane on the left, choose **Security Orchestration** > **Objects**. On the displayed page, click the **Type Management** tab.

#### Figure 11-41 Type Management page

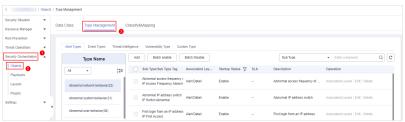

- Step 5 On the Type Management page, click the Vulnerability Type tab.
- **Step 6** On the **Vulnerability Type** page, select the vulnerability type to be associated with a layout and click **Associated Layout** in the **Operation** column of the target type.
- **Step 7** In the **Binding/Changing Layouts** box, select the layout to be associated.
- Step 8 Click OK.

----End

## **Editing a Vulnerability Type**

D NOTE

- Currently, the built-in vulnerability types cannot be edited.
- After a user-defined vulnerability type is added, the type ID cannot be modified.
- **Step 1** Log in to the management console.
- Step 2 Click in the upper left corner of the page and choose Security & Compliance > SecMaster.
- **Step 3** In the navigation pane on the left, choose **Workspaces** > **Management**. In the workspace list, click the name of the target workspace.

Figure 11-42 Workspace management page

| SecMaster                                           | Management ③                                                                                                    |                           |                          |                        | Process                                         |
|-----------------------------------------------------|----------------------------------------------------------------------------------------------------|---------------------------|--------------------------|------------------------|-------------------------------------------------|
| Security Overview<br>Workspaces                     | Create Workspace $\label{eq:states} \overline{V} \mbox{ Inter a name and keyword for search}.$                                                                                                    |                           |                          |                        | C                                               |
| Purchased Resources<br>Security<br>Governance(beta) | Grand score     Grand score     Grand sco | 3 Incidents 0<br>Assets 0 | ♥ Vulner 0<br>⊜ Securl 0 | O Alerts O<br>instan O | Selected Spaces C 🛞<br>iv Indicat 0<br>Playbo 0 |

**Step 4** In the navigation pane on the left, choose **Security Orchestration** > **Objects**. On the displayed page, click the **Type Management** tab.

Figure 11-43 Type Management page

| < / / Objects / Type Management |                                   |                                                                        |                                                                    |  |  |  |  |  |  |  |  |
|---------------------------------|-----------------------------------|------------------------------------------------------------------------|--------------------------------------------------------------------|--|--|--|--|--|--|--|--|
| Security Stuation               |                                   |                                                                        |                                                                    |  |  |  |  |  |  |  |  |
| Resource Manager 🔹              | Type Management                   | Classify&Mapping                                                       |                                                                    |  |  |  |  |  |  |  |  |
| Risk Prevention 💌               |                                   |                                                                        |                                                                    |  |  |  |  |  |  |  |  |
| Threat Operations               | Alert Types Event Types Threat In | tellgence Vulnerability Type Custom Type                               |                                                                    |  |  |  |  |  |  |  |  |
| Security Orchestration          | Type Name                         | Add Batch enable Batch Disable                                         | Sub Type                                                           |  |  |  |  |  |  |  |  |
| Objects 2                       | Al + ÅI                           | Sub Type/Sub Type Tag Associated Lay Startup Status 😨 S                | SLA Description Operation                                          |  |  |  |  |  |  |  |  |
| Playbooks<br>Layouts            | Abnormal network behavior(22)     | Abnormal access frequency < Alert Detail Enable -                      | - Abnormal access frequency of Associated Layout   Edit   Delete   |  |  |  |  |  |  |  |  |
| Plugins<br>Settings •           | Abnormal system behavior(31)      | Abnormal IP address switch<br>IP Switch Abnormal Alert Detail Enable - | - Abnormal IP address switch Associated Layout   Edit   Delete     |  |  |  |  |  |  |  |  |
| 1                               | Abnormal user behavior(38)        | First login from an IP address<br>IP First Access Alert Datail Enable  | - First login from an IP address Associated Layout   Edit   Delete |  |  |  |  |  |  |  |  |

- **Step 5** On the **Type Management** page, click the **Vulnerability Type** tab.
- **Step 6** On the **Vulnerability Type** page, select the type to be edited and click **Edit** in the **Operation** column of the target type.
- **Step 7** On the displayed page, edit the parameter information of the corresponding type.

| Parameter      | Description                                                                 |
|----------------|-----------------------------------------------------------------------------|
| Type Name      | Name of a user-defined vulnerability type                                   |
| Туре Тад       | Vulnerability type ID, which <b>cannot</b> be modified.                     |
| Startup Status | Set the enabling status of the vulnerability type:                          |
|                | • C: indicates that the type is enabled.                                    |
|                | • Construction: Experimental structure indicates that the type is disabled. |
| Description    | Description of a user-defined vulnerability                                 |

**Step 8** In the lower right corner of the page, click **OK**.

----End

## Managing a Vulnerability Type

- **Step 1** Log in to the management console.
- Step 2 Click in the upper left corner of the page and choose Security & Compliance > SecMaster.

**Step 3** In the navigation pane on the left, choose **Workspaces** > **Management**. In the workspace list, click the name of the target workspace.

Figure 11-44 Workspace management page

| SecMaster                                        | Management 🕥                                                                                                    |                         |                                                    |                          | Process                                        |
|--------------------------------------------------|----------------------------------------------------------------------------------------------------|-------------------------|----------------------------------------------------|--------------------------|------------------------------------------------|
| Security Overview Workspaces Management Agencies | $\begin{tabular}{c} \hline \label{eq:rescaled} \hline $$ Total Writigate $$ $$ $$ $$ $$ $$ $$ $$ $$ $$ $$ $$ $$$ |                         |                                                    |                          | C                                              |
| Purchased Resources Security Governance(beta)    | 0 editif? Weided Project Nove<br>Not fictured                                                                    | incidents 0<br>Assets 0 | <ul> <li>♥ Vulner 0</li> <li>⊜ Securl 0</li> </ul> | O Alerts 0<br>⊗ Instan 0 | Selected Spaces C ⑧<br>№ Indicat 0<br>Playbo 0 |

Figure 11-45 Type Management page

| < / / Objects          | s / Type | Management                    |             |          |                                                           |                |                  |     |                                |                                   |    |
|------------------------|----------|-------------------------------|-------------|----------|-----------------------------------------------------------|----------------|------------------|-----|--------------------------------|-----------------------------------|----|
| Security Situation 🔹   |          |                               | 1.          |          |                                                           |                |                  |     |                                |                                   |    |
| Resource Manager 🛛 🔻   | Data     | Class Type Management         | •           | assirya  | Mapping                                                   |                |                  |     |                                |                                   |    |
| Risk Prevention 💌      |          |                               |             |          |                                                           |                |                  |     |                                |                                   |    |
| Threat Operations      |          | Alert Types Event Types T     | hreat Inte  | lligence | Vulnerability Type Cust                                   | om Type        |                  |     |                                |                                   |    |
| Security Orchestration |          | Type Name                     |             | Add      | Batch enable                                              | Batch Disable  |                  |     | Sub Type                       | Enter a keyword.                  | QC |
| Objects                |          | AI •                          | <b>2</b> 1≡ |          | Sub Type/Sub Type Tag                                     | Associated Lay | Startup Status 🖓 | SLA | Description                    | Operation                         |    |
| Playbooks<br>Layouts   |          | Abnormal network behavior(22) |             |          | Abnormal access frequency o<br>IP Access Frequency Abnorm | Alert Detail   | Enable           | -   | Abnormal access frequency of   | Associated Layout   Edit   Delete |    |
| Plugins<br>Settings 💌  |          | Abnormal system behavior(31)  |             |          | Abnormal IP address switch<br>IP Switch Abnormal          | Alert Detail   | Enable           | -   | Abnormal IP address switch     | Associated Layout   Edit   Delete |    |
|                        | 4        | Abnormal user behavior(38)    | - 1         |          | First login from an IP address                            | Alert Detail   | Enable           |     | First login from an IP address | Associated Layout   Edit   Delete |    |

- **Step 5** On the **Type Management** page, click the **Vulnerability Type** tab.
- **Step 6** On the vulnerability type tab, manage vulnerability types.

| Table 11-19         Managing a vulnerability type | Table | 11-19 | Managing | a vulnerability type |
|---------------------------------------------------|-------|-------|----------|----------------------|
|---------------------------------------------------|-------|-------|----------|----------------------|

| Operation                                                                                                    | Description                                                                                                    |
|----------------------------------------------------------------------------------------------------|----------------------------------------------------------------------------------------------------|
| Enable<br>NOTE<br>Built-in vulnerability types<br>are enabled by default. You<br>do not need to manually<br>enable them. | <ol> <li>On the Vulnerability Type page, select the<br/>type to be enabled and click Batch Enable.<br/>Alternatively, locate the row containing the<br/>vulnerability type to be enabled, click Disable<br/>in the Status column.</li> </ol>            |
|                                                                                                    | <ol> <li>In the dialog box displayed, click OK.<br/>If the system displays a message indicating that<br/>the operation is successful and the status of the<br/>target type changes to Enable, the target type<br/>is enabled successfully.</li> </ol>   |
| Disable<br>NOTE<br>Currently, the built-in<br>vulnerability types cannot be<br>disabled.                                 | 1. On the <b>Vulnerability Type</b> page, select the type to be disabled and click <b>Batch Disable</b> .<br>Alternatively, locate the row containing the vulnerability type to be disabled, click <b>Enable</b> in the <b>Status</b> column.           |
|                                                                                                    | <ol> <li>In the dialog box displayed, click OK.<br/>If the system displays a message indicating that<br/>the operation is successful and the Status of<br/>the target type changes to Disable, the target<br/>type is disabled successfully.</li> </ol> |

| Operation                                                                              | Description                                                                                                    |
|----------------------------------------------------------------------------------------|----------------------------------------------------------------------------------------------------|
| Delete<br>NOTE<br>Currently, the built-in<br>vulnerability types cannot be<br>deleted. | <ol> <li>On the Vulnerability Type tab, select the vulnerability type to be deleted and click Delete in the Operation column.</li> <li>In the displayed dialog box, click OK.</li> </ol> |

----End

## 11.6.2.5 Viewing Custom Types

## Scenario

This section describes how to view custom threat intelligence types.

## **Limitations and Constraints**

Built-in types and sub-types cannot be associated with layouts, edited, deleted, enabled, or disabled.

## Viewing Custom Types or Subtypes

**Step 1** Log in to the management console.

- **Step 2** Click in the upper left corner of the page and choose **Security & Compliance** > **SecMaster**.
- **Step 3** In the navigation pane on the left, choose **Workspaces** > **Management**. In the workspace list, click the name of the target workspace.

Figure 11-46 Workspace management page

| SecMaster                                           | Management ③                                                                                                    |                           |                          |                         | Process                                         |
|-----------------------------------------------------|----------------------------------------------------------------------------------------------------|---------------------------|--------------------------|-------------------------|-------------------------------------------------|
| Security Overview Workspaces                        | Credet Workspace $\overline{V} \mbox{ Inter a more and keyword for search}.$                                                                                                    |                           |                          |                         | C                                               |
| Purchased Resources<br>Security<br>Governance(beta) | Constitution and Constitution and Consti | 3 Incidents 0<br>Assets 0 | ♥ Vulner 0<br>⊜ Securl 0 | ● Alerts 0<br>linstan 0 | Selected Spaces C 🛞<br>iv Indicat 0<br>Playbo 0 |

Figure 11-47 Type Management page

| <   //                 | Objects  | / Type | Managemen                                  | 4                       |            |           |                                                           |                |                  |     |                                |                                   |    |
|------------------------|----------|--------|--------------------------------------------|-------------------------|------------|-----------|-----------------------------------------------------------|----------------|------------------|-----|--------------------------------|-----------------------------------|----|
| Security Situation     | ٠        |        |                                            |                         |            |           |                                                           |                |                  |     |                                |                                   |    |
| Resource Manager       | *        | Data   | ata Class Type Management Classify&Mapping |                         |            |           |                                                           |                |                  |     |                                |                                   |    |
| Risk Prevention        | Ŧ        |        |                                            |                         |            |           |                                                           |                |                  |     |                                |                                   |    |
| Threat Operations      | r I      |        | Alert Types                                | Event Types 1           | Threat Int | elligence | Vulnerability Type Cust                                   | om Type        |                  |     |                                |                                   |    |
| Security Orchestration | <b>^</b> |        |                                            | Type Name               |            | Add       | Batch enable                                              | Batch Disable  |                  |     | Sub Type                       | Enter a keyword.                  | QC |
| Objects 2              |          |        | AI                                         | *                       | ģ‡≣        |           | Sub Type/Sub Type Tag                                     | Associated Lay | Startup Status 🖓 | SLA | Description                    | Operation                         |    |
| Playbooks              |          |        | Abnorma                                    | al network behavior(22) |            |           | Abnormal access frequency o<br>IP Access Frequency Abnorm | Alert Detail   | Enable           | -   | Abnormal access frequency of   | Associated Layout   Edit   Delete |    |
| Plugins<br>Settings    | ÷        |        | Abnorma                                    | al system behavior(31)  |            |           | Abnormal IP address switch<br>IP Switch Abnormal          | Alert Detail   | Enable           | -   | Abnormal IP address switch     | Associated Layout   Edit   Delete |    |
|                        |          | 1      | Abnorma                                    | al user behavior(38)    |            |           | First login from an IP address<br>IP First Access         | Alert Detail   | Enable           | -   | First login from an IP address | Associated Layout   Edit   Delete |    |

# **Step 5** On the **Type Management** page, click the **Custom Type** tab. On the displayed page, view details about existing custom types or subtypes.

- The type list is displayed on the left, showing the existing types.
- To view details about a type, click the type name in the type list. The type details are displayed on the right. The detailed information is as follows:
  - Basic information about the target type: name, creator, creation time, and associated layout.
  - Subtype list: information about existing subtypes, subtype names, and layouts associated with subtypes.

```
----End
```

## 11.6.3 Classification & Mapping

## **11.6.3.1 Viewing Categorical Mappings**

## Scenario

Categorical mappings are used to match alert types and map alert fields for aloud service alerts.

This section describes how to view categorical mappings.

## Procedure

**Step 1** Log in to the management console.

- Step 2 Click in the upper left corner of the page and choose Security & Compliance > SecMaster.
- **Step 3** In the navigation pane on the left, choose **Workspaces** > **Management**. In the workspace list, click the name of the target workspace.

Figure 11-48 Workspace management page

| SecMaster                                           | Management 🕥                                                          |                         |                                                    |                          | Process                                        |
|-----------------------------------------------------|-----------------------------------------------------------------------|-------------------------|----------------------------------------------------|--------------------------|------------------------------------------------|
| Security Overview Workspeces                        | Could Workspece $\overline{V} \  \  \  \  \  \  \  \  \  \  \  \  \ $ |                         |                                                    |                          | C                                              |
| Purchased Resources<br>Security<br>Governance(beta) | O add0177 deds12 Region     Proct- Non     Not hoted.                 | Incidents 0<br>Assets 0 | <ul> <li>♥ Vulner 0</li> <li>⊜ Securi 0</li> </ul> | O Alerts 0<br>⊗ Instan 0 | Selected Spaces C ⑧<br>Indicat 0<br>∋ Playbo 0 |

**Step 4** In the navigation pane on the left, choose **Security Orchestration** > **Objects**. On the page displayed, click the **Classify&Mapping** tab.

#### Figure 11-49 Classify&Mapping tab page

| ( Dijects / Cases/jAlkaparg            |      |                                         |                  |                 |                           |                |                               |                                                                  |           |  |
|----------------------------------------|------|-----------------------------------------|------------------|-----------------|---------------------------|----------------|-------------------------------|------------------------------------------------------------------|-----------|--|
| Security Situation    Resource Manager | Data | a Class Type Management C               | Classify&Mapping |                 |                           |                |                               |                                                                  |           |  |
| Risk Prevention   Threat Operations    |      | Create                                  |                  |                 |                           |                | Start Date End Date           | <b>a</b> )                                                       | QEBC      |  |
| Security Orchestration                 |      | Name                                    | Data Class       | Enable Status 🍞 | Progress                  | Number of asso | Created                       | Description                                                      | Operation |  |
| Objects 2                              |      | CFW Alert Categorization and Re-Mapping | Alert            | Enable          | Basic In Classify Mapping | 1              | 2023/08/08 23:42:32 GMT+08:00 | Built-in Configuration CFW Alert Categorization and $R_{\cdots}$ | Cione     |  |
| Layouts                                |      | MTD Alert Calegorization and Re-Mapping | Alert            | Enable          | Basic In Classify Mapping | 1              | 2023/08/08 23:42:32 GMT+08:00 | Built-in Configuration of MTD Alert Categorization and           | Cione     |  |
| Plugins<br>Settings v                  |      | HSS Alert Calegorization and Re-Mapping | Alert            | Enable          | Basic In Classify Mapping | 1              | 2023/08/08 23:42:32 GMT+08:00 | Built-in Configuration of HSS Alert Calegorization and           | Clone     |  |

# **Step 5** On the **Classify&Mapping** tab, view details about the created categorical mappings.

| Parameter               | Description                                                                                                    |
|-------------------------|----------------------------------------------------------------------------------------------------|
| Name                    | Name of a categorical mapping.                                                                                                    |
| Data Class              | Type of the data class to which the categorical mapping belongs.                                                                                                    |
| Enable Status           | <ul> <li>Status of a categorical mapping.</li> <li>Enable: The current categorical mapping is enabled.</li> <li>Disable: The current categorical mapping has been disabled.</li> </ul> |
| Progress                | The progress of creating the categorical mapping.                                                                                                    |
| Associated<br>instances | Total number of plug-in instances associated with the categorical mapping.                                                                                                    |
| Created                 | Time the categorical mapping was created.                                                                                                    |
| Description             | Description of the categorical mapping.                                                                                                    |

**Step 6** To view details about a categorical mapping, click the name of the target categorical mapping. The categorical mapping details page is displayed.

----End

## 11.6.3.2 Creating, Copying, and Editing a Categorical Mapping

## Scenario

Classification and mapping are to perform class matching and field mapping for cloud service alerts.

This section walks you through on how to create, edit, and copy a classification and mapping.

## **Limitations and Constraints**

- In a single workspace of a single account, a maximum of 50 classification & mapping templates can be created.
- In a single workspace of a single account, the proportion of a classification to its mappings is 1:100.
- A maximum of 100 classifications and mappings can be added to a workspace of a single account.

## Creating a Categorical Mapping

**Step 1** Log in to the management console.

- Step 2 Click in the upper left corner of the page and choose Security & Compliance > SecMaster.
- **Step 3** In the navigation pane on the left, choose **Workspaces** > **Management**. In the workspace list, click the name of the target workspace.

Figure 11-50 Workspace management page

| SecMaster                                                       | Management ③                                                       |                         |                                                  |                          | Process                                        |
|-----------------------------------------------------------------|--------------------------------------------------------------------|-------------------------|--------------------------------------------------|--------------------------|------------------------------------------------|
| Security Overview<br>Workspaces                                 | Credit Workspece           If Enter a name and layword for search. |                         |                                                  |                          | C                                              |
| Agencies<br>Purchased Resources<br>Security<br>Governance(beta) |                                                                    | Incidents 0<br>Assets 0 | <ul> <li>Vulner 0</li> <li>⊜ Securl 0</li> </ul> | O Alerts 0<br>⊗ Instan 0 | Selected Spaces C ⊗<br>i Indicat 0<br>Playbo 0 |

**Step 4** In the navigation pane on the left, choose **Security Orchestration** > **Objects**. On the page displayed, click the **Classify&Mapping** tab.

Figure 11-51 Classify&Mapping tab page

| < / / Opints / CestifyMaging |   |                                         |                  |                 |                           |                |                               |                                                        |           |  |
|------------------------------|---|-----------------------------------------|------------------|-----------------|---------------------------|----------------|-------------------------------|--------------------------------------------------------|-----------|--|
| Security Situation           | ۳ | Data Class Type Management              | Classify&Mapping |                 |                           |                |                               |                                                        |           |  |
| Resource Manager             | ۳ | Data Class Type management              | vezon/arvehhnið  | F               |                           |                |                               |                                                        |           |  |
| Risk Prevention              | ۳ |                                         |                  |                 |                           |                |                               |                                                        |           |  |
| Threat Operations            | , | Create                                  |                  |                 |                           |                | Start Date End Date           | ä                                                      | Q = III C |  |
| Security Orchestration       | • | Name                                    | Data Class       | Enable Status 🏼 | Progress                  | Number of asso | Created                       | Description                                            | Operation |  |
| Dijects 2                    |   | CFW Alert Categorization and Re-Mapping | Alert            | Enable          | Basic In Classify Mapping | 1              | 2023/08/08 23:42:32 GMT+08:00 | Built-in Configuration CFW Alert Categorization and R  | Clone     |  |
| Layouts                      |   | MTD Alert Categorization and Re-Mapping | Alert            | Enable          | Basic In Classify Mapping | 1              | 2023/08/08 23:42:32 GMT+08:00 | Built-in Configuration of MTD Alert Categorization and | Clone     |  |
| Settings                     | Ŧ | HSS Alert Calegorization and Re-Mapping | Alert            | Enable          | Basic In Classify Mapping | 1              | 2023/08/08 23:42:32 GMT+08:00 | Buil-In Configuration of HSS Alert Categorization and  | Cione     |  |

- **Step 5** On the **Classify&Mapping** page, click **Create**.
- **Step 6** On the **Create Categorical Mapping** page, set categorical mapping parameters.

Figure 11-52 Create Categorical Mapping page

| asic Parameters                                       | Classify Mapping Pretreatment                                    |                                                                                                    |  |  |  |  |  |  |
|-------------------------------------------------------|------------------------------------------------------------------|----------------------------------------------------------------------------------------------------|--|--|--|--|--|--|
| Vame Classify                                         |                                                                  |                                                                                                    |  |  |  |  |  |  |
| Data Catagory Incident +                              | Classi                                                           | Classification Method                                                                                       |  |  |  |  |  |  |
| Description                                           | General classification                                           | Custom classification                                                                                       |  |  |  |  |  |  |
| 01,000                                                | This method is applicable for data processing in most scenarios. | If you have special data processing requirements, you can create a custom<br>data class to meet your needs. |  |  |  |  |  |  |
| A d Data Source                                       |                                                                  |                                                                                                    |  |  |  |  |  |  |
| * Data Source Select inst *                           |                                                                  |                                                                                                    |  |  |  |  |  |  |
| * Instance CFW -                                      |                                                                  |                                                                                                    |  |  |  |  |  |  |
| A II JSON File                                        |                                                                  |                                                                                                    |  |  |  |  |  |  |
| Jpload JSON file                                      |                                                                  |                                                                                                    |  |  |  |  |  |  |
| - + +   \ssim \ssim d   A^- A^+<br>Enter a keyword. Q |                                                                  |                                                                                                    |  |  |  |  |  |  |
|                                                       | ок                                                               | OK                                                                                                    |  |  |  |  |  |  |

1. In the **Basic Parameters** area on the left, configure basic information about the categorical mapping. For details about the parameters, see **Table 11-21**.

| Parameter     | Description                                    |  |  |
|---------------|------------------------------------------------|--|--|
| Name          | Name of a user-defined categorical mapping.    |  |  |
| Data Category | Select the corresponding data type.            |  |  |
| Description   | Description of the custom categorical mapping. |  |  |

**Table 11-21** Configuring basic information

2. In the **Data Source** area on the left, select the data source for categorical mapping.

When **Data Source** is set to **Upload JSON file**, you need to click **to upload the JSON file** and upload the JSON file.

- 3. On the **Classify** tab page on the right, select a classification mode and set related parameters.
- 4. After the classification configuration is complete, click 🖻 at the upper right corner of the page to save the configuration.
- 5. On the **Mapping** tab page in the right pane, select a mapping mode and set related parameters.
- 6. After categorical mapping is complete, click at the upper right corner of the page to save the configuration.
- 7. On the **Preprocessing** tab page on the right, set preprocessing mapping parameters.
- 8. Click  $\square$  at the upper right corner of the page to save the configuration.

----End

## **Copying a Categorical Mapping**

**Step 1** Log in to the management console.

- **Step 2** Click in the upper left corner of the page and choose **Security & Compliance** > **SecMaster**.
- **Step 3** In the navigation pane on the left, choose **Workspaces** > **Management**. In the workspace list, click the name of the target workspace.

#### Figure 11-53 Workspace management page

| SecMaster                                           | Management ①                                                     |          | Process                                       |
|-----------------------------------------------------|------------------------------------------------------------------|----------|-----------------------------------------------|
| Security Overview<br>Workspaces                     | Condit Websigned           IF for a name and keyword for search. |          | C                                             |
| Purchased Resources<br>Security<br>Governance(beta) |                                                                  | Alerts 0 | Selected Spaces C 🛞<br>Mindicat 0<br>Playbo 0 |

**Step 4** In the navigation pane on the left, choose **Security Orchestration** > **Objects**. On the page displayed, click the **Classify&Mapping** tab.

Figure 11-54 Classify&Mapping tab page

| <                      | / Objec | ds / ( | Sassify&Mapping                         |                 |                 |                           |                |                               |                                                        |           |
|------------------------|---------|--------|-----------------------------------------|-----------------|-----------------|---------------------------|----------------|-------------------------------|--------------------------------------------------------|-----------|
| Security Situation     | ۳       | Da     | ta Class Type Management C              | lassify&Mapping |                 |                           |                |                               |                                                        |           |
| Resource Manager       | ۳       | Ua     | ia ciaso Type management                | iasonyawapping  | )               |                           |                |                               |                                                        |           |
| Risk Prevention        | Ŧ       |        |                                         |                 |                 |                           |                |                               |                                                        |           |
| Threat Operations      |         |        | Create                                  |                 |                 |                           |                | Start Date End Date           | ±                                                      | Q = 88    |
| Security Orchestration | •       |        | Name                                    | Data Class      | Enable Status 🍞 | Progress                  | Number of asso | Created                       | Description                                            | Operation |
| Objects 2              |         |        | CFW Alert Categorization and Re-Mapping | Alert           | Enable          | Basic In Classify Mapping | 1              | 2023/08/08 23:42:32 GMT+08:00 | Built-in Configuration CFW Alert Categorization and R  | Clone     |
| Layouts                |         |        | MTD Alert Categorization and Re-Mapping | Alert           | Enable          | Basic In Classify Mapping | 1              | 2023/08/08 23 42 32 GMT+08/00 | Built-in Configuration of MTD Alert Categorization and | Clone     |
| Plugins<br>Settings    | Ŧ       |        | HSS Alert Calegorization and Re-Mapping | Alert           | Enable          | Basic In Classify Mapping | 1              | 2023/08/08 23:42:32 GMT+08.00 | Built-in Configuration of HSS Alert Categorization and | Cione     |

- **Step 5** On the **Classify&Mapping** page, click **Clone** in the **Operation** column of the target categorical mapping.
- **Step 6** In the displayed dialog box, enter the name for replicated mapping and click **OK**.

----End

# **Editing a Categorical Mapping**

- **Step 1** Log in to the management console.
- Step 2 Click in the upper left corner of the page and choose Security & Compliance > SecMaster.
- **Step 3** In the navigation pane on the left, choose **Workspaces** > **Management**. In the workspace list, click the name of the target workspace.

Figure 11-55 Workspace management page

| SecMaster                                           | Management 💿                                                                 |                      |                          |                          | Process                                      |
|-----------------------------------------------------|------------------------------------------------------------------------------|----------------------|--------------------------|--------------------------|----------------------------------------------|
| Security Overview Workspaces                        | Credit Workspace $\overline{V} \mbox{ Inter a name and keyword for search}.$ |                      |                          |                          | C                                            |
| Purchased Resources<br>Security<br>Governance(beta) | D add077 dda12 Repor                                                         | Incidents O Assets O | ♥ Vulner 0<br>⊜ Securi 0 | O Alerts 0<br>⊗ Instan 0 | Selected Spaces C 🛞<br>indicat 0<br>Playbo 0 |

**Step 4** In the navigation pane on the left, choose **Security Orchestration** > **Objects**. On the page displayed, click the **Classify&Mapping** tab.

Figure 11-56 Classify&Mapping tab page

| <   / 0b)                                 | / Objects / Classify/Magying |                                         |                  |                 |                           |                |                               |                                                        |           |  |  |  |  |
|-------------------------------------------|------------------------------|-----------------------------------------|------------------|-----------------|---------------------------|----------------|-------------------------------|--------------------------------------------------------|-----------|--|--|--|--|
| Security Stuation •<br>Resource Manager • | Da                           | ata Class Type Management C             | Classify&Mapping | )               |                           |                |                               |                                                        |           |  |  |  |  |
| Risk Prevention    Threat Operations      |                              | Create                                  |                  |                 |                           |                | Start Date — End Date         | <b>a</b>                                               | QEHC      |  |  |  |  |
| Security Orchestration                    |                              | Name                                    | Data Class       | Enable Status 🍞 | Progress                  | Number of asso | Created                       | Description                                            | Operation |  |  |  |  |
| Objects 2                                 |                              | CFW Alert Calegorization and Re-Mapping | Alert            | Enable          | Basic In Classify Mapping | 1              | 2023/08/08 23:42:32 GMT+08:00 | Built-in Configuration CFW Alert Categorization and R  | Cione     |  |  |  |  |
| Layouts                                   |                              | MTD Alert Categorization and Re-Mapping | Alert            | Enable          | Basic In Classify Mapping | 1              | 2023/08/08 23:42:32 GMT+08:00 | Built-in Configuration of MTD Alert Calegorization and | Cione     |  |  |  |  |
| Plugins<br>Settings •                     |                              | HSS Alert Calegorization and Re-Mapping | Alert            | Enable          | Basic In Classify Mapping | 1              | 2023/08/08 23 42 32 GMT+08:00 | Built-in Configuration of HSS Alert Calegorization and | Cione     |  |  |  |  |

- **Step 5** On the **Classify&Mapping** page, click the target categorical mapping name to go to the edit page.
- **Step 6** On the **Edit Categorical Mapping** page, set parameters.

1. In the **Basic Parameters** area on the left, configure basic information about the categorical mapping. For details about the parameters, see **Table 11-21**.

| Parameter     | Description                                    |
|---------------|------------------------------------------------|
| Name          | Name of a user-defined categorical mapping.    |
| Data Category | This field cannot be edited.                   |
| Description   | Description of the custom categorical mapping. |

2. In the **Data Source** area on the left, select the data source for the categorical mapping.

If **Data Source** is set to **Upload JSON file**, you need to click **Upload JSON file** and upload the JSON file.

- 3. On the **Classify** tab on the right, select a classification mode and set related parameters.
- 4. After the classification configuration is complete, click at the upper right corner of the page to save the configuration.
- 5. On the **Mapping** tab on the right, select a mapping mode and set related parameters.
- 6. After the categorical mapping is complete, click at the upper right corner of the page to save the configuration.
- 7. On the **Preprocessing** tab on the right, set preprocessing mapping parameters.
- 8. Click 🖻 at the upper right corner of the page to save the configuration.

----End

# 11.6.3.3 Managing Categorical Mappings

# Scenario

This topic describes how to manage categorical mappings, such as enabling, disabling, and deleting a categorical mapping.

# Procedure

**Step 1** Log in to the management console.

- Step 2 Click in the upper left corner of the page and choose Security & Compliance > SecMaster.
- **Step 3** In the navigation pane on the left, choose **Workspaces** > **Management**. In the workspace list, click the name of the target workspace.

Figure 11-57 Workspace management page

| SecMaster                                           | Management 💮    |                           |                          |                        | Process                                        |
|-----------------------------------------------------|-----------------|---------------------------|--------------------------|------------------------|------------------------------------------------|
| Security Overview<br>Workspaces                     | Create Wanspece |                           |                          |                        | C                                              |
| Purchased Resources<br>Security<br>Governance/beta) | Conventioned    | i incidents 0<br>Assets 0 | ♥ Vulner 0<br>⊜ Securl 0 | O Alerts O<br>instan O | Selected Spaces C 🛞<br>M Indicat 0<br>Playbo 0 |

**Step 4** In the navigation pane on the left, choose **Security Orchestration** > **Objects**. On the page displayed, click the **Classify&Mapping** tab.

Figure 11-58 Classify&Mapping tab page

|                        | / Object | ls / Classify&Mapping                   |                    |                        |                           |                |               |                     |                              |                            |           |     |   |
|------------------------|----------|-----------------------------------------|--------------------|------------------------|---------------------------|----------------|---------------|---------------------|------------------------------|----------------------------|-----------|-----|---|
| Security Situation     | ۳        | Data Class Type Management              | Chara & O Managina |                        |                           |                |               |                     |                              |                            |           |     |   |
| Resource Manager       | ۳        | Data Class Type Management              | Classify&Mapping   | )                      |                           |                |               |                     |                              |                            |           |     |   |
| Risk Prevention        | ۳        |                                         |                    |                        |                           |                |               |                     |                              |                            |           |     |   |
| Threat Operations      | •        | Create                                  |                    |                        |                           |                |               | Start Date End Date | ė                            | ]                          | Q         | Ξ   | С |
| Security Orchestration | -        | Name                                    | Data Class         | Enable Status $\gamma$ | Progress                  | Number of asso | Created       |                     | Description                  |                            | Operation | i - |   |
| Objects 2              |          | CFW Alert Categorization and Re-Mapping | Alert              | Enable                 | Basic In Classify Mapping | 1              | 2023/08/08 23 | 1.42.32 GMT+08.00   | Built-in Configuration CFW.  | Alert Categorization and R | Clone     |     |   |
| Layouts                |          | MTD Alert Categorization and Re-Mapping | Alert              | Enable                 | Basic In Classify Mapping | 1              | 2023/08/08 23 | 142.32 GMT+08.00    | Built-in Configuration of MT | D Alert Categorization and | Clone     |     |   |
| Plugins<br>Settings    | Ŧ        | HSS Alert Calegorization and Re-Mapping | Alert              | Enable                 | Basic In Classify Mapping | 1              | 2023/08/08 23 | 142.32 GMT+08.00    | Built-in Configuration of HS | S Alert Calegorization and | Clone     |     |   |

**Step 5** On the **Classify&Mapping** tab, manage categorical mappings.

| Operation                                                             | Description                                                                                                    |  |  |  |  |
|-----------------------------------------------------------------------|----------------------------------------------------------------------------------------------------|--|--|--|--|
| Enable<br>NOTE                                                        | Locate the row containing the target categorical mapping and click <b>Disable</b> in the <b>Status</b> column.                                |  |  |  |  |
| Custom categorical mappings<br>cannot be enabled.                     | If the status changes to <b>Enable</b> , the categorical mapping has been enabled.                                                            |  |  |  |  |
| Disable<br>NOTE                                                       | Locate the row containing your desired categorical mapping and click <b>Enable</b> in the <b>Status</b> column.                               |  |  |  |  |
| Custom categorical mappings cannot be disabled.                       | If the status changes to <b>Disable</b> , the categorical mapping has been disabled.                                                          |  |  |  |  |
| Delete<br>NOTE                                                        | <ol> <li>Click <b>Delete</b> in the <b>Operation</b> column of the target categorical mapping.</li> </ol>                                     |  |  |  |  |
| Currently, the built-in<br>categorical mappings cannot<br>be deleted. | <ol> <li>In the displayed pane on the right, click <b>Delete</b>.<br/>NOTE</li> </ol>                                                         |  |  |  |  |
|                                                                       | <ul> <li>If a categorical mapping is deleted, the plug-ins<br/>and connections associated with it will be stopped<br/>immediately.</li> </ul> |  |  |  |  |
|                                                                       | <ul> <li>Deleted categorical mappings cannot be restored.<br/>Exercise caution when performing this operation.</li> </ul>                     |  |  |  |  |

 Table 11-23 Managing categorical mappings

----End

# **11.7 Playbook Orchestration Management**

# 11.7.1 Playbooks

# 11.7.1.1 Submitting a Playbook Version

# Scenario

This section describes how to submit a playbook version for review.

# Prerequisites

The workflow bound to the playbook has been enabled by referring to **Enabling a Workflow**.

# Procedure

- **Step 1** Log in to the management console.
- Step 2 Click in the upper left corner of the page and choose Security & Compliance > SecMaster.
- **Step 3** In the navigation pane on the left, choose **Workspaces** > **Management**. In the workspace list, click the name of the target workspace.

Figure 11-59 Workspace management page

| SecMaster                                                                  | Management ③                                                                                                    |                         |                          |                                                       | 📝 Process                                      |
|----------------------------------------------------------------------------|----------------------------------------------------------------------------------------------------|-------------------------|--------------------------|-------------------------------------------------------|------------------------------------------------|
| Security Overview Workspaces Management Agencies                           | Create Wanapace                                                                                                    |                         |                          |                                                       | C                                              |
| Purchased Resources<br>Purchased Resources<br>Security<br>Governance(beta) | Constitution Constitution Const | incidents 0<br>Assets 0 | ♥ Vulner 0<br>⊜ Securi 0 | <ul> <li>Alerts</li> <li>Instan</li> <li>0</li> </ul> | Selected Spaces C 🛞<br>M Indicat 0<br>Playbo 0 |

**Step 4** In the left navigation pane, choose **Security Orchestration** > **Playbooks**.

Figure 11-60 Accessing the Playbooks tab

| K   Play               | / Paytoos / Paytoos |                                                          |           |             |         |            |                          |                               |            |                               |             |                 |               |     |    |
|------------------------|---------------------|----------------------------------------------------------|-----------|-------------|---------|------------|--------------------------|-------------------------------|------------|-------------------------------|-------------|-----------------|---------------|-----|----|
| Security Situation     |                     | Playbooks Workflows Asset connection Instance Management |           |             |         |            |                          |                               |            |                               |             |                 |               |     |    |
| Resource Manager 🛛 🔻   | мау                 | Hajrooks Wontows Asset connection Instance watagement    |           |             |         |            |                          |                               |            |                               |             |                 |               |     |    |
| Risk Prevention 🔹      |                     |                                                          |           |             |         |            |                          |                               |            |                               |             |                 |               |     |    |
| Threat Operations      | Pending review 0    |                                                          |           |             |         | 1          | Not enabled 10 Enabled 1 |                               |            |                               |             |                 |               |     |    |
| Security Orchestration |                     |                                                          |           |             |         |            |                          |                               |            |                               |             |                 |               |     |    |
| Objects                |                     |                                                          |           |             |         |            |                          |                               |            | Status Al                     |             |                 |               |     |    |
| Playbooks              |                     |                                                          |           |             |         |            |                          |                               |            | Sidius                        | * Name      | Enter a keyword |               | Q C | 00 |
| Layouts                |                     | Name                                                     | Detaclass | Playbo 7    | Current | Monitoring | Created By               | Created                       | Updated By | Updated At                    | Description |                 | Operation     |     |    |
| Plugins                |                     | Add the IP indica                                        | Alert     | Not enabled | v1      | Ø          | system                   | 2023/06/08 23:42:32 GMT+08:00 | system     | 2023/06/08 23:42:32 GMT+06:00 | -           |                 | Enable   More | •   |    |
| Settings 💌             |                     | Aiert notification                                       | Alert     | Not enabled | vt      | Ø          | system                   | 2023/08/08 23 42:32 GWT+08:00 | system     | 2023/08/08 23 42 32 GMT+08:00 | -           |                 | Esable   More |     |    |

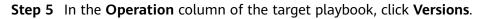

| Name      | Dataclass | PI 7  | 7 Cur | Monit | Created By | Created                       | Updated By | Updated At                    | Description | Operation             |
|-----------|-----------|-------|-------|-------|------------|-------------------------------|------------|-------------------------------|-------------|-----------------------|
| Capture a | Commo     | Not e | -     | 2     | system     | 2023/06/24 14:35:51 GMT+08:00 | system     | 2023/05/24 14:35:51 GMT+08:00 | -           | Enable More 🔺         |
| CFW First | Commo     | Not e | -     | Ø     | system     | 2023/06/24 14:35:51 GMT+08:00 | system     | 2023/06/24 14:35:51 GMT+08:00 | -           | Version<br>Management |
| Automatic | Alert     | Not e | -     | Ø     | system     | 2023/08/24 14:35:51 GMT+08:00 | system     | 2023/06/24 14:35:51 GMT+08:00 | -           | Delete                |

- **Step 6** On the **Version Management** slide-out panel, in the version information area, locate the row containing the desired playbook version, and click **Submit** in the **Operation** column.
- **Step 7** In the confirmation dialog box, click **OK** to submit the playbook version.

**NOTE** 

- After the playbook version is submitted, **Version Status** changes to **To be reviewed**.
- After a playbook version is submitted, it cannot be edited. If you need to edit it, you can create a version or reject it during review.

----End

## **Follow-up Operations**

A submitted playbook version needs to be reviewed. For details, see **Reviewing a Playbook Version**.

# 11.7.1.2 Reviewing a Playbook Version

# Scenario

This section describes how to review a playbook version.

# Prerequisites

The playbook has been submitted by referring to **Submitting a Playbook Version**.

# Procedure

- **Step 1** Log in to the management console.
- **Step 2** Click in the upper left corner of the page and choose **Security & Compliance** > **SecMaster**.
- **Step 3** In the navigation pane on the left, choose **Workspaces** > **Management**. In the workspace list, click the name of the target workspace.

#### Figure 11-62 Workspace management page

| SecMaster                                           | Management 💮                                                                                                    |                      |                          |                                                       | 🕞 Process                                         |
|-----------------------------------------------------|----------------------------------------------------------------------------------------------------|----------------------|--------------------------|-------------------------------------------------------|---------------------------------------------------|
| Security Overview<br>Workspaces                     | Could Wonspec $\overline{V} \mbox{ for search}.$                                                                                |                      |                          |                                                       | C                                                 |
| Purchased Resources<br>Security<br>Governance(beta) | Conserve Source     Or addition     Or addition     Or addition     Or addition     Or addition     Or addition     Or addition | incidents  Assets  0 | ♥ Vulner 0<br>⊜ Securl 0 | <ul> <li>Alerts</li> <li>Instan</li> <li>O</li> </ul> | Selected Spaces C ⑧<br>iv Indicat 0<br>S Playbo 0 |

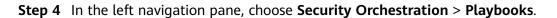

Figure 11-63 Accessing the Playbooks tab

| <   / Pa               | ajboaka | s / Playbooks      |                                                 |             |           |            |             |                               |            |                               |             |                                     |                 |    |      |
|------------------------|---------|--------------------|-------------------------------------------------|-------------|-----------|------------|-------------|-------------------------------|------------|-------------------------------|-------------|-------------------------------------|-----------------|----|------|
| Security Situation 🔹 💌 |         | avbooks Workflows  | Asset connect                                   | line lead   |           |            |             |                               |            |                               |             |                                     |                 |    |      |
| Resource Manager 🔹 🔻   | -       | Workflows          | Violatious Asset connection Instance Management |             |           |            |             |                               |            |                               |             |                                     |                 |    |      |
| Risk Prevention 🔹      |         |                    |                                                 |             |           |            |             |                               |            |                               |             |                                     |                 |    |      |
| Threat Operations      |         | Pendin             | g review <b>0</b>                               |             |           | 1          | lot enabled | 10                            |            | Enabled 1                     |             |                                     |                 |    |      |
| Security Orchestration |         |                    |                                                 |             |           |            |             |                               |            |                               |             |                                     |                 |    |      |
| Objects                |         |                    |                                                 |             |           |            |             |                               |            | Status AI                     | * Name      | Enter a keyword.                    |                 |    | [] ⊚ |
| Playbooks 2            |         |                    |                                                 |             |           |            |             |                               |            | olano Al                      | • 1418      | <ul> <li>Dist a neywork.</li> </ul> | C.              | 96 |      |
| Layouts                |         | Name               | Detacless                                       | Playbo 1    | 7 Current | Monitoring | Created By  | Created                       | Updated By | Updated At                    | Description | (                                   | operation       |    |      |
| Plugins<br>Satians     |         | Add the IP indica  | Alert                                           | Not enabled | vt        | Ø          | system      | 2023/06/08 23:42:32 GMT+08:00 | system     | 2023/06/06 23:42:32 GWT+06:00 | -           | E                                   | inable   More 🔻 |    |      |
| Settings •             |         | Alert notification | Alert                                           | Not enabled | vt        | Ø          | system      | 2023/08/08 23 42 32 GMT+08:00 | system     | 2023/06/08 23 42 32 GMT+08:00 | -           | 6                                   | inable   More + |    |      |

Figure 11-64 Version Management slide-out panel

| Name      | Dataclass | PI    | 7 | Cur | Monit | Created By | Created                       | Updated By | Updated At                    | Description | Operation             |
|-----------|-----------|-------|---|-----|-------|------------|-------------------------------|------------|-------------------------------|-------------|-----------------------|
| Capture a | Commo     | Not e |   |     |       | system     | 2023/06/24 14:35:51 GMT+08:00 | system     | 2023/05/24 14:35:51 GMT+08:00 | -           | Enable More 🔺         |
| CFW First | Commo     | Not e |   |     | ø     | system     | 2023/06/24 14:35:51 GMT+08:00 | system     | 2023/06/24 14:35:51 GMT+08:00 | -           | Version<br>Management |
| Automatic | Alert     | Not e |   |     | Ø     | system     | 2023/06/24 14:35:51 GMT+08:00 | system     | 2023/08/24 14:35:51 GMT+08:00 |             | Delete                |

- **Step 6** On the **Version Management** slide-out panel, click **Review**.
- **Step 7** On the **Review Playbook Version** page, enter the review information. **Table 11-24** describes the parameters for reviewing a playbook version.

| Parameter            | Description                                                                                                    |
|----------------------|----------------------------------------------------------------------------------------------------|
| Comments             | Select the review conclusion.                                                                                                    |
|                      | <ul> <li>If the playbook version is approved, the playbook version<br/>status changes to Activated.</li> </ul>                                                                                    |
|                      | <ul> <li>Reject. After the playbook version is rejected, the status of<br/>the playbook version changes to <b>Rejected</b>. You can edit the<br/>playbook version and submit it again.</li> </ul> |
| Reason for rejection | This parameter is mandatory when the review comment is Reject.                                                                                                    |
|                      | Enter the review comment. This parameter is mandatory when Reject is selected for Review Comment.                                                                                                 |

 Table 11-24
 Parameters for reviewing a playbook version

#### **NOTE**

If the current playbook has only one version, the version is in the activated state by default after being approved.

**Step 8** Click **OK** to complete the playbook version review.

----End

# **Follow-up Operations**

An approved playbook version needs to be enabled. For details, see **Enabling a Playbook**.

# 11.7.1.3 Enabling a Playbook

# Scenario

After a playbook version is approved, you can enable the playbook. This section describes how to enable a playbook.

# Prerequisites

The playbook version has been activated by referring to **Activating/Deactivating a Playbook Version**.

# Procedure

- **Step 1** Log in to the management console.
- Step 2 Click in the upper left corner of the page and choose Security & Compliance > SecMaster.
- **Step 3** In the navigation pane on the left, choose **Workspaces** > **Management**. In the workspace list, click the name of the target workspace.

Figure 11-65 Workspace management page

| SecMaster                                                         | Management 💮                                                                                                    | 📝 Process |
|-------------------------------------------------------------------|----------------------------------------------------------------------------------------------------|-----------|
| Security Overview<br>Workspaces                                   | Credit Wintspace<br>9 Enter a name and leyonoid for search.                                                                                                    | C         |
| Purchased Resources Purchased Resources Security Governance(beta) | Construct construct         Sender figures         Sender figures         S |           |

**Step 4** In the left navigation pane, choose **Security Orchestration** > **Playbooks**.

Figure 11-66 Accessing the Playbooks tab

| K     / Playb          | iooks / Playbooks   |                                              |               |         |            |             |                               |            |                               |             |                 |                 |     |
|------------------------|---------------------|----------------------------------------------|---------------|---------|------------|-------------|-------------------------------|------------|-------------------------------|-------------|-----------------|-----------------|-----|
| Security Situation 🔹   | Decksele Maddeus    | Asset corne                                  | ation Jacobse |         |            |             |                               |            |                               |             |                 |                 |     |
| Resource Manager 🔹 🔻   | Playbooks Workflows | Worldow Asset connection Instance Management |               |         |            |             |                               |            |                               |             |                 |                 |     |
| Risk Prevention 💌      |                     |                                              |               |         |            |             |                               |            |                               |             |                 |                 |     |
| Threat Operations      | Pendi               | ng review 0                                  |               |         | 1          | lot enabled | 10                            |            | Enabled 1                     |             |                 |                 |     |
| Security Orchestration |                     |                                              |               |         |            |             |                               |            |                               |             |                 |                 |     |
| Objects                |                     |                                              |               |         |            |             |                               |            |                               |             |                 |                 |     |
| Playbooks 👩            |                     |                                              |               |         |            |             |                               |            | Status All                    | * Name      | Enter a keyword | q               | CĽ⊗ |
| Layouts                | Name Name           | Detaclass                                    | Playbo 7      | Current | Monitoring | Created By  | Created                       | Updated By | Updated At                    | Description |                 | Operation       |     |
| Plugins                | Add the IP indica.  | Alert                                        | Not enabled   | vt      | Ø          | system      | 2023/06/08 23:42:32 GMT+08:00 | system     | 2023/06/08 23:42:32 GMT+08:00 | -           |                 | Enable   More 🔻 |     |
| Sellings 💌             | Alert notification  | Alert                                        | Not enabled   | vt      | Ø          | system      | 2023/06/08 23 42:32 GMT+08:00 | system     | 2023/06/08 23 42 32 GMT+06:00 | -           |                 | Enable   More 🔻 |     |

- **Step 5** In the **Operation** column of the target playbook, click **Enable**.
- **Step 6** After selecting the playbook version to be enabled, click **OK**.

----End

# 11.7.1.4 Managing Playbooks

# Scenario

This section describes how to manage playbooks, including Viewing Existing Playbooks, Exporting Playbooks, Disabling a Playbook, and Deleting a Playbook.

# **Viewing Existing Playbooks**

- **Step 1** Log in to the management console.
- Step 2 Click in the upper left corner of the page and choose Security & Compliance > SecMaster.
- **Step 3** In the navigation pane on the left, choose **Workspaces** > **Management**. In the workspace list, click the name of the target workspace.

#### Figure 11-67 Workspace management page

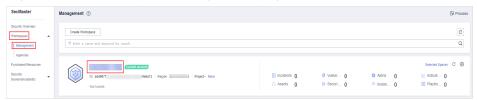

**Step 4** In the left navigation pane, choose **Security Orchestration** > **Playbooks**.

#### Figure 11-68 Accessing the Playbooks tab

| <                      | Plajboo | oks / Playbooks     |              |             |             |            |             |                               |            |                               |             |                  |         |
|------------------------|---------|---------------------|--------------|-------------|-------------|------------|-------------|-------------------------------|------------|-------------------------------|-------------|------------------|---------|
| Security Situation     | •       |                     |              |             |             |            |             |                               |            |                               |             |                  |         |
| Resource Manager       | •       | Playbooks Workflows | Asset conner | ction Insta | ince Manage | ment       |             |                               |            |                               |             |                  |         |
| Risk Prevention        | •       |                     |              |             |             |            |             |                               |            |                               |             |                  |         |
| Threat Operations      |         | Pendir              | ng review 0  |             |             |            | Not enabled | 10                            |            | Enabled 1                     |             |                  |         |
| Security Orchestration |         |                     |              |             |             |            |             |                               |            |                               |             |                  |         |
| Objects                |         |                     |              |             |             |            |             |                               |            |                               |             |                  |         |
| Playbooks 🕗            |         |                     |              |             |             |            |             |                               |            | Status All                    | * Name      | Enter a keyword. | 1 C 🕻 🛛 |
| Layouts                |         | Name Name           | Detacless    | Playbo 7    | 7 Current   | Monitoring | Created By  | Created                       | Updated By | Updated At                    | Description | Operation        |         |
| Plugins                |         | Add the IP indica   | Alert        | Not enabled | vt          | Ø          | system      | 2023/06/08 23:42:32 GMT+08:00 | system     | 2023/06/08 23:42:32 GMT+06:00 | -           | Enable   More    |         |
| Settings               | •       | Alert notification  | Alert        | Not enabled | vt          | Ø          | system      | 2023/08/08 23 42:32 GMT+08:00 | system     | 2023/08/08 23 42 32 GMT+08:00 | -           | Enable More      |         |

**Step 5** On the **Playbooks** tab page, view playbook information.

### Figure 11-69 Viewing playbook information

| Play | books | Workfle                        | ows As    | set connec | tion | Instance | Management |                               |            |                               |                        |                              |
|------|-------|--------------------------------|-----------|------------|------|----------|------------|-------------------------------|------------|-------------------------------|------------------------|------------------------------|
|      |       | Pending review 0 Not enabled 7 |           |            |      |          | enabled 7  |                               | Enabled 1  |                               |                        |                              |
|      | Add   | Import                         |           |            |      |          |            |                               | Status All | •                             | Name    Enter a keywor | d Q C 🖸 🗐                    |
|      |       | Name                           | Dataclass | Pl 77      | Cur  | Monit    | Created By | Created                       | Updated By | Updated At                    | Description            | Operation                    |
|      |       | Synchroni,                     | Alert     | Not e      |      | Ø        | system     | 2023/05/07 09:53:30 GMT+08:00 | system     | 2023/05/07 09:53:30 GMT+08:00 |                        | Enable   More +              |
|      |       | Automatic                      | Vulnera   | Not e      | -    | ۵        | system     | 2023/06/07 09:53:30 GMT+08:00 | system     | 2023/06/07 09:53:30 GMT+08:00 |                        | Enable   More +              |
|      |       | Automatic                      | Alert     | Not e      | -    | Ø        | system     | 2023/06/07 09:53:30 GMT+08:00 | system     | 2023/06/07 09:53:30 GMT+08:00 | -                      | Enable   More 👻              |
|      |       | Automatic                      | Alert     | Not e      |      | Ø        | system     | 2023/08/07 09:53:30 GMT+08:00 | system     | 2023/05/07 09:53:30 GMT+08:00 | -                      | Enable   More 💌              |
|      |       | Capture a                      | Commo     | Enabled    | vt   | 8        | system     | 2023/05/07 09:53:30 GMT+08:00 | system     | 2023/05/07 09:54:55 GMT+08:00 | **                     | Disable   Version Management |
|      |       | Automatic                      | Alert     | Not e      | -    | ۵        | system     | 2023/06/07 09:53:30 GMT+08:00 | system     | 2023/06/07 09:53:30 GMT+08:00 | -                      | Enable   More +              |
|      |       | Fetching I                     | Alert     | Not e      | -    | Ø        | system     | 2023/06/07 09:53:30 GMT+08:00 | system     | 2023/06/07 09:53:30 GMT+08:00 | -                      | Enable   More 👻              |
|      |       | Automatic                      | Alert     | Not e      |      | ⊠        | system     | 2023/06/07 09:53:30 GMT+08:00 | system     | 2023/05/07 09:53:30 GMT+08:00 |                        | Enable   More 💌              |

- The numbers of **Pending review**, **Not enabled**, and **Enabled** playbooks are displayed above the playbook list.
- View the information about existing playbooks.

When there are a large number of playbooks, you can use the search function to quickly search for a specified playbook with search filters such as the status, name, description, or data class of the playbook. Enter a keyword in the search box, and click Q.

| Parameter       | Description                                                                                                    |
|-----------------|----------------------------------------------------------------------------------------------------|
| Name            | Name of the playbook to be created.                                                                                                    |
| Dataclass       | Data class of the playbook                                                                                                    |
| Playbook Status | Current status of the playbook The status can be Enabled or Disabled.                                                                                                    |
| Current Version | Current version of the playbook                                                                                                    |
| Monitoring      | <ul> <li>Click to view the playbook running monitoring information.</li> <li>Select Time: Select the monitoring time to be viewed. You can query data in the last 24 hours, last 3 days, last 30 days, or last 90 days.</li> <li>Edition: Select the monitoring version to be viewed. You can query all, currently valid, and deleted types.</li> <li>Running Times: You can view the total number of running times, number of scheduled triggering times, and number of incident triggering times of a playbook.</li> <li>Average Running Duration: allows you to view the average running duration, maximum running duration. Average running duration = Total running duration of instances.</li> <li>Instance Status Statistics: allows you to view the total number of running instances, the number of and the number of terminated instances.</li> </ul> |
| Created By      | User who creates the playbook                                                                                                    |
| Created         | Time when a playbook is created.                                                                                                    |
| Updated By      | User who last modified the playbook                                                                                                    |
| Updated At      | Time when the playbook was last updated.                                                                                                    |
| Description     | Description of a playbook                                                                                                    |

Table 11-25 Playbook parameters

**Step 6** To view details about a playbook, click the name of the playbook.

----End

# **Exporting Playbooks**

D NOTE

SecMaster supports the export of playbooks whose **Status** is **Enabled**.

- **Step 1** Log in to the management console.
- Step 2 Click in the upper left corner of the page and choose Security & Compliance > SecMaster.
- **Step 3** In the navigation pane on the left, choose **Workspaces** > **Management**. In the workspace list, click the name of the target workspace.

Figure 11-70 Workspace management page

| SecMaster                                           | Management ③                                                                                                    |                      |                          |                         | Process             |
|-----------------------------------------------------|----------------------------------------------------------------------------------------------------|----------------------|--------------------------|-------------------------|---------------------|
| Security Overview<br>Workspaces                     | $$\ensuremath{\mathbb{C}}\xspace$ Total Yanguca $$\ensuremath{\mathbb{V}}\xspace$ for same and layered for same. |                      |                          |                         | C                   |
| Purchased Resources<br>Security<br>Governance(beta) |                                                                                                    | incidents  Assets  0 | ♥ Vulner 0<br>⊜ Securl 0 | Alerts     O     Instan | Selected Spaces C 🗟 |

**Step 4** In the left navigation pane, choose **Security Orchestration** > **Playbooks**.

Figure 11-71 Accessing the Playbooks tab

| $\langle \cdot   \cdot \rangle$ | / Playbo | ooks / Playbooks    |                                                       |             |         |            |             |                               |            |                               |             |                 |                 |       |
|---------------------------------|----------|---------------------|-------------------------------------------------------|-------------|---------|------------|-------------|-------------------------------|------------|-------------------------------|-------------|-----------------|-----------------|-------|
| Security Situation              | ٠        | Playbooks Workflows | Asset conner                                          | dian lands  | Marana  |            |             |                               |            |                               |             |                 |                 |       |
| Resource Manager                | ٠        |                     | ybooks Workflows Asset connection Instance Management |             |         |            |             |                               |            |                               |             |                 |                 |       |
| Risk Prevention                 | ٠        |                     |                                                       |             |         |            |             |                               |            |                               |             |                 |                 |       |
| Threat Operations               | 1        | Pendi               | ng review 0                                           |             |         | 1          | lot enabled | 10                            |            | Enabled 1                     |             |                 |                 |       |
| Security Orchestration          | 4        |                     |                                                       |             |         |            |             |                               |            |                               |             |                 |                 |       |
| Objects                         |          |                     |                                                       |             |         |            |             |                               |            | 814 m                         |             |                 |                 |       |
| Playbooks 2                     |          |                     |                                                       |             |         |            |             |                               |            | Status All                    | * Name      | Enter a keyword | Q               | 0 ∐ ⊚ |
| Layouts                         |          | Name Name           | Detaclass                                             | Playbo 7    | Current | Monitoring | Created By  | Created                       | Updated By | Updated At                    | Description |                 | Operation       |       |
| Plugins                         |          | Add the IP indica   | Alert                                                 | Not enabled | vt      | Ø          | system      | 2023/06/08 23:42:32 GMT+08:00 | system     | 2023/06/08 23:42:32 GMT+06:00 | -           |                 | Enable   More 🔻 |       |
| Settings                        | ۳        | Alert addition      | Alert                                                 | Not enabled | vt      | Ø          | system      | 2023/08/08 23 42:32 GMT+08:00 | system     | 2023/06/08 23 42 32 GMT+08:00 | -           |                 | Enable   More 🔻 |       |

- **Step 5** Select the playbooks to be exported and click  $\square$  in the upper right corner of the list. The dialog box for confirming the export is displayed.
- **Step 6** In the dialog box that is displayed, click **OK** to export the playbooks to the local host.

----End

# Disabling a Playbook

- **Step 1** Log in to the management console.
- Step 2 Click in the upper left corner of the page and choose Security & Compliance > SecMaster.

**Step 3** In the navigation pane on the left, choose **Workspaces** > **Management**. In the workspace list, click the name of the target workspace.

Figure 11-72 Workspace management page

| SecMaster                                           | Management ③                                                                                                    |                           |            |                        | Process                                          |
|-----------------------------------------------------|----------------------------------------------------------------------------------------------------|---------------------------|------------|------------------------|--------------------------------------------------|
| Security Overview Workspeces                        | Could Workspace $\overline{\nabla} \mbox{ Inter a name and largered for search}.$                                                                                                    |                           |            |                        | C                                                |
| Purchased Resources<br>Security<br>Governance(beta) | 0 extent to the first to the first to the fi | S Incidents 0<br>Assets 0 | ♥ Vulner 0 | O Alerts 0<br>instan 0 | Selected Spaces C ⑧<br>№ Indicat 0<br>9 Playbo 0 |

**Step 4** In the left navigation pane, choose **Security Orchestration** > **Playbooks**.

Figure 11-73 Accessing the Playbooks tab

| <   / Pie              | ajbooks / Playbooks |                |               |             |            |             |                               |            |                               |             |                                     |                 |     |
|------------------------|---------------------|----------------|---------------|-------------|------------|-------------|-------------------------------|------------|-------------------------------|-------------|-------------------------------------|-----------------|-----|
| Security Situation 🔹 🔻 | Playbooks Workflows | Asset conner   | ation Instead | ce Manageri |            |             |                               |            |                               |             |                                     |                 |     |
| Resource Manager 🔹 🔻   |                     | Asset Colliner | LUUT TIISIM   | ce Managen  | ien.       |             |                               |            |                               |             |                                     |                 |     |
| Risk Prevention 🔹      |                     |                |               |             |            |             |                               |            |                               |             |                                     |                 |     |
| Threat Operations      | Pendi               | ng review 0    |               |             | t i        | lot enabled | 10                            |            | Enabled 1                     |             |                                     |                 |     |
| Security Orchestration |                     |                |               |             |            |             |                               |            |                               |             |                                     |                 |     |
| Objects                |                     |                |               |             |            |             |                               |            | Status Al                     | * Name      |                                     |                 |     |
| Playbooks 2            |                     |                |               |             |            |             |                               |            | Sidius                        | * Name      | <ul> <li>Enter a keyword</li> </ul> | u u             | CĽ⊗ |
| Layouts                | Name                | Detaclass      | Playbo 7      | Current     | Monitoring | Created By  | Created                       | Updated By | Updated At                    | Description |                                     | Operation       |     |
| Plugins                | Add the IP indica.  | Alert          | Not enabled   | ٧l          | Ø          | system      | 2023/06/08 23 42:32 GWT+08:00 | system     | 2023/06/06 23:42:32 GMT+06:00 | -           |                                     | Enable   More 🔻 |     |
| Settings •             | Alert notification  | Alef           | Not enabled   | v1          | Ø          | system      | 2023/06/08 23 42:32 GMT+08:00 | system     | 2023/06/08 23 42 32 GMT+08:00 | -           |                                     | Enable   More 🕶 |     |

- **Step 5** In the **Operation** column of the target playbook, click **Disable**. A confirmation dialog box is displayed.
- **Step 6** In the displayed dialog box, click **OK**.

----End

# Deleting a Playbook

**NOTE** 

To delete a playbook, the following conditions must be met:

- The playbook is not enabled.
- No activated playbook version exists in the current playbook.
- No running playbook instance exists.
- **Step 1** Log in to the management console.
- Step 2 Click in the upper left corner of the page and choose Security & Compliance > SecMaster.
- **Step 3** In the navigation pane on the left, choose **Workspaces** > **Management**. In the workspace list, click the name of the target workspace.

| Figure 11-7 | 4 Workspace | management page |  |
|-------------|-------------|-----------------|--|
|-------------|-------------|-----------------|--|

| SecMaster                                           | Management ①                                                                |                         |                        |                          | Process                                      |
|-----------------------------------------------------|-----------------------------------------------------------------------------|-------------------------|------------------------|--------------------------|----------------------------------------------|
| Security Overview<br>Workspaces                     | Could Workspace $\overline{V} \mbox{ Inter a name and layoutd for search}.$ |                         |                        |                          | C                                            |
| Purchased Resources<br>Security<br>Governance(beta) | Convert accest<br>in additif7, befari2 Region Project- More<br>Not holded.  | incidents 0<br>Assets 0 | ♥ Vuiner 0<br>Securi 0 | O Alerts 0<br>⊗ Instan 0 | Selected Spaces C ⊗<br>indicat 0<br>Playbo 0 |

#### **Step 4** In the left navigation pane, choose **Security Orchestration** > **Playbooks**.

#### Figure 11-75 Accessing the Playbooks tab

| <     / P              | Playboo | oks / Playbooks |               |               |             |             |            |             |                               |            |                               |             |                                      |        |    |
|------------------------|---------|-----------------|---------------|---------------|-------------|-------------|------------|-------------|-------------------------------|------------|-------------------------------|-------------|--------------------------------------|--------|----|
| Security Situation     | - I E   | Claubanter      | Workflows     | Asset connect | ing lands   |             |            |             |                               |            |                               |             |                                      |        |    |
| Resource Manager 🔹     |         | Playbooks 8     | nonuons       | Asset connect | 011 115/2   | ice Manager | neni       |             |                               |            |                               |             |                                      |        |    |
| Risk Prevention        |         |                 |               |               |             |             |            |             |                               |            |                               |             |                                      |        |    |
| Threat Operations      |         |                 | Pendin        | g review 0    |             |             | 1          | lot enabled | 10                            |            | Enabled 1                     |             |                                      |        |    |
| Security Orchestration | •       |                 |               |               |             |             |            |             |                               |            |                               |             |                                      |        |    |
| Objects                |         |                 |               |               |             |             |            |             |                               |            | Status Al                     |             | <ul> <li>Enter a keyword.</li> </ul> | 0.0    | 60 |
| Playbooks 💡            |         |                 |               |               |             |             |            |             |                               |            | Sidilis Al                    | * Name      | <ul> <li>Enter a keywore.</li> </ul> | u c    |    |
| Layouts                |         | Nam             | e             | Detaclass     | Playbo D    | Current     | Monitoring | Created By  | Created                       | Updated By | Updated At                    | Description | Operat                               | и      |    |
| Plugins                |         | A00             | the IP indica | Alert         | Not enabled | vt          | Ø          | system      | 2123/06/08 23:42:32 GMT+06:00 | system     | 2023/06/08 23 42 32 GMT+06:00 | -           | Enable                               | More 🔻 |    |
| Settings •             | ,<br>   | Aler            | notification  | Alert         | Not enabled | vt          | Ø          | system      | 2023/08/08 23 42 32 GMT+08:00 | system     | 2023/06/08 23 42 32 GMT+08:00 | -           | Enable                               | More 🔻 |    |

- **Step 5** In the **Operation** column of the playbook to be deleted, click **Delete**.
- **Step 6** In the dialog box that is displayed, click **Confirm** to delete the playbook.

#### 

By default, all playbook versions in the current playbook are deleted. The deletion operation cannot be undone. Exercise caution when performing this operation.

----End

# 11.7.1.5 Managing Playbook Versions

## Scenario

This section describes how to manage playbook versions, including **Previewing Playbook Versions**, **Editing a Playbook Version**, **Activating/Deactivating a Playbook Version**, **Copying a Playbook Version**, and **Deleting a Playbook Version**.

# **Previewing Playbook Versions**

D NOTE

The draft version cannot be previewed.

- **Step 1** Log in to the management console.
- Step 2 Click in the upper left corner of the page and choose Security & Compliance > SecMaster.
- **Step 3** In the navigation pane on the left, choose **Workspaces** > **Management**. In the workspace list, click the name of the target workspace.

#### Figure 11-76 Workspace management page

| SecMaster                                           | Management ()                                                                                                  |                                                     |                        |                        | Process                                      |
|-----------------------------------------------------|----------------------------------------------------------------------------------------------------|-----------------------------------------------------|------------------------|------------------------|----------------------------------------------|
| Security Overview Workspaces Management Agencies    | $$\ensuremath{\mathbb{T}}$$ Crete Workspace $$\ensuremath{\mathbb{T}}$$ Teters a name and largeoid for search. |                                                     |                        |                        | C                                            |
| Purchased Resources<br>Security<br>Governance(beta) | D 445977     defa12 Region     Peged- More Not holded                                                          | <ul> <li>incidents 0</li> <li>○ Assets 0</li> </ul> | ♥ Vulner 0<br>Securi 0 | o Alerts 0<br>instan 0 | Selected Spaces C 🛞<br>indicat 0<br>Flaybo 0 |

**Step 4** In the left navigation pane, choose **Security Orchestration** > **Playbooks**.

Figure 11-77 Accessing the Playbooks tab

| <                      | / Playb | books / Playbooks   |              |              |             |            |             |                               |            |                               |             |                                      |        |
|------------------------|---------|---------------------|--------------|--------------|-------------|------------|-------------|-------------------------------|------------|-------------------------------|-------------|--------------------------------------|--------|
| Security Situation     | ۳       | Playbooks Workflows | Asset corne  | ation Inches |             |            |             |                               |            |                               |             |                                      |        |
| Resource Manager       | ٠       | Playbooks Workflows | Asset Conne  | LUOII IIISI2 | ince Manage | inen.      |             |                               |            |                               |             |                                      |        |
| Risk Prevention        | ٠       |                     |              |              |             |            |             |                               |            |                               |             |                                      |        |
| Threat Operations      |         | Pend                | ing review 0 |              |             |            | lot enabled | 10                            |            | Enabled 1                     |             |                                      |        |
| Security Orchestration | •       |                     |              |              |             |            |             |                               |            |                               |             |                                      |        |
| Objects                |         |                     |              |              |             |            |             |                               |            |                               |             |                                      |        |
| Playbooks 😕            |         |                     |              |              |             |            |             |                               |            | Status All                    | * Name      | <ul> <li>Enter a keyword.</li> </ul> | QCL    |
| Layouts                |         | Name                | Detaclass    | Playbo 7     | 7 Current   | Monitoring | Created By  | Created                       | Updated By | Updated At                    | Description | Operatio                             | 6      |
| Plugins                |         | Add the IP indica.  | Alert        | Not enabled  | vt          | ø          | system      | 2023/06/08 23:42:32 GMT+08:00 | system     | 2023/06/06 23:42:32 GMT+06:00 | -           | Enable                               | Mare 🕶 |
| Settings               | ۳       | Alert notification  | Alert        | Not enabled  | vt          | Ø          | system      | 2023/08/08 23 42:32 GWT+08:00 | system     | 2023/08/08 23 42 32 GWT+08:00 | -           | Enable                               | More + |

Figure 11-78 Version Management slide-out panel

| Name      | Dataclass | PI 🏹  | Cur | Monit | Created By | Created                       | Updated By | Updated At                    | Description | Operation             |
|-----------|-----------|-------|-----|-------|------------|-------------------------------|------------|-------------------------------|-------------|-----------------------|
| Capture a | Commo     | Not e | -   |       | system     | 2023/06/24 14:35:51 GMT+08:00 | system     | 2023/06/24 14:35:51 GMT+08:00 | -           | Enable More 🔺         |
| CFW First | Commo     | Not e | -   | ⊠     | system     | 2023/08/24 14:35:51 GMT+08:00 | system     | 2023/06/24 14:35:51 GMT+08:00 |             | Version<br>Management |
| Automatic | Alert     | Not e | -   |       | system     | 2023/06/24 14:35:51 GMT+08:00 | system     | 2023/05/24 14:35:51 GMT+08:00 | -           | Delete                |

- **Step 6** On the **Version Management** slide-out panel, in the version information area, locate the row containing the desired playbook version, and click **Preview** in the **Operation** column.
- **Step 7** On the playbook version preview page, you can view the details about the target playbook version, including **Basic Information**, **Version Information**, and **Matching Workflow**.

----End

# **Editing a Playbook Version**

Only playbook versions whose version status is **Unsubmitted** can be edited.

- **Step 1** Log in to the management console.
- Step 2 Click in the upper left corner of the page and choose Security & Compliance > SecMaster.
- **Step 3** In the navigation pane on the left, choose **Workspaces** > **Management**. In the workspace list, click the name of the target workspace.

#### Figure 11-79 Workspace management page

| SecMaster                                           | Management 🕥                                                        |                           |            |                        | Process                                       |
|-----------------------------------------------------|---------------------------------------------------------------------|---------------------------|------------|------------------------|-----------------------------------------------|
| Security Overview Workspaces                        | Credit Watapen           To fater a name and layword for search.    |                           |            |                        | C                                             |
| Purchased Resources<br>Security<br>Governance(beta) | Comme accest<br>6 deterti? belari2 Region Prijed- Mare<br>Not home. | S Incidents 0<br>Assets 0 | ♥ Vulner 0 | O Alerts 0<br>instan 0 | Selected Spaces C 🛞<br>Mindicat 0<br>Playbo 0 |

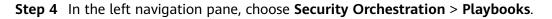

Figure 11-80 Accessing the Playbooks tab

| $\langle \cdot   \cdot \rangle$ | / Playt | books / Pla | ybooks             |              |             |            |            |             |                               |            |                               |             |                  |                |   |    |
|---------------------------------|---------|-------------|--------------------|--------------|-------------|------------|------------|-------------|-------------------------------|------------|-------------------------------|-------------|------------------|----------------|---|----|
| Security Situation              | ٠       | Charles     | oks Workflows      | Asset connec | tion Inches |            |            |             |                               |            |                               |             |                  |                |   |    |
| Resource Manager                | ٠       | Playbor     |                    | Asset connet | 2011 111512 | nce Manage | ITRIT.     |             |                               |            |                               |             |                  |                |   |    |
| Risk Prevention                 | ٠       |             |                    |              |             |            |            |             |                               |            |                               |             |                  |                |   |    |
| Threat Operations               | a l     |             | Pendi              | ng review 0  |             |            |            | Not enabled | 10                            |            | Enabled 1                     |             |                  |                |   |    |
| Security Orchestration          | *       |             |                    |              |             |            |            |             |                               |            |                               |             |                  |                |   |    |
| Objects                         |         |             |                    |              |             |            |            |             |                               |            | Status Al                     |             |                  | 0              |   |    |
| Playbooks 💡                     |         |             |                    |              |             |            |            |             |                               |            | Sidius                        | * Name      | Enter a keyword. | ų              | С | 90 |
| Layouts                         |         |             | Name               | Detaclass    | Playbo 7    | Current    | Monitoring | Created By  | Created                       | Updated By | Updated At                    | Description | 0                | iperation      |   |    |
| Plugins<br>Settinos             | Ţ       |             | Add the IP indica  | Alert        | Not enabled | vt         | Ø          | system      | 2023/08/08 23:42:32 GMT+08:00 | system     | 2023/06/08 23:42:32 GMT+06:00 | -           | E                | nable   More 🔻 |   |    |
| semals                          | *       |             | Alert notification | Alert        | Not enabled | vt         | 8          | system      | 2023/08/08 23 42:32 GWT+08:00 | system     | 2023/06/08 23 42 32 GMT+06:00 | -           | E                | nable   More 🕶 |   |    |

Figure 11-81 Version Management slide-out panel

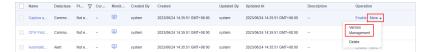

- **Step 6** On the **Version Management** slide-out panel, in the version information area, locate the row containing the desired playbook version, and click **Edit** in the **Operation** column.
- **Step 7** On the page for editing a playbook version, edit the version information.
- Step 8 Click OK.

----End

# Activating/Deactivating a Playbook Version

**NOTE** 

- Only the playbook version that is not activated can be activated.
- Only one activated version is allowed for each playbook.
- After the current version is activated, the previously activated version is deactivated. For example, if the V2 version is activated this time, the V1 version in the activated state is deactivated and changes to the deactivated state.
- **Step 1** Log in to the management console.
- **Step 2** Click in the upper left corner of the page and choose **Security & Compliance** > **SecMaster**.
- **Step 3** In the navigation pane on the left, choose **Workspaces** > **Management**. In the workspace list, click the name of the target workspace.

| Figure | 11-82 | Workspace | management | page |
|--------|-------|-----------|------------|------|
|        |       |           |            |      |

| SecMaster                                           | Management ①                                                                                                    |                                                     |                               |                                                       | 🕞 Process                                          |
|-----------------------------------------------------|----------------------------------------------------------------------------------------------------|-----------------------------------------------------|-------------------------------|-------------------------------------------------------|----------------------------------------------------|
| Security Overview Workspaces                        | Crede Workspace $\overline{V} \mbox{ Iters a name and layound for search}.$                                                                                                    |                                                     |                               |                                                       | C                                                  |
| Purchased Resources<br>Security<br>Governance(beta) | Conserver     Conserver     Conserver | <ul> <li>Incidents 0</li> <li>△ Assets 0</li> </ul> | ♥ Vulner   0     ⊜ Securi   0 | <ul> <li>Alerts</li> <li>Instan</li> <li>0</li> </ul> | Selected Spaces C (*)<br>V Indicat ()<br>Playbo () |

**Step 4** In the left navigation pane, choose **Security Orchestration** > **Playbooks**.

Figure 11-83 Accessing the Playbooks tab

| $\langle \cdot   \cdot \rangle$ | / Playb | ooks / Play | books              |                    |             |             |            |             |                               |            |                               |             |                                      |        |     |
|---------------------------------|---------|-------------|--------------------|--------------------|-------------|-------------|------------|-------------|-------------------------------|------------|-------------------------------|-------------|--------------------------------------|--------|-----|
| Security Situation              | ٠       | Charles     | ks Workflows       | Asset connec       | tion Inches |             |            |             |                               |            |                               |             |                                      |        |     |
| Resource Manager                | *       | Playboo     | 3 100000           | Asset connet       | 2011 111512 | ince Manage | ment       |             |                               |            |                               |             |                                      |        |     |
| Risk Prevention                 |         |             |                    |                    |             |             |            |             |                               |            |                               |             |                                      |        |     |
| Threat Operations               | a l     |             | Pendir             | ng review <b>0</b> |             |             | 1          | Not enabled | 10                            |            | Enabled 1                     |             |                                      |        |     |
| Security Orchestration          | •       |             |                    |                    |             |             |            |             |                               |            |                               |             |                                      |        |     |
| Objects                         |         |             |                    |                    |             |             |            |             |                               |            | Status Al                     | v Name      | <ul> <li>Enter a keyword.</li> </ul> | Q C    |     |
| Playbooks 💡                     |         |             |                    |                    |             |             |            |             |                               |            | Janua M                       | • Natio     | <ul> <li>Dian a neywork.</li> </ul>  | U      | JUJ |
| Layouts                         |         |             | Name               | Detaclass          | Playbo 7    | 7 Current   | Monitoring | Created By  | Created                       | Updated By | Updated At                    | Description | Operat                               | 08     |     |
| Plugins                         |         |             | Add the IP indica  | Alert              | Not enabled | vt          | Ø          | system      | 2023/08/08 23:42:32 GMT+08:00 | system     | 2023/06/08 23:42:32 GMT+06:00 | -           | Enable                               | More + |     |
| Settings                        | *       |             | Alert notification | Alert              | Not enabled | vt          | ۲          | system      | 2023/06/08 23:42:32 GMT+08:00 | system     | 2023/06/08 23:42:32 GMT+08:00 | -           | Enable                               | More + |     |

Figure 11-84 Version Management slide-out panel

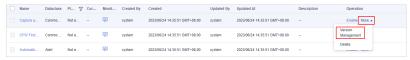

**Step 6** On the **Version Management** page, in the version information area, locate the row containing the desired playbook version, and click **Activate** or **Deactivate** in the **Operation** column.

----End

# **Copying a Playbook Version**

#### **NOTE**

Only playbook versions in the **Activated** or **Inactive** state can be copied.

- **Step 1** Log in to the management console.
- Step 2 Click in the upper left corner of the page and choose Security & Compliance > SecMaster.
- **Step 3** In the navigation pane on the left, choose **Workspaces** > **Management**. In the workspace list, click the name of the target workspace.

Figure 11-85 Workspace management page

| SecMaster                                           | Management () (P Pix                                                                                                    | icess |
|-----------------------------------------------------|----------------------------------------------------------------------------------------------------|-------|
| Security Overview<br>Workspaces                     | Center Windpaper         C           If later and adjusted for search.         C                                                                                                    | 2     |
| Purchased Resources<br>Security<br>Governance(beta) | Control Baseco         Control Baseco         C         Selected Taseco         C         C         Selected Taseco         C         C         Selected Taseco         C         C         Selected Taseco         C         Selected Taseco         C         Selected Taseco         C         Selected Taseco         C         Selected Taseco         C         Selected Taseco         C         Selected Taseco         C         Selected Taseco         C         Selected Taseco         C         Selected Taseco         Selected Taseco         Selected Tasecoo         Selected Tasecoo         Sel | 9     |

**Step 4** In the left navigation pane, choose **Security Orchestration** > **Playbooks**.

Figure 11-86 Accessing the Playbooks tab

| <                                                        | / Playboo | oks / Playbo | oks                       |                    |             |             |            |                   |                                       |                   |                                             |             |                    |                             |       |
|----------------------------------------------------------|-----------|--------------|---------------------------|--------------------|-------------|-------------|------------|-------------------|---------------------------------------|-------------------|---------------------------------------------|-------------|--------------------|-----------------------------|-------|
| Security Situation<br>Resource Manager                   |           | Playbooks    | Workflows                 | Asset connec       | tion Insta  | nce Manager | nent       |                   |                                       |                   |                                             |             |                    |                             |       |
| Risk Prevention Threat Operations Security Orchestration | ,         |              | Pendin                    | ng review O        |             |             | Ν          | lot enabled       | 10                                    |                   | Enabled 1                                   |             |                    |                             |       |
| Objects<br>Playbooks                                     |           |              |                           |                    |             |             |            |                   |                                       |                   | Status Al                                   | * Name      | • Enter a keyword. | Q                           | c 🛯 🛛 |
| Layouts<br>Plugins                                       |           |              | Name<br>Add the IP indica | Detacless<br>Alert | Playbo 7    | Current     | Monitoring | Created By system | Created 2023/06/08 23 42:32 GMT+08:00 | Updated By system | Updated At<br>2023/08/08 23 42 32 GMT+08:00 | Description |                    | iperation<br>nable   More + |       |
| Settings                                                 | ٠         |              | Alert notification        | Alert              | Not enabled | vt          | Ø          | system            | 2023/06/08 23 42:32 GMT+08:00         | system            | 2023/08/08 23 42 32 GMT+08:00               | -           | 6                  | nable   More 🔻              |       |

Figure 11-87 Version Management slide-out panel

| Name      | Dataclass | Pl 77 | Cur | Monit | Created By | Created                       | Updated By | Updated At                    | Description | Operation             |
|-----------|-----------|-------|-----|-------|------------|-------------------------------|------------|-------------------------------|-------------|-----------------------|
| Capture a | Commo     | Not e |     | ø     | system     | 2023/06/24 14:35:51 GMT+08:00 | system     | 2023/05/24 14:35:51 GMT+08:00 | -           | Enable More .         |
| CFW First | Commo     | Not e | -   | ø     | system     | 2023/06/24 14:35:51 GMT+08:00 | system     | 2023/06/24 14:35:51 GMT+08:00 | -           | Version<br>Management |
| Automatic | Alert     | Not e | -   |       | system     | 2023/08/24 14:35:51 GMT+08:00 | system     | 2023/06/24 14:35:51 GMT+08:00 | - !         | Delate                |

- **Step 6** On the **Version Management** slide-out panel, in the version information area, locate the row containing the desired playbook version, and click **Copy** in the **Operation** column.
- **Step 7** In the dialog box that is displayed, click **OK**.

----End

## **Deleting a Playbook Version**

**NOTE** 

To delete a playbook version, the following conditions must be met:

- The playbook version is inactivated.
- No running playbook version instance exists.
- **Step 1** Log in to the management console.
- Step 2 Click in the upper left corner of the page and choose Security & Compliance > SecMaster.
- **Step 3** In the navigation pane on the left, choose **Workspaces** > **Management**. In the workspace list, click the name of the target workspace.

Figure 11-88 Workspace management page

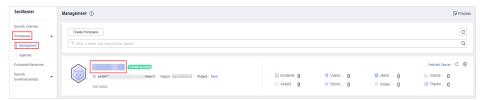

**Step 4** In the left navigation pane, choose **Security Orchestration** > **Playbooks**.

#### Figure 11-89 Accessing the Playbooks tab

| <   / Playb            | icks / Playbooks    |             |              |            |            |             |                               |            |                               |             |                                   |                 |
|------------------------|---------------------|-------------|--------------|------------|------------|-------------|-------------------------------|------------|-------------------------------|-------------|-----------------------------------|-----------------|
| Security Situation 🔹   | Playbooks Workflows | Asset corne | elies Jacobs |            |            |             |                               |            |                               |             |                                   |                 |
| Resource Manager 🔹 🔻   | Playbooks Workflows | Asset conne | ction insta  | nce Manage | nent       |             |                               |            |                               |             |                                   |                 |
| Risk Prevention 🔻      |                     |             |              |            |            |             |                               |            |                               |             |                                   |                 |
| Threat Operations      | Pendi               | ng review 0 |              |            | 1          | Not enabled | 10                            |            | Enabled 1                     |             |                                   |                 |
| Security Orchestration |                     |             |              |            |            |             |                               |            |                               |             |                                   |                 |
| Objects                |                     |             |              |            |            |             |                               |            |                               |             |                                   |                 |
| Playbooks              |                     |             |              |            |            |             |                               |            | Status                        | * Name      | <ul> <li>Enter a keywo</li> </ul> | n. Q C E        |
| Layouts                | Name Name           | Detaclass   | Playbo 7     | Current    | Monitoring | Created By  | Created                       | Updated By | Updated At                    | Description |                                   | Operation       |
| Plugins                | Add the IP indica   | Alert       | Not enabled  | vt         | Ø          | system      | 2023/06/08 23:42:32 GMT+08:00 | system     | 2023/06/08 23:42:32 GMT+08:00 | -           |                                   | Enable More •   |
| Settings 💌             | Alert redification  | Alert       | Not enabled  | vt         | Ø          | system      | 2023/08/08 23 42:32 GMT+08:00 | system     | 2023/06/08 23 42 32 GMT+08:00 | -           |                                   | Enable   More 💌 |

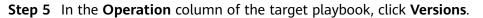

Figure 11-90 Version Management slide-out panel

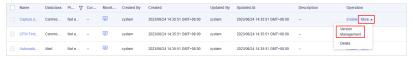

**Step 6** On the **Version Management** slide-out panel, in the version information area, locate the row containing the desired playbook version, and click **Delete** in the **Operation** column.

#### **NOTE**

After a playbook version is deleted, it cannot be retrieved. Exercise caution when performing this operation.

----End

# 11.7.2 Workflows

# 11.7.2.1 Reviewing a Workflow Version

#### Scenario

This topic describes how to review a workflow version.

### Procedure

**Step 1** Log in to the management console.

- **Step 2** Click in the upper left corner of the page and choose **Security & Compliance** > **SecMaster**.
- **Step 3** In the navigation pane on the left, choose **Workspaces** > **Management**. In the workspace list, click the name of the target workspace.

Figure 11-91 Workspace management page

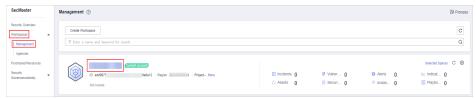

**Step 4** In the left navigation pane, choose **Security Orchestration** > **Playbooks**. Click **Workflows**.

#### Figure 11-92 Workflows tab page

|                                                                | / Playb | coks / Workflow | 15                                           |                                       |                 |                      |                        |             |         |                               |                  |                                     |             |   |                                     |            |     |
|----------------------------------------------------------------|---------|-----------------|----------------------------------------------|---------------------------------------|-----------------|----------------------|------------------------|-------------|---------|-------------------------------|------------------|-------------------------------------|-------------|---|-------------------------------------|------------|-----|
| Security Stuation<br>Resource Manager                          | *<br>*  | Playbooks       | Workflows                                    | Asset connection                      | Instance Manage | ement                |                        |             |         |                               |                  |                                     |             |   |                                     |            |     |
| Risk Prevention<br>Threat Operations<br>Security Orchestration | ,<br>J  |                 | Pending                                      | g review O                            |                 |                      | Not enable             | d <b>14</b> |         |                               | Enable           | d <b>20</b>                         |             |   |                                     |            |     |
| Objects<br>Playbooks                                           |         |                 |                                              |                                       |                 |                      |                        |             |         |                               | Status           |                                     | • Name      | ¥ |                                     | Q          | c Ľ |
| Layouts<br>Plugins<br>Settings                                 | ¥       |                 | Name<br>Alert notification via att<br>ef9423 | <b>tack link analysis</b><br>3a617167 | Dataclass       | Workflo 7<br>Enabled | 7 Workflo Y<br>General | 7 Current   | Created | Created 2023/08/08 23:42:38 G | Update<br>system | Updated At<br>2023/08/08 23:42:40 G | Description |   | Operation Disable   Version Manager | vent       |     |
|                                                                |         |                 | One-click release<br>ae14t                   | 62e902f                               | Alert           | Not enabled          | General                | -           | system  | 2023/08/08 23:42:38 G         | system           | 2023/08/08 23:42:41 G               | -           |   | Enable   Version Managerr           | ent   Dele | He  |

# **Step 5** In the **Operation** column of the target workflow, click **More** and select **Version Management**.

#### Figure 11-93 Version Management page

| dd Import                                                                                   |           |           |         |         |         |                       | Status  | AL                    | v Name v    | Enter a keyword. Q           | СС |
|---------------------------------------------------------------------------------------------|-----------|-----------|---------|---------|---------|-----------------------|---------|-----------------------|-------------|------------------------------|----|
| Name                                                                                        | Dataclass | Workflo 🍞 | Workto  | Current | Created | Created               | Updated | Updated At            | Description | Operation                    |    |
| One-click host isolation<br>55ec0432-fc83-3fc1-8139-8360e410a68                             | Alert     | Enabled   | General | vt      | system  | Feb 26, 2024 14:26:56 | system  | Feb 26, 2024 14:26:58 |             | Disable Version Management   |    |
| HastDefenseAlarmsAreAssociatedWithHistoricaHan<br>3e83c325-b8ta-350c-ac72-583abet/8864      | Alert     | Enabled   | General | vt      | system  | Feb 26, 2024 14:26:56 | system  | Feb 26, 2024 14:27:11 |             | Disable   Version Management |    |
| Policy Management - Policy Delivery IAM Decapsulat<br>20(2025b-07d5-3570-b046-110bs/2b1x005 | Policy    | Enabled   | General | vt      | system  | Feb 26, 2024 14:26:56 | system  | Feb 26, 2024 14:26:57 | -           | Disable   Version Management |    |

- **Step 6** On the **Version Management** slide-out panel, click **Review** in the **Operation** column of the target workflow.
- **Step 7** Set **Comments**. **Table 11-26** describes the parameters.

| Parameter            | Description                                                                                                    |
|----------------------|----------------------------------------------------------------------------------------------------|
| Comments             | <ul> <li>Select the review conclusion.</li> <li>If the workflow version is approved, the status of the workflow version changes to <b>Activated</b>.</li> </ul>                                   |
|                      | <ul> <li>Reject. After the workflow version is rejected, the status of<br/>the workflow version changes to <b>Rejected</b>. You can edit the<br/>workflow version and submit it again.</li> </ul> |
| Reason for rejection | Enter the review comment. This parameter is mandatory when Reject is selected for Review Comment.                                                                                                 |

#### Table 11-26 Workflow review parameters

#### **NOTE**

- You can edit a rejected workflow version. For details, see Managing Workflow Versions.
- Workflow version status change:

If the current workflow has only one workflow version, the status of the approved workflow **version** is **Activated** by default.

Step 8 Click OK to complete the workflow version review.

----End

# **Follow-up Operations**

An approved workflow version needs to be enabled. For details, see **Enabling a Workflow**.

# **11.7.2.2 Enabling a Workflow**

# Scenario

This section describes how to enable a workflow.

# Prerequisites

A workflow version has been activated by referring to **Managing Workflow** Versions.

# Procedure

- **Step 1** Log in to the management console.
- Step 2 Click in the upper left corner of the page and choose Security & Compliance > SecMaster.
- **Step 3** In the navigation pane on the left, choose **Workspaces** > **Management**. In the workspace list, click the name of the target workspace.

Figure 11-94 Workspace management page

| SecMaster                                           | Management 💮                                              |                                                   |                          |                          | Process                                      |
|-----------------------------------------------------|-----------------------------------------------------------|---------------------------------------------------|--------------------------|--------------------------|----------------------------------------------|
| Security Overview Workspaces Management Agencies    | Could Workspace<br>If force a name and layword for watch. |                                                   |                          |                          | C                                            |
| Purchased Resources<br>Security<br>Governance(beta) | Convert econor                                            | <ul> <li>Incidents 0</li> <li>Assets 0</li> </ul> | ♥ Vulner 0<br>⊜ Securl 0 | O Alerts 0<br>⊗ Instan 0 | Selected Spaces C 🛞<br>indicat 0<br>Playbo 0 |

**Step 4** In the left navigation pane, choose **Security Orchestration** > **Playbooks**. Click **Workflows**.

| Security Situation     | ٠        | Discharder | Workflows                          | Asset connection              |                |             |            |           |         |                       |         |                       |             |                                   |                     |        |
|------------------------|----------|------------|------------------------------------|-------------------------------|----------------|-------------|------------|-----------|---------|-----------------------|---------|-----------------------|-------------|-----------------------------------|---------------------|--------|
| Resource Manager       | ٠        | Playbooks  | WORNOWS                            | Asset connection              | Instance Manag | ement       |            |           |         |                       |         |                       |             |                                   |                     |        |
| Risk Prevention        | *        |            |                                    |                               |                |             |            |           |         |                       |         |                       |             |                                   |                     |        |
| Threat Operations      | <u>,</u> |            | Pending                            | review 0                      |                |             | Not enable | ed 14     |         |                       | Enabled | 20                    |             |                                   |                     |        |
| Security Orchestration | •        |            |                                    |                               |                |             |            |           |         |                       |         |                       |             |                                   |                     |        |
| Objects                |          |            |                                    |                               |                |             |            |           |         |                       |         |                       |             |                                   |                     |        |
| Playbooks 👔            |          |            |                                    |                               |                |             |            |           |         |                       | Status  | All                   | * Name      | <ul> <li>Enter a keywo</li> </ul> | rd. Q               | С      |
| Layouts                |          | . N        | ame                                |                               | Dataclass      | Workflo     | Vorkflo    | V Current | Created | Created               | Update  | Updated At            | Description | Operation                         |                     |        |
| Plugins<br>lettings    |          |            | lert notification via att<br>19423 | ack link analysis<br>3a617167 | Alert          | Enabled     | General    | vt        | system  | 2023/08/08 23:42:38 G | system  | 2023/06/06 23:42:40 G | -           | Disable   Ve                      | rsion Management    |        |
|                        |          |            | ne-click release<br>e14t           | 026902                        | Alert          | Not enabled | General    | -         | system  | 2023/08/08 23:42:38 G | system  | 2023/06/06 23:42:41 G | -           | Enable Ver                        | sion Management   G | Delete |

Figure 11-95 Workflows tab page

**Step 5** In the row containing the target workflow, click **Enable** in the **Operation** column.

Figure 11-96 Enabling a workflow

|                                                                  |           |             |           |         |         |                       | Status | Al                    | *       | Name | <ul> <li>Enter a keyword.</li> </ul> | Q      | С | C |
|------------------------------------------------------------------|-----------|-------------|-----------|---------|---------|-----------------------|--------|-----------------------|---------|------|--------------------------------------|--------|---|---|
| Name                                                             | Dataclass | Workflo 7   | Workflo 7 | Current | Created | Created               | Update | Updated At            | Descrip | tion | Operation                            |        |   |   |
| WAF interception<br>5e578242-2119-365-9d2b-6f317ba7d6e8          | Alert     | Not enabled | General   | v1      | system  | 2023/06/24 14:35:56 G | system | 2023/06/24 14:38:59 G | -       |      | Enable Version Management            | Delete |   |   |
| VPC Asset Connector<br>8548eaba-3d5c-3076-011b-afd969ba6f3e      | CommonC   | Not enabled | General   | vt      | system  | 2023/06/24 14:35:56 G | system | 2023/06/24 14:38:57 G | -       |      | Enable   Version Management   I      | Delata |   |   |
| CFW First External Alarm<br>8ca18/75-5987-3bd4-a1cf-a17e4f55bd1e | CommonC   | Not enabled | General   | vt      | system  | 2023/06/24 14:35:56 G | system | 2023/06/24 14:36:58 G | -       |      | Enable   Version Management   I      | Delate |   |   |

**Step 6** In the slide-out panel that is displayed, select the workflow version to be enabled and click **OK**.

----End

# 11.7.2.3 Managing Workflows

# Scenario

This section describes how to manage workflows, including **Viewing Workflows**, **Exporting Workflows**, **Deleting Workflows**, and **Disabling a Workflow**.

# Viewing Workflows

- **Step 1** Log in to the management console.
- Step 2 Click in the upper left corner of the page and choose Security & Compliance > SecMaster.
- **Step 3** In the navigation pane on the left, choose **Workspaces** > **Management**. In the workspace list, click the name of the target workspace.

Figure 11-97 Workspace management page

| SecMaster                                           | Management () (Process                                                                                                    |
|-----------------------------------------------------|----------------------------------------------------------------------------------------------------|
| Security Overview Workspaces                        | Centri Vinnapes         C           If for a name and lapsed for reach.         Q                                                                                                    |
| Purchased Resources<br>Security<br>Governance(beta) | Image: Construction         Second Space         C         O           0         add0077         Media12         Paged-Mare         III Incodents 0         O         Alerts 0         Imaged-Mare         D           Incodents         0         Alerts         0         Biscodents         0         Imaged-Mare         D         D |

**Step 4** In the left navigation pane, choose **Security Orchestration** > **Playbooks**. Click **Workflows**.

#### Figure 11-98 Workflows tab page

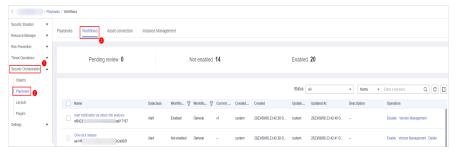

**Step 5** On the Workflow Management page, view the information about the created workflow.

#### Figure 11-99 Viewing workflows

| Pending review 0                                                                   |               | N           | ot enabled | 10     |        |                     | Enabled | 15                  |             |               |                    |        |
|------------------------------------------------------------------------------------|---------------|-------------|------------|--------|--------|---------------------|---------|---------------------|-------------|---------------|--------------------|--------|
|                                                                                    |               |             |            |        |        | Status              | All     | •                   | Name •      | Enter a keywo | d. Q               | C      |
| Name                                                                               | Dataclass     | Workfl 🍸    | Workfl     | Curren | Create | Created             | Updat   | Updated At          | Description | Operatio      | on                 |        |
| Automatic renaming of alarm names<br>02b1b5d8-20a3-32dc-a02c-044db9a2e232          | Alert         | Not enabled | General    | vt     | system | 2023/06/07 09:54:52 | system  | 2023/06/07 09:54:54 |             | Enable        | Version Management | Delete |
| Automatic security blocking of WAF attacks<br>2c8958aa-84db-36c2-8992-6c7f16d33e49 | Alert         | Not enabled | General    | vt     | system | 2023/06/07 09:54:52 | system  | 2023/06/07 09:54:54 | -           | Enable        | Version Management | Delete |
| ECS Assel Connector<br>2fbe000-80c8-3c3e-993e-50f0183ecd17                         | Common        | Enabled     | General    | vt     | system | 2023/06/07 09:54:52 | system  | 2023/06/07 09:54:55 | -           | Disable       | Version Management |        |
| Vulnerability fixing<br>463def0b-9539-37f2-bbdd-761c9c59264f                       | Vulnerability | Not enabled | General    | vt     | system | 2023/06/07 09:54:52 | system  | 2023/06/07 09:54:55 | -           | Enable        | Version Management | Delete |
| WebSite Asset Connector<br>4b2535b7-d17b-37ec-a631-a36fe0420062                    | Common        | Enabled     | General    | vt     | system | 2023/06/07 09:54:52 | system  | 2023/06/07 09:54:55 | -           | Disable       | Version Management |        |
| RDS Asset Connector<br>6919dc48-d534-3723-b38f-76091a00e5fb                        | Common        | Enabled     | General    | vt     | system | 2023/06/07 09:54:52 | system  | 2023/06/07 09:54:55 |             | Disable       | Version Management |        |
| WAP interception<br>90219a8e-1b64-316e-aa88-3f028cb4de0f                           | Alert         | Not enabled | General    | vt     | system | 2023/06/07 09:54:52 | system  | 2023/06/07 09:54:55 |             | Enable        | Version Management | Delete |
| EIP Asset Connector<br>99143tdf-82a4-3da2-a076-23ed63020c88                        | Common        | Enabled     | General    | vt     | system | 2023/06/07 09:54:52 | system  | 2023/06/07 09:54:55 |             | Disable       | Version Management |        |
| Automatic notification of high-risk alerts<br>9bc890dd-066a-3486-8121-6077e1fb4bd2 | Alert         | Not enabled | General    | vt     | system | 2023/06/07 09:54:52 | system  | 2023/06/07 09:54:54 |             | Enable        | Version Management | Delete |

- The numbers of **Pending review**, **Not enabled**, and **Enabled** workflows are displayed above the workflow list.
- View information about existing workflows in the workflow list.

If there are a large number of workflows, you can select the workflow status, name, description, or data class, enter a keyword in the search box, and click  $\mathsf{Q}$  to quickly search for a specified workflow.

| Parameter       | Description                                                                                       |
|-----------------|---------------------------------------------------------------------------------------------------|
| Name            | Workflow name                                                                                     |
| Dataclass       | Data class corresponding to a workflow.                                                           |
| Workflow Status | Current status of a workflow. The status can be <b>Enabled</b> or <b>Disabled</b> .               |
| Workflow Type   | Current type of a workflow.                                                                       |
| Current Version | Current version of a workflow.                                                                    |
| Created By      | User who creates the workflow.                                                                    |
| Created         | Time when a workflow was created                                                                  |
| Updated By      | User who modifies the workflow last time.                                                         |
| Updated At      | Time when a workflow is last updated.                                                             |
| Description     | A description of the workflow.                                                                    |
| Operation       | You can perform operations such as enabling and managing versions in the <b>Operation</b> column. |

Table 11-27 Workflow parameters

**Step 6** To view details about a workflow, click the name of the workflow to access its details page.

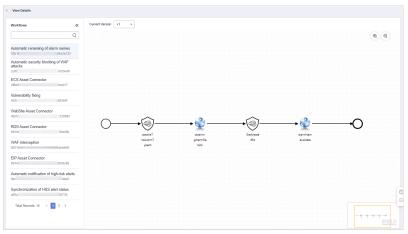

#### Figure 11-100 Workflow details

----End

# **Exporting Workflows**

**NOTE** 

Workflows in the **Enabled** state can be exported.

- **Step 1** Log in to the management console.
- Step 2 Click in the upper left corner of the page and choose Security & Compliance > SecMaster.
- **Step 3** In the navigation pane on the left, choose **Workspaces** > **Management**. In the workspace list, click the name of the target workspace.

Figure 11-101 Workspace management page

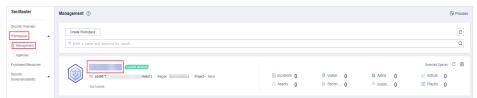

**Step 4** In the left navigation pane, choose **Security Orchestration** > **Playbooks**. Click **Workflows**.

Figure 11-102 Workflows tab page

| $\leq$                                                         | 1 Phylocia / Hordows |           |                                          |                                       |                    |             |                      |             |         |                               |                  |                                  |             |   |                                      |           |
|----------------------------------------------------------------|----------------------|-----------|------------------------------------------|---------------------------------------|--------------------|-------------|----------------------|-------------|---------|-------------------------------|------------------|----------------------------------|-------------|---|--------------------------------------|-----------|
| Security Situation<br>Resource Manager                         | *<br>*               | Playbooks | Workflows                                | Asset connection                      | Instance Manag     | ement       |                      |             |         |                               |                  |                                  |             |   |                                      |           |
| Risk Prevention<br>Threat Operations<br>Security Orchestration | •                    |           | Pendin                                   | g review O                            |                    |             | Not enable           | d <b>14</b> |         |                               | Enable           | 1 20                             |             |   |                                      |           |
| Objects<br>Playbooks                                           |                      |           |                                          |                                       |                    |             |                      |             |         |                               | Status           |                                  | • Name      | ¥ |                                      | Q C E     |
| Layouts<br>Plugins<br>Settings                                 | ¥                    |           | arme<br>lert notification via at<br>9423 | <b>tack link analysis</b><br>3a617167 | Dataclass<br>Alert | Workflo 1   | Workflo ۲<br>General | 7 Current   | Created | Created 2023/08/08 23:42:38 G | Update<br>system | Updated At 2023/08/08 23:42:40 G | Description |   | Operation Disable   Version Manageme | nt        |
|                                                                |                      |           | ne-click release<br>e14t                 | b2e902f                               | Alert              | Not enabled | General              | -           | system  | 2023/08/08 23:42:38 G         | system           | 2023/08/08 23:42:41 G            | -           |   | Enable   Version Management          | nt Delete |

- **Step 5** On the **Workflows** tab page, select the workflows to be exported and click in the upper right corner of the list.
- **Step 6** In the dialog box that is displayed, click **OK**. The system exports the workflows to the local host.

----End

# **Deleting Workflows**

All of the following conditions must be met before you can delete a workflow:

- The workflow is in the **Disabled** state.
- The workflow does not contain an activated workflow version.
- **Step 1** Log in to the management console.
- Step 2 Click in the upper left corner of the page and choose Security & Compliance > SecMaster.
- **Step 3** In the navigation pane on the left, choose **Workspaces** > **Management**. In the workspace list, click the name of the target workspace.

Figure 11-103 Workspace management page

| SecMaster                                           | Management ③                                                                                                    |                         |                                                    |                          | Process                                       |
|-----------------------------------------------------|----------------------------------------------------------------------------------------------------|-------------------------|----------------------------------------------------|--------------------------|-----------------------------------------------|
| Security Overview<br>Workspaces                     | $\begin{tabular}{ c c c c } \hline \mbox{Cruth Woltspace} \\ \hline \end{tabular} \end{tabular} $ |                         |                                                    |                          | Q                                             |
| Purchased Resources<br>Security<br>Governance(beta) | California concel<br>0 ex66977 Media2 Region Project- More<br>Not feeded.                                                                                                    | Incidents 0<br>Assets 0 | <ul> <li>♥ Vulner 0</li> <li>⊜ Securl 0</li> </ul> | O Alerts 0<br>⊗ Instan 0 | Selected Spaces C 🛞<br>Mindicat 0<br>Playbo 0 |

**Step 4** In the left navigation pane, choose **Security Orchestration** > **Playbooks**. Click **Workflows**.

Figure 11-104 Workflows tab page

| <                      | / Playt | books / Workflows |                                   |                                |                |             |             |         |         |                       |        |                       |             |                                      |                |
|------------------------|---------|-------------------|-----------------------------------|--------------------------------|----------------|-------------|-------------|---------|---------|-----------------------|--------|-----------------------|-------------|--------------------------------------|----------------|
| Security Situation     | ٠       | Playbooks         | Workflows                         | Asset connection               | Instance Manao | amont       |             |         |         |                       |        |                       |             |                                      |                |
| Resource Manager       | ٠       | riayuuusa         |                                   | Asser connection               | matarice manag | unon        |             |         |         |                       |        |                       |             |                                      |                |
| Risk Prevention        | ٠       |                   |                                   |                                |                |             |             |         |         |                       |        |                       |             |                                      |                |
| Threat Operations      | o       |                   | Pending                           | g review 0                     |                |             | Not enabled | 14      |         |                       | Enable | d 20                  |             |                                      |                |
| Security Orchestration | 1       |                   |                                   |                                |                |             |             |         |         |                       |        |                       |             |                                      |                |
| Objects                |         |                   |                                   |                                |                |             |             |         |         |                       | Status |                       | * Name      | <ul> <li>Enter a keyword.</li> </ul> | QCI            |
| Playbooks 2            |         |                   |                                   |                                |                |             |             |         |         |                       | 010103 | ~                     | • Isane     | <ul> <li>Enter a Neywork.</li> </ul> |                |
| Layouts                |         | Na Na             | ame                               |                                | Dataclass      | Workflo     | 7 Workflo 7 | Current | Created | Created               | Update | Updated At            | Description | Operation                            |                |
| Plugins<br>Settings    | Ŧ       |                   | lert notification via att<br>9423 | lack link analysis<br>3a617167 | Alert          | Enabled     | General     | vt      | system  | 2023/08/08 23:42:38 G | system | 2023/08/08 23:42:40 G | -           | Disable   Version Manaj              | gement         |
|                        |         |                   | ne-click release<br>e14t          | 62e902f                        | Alert          | Not enabled | General     | -       | system  | 2023/08/08 23:42:38 G | system | 2023/06/06 23:42:41 G | -           | Enable   Version Manag               | ement   Delete |

- **Step 5** On the **Workflows** tab page, locate the row containing the target workflow and click **Delete** in the **Operation** column.
- Step 6 Click OK to delete the workflow.

#### 

During deletion, all historical versions in the current workflow are deleted by default. Deleted versions cannot be restored.

----End

## **Disabling a Workflow**

**Step 1** Log in to the management console.

- Step 2 Click in the upper left corner of the page and choose Security & Compliance > SecMaster.
- **Step 3** In the navigation pane on the left, choose **Workspaces** > **Management**. In the workspace list, click the name of the target workspace.

#### Figure 11-105 Workspace management page

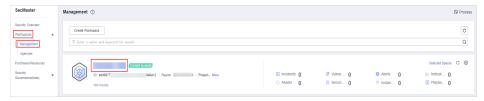

**Step 4** In the left navigation pane, choose **Security Orchestration** > **Playbooks**. Click **Workflows**.

#### Figure 11-106 Workflows tab page

| <                                                        | / Playb | ooks / Workflours |                                  |                               |                 |             |             |         |         |                       |         |                       |                       |                            |                 |
|----------------------------------------------------------|---------|-------------------|----------------------------------|-------------------------------|-----------------|-------------|-------------|---------|---------|-----------------------|---------|-----------------------|-----------------------|----------------------------|-----------------|
| Security Stuation<br>Resource Manager                    | *<br>*  | Playbooks         | Workflows                        | Asset connection              | Instance Manage | ement       |             |         |         |                       |         |                       |                       |                            |                 |
| Risk Prevention Threat Operations Security Orchestration | Ţ       |                   | Pending                          | g review O                    |                 | P           | lot enabled | 14      |         |                       | Enabled | 20                    |                       |                            |                 |
| Objects<br>Playbooks 2                                   |         | Na                | urna                             |                               | Dataclass       | Washing 🗸   | Workflo 7   | Current | Crowlad | Crowlad               | Status  | All<br>Updated At     | • Name<br>Description | Enter a keyword. Operation | QCĽ             |
| Plugins<br>Settings                                      | •       | A                 | ert notification via att<br>9423 | ack link analysis<br>3a617167 | Alert           | Enabled     | General     | v1      | system  | 2023/08/08 23:42:38 G | system  | 2023/06/06 23:42:40 G |                       | Disable   Version Mane     | gement          |
|                                                          |         |                   | ne-click release<br>r14t         | 626902/                       | Alert           | Not enabled | General     | -       | system  | 2023/08/08 23:42:38 G | system  | 2023/08/08 23:42:41 G | -                     | Enable   Version Manaj     | pement   Delete |

**Step 5** In the row containing the target workflow, click **Disable** in the **Operation** column.

**Step 6** In the dialog box that is displayed, click **OK**.

----End

# 11.7.2.4 Managing Workflow Versions

# Scenario

This section describes how to manage workflow versions, including **Copying a Workflow Version**, **Editing a Workflow Version**, **Submitting a Workflow Version**, **Activating/Deactivating a Workflow Version**, and **Deleting a Workflow Version**.

# Copying a Workflow Version

**Step 1** Log in to the management console.

- Step 2 Click in the upper left corner of the page and choose Security & Compliance > SecMaster.
- **Step 3** In the navigation pane on the left, choose **Workspaces** > **Management**. In the workspace list, click the name of the target workspace.

Figure 11-107 Workspace management page

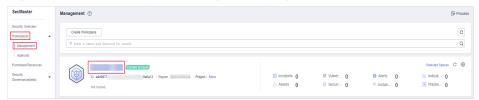

**Step 4** In the left navigation pane, choose **Security Orchestration** > **Playbooks**. Click **Workflows**.

Figure 11-108 Workflows tab page

| $\langle \cdot  $                      | / Playb | coks / Workflous |                                   |                                |                |             |             |         |         |                       |         |                       |             |                                      |                       |
|----------------------------------------|---------|------------------|-----------------------------------|--------------------------------|----------------|-------------|-------------|---------|---------|-----------------------|---------|-----------------------|-------------|--------------------------------------|-----------------------|
| Security Situation<br>Resource Manager | •<br>•  | Playbooks        | Workflows                         | Asset connection               | Instance Manag | ement       |             |         |         |                       |         |                       |             |                                      |                       |
| Risk Prevention                        | ٠       |                  |                                   |                                |                |             |             |         |         |                       |         |                       |             |                                      |                       |
| Threat Operations                      | ď       |                  | Pendin                            | ig review 0                    |                |             | Not enabled | 14      |         |                       | Enabled | 20                    |             |                                      |                       |
| Security Orchestration                 | •       |                  |                                   |                                |                |             |             |         |         |                       |         |                       |             |                                      |                       |
| Objects                                |         |                  |                                   |                                |                |             |             |         |         |                       | Status  |                       | * Name      | <ul> <li>Enter a keyword.</li> </ul> | QCC                   |
| Playbooks                              |         |                  |                                   |                                |                |             |             |         |         |                       | oraius  | All                   | • Name      | <ul> <li>Enter a keyword.</li> </ul> | Q C D                 |
| Layouts                                |         | N                | ame                               |                                | Dataclass      | Workflo )   | Workflo 7   | Current | Created | Created               | Update  | Updated At            | Description | Operation                            |                       |
| Plugins<br>Settings                    | •       |                  | lert notification via at<br>19423 | tack link analysis<br>3a617167 | Alert          | Enabled     | General     | vt      | system  | 2023/08/08 23:42:38 G | system  | 2023/06/06 23:42:40 G | -           | Disable   Versi                      | on Management         |
|                                        |         |                  | ne-click release<br>e14t          | b2e902f                        | Alert          | Not enabled | General     | -       | system  | 2023/08/08 23:42:38 G | system  | 2023/08/08 23:42:41 G | -           | Enable   Versio                      | n Management   Dalete |

**Step 5** In the **Operation** column of the target workflow, click **More** and select **Version Management**.

Figure 11-109 Version Management page

| A | d Import                                                                                   |           |           |           |         |         |                       | Status  | Al                    | • Name •    | Enter a keyword.           | o c Ľ |
|---|--------------------------------------------------------------------------------------------|-----------|-----------|-----------|---------|---------|-----------------------|---------|-----------------------|-------------|----------------------------|-------|
|   | Name                                                                                       | Dataclass | Workflo P | Workflo 5 | Current | Created | Created               | Updated | Updated At            | Description | Operation                  |       |
|   | One-click host isolation<br>55ec9432-tc83-3tc1-8139-#350b410e68                            | Alert     | Enabled   | General   | vt      | system  | Feb 26, 2024 14:26:56 | system  | Feb 26, 2024 14:26:58 |             | Disable Version Management | ut.   |
|   | HostDefenseAlarmsAnaAccociatedWithHistoricaHan<br>3e93c325-b95a-359c-ac72-5fc3abeb9864     | Alert     | Enabled   | General   | vt      | system  | Feb 25, 2024 14:25:55 | system  | Feb 25, 2024 14:27:11 | -           | Disable   Version Manageme | n     |
|   | Policy Management - Policy Delivery IAM Decapsulat<br>20x2025b-07d5-3578-b846-110bx2b1x005 | Policy    | Enabled   | General   | vt      | system  | Feb 26, 2024 14:26:56 | system  | Feb 26, 2024 14:26:57 |             | Disable   Version Manageme | n     |

- **Step 6** On the **Version Management** slide-out panel, in the version information area, locate the row containing the desired workflow version, and click **Copy** in the **Operation** column.
- Step 7 In the dialog box displayed, click OK.

----End

# **Editing a Workflow Version**

**NOTE** 

You can only edit a workflow version whose version status is **To be submitted** or **Rejected**.

**Step 1** Log in to the management console.

- **Step 2** Click in the upper left corner of the page and choose **Security & Compliance** > **SecMaster**.
- **Step 3** In the navigation pane on the left, choose **Workspaces** > **Management**. In the workspace list, click the name of the target workspace.

#### Figure 11-110 Workspace management page

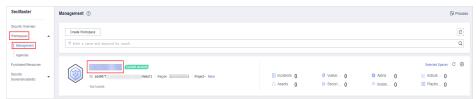

**Step 4** In the left navigation pane, choose **Security Orchestration** > **Playbooks**. Click **Workflows**.

#### Figure 11-111 Workflows tab page

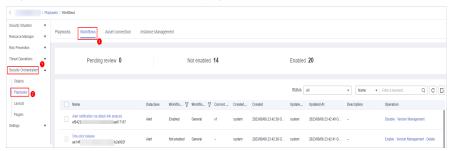

**Step 5** In the **Operation** column of the target workflow, click **More** and select **Version Management**.

Figure 11-112 Version Management page

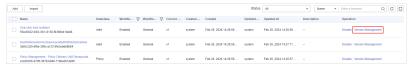

- **Step 6** On the **Version Management** slide-out panel, in the version information area, locate the row containing the desired workflow version, and click **Edit** in the **Operation** column.
- **Step 7** On the workflow drawing page, drag basic, workflow, and plug-in nodes from **Resource Libraries** on the left to the canvas on the right for workflow design.

| Param | eter          |            | Description                                                                                                    |
|-------|---------------|------------|----------------------------------------------------------------------------------------------------|
| Basic | Basic<br>Node | StartEvent | The start of a workflow. Each workflow can have only one start node. The entire workflow starts from the start node. |

| Param   | ator                  |                      | Description                                                                                                    |  |     |                                                                                                    |  |  |
|---------|-----------------------|----------------------|----------------------------------------------------------------------------------------------------|--|-----|----------------------------------------------------------------------------------------------------|--|--|
| Paralli |                       |                      | Description                                                                                                    |  |     |                                                                                                    |  |  |
|         |                       | EndEvent             | The end of a workflow. Each workflow can have multiple end nodes, but the workflow must end with an end node.                                                                                         |  |     |                                                                                                    |  |  |
|         |                       | UserTask             | When the workflow execution reaches this node, the workflow is suspended and a to-do task is generated on the <b>Task Center</b> page.                                                                |  |     |                                                                                                    |  |  |
|         |                       |                      | After you complete the task, the subsequent nodes in the workflow continue to be executed.                                                                                                    |  |     |                                                                                                    |  |  |
|         |                       |                      | Table 11-29 describes the UserTask parameters.                                                                                                    |  |     |                                                                                                    |  |  |
|         |                       | SubProcess           | Another workflow is started to perform cyclic operations. It is equivalent to the loop body in the workflow.                                                                                          |  |     |                                                                                                    |  |  |
|         | System<br>Gatew<br>ay | ExclusiveGa<br>teway | During line distribution, one of the multiple<br>lines is selected for execution based on the<br>condition expression.                                                                                |  |     |                                                                                                    |  |  |
|         |                       |                      | During line aggregation, if one of the multiple<br>lines arrives, the subsequent nodes continue to<br>execute the task.                                                                               |  |     |                                                                                                    |  |  |
|         |                       | ParallelGate         | During line distribution, all lines are executed.                                                                                                    |  |     |                                                                                                    |  |  |
|         |                       |                      |                                                                                                    |  | way | During line aggregation, the subsequent nodes<br>are executed only when all the lines arrive. (If<br>one line fails, the entire workflow fails.) |  |  |
|         |                       | InclusiveGat<br>eway | During line distribution, all expressions that<br>meet the conditions are selected for execution<br>based on the condition expression.                                                                |  |     |                                                                                                    |  |  |
|         |                       |                      | During line aggregation, subsequent nodes are<br>executed only when all lines executed during<br>traffic distribution reach the inclusive gateway.<br>(If one line fails, the entire workflow fails.) |  |     |                                                                                                    |  |  |
| Workfl  | Workflows             |                      | You can select all released workflows in the current workspace.                                                                                                    |  |     |                                                                                                    |  |  |
| Plug-in | Plug-ins              |                      | You can select all plug-ins in the current workspace.                                                                                                    |  |     |                                                                                                    |  |  |

# Table 11-29 UserTask parameters

| Parameter      | Description                                                                            |
|----------------|----------------------------------------------------------------------------------------|
| Primary key ID | The system automatically generates a primary key ID, which can be changed as required. |
| Workspace Name | Name of the manual review node                                                         |

| Parameter                     | Description                                                                                                    |
|-------------------------------|----------------------------------------------------------------------------------------------------|
| Expired                       | Expiration time of a manual review node                                                                                                    |
| Description                   | Description of the manual review node                                                                                                    |
| View Parameters               | Click ». On the <b>Select Context</b> page that is displayed, select an existing parameter name. To add a parameter, click <b>Add Parameter</b> .                                                                                  |
| Manual Handling<br>Parameters | Key of the input parameter To add a parameter, click Add Parameter.                                                                                                    |
| Processed By                  | Set the reviewer of the workflow to the IAM user of the current account. If a workflow needs to be approved after the setting, only the owner can handle it on the <b>Task Center</b> page. Non-owners can only view the workflow. |
|                               | <b>NOTE</b><br>In first time use, you need to obtain authorization. Detailed operations are as follows:                                                                                                    |
|                               | 1. Click Authorize.                                                                                                    |
|                               | <ol> <li>On the Access Authorization slide-out panel displayed,<br/>select Agree and click OK.</li> </ol>                                                                                                    |

**Step 8** After the design is complete, click **Save and Submit** in the upper right corner. In the automatic workflow verification dialog box displayed, click **OK**.

If the workflow verification fails, check the workflow based on the failure message.

----End

# Submitting a Workflow Version

- **Step 1** Log in to the management console.
- Step 2 Click in the upper left corner of the page and choose Security & Compliance > SecMaster.
- **Step 3** In the navigation pane on the left, choose **Workspaces** > **Management**. In the workspace list, click the name of the target workspace.

#### Figure 11-113 Workspace management page

| SecMaster                                           | Management 🕥                                                       |                             |                          |                          | Process             |
|-----------------------------------------------------|--------------------------------------------------------------------|-----------------------------|--------------------------|--------------------------|---------------------|
| Security Overview Workspeces Management Agencies    | Owned Wanspaces           If father a name and keywood for search. |                             |                          |                          | C                   |
| Purchased Resources<br>Security<br>Governance(beta) | Constant scores                                                    | ⊡ Incidents 0<br>○ Assets 0 | ♥ Vulner 0<br>⊜ Securl 0 | O Alerts 0<br>⊗ Instan 0 | Selected Spaces C 🛞 |

**Step 4** In the left navigation pane, choose **Security Orchestration** > **Playbooks**. Click **Workflows**.

Figure 11-114 Workflows tab page

| <   / P                                              | Asybo | oks / Workflows                                                 |           |             |            |             |         |                       |         |                       |             |                                      |        |
|------------------------------------------------------|-------|-----------------------------------------------------------------|-----------|-------------|------------|-------------|---------|-----------------------|---------|-----------------------|-------------|--------------------------------------|--------|
| Security Situation  Resource Manager Risk Prevention |       | Playtoolis Notifices Asset connection Instance Management       |           |             |            |             |         |                       |         |                       |             |                                      |        |
| Threat Operations                                    | ·     | Pending review $0$                                              |           |             | Not enable | d <b>14</b> |         |                       | Enabled | 20                    |             |                                      |        |
| Objects<br>Playbooks                                 |       |                                                                 |           |             |            |             |         |                       | Status  | AL                    | • Name      | <ul> <li>Enter a keyword.</li> </ul> | CC     |
| Layouts                                              |       | Name                                                            | Dataclass | Workflo 7   | 7 Workflo  | Current     | Created | Created               | Update  | Updated At            | Description | Operation                            |        |
| Plugins<br>Settings <b>v</b>                         |       | Alert notification via attack link analysis<br>ef9423 isa617167 | Alert     | Enabled     | General    | vt          | system  | 2023/08/08 23:42:38 G | system  | 2023/08/08 23:42:40 G | -           | Disable   Version Management         |        |
|                                                      |       | One-click release<br>ae141 b2e902r                              | Alert     | Not enabled | General    | -           | system  | 2023/08/08 23:42:38 G | system  | 2023/06/08 23:42:41 G | -           | Enable   Version Management          | Delete |

**Step 5** In the **Operation** column of the target workflow, click **More** and select **Version Management**.

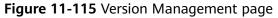

| Add | Import                                                                                      |           |           |         |         |         |                       | Status  | Al                    | • Name •    | Enter a keyword.            | QCL |
|-----|---------------------------------------------------------------------------------------------|-----------|-----------|---------|---------|---------|-----------------------|---------|-----------------------|-------------|-----------------------------|-----|
| - N | lame                                                                                        | Dataclass | Workflo 🍞 | Workflo | Current | Created | Created               | Updated | Updated At            | Description | Operation                   |     |
|     | ine-click host isolation<br>5ec9432-fc83-3fc1-8139-f93606410e58                             | Alert     | Enabled   | General | vt      | system  | Feb 26, 2024 14:26:56 | system  | Feb 26, 2024 14:26:58 | -           | Disable Version Managemen   | 3   |
|     | lostDefense Alarms Are Accorciate dWItH Istorica Han<br>e93c325 6/5a-359c-ac72-5fs3abeb9k64 | Alert     | Enabled   | General | vt      | system  | Feb 26, 2024 14:26:56 | system  | Feb 26, 2024 14:27:11 | -           | Disable   Version Managemen |     |
|     | olicy Management - Policy Delivery IAM Decapsulat<br>ox2025b-07d5-3578-b046-110bx2b1x005    | Policy    | Enabled   | General | vt      | system  | Feb 26, 2024 14:26:56 | system  | Feb 26, 2024 14:26:57 | -           | Disable   Version Managemen |     |

**Step 6** On the **Version Management** slide-out panel, in the version information area, locate the row containing the desired workflow version, and click **Submit** in the **Operation** column.

| Version Man    | agement  |      |                 |             |                    | × |
|----------------|----------|------|-----------------|-------------|--------------------|---|
| Basic Informa  | tion     |      |                 |             |                    |   |
| Workflow name  |          |      | Dataclass       | PolicyRecor | rd                 |   |
| Workflow type  | General  |      | Workflow status | Enabled     |                    |   |
| Created By     |          |      | Created         | 2023/10/24  | 09:17:10 GMT+08:00 |   |
| Updated By     |          |      | Updated At      | 2023/10/24  | 09:17:47 GMT+08:00 |   |
| Version Inform | nation   |      |                 |             |                    |   |
| Version        | Status   | Resu | Ilts Descriptio | on          | Operation          |   |
| Draft Version  | TDraft   | -    | -               |             | Edit Submit Delete |   |
| v1             | Activate | ed   | -               |             | Deactivate   Clone |   |

**Step 7** In the confirmation dialog box, click **OK** to submit the workflow version.

**NOTE** 

- After the workflow version is submitted, the **Version Status** changes to **Pending Review**.
- After a workflow version is submitted, it cannot be edited. If you need to edit it, you can create a version or reject it during review.

----End

# Activating/Deactivating a Workflow Version

## **NOTE**

- Only workflow versions in the **Inactive** state can be activated.
- Each workflow can have only one activated version.
- After the current version is activated, the previously activated version is deactivated. For example, if the V2 version is activated this time, the V1 version in the activated state is deactivated and changes to the deactivated state.
- **Step 1** Log in to the management console.
- Step 2 Click in the upper left corner of the page and choose Security & Compliance > SecMaster.
- **Step 3** In the navigation pane on the left, choose **Workspaces** > **Management**. In the workspace list, click the name of the target workspace.

#### Figure 11-117 Workspace management page

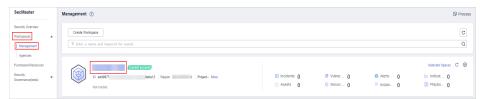

**Step 4** In the left navigation pane, choose **Security Orchestration** > **Playbooks**. Click **Workflows**.

#### Figure 11-118 Workflows tab page

| <                                                        | / Playb | ooks / Workflows |                                                        |                                |                    |             |                      |         |         |                               |                  |                                  |             |                             |                       |
|----------------------------------------------------------|---------|------------------|--------------------------------------------------------|--------------------------------|--------------------|-------------|----------------------|---------|---------|-------------------------------|------------------|----------------------------------|-------------|-----------------------------|-----------------------|
| Security Stuation<br>Resource Manager                    | •       | Playbooks        | Payboxs Transform Asset connection Instance Management |                                |                    |             |                      |         |         |                               |                  |                                  |             |                             |                       |
| Risk Prevention Threat Operations Security Orchestration | •       |                  | Pending                                                | g review O                     |                    | ľ           | Not enabled          | 14      |         |                               | Enabled          | 20                               |             |                             |                       |
| Objects<br>Playbooks                                     |         |                  |                                                        |                                |                    |             |                      |         |         |                               | Status           | AL                               | * Name      | 💌   Enter a keyword.        | QCĽ                   |
| Layouts<br>Plugins<br>Settings                           |         |                  | ert notification via att<br>9423                       | lack link analysis<br>3a617167 | Dataclass<br>Alert | Workflo 7   | Workflo 🖓<br>General | Current | Created | Created 2023/08/08 23:42:38 G | Update<br>system | Updated At 2023/08/08 23:42:40 G | Description | Operation<br>Disable Versio | n Management          |
| Guarge                                                   |         |                  | ne-click release<br>141                                | 62e902f                        | Alert              | Not enabled | General              | -       | system  | 2023/08/08 23:42:38 G         | system           | 2023/08/08 23:42:41 G            | -           | Enable   Versio             | n Management   Delete |

**Step 5** In the **Operation** column of the target workflow, click **More** and select **Version Management**.

Figure 11-119 Version Management page

| Add Import                                                                                 |           |           |           |         |         |                       | Status  | Al                    | * Name *    | Enter a keyword. Q           |
|--------------------------------------------------------------------------------------------|-----------|-----------|-----------|---------|---------|-----------------------|---------|-----------------------|-------------|------------------------------|
| Name                                                                                       | Dataclass | Workflo 🍞 | Workflo 🍞 | Current | Created | Created               | Updated | Updated At            | Description | Operation                    |
| One-click host isolation<br>55ec9432-fc63-3tc1-8139-93506410e58                            | Aiert     | Enabled   | General   | vt      | system  | Feb 26, 2024 14:26:56 | system  | Feb 26, 2024 14:26:58 | -           | Disable Version Management   |
| HastDakmanAarmaAvaAasociatedWithHistoricaHan<br>3e93c325 065e-359c ec72-563abet9864        | Alert     | Enabled   | General   | vt      | system  | Feb 25, 2024 14:25:55 | system  | Feb 26, 2024 14:27:11 | -           | Disable   Version Management |
| Policy Management - Policy Delivery IAM Decapsulat<br>20x2025b-07d5-3578-b846-110bx2b1x005 | Policy    | Enabled   | General   | vt      | system  | Feb 26, 2024 14:26:56 | system  | Feb 26, 2024 14:26:57 | -           | Disable   Version Management |

**Step 6** On the **Version Management** slide-out panel, in the version information area, locate the row containing the desired workflow version, and click **Activate** or **Deactivate** in the **Operation** column.

Figure 11-120 Example deactivating a workflow version

| Version Man    | agement         |       |              |                  |                       |  |
|----------------|-----------------|-------|--------------|------------------|-----------------------|--|
| Basic Informa  | tion            |       |              |                  |                       |  |
| Workflow name  |                 | Da    | taclass      | Alert            |                       |  |
| Process type   | Common          | Pro   | ocess status | Unabled          |                       |  |
| Created By     |                 | Cre   | eated        | 2022/11/30 16:43 | 3:12 GMT+08:00        |  |
| Modified By    |                 | Up    | dated        | 2022/11/30 16:4  | 5:44 GMT+08:00        |  |
|                |                 |       |              |                  |                       |  |
| Version Inforn | nation          |       |              |                  |                       |  |
| Version        | Version Status  | Debug | Descriptio   | n O              | peration              |  |
| Draft Version  | To be submitted | i     |              | E                | dit   Submit   Delete |  |
| v1             | Activated       |       |              | D                | eactivate Clone       |  |

**Step 7** In the dialog box that is displayed, click **OK**.

----End

# **Deleting a Workflow Version**

- **Step 1** Log in to the management console.
- Step 2 Click in the upper left corner of the page and choose Security & Compliance > SecMaster.
- **Step 3** In the navigation pane on the left, choose **Workspaces** > **Management**. In the workspace list, click the name of the target workspace.
  - Figure 11-121 Workspace management page

| SecMaster                                                 | Management ()                                                                                       |             |                                                    |                        | Process           |
|-----------------------------------------------------------|----------------------------------------------------------------------------------------------------|-------------|----------------------------------------------------|------------------------|-------------------|
| Security Overview<br>Workspaces<br>Management<br>Agencies | Crede Workspace $\label{eq:states} \overline{\mathcal{V}} \mbox{ Inter an and layouth for search}.$ |             |                                                    |                        | C                 |
| Purchased Resources<br>Security<br>Governance(beta)       |                                                                                                    | incidents 0 | <ul> <li>◊ Vulner 0</li> <li>⊜ Securl 0</li> </ul> | O Alerts O<br>instan O | Selected Spaces C |

**Step 4** In the left navigation pane, choose **Security Orchestration** > **Playbooks**. Click **Workflows**.

Figure 11-122 Workflows tab page

|                     | / Playb | coks / Workflours          |                                     |                |             |             |         |         |                       |        |                       |             |                                      |                  |
|---------------------|---------|----------------------------|-------------------------------------|----------------|-------------|-------------|---------|---------|-----------------------|--------|-----------------------|-------------|--------------------------------------|------------------|
| Security Situation  | ٠       | Playbooks Workflow         | Asset connection                    | Instance Manag | amant       |             |         |         |                       |        |                       |             |                                      |                  |
| Resource Manager    | ۳       | Holinon                    | 3                                   | materice menag | periodit.   |             |         |         |                       |        |                       |             |                                      |                  |
| Risk Prevention     | ۳       |                            |                                     |                |             |             |         |         |                       |        |                       |             |                                      |                  |
|                     | ŏ       | Pen                        | ding review 0                       |                |             | Not enable  | 14      |         |                       | Enable | d 20                  |             |                                      |                  |
|                     | *       |                            |                                     |                |             |             |         |         |                       |        |                       |             |                                      |                  |
| Objects             |         |                            |                                     |                |             |             |         |         |                       | Status | 40                    | * Name      | <ul> <li>Enter a keyword.</li> </ul> | QCD              |
| Playbooks 2         |         |                            |                                     |                |             |             |         |         |                       |        |                       |             |                                      |                  |
| Layouts             |         | Name                       |                                     | Dataclass      | Workflo 7   | 7 Workflo Y | Current | Created | Created               | Update | Updated At            | Description | Operation                            |                  |
| Plugins<br>Settings | •       | er9423                     | ia attack link analysis<br>sa617167 | Alert          | Enabled     | General     | vt      | system  | 2023/08/08 23:42:38 G | system | 2023/06/06 23:42:40 G | -           | Disable   Version Man                | agement          |
|                     |         | One-click release<br>ae14t | 6269021                             | Alert          | Not enabled | General     | -       | system  | 2023/08/08 23:42:38 G | system | 2023/06/06 23:42:41 G | -           | Enable   Version Man                 | agement   Dalete |

**Step 5** In the **Operation** column of the target workflow, click **More** and select **Version Management**.

#### Figure 11-123 Version Management page

 Add
 Tapot
 Status
 Add
 File
 Status
 Construct
 CO
 CC
 CC
 CC
 CC
 CC
 CC
 CC
 CC
 CC
 CC
 CC
 CC
 CC
 CC
 CC
 CC
 CC
 CC
 CC
 CC
 CC
 CC
 CC
 CC
 CC
 CC
 CC
 CC
 CC
 CC
 CC
 CC
 CC
 CC
 CC
 CC
 CC
 CC
 CC
 CC
 CC
 CC
 CC
 CC
 CC
 CC
 CC
 CC
 CC
 CC
 CC
 CC
 CC
 CC
 CC
 CC
 CC
 CC
 CC
 CC
 CC
 CC
 CC
 CC
 CC
 CC
 CC
 CC
 CC
 CC
 CC
 CC
 CC
 CC
 CC
 CC
 CC
 CC
 CC
 CC
 CC
 CC
 CC
 CC
 CC
 CC
 CC
 CC
 CC
 CC
 CC
 CC
 C

**Step 6** On the **Version Management** slide-out panel, in the version information area, locate the row containing the desired workflow version, and click **Delete** in the **Operation** column. In the dialog box displayed, click **OK**.

#### D NOTE

Deleted workflow versions cannot be retrieved. Exercise caution when performing this operation.

----End

# 11.7.3 Asset Connections

# 11.7.3.1 Adding an Asset Connection

# Scenario

This topic describes how to create an asset.

# Procedure

- **Step 1** Log in to the management console.
- Step 2 Click in the upper left corner of the page and choose Security & Compliance > SecMaster.
- **Step 3** In the navigation pane on the left, choose **Workspaces** > **Management**. In the workspace list, click the name of the target workspace.

Figure 11-124 Workspace management page

| SecMaster                                           | Management 💿                                                                                                    |                                   |   | Process |
|-----------------------------------------------------|----------------------------------------------------------------------------------------------------|-----------------------------------|---|---------|
| Security Overview Workspaces                        | $\label{eq:rescaled} \fboxlabel{eq:rescaled} \fboxlabel{eq:rescaled} \fboxlabel{eq:rescaled} \fboxlabel{eq:rescaled} \fboxlabel{eq:rescaled} \fboxlabel{eq:rescaled} \vspace{-1.5} \rspace{-1.5} \vspace{-1.5} \vspace$ |                                   |   | C       |
| Purchased Resources<br>Security<br>Governance(beta) |                                                                                                    | ] Incidents 0 ♥ Vulne<br>Assets 0 | • |         |

**Step 4** In the navigation pane on the left, choose **Security Orchestration** > **Playbooks**. On the displayed page, click the **Asset Connections** tab.

Figure 11-125 Asset connection tab

| < / / Playbook Mar | nagemi | ent / Asset connection |                                         |                  |                         |             |         |                                   |               |   |  |  |  |
|--------------------|--------|------------------------|-----------------------------------------|------------------|-------------------------|-------------|---------|-----------------------------------|---------------|---|--|--|--|
| Security Situation | •      | Plavbooks Workflo      | ws Asset conner                         | tion Instance Ma | anagement               |             |         |                                   |               |   |  |  |  |
| Resource Manager   | •      |                        | · • • • • • • • • • • • • • • • • • • • |                  |                         |             |         |                                   |               |   |  |  |  |
| Risk Prevention    | ×      | Add                    |                                         |                  |                         |             |         |                                   |               | С |  |  |  |
| Threat Operations  | ٠      | V Search by name       |                                         |                  |                         |             |         |                                   |               | Q |  |  |  |
| Security Orchest   | •      | Connection Name        | Plug In                                 | Created By       | Created                 | Modified By | Updated | Description                       | Operation     |   |  |  |  |
| Object Management  |        | Connection Name        | Plug In                                 | Created By       | Created                 | Modified By | Updated | Description                       | Operation     |   |  |  |  |
| Playbook           |        | Alert handling meth    | SecMasterBiz                            | system           | 2023/06/24 14:35:52 GMT | -           | -       | Alert handling method set         | Edit   Delete |   |  |  |  |
| Management         |        | VPC authentication     | ACL                                     | system           | 2023/06/24 14:35:52 GMT | -           | -       | VPC authentication                | Edit Delete   |   |  |  |  |
| Layout management  |        | SMN notification to    | нттр                                    | system           | 2023/06/24 14:35:52 GMT | -           | -       | SMN notification token for operat | Edit   Delete |   |  |  |  |
|                    |        | SecMaster authenti     | HTTP                                    | system           | 2023/06/24 14:35:52 GMT |             |         | SecMaster authentication token    | Edit   Delete |   |  |  |  |
|                    | •      | CFW authentication     | HTTP                                    | system           | 2023/06/24 14:35:52 GMT | -           |         | CFW authentication token          | Edit   Delete |   |  |  |  |

- **Step 5** On the **Asset Connection** tab page, click **Add**. The slide-out panel **Add** is displayed on the right.
- **Step 6** On the panel, set asset connection parameters. For details about the parameters, see **Table 11-30**.

| Parameter       | Description                                                                                                    |
|-----------------|----------------------------------------------------------------------------------------------------|
| Connection Name | Enter an asset connection name. The naming rules are as follows:                                                                                                    |
|                 | <ul> <li>Only uppercase letters (A to Z), lowercase letters (a to z), digits (0 to 9), and underscores (_) are allowed.</li> <li>A maximum of 64 characters are allowed.</li> </ul> |
| Description     | (Optional) Enter the asset description. The description can contain a maximum of 64 characters.                                                                                     |
| Plug In         | Select the plug-in required for asset connection. For details about the plug-in, see <b>Viewing Plug-in Details</b> .                                                               |
| Connection Type | Select the type of the asset connection.                                                                                                    |
| Credential      | Enter the credential information, such as AK and SK, based on the selected connection type.                                                                                         |

Table 11-30 Asset connection parameters

**Step 7** Click **OK**. You can query the created asset connection in the asset connection list. ----**End** 

# 11.7.3.2 Managing Asset Connections

## Scenario

This topic describes Viewing Asset Connections, Editing an Asset Connection, and Deleting an Asset Connection.

# **Viewing Asset Connections**

- **Step 1** Log in to the management console.
- **Step 2** Click in the upper left corner of the page and choose **Security & Compliance** > **SecMaster**.
- **Step 3** In the navigation pane on the left, choose **Workspaces** > **Management**. In the workspace list, click the name of the target workspace.

#### Figure 11-126 Workspace management page

| SecMaster                                           | Management ③                                                     |                         |                          |                          | Process                                         |
|-----------------------------------------------------|------------------------------------------------------------------|-------------------------|--------------------------|--------------------------|-------------------------------------------------|
| Security Overview<br>Workspaces                     | Crede Watspace           T fatter a name and layword for search. |                         |                          |                          | C<br>Q                                          |
| Purchased Resources<br>Security<br>Governance(beta) | Order const                                                      | incidents 0<br>Assets 0 | ♥ Vulner 0<br>⊜ Securi 0 | O Alerts 0<br>⊗ Instan 0 | Selected Spaces C ⑧<br>Indicat 0<br>El Playbo 0 |

**Step 4** In the navigation pane on the left, choose **Security Orchestration** > **Playbooks**. On the displayed page, click the **Asset Connections** tab.

Figure 11-127 Asset connection tab

| < / / Playbook Management / Asset connection |   |                                                          |              |            |                         |             |         |                                   |               |   |  |  |
|----------------------------------------------|---|----------------------------------------------------------|--------------|------------|-------------------------|-------------|---------|-----------------------------------|---------------|---|--|--|
| Security Situation                           | • | Playbooks Workflows Asset connection Instance Management |              |            |                         |             |         |                                   |               |   |  |  |
| Resource Manager                             |   |                                                          |              |            |                         |             |         |                                   |               |   |  |  |
| Risk Prevention                              | * |                                                          |              |            |                         |             |         |                                   |               |   |  |  |
| Threat Operations                            | - | Add                                                      |              |            |                         |             |         |                                   |               | С |  |  |
| Security Orchest 📵                           |   | V Search by name                                         |              |            |                         |             |         |                                   |               | 0 |  |  |
| Object Management                            |   | Connection Name                                          | Plug In      | Created By | Created                 | Modified By | Updated | Description                       | Operation     |   |  |  |
| Playbook                                     |   | Alert handling meth                                      | SecMasterBiz | system     | 2023/06/24 14:35:52 GMT | -           | -       | Alert handling method set         | Edit   Delete |   |  |  |
| Management                                   |   | VPC authentication                                       | ACL          | system     | 2023/06/24 14:35:52 GMT | -           |         | VPC authentication                | Edit Delete   |   |  |  |
| Layout management                            |   | SMN notification to                                      | HTTP         | system     | 2023/06/24 14:35:52 GMT | -           | -       | SMN notification token for operat | Edit   Delete |   |  |  |
| Plugin Management<br>Settings                |   | SecMaster authenti                                       | HTTP         | system     | 2023/06/24 14:35:52 GMT | -           | -       | SecMaster authentication token    | Edit Delete   |   |  |  |
|                                              |   | CFW authentication                                       | HTTP         | system     | 2023/06/24 14:35:52 GMT | -           | -       | CFW authentication token          | Edit   Delete |   |  |  |

**Step 5** On the **Asset connection** tab page, view information about existing asset connections.

If there are a large number of asset connections, you can use the search function to quickly search for a specified asset connection: Filter asset connections by connection name, plug-in, creator, creation time, person who modified the connection, update time, or description of an asset connection, enter a keyword in the search box, and click Q.

#### Figure 11-128 Viewing asset connections

| Add                 |                  |            |                         |             |                         |                                   |               | С |
|---------------------|------------------|------------|-------------------------|-------------|-------------------------|-----------------------------------|---------------|---|
| 𝒫 Search by name    |                  |            |                         |             |                         |                                   |               | Q |
| Connection Name     | Plug In          | Created By | Created                 | Modified By | Updated                 | Description                       | Operation     |   |
| Alert handling meth | SecMasterBiz     | system     | 2023/06/24 14:35:52 GMT | -           | -                       | Alert handling method set         | Edit   Delete |   |
| VPC authentication  | ACL              | system     | 2023/06/24 14:35:52 GMT | -           | -                       | VPC authentication                | Edit   Delete |   |
| SMN notification to | HTTP             | system     | 2023/06/24 14:35:52 GMT | -           | -                       | SMN notification token for operat | Edit   Delete |   |
| SecMaster authenti  | HTTP             | system     | 2023/06/24 14:35:52 GMT | -           | -                       | SecMaster authentication token    | Edit   Delete |   |
| CFW authentication  | HTTP             | system     | 2023/06/24 14:35:52 GMT | -           | -                       | CFW authentication token          | Edit   Delete |   |
| SMN notification to | HTTP             | system     | 2023/06/24 14:35:52 GMT | -           | -                       | SMN notification token for handl  | Edit   Delete |   |
| WAF authentication  | HTTP             | system     | 2023/06/24 14:35:52 GMT | -           | -                       | WAF authentication token          | Edit   Delete |   |
| DBSS authenticatio  | DBSS             | system     | 2023/06/24 14:35:52 GMT | -           | 2023/04/13 22:28:25 GMT | DBSS authentication token         | Edit   Delete |   |
| HSS authentication  | HSS              | system     | 2023/06/24 14:35:52 GMT |             |                         | HSS authentication token          | Edit   Delete |   |
| ECS authentication  | ECS              | system     | 2023/06/24 14:35:52 GMT |             |                         | ECS authentication token          | Edit   Delete |   |
| 10 💌 Total Recor    | ds: 17 🛛 < 🚺 2 🍑 |            |                         |             |                         |                                   |               |   |

 Table 11-31
 Asset connection parameters

| Parameter                                   | Description                                      |  |  |  |  |  |
|---------------------------------------------|--------------------------------------------------|--|--|--|--|--|
| Connection Name                             | Asset connection name                            |  |  |  |  |  |
| Plug In                                     | Plug-in corresponding to the asset connection    |  |  |  |  |  |
| Created By                                  | User who creates an asset connection             |  |  |  |  |  |
| Created                                     | Time when an asset connection is created         |  |  |  |  |  |
| User who last<br>updated the<br>information | User who modifies the asset connection last time |  |  |  |  |  |
| Updated                                     | Time when the asset connection was last updated  |  |  |  |  |  |
| Description                                 | Description of the asset connection              |  |  |  |  |  |

| Parameter | Description                                                                             |
|-----------|-----------------------------------------------------------------------------------------|
| Operation | You can perform operations such as editing and deleting in the <b>Operation</b> column. |

**Step 6** To view details about an asset connection, click the name of the asset connection. The slide-out panel **Detail** is displayed.

----End

# Editing an Asset Connection

- **Step 1** Log in to the management console.
- Step 2 Click in the upper left corner of the page and choose Security & Compliance > SecMaster.
- **Step 3** In the navigation pane on the left, choose **Workspaces** > **Management**. In the workspace list, click the name of the target workspace.

Figure 11-129 Workspace management page

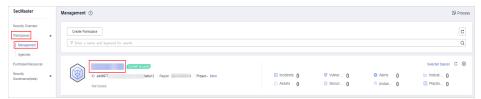

**Step 4** In the navigation pane on the left, choose **Security Orchestration** > **Playbooks**. On the displayed page, click the **Asset Connections** tab.

Figure 11-130 Asset connection tab

| < / / Playtook Management / Asset connection |                                                                  |  |                         |              |            |                         |             |         |                                   |               |   |  |  |
|----------------------------------------------|------------------------------------------------------------------|--|-------------------------|--------------|------------|-------------------------|-------------|---------|-----------------------------------|---------------|---|--|--|
| Security Situation                           | ation - Playbooks Workflows Asset connection Instance Management |  |                         |              |            |                         |             |         |                                   |               |   |  |  |
| Resource Manager                             | •                                                                |  |                         |              |            |                         |             |         |                                   |               |   |  |  |
| Risk Prevention                              | ٠                                                                |  |                         |              |            |                         |             |         |                                   |               | С |  |  |
| Threat Operations                            | ٠                                                                |  | Add<br>V Search by name |              |            |                         |             |         |                                   |               | Q |  |  |
| Security Orchest                             | *                                                                |  |                         |              |            |                         |             |         |                                   |               | ų |  |  |
| Object Management                            |                                                                  |  | Connection Name         | Plug In      | Created By | Created                 | Modified By | Updated | Description                       | Operation     |   |  |  |
| Playbook 2                                   |                                                                  |  | Alert handling meth     | SecMasterBiz | system     | 2023/06/24 14:35:52 GMT | -           | -       | Alert handling method set         | Edit   Delete |   |  |  |
| Management                                   |                                                                  |  | VPC authentication      | ACL          | system     | 2023/06/24 14:35:52 GMT | -           | -       | VPC authentication                | Edit   Delete |   |  |  |
| Layout management                            |                                                                  |  | SMN notification to     | HTTP         | system     | 2023/06/24 14:35:52 GMT | -           | -       | SMN notification token for operat | Edit   Delete |   |  |  |
| Plugin Management<br>Settings                |                                                                  |  | SecMaster authenti      | HTTP         | system     | 2023/06/24 14:35:52 GMT | -           | -       | SecMaster authentication token    | Edit   Delete |   |  |  |
|                                              |                                                                  |  | CFW authentication      | HTTP         | system     | 2023/06/24 14:35:52 GMT | -           | -       | CFW authentication token          | Edit   Delete |   |  |  |

- **Step 5** In the row containing a desired asset connection, click **Edit** in the **Operation** column. The slide-out panel **Edit** is displayed.
- **Step 6** On the **Edit** panel, edit asset connection parameters. For details about the parameters, see **Table 11-32**.

| Parameter       | Description                                                                                                    |
|-----------------|----------------------------------------------------------------------------------------------------|
| Connection Name | Enter an asset connection name. The naming rules are as follows:                                                                   |
|                 | <ul> <li>Only uppercase letters (A to Z), lowercase letters (a to z), digits (0 to 9), and underscores (_) are allowed.</li> </ul> |
|                 | A maximum of 64 characters are allowed.                                                                                            |
| Description     | (Optional) Enter the asset connection description. The description can contain a maximum of 64 characters.                         |
| Plug In         | Select the plug-in required for asset connection. For details about the plug-in, see Viewing Plug-in Details.                      |
| Created By      | Creator of the asset connection. This parameter <b>cannot be modified</b> .                                                        |
| Created         | Time when an asset connection is created. This parameter <b>cannot be modified</b> .                                               |
| Modified By     | User who last modifies the asset connection. This parameter <b>cannot be modified</b> .                                            |
| Connection Type | Select the type of the asset connection.                                                                                           |
| Credential      | Enter the credential information, such as AK and SK, based on the selected connection type.                                        |

 Table 11-32
 Asset connection parameters

Step 7 Click OK.

----End

# **Deleting an Asset Connection**

- **Step 1** Log in to the management console.
- Step 2 Click in the upper left corner of the page and choose Security & Compliance > SecMaster.
- **Step 3** In the navigation pane on the left, choose **Workspaces** > **Management**. In the workspace list, click the name of the target workspace.

| SecMaster                                           | Management ③                                                                   |                         |            |                        | Process                                       |
|-----------------------------------------------------|--------------------------------------------------------------------------------|-------------------------|------------|------------------------|-----------------------------------------------|
| Security Overview<br>Workspeces                     | $\label{eq:product} \fbox{\begin{tabular}{lllllllllllllllllllllllllllllllllll$ |                         |            |                        | C                                             |
| Purchased Resources<br>Security<br>Governance(beta) | Constances     O add0077 Adda12 Region Prijed- More     Not hold:              | Incidents 0<br>Assets 0 | ♥ Vulner 0 | O Alerts 0<br>instan 0 | Selected Spaces C 🛞<br>Mindicat 0<br>Playbo 0 |

**Step 4** In the navigation pane on the left, choose **Security Orchestration** > **Playbooks**. On the displayed page, click the **Asset Connections** tab.

Figure 11-132 Asset connection tab

| < / / Playbook Ma  | nagement | / Asset connection  |                 |                  |                         |             |         |                                   |               |   |
|--------------------|----------|---------------------|-----------------|------------------|-------------------------|-------------|---------|-----------------------------------|---------------|---|
| Security Situation | •        | Plavbooks Workflov  | is Asset connec | tion Instance Ma | inagement               |             |         |                                   |               |   |
| Resource Manager   | •        |                     |                 | 8                |                         |             |         |                                   |               |   |
| Risk Prevention    | *        | Add                 |                 |                  |                         |             |         |                                   |               | c |
| Threat Operations  | *        |                     |                 |                  |                         |             |         |                                   |               |   |
| Security Orchest   |          | V Search by name    |                 |                  |                         |             |         |                                   |               | Q |
| Object Management  |          | Connection Name     | Plug In         | Created By       | Created                 | Modified By | Updated | Description                       | Operation     |   |
| Playbook 2         |          | Alert handling meth | SecMasterBiz    | system           | 2023/06/24 14:35:52 GMT | -           | -       | Alert handling method set         | Edit   Delete |   |
| managaman          |          | VPC authentication  | ACL             | system           | 2023/06/24 14:35:52 GMT |             |         | VPC authentication                | Edit   Delete |   |
| Layout management  |          | SMN notification to | нттр            | system           | 2023/06/24 14:35:52 GMT | -           | -       | SMN notification token for operat | Edit   Delete |   |
|                    |          | SecMaster authenti  | HTTP            | system           | 2023/06/24 14:35:52 GMT | -           | -       | SecMaster authentication token    | Edit Delete   |   |
|                    |          | CFW authentication  | HTTP            | system           | 2023/06/24 14:35:52 GMT | -           |         | CFW authentication token          | Edit   Delete |   |

- **Step 5** Locate the row that contains a desired asset connection, click **Delete** in the **Operation** column.
- **Step 6** In the deletion confirmation dialog box that is displayed, click **OK** to confirm the deletion.

**NOTE** 

Deleted assets cannot be restored. Exercise caution when performing this operation.

----End

# **11.7.4 Instance Management**

# 11.7.4.1 Viewing Monitored Playbook Instances

# Scenario

After a playbook is executed, a playbook instance is generated in the playbook instance management list for monitoring. Each record in the instance monitoring list is an instance. You can view the historical instance task list and the statuses of historical instance tasks.

View instance monitoring information.

# **Limitations and Constraints**

The maximum number of retries within a day for a single workspace of a single account is as follows:

- Manual retry: 100. After a retry, the playbook cannot be retried until the current execution is complete.
- API retry: 100. After a retry, the playbook cannot be retried until the current execution is complete.

## Procedure

**Step 1** Log in to the management console.

- Step 2 Click in the upper left corner of the page and choose Security & Compliance > SecMaster.
- **Step 3** In the navigation pane on the left, choose **Workspaces** > **Management**. In the workspace list, click the name of the target workspace.

Figure 11-133 Workspace management page

| SecMaster                                           | Management () (Process                                                                                                    |
|-----------------------------------------------------|----------------------------------------------------------------------------------------------------|
| Security Overview<br>Workspaces                     | Center Westspace         C           T fator a name and layout for search.         Q                                                                                                    |
| Purchased Resources<br>Security<br>Governance(beta) | Stelecter Spaces C @<br>D add0777, Stadar12 Region Project- More<br>Not hold. Project- More C @ Valuer0 D Aterts 0 IM Indicat0 D Region0 D Region0 D Regi |

**Step 4** In the navigation pane on the left, choose **Security Orchestration** > **Playbooks**. On the displayed page, click the **Instance Management** tab.

| Figure 11- | 134 In | stance | Management | page |
|------------|--------|--------|------------|------|
|            |        |        |            |      |

|                          |   | / Playt | book Management / <b>Ins</b> i | iance Management |                 |                  |               |                       |                        |                        |                   |     |
|--------------------------|---|---------|--------------------------------|------------------|-----------------|------------------|---------------|-----------------------|------------------------|------------------------|-------------------|-----|
| Security Situation       | ٠ | Play    | book Workflow                  | Asset connecti   | on Instance Mar | nagement         |               |                       |                        |                        |                   |     |
| Resource Manager         | ٠ |         |                                |                  |                 |                  |               |                       |                        |                        |                   |     |
| Risk Prevention          | ٠ |         |                                |                  |                 | Instance         | Creation Time | Start Date - End Date | Playbook Nat           | me <b>▼</b> Entera     | kevanri (         | ) C |
| Security Response        | ٠ |         |                                |                  |                 |                  |               |                       |                        |                        |                   |     |
| Security Orchest         |   |         | Instance Name                  | Playbook Name    | Data Class      | Trigger Mode 🏼 🎖 | Status 🎖      | Context               | Instance Creation Time | Instance End Time      | Operation         |     |
| Object Management        |   |         | -12-20                         |                  | Alert           | Event Trigger    | Succeeder     | 1 -                   | 2022/12/08 15:21:55 GM | 2022/12/08 15:23:41 GM | Terminate   Retry |     |
| Playbook 2<br>Management |   |         | -v2-20                         |                  | Alert           | Event Trigger    | 🖉 Succeeder   | i –                   | 2022/12/08 15:21:55 GM | 2022/12/08 15:23:41 GM | Terminate   Retry |     |
| Layout managemen         |   |         | v2·20                          |                  | Alert           | Event Trigger    | Succeeder     | 1 -                   | 2022/12/08 15:20:15 GM | 2022/12/08 15:20:20 GM | Terminate   Retry |     |
| Settings                 | • |         | -v2-20                         |                  | Alert           | Event Trigger    | 🖉 Succeeder   | i –                   | 2022/12/08 15:20:14 GM | 2022/12/08 15:20:20 GM | Terminate   Retry |     |
|                          |   |         | -12-20                         |                  | Alert           | Event Trigger    | Succeeder     | i -                   | 2022/12/08 15:18:34 GM | 2022/12/08 15:20:20 GM | Terminate   Retry |     |

**Step 5** In the instance management list, view the instance name, playbook name, and data class. For details about the parameters, see **Table 11-33**.

#### Figure 11-135 Instances

|                 |                |            | Instance C     | reation Time Start Da | te End Date | Playbook Nam           | e v Enter             | a keyword. Q      | 0 |
|-----------------|----------------|------------|----------------|-----------------------|-------------|------------------------|-----------------------|-------------------|---|
| Instance Name   | Playbook Name  | Data Class | Trigger Mode 🖓 | Status 🍞              | Context     | Instance Creation Time | Instance End Time     | Operation         |   |
| CSZMGJCF-v1-20  |                | Alert      | Event Trigger  | Running               |             | 2022/11/30 16:48:35 GM | -                     | Terminate   Retry |   |
| GJCF1-v3-202211 | 1 V3           | Alert      | Event Trigger  | Running               | -           | 2022/11/30 15:28:40 GM | -                     | Terminate   Retry |   |
| GJCF1-v3-202211 | + t V3         | Alert      | Event Trigger  | Running               |             | 2022/11/30 15:28:30 GM | -                     | Terminate   Retry |   |
| GJCF1-v3-202211 | ¥3             | Alert      | Event Trigger  | Succeeded             | -           | 2022/11/30 15:28:30 GM | 2022/11/30 15:33:32 G | Terminate   Retry |   |
| GJCF1-v3-202211 | 1 13           | Alert      | Event Trigger  | Running               | -           | 2022/11/30 15:28:30 GM |                       | Terminate   Retry |   |
| GJCF1-v3-202211 | 4 V3           | Alert      | Event Trigger  | Running               | -           | 2022/11/30 15:28:30 GM | -                     | Terminate   Retry |   |
| GJCF1-v2-202211 | ¥2             | Alert      | Event Trigger  | Succeeded             | -           | 2022/11/30 15:16:52 GM | 2022/11/30 15:16:54 G | Terminate   Retry |   |
| 0JCF1-v2-202211 | 1 2            | Alert      | Event Trigger  | Succeeded             | -           | 2022/11/30 15:16:50 GM | 2022/11/30 15:28:34 G | Terminate   Retry |   |
| GJCF1-v2-202211 | 1 12           | Alert      | Event Trigger  | Succeeded             | -           | 2022/11/30 15:16:49 GM | 2022/11/30 15:28:33 G | Terminate   Retry |   |
| 10 • Total Reci | ords: 15 < 1 2 | >          |                |                       |             |                        |                       |                   |   |

| Table 11-33 Parameters in the instance list | Table 1 | 1-33 | Parameters | in | the | instance | list |
|---------------------------------------------|---------|------|------------|----|-----|----------|------|
|---------------------------------------------|---------|------|------------|----|-----|----------|------|

| Parameter        | Description                                         |
|------------------|-----------------------------------------------------|
| Instance<br>Name | Name of an instance                                 |
| Playbook<br>Name | Name of the playbook corresponding to the instance. |

| Parameter                 | Description                                                                                                    |
|---------------------------|----------------------------------------------------------------------------------------------------|
| Data Class                | Operation object of a playbook                                                                                                    |
| Trigger<br>Method         | Triggering mode of an instance <ul> <li>Timer Trigger</li> <li>Event Trigger</li> </ul>                                                                                                    |
| Status                    | <ul> <li>Status of an instance</li> <li>Succeeded: The playbook instance is successfully executed.</li> <li>Failed: The playbook instance fails to be executed. You can click Retry in the Operation column to execute the playbook again.</li> <li>Running: The playbook instance is running. You can click Terminate in the Operation column to terminate the playbook.</li> <li>Retrying: The playbook instance is being retried.</li> <li>Terminating: The playbook instance is being terminated.</li> <li>Stopped: The playbook instance has been terminated.</li> </ul> |
| Context                   | Context information of an instance                                                                                                    |
| Instance<br>Creation Time | Time when an instance is created.                                                                                                    |
| Instance<br>Ended         | Time when an instance ends.                                                                                                    |
| Operation                 | You can terminate or retry an instance.                                                                                                    |

**Step 6** To view details about an instance, click the instance name. On the displayed page, you can view the instance workflow and workflow node information.

----End

# 11.8 Layout Management

# **11.8.1 Viewing an Existing Layout Template**

# Scenario

The management page and details page templates for alert management, incident management, vulnerability management, analysis report, intelligence management, and large-screen security are available in the layout.

View an existing layout template.

# Procedure

**Step 1** Log in to the management console.

- Step 2 Click in the upper left corner of the page and choose Security & Compliance > SecMaster.
- **Step 3** In the navigation pane on the left, choose **Workspaces** > **Management**. In the workspace list, click the name of the target workspace.

Figure 11-136 Workspace management page

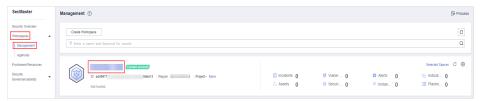

**Step 4** In the navigation pane on the left, choose **Security Orchestration** > **Layouts**. On the displayed page, click the **Template** tab.

Figure 11-137 Layout template tab page

| < / / Layout management | / Layout                                                             |                                                                              |                                                                    |                                                                     |
|-------------------------|----------------------------------------------------------------------|------------------------------------------------------------------------------|--------------------------------------------------------------------|---------------------------------------------------------------------|
| Security Situation •    | Layout Template                                                      |                                                                              |                                                                    |                                                                     |
| Resource Manager +      |                                                                      |                                                                              |                                                                    |                                                                     |
| Risk Prevention +       |                                                                      |                                                                              |                                                                    |                                                                     |
| Threat Operations -     |                                                                      | All   Enter a keyword.                                                       | Q                                                                  | Search                                                              |
| Security Orchest 0      |                                                                      | I Indicator Large Screen Custom Resource                                     |                                                                    |                                                                     |
| Object Management       | Page Type 🔠 Management Page Detail                                   |                                                                              |                                                                    |                                                                     |
| Playbook                |                                                                      |                                                                              |                                                                    |                                                                     |
| Management              | Resource Details                                                     | Resource List                                                                | Vulnerability Details     Detail                                   | Vulnerability List     D Management Page                            |
| Layout management       | @ 2023/03/07 14:47:52 GMT+08:00                                      | @ 2023/03/06 14:49:31 GMT+08:00                                              | © 2022/11/26 14:24:05 GMT+08:00                                    | @ 2022/11/26 14:20:37 GMT+08:00                                     |
| Plugin Management       | E Bull-inlayout,Resource Details                                     | E Bult-Inlayout, Resource List                                               | E Built-Inlayout, Vulnerability Details                            | E Bult-inlayout, Vulnerability List                                 |
| Settings •              | Built-in                                                             | Bull-in                                                                      | Bull-t                                                             | Built-in                                                            |
|                         | Indicator Details                                                    | D Un classified                                                              | IPV6                                                               | IPV4                                                                |
|                         | 1 Detail                                                             | Detail                                                                       | (D Detail                                                          | 1 Detail                                                            |
|                         | 2022/11/17 17:03:19 GMT+08:00     IP Bult-inlavout.indicator Details | © 2022/11/17 17:03:19 GMT+08:00<br>Fi Bult-inlayout, Indicator-Un-classified | © 2022/11/17 17:03:19 GMT+08:00<br>Fi Bull-Inlayout.Indicator-IPV6 | © 2022/11/17 17:03:19 GMT+08:00<br>(F) Bull+inlayout.Indicator-IPV4 |
|                         | Bull-in                                                              |                                                                              | E CONTINUE CONTINUE OF TO                                          |                                                                     |
|                         | Datest                                                               | Buren                                                                        | Soler .                                                            | Darrell                                                             |

**Step 5** On the **Template** tab page, view the template information.

You can search for a specified layout template by Layout Type or Page Type.

- You can view the name, page type, and creation time of an existing template.
- You can edit the name and layout of an existing template.
- You can delete an existing template.

----End

# **11.8.2 View Existing Layouts**

# Scenario

This topic describes how to perform the following operation: **Viewing an Existing Layout**.

# Viewing an Existing Layout

**Step 1** Log in to the management console.

- Step 2 Click in the upper left corner of the page and choose Security & Compliance > SecMaster.
- **Step 3** In the navigation pane on the left, choose **Workspaces** > **Management**. In the workspace list, click the name of the target workspace.

Figure 11-138 Workspace management page

| SecMaster                                           | Management ③                                                                                                    |                                                     |            |                        | Process                                       |
|-----------------------------------------------------|----------------------------------------------------------------------------------------------------|-----------------------------------------------------|------------|------------------------|-----------------------------------------------|
| Security Overview Workspaces                        | $\label{eq:rescaled} \fboxlabel{eq:rescaled} \fboxlabel{eq:rescaled} \fboxlabel{eq:rescaled} \fboxlabel{eq:rescaled} \fboxlabel{eq:rescaled} \fboxlabel{eq:rescaled} \vspace{-1.5}$ |                                                     |            |                        | C                                             |
| Purchased Resources<br>Security<br>Governance(beta) | 0 459977 46442 Region Project- More<br>Not honoid.                                                                                                    | <ul> <li>incidents 0</li> <li>○ Assets 0</li> </ul> | ♥ Vulner 0 | O Alerts 0<br>instan 0 | Selected Spaces C 🛞<br>Mindicat 0<br>Playbo 0 |

**Step 4** In the navigation pane on the left, choose **Security Orchestration** > **Layouts**.

I Least dargement i Least

 Souch Stadier

 Souch Stadier

 Souch Stadier

 Souch Stadier

 Souch Stadier

 Souch Stadier

 Souch Stadier

 Souch Stadier

 Souch Stadier

 Souch Stadier

 Souch Stadier

 Souch Stadier

 Souch Stadier

 Souch Stadier

 Souch Stadier

 Souch Stadier

 Souch Stadier

 Souch Stadier

 Souch Stadier

 Souch Stadier

 Souch Stadier

 Souch Stadier

 Souch Stadier

 Souch Stadier

 Souch Stadier

 Souch Stadier

 Souch Stadier

 Souch Stadier

 Souch Stadier

 Souch Stadier

 Souch Stadier

 Souch Stadier

 Souch Stadier

 Souch Stadier

 Souch Stadier

 Souch Stadier

 Souch Stadier

 Souch Stadier

 Souch Stadier

 Souch Stadier

 Souch Stadier

 Souch Stadier

 Souch Stadier

 Souch Stadier

 Souch Stadier

 Souch Stadier

 Souch Stadier

 Souch Stadier

 Souch Stadier

 Souch Stadier

 Souch Stadier

 Souch Stadier

 Souch Stadier

 Souch Stadier

 Souch Stadier

 Souch Stadier

 Souch Stadier

 Souch Stadier

 Souch Stadier

 Souch Stadier

 Souch Stadier

 Souch Stadier

 Souch Stadier

 Souch Stadier

 Souch Stadier

 Souch Stadier

 Souch Stadier

 Souch Stadier

 Souch Stadier

 Souch Stadier

 Souch Stadier

 Souch Stadier

 Souch Stadier

 Souch Stadier

 Souch Stadier

 Souch Stadier

 Souch Stadier

 Souch Stadier

 Souch Stadier

 Souch Stadier

 Souch Stadier

 Souch Stadier

 Souch Stadier

 Souch Stadier

 Souch Stadier

 Souch Stadier

 Souch Stadier

 Souch Stadier

 Souch Stadier

 Souch Stadier

 Souch Stadier

 Souch Stadier

 Souch Stadier

 Souch Stadier

 Souch Stadier

 Souch Stadier

 Souch Stadier

 Souch Stadier

 Souch Stadier

 Souch Stadier

 Souch Stadier

 Souch Stadier

 Souch Stadier

 Souch Stadier

 Souch Stadier

 Souch Stadier

Figure 11-139 Layouts page

**Step 5** On the layout management page, view existing layouts.

Hover your cursor over the target layout and click in the upper right corner of the layout. The layout configuration details page is displayed.

----End

# 11.9 Plug-in Management

# 11.9.1 Overview

SecMaster supports unified management of plug-ins used in the security orchestration process.

## Terms

- **Plug-in**: an aggregation of functions, connectors, and public libraries. There are two types of plug-ins: custom plug-ins and commercial plug-ins. Custom plug-ins can be displayed in marts or used in playbooks.
- **Plug-in set**: a set of plug-ins that have the same service scenario.
- **Function**: an executable function that can be selected in a playbook to perform a specific behavior in the playbook.

- **Connector**: connects to data sources and sends security data such as alerts and incidents to SecMaster. Connectors are classified into incident-triggered connectors and scheduled connectors.
- **Public library**: a public module that contains API calls and public functions that will be used in other components.

# **11.9.2 Viewing Plug-in Details**

# Scenario

This section describes how to view SecMaster built-in plug-ins and their details.

# Procedure

- **Step 1** Log in to the management console.
- Step 2 Click in the upper left corner of the page and choose Security & Compliance > SecMaster.
- **Step 3** In the navigation pane on the left, choose **Workspaces** > **Management**. In the workspace list, click the name of the target workspace.

#### Figure 11-140 Workspace management page

| SecMaster                                           | Management ③                                       |                         |                              |                          | Process                                        |
|-----------------------------------------------------|----------------------------------------------------|-------------------------|------------------------------|--------------------------|------------------------------------------------|
| Security Overview<br>Workspaces                     | Create Watespace                                   |                         |                              |                          | C<br>Q                                         |
| Purchased Resources<br>Security<br>Governance(beta) | 0 459977 494412 Region Project- Nov<br>Not Includ. | Incidents 0<br>Assets 0 | ♥ Vulner   0      Secunt   0 | O Alerts 0<br>⊗ Instan 0 | Selected Spaces C ⑧<br>indicat 0<br>∋ Playbo 0 |

**Step 4** In the navigation pane on the left, choose **Security Orchestration** > **Plugins**.

Figure 11-141 Plugins page

| curity Situation +  | Plugin Management            |                           |                 |                          |
|---------------------|------------------------------|---------------------------|-----------------|--------------------------|
| source Manager 🔹 👻  | Q                            | â                         |                 |                          |
| isk Prevention 🔹    |                              |                           |                 |                          |
| hreat Operations    | - (18)                       | This is the built-in pi   | lug-in set of I |                          |
|                     | + () HSS Python              |                           |                 |                          |
| Security Orchest    | + 🔮 HTTP Java                |                           |                 |                          |
| Object Management   | + SecMasterBiz Python        | Upgradable/System Plug-in | Custom plug-ins | Total number of plug-ins |
| Playbook            | + SecMasterUtilities Python  | 0/18                      | 0               | 18                       |
| Management          | + () EIP Python              | 0/10                      | v               | 10                       |
| Layout management   | + © ECS Python               |                           |                 |                          |
| Plugin Management 2 | + © RDS Python               |                           |                 |                          |
| Plugin Management 2 | + © IAM Python               |                           |                 |                          |
| ettings 🔻           | + © WAF Python               |                           |                 |                          |
|                     | + © Getthreatbookinfo Python |                           |                 |                          |

**Step 5** On the **Plugins** page, view plug-in details.

- The navigation pane on the left shows information about all built-in plug-in sets, plug-ins, and functions.
- To view details about a plug-in, click its name. Its details will be displayed in the right pane.

• To view details about a function, expand the plug-in and click the function name. The function details will be displayed in the right pane.

----End

# **12** Settings

# 12.1 Data Collection

# 12.1.1 Data Collection Overview

Data collection refers to the process of using Logstash to collect varied log data in many methods. After data is collected, historical data analysis and comparison, data association analysis, and unknown threat discovery can be quickly implemented.

# **Limitations and Constraints**

- Currently, the data collection agent can run only on Linux ECSs on x86\_64 architecture. ECSs support the following OSs: Huawei Cloud EulerOS 2.5, Huawei Cloud EulerOS 2.9, EulerOS 2.5, EulerOS 2.9, and CentOS 7.9.
- If you want to view information in the console during Agent installation, logging in as an IAM user is mandatory.

# **Collector Specifications**

In collection management, the collector specifications are as follows:

| Specifications | Referenced Processing Capability |
|----------------|----------------------------------|
| 4U8G50G100G    | 2000 EPS @ 1KB                   |
| 8U16G50G100G   | 5000 EPS @ 1KB                   |
| 16U32G50G100G  | 10000 EPS @ 1KB                  |

| Table 12-1 Collector | <sup>-</sup> Specifications |
|----------------------|-----------------------------|
|----------------------|-----------------------------|

# Log Source Limit

You can add as many as log sources you need to the collectors as long as your cloud resources can accommodate those logs. You can scale cloud resources anytime to meet your needs.

# 12.1.2 Collecting Data

# Scenario

This section describes how to collect data.

# Step 1: Buy an ECS

For details, see **Purchasing an ECS**.

# 

• Currently, the data collection agent can run only on Linux ECSs on x86\_64 architecture. ECSs support the following OSs: Huawei Cloud EulerOS 2.5, Huawei Cloud EulerOS 2.9, EulerOS 2.5, EulerOS 2.9, and CentOS 7.9.

Note that you need to select the proper OSs and versions when you buying an ECS.

Figure 12-1 Selecting an OS version

| Image | Public image | Private image | Shared image          | Marketplace image            |   |
|-------|--------------|---------------|-----------------------|------------------------------|---|
|       | S EulerOS    | * Public-C    | AD-EulerOS-BaseTempla | te-2.5.9-x86_64-Standard for | • |

ECSs are billed. For details about ECS pricing, see Billing Overview.
 If you do not need to collect log data later, you need to manually release the ECSs used. For details, see How Do I Release an ECS or VPC Endpoint?

# Step 2: Install an Agent

- 1. Pre-check before installing an agent.
  - a. Run the **ps -ef | grep salt** command to check whether the salt-minion process exists on the host.
    - If yes, stop it first.
    - If no, go to 1.b.

Figure 12-2 Checking processes

| [root@hos | t-192-1 | 68-0  | ~]#  | ps -ef    | grep salt |                                       |
|-----------|---------|-------|------|-----------|-----------|---------------------------------------|
| root      | 18749   | 18315 | 0 09 | :28 pts/0 | 00:00:00  | grepcolor=auto salt                   |
| root      | 58881   | 1     | 0 Ap | r11 ?     | 00:00:00  | /usr/bin/python3 /usr/bin/salt-minion |
| isap-sa+  | 58888   | 58881 | 0 Ap | rll ?     | 00:01:08  | /usr/bin/python3 /usr/bin/salt-minion |

b. Run the **df** -**h** command to check whether there are at least 50 GB of disk space reserved for the **root** directory disk or **opt** disk, two CPU cores, and 4 GB of memory.

| Figure 12-3 Disks |
|-------------------|
|-------------------|

| [root@ecs- | .∼]# df | -h   |       |      |                 |
|------------|---------|------|-------|------|-----------------|
| Filesystem | Size    | Used | Avail | Use% | Mounted on      |
| /dev/vdal  | 40G     | 1.76 | 36G   | 5%   | /               |
| devtmpfs   | 7.8G    | Θ    | 7.8G  | 0%   | /dev            |
| tmpfs      | 7.8G    | Θ    | 7.8G  | 0%   | /dev/shm        |
| tmpfs      | 7.8G    | 129M | 7.7G  | 2%   | /run            |
| tmpfs      | 7.8G    | Θ    | 7.8G  | 0%   | /sys/fs/cgroup  |
| /dev/vdb1  | 98G     | 8.9G | 85G   | 10%  | /opt            |
| /dev/vdb2  | 108G    | 61M  | 103G  | 1%   | /var/lib/docker |
| tmpfs      | 1.6G    | Θ    | 1.6G  | 0%   | /run/user/0     |

If the memory is insufficient, stop some applications with high memory usage or expand the memory capacity before the installation. For details about capacity expansion, see **Modifying ECS Specifications**.

- 2. Log in to the management console.
- 3. Click in the upper left corner of the page and choose **Security & Compliance** > **SecMaster**.
- 4. In the navigation pane on the left, choose **Workspaces** > **Management**. In the workspace list, click the name of the target workspace.

#### Figure 12-4 Workspace management page

| SecMaster                                           | Management ⑦                                                                                                    |                                                   |          |                          | Process                                    |
|-----------------------------------------------------|----------------------------------------------------------------------------------------------------|---------------------------------------------------|----------|--------------------------|--------------------------------------------|
| Security Overview<br>Workspeces                     | Crede Writipot           To fine a name and knyword for search.                                                                                                    |                                                   |          |                          | C                                          |
| Purchased Resources<br>Security<br>Governance/beta) | Contract Contract     Contract Contract     Contract Contract     Contract Contract     Contract Contract     Contract Contract     Contract Contract     Contract     Contrat     Contract     Con | <ul> <li>Incidents 0</li> <li>Assets 0</li> </ul> | Vulner 0 | O Alerts O<br>⊗ Instan O | Selected Spaces C<br>indicat 0<br>Playbo 0 |

5. In the navigation pane on the left, choose **Settings** > **Components**.

#### Figure 12-5 Accessing the node management page

| < / / Componen           | tmanag | genetit / Noo Managenetit                                                                                                    |   |  |  |  |  |  |  |
|--------------------------|--------|----------------------------------------------------------------------------------------------------|---|--|--|--|--|--|--|
| Security Situation       |        | Node Management Component management                                                                                                    |   |  |  |  |  |  |  |
| Resource Manager         | *      |                                                                                                    |   |  |  |  |  |  |  |
| Risk Prevention          | ٠      |                                                                                                    |   |  |  |  |  |  |  |
| Threat Operations        | ٠      | Node management occupies the Netohali's directory. To avoid motivation deletion, you are advised not to store personal files in this directory. |   |  |  |  |  |  |  |
| Security Orchest         | *      | Create                                                                                                    | ۲ |  |  |  |  |  |  |
| Settings                 | *      | I Search by node name by default.                                                                                                    | Q |  |  |  |  |  |  |
| Collection<br>Management |        | Node Name10 Health Status Region IP Address CPU Usage Memory Usage Disk Usage Network Speed Tag Heartbest Expination Disc Operation             |   |  |  |  |  |  |  |
| Component<br>management  |        |                                                                                                    |   |  |  |  |  |  |  |
| Data Integration         |        | •                                                                                                    |   |  |  |  |  |  |  |
| Checks                   |        | No data availatie.                                                                                                    |   |  |  |  |  |  |  |
| Catalog<br>Customization |        |                                                                                                    |   |  |  |  |  |  |  |

- 6. On the **Node Management** tab page, click **Create**.
- 7. On the Create Node page, set parameters.

#### Figure 12-6 Create Node

| _      | e Node       | tion (2       | Script Ins<br>Verificatio |         |              |        |                 |
|--------|--------------|---------------|---------------------------|---------|--------------|--------|-----------------|
| Networ | rk Channel ( | Configuration |                           |         |              |        |                 |
| Netw   | vork (?)     | e-vpc         |                           | • C     | 8-vpc-01     | • C    |                 |
| Networ | rk Channel L | ist           |                           |         |              |        |                 |
| Туј    | ре           | Node Name     |                           | Node ID | Node Address | Status | Operation       |
| Ma     | anagement    |               | salt01                    | -       | -            |        | Config   Delete |
| Ma     | anagement    |               | ;alt02                    |         | -            |        | Config   Delete |
| Da     | ta           |               | ирсер                     | -       | -            |        | Config   Delete |

- a. In the **Network Channel Configuration** area, select the VPC and subnet the network channel belongs to.
- b. In the network channel list, locate the row that contains the target channel and click **Config** in the **Operation** column. In the displayed confirmation dialog box, click **OK**.

#### **NOTE**

VPC endpoints you use for log collection are billed. For details about pricing, see **Billing Overview**.

If you do not need to collect log data later, you need to manually release the VPC endpoints used. For details, see **How Do I Release an ECS or VPC Endpoint?** 

- 8. Click **Next** in the lower right corner of the page. On the page for verifying the script installation, click **I** to copy the command for installing the Agent.
- 9. Remotely log in to the ECS where you want to install the agent.
  - Huawei Cloud servers
    - Log in to the ECS console, locate the target server, and click **Remote** Login in the Operation column to log in to the server. For details, see Login Using VNC.
    - If your server has an EIP bound, you can also use a remote management tool, such as PuTTY or Xshell, to log in to the server and install the agent on the server as user **root**.
  - Non-Huawei Cloud servers

Use a remote management tool (such as PuTTY or Xshell) to connect to the EIP of your server and remotely log in to your server.

10. Run the **cd /opt/cloud** command to go to the installation directory.

#### 

The recommended installation path is **/opt/cloud**. This section also uses this path as an example. If you want to install the Agent in another path, change the path based on site requirements.

- 11. Run the command copied in 8 as user **root** to install the Agent on the ECS.
- 12. Enter the IAM username and password for logging in to the console when prompted.
- 13. If information similar to the following is displayed, the agent is successfully installed: install isap-agent successfully

## Step 3: Create a Node

1. In the navigation pane on the left, choose **Settings** > **Components**.

Figure 12-7 Accessing the node management page

| < / / Compone                          | int manag | percent | Nodo Management                                                                                                    |   |
|----------------------------------------|-----------|---------|----------------------------------------------------------------------------------------------------|---|
| Security Situation<br>Resource Manager | ÷         | NK      | de l'Asnagement Composet management                                                                                                    |   |
| Risk Prevention                        | ×         |         | -                                                                                                    |   |
| Threat Operations                      | *         |         | Node management occupies the vitabulit directory. To avoid mitriaken deletory, you are advised not to store personal files in this directory. | * |
| Security Orchest                       | *         |         | Cenado                                                                                                    | C |
| Settings 🕕                             | *         |         | ▼ Search by node name by default                                                                                                    | Q |
| Collection<br>Management               |           |         | Node Name1D Health Status Region IP Address CPU Usage Memory Usage Disk Usage Network Speed Tag Heartbast Expiration Disc Operation           |   |
| Component<br>management                |           |         |                                                                                                    |   |
| Data Integration                       |           | 1       |                                                                                                    |   |
| Checks                                 |           |         | No data availatio.                                                                                                    |   |
| Catalog<br>Customization               |           |         |                                                                                                    |   |

- 2. On the Node Management tab page, click Create.
- 3. On the **Create Node** page, set parameters.

#### Figure 12-8 Create Node

| Configure Devic    | ce (2) v    | /erify Installe | d Script                   |               |                    |                            |
|--------------------|-------------|-----------------|----------------------------|---------------|--------------------|----------------------------|
| etwork Channel     | Settings    |                 |                            |               |                    |                            |
| Network (?)        | vpc-default |                 | • C su                     | ibnet-default | • C                |                            |
| etwork Channel     | List        |                 |                            |               |                    |                            |
|                    |             |                 |                            |               |                    |                            |
| Туре               | Node Name   |                 | Endpoint ID                | Endpoint Ad   | Status             | Operation                  |
| Type<br>Management | Node Name   | lt01            | Endpoint ID<br>bc162666-4d | Endpoint Ad   | Status<br>Accepted | Operation<br>Config Delete |
|                    | Node Name   | lt01<br>alt02   |                            |               |                    |                            |

- a. In the **Network Channel Configuration** area, select the VPC and subnet the network channel belongs to.
- b. In the network channel list, locate the row that contains the target channel and click **Config** in the **Operation** column. In the displayed confirmation dialog box, click **OK**.
- 4. Click **Next** in the lower right corner of the page to go to the **Script Installation Verification** page.
- 5. After confirming that the installation is complete, click **Confirm** in the lower right corner of the page.

# **Step 4: Configure Components**

1. In the navigation pane on the left, choose **Settings** > **Components** and click the **Components** tab.

Figure 12-9 Accessing the Components tab page

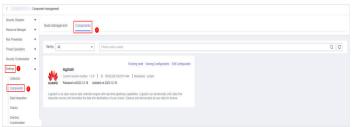

- 2. On the **Components** tab page, click **Edit Configuration** in the upper right corner of the component to be viewed. The configuration management page of the component is displayed on the right.
- 3. In the **Node Configuration** area, click **Add** in the upper left corner of the node list. In the **Add Node** dialog box displayed, select a node and click **OK**.
- 4. Click **Save and Apply** in the lower right corner of the page.

# Step 5: Add a Data Connection

 In the navigation pane on the left, choose Settings > Collection Management.

Figure 12-10 Accessing the collections page

| <                                      | / Coll | ection Management / Connection ma | anagement         |                                   |                |                   |             |               |
|----------------------------------------|--------|-----------------------------------|-------------------|-----------------------------------|----------------|-------------------|-------------|---------------|
| Security Situation<br>Resource Manager | Ţ      | Connection management             | Parser Management | Collection channel manager        | nent           | Collection node m | anagement   |               |
| Risk Prevention                        | *      | Add                               |                   |                                   |                | Connect Title     | *           | Q C 0         |
| Threat Operations<br>Security Orchest  |        | Connect Title                     | Connect Type      | Connect Info                      | Channel        |                   | Description | Operation     |
| Settings                               | •      |                                   | Kafka             | (topic_jd)<br>json (codec)        | 0              |                   | 1           | Edit   Delete |
| Management                             |        |                                   | File              | /opt/cloud/<br>json_lines (codec) | ( <sub>0</sub> |                   |             | Edit   Delete |
| management<br>Data Integration         |        |                                   | Pipe              | 100                               | 0              |                   | -           | Edit   Delete |
| Checks<br>Catalog<br>Customization     |        | c                                 | Pipe              |                                   | 1              |                   |             | Edit   Delete |

- 2. On the **Connection Management** tab page, click **Add**.
- 3. Add a data connection source.

In the **Source** column, select the source of the data source type and set parameters based on the selected type.

The following data source types are supported: **Transmission Control Protocol (TCP)**, **File**, **User Data Protocol (UDP)**, **Object Storage Service (OBS)**, **Message Queue (Kafka)**, and **SecMaster Pipeline**.

4. Add a data source connection destination.

Click the **Target** tab, select the destination of the data source type, and then set the parameters according to the selected type.

The following data source types are supported: File, Transmission Control Protocol (TCP), User Data Protocol (UDP), Message Queue (Kafka), Object Storage Service (OBS), and SecMaster Pipeline.

5. After the setting is complete, click **OK** in the lower right corner of the page to confirm the setting.

# (Optional) Step 6: Configure the Parser

 In the navigation pane on the left, choose Settings > Collection Management. On the displayed page, click the Parsers tab.

Figure 12-11 Accessing the Parsers tab page

| <                          | / Collec | ction Management / Parsers                                         |         |             |                      |    |  |  |  |  |  |
|----------------------------|----------|--------------------------------------------------------------------|---------|-------------|----------------------|----|--|--|--|--|--|
| Security Situation         | *        |                                                                    |         |             |                      |    |  |  |  |  |  |
| Resource Manager           | ٠        | Connections Parsers Collection thannel management Collection Nodes |         |             |                      |    |  |  |  |  |  |
| Risk Prevention            | -        | •                                                                  |         |             |                      |    |  |  |  |  |  |
| Threat Operations          | ÷        | Patters Templates                                                  |         |             |                      |    |  |  |  |  |  |
| Security Orchestration     |          |                                                                    |         |             |                      |    |  |  |  |  |  |
| Settings 0                 |          | Add Import Export                                                  |         |             | Name • Enter a name. | QC |  |  |  |  |  |
| Collection                 |          | Name Name                                                          | Channel | Description | Operation            |    |  |  |  |  |  |
| Management                 |          | pace (                                                             | 1       | -           | Edt   Delete         |    |  |  |  |  |  |
| Components                 |          | IVPC FLOWD                                                         |         |             | Edit   Delete        |    |  |  |  |  |  |
| Data Integration           |          |                                                                    |         |             |                      |    |  |  |  |  |  |
| Checks                     |          |                                                                    | 0       |             | Edit   Daleta        |    |  |  |  |  |  |
| Directory<br>Customization |          | ngiro.                                                             | 0       |             | Edit Delete          |    |  |  |  |  |  |
|                            |          | 4 nd;                                                              | 0       | -           | Edit   Delete        |    |  |  |  |  |  |

- 2. Customize a parser or create a parser from a template.
  - Customizing a parser
    - i. On the **Parsers** tab page, click **Add**.
    - ii. On the **Parsers** tab page, set parameters.

| Parameter   |             | Description                                                                                                    |  |  |  |  |
|-------------|-------------|----------------------------------------------------------------------------------------------------|--|--|--|--|
| Basic       | Parser Name | Set a parser name.                                                                                                    |  |  |  |  |
| Information | Description | Enter the parser description.                                                                                                    |  |  |  |  |
| Rule list   |             | Set the parsing rule of the parser.<br>Perform the following steps:                                                                                                    |  |  |  |  |
|             |             | 1. Click Add and select a rule type.                                                                                                    |  |  |  |  |
|             |             | <ul> <li>Parsing rules: Select the<br/>parsing rule of the parser. You<br/>can select UUID, kv, mutate,<br/>grok, date, drop, prune, CSV, or<br/>JSON rules.</li> </ul> |  |  |  |  |
|             |             | <ul> <li>Conditional control: Select the<br/>conditions for the parser. You<br/>can select If, Else, or Else if.</li> </ul>                                             |  |  |  |  |
|             |             | 2. Set parameters based on the selected rule.                                                                                                    |  |  |  |  |

Table 12-2 Parameters for adding a parser

- iii. After the setting is complete, click **OK** in the lower right corner of the page to confirm the setting.
- Creating a parser from a template
  - i. On the **Parsers** tab page, click the **Templates** tab.
  - ii. On the displayed page, locate the row that contains the target template, click **Created by Template** in the **Operation** column.
  - iii. On the **Parsers** tab page, set parameters.

| Paramete                 | r               | Description                                                                                                    |
|--------------------------|-----------------|----------------------------------------------------------------------------------------------------|
| Basic<br>Informat<br>ion | Parser<br>Name  | Parser name, which is automatically generated by the system based on the template and can be changed.                                         |
|                          | Descriptio<br>n | Parser description, which is automatically generated by the system based on the template and can be modified.                                 |
| Rule list                |                 | Parsing rule, which is automatically generated by the system based on the template and can be modified.                                       |
|                          |                 | To add a rule, click <b>Add</b> , select a rule type,<br>and set parameters based on the selected<br>rule.                                    |
|                          |                 | • <b>Parsing rules</b> : Select the parsing rule of the parser. You can select UUID, kv, mutate, grok, date, drop, prune, CSV, or JSON rules. |
|                          |                 | • <b>Conditional control</b> : Select the conditions for the parser. You can select <b>If</b> , <b>Else</b> , or <b>Else if</b> .             |

Table 12-3 Parameters for adding a parser

iv. After the setting is complete, click **OK** in the lower right corner of the page to confirm the setting.

# Step 7: Add a Collection Channel

 In the navigation pane on the left, choose Settings > Collection Management. On the Collection Management page, click the Collection Channels tab.

Figure 12-12 Collection channel management tab page

| Collection               | Manager | nent / Collection channel managem                                                                | ent |                        |              |               |              |              |              |              |                 |                 |   |
|--------------------------|---------|--------------------------------------------------------------------------------------------------|-----|------------------------|--------------|---------------|--------------|--------------|--------------|--------------|-----------------|-----------------|---|
| Security Situation       | ٠       | Conrection management Parser Management Collection channel management Collection node management |     |                        |              |               |              |              |              |              |                 |                 |   |
| Resource Manager         |         |                                                                                                  |     |                        |              |               |              |              |              |              |                 |                 |   |
| Risk Prevention          | *       |                                                                                                  |     |                        |              |               |              |              |              |              |                 |                 |   |
| Threat Operations        | ٠       | Group list                                                                                       | Add |                        |              |               |              |              |              |              | Enter a name a  | and keyword k Q | C |
| Security Orchest         | *       | Enter a keyword.                                                                                 | Q   | Connection information | Created By H | Health Status | Receive rate | Sending Rate | Configuratio | Channel Inst | Delivery Status | Operation       |   |
| Settings                 |         | All                                                                                              |     |                        |              |               |              |              |              |              |                 |                 |   |
| Collection<br>Management |         | test2432                                                                                         |     |                        |              |               |              | 1            |              |              |                 |                 |   |
| Component                |         |                                                                                                  |     |                        |              |               |              | Q            |              |              |                 |                 |   |
| managament               |         |                                                                                                  |     |                        |              |               | No dela      | au allahia   |              |              |                 |                 |   |

- 2. Add a channel group.
  - a. On the collection channel management page, click 🕣 next to **Group list**.
  - b. Enter a group name and click  $\checkmark$ .

To edit or delete a group, hover the cursor over the group name and click the edit or deletion icon.

- 3. On the right of the group list, click **Add**.
- 4. On the displayed page, in the **Basic Configuration** phase, configure basic information.

| Parameter               |                           | Description                                                                                                   |  |  |  |  |
|-------------------------|---------------------------|----------------------------------------------------------------------------------------------------|--|--|--|--|
| Basic                   | Name                      | User-defined collection channel name.                                                                         |  |  |  |  |
| Information             | Channel grouping          | Select the group the collection channel belongs to.                                                           |  |  |  |  |
|                         | (Optional)<br>Description | (Optional) Enter the description of the collection channel.                                                   |  |  |  |  |
| Source<br>Configuration | Source Name               | Select the source name of the collection channel.                                                             |  |  |  |  |
|                         |                           | After you select a source, the system automatically generates the information about the selected source.      |  |  |  |  |
| Destination             | Destination<br>Name       | Select the destination name of the collection channel.                                                        |  |  |  |  |
|                         |                           | After you select a source, the system<br>automatically generates the<br>information about the selected source |  |  |  |  |

Table 12-4 Basic configuration parameters

- 5. After the basic configuration is complete, click **Next** in the lower right corner of the page.
- 6. On the parser configuration page, select a parser to view its details.

If no parser is available or you want to create a parser, choose **Create** to create a parser. For details, see **Managing Parsers**.

- 7. After the parser is configured, click **Next** in the lower right corner of the page.
- 8. On the **Select Node** page, click **Add**. In the **Add Node** dialog box displayed, select a node and click **OK**.
  - Running parameters: After a node is added, if you want to configure parameters for the added node, perform the following steps:
    - i. In the node list, locate the row that contains the target node, and click **Running Parameters** in the **Operation** column.
    - ii. Click Add Configuration and set Key and Value.
  - Removing a node: To remove an added node, locate the row that contains the target node, click **Remove** in the **Operation** column.
- 9. After the running node is selected, click **Next** in the lower right corner of the page.
- 10. On the **Channel Details Preview** page, confirm the configuration and click **OK**.

# **Related Operations**

**Troubleshooting the Agent Installation Failure** 

# **12.1.3 Collection Management**

# 12.1.3.1 Managing Connections

# Scenario

This topic describes how to perform the following operations: Adding a Connection, Viewing Connections, Editing a Data Connection, and Deleting a Data Connection.

# **Limitations and Constraints**

• After a data connection is added, only the parameters of the selected data source type can be modified. The data source type cannot be changed.

# **Adding a Connection**

- **Step 1** Log in to the management console.
- Step 2 Click in the upper left corner of the page and choose Security & Compliance > SecMaster.
- **Step 3** In the navigation pane on the left, choose **Workspaces** > **Management**. In the workspace list, click the name of the target workspace.

#### Figure 12-13 Workspace management page

| SecMaster                                           | Management ⑦                                                                                                    |                                                     |                          |                          | 🕞 Process                                     |
|-----------------------------------------------------|----------------------------------------------------------------------------------------------------|-----------------------------------------------------|--------------------------|--------------------------|-----------------------------------------------|
| Security Overview<br>Workspaces                     | Creatile With the paper of the second of the second for second.<br>$\label{eq:second} \overline{V} \ \mbox{ Lotter } a \ \mbox{ career and large-second} \ \mbox{ second}.$ |                                                     |                          |                          | C                                             |
| Purchased Resources<br>Security<br>Governance(beta) | Constant accord     O additif?     O additif?     O additif?     O additif?     O additif?     O additif?     O additif?     O additif?     O additif?                      | <ul> <li>Incidents 0</li> <li>○ Assets 0</li> </ul> | ♥ Vulner 0<br>⊜ Securl 0 | O Alerts 0<br>⊗ Instan 0 | Selected Spaces C 🛞<br>Mindicat 0<br>Playbo 0 |

**Step 4** In the navigation pane on the left, choose **Settings** > **Collection Management**.

#### Figure 12-14 Accessing the collections page

| <                                      | < / / Collection Management / Connection management |                       |                   |                                    |                 |                   |             |               |  |  |
|----------------------------------------|-----------------------------------------------------|-----------------------|-------------------|------------------------------------|-----------------|-------------------|-------------|---------------|--|--|
| Security Situation<br>Resource Manager | Ţ                                                   | Connection management | Parser Management | Collection channel manage          | ment            | Collection node m | anagement   |               |  |  |
| Risk Prevention                        |                                                     | Add                   |                   |                                    |                 | Connect Title     | Ŧ           | Q C 🐵         |  |  |
| Security Orchest                       | -                                                   | Connect Title         | Connect Type      | Connect Info                       | Channel         |                   | Description | Operation     |  |  |
| Settings                               | •                                                   |                       | Kafka             | (topic_id)<br>json (codec)         | 0               |                   | 1           | Edit   Delete |  |  |
| Component                              |                                                     |                       | File              | /opt/cloud/l<br>json_lines (codec) | k( <sub>0</sub> |                   |             | Edt   Delete  |  |  |
| management<br>Data Integration         |                                                     |                       | Pipe              | 100                                | 0               |                   |             | Edit   Delete |  |  |
| Checks<br>Catalog<br>Customization     |                                                     | ¢                     | Pipe              |                                    | 1               |                   |             | Edit   Delete |  |  |

- Step 5 On the Connections tab, click Add.
- **Step 6** Add a data connection source.

In the **Source** column, select the source of the data source type and set parameters based on the selected type.

The following data source types are supported: **Transmission Control Protocol (TCP)**, **File**, **User Data Protocol (UDP)**, **Object Storage Service (OBS)**, **Message Queue (Kafka)**, and **SecMaster Pipeline**.

**Step 7** Add a data source connection destination.

Click the **Target** tab, select the destination of the data source type, and then set the parameters according to the selected type.

The following data source types are supported: File, Transmission Control Protocol (TCP), User Data Protocol (UDP), Message Queue (Kafka), Object Storage Service (OBS), and SecMaster Pipeline.

**Step 8** After the setting is complete, click **OK** in the lower right corner of the page to confirm the setting.

----End

#### **Viewing Connections**

- **Step 1** Log in to the management console.
- Step 2 Click in the upper left corner of the page and choose Security & Compliance > SecMaster.
- **Step 3** In the navigation pane on the left, choose **Workspaces** > **Management**. In the workspace list, click the name of the target workspace.

Figure 12-15 Workspace management page

| SecMaster                                           | Management (?)                                                         |                           |                               |                          | Process                                        |
|-----------------------------------------------------|------------------------------------------------------------------------|---------------------------|-------------------------------|--------------------------|------------------------------------------------|
| Security Overview<br>Workspaces                     | Owned Wanspaces           If father a name and keywood for search.     |                           |                               |                          | C                                              |
| Purchased Resources<br>Security<br>Governance(beta) | Carrent access<br>a defait? defait2 Region Project- Mars<br>Net house. | i Incidents 0<br>Assets 0 | ♥ Vulner   0     ⊜ Securl   0 | o Alerts 0<br>⊗ Instan 0 | Selected Spaces C 🛞<br>M Indicat 0<br>Playbo 0 |

**Step 4** In the navigation pane on the left, choose **Settings** > **Collection Management**.

Figure 12-16 Accessing the collections page

| < / / Collection Management / Connection management |        |                       |                   |                                    |         |                           |               |  |  |
|-----------------------------------------------------|--------|-----------------------|-------------------|------------------------------------|---------|---------------------------|---------------|--|--|
| Security Situation<br>Resource Manager              |        | Connection management | Parser Management | Collection channel manage          | ement C | ollection node management |               |  |  |
| Risk Prevention<br>Threat Operations                | *<br>* | Add                   |                   |                                    |         | Connect Title +           | Q C 🕲         |  |  |
| Security Orchest                                    |        | Connect Title         | Connect Type      | Connect Info                       | Channel | Description               | Operation     |  |  |
| Settings                                            | •      |                       | Kafka             | (topic_id)<br>json (codec)         | 0       | 1                         | Edit Delete   |  |  |
| Component                                           |        |                       | File              | /opt/cloud/l<br>json_lines (codec) | t( 0    |                           | Edit   Delete |  |  |
| management<br>Data Integration<br>Checks            |        |                       | Pipe              | 100                                | 0       |                           | Edit   Delete |  |  |
| Catalog<br>Customization                            |        | •                     | Pipe              |                                    | 1       |                           | Edit   Delete |  |  |

**Step 5** On the **Connections** tab, view connection details.

#### Table 12-5 Connection parameters

| Parameter       | Description                    |
|-----------------|--------------------------------|
| Connection Name | Connection name                |
| Connection Type | Connection type                |
| Connection Info | Information about a connection |

| Parameter          | Description                                              |
|--------------------|----------------------------------------------------------|
| Reference Channels | Number of channels that are referenced by the connection |
| Description        | Description of the connection                            |
| Operation          | Operations such as editing or deleting connections       |

----End

# **Editing a Data Connection**

#### **NOTE**

After a data connection is added, only the parameters of the selected data source type can be modified. The data source type cannot be changed.

For example, if you select **File** as the data source type when adding a data connection, you can modify only the parameters in the file type but cannot change the **File** type.

- **Step 1** Log in to the management console.
- Step 2 Click in the upper left corner of the page and choose Security & Compliance > SecMaster.
- **Step 3** In the navigation pane on the left, choose **Workspaces** > **Management**. In the workspace list, click the name of the target workspace.

#### Figure 12-17 Workspace management page

| SecMaster                                           | Management ()                                                                                                    |                         |                                                    |                          | D Process                                    |
|-----------------------------------------------------|----------------------------------------------------------------------------------------------------|-------------------------|----------------------------------------------------|--------------------------|----------------------------------------------|
| Security Overview<br>Workspaces                     | Credit Workspace $\overline{V} \mbox{ for same and layout for sameh}.$                                                                                                    |                         |                                                    |                          | C                                            |
| Purchased Resources<br>Security<br>Governance(beta) | Control Control Contro | Incidents 0<br>Assets 0 | <ul> <li>♥ Vuiner 0</li> <li>⊜ Securi 0</li> </ul> | O Alerts 0<br>⊗ Instan 0 | Selected Spaces C 😒<br>indicat 0<br>Playbo 0 |

**Step 4** In the navigation pane on the left, choose **Settings** > **Collection Management**.

Figure 12-18 Accessing the collections page

| <                                      | / Colle | ction Management / Connection ma | anagement         |                                      |         |                   |             |               |
|----------------------------------------|---------|----------------------------------|-------------------|--------------------------------------|---------|-------------------|-------------|---------------|
| Security Situation<br>Resource Manager |         | Connection management            | Parser Management | Collection channel managem           | ent     | Collection node m | anagement   |               |
| Risk Prevention                        | •       | Add                              |                   |                                      |         | Connect Title     | *           | Q C 🛞         |
| Security Orchest                       |         | Connect Title                    | Connect Type      | Connect Info                         | Channel |                   | Description | Operation     |
| Settings                               | •       |                                  | Kafka             | (topic_id)<br>json (codec)           | 0       |                   | 1           | Edit   Delete |
| Component                              |         |                                  | File              | /opt/cloud/l t<br>json_lines (codec) | •       |                   |             | Edit   Delete |
| management<br>Data Integration         |         |                                  | Pipe              | 100                                  | 0       |                   |             | Edit   Delete |
| Checks<br>Catalog<br>Customization     | •       | ¢                                | Pipe              |                                      | 1       |                   |             | Edit   Delete |

- **Step 5** On the Connections page, locate the row that contains the target connection and click **Edit** in the **Operation** column.
- **Step 6** On the **Select Data Source Type** page, edit the parameters of the data source type.

**Step 7** After the setting is complete, click **OK** in the lower right corner of the page to confirm the setting.

----End

# **Deleting a Data Connection**

- **Step 1** Log in to the management console.
- Step 2 Click in the upper left corner of the page and choose Security & Compliance > SecMaster.
- **Step 3** In the navigation pane on the left, choose **Workspaces** > **Management**. In the workspace list, click the name of the target workspace.

Figure 12-19 Workspace management page

| SecMaster                                           | Management ③                                                                                 |                         |            |                       | 🕞 Process                                    |
|-----------------------------------------------------|----------------------------------------------------------------------------------------------|-------------------------|------------|-----------------------|----------------------------------------------|
| Security Overview Workspeces Management Agencies    | Could Wongoo $\label{eq:second} \overline{V} \mbox{ If the a name and legendre for search}.$ |                         |            |                       | Q                                            |
| Purchased Resources<br>Security<br>Governance(beta) | Connect Scotter                                                                              | Incidents 0<br>Assets 0 | ♥ Vuiner 0 | O Alerts 0<br>instan0 | Selected Spaces C 🛞<br>indicat 0<br>Flaybo 0 |

**Step 4** In the navigation pane on the left, choose **Settings** > **Collection Management**.

Figure 12-20 Accessing the collections page

| <                        | / Collec | tion Management / Connection ma | nagement          |                                        |         |                    |             |               |
|--------------------------|----------|---------------------------------|-------------------|----------------------------------------|---------|--------------------|-------------|---------------|
| Security Situation       | •        | Connection management           | Parser Management | Collection channel managem             | ent     | Collection node ma | inagement   |               |
| Risk Prevention          | •        |                                 |                   |                                        |         |                    |             |               |
| Threat Operations        | *        | Add                             |                   |                                        |         | Connect Title      | ¥           | Q C 🛞         |
| Security Orchest         | *        | Connect Title                   | Connect Type      | Connect Info                           | Channel |                    | Description | Operation     |
| Settings                 | ^        |                                 | Kafka             | (topic_id)<br>json (codec)             | 0       |                    | -           | Edit Delete   |
| Component                |          |                                 | File              | /opt/cloud/i t (<br>json_lines (codec) | 0       |                    | _           | Edit   Delete |
| Data Integration         |          |                                 | Pipe              | 100                                    | 0       |                    |             | Edt   Delete  |
| Catalog<br>Customization |          | c                               | Pipe              |                                        | 1       |                    |             | Edt   Delete  |

- **Step 5** On the Connections page, locate the row that contains the target connection and click **Delete** in the **Operation** column.
- **Step 6** In the displayed dialog box, click **OK**.

----End

# 12.1.3.2 Managing Parsers

#### Scenario

This topic describes how to perform the following operations: **Creating a Parser**, **Viewing Parsers**, **Importing a Parser**, **Editing a Parser**, **Exporting a Parser**, and **Deleting a Parser**.

## **Creating a Parser**

**Step 1** Log in to the management console.

- Step 2 Click in the upper left corner of the page and choose Security & Compliance > SecMaster.
- **Step 3** In the navigation pane on the left, choose **Workspaces** > **Management**. In the workspace list, click the name of the target workspace.

Figure 12-21 Workspace management page

| SecMaster                                                       | Management ③                                                       |             |                          |                        | Process           |
|-----------------------------------------------------------------|--------------------------------------------------------------------|-------------|--------------------------|------------------------|-------------------|
| Security Overview<br>Workspaces                                 | Centre Wantappea           If later a name and layound for sounds. |             |                          |                        | C                 |
| Agencies<br>Purchased Resources<br>Security<br>Governance(beta) | O #99977 #64412 Region Project- Mare     Not hold.                 | Incidents 0 | ♥ Vulner 0<br>⊜ Securl 0 | O Alerts 0<br>instan 0 | Selected Spaces C |

**Step 4** In the navigation pane on the left, choose **Settings** > **Collection Management**. On the displayed page, click the **Parsers** tab.

#### Figure 12-22 Accessing the Parsers tab page

| < / / Co                                   | C / Coldedon Management / Pasers                                  |         |             |                 |  |  |
|--------------------------------------------|-------------------------------------------------------------------|---------|-------------|-----------------|--|--|
| Security Situation •<br>Resource Manager • | Corrections Parson Collection channel management Collection Nodes |         |             |                 |  |  |
| Risk Prevention 💌                          | -                                                                 |         |             |                 |  |  |
| Threat Operations 👻                        | Parsers Templates                                                 |         |             |                 |  |  |
| Security Orchestration V                   | Add Import Export                                                 |         | Name v I    | Inter a name. Q |  |  |
| Callection                                 | Name                                                              | Charnel | Description | Operation       |  |  |
| Wanagement                                 |                                                                   | 1       | -           | Edit   Delete   |  |  |
| Components                                 | OPC FLOW)                                                         | 0       |             | Edt   Delete    |  |  |
| Data Integration<br>Checks                 |                                                                   | 0       |             | Edit   Datete   |  |  |
| Directory<br>Outperization                 | npino:                                                            | 0       |             | Edit   Daleta   |  |  |
|                                            | 4 ndt.                                                            | 0       | -           | Edit   Daleta   |  |  |

#### Step 5 Customize a parser or create a parser from a template.

- Customizing a parser
  - a. On the **Parsers** tab page, click **Add**.
  - b. On the **Parsers** tab page, set parameters.

#### Table 12-6 Parameters for adding a parser

| Parameter   |             | Description                   |  |  |
|-------------|-------------|-------------------------------|--|--|
| Basic       | Parser Name | Set the parser name.          |  |  |
| Information | Description | Enter the parser description. |  |  |

| Parameter                                                                    | Description                                                                                                    |
|------------------------------------------------------------------------------|----------------------------------------------------------------------------------------------------|
| Rule listSet the parsing rule of the parser.<br>Perform the following steps: |                                                                                                    |
|                                                                              | 1. Click Add and select a rule type.                                                                                                    |
|                                                                              | <ul> <li>Parsing rules: Select the parsing<br/>rule of the parser. You can select<br/>UUID, kv, mutate, grok, date,<br/>drop, prune, CSV, or JSON rules.</li> </ul> |
|                                                                              | <ul> <li>Conditional control: Select the<br/>conditions for the parser. You can<br/>select If, Else, or Else if.</li> </ul>                                         |
|                                                                              | 2. Set parameters based on the selected rule.                                                                                                    |

c. After the setting is complete, click **OK** in the lower right corner of the page to confirm the setting.

# • Creating a parser from a template

- a. On the **Parsers** tab page, click the **Templates** tab.
- b. On the displayed page, locate the row that contains the target template, click **Created by Template** in the **Operation** column.
- c. On the **Parsers** tab page, set parameters.

| Parameter                | r              | Description                                                                                                    |
|--------------------------|----------------|----------------------------------------------------------------------------------------------------|
| Basic<br>Informati<br>on | Parser<br>Name | Parser name, which is automatically<br>generated by the system based on the<br>template and can be changed.                                                         |
|                          | Description    | Parser description, which is automatically generated by the system based on the template and can be modified.                                                       |
| Rule list                |                | Parsing rule, which is automatically generated by the system based on the template and can be modified.                                                             |
|                          |                | To add a rule, click <b>Add</b> , select a rule type,<br>and set parameters based on the selected<br>rule.                                                          |
|                          |                | <ul> <li>Parsing rules: Select the parsing rule of<br/>the parser. You can select UUID, kv,<br/>mutate, grok, date, drop, prune, CSV, or<br/>JSON rules.</li> </ul> |
|                          |                | <ul> <li>Conditional control: Select the conditions<br/>for the parser. You can select If, Else, or<br/>Else if.</li> </ul>                                         |

Table 12-7 Parameters for adding a parser

d. After the setting is complete, click **OK** in the lower right corner of the page to confirm the setting.

----End

#### **Viewing Parsers**

- **Step 1** Log in to the management console.
- Step 2 Click in the upper left corner of the page and choose Security & Compliance > SecMaster.
- **Step 3** In the navigation pane on the left, choose **Workspaces** > **Management**. In the workspace list, click the name of the target workspace.

Figure 12-23 Workspace management page

| SecMaster                                                       | Management 🕥                                                                                                    |                         |                               |                        | Process                                            |
|-----------------------------------------------------------------|----------------------------------------------------------------------------------------------------|-------------------------|-------------------------------|------------------------|----------------------------------------------------|
| Security Overview<br>Workspaces                                 | Center Westspeet           T later a name and largeoind for search.                                                                                                    |                         |                               |                        | C                                                  |
| Agencies<br>Purchased Rescurces<br>Security<br>Governance(beta) | Butter & Stands     Butter & Stands     Butter     Butter     Butter & Stands     Butter & Stands | Incidents 0<br>Assets 0 | ♥ Vulner   0     ⊜ Securi   0 | O Alerts 0<br>instan 0 | Selected Spaces C ⑧<br>iv Indicat 0<br>IP Playbo 0 |

**Step 4** In the navigation pane on the left, choose **Settings** > **Collection Management**. On the displayed page, click the **Parsers** tab.

| Figure 12-24 Accessing | the | Parsers | tab | page |
|------------------------|-----|---------|-----|------|
|------------------------|-----|---------|-----|------|

| C / Collection Management / Parsers |                                                                  |                  |             |                     |  |  |  |
|-------------------------------------|------------------------------------------------------------------|------------------|-------------|---------------------|--|--|--|
| Security Situation                  |                                                                  |                  |             |                     |  |  |  |
| Resource Manager 🔹 💌                | Conections Passes Collection channel management Collection Nodes |                  |             |                     |  |  |  |
| Risk Prevention 👻                   | -                                                                |                  |             |                     |  |  |  |
| Threat Operations 🔹 💌               | Parsers Templates                                                | Parser Templates |             |                     |  |  |  |
| Security Orchestration              | Add Import Export                                                |                  | Name        | • Enler a name. Q C |  |  |  |
| Settings 0                          | Name                                                             | Channel          | Description | Operation           |  |  |  |
| Collection<br>Management            | ipace                                                            | 1                | -           | Edt   Delete        |  |  |  |
| Components<br>Data Integration      | (VPC FLOW)                                                       | 0                |             | Edt   Delete        |  |  |  |
| Checks                              |                                                                  | 0                |             | Edit   Delete       |  |  |  |
| Directory<br>Customization          | npix                                                             | 0                |             | Edit   Dolete       |  |  |  |
|                                     | 4 nd;                                                            | 0                | -           | Edit   Delete       |  |  |  |

**Step 5** On the **Parsers** page, view the detailed information about parsers.

Table 12-8 Parsers parameters

| Parameter          | Description                                  |
|--------------------|----------------------------------------------|
| Parser Name        | Name of the parser.                          |
| Reference Channels | Number of channels referenced by the parser. |
| Description        | Description of the parser.                   |
| Operation          | You can edit and delete parsers.             |

**Step 6** On the **Parsers** page, click the **Templates** tab.

**Step 7** On the **Templates** tab displayed, view the parser template information.

| Parameter     | Description                        |  |  |  |
|---------------|------------------------------------|--|--|--|
| Template Name | Name of a parser template          |  |  |  |
| Description   | Description of the parser template |  |  |  |
| Operation     | You can create a parser template.  |  |  |  |

----End

# **Importing a Parser**

**NOTE** 

- Only .json files no larger than 1 MB can be imported.
- A maximum of five parser files can be imported at a time, and each parser file can contain a maximum of 100 parsers.
- **Step 1** Log in to the management console.
- Step 2 Click in the upper left corner of the page and choose Security & Compliance > SecMaster.
- **Step 3** In the navigation pane on the left, choose **Workspaces** > **Management**. In the workspace list, click the name of the target workspace.

| SecMaster                                           | Management 💮                                                      |                   |                          |                                                                      | 🕼 Process                                        |
|-----------------------------------------------------|-------------------------------------------------------------------|-------------------|--------------------------|----------------------------------------------------------------------|--------------------------------------------------|
| Security Overview<br>Workspaces                     | Credit Writigate           T later a name and keyword for search. |                   |                          |                                                                      | C                                                |
| Purchased Resources<br>Security<br>Governance(beta) |                                                                   | incidents  Assets | ♥ Vulner 0<br>⊜ Securl 0 | <ul> <li>O Alerts</li> <li>O</li> <li>⊗ Instan</li> <li>O</li> </ul> | Selected Spaces C ⑧<br>i Indicat 0<br>B Playbo 0 |

**Step 4** In the navigation pane on the left, choose **Settings** > **Collection Management**. On the displayed page, click the **Parsers** tab.

| Security Staudon * Connections Farsen Collection channel management Collection Nodes |                                                                   |         |             |                                   |   |  |  |  |
|--------------------------------------------------------------------------------------|-------------------------------------------------------------------|---------|-------------|-----------------------------------|---|--|--|--|
| Resource Manager 🔹 👻                                                                 | Connections Parses Collection channel management Collection Nodes |         |             |                                   |   |  |  |  |
| Risk Prevention 💌                                                                    | -                                                                 |         |             |                                   |   |  |  |  |
| Threat Operations 🔹                                                                  | Passars Templates                                                 |         |             |                                   |   |  |  |  |
| Security Orchestration 🔹                                                             | Add Import Expert                                                 |         | Name        | <ul> <li>Enter a name.</li> </ul> | C |  |  |  |
| Settings 🚺 🔺                                                                         |                                                                   |         |             |                                   |   |  |  |  |
| Collection                                                                           | Name                                                              | Channel | Description | Operation                         |   |  |  |  |
| Management                                                                           | i pace                                                            | 1       | -           | Edit   Delete                     |   |  |  |  |
| Components                                                                           | (VPC FLOW)                                                        | 0       |             | Edt Delete                        |   |  |  |  |
| Data Integration                                                                     |                                                                   |         |             |                                   |   |  |  |  |
| Checks                                                                               |                                                                   | 0       |             | Edt   Delete                      |   |  |  |  |
| Directory<br>Customization                                                           | in ngino;                                                         | 0       |             | Edt   Dalete                      |   |  |  |  |
|                                                                                      | 4 nd:                                                             | 0       | -           | Edt   Delete                      |   |  |  |  |

- **Step 5** On the **Parsers** tab, click **Import** in the upper left corner of the parser list.
- **Step 6** In the displayed **Import** dialog box, click **Select File** and select the JSON file you want to import.

#### 

- Only .json files no larger than 1 MB can be imported.
- A maximum of five parser files can be imported at a time, and each parser file can contain a maximum of 100 parsers.

#### Step 7 Click OK.

After the parsers are imported, you can view the imported parser information in the parser list.

----End

## **Editing a Parser**

- **Step 1** Log in to the management console.
- Step 2 Click in the upper left corner of the page and choose Security & Compliance > SecMaster.
- **Step 3** In the navigation pane on the left, choose **Workspaces** > **Management**. In the workspace list, click the name of the target workspace.

#### Figure 12-27 Workspace management page

| SecMaster                                           | Management 💿                                                 | Process |
|-----------------------------------------------------|--------------------------------------------------------------|---------|
| Security Overview Workspaces Management Agencies    | Total Winspon           Total reasons and lequal for search. | C       |
| Purchased Resources<br>Security<br>Governance(beta) |                                                              | •       |

**Step 4** In the navigation pane on the left, choose **Settings** > **Collection Management**. On the displayed page, click the **Parsers** tab.

Figure 12-28 Accessing the Parsers tab page

| <                          | / Collect | ion Management / Parsers                                          |         |             |                                   |    |  |  |  |
|----------------------------|-----------|-------------------------------------------------------------------|---------|-------------|-----------------------------------|----|--|--|--|
| Security Situation         | ٠         |                                                                   |         |             |                                   |    |  |  |  |
| Resource Manager           | *         | Connections Parses Collection channel management Collection Nodes |         |             |                                   |    |  |  |  |
| Risk Prevention            | *         | -                                                                 |         |             |                                   |    |  |  |  |
| Threat Operations          | *         | Parsers Templates                                                 |         |             |                                   |    |  |  |  |
| Security Orchestration     | ٠         | Add Import Expert                                                 |         | Name        | <ul> <li>Enter a name.</li> </ul> | QC |  |  |  |
| Settings                   |           |                                                                   |         |             |                                   |    |  |  |  |
| Collection                 |           | Name                                                              | Channel | Description | Operation                         |    |  |  |  |
| Management                 |           | 5000                                                              | 1       | -           | Edit   Delete                     |    |  |  |  |
| Components                 |           | WPC FLOW                                                          | 0       |             | Edt Delete                        |    |  |  |  |
| Data Integration           |           |                                                                   |         |             |                                   |    |  |  |  |
| Checks                     |           |                                                                   | 0       |             | Edit   Delete                     |    |  |  |  |
| Directory<br>Customization |           | npinx.                                                            | 0       |             | Edit   Daleta                     |    |  |  |  |
|                            | 4         | 10                                                                | 0       |             | Edit Delete                       |    |  |  |  |

- **Step 5** On the **Parsers** tab, locate the row containing your desired parser and click **Edit** in the **Operation** column.
- **Step 6** In the **Edit Parser** dialog box, edit the parser information.

| Parameter   |             | Description                                                                                                  |  |  |
|-------------|-------------|----------------------------------------------------------------------------------------------------|--|--|
| Basic       | Parser Name | Set the parser name.                                                                                         |  |  |
| Information | Description | Enter the parser description.                                                                                |  |  |
| Rule list   |             | Set the parsing rule of the parser. Perform the following steps:<br>Click <b>Add</b> and select a rule type. |  |  |
|             |             | • <b>Parsing rules</b> : Select the parsing rule of the parser.                                              |  |  |
|             |             | • <b>Conditional control</b> : Select the conditional control principle of the parser.                       |  |  |

**Step 7** After the setting is complete, click **OK** in the lower right corner of the page to confirm the setting.

----End

# **Exporting a Parser**

- **Step 1** Log in to the management console.
- **Step 2** Click in the upper left corner of the page and choose **Security & Compliance** > **SecMaster**.
- **Step 3** In the navigation pane on the left, choose **Workspaces** > **Management**. In the workspace list, click the name of the target workspace.

#### Figure 12-29 Workspace management page

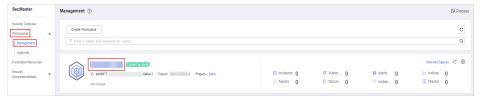

**Step 4** In the navigation pane on the left, choose **Settings** > **Collection Management**. On the displayed page, click the **Parsers** tab.

#### Figure 12-30 Accessing the Parsers tab page

| < 1 / 0                    | C / Colector Mangement / Parens |                  |                     |               |  |  |  |
|----------------------------|---------------------------------|------------------|---------------------|---------------|--|--|--|
| Security Situation         |                                 | Collection Nodes |                     |               |  |  |  |
| Resource Manager           |                                 | Lorecourt Nodes  |                     |               |  |  |  |
| Risk Prevention            | ·                               |                  |                     |               |  |  |  |
| Threat Operations          | Parsers Templates               |                  |                     |               |  |  |  |
| Security Orchestration     | Add Impart Expert               |                  | Nærre 💌 🗌 Enter a n | ana. Q C      |  |  |  |
| Collection                 | Name                            | Channel          | Description         | Operation     |  |  |  |
| Management                 | 2000                            | 4                | -                   | Edit   Dolete |  |  |  |
| Components                 | (VPC FLOW)                      | 0                |                     | Edt   Delete  |  |  |  |
| Data Integration           |                                 |                  |                     |               |  |  |  |
| Checks                     |                                 | 0                |                     | Edit   Delete |  |  |  |
| Directory<br>Customization | ngiro:                          | 0                |                     | Edit   Daleta |  |  |  |
|                            | 4 ndt                           | 0                |                     | Edit   Delete |  |  |  |

**Step 5** On the **Parsers** page, select the parsers you want to export and click **Export** above the list.

The system automatically downloads the parser file in .json format to the local PC.

----End

# **Deleting a Parser**

**Step 1** Log in to the management console.

- Step 2 Click in the upper left corner of the page and choose Security & Compliance > SecMaster.
- **Step 3** In the navigation pane on the left, choose **Workspaces** > **Management**. In the workspace list, click the name of the target workspace.

Figure 12-31 Workspace management page

| SecMaster                                              | Management 💮                                                    | Process |
|--------------------------------------------------------|-----------------------------------------------------------------|---------|
| Security Overview<br>Workspaces                        | Craft WithSpace           IF form a name and layout for search. | C       |
| Agencies Purchased Resources Security Governance(beta) |                                                                 |         |

**Step 4** In the navigation pane on the left, choose **Settings** > **Collection Management**. On the displayed page, click the **Parsers** tab.

Figure 12-32 Accessing the Parsers tab page

| C / Colector Mangaret / Paren |                                                                    |         |             |               |  |  |  |  |  |  |
|-------------------------------|--------------------------------------------------------------------|---------|-------------|---------------|--|--|--|--|--|--|
| Security Situation            |                                                                    |         |             |               |  |  |  |  |  |  |
| Resource Manager 🔹 💌          | Connections Parsets Collection channel management Collection Nodes |         |             |               |  |  |  |  |  |  |
| Risk Prevention 👻             | -                                                                  |         |             |               |  |  |  |  |  |  |
| Threat Operations 💌           | Parsers Templates                                                  |         |             |               |  |  |  |  |  |  |
| Security Orchestration 👻      | Add Import Expert                                                  |         | Name • Ente | caname. Q C   |  |  |  |  |  |  |
| Settings 🜒 🔺                  |                                                                    |         |             |               |  |  |  |  |  |  |
| Collection                    | Name                                                               | Channel | Description | Operation     |  |  |  |  |  |  |
| Management                    | ipaca                                                              | 1       | -           | Edit   Delete |  |  |  |  |  |  |
| Components                    | (VPC FLOW)                                                         | 0       |             | Edit   Delete |  |  |  |  |  |  |
| Data Integration              |                                                                    | 0       |             | Edit   Delete |  |  |  |  |  |  |
| Checks                        |                                                                    | 0       |             | Dat Dates     |  |  |  |  |  |  |
| Directory<br>Customization    | n pire                                                             | 0       |             | Edit   Daleta |  |  |  |  |  |  |
|                               | 4 1 102                                                            |         |             | Edit Delete   |  |  |  |  |  |  |

- **Step 5** On the **Parsers** tab, locate the row that contains the target parser and click **Delete** in the **Operation** column.
- Step 6 In the displayed dialog box, click OK.

----End

# 12.1.3.3 Managing Collection Channels

# Scenario

This topic describes how to perform the following operations: Adding a Collection Channel, Viewing Collection Channels, Editing a collection channel, Deleting a collection channel, and Enabling/Disabling/Restarting a Collection Channel.

# **Adding a Collection Channel**

**Step 1** Log in to the management console.

- Step 2 Click in the upper left corner of the page and choose Security & Compliance > SecMaster.
- **Step 3** In the navigation pane on the left, choose **Workspaces** > **Management**. In the workspace list, click the name of the target workspace.

Figure 12-33 Workspace management page

| SecMaster                                           | Management 💮                                                                                                    |                                                   |            |                       | 🕞 Process                                      |
|-----------------------------------------------------|----------------------------------------------------------------------------------------------------|---------------------------------------------------|------------|-----------------------|------------------------------------------------|
| Security Overview Workspaces Management Agencies    | Credit Withspace $\overline{ \ensuremath{\mathbb{T}}} \ensuremath{\mathbb{T}} \ensuremath{\mathbb{T}} \ensure$ |                                                   |            |                       | C                                              |
| Purchased Resources<br>Security<br>Governance(beta) | Come come     Come come     Come     Come come     Come come     Co                                                                                                    | <ul> <li>Incidents 0</li> <li>Assets 0</li> </ul> | ♥ Vulner 0 | O Alerts 0<br>instan0 | Selected Spaces C 🛞<br>indicat 0<br>S Playbo 0 |

**Step 4** In the navigation pane on the left, choose **Settings** > **Collection Management**. On the **Collection Management** page, click the **Collection Channels** tab.

Figure 12-34 Collection channel management tab page

| < / / Collection         | Manager | nent / Collection channel manageme                                                               | ent |      |                        |            |               |              |              |              |              |                 |                 |     |
|--------------------------|---------|--------------------------------------------------------------------------------------------------|-----|------|------------------------|------------|---------------|--------------|--------------|--------------|--------------|-----------------|-----------------|-----|
| Security Situation       | ٠       | Connection management Parser Management Collection channel management Collection node management |     |      |                        |            |               |              |              |              |              |                 |                 |     |
| Resource Manager         |         |                                                                                                  |     |      |                        | - 0        |               |              |              |              |              |                 |                 |     |
| Risk Prevention          | ٠       |                                                                                                  |     |      |                        |            |               |              |              |              |              |                 |                 |     |
| Threat Operations        | ٠       | Group list                                                                                       | ۲   | Add  |                        |            |               |              |              |              |              | Enter a name    | and keyword k Q | C 🛞 |
| Security Orchest         | *       | Enter a keyword.                                                                                 | Q   | Name | Connection information | Created By | Health Status | Receive rate | Sending Rate | Configuratio | Channel Inst | Delivery Status | Operation       |     |
| Settings 🚯               |         | AI                                                                                               |     |      |                        |            |               |              |              |              |              |                 |                 |     |
| Callection<br>Management |         | 18512432                                                                                         |     |      |                        |            |               |              | !            |              |              |                 |                 |     |
| Component                |         |                                                                                                  |     |      |                        |            |               |              | Q            |              |              |                 |                 |     |
| management.              |         |                                                                                                  |     |      |                        |            |               | No data      | available.   |              |              |                 |                 |     |

**Step 5** Add a channel group.

- 1. On the collection channel management page, click 🕣 next to **Group list**.
- 2. Enter a group name and click  $\checkmark$ .

To edit or delete a group, hover the cursor over the group name and click the edit or deletion icon.

- **Step 6** On the right of the group list, click **Add**.
- **Step 7** On the displayed page, in the **Basic Configuration** phase, configure basic information.

| Parameter   |                           | Description                                                 |  |  |  |  |  |
|-------------|---------------------------|-------------------------------------------------------------|--|--|--|--|--|
| Basic       | Channel Name              | User-defined collection channel name.                       |  |  |  |  |  |
| Information | Channel grouping          | Select the group to which the collection channel belongs.   |  |  |  |  |  |
|             | (Optional)<br>Description | (Optional) Enter the description of the collection channel. |  |  |  |  |  |

 Table 12-11
 Basic configuration parameters

| Parameter               |                  | Description                                                                                              |  |  |  |  |
|-------------------------|------------------|----------------------------------------------------------------------------------------------------|--|--|--|--|
| Source<br>Configuration | Source Name      | Select the source name of the collection channel.                                                        |  |  |  |  |
|                         |                  | After you select a source, the system automatically generates the information about the selected source. |  |  |  |  |
| Destination             | Destination Name | Select the destination name of the collection channel.                                                   |  |  |  |  |
|                         |                  | After you select a source, the system automatically generates the information about the selected source. |  |  |  |  |

- **Step 8** After the basic configuration is complete, click **Next** in the lower right corner of the page.
- **Step 9** On the parser configuration page, select a parser to view its details.

If no parser is available or you want to create a parser, choose **Create** to create a parser. For details, see **Managing Parsers**.

- **Step 10** After the parser is configured, click **Next** in the lower right corner of the page.
- **Step 11** On the **Select Node** page, click **Add**. In the **Add Node** dialog box displayed, select a node and click **OK**.
  - Running parameters: After a node is added, if you want to configure parameters for the added node, perform the following steps:
    - a. In the node list, locate the row that contains the target node, and click **Running Parameters** in the **Operation** column.
    - b. Click Add Configuration and set Key and Value.
  - Removing a node: To remove an added node, locate the row that contains the target node, click **Remove** in the **Operation** column.
- **Step 12** After the running node is selected, click **Next** in the lower right corner of the page.
- Step 13 On the Channel Details Preview page, confirm the configuration and click OK.

----End

# Viewing Collection Channels

**Step 1** Log in to the management console.

- **Step 2** Click in the upper left corner of the page and choose **Security & Compliance** > **SecMaster**.
- **Step 3** In the navigation pane on the left, choose **Workspaces** > **Management**. In the workspace list, click the name of the target workspace.

Figure 12-35 Workspace management page

| SecMaster                                           | Management ③                                                                                   |                                                     |                                                  |                                                    | Process                                    |
|-----------------------------------------------------|------------------------------------------------------------------------------------------------|-----------------------------------------------------|--------------------------------------------------|----------------------------------------------------|--------------------------------------------|
| Security Overview Workspeces Management Agencies    | $$\ensuremath{\mathbb{C}}\xspace$ Total Wontgoon $$\ensuremath{\mathbb{C}}\xspace$ for search. |                                                     |                                                  |                                                    | C                                          |
| Purchased Resources<br>Security<br>Governance(beta) | Order Sector     Order Sector     Order Sector     Order Sector     Order Sector     Not Noted | <ul> <li>Incidents 0</li> <li>○ Assets 0</li> </ul> | <ul> <li>♥ Vulner 0</li> <li>Securl 0</li> </ul> | <ul> <li>o Alerts 0</li> <li>⊗ Instan 0</li> </ul> | Selected Spaces C<br>indicat 0<br>Playbo 0 |

**Step 4** In the navigation pane on the left, choose **Settings** > **Collection Management**. On the **Collection Management** page, click the **Collection Channels** tab.

Figure 12-36 Collection channel management tab page

| Collection               | Manager                                                                                          | ent / Collection channel managem | ert |      |                        |            |                 |              |              |              |              |                 |                 |   |
|--------------------------|--------------------------------------------------------------------------------------------------|----------------------------------|-----|------|------------------------|------------|-----------------|--------------|--------------|--------------|--------------|-----------------|-----------------|---|
| Security Situation       | Connection management Parser Management Collection channel management Collection node management |                                  |     |      |                        |            |                 |              |              |              |              |                 |                 |   |
| Resource Manager         |                                                                                                  |                                  |     |      |                        | <b>_</b>   | en noor no noge |              |              |              |              |                 |                 |   |
| Risk Prevention          | ٠                                                                                                |                                  |     |      |                        |            |                 |              |              |              |              |                 |                 |   |
| Threat Operations        |                                                                                                  | Group list                       | Θ   | Add  |                        |            |                 |              |              |              |              | Enter a name    | and keyword k Q | C |
| Security Orchest         |                                                                                                  | Enter a keyword.                 | Q   | Name | Connection information | Created By | Health Status   | Receive rate | Sending Rate | Configuratio | Channel Inst | Delivery Status | Operation       |   |
| Setings 🟮                |                                                                                                  | All                              |     |      |                        |            |                 |              |              |              |              |                 |                 |   |
| Callection<br>Nanagement |                                                                                                  | 18512432                         |     |      |                        |            |                 |              | !            |              |              |                 |                 |   |
| Component                |                                                                                                  |                                  |     |      |                        |            |                 |              | Q            |              |              |                 |                 |   |
| managament               |                                                                                                  |                                  |     |      |                        |            |                 | No data      | available.   |              |              |                 |                 |   |

**Step 5** On the **Collection Channels** page, view the detailed information about collection channels.

| Parameter                 | Description                                        |
|---------------------------|----------------------------------------------------|
| Channel Groups            | List of collection channel groups and group names. |
| Channel Name              | Name of the collection channel.                    |
| Connection<br>Information | Collect channel connection information             |
| Created By                | Creator of the collection channel                  |
| Health Status             | Health status of the collection channel            |
| Receive Rate              | Receive rate of the collection channel             |
| Transmit Rate             | Transmit rate of the collection channel            |
| Configuration Status      | Configuration status of the collection channel     |
| Channel Instances         | Number of collection channels                      |
| Running Status            | Running status of a collection channel             |
| Operation                 | You can edit and stop collection channels.         |

 Table 12-12
 Collection channel parameters

----End

# Editing a collection channel

**Step 1** Log in to the management console.

- Step 2 Click in the upper left corner of the page and choose Security & Compliance > SecMaster.
- **Step 3** In the navigation pane on the left, choose **Workspaces** > **Management**. In the workspace list, click the name of the target workspace.

Figure 12-37 Workspace management page

| SecMaster                                                       | Management ③                                                       |                         |                                                  |                          | Process                                        |
|-----------------------------------------------------------------|--------------------------------------------------------------------|-------------------------|--------------------------------------------------|--------------------------|------------------------------------------------|
| Security Overview<br>Workspaces                                 | Credit Workspece           If Enter a name and layword for search. |                         |                                                  |                          | C                                              |
| Agencies<br>Purchased Resources<br>Security<br>Governance(beta) |                                                                    | Incidents 0<br>Assets 0 | <ul> <li>Vulner 0</li> <li>⊜ Securl 0</li> </ul> | O Alerts 0<br>⊗ Instan 0 | Selected Spaces C ⊗<br>i Indicat 0<br>Playbo 0 |

**Step 4** In the navigation pane on the left, choose **Settings** > **Collection Management**. On the **Collection Management** page, click the **Collection Channels** tab.

Figure 12-38 Collection channel management tab page

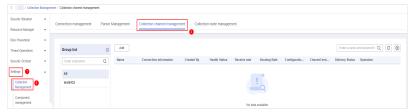

- Step 5 In the collection channel list, locate the row that contains the target channel, click More > Edit in the Operation column. The Edit Collection Channel page is displayed.
- **Step 6** On the displayed page, in the **Basic Configuration** phase, configure basic information.

| Parameter               |                           | Description                                                                                                    |  |  |  |  |
|-------------------------|---------------------------|----------------------------------------------------------------------------------------------------|--|--|--|--|
| Basic                   | Channel Name              | User-defined collection channel name.                                                                          |  |  |  |  |
| Information             | Channel grouping          | Select the group to which the collection channel belongs.                                                      |  |  |  |  |
|                         | (Optional)<br>Description | (Optional) Enter the description of the collection channel.                                                    |  |  |  |  |
| Source<br>Configuration | Source Name               | Select the source name of the collection channel.                                                              |  |  |  |  |
|                         |                           | After you select a source, the system<br>automatically generates the information<br>about the selected source. |  |  |  |  |

 Table 12-13 Basic configuration parameters

| Parameter |                  | Description                                                                                                    |
|-----------|------------------|----------------------------------------------------------------------------------------------------|
|           | Destination Name | Select the destination name of the collection channel.                                                             |
|           |                  | After you select a destination, the system automatically generates the information about the selected destination. |

- **Step 7** After the basic configuration is complete, click **Next** in the lower right corner of the page.
- **Step 8** On the parser configuration page, select a parser to view its details.

If no parser is available or you want to create a parser, choose **Create** to create a parser. For details, see **Managing Parsers**.

- **Step 9** After the parser is configured, click **Next** in the lower right corner of the page.
- **Step 10** On the **Select Node** page, click **Add**. In the **Add Node** dialog box displayed, select a node and click **OK**.
  - Running parameters: After a node is added, if you want to configure parameters for the added node, perform the following steps:
    - a. In the node list, locate the row that contains the target node, and click **Running Parameters** in the **Operation** column.
    - b. Click Add Configuration and set Key and Value.
  - Removing a node: To remove an added node, locate the row that contains the target node, click **Remove** in the **Operation** column.
- **Step 11** After the running node is selected, click **Next** in the lower right corner of the page.
- **Step 12** On the **Channel Details Preview** page, confirm the configuration and click **OK**.

----End

#### Deleting a collection channel

- **Step 1** Log in to the management console.
- **Step 2** Click in the upper left corner of the page and choose **Security & Compliance** > **SecMaster**.
- **Step 3** In the navigation pane on the left, choose **Workspaces** > **Management**. In the workspace list, click the name of the target workspace.

#### Figure 12-39 Workspace management page

| SecMaster                                           | Management ①                                                 |                           |                        |                          | 🕞 Process                                      |
|-----------------------------------------------------|--------------------------------------------------------------|---------------------------|------------------------|--------------------------|------------------------------------------------|
| Security Overview<br>Workspaces                     | Credit Wantspece<br>IF lister a name and keywood for search. |                           |                        |                          | C                                              |
| Purchased Resources<br>Security<br>Governance(beta) | c add9077 Bedst2   Regon Paged- Mars     Not holds           | S Incidents 0<br>Assets 0 | ♥ Vulner 0<br>Securl 0 | O Alerts 0<br>⊗ Instan 0 | Selected Spaces C ⑧<br>└ Indicat 0<br>Playbo 0 |

**Step 4** In the navigation pane on the left, choose **Settings** > **Collection Management**. On the **Collection Management** page, click the **Collection Channels** tab.

Figure 12-40 Collection channel management tab page

| C im / Colector Vanagement / Colector channel management |   |                                                                                                  |          |                     |              |               |              |              |              |              |                 |                  |   |
|----------------------------------------------------------|---|--------------------------------------------------------------------------------------------------|----------|---------------------|--------------|---------------|--------------|--------------|--------------|--------------|-----------------|------------------|---|
| Security Situation                                       | * | Connection management Parser Management Collection channel management Collection node management |          |                     |              |               |              |              |              |              |                 |                  |   |
| Resource Manager                                         | ٠ |                                                                                                  |          |                     |              |               |              |              |              |              |                 |                  |   |
| Risk Prevention                                          | ٠ |                                                                                                  |          |                     |              |               |              |              |              |              |                 |                  |   |
| Threat Operations                                        |   | Group list 🕘                                                                                     | Add      |                     |              |               |              |              |              |              | Enter a name a  | nd keyword fr. Q | C |
| Security Orchest                                         |   | Enter a keyword. Q                                                                               | Name Con | section information | Created By H | lealth Status | Receive rate | Sending Rate | Configuratio | Channel Inst | Delivery Status | Operation        |   |
| Settings 🕚                                               |   | AI                                                                                               |          |                     |              |               |              |              |              |              |                 |                  |   |
| Callection @                                             |   | test2432                                                                                         |          |                     |              |               | !            |              |              |              |                 |                  |   |
| Component                                                |   |                                                                                                  |          | <u> </u>            |              |               |              |              |              |              |                 |                  |   |
| management                                               |   |                                                                                                  |          |                     |              |               | No data a    | ovallable.   |              |              |                 |                  |   |

- **Step 5** In the collection channel list, locate the row that contains the target channel, click **More** > **Delete** in the **Operation** column.
  - D NOTE

You can delete a collection channel only when it is stopped.

**Step 6** In the displayed dialog box, click **OK**.

----End

# Enabling/Disabling/Restarting a Collection Channel

- **Step 1** Log in to the management console.
- Step 2 Click in the upper left corner of the page and choose Security & Compliance > SecMaster.
- **Step 3** In the navigation pane on the left, choose **Workspaces** > **Management**. In the workspace list, click the name of the target workspace.

Figure 12-41 Workspace management page

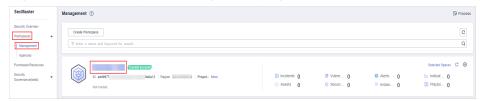

**Step 4** In the navigation pane on the left, choose **Settings** > **Collection Management**. On the **Collection Management** page, click the **Collection Channels** tab.

Figure 12-42 Collection channel management tab page

| < / / Collection      | C i Colector Management / Colector Mannel management |                                                                                                 |                                           |      |                        |            |               |              |              |              |              |                 |                 |   |
|-----------------------|------------------------------------------------------|-------------------------------------------------------------------------------------------------|-------------------------------------------|------|------------------------|------------|---------------|--------------|--------------|--------------|--------------|-----------------|-----------------|---|
| Security Situation    | ٠                                                    | Conrection management Parser Management Collector channel management Collection node management |                                           |      |                        |            |               |              |              |              |              |                 |                 |   |
| Resource Manager      | ٠                                                    |                                                                                                 | Connection management. Parser Management. |      |                        |            |               |              |              |              |              |                 |                 |   |
| Risk Prevention       | ٠                                                    |                                                                                                 |                                           |      |                        |            |               |              |              |              |              |                 |                 |   |
| Threat Operations     |                                                      | Group list                                                                                      | ۲                                         | Add  |                        |            |               |              |              |              |              | Enter a name i  | and keyword k Q | C |
| Security Orchest      | •                                                    | Enter a keyword.                                                                                | Q                                         | Name | Connection information | Created By | Health Status | Receive rate | Sending Rate | Configuratio | Channel Inst | Delivery Status | Operation       |   |
| Settings 🕕            |                                                      | All                                                                                             |                                           |      |                        |            |               |              |              |              |              |                 |                 |   |
| Collection Management |                                                      | test2432                                                                                        |                                           |      |                        |            |               |              | !            |              |              |                 |                 |   |
| Component             |                                                      |                                                                                                 |                                           |      |                        |            |               |              |              |              |              |                 |                 |   |
| managament            |                                                      |                                                                                                 |                                           |      |                        |            |               | No data      | available.   |              |              |                 |                 |   |

**Step 5** In the collection stream management list, locate the row that contains the target stream and click **Enable**, **Stop**, or **Restart** in the **Operation** column.

Step 6 In the displayed dialog box, click OK.

----End

# 12.1.3.4 Managing Collection Nodes

# Scenario

This topic describes how to perform the Viewing Collection Nodes operation.

# **Viewing Collection Nodes**

- **Step 1** Log in to the management console.
- **Step 2** Click in the upper left corner of the page and choose **Security & Compliance** > **SecMaster**.
- **Step 3** In the navigation pane on the left, choose **Workspaces** > **Management**. In the workspace list, click the name of the target workspace.

Figure 12-43 Workspace management page

| SecMaster                                           | Management () (2 Process                                                                                                    |
|-----------------------------------------------------|----------------------------------------------------------------------------------------------------|
| Security Overview Workspaces Management Agencies    | Center transacta         C           If later a name and layound for search.         Q                                                                                                    |
| Purchased Resources<br>Security<br>Governance(beta) | 0 #49977         0#6412         Pege- Mve         I Incolents 0         © Wither_0         0 Alents 0         Ize Indoat_0           Not holdst         0         Alents 0         IS Report_0         It Indoat_0         III Protoc_0 |

**Step 4** In the navigation pane on the left, choose **Settings** > **Collection Management**. On the Collection Management page, click the **Collection Nodes** tab.

Figure 12-44 Accessing the collection nodes page

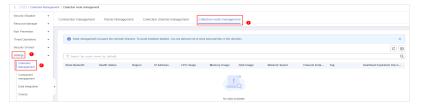

**Step 5** On the **Collection Nodes** page, view the detailed information about collection nodes.

If there are a large number of nodes, you can select **Node Name** or **Node ID**, enter a keyword in the search box, and click Q to quickly search for a specified node.

| Table 12-14 Collection no | de parameters |
|---------------------------|---------------|
|---------------------------|---------------|

| Parameter     | Description          |  |  |  |
|---------------|----------------------|--|--|--|
| Node Name/ID  | Name or ID of a node |  |  |  |
| Health Status | Node health status   |  |  |  |

| Parameter                    | Description                                                             |
|------------------------------|-------------------------------------------------------------------------|
| Region                       | Region where the node is located                                        |
| IP Address                   | Node IP address                                                         |
| CPU Usage                    | CPU usage of the node                                                   |
| Memory Usage                 | Memory usage of the node                                                |
| Disk Usage                   | Node disk usage                                                         |
| Network Speed                | Network rate of a node                                                  |
| Label                        | Label information of a node                                             |
| Heartbeat Expiration<br>Mark | Indicates whether the node is disconnected due to heartbeat expiration. |

**Step 6** To view details about a node, click the node name.

----End

# 12.1.4 Component Management

# 12.1.4.1 Managing Collection Nodes

## Scenario

This topic describes how to perform operations such as **Creating a Node**, **Viewing Nodes**, **Editing a Node**, and **Deregistering a Node**.

## **Creating a Node**

- **Step 1** Log in to the management console.
- Step 2 Click in the upper left corner of the page and choose Security & Compliance > SecMaster.
- **Step 3** In the navigation pane on the left, choose **Workspaces** > **Management**. In the workspace list, click the name of the target workspace.

| <b>Figure</b> | 12-45 | Workspace | e management | page |
|---------------|-------|-----------|--------------|------|
|               |       |           |              |      |

| SecMaster                                           | Management (?)                                                              |             |                          |                          | 🕼 Process                                    |
|-----------------------------------------------------|-----------------------------------------------------------------------------|-------------|--------------------------|--------------------------|----------------------------------------------|
| Security Overview Workspaces Management Agencies    | Could Workspace $\overline{V} \mbox{ Iters a more and keyword for search}.$ |             |                          |                          | C                                            |
| Purchased Resources<br>Security<br>Governance(beta) | C add9077 dedat2 Region Pegad- Mon<br>Not factored                          | Incidents 0 | ♥ Vulner 0<br>⊜ Securl 0 | O Alerts 0<br>⊗ Instan 0 | Selected Spaces C<br>✓ Indicat 0<br>Playbo 0 |

**Step 4** In the navigation pane on the left, choose **Settings** > **Components**.

Figure 12-46 Accessing the node management page

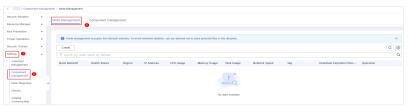

- **Step 5** On the **Nodes** tab, click **Create**. The **Create Node** page is displayed on the right.
- **Step 6** Click **Next** in the lower right corner of the page to go to the **Script Installation Verification** page.
- **Step 7** After confirming that the installation is complete, click **Confirm** in the lower right corner of the page.

If it is not installed, rectify the fault by referring to Step 2: Install an Agent.

----End

## **Viewing Nodes**

- **Step 1** Log in to the management console.
- Step 2 Click in the upper left corner of the page and choose Security & Compliance > SecMaster.
- **Step 3** In the navigation pane on the left, choose **Workspaces** > **Management**. In the workspace list, click the name of the target workspace.

Figure 12-47 Workspace management page

| SecMaster                                           | Management 💮                                                                                               |                           |                          |                          | Process                                         |
|-----------------------------------------------------|----------------------------------------------------------------------------------------------------|---------------------------|--------------------------|--------------------------|-------------------------------------------------|
| Security Overview Workspeces Management Agencies    | Create Withington $\label{eq:creation} \overline{\mbox{$\forall$ Enter $a$ more and layered for search}}.$ |                           |                          |                          | C                                               |
| Purchased Resources<br>Security<br>Governance(beta) | Convert security     O additr? Addit? Report Project- Mark     Not hoted.                                  | i Incidents 0<br>Assets 0 | ♥ Vulner 0<br>⊜ Securl 0 | O Alerts 0<br>⊗ Instan 0 | Selected Spaces C<br>iv Indicat 0<br>B Playbo 0 |

**Step 4** In the navigation pane on the left, choose **Settings** > **Components**.

| Figure | 12-48 Accessing | the node | management | page |
|--------|-----------------|----------|------------|------|
|--------|-----------------|----------|------------|------|

| < / / Component          | nt manag | I hole Management                                                                                                    |   |
|--------------------------|----------|----------------------------------------------------------------------------------------------------|---|
| Security Situation       | -        | Node Management Component management                                                                                                    |   |
| Resource Manager         | ÷        |                                                                                                    |   |
| Risk Prevention          | ٠        |                                                                                                    |   |
| Threat Operations        | *        | Node management occupies the relativalit directory. To avoid motalinen deviden, you are advised not to store personal lifes in this directory. | * |
| Security Orchest         | ٠        | Consta                                                                                                    | C |
| Bellings                 | -        | ▼ Search by node name by default.                                                                                                    | Q |
| Collection<br>Management |          | Node Neme/ID Health Status Region IP Address CPU Usage Memory Usage Cisk Usage Network Speed Tag Heartbest Expiration Disc Operation           |   |
| Component<br>management  |          |                                                                                                    |   |
| Data integration         |          |                                                                                                    |   |
| Checks                   |          | ho data posizitia                                                                                                    |   |
| Catalog<br>Customization |          | That Aller a Principles                                                                                                    |   |

Step 5 On the Nodes tab, view the details about nodes.

If there are a large number of nodes, you can select **Node Name** or **Node ID**, enter a keyword in the search box, and click Q to quickly search for a specified node.

| Parameter                    | Description                                                             |
|------------------------------|-------------------------------------------------------------------------|
| Node Name/ID                 | Name or ID of a node                                                    |
| Health Status                | Node health status                                                      |
| Region                       | Region where the node is located                                        |
| IP Address                   | Node IP address                                                         |
| CPU Usage                    | CPU usage of the node                                                   |
| Memory Usage                 | Memory usage of the node                                                |
| Disk Usage                   | Node disk usage                                                         |
| Network Speed                | Network rate of a node                                                  |
| Label                        | Label information of a node                                             |
| Heartbeat Expiration<br>Mark | Indicates whether the node is disconnected due to heartbeat expiration. |

 Table 12-15
 Collection node parameters

**Step 6** To view details about a node, click the node name.

----End

#### **Editing a Node**

After a node is added, you can only modify the supplementary information about the node.

- **Step 1** Log in to the management console.
- Step 2 Click in the upper left corner of the page and choose Security & Compliance > SecMaster.
- **Step 3** In the navigation pane on the left, choose **Workspaces** > **Management**. In the workspace list, click the name of the target workspace.

#### Figure 12-49 Workspace management page

| SecMaster                                           | Management ()                                                                               |
|-----------------------------------------------------|---------------------------------------------------------------------------------------------|
| Security Overview<br>Workspaces                     | Code Workspace         C           If fator a name and layout for search.         Q         |
| Purchased Resources<br>Security<br>Governance(beta) | 0         Addr2         Region         Paged- Mars         Ill Incodents 0         © Varier |

**Step 4** In the navigation pane on the left, choose **Settings** > **Components**.

Figure 12-50 Accessing the node management page

| < / / Compon             | ent mana | erres. | nent / Node Management                                                                                                    |       |
|--------------------------|----------|--------|----------------------------------------------------------------------------------------------------|-------|
| Security Situation       | -        |        |                                                                                                    |       |
| Resource Manager         | ~        | ~      | Node Management Component management                                                                                                    |       |
| Risk Prevention          | *        |        |                                                                                                    |       |
| Threat Operations        |          |        | Node management occupies the relovant/ directory. To avoid mislation deletion, you are advised not to shore personal lifes in this directory. | ×     |
| Security Orchest         | *        |        | Create                                                                                                    | C®    |
| Settings 🚯               | +        |        | T Search by node name by default.                                                                                                    | a     |
| Collection<br>Management |          |        | Node Name/D Health Status Region IP Address CPU Usage Memory Usage Disk Usage Network Speed Tag Heartbest Expiration Disc Opera               | ation |
| Component<br>management  | 9        |        |                                                                                                    |       |
| Data Integration         |          | ۰.     |                                                                                                    |       |
| Checks                   |          |        | No data available.                                                                                                    |       |
| Catalog                  |          |        | The same and and an and an and an and an and an and an and an and an and an and an and an and an and an and an                                |       |

- **Step 5** On the **Nodes** tab, locate the row that contains the target node and click **Edit** in the **Operation** column.
- **Step 6** On the **Edit Node** panel, edit the node information.

| Parameter     | Description                           |
|---------------|---------------------------------------|
| Data Center   | User-defined data center name         |
| Network Plane | Select the network plane of the node. |
| Тад           | Set the tag for the node.             |
| Description   | Description of a user-defined node.   |
| Maintained By | Select a node owner.                  |

 Table 12-16 Parameters of node information

#### Step 7 Click Confirm.

----End

#### **Deregistering a Node**

- **Step 1** Log in to the management console.
- Step 2 Click in the upper left corner of the page and choose Security & Compliance > SecMaster.
- **Step 3** In the navigation pane on the left, choose **Workspaces** > **Management**. In the workspace list, click the name of the target workspace.

#### Figure 12-51 Workspace management page

| SecMaster                                           | Management ③                                                     |          | Process                                      |
|-----------------------------------------------------|------------------------------------------------------------------|----------|----------------------------------------------|
| Security Overview<br>Workspaces                     | Could Wanspoor           IF Enter a name and layeout for search. |          | C                                            |
| Purchased Resources<br>Security<br>Governance(beta) |                                                                  | Alerts 0 | Selected Spaces C ⊛<br>Indicat 0<br>Playbo 0 |

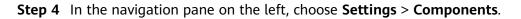

Figure 12-52 Accessing the node management page

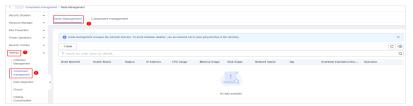

- **Step 5** On the **Nodes** tab, locate the row that contains the target node and click **Deregister** in the **Operation** column.
- Step 6 In the displayed dialog box, click OK.

**NOTE** 

Only the node is deregistered. The ECS and endpoint interface resources are not deleted.

----End

#### 12.1.4.2 Managing Components

#### Scenario

This topic describes how to **configure** and view a component.

#### **Configuring a Component**

**Step 1** Log in to the management console.

- Step 2 Click in the upper left corner of the page and choose Security & Compliance > SecMaster.
- **Step 3** In the navigation pane on the left, choose **Workspaces** > **Management**. In the workspace list, click the name of the target workspace.

Figure 12-53 Workspace management page

| SecMaster                                           | Management 💿                                                                         |             |                          |                        | Process                                         |
|-----------------------------------------------------|--------------------------------------------------------------------------------------|-------------|--------------------------|------------------------|-------------------------------------------------|
| Security Overview Workspaces Management Agencies    | $\label{eq:rescaled} \fbox{\begin{tabular}{c} $ $ $ $ $ $ $ $ $ $ $ $ $ $ $ $ $ $ $$ |             |                          |                        | C                                               |
| Purchased Resources<br>Security<br>Governance(beta) | Generat economi     D add0077 dedat2 Region Project-Nove     Not hottock             | incidents 0 | ♥ Vulner 0<br>⊜ Securl 0 | O Alerts O<br>instan O | Selected Spaces C 🛞<br>iv Indicat 0<br>Playbo 0 |

**Step 4** In the navigation pane on the left, choose **Settings** > **Components** and click the **Components** tab.

| Figure 12-54 Accessing | l the | Components | tab |
|------------------------|-------|------------|-----|
|------------------------|-------|------------|-----|

| < / / Companent            | 15                                                                                                    |            |
|----------------------------|----------------------------------------------------------------------------------------------------|------------|
| Security Stuation          | Nodes Components                                                                                                    |            |
| Resource Manager           |                                                                                                    |            |
| Risk Prevention            | •                                                                                                    |            |
| Threat Operations          | Soft by AI     Please enter a name.                                                                                                    | Q C        |
| Security Orchestration     | · Bunnino Node View Settinos Ed                                                                                                    | 9 Californ |
| Settings 🜖                 | <ul> <li>logstash</li> </ul>                                                                                                    | i ofeninge |
| Collection<br>Management   | Current Version 1.0.0   ID 1603635631920111444   Maintained By system<br>Released 2022-12-16 Updated 2022-12-16                                                                                                    |            |
| Components 🕗               | Logstash is an open source data collection engine with real-time pipelining capabilities. Logstash can dyn<br>until data from disparate sources and normalize the data into destinations of your choice. Clearse and | samically  |
| Data Integration           | democratice all your data for diverse                                                                                                    |            |
| Checks                     |                                                                                                    |            |
| Directory<br>Customization |                                                                                                    |            |

- **Step 5** On the **Components** tab page, click **Edit Settings** in the upper right corner of the component to be viewed. The configuration management page of the component is displayed on the right.
- **Step 6** In the **Node Configuration** area, click **Add** in the upper left corner of the node list. In the **Add Node** dialog box displayed, select a node and click **OK**.
- **Step 7** Click **Save and Apply** in the lower right corner of the page.

----End

#### Viewing Component Details

- **Step 1** Log in to the management console.
- **Step 2** Click in the upper left corner of the page and choose **Security & Compliance** > **SecMaster**.
- **Step 3** In the navigation pane on the left, choose **Workspaces** > **Management**. In the workspace list, click the name of the target workspace.

Figure 12-55 Workspace management page

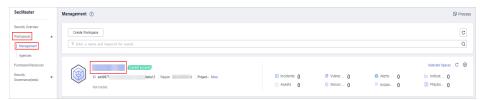

**Step 4** In the navigation pane on the left, choose **Settings** > **Components** > **Components**.

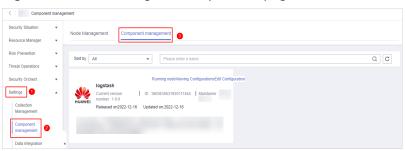

Figure 12-56 Accessing the components page

**Step 5** On the **Components** page, view the component details.

• Running node:

Click the **Running Node** in the upper right corner of a component. The running node information of the component is displayed on the right.

• View Settings

Click **View Settings** in the upper right corner of the component to be viewed. The configuration details about the component are displayed on the right.

• Edit Settings

- a. Click **Edit Settings** in the upper right corner of the component to be viewed. The **Configuration Management** panel of the component is displayed on the right.
- b. In the **Node Configuration** area, edit the node configuration information.
  - Adding a node: Click Add in the upper left corner of the node list. In the Add Node dialog box that is displayed, select a node and click OK.
  - Editing node parameters: Click 
     vext to the node name to expand the node configuration information and edit the node parameters.
  - Running Parameter: Locate the row that contains the target node, click **Run Parameter** in the **Operation** column.
  - Removing a node: Locate the row that contains the target node and click **Removed** in the **Operation** column.
  - Batch deletion: Select the nodes to be removed and click Batch Remove in the upper left corner of the list.
  - To view historical versions, click **Historical Version** at the lower right corner of the panel.
- c. Click the **Apply** at the lower right corner of the page.

----End

# 12.2 Data Integration

# 12.2.1 Log Access Supported by SecMaster

SecMaster can integrate logs of multiple Huawei Cloud services, such as Web Application Firewall (WAF), Host Security Server (HSS), and Object Storage Service (OBS). You can search for and analyze all collected logs in SecMaster. By default, the logs are stored for 7 days.

| Cloud Service                        | Log<br>Description         | Log                    | Log Lifecycle |
|--------------------------------------|----------------------------|------------------------|---------------|
| Web Application Firewall             | Attack logs                | waf-attack             | 7 to 30 days  |
| (WAF)                                | Access logs                | waf-access             |               |
| SecMaster                            | Compliance<br>baseline log | secmaster-<br>baseline | 7 to 10 days  |
| Intrusion Prevention System<br>(IPS) | Attack logs                | nip-attack             | 7 to 30 days  |
| Managed Threat Detection<br>(MTD)    | Alarm logs                 | mtd-alarm              | 7 to 30 days  |

Table 12-17 Log Access Supported by SecMaster

| Cloud Service               | Log<br>Description                   | Log       | Log Lifecycle |
|-----------------------------|--------------------------------------|-----------|---------------|
| Host Security Service (HSS) | HSS alarms                           | hss-alarm | 7 to 30 days  |
|                             | HSS<br>vulnerability<br>scan results | hss-vul   | 7 days        |
|                             | HSS security<br>logs                 | hss-log   | 7 to 15 days  |
| Cloud Trace Service (CTS)   | CTS logs                             | cts-audit | 7 to 30 days  |
| Cloud Firewall (CFW)        | Access control<br>logs               | cfw-block | 7 to 30 days  |
|                             | Traffic logs                         | cfw-flow  | 7 to 15 days  |
|                             | Attack event<br>logs                 | cfw-risk  | 7 to 30 days  |

# 12.2.2 Access Data

#### Scenario

SecMaster can access logs of Huawei Cloud services with your authorization, services such as Web Application Firewall (WAF), Host Security Server (HSS), and Object Storage Service (OBS). After you authorize the access, you can manage logs centrally and search and analyze all collected logs.

For details, see Log Access Supported by SecMaster.

This topic describes how to access logs and view where logs are stored.

#### Allowing SecMaster to Access Service Logs

- **Step 1** Log in to the management console.
- Step 2 Click in the upper left corner of the page and choose Security & Compliance > SecMaster.
- **Step 3** In the navigation pane on the left, choose **Workspaces** > **Management**. In the workspace list, click the name of the target workspace.

| Figure 12-57 | Workspace | management page |
|--------------|-----------|-----------------|
|--------------|-----------|-----------------|

| SecMaster                                           | Management ③                                                                                                    |                                                   |                          |                        | 🕞 Process           |
|-----------------------------------------------------|----------------------------------------------------------------------------------------------------|---------------------------------------------------|--------------------------|------------------------|---------------------|
| Security Overview<br>Workspaces                     | Could Workspece $\overline{V} \  \  \  \  \  \  \  \  \  \  \  \  \ $                                                                                                    |                                                   |                          |                        | C                   |
| Purchased Resources<br>Security<br>Governance(beta) | Genetic accest     Genetic accest     Genetic accest     Genetic accest     Genetic accest     Genetic accest     Genetic accest     Genetic accest     Genetic accest     Genetic accest     Genetic accest | <ul> <li>Incidents 0</li> <li>Assets 0</li> </ul> | Ø Vulner 0<br>⊜ Securl 0 | O Alerts 0<br>instan 0 | Selected Spaces C 🗟 |

#### **Step 4** In the navigation pane on the left, choose **Settings** > **Data Integration**.

Figure 12-58 Data Integration page

| <   / Data In            | legration |                                |                                   |              |           |                                         |           |                               |
|--------------------------|-----------|--------------------------------|-----------------------------------|--------------|-----------|-----------------------------------------|-----------|-------------------------------|
| Security Situation       | •         | Cloud Service Access           |                                   |              |           |                                         |           |                               |
| Resource Manager         |           |                                |                                   |              |           |                                         |           |                               |
| Risk Prevention          |           |                                |                                   |              |           |                                         |           |                               |
| Threat Operations        |           | Access Service Log             |                                   |              |           |                                         |           |                               |
| Security Orchest         |           | Cloud Service                  | Log                               | Region Level | Workspace | Storage Location (2)                    | Lifecycle | Automatically converts alarms |
| Settings                 | •         | Web Application Firewall       | WAF attack log 🕥                  | Region       |           | / isap-cloudlogs-0a60703a750093a92bac0  | 180 Days  |                               |
| Collection<br>Management |           | Net Application mental (1)     | WAF accessing (?)                 | Region       |           | / isap-cloudlogs-0a60703a7500/3a92/bac0 | 180 Days  | -                             |
| Component<br>management  |           | Object Storage Service (?)     | Object Storage Service access log | Region       |           | isap-cloudlogs-0a60703a750043a92bac0    | 180 Days  | -                             |
| Data Integration         |           | IPS                            | IPS attack log                    | Region       |           | / isap-cloudlogs-0a60703a7500f3a92tbac0 | 180 Days  | -                             |
| Checks                   |           | Identity and Access Management | IAM audit log                     | Region       |           | / isap-cloudlogs-0a60703a7500f3a62/bac0 | 180 Days  | -                             |
| Oustomization            |           |                                |                                   |              |           |                                         |           |                               |

**Step 5** Locate the cloud service from which you want to collect logs, click in the **Logs** column to enable log access.

To access logs of all cloud services in the current region, click **ODE** on the left of **Access Service Logs**.

**Step 6** Set the lifecycle.

By default, data is stored for 7 days. You can set the storage period as required.

#### Step 7 Set Automatically converts alarms.

In the Automatically converts alarms column of your desired cloud products,

click **w** to enable the function of automatically converting cloud service logs to alerts when the logs meet certain alert rules and displaying the alerts on the **Alerts** page.

#### **NOTE**

- If this function is disabled, logs that meet certain alert rules will not be converted to alerts or displayed on the **Alerts** page.
- You can access host vulnerability scan results on the **Vulnerabilities** page of SecMaster. If such results have been accessed during data integration but this conversion function is disabled, the results will not be displayed on the **Vulnerabilities** page.
- Step 8 Click Save. In the displayed dialog box, click OK.

After the access completes, a default data space and pipeline are created.

----End

#### Viewing the Log Storage Location

- **Step 1** Log in to the management console.
- **Step 2** Click in the upper left corner of the page and choose **Security & Compliance** > **SecMaster**.
- Step 3 In the navigation pane on the left, choose Settings > Data Integration. On the displayed Cloud Service Access tab, view the log data storage location in the Storage Location column.

You can go to the corresponding pipeline in the target workspace to view the accessed logs.

| < / / Data Integration                 |        |                              |                              |              |           |                  |                          |           |                               |
|----------------------------------------|--------|------------------------------|------------------------------|--------------|-----------|------------------|--------------------------|-----------|-------------------------------|
| Security Situation<br>Resource Manager | •<br>• | Cloud Service Access         |                              |              |           |                  |                          |           |                               |
| Risk Prevention                        | Ŧ      |                              |                              |              |           |                  |                          |           |                               |
| Threat Operations                      | Ŧ      | Ŧ                            |                              |              |           |                  |                          |           |                               |
| Security Orchestration                 | *      | Access Service Log           |                              |              |           |                  |                          |           |                               |
| Settings                               | *      | Cloud Service                | Log                          | Region Level | Workspace | Storage Location | 0                        | Lifecycle | Automatically converts alarms |
| Components                             |        | Web Application Firewall (?) | WAF attack log 🕥             | Region       |           |                  | / isap-cloudlogs-5feee88 | 7 Days    |                               |
| Data Integration                       |        | web Application Filewali     | WAF access log (?)           | Region       |           |                  | / isap-cloudlog          | 7 Days    | -                             |
| Directory<br>Customization             |        | Object Storage Service (2)   | Object Storage Service acces | Region       |           | L.               | / isap-cloudlog          | 7 Days    |                               |
|                                        | 4      | IPS                          | IPS attack log               | Region       |           |                  | / isap-cloudlog          | 7 Days    | -                             |

----End

#### **Related Operations**

- Canceling Data Access
  - a. In the **Log** column of the target cloud services, click **C** to disable the access to cloud service logs.
  - b. Click Save.
- Editing the Data Access Lifecycle
  - a. In the **Lifecycle** column of the target cloud services, enter the data storage period.
  - b. Click Save.
- Canceling Automatic Converting Logs to Alarms
  - a. In the **Automatically converts alarms** column of the target cloud products, click to disable the alarms.
  - b. Click Save.

# 12.3 Checks

#### Scenario

This topic describes how to create baseline check plans. To use cloud service baseline inspection, you need to create check plans first.

#### Procedure

- **Step 1** Log in to the management console.
- Step 2 Click in the upper left corner of the page and choose Security & Compliance > SecMaster.
- **Step 3** In the navigation pane on the left, choose **Workspaces** > **Management**. In the workspace list, click the name of the target workspace.

Figure 12-60 Workspace management page

| SecMaster                                                 | Management ③                                                                                 |                      |                          |                          | Process             |
|-----------------------------------------------------------|----------------------------------------------------------------------------------------------|----------------------|--------------------------|--------------------------|---------------------|
| Security Overview<br>Workspaces<br>Management<br>Agencies | Credit Watapace $\label{eq:state} \overline{V} \mbox{ Inter a name and layouth for search}.$ |                      |                          |                          | C                   |
| Purchased Resources<br>Security<br>Governance(beta)       | O #08977 694412 Report     Not toold                                                         | Incidents O Assets O | ♥ Vulner 0<br>⊜ Securl 0 | O Alerts 0<br>⊗ Instan 0 | Selected Spaces C 🛞 |

**Step 4** In the navigation pane on the left, choose **Settings** > **Checks**.

Figure 12-61 Checks page

| < / / Checks               |                                       |                                     |
|----------------------------|---------------------------------------|-------------------------------------|
| Security Situation 💌       |                                       |                                     |
| Resource Manager 🔹 🔻       | Region 🔍 👻                            |                                     |
| Risk Prevention 🔻          | Create Plan                           |                                     |
| Threat Operations 🔹        |                                       |                                     |
| Security Orchestration 🔻   | default(Default) Check Now            | Check Now Edit Delete               |
| Settings 🔺                 | C Schedule: every 3 days at 0:00-6:00 | Schedule: every 1 days at 0:00-6:00 |
| Collectors                 | Security Standards                    | Security Standards                  |
| Components                 | Cloud Security Compliance Check 1.0   | DJCP 2.0 Level 3 Requirements       |
| Data Integration           |                                       |                                     |
| Checks                     |                                       |                                     |
| Directory<br>Customization |                                       |                                     |

- **Step 5** On the **Checks** page, click **Create Plan**. The pane for creating a check plan is displayed on the right.
- **Step 6** Configure the check plan.
  - 1. Enter the basic information by referring to **Table 12-18**.

| Parameter | Description                                                                                              |
|-----------|----------------------------------------------------------------------------------------------------|
| Name      | Plan name                                                                                                |
| Schedule  | Select how often and when the check plan is executed.                                                    |
|           | <ul> <li>Schedule: every day, every 3 days, every 7<br/>days, every 15 days, or every 30 days</li> </ul> |
|           | <ul> <li>Check start time: 00:00-06:00, 06:00-12:00,<br/>12:00-18:00, or 18:00-24:00</li> </ul>          |

 Table 12-18
 Basic information about a check plan

2. Select a security standard for the plan.

Select the baseline check items to be checked.

Step 7 Click OK.

After the check plan is created, SecMaster performs cloud service baseline scanning at the specified time. You can choose **Risk Prevention** > **Baseline Check** to view the scanning result.

----End

# **12.4 Customizing Directories**

#### Scenario

You can customize directories on SecMaster. This section includes the following content:

- Viewing Existing Directories
- Changing Layout

#### **Limitations and Constraints**

• Built-in directories **cannot** be edited or deleted.

#### **Viewing Existing Directories**

**Step 1** Log in to the management console.

- **Step 2** Click in the upper left corner of the page and choose **Security & Compliance** > **SecMaster**.
- **Step 3** In the navigation pane on the left, choose **Workspaces** > **Management**. In the workspace list, click the name of the target workspace.

Figure 12-62 Workspace management page

| SecMaster                                                       | Management ③                                                         |                         |                                                    |                        | Process                                        |
|-----------------------------------------------------------------|----------------------------------------------------------------------|-------------------------|----------------------------------------------------|------------------------|------------------------------------------------|
| Security Overview Workspaces Management Agencies                | Create Workspace           If later a name and keyword for seach.    |                         |                                                    |                        | C<br>Q                                         |
| Agencies<br>Purchased Resources<br>Security<br>Governance(beta) | Constant second<br>0 editr77 64642 Report Paged- Mare<br>Not toolsd. | incidents 0<br>Assets 0 | <ul> <li>♥ Vulner 0</li> <li>⊜ Securl 0</li> </ul> | O Alerts 0<br>instan 0 | Selected Spaces C ⊗<br>i Indicat 0<br>Playbo 0 |

**Step 4** In the navigation pane on the left, choose **Settings** > **Directory Customization**.

Figure 12-63 Directory Customization page

| <                        | / Catalog | g Customization   |                   |          |           |     |                             |              |                 |
|--------------------------|-----------|-------------------|-------------------|----------|-----------|-----|-----------------------------|--------------|-----------------|
| Security Situation       | *         |                   |                   |          |           |     |                             |              |                 |
| Resource Manager         | *         |                   |                   |          |           |     | Level-1 Directory           | Ŧ            | Q C @           |
| Risk Prevention          |           | Level-1 Directory | Level-2 Directory | Status   | Address   |     | Layout                      | Publisher    | Operation       |
| Threat Operations        | -         | Threat Operations | Incident          | Built-in | https://  | . 0 | Incident List Built-in      | Huawei Cloud | Changing layout |
| Security Orchest         |           | Resource          | Resource          | Built-in | https://v | . 0 | Resource List Built-in      | Huawei Cloud | Changing layout |
| Settings                 |           | Risk Prevention   | Vulnerability     | Built-in | https://v |     | Vulnerability List Built-In | Huawel Cloud | Changing layout |
| Collection<br>Management |           | Threat Operations | Indicator         | Built-in | https://  |     | Indicator List Built-in     | Huawei Cloud | Changing layout |
| Component                |           | Threat Operations | Alert             | Built-in | https://c | . 0 | Alert List Built-in         | Huawel Cloud | Changing layout |
| Data Integration         |           |                   |                   |          |           |     |                             |              |                 |
| Checks                   |           |                   |                   |          |           |     |                             |              |                 |
| Catalog<br>Customization | 0         |                   |                   |          |           |     |                             |              |                 |

**Step 5** In the directory list, view the directory details.

| Parameter         | Description                                                                                        |
|-------------------|----------------------------------------------------------------------------------------------------|
| Level-1 Directory | Name of the level-1 directory to which the directory belongs                                       |
| Level-2 Directory | Name of the level-2 directory to which the directory belongs                                       |
| Status            | Type of the directory.                                                                             |
| Address           | Address of the directory.                                                                          |
| Layout            | Layout associated with the directory.                                                              |
| Publisher         | Publisher of the directory. The default publisher of a built-in directory is <b>Huawei Cloud</b> . |
| Operation         | Operations you can do for the directory, such as changing the layout.                              |

#### Table 12-19 Directory parameters

----End

#### **Changing Layout**

**Step 1** Log in to the management console.

- Step 2 Click in the upper left corner of the page and choose Security & Compliance > SecMaster.
- **Step 3** In the navigation pane on the left, choose **Workspaces** > **Management**. In the workspace list, click the name of the target workspace.

Figure 12-64 Workspace management page

| SecMaster                                                       | Management ①                                                                                          |                           |                        |                                     | Process                                    |
|-----------------------------------------------------------------|----------------------------------------------------------------------------------------------------|---------------------------|------------------------|-------------------------------------|--------------------------------------------|
| Security Overview<br>Workspaces                                 | Credit Hittingues $\label{eq:constraint} \overline{V} \mbox{ forther a name and keyword for search}.$ |                           |                        |                                     | C                                          |
| Agencies<br>Purchased Resources<br>Security<br>Governance(beta) | 0 400077 64412 Region Project- Hore<br>Not hold                                                       | 3 Incidents 0<br>Assets 0 | ♥ Vulner 0<br>Securl 0 | ● Alerts 0<br><sup>®</sup> Instan 0 | Selected Spaces C<br>indicat 0<br>Playbo 0 |

**Step 4** In the navigation pane on the left, choose **Settings** > **Directory Customization**.

| Figure 12-65 | Directory | Customization | page |
|--------------|-----------|---------------|------|
|--------------|-----------|---------------|------|

| <                        | / Catalog | Customization     |                   |          |           |     |                             |              |                 |
|--------------------------|-----------|-------------------|-------------------|----------|-----------|-----|-----------------------------|--------------|-----------------|
| Security Situation       | *         |                   |                   |          |           |     |                             |              |                 |
| Resource Manager         | *         |                   |                   |          |           |     | Level-1 Directory           | *            | Q C 🐵           |
| Risk Prevention          |           | Level-1 Directory | Level-2 Directory | Status   | Address   |     | Layout                      | Publisher    | Operation       |
| Threat Operations        | -         | Threat Operations | Incident          | Built-in | https://v | . 0 | Incident List Built-In      | Huawei Cloud | Changing layout |
| Security Orchest         | *         | Resource          | Resource          | Built-In | https:/// | . 0 | Resource List Built-in      | Huawei Cloud | Changing layout |
| Settings 1               |           | Risk Prevention   | Vulnerability     | Built-in | https://v |     | Vulnerability List Built-in | Huawei Cloud | Changing layout |
| Collection<br>Management |           | Threat Operations | Indicator         | Built-in | https://  | 0   | Indicator List Built-in     | Huawei Cloud | Changing layout |
| Component                |           | Threat Operations | Alert             | Built-In | https://c |     | Alert List Built-in         | Huawel Cloud | Changing layout |
| Data Integration         |           |                   |                   |          |           |     |                             |              |                 |
| Checks                   | 4         |                   |                   |          |           |     |                             |              |                 |
| Catalog<br>Customization | 0         |                   |                   |          |           |     |                             |              |                 |

- **Step 5** Click **Changing layout** in the **Operation** column of the target directory.
- **Step 6** On the **Changing layout** page, select the layout to be changed.
- Step 7 Click OK.
  - ----End

# **13** How to Use Playbooks

# 13.1 Overview

SecMaster automatically executes code written in playbooks to enable automatic response to alerts and incidents. While some playbooks still need some custom settings for custom data processing. Those playbooks include the ones for automatically updating alert names, reporting high-risk vulnerabilities, and reporting high-risk alerts.

This document describes how to customize settings and enable playbooks that require custom data processing.

#### Playbooks, Workflows, and Plug-ins

The relationships between playbooks, workflows, and plug-ins are as follows:

- A playbook is a combination of workflows. Playbooks are used for complex data processing in many ways.
- A workflow is composed of a combination of a series of plug-in nodes for complex data processing.
- A plug-in is the encapsulation of function code. It is the minimum unit of a playbook and implements specific functions.

# **13.2 Automatic Renaming of Alert Names**

# 13.2.1 Overview

#### Scenario

SecMaster provides a built-in playbook that can automatically rename alert names. You can customize alert names with this playbook to meet your needs.

#### How the Playbook Works

The **Automatic renaming of alarm names** playbook has matched the **Automatic renaming of alarm names** workflow. To configure this playbook, you need to configure the matched workflow and plug-ins the workflow uses.

The **Automatic renaming of alarm names** workflow has four plug-in nodes, one for obtaining alert type IDs, one for obtaining alert details, the SecMasterBiz node, and one for updating alert names. In this workflow, you only need to configure the SecMasterBiz node. This node is used to customize alert names.

Figure 13-1 Automatic renaming of alarm names workflow

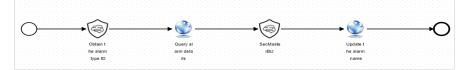

#### **Limitations and Constraints**

Currently, only names for web shell attack alerts can be modified.

#### Verification

The following figure shows default alert names.

#### Figure 13-2 Before processing

| ( Aes                 |                               |                    |                                  |                                                      |
|-----------------------|-------------------------------|--------------------|----------------------------------|------------------------------------------------------|
| Security Station 🛛 🔻  |                               |                    |                                  |                                                      |
| kanalaap 🔹            | Ligent handing of Alets 🕅     | Epiet aer Ø        | Aist State 🕅                     | Aers Notes 0                                         |
| Rsi?eefin v           |                               |                    |                                  |                                                      |
| Theil lpedors 🔒       | 0                             | ()                 |                                  |                                                      |
| Includes              | •                             | ·                  |                                  |                                                      |
| , lets                |                               |                    |                                  |                                                      |
| Indiatos              |                               |                    |                                  |                                                      |
| ideliget Voteling     | Adi Inpot Bath Case Bath Date | Azacidel Event     |                                  | Derit Jahlowi-Derit Jakalese 🗒 🕻 🕻 🖗                 |
| Secutly Analysis      | () Salas Deathel () Hat The   |                    |                                  | x ()                                                 |
| Seuri) Ordestalon 🛛 🔻 | . Aert Name                   | Aktier., Aktige    | Satus Allected., Venicad., Owner | Creation First Coc Last Coc Planned Latels Operation |
| Sting v               |                               |                    |                                  | venne rente univer rente unte upon                   |
|                       | [ H                           | Qisii Anoma'ebooki | H. Estel - Litom                 | 203101                                               |

The following figure shows customized alert names.

Figure 13-3 After processing

| eutitati v<br>eutiteer v                          | Upertracting chies 🕸                    | Epistaer®            |          |     | tested  | Round   |                |       |            |        |       |     |     |
|---------------------------------------------------|-----------------------------------------|----------------------|----------|-----|---------|---------|----------------|-------|------------|--------|-------|-----|-----|
| iPasta 🔹                                          |                                         |                      |          |     |         |         |                |       |            |        |       |     |     |
| st lipstite 🔺                                     | 0                                       | 0                    |          |     |         |         |                |       |            |        |       |     |     |
| 1088                                              |                                         |                      |          |     |         |         |                |       |            |        |       |     |     |
| kS                                                |                                         |                      |          |     |         |         |                |       |            |        |       |     |     |
| hists                                             |                                         |                      |          |     |         |         |                |       |            |        |       |     |     |
| and the state                                     |                                         |                      |          |     |         |         |                |       |            |        |       |     |     |
|                                                   | at hpt sitter i                         | asona Associated     |          |     |         |         |                |       | k K ZS D   | DI-3x1 | 15255 | ŝ C | C   |
| ikotų krajųs                                      | At hpd Sattle 3<br>Q Sat Dated () actor | antione Assisted and |          |     |         |         |                |       | 16 H, 25 H | DI-Dc1 | 35195 |     |     |
| Both Keise<br>utij Loberation 🔹 🗸                 |                                         |                      | in. Atla | Sta | Bal. KR | é. Over | Cedur.         |       | 16 K. 25 H |        |       |     |     |
| inipet Indaiq<br>Secul Kapis<br>an) Eclestica 🔹 🔹 | () Sala David () viciliar               |                      |          |     |         | é. Over | babr.<br>1870. | R#00. | iste.      |        | 105   |     | C ( |

# 13.2.2 Configuring and Enabling the Playbook

#### Scenario

This topic walks you through on how to configure the SecMasterBiz node, enable the automatic renaming of alert name workflow, and enable the automatic renaming of alert name playbook.

#### Step 1: Configure and Enable the Workflow

#### Accessing the workflow management page

- **Step 1** Log in to the management console.
- Step 2 Click in the upper left corner of the page and choose Security & Compliance > SecMaster.
- **Step 3** In the navigation pane on the left, choose **Workspaces** > **Management**. In the workspace list, click the name of the target workspace.

Figure 13-4 Workspace management page

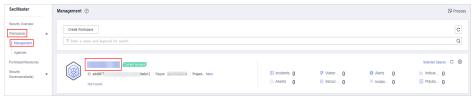

**Step 4** In the left navigation pane, choose **Security Orchestration** > **Playbooks**. Click **Workflows**.

| Figure 13-5 | Workflows | tab | page |
|-------------|-----------|-----|------|
|-------------|-----------|-----|------|

| $\langle \cdot  $                                              | / Play | books / Workflows | 8                                 |                                |                 |             |             |         |         |                       |          |                       |            |       |                            |             |      |
|----------------------------------------------------------------|--------|-------------------|-----------------------------------|--------------------------------|-----------------|-------------|-------------|---------|---------|-----------------------|----------|-----------------------|------------|-------|----------------------------|-------------|------|
| Security Situation<br>Resource Manager                         | *<br>* | Playbooks         | Workflows                         | Asset connection               | Instance Manage | ement       |             |         |         |                       |          |                       |            |       |                            |             |      |
| Risk Prevention<br>Threat Operations<br>Security Orchestration | •      |                   | Pendin                            | g review O                     |                 |             | Not enabled | 14      |         |                       | Enabled  | 1 20                  |            |       |                            |             |      |
| Objects<br>Playbooks<br>Layouts                                |        | N                 | ame                               |                                | Dataclass       | Workflo     | 7 Workflo 7 | Current | Created | Created               | Status [ | All<br>Updated At     | • Descript | •   8 | inter a keyword.           | Q C         | ] [] |
| Plugins<br>Settings                                            | ¥      |                   | lert notification via at<br>19423 | tack link analysis<br>3a617167 | Alert           | Enabled     | General     | vt      | system  | 2023/08/08 23:42:38 G |          | 2023/08/08 23 42 40 G | -          |       | Disable   Version Managero | ent         |      |
|                                                                |        |                   | ne-click release<br>e14t          | 62e902f                        | Alert           | Not enabled | General     | -       | system  | 2023/08/08 23:42:38 G | system   | 2023/08/08 23:42:41 G | -          |       | Enable   Version Manageme  | nt   Delete |      |

#### Copying a workflow version

**Step 5** Locate the row containing the **Automatic renaming of alarm names** workflow. In the **Operation** column, click **Version Management**.

#### Figure 13-6 Version Management page

| Playbooks Wo         | rkflows Asset connection I                                  | nstance Managem | ent       |            |         |         |                       |         |                       |             |                              |
|----------------------|-------------------------------------------------------------|-----------------|-----------|------------|---------|---------|-----------------------|---------|-----------------------|-------------|------------------------------|
|                      | Pending review 0                                            |                 |           | Disabled ( | )       |         |                       | Enabled | 29                    |             |                              |
| Add                  | port                                                        |                 |           |            |         |         |                       | Status  | All                   | • Name •    | Enter a keyword. Q C         |
| Name Name            |                                                             | Dataclass       | Workflo 🍞 | Workflo 🍞  | Current | Created | Created               | Updated | Updated At            | Description | Operation                    |
|                      | ization of HSS alert status<br>1815-3433-8eef-285ea56ca601  | Alert           | Enabled   | General    | vt      | system  | 2023/11/23 19:41:29 G | system  | 2023/11/23 19:41:33 G | -           | Disable   Version Management |
|                      | renaming of alarm names<br>#038-32#e-9001-6884f4ccbb74      | Alert           | Enabled   | General    | vt      | system  | 2023/11/23 19:41:29 G | system  | 2023/11/23 19:41:33 G | -           | Disable Version Management   |
| Cne-dick<br>df20d4d0 | release<br>1054-30de-a1e4-2885571c5410                      | Alert           | Enabled   | General    | vt      | system  | 2023/11/23 19:41:29 G | system  | 2023/11/23 19:41:34 G | -           | Disable   Version Management |
|                      | tion and killing of malware<br>-7420-31cd-9090-3299add6d6a4 | Alert           | Enabled   | General    | vt      | system  | 2023/11/23 19:41:29 G | system  | 2023/11/23 19:41:34 G | -           | Disable   Version Management |

- **Step 6** On the **Version Management** page displayed, go to the **Version Information** area, locate the row where the initial version (v1) is listed, and click **Clone** in the **Operation** column.
- Step 7 In the displayed dialog box, click OK.

#### Editing and submitting a workflow version

- **Step 8** On the **Version Management** slide-out panel for the **Automatic renaming of alarm names** workflow, go to the **Version Information** area, locate the row containing the copied workflow version, and click **Edit** in the **Operation** column.
- **Step 9** On the drawing page, click the **SecMasterBiz** plug-in and configure it in the **Node Parameters** pane displayed from the right.

For details about SecMasterBiz plug-in parameters, see What Is SecMasterBiz.

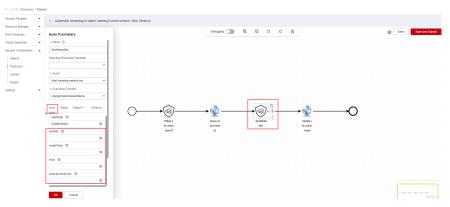

#### Figure 13-7 SecMasterBiz plug-in

**Step 10** After the configuration is complete, click **Save and Submit** in the upper right corner. In the dialog box displayed, click **OK**.

#### Reviewing a workflow version

- **Step 11** On the **Workflows** page, locate the **Automatic renaming of alarm names** workflow and click **Version Management** in the **Operation** column.
- **Step 12** On the displayed **Version Management** page, locate the row that contains the edited workflow version, and click **Review** in the **Operation** column.

Step 13 In the displayed dialog box, set Comment to Passed and click OK.

#### Activating a workflow version

- **Step 14** On the **Version Management** page, locate the row that contains the reviewed workflow version and click **Activate** in the **Operation** column.
- Step 15 In the displayed dialog box, click OK.

After a workflow version is activated, the workflow is enabled by default.

----End

#### Step 2: Configure and Enable the Playbook

**Step 1** In the left navigation pane, choose **Security Orchestration** > **Playbooks**.

Figure 13-8 Accessing the Playbooks tab

| K   / Pla              | ybooks / Playbooks  |                                               |             |         |             |            |                               |            |                               |        |       |                  |              |      |     |  |
|------------------------|---------------------|-----------------------------------------------|-------------|---------|-------------|------------|-------------------------------|------------|-------------------------------|--------|-------|------------------|--------------|------|-----|--|
| Security Situation     | Playbooks Workflows |                                               | tion Inclus |         |             |            |                               |            |                               |        |       |                  |              |      |     |  |
| Resource Manager 🔹 💌   |                     | Usoftoss Asset connection Instance Management |             |         |             |            |                               |            |                               |        |       |                  |              |      |     |  |
| Risk Prevention 🔹      |                     |                                               |             |         |             |            |                               |            |                               |        |       |                  |              |      |     |  |
| Threat Operations      | Pendi               | ng review 0                                   |             | N       | lot enabled | 10         |                               | Enabled 1  |                               |        |       |                  |              |      |     |  |
| Security Orchestration |                     |                                               |             |         |             |            |                               |            |                               |        |       |                  |              |      |     |  |
| Objects                |                     |                                               |             |         |             |            |                               |            | Status Al                     | *      | Name  | Enter a keyword. |              | 0 0  | C 0 |  |
| Playbooks 2            |                     |                                               |             |         |             |            |                               |            |                               |        |       |                  |              | u lu |     |  |
| Layouts                | Name Name           | Deteclass                                     | Playbo 7    | Current | Monitoring  | Created By | Created                       | Updated By | Updated At                    | Descri | ption |                  | Operation    |      |     |  |
| Plugins                | Add the IP indica   | Alert                                         | Not enabled | vt      | R           | system     | 2023/06/08 23:42:32 GMT+08:00 | system     | 2023/06/08 23 42 32 GMT+06:00 | -      |       |                  | sable   More |      |     |  |
| Setlings 💌             | Alert solfication   | Alert                                         | Not enabled | vt      | Ø           | system     | 2023/06/08 23 42:32 GWT+08:00 | system     | 2023/08/08 23:42:32 GMT+08:00 | -      |       |                  | table   More | •    |     |  |

- **Step 2** On the **Playbooks**, locate the row that contains the playbook for automatically renaming alert names, and click **Enable** in the **Operation** column.
- **Step 3** In the dialog box displayed, select the initial playbook version v1 and click **OK**.

----End

#### What Is SecMasterBiz

SecMasterBiz is a plug-in used in the workflow for automatically renaming alert names. It analyzes and processes web shell alert names. You can combine alert names in the way you want and let the system return the alert names as you configured.

The SecMasterBiz plug-in contains multiple actions. The **changeWebshellAlertName** action provides several input parameters for you to customize. Each input parameter indicates an analysis dimension.

You can select different dimension parameters as required to combine alert names. If a parameter is not selected, then it will not be returned in alert names by default. If you enter  $\mathbf{y}$ , this parameter is selected. If you enter  $\mathbf{n}$ , this parameter is not selected. If you leave this parameter blank, this parameter is not selected.

| Parameter | Description                   | Value Range |
|-----------|-------------------------------|-------------|
| severity  | Indicates the alert severity. | y/n         |

Table 13-1 Parameter configuration

| Parameter              | Description                                                               | Value Range |
|------------------------|---------------------------------------------------------------------------|-------------|
| createTime             | Time the alert was created.                                               | y/n         |
| srclp                  | Attack source IP address.                                                 | y/n         |
| sourceCountryCity      | Country or city from<br>where the attack source<br>IP address originated. | y/n         |
| destinationIp          | IP addresses attacked                                                     | y/n         |
| destinationCountryCity | Country or city where<br>the attacked object<br>locates.                  | y/n         |

# 13.2.3 Verifying the Playbook

#### Scenario

If the playbook for **Automatic renaming of alarm names** is enabled, you can verify the playbook status.

This topic describes how to verify a playbook.

#### Procedure

- **Step 1** Log in to the management console.
- Step 2 Click in the upper left corner of the page and choose Security & Compliance > SecMaster.
- **Step 3** In the navigation pane on the left, choose **Workspaces** > **Management**. In the workspace list, click the name of the target workspace.

Figure 13-9 Workspace management page

| SecMaster                                           | Management ③                                                        |                           |                          |                                                       | Proces                                       |
|-----------------------------------------------------|---------------------------------------------------------------------|---------------------------|--------------------------|-------------------------------------------------------|----------------------------------------------|
| Security Overview Workspaces                        | Credit Workspace           To fine a name and layered for seach.    |                           |                          |                                                       | C                                            |
| Purchased Resources<br>Security<br>Governance(beta) | Contract Access<br>0 458977 (Mart 2 Report Peped- Mare<br>Not hoted | i Incidents 0<br>Assets 0 | ♥ Vulner 0<br>⊜ Securl 0 | <ul> <li>Alerts</li> <li>Instan</li> <li>0</li> </ul> | Selected Spaces C 🛞<br>indicat 0<br>Playbo 0 |

**Step 4** In the navigation pane on the left, choose **Threat Operations** > **Alerts**.

#### Figure 13-10 Alerts

|                                                  |                      |                                |                                                           |          |                     |                       | Teeley  | This week This i      | ayadh i     | Castornie |
|--------------------------------------------------|----------------------|--------------------------------|-----------------------------------------------------------|----------|---------------------|-----------------------|---------|-----------------------|-------------|-----------|
| andiod Alerts                                    |                      | -                              |                                                           | Auto     |                     | Manual                |         | Alerts Number         |             |           |
| 7                                                | (                    | 7                              | <ul> <li>High 5</li> <li>Modia</li> <li>Tipe 1</li> </ul> | 0        |                     | 0                     |         | 7                     |             |           |
| AND Associated Event                             | 1000 Close 1000 -    | nier a keyword. By delault, Bu |                                                           |          |                     |                       |         |                       |             | 0         |
| Type :                                           | Alert Name :         | Alarm Severity :               | Source IP Address                                         |          | Stature :           | Data Source Pred      | Owner : | Creation Time :       | Operation   |           |
| Vieto attactor                                   | [CiceedBySecMaster]  | O man                          |                                                           | Unknown  | O Open   Handled au | Host Security Service |         | 2024/02/07 10:33:00.5 | Operation + |           |
| Vieto allar ba                                   | CrosedDySecMaster3   | O High                         |                                                           | Unknown  | Open: Handled au    | Host Security Service |         | 2024/02/07 10:27:59.4 | Operation + |           |
| Web sheet                                        | [ClearedBySecMaster] | <b>O</b> 1995                  |                                                           | Unknown  | Open Handled au     | Host Security Service |         | 2024/02/07 10:22:58 8 | Operation - |           |
| Web shell                                        |                      | O High                         |                                                           | Unknown  | Open Unhandled      | Heat Security Service |         | 2024/02/07 10 18:55.3 | Operation v |           |
| Matching use of loten     Assessed user behavior |                      | O righ                         |                                                           | Unimpun  | Open: Unhandled     | Heat Security Service | -       | 2024/02/05 16:27:47.6 | Operation + |           |
| Encrypted currency mi     Matware                |                      | <b>O</b> Motion                |                                                           | Underson | Open Unhandled      | Hust Incarity Service |         | 2024/02/06 16 27 07 2 | Operation + |           |
| DNS protocol attacks                             |                      | O Terr                         |                                                           | Unknown  | Open Unhandled      | Hand Research Revise  |         | 2024/02/04 16 26 16 8 | Operation + |           |

Step 5 Click Add. Configure parameters in the Add slide-out panel.

- Alert Name: Enter a name for the alert.
- Alert Type: Select Web attacks and then Web shell.
- **Debugging data**: Select **Yes**.
- **Description**: Description of the custom alert.
- Retain the default values for other parameters.

#### Step 6 Click OK.

**Step 7** Refresh the page and check whether alert names have been updated.

If the playbook is enabled, the playbook automatically processes new alerts and displays new alert names.

Figure 13-11 Output when no parameters are selected (default)

| C / Alerta                                 |                                                                                    |                                                      |                                     |                                       |                                                                              |                                       |                              |                          |
|--------------------------------------------|------------------------------------------------------------------------------------|------------------------------------------------------|-------------------------------------|---------------------------------------|------------------------------------------------------------------------------|---------------------------------------|------------------------------|--------------------------|
| Security Shadon 🔹<br>Resource Manager 👻    | Urgent handing of Alerts 👁                                                         | Expired arest @                                      |                                     | Aiet States @                         |                                                                              | Alerts Number @                       |                              |                          |
| Fish Prevention •<br>Thread Operations •   | 0                                                                                  | 0                                                    |                                     |                                       |                                                                              |                                       |                              |                          |
| koderts<br>Karta                           |                                                                                    | •                                                    |                                     |                                       |                                                                              |                                       |                              |                          |
| Induators<br>Intelligent Madeling          | Add Instit Extra Date Basis Deets Associated Freed                                 |                                                      |                                     |                                       |                                                                              | Dec / 6 1011 00 0                     | 0.00 - Dec 11, 2023 23.59.58 |                          |
| Decarity Analysis<br>Decarity Octoebadan 💌 | Q Status Roused @ AN THY                                                           |                                                      |                                     |                                       |                                                                              |                                       |                              | × 0                      |
| tating: •                                  | Alexi Name     Facil attackl Hackers bunched a tabl giber attack on tenant service | Alert Sevenity Alert Type O Field Absorbal bebrark b | Status Affected Assets<br>Enabled - | Verification Status Owner<br>Untroave | Creation Time First Occurrence Tu<br>2823/12/11 11:32:22 2623/12/11 11:32:16 | Last Occurrence Tr., Panned Gosure Tr |                              | Operation<br>Operation + |

#### Figure 13-12 Output when only severity is selected

| C ANTO               |                                                                    |                 |                     |            |                 |                     |       |                     |                      |                     |                        |                         |             |
|----------------------|--------------------------------------------------------------------|-----------------|---------------------|------------|-----------------|---------------------|-------|---------------------|----------------------|---------------------|------------------------|-------------------------|-------------|
| Security Situation • |                                                                    |                 |                     |            |                 |                     |       |                     |                      |                     |                        |                         |             |
| Emourie Manager •    | Urgent handling of Alerts @                                        | Expired alert @ |                     |            |                 | Alert Status @      |       |                     |                      | Alerts Number @     |                        |                         |             |
| Kos Proverbox W      | -                                                                  | -               |                     |            |                 |                     |       |                     |                      |                     |                        |                         |             |
| hreat Operations     | 0                                                                  | 0               |                     |            |                 |                     |       |                     |                      |                     |                        |                         |             |
| Incolanta            |                                                                    |                 |                     |            |                 |                     |       |                     |                      |                     |                        |                         |             |
| AND .                |                                                                    |                 |                     |            |                 |                     |       |                     |                      |                     |                        |                         |             |
| indicators           |                                                                    |                 |                     |            |                 |                     |       |                     |                      |                     |                        |                         |             |
| Intelligent Madeling | Add Impot Extra Data State Associated Coard                        |                 |                     |            |                 |                     |       |                     |                      |                     | Gast 05, 2023 80 96 98 | - Dec 11, 2023 23 58 58 | m 🖪 0       |
| becurity Analysis    | CL Server Develop (D) Ant Inter                                    |                 |                     |            |                 |                     |       |                     |                      |                     |                        |                         | *           |
| letings -            | Avent Name                                                         | Aint Severity   | Alert Type          | Status     | Affected Assets | Verification Status | Owner | Creation Time       | First Occurrence Tu- | Last Occurrence TL- | Planned Closure N      | Labels                  | Operation   |
|                      | Palai about Nasters launched a faid syleer allack on lenard sense. | O Foto          | Almannal nationship | Evaluation |                 | Gritmaum            | _     | 2023/12/11 11 32 22 | 2823/12/11 11:32:46  |                     |                        |                         | Operation + |
|                      |                                                                    |                 |                     |            |                 |                     |       |                     |                      |                     |                        |                         |             |
|                      |                                                                    |                 |                     |            |                 |                     |       |                     |                      |                     |                        |                         |             |
|                      |                                                                    |                 |                     |            |                 |                     |       |                     |                      |                     |                        |                         |             |

----End

# **13.3 Attack Link Analysis Alert Notification**

# 13.3.1 Overview

#### Scenario

After a domain name was attacked, the attacker typically further attacked the backend servers. SecMaster provides an attack link analysis playbook that will automatically send alert notifications to specified operations personnel once it detects server attacks.

#### How the Playbook Works

The **Attack link analysis alert notification** playbook has been matched the **Attack link analysis alert notification** workflow. This workflow needs to use Simple Message Notification (SMN) to send notifications. So you need to create and subscribe to a notification topic in SMN.

The **Attack link analysis alert notification** workflow queries the list of website assets associated with the assets affected by HSS alerts through asset associations. By default, a maximum of 3 website assets can be queried.

- If there are associated website assets, the workflow queries WAF alerts generated for each website asset from 3 hours ago to the current time. A maximum of 3 alerts can be queried. The alert types include XSS, SQL injection, command injection, local file inclusion, remote file inclusion, web shell, and vulnerability exploits.
- If there is an alert generated in WAF, the workflow associates the WAF alert with the corresponding HSS alert and sends a notification the email box you specified through SMN.

Empty Obtain t he affect Obtain he time Convert the form he curre rt notif Empty Emn Ş Ð Obtain Obtain t he asse he assoc site as iated as ets in a Analyze each assoc Empt Ŧ Ŧ T Ð Obtain t Put the Filter a Obtain t Associa e websit he asso alerts iated al n the I vebsite iated we =

Figure 13-13 Attack link analysis alert notification

#### Prerequisites

• You have enabled HSS and WAF alert access in SecMaster on the **Data** Integration page under the **Settings** pane in the current workspace. For details about how to enable HSS and WAF alert access in SecMaster, see **Data Integration**.

#### Figure 13-14 Alert access

| <   Data Inf                           | egration |                                |                               |              |           |                                |           |                               |
|----------------------------------------|----------|--------------------------------|-------------------------------|--------------|-----------|--------------------------------|-----------|-------------------------------|
| Security Situation<br>Resource Manager | •<br>•   | Cloud Service Access           |                               |              |           |                                |           |                               |
| Risk Prevention                        | -        |                                |                               |              |           |                                |           |                               |
| Threat Operations                      | Ŧ        | •                              |                               |              |           |                                |           |                               |
| Security Orchestration                 | *        | Access Service Logs            |                               |              |           |                                |           |                               |
| Collection                             |          | Cloud Services                 | Logs                          | Region Level | Workspace | Storage Location (2)           | Lifecycle | Automatically converts alarms |
| Management                             |          | Web Application Firewall (2)   | WAF attack log ③              | Region       |           | / isap-cloudlogs-0a60703a7500f | 7 Days    |                               |
| Data Integration                       |          | Neo Approach Priewall          | WAF access log (?)            | Region       |           | -1-1-                          | 7 Days    | -                             |
| Checks                                 |          | Object Storage Service (2)     | Object Storage Service acce   | Region       |           | / isap-cloudlogs-0a60703a7500f | 180 Days  | -                             |
| Customization                          | 4        | IPS                            | IPS attack log                | Region       |           | / isap-cloudlogs-0a60703a7500f | 180 Days  | -                             |
|                                        |          | Identity and Access Management | IAM audit log                 | Region       |           | / isap-cloudlogs-0a60703a7500f | 180 Days  | -                             |
|                                        |          |                                | HSS alarm                     | Region       |           | / isap-cloudlogs-0a60703a7500f | 7 Days    |                               |
|                                        |          | Host Security Service (2)      | HSS vulnerability scan result | Region       |           | / isap-cloudlogs-0a60703a7500f | 180 Days  |                               |
|                                        |          |                                | HSS log                       | Region       |           |                                | 7 Days    | -                             |

• On the **Resource Manager** page in the current SecMaster workspace, click an asset name. On the asset details page displayed, associate the website asset with the server asset.

Figure 13-15 Associated Assets

| < / / Resource Mana      | iger / Resource Detail  |                   |     |                   |                     |                   |                     |                    |               |                |                         |               |               |
|--------------------------|-------------------------|-------------------|-----|-------------------|---------------------|-------------------|---------------------|--------------------|---------------|----------------|-------------------------|---------------|---------------|
| Security Situation 🛛 👻   |                         |                   |     |                   |                     |                   |                     |                    |               |                |                         |               |               |
| Resource Manager         | Resource Name           | ecs-,             |     |                   |                     |                   |                     |                    |               |                |                         |               |               |
| Resource Manager         | Owner                   | -L Service system |     | -2                |                     | Departro          | int                 | -2                 |               |                |                         |               |               |
| Risk Prevention •        |                         |                   |     |                   |                     |                   |                     |                    |               |                |                         |               |               |
| Threat Operations 👻      | ECS status              | ACTIVE            | Ι,  | Alert             |                     | Incide            | nt                  |                    |               | Vulnerability  |                         | Asset         |               |
| Security Orchestration 👻 |                         |                   |     | 0                 |                     |                   | 0                   |                    |               | (              | )                       |               | 2             |
| Setiona 👻                | Resource Information    |                   |     | 0                 |                     |                   | 0                   |                    |               |                | ,                       |               | ~             |
| Setingi 👻                | Resource Type           | doudservers       | 1   | Associated Assets | Alert               | Incident          | Vulnerability       |                    |               |                |                         |               |               |
|                          | Resource Specifications | c7.targe.2.tinux  | 1.2 |                   |                     |                   |                     |                    |               |                |                         |               |               |
|                          | Resource ID             | 4200 305181       |     |                   |                     |                   |                     |                    |               |                |                         |               | 0 0 C 0       |
|                          | 05                      | Linux             |     |                   |                     |                   |                     |                    |               |                |                         |               | • • • •       |
|                          | Image Name              | CentOS 7.6 64bit  |     | Q Enter a kaywe   | rd. By delault, the | search is parform | ed by name or a c   | combination of sea | arch criberia |                |                         |               |               |
|                          |                         |                   |     | Resource          | iarne               |                   | Resource Type       |                    |               | Name of the de | partment to which the a | Environment   | Supplier Type |
|                          | Environment Information | n                 |     | vpc-              |                     |                   | Virtual Private Cic | ud (VPC)           |               | -              |                         | Cloud service |               |
|                          | Region                  |                   |     |                   |                     |                   | ElasticIP           |                    |               | -              |                         | Cloud service |               |
|                          | Environment             | cloudservice      |     |                   |                     |                   | ENGOLIP             |                    |               |                |                         | CAUSI SERVICE |               |
|                          | AZ                      | A27               |     |                   |                     |                   |                     |                    |               |                |                         |               |               |
|                          | Enterprise project ID.  | 436052 7cbec8893  |     |                   |                     |                   |                     |                    |               |                |                         |               |               |
|                          | User ID                 | 2522a 54aa000     |     |                   |                     |                   |                     |                    |               |                |                         |               |               |

#### Verification

After the attack link analysis notification playbook is executed, server assets and the website assets will be associated based on corresponding HSS and WAF alerts.

Figure 13-16 Associated alerts

| ecurity Situation          |                                  |                               |                      |                     | Alert Overvi                           | ew       |                 |               |                  |                      |         |                   |         |
|----------------------------|----------------------------------|-------------------------------|----------------------|---------------------|----------------------------------------|----------|-----------------|---------------|------------------|----------------------|---------|-------------------|---------|
| esource Manager 💌          | Urgent handling of Alerts 🕲      | Expired alert @               |                      | Alert Statu         | Alarm Severity                         | Medun v  |                 |               |                  |                      | Owner   |                   | 09_945  |
| isk Prevention             | 0                                | 0                             |                      | (                   | Disposal Sugg<br>Recommended<br>Method |          |                 |               |                  |                      |         |                   |         |
| Alerts                     |                                  |                               |                      |                     | Basic Informat                         | on       |                 |               |                  |                      |         |                   |         |
| Indicators                 |                                  |                               |                      |                     | Alert Name                             |          | [dangercmd]     |               |                  |                      |         |                   | 100     |
| Intelligent Modeling       | Add Import Eatch Close I         | Batch Delete Associated Event |                      |                     | Alert ID                               |          | 11957224-c866-  | 4950-9067-444 |                  | nment Account        |         | awei Cloud        |         |
| Security Analysis          | Q Status: IDisabled @ Add filter |                               |                      |                     | Alert Type                             |          | Mahvare/Malici  | ous Software  | Data 5<br>Feidur | lource Product<br>es | Hus     | anel              |         |
| curity Orchestration       | Alert Name                       |                               | Alert Sev Alert Type | Status Affected     | Stage                                  |          | -               |               | Data 5           | iource Product       | Name Ho | st Security Servi | DØ      |
| Objects                    | (dangerond) (H                   | 2023-11-                      | O Medium Malware/    | Enabled ecs-test to | First Occurrent                        | ie Time  | 2023/11/23 11:3 | 13:36.000 GM  | Last O           | courrence Tim        |         |                   |         |
| Playbooks                  | 11716.04.43.000-06.00            |                               |                      | Carro Contract      | Time To Detect                         | ion      |                 |               | Time 1           | o Response           | -       |                   |         |
| Layouts<br>Plugins         | 10 v Total Records: 11 < 1 2 >   | Ga                            |                      |                     | Associated in                          | dicators | Associated      | Verts         | Associated       | Incidents            | Payload |                   |         |
| ingi 🔺                     |                                  |                               |                      |                     |                                        |          |                 |               |                  |                      |         | 9 0               | C Θ     |
| Collection                 |                                  |                               |                      |                     | Alert N                                | Alert S  | Alert T         | Status        | Last 0           | First 0              | Reaso   | Labels            | Creatio |
| Aanagement<br>Components   |                                  |                               |                      |                     | Evuin.                                 | O Low    | Web att         | Enabled       | -                | 2023/1               | -       | (14)              | 2023/1  |
| lata Integration           |                                  |                               |                      |                     | Duin.                                  | O Low    | Web att         | Enabled       | -                | 2023/1               | -       | -                 | 2023/1  |
| Jaca magraton<br>Zhecks    |                                  |                               |                      |                     | Evuin.                                 | O Low    | Web att         | Enabled       | -                | 2023/1               | -       | ()                | 2023/1  |
| Directory                  |                                  |                               |                      |                     | [ [vuin                                | O Low    | Web att.        | Enabled       |                  | 2023/1               |         | -                 | 2023/1  |
| Directory<br>Dustomization |                                  |                               |                      |                     |                                        |          |                 |               |                  |                      |         |                   |         |
|                            |                                  |                               |                      |                     |                                        |          |                 |               |                  |                      |         |                   |         |
|                            |                                  |                               |                      |                     |                                        |          |                 |               |                  |                      |         |                   |         |
|                            |                                  |                               |                      |                     |                                        |          |                 |               |                  | c                    | K Ci    | ancel A           | arn Det |

Comments on the corresponding alert added to the playbook

Figure 13-17 Comment

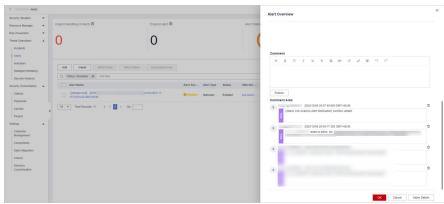

Alert notification email sent to specified personnel

#### Figure 13-18 Email notifications

| 2023/12/5 ( ) 20<br>pmail smn                                                 |                                                               |                                                       |                                                                         |
|-------------------------------------------------------------------------------|---------------------------------------------------------------|-------------------------------------------------------|-------------------------------------------------------------------------|
| SecMaster Aler                                                                |                                                               |                                                       |                                                                         |
|                                                                               | ( Notifications                                               |                                                       |                                                                         |
| 牧件人 📕                                                                         |                                                               |                                                       |                                                                         |
| [Alert (ID=c<br>Associated Alerts:<br>("id":"1b92be9c-c1<br>50fe-4744-b821-67 | ]]: Attack link detected in                                   | · · · ·                                               | Handle the alert as soon as possible.                                   |
| If you wish to stop receiving notific                                         | ations from this topic, please click the link below to unsubs | cribe. This is a private link. Please keep it secure. |                                                                         |
|                                                                               | om/smn/unsubscribe.html?subscription_urn=urn:smn:             |                                                       | ster-Notification:050c3428fc904300a5d427fd3428734c&locale=en-us&region= |

# 13.3.2 Creating and Subscribing to a Topic

#### Scenario

The **Attack link analysis alert notification** workflow needs to use Simple Message Notification (SMN) to create and subscribe to a notification topic.

This topic describes how to create a topic and subscribe to it in SMN.

#### Procedure

- **Step 1** Log in to the management console.
- **Step 2** In the upper left corner of the page, click and choose **Management and Governance** > **Simple Message Notification**.
- **Step 3** Create a topic.
  - 1. In the navigation pane on the left, choose **Topic Management** > **Topics**. In the upper right corner of the displayed page, click **Create Topic**.

#### Figure 13-19 Create Topic

| Simple Message<br>Notification     | Topics ③                                                                      |                                                  |                                      |                | Create                                      | Topic |
|------------------------------------|-------------------------------------------------------------------------------|--------------------------------------------------|--------------------------------------|----------------|---------------------------------------------|-------|
| Dashboard<br>Topic Management      | You cannot search for topics by tag and oth<br>Q Search or filter by keyword. | er search criteria at the same time, or the sear | ch results may be invalid.           |                | c                                           | ۲     |
| Topics                             | Name(ID \$                                                                    |                                                  | Enterprise Project $\Leftrightarrow$ | Display Name 👙 | Operation                                   |       |
| Subscriptions<br>Message Templates | 72d8155d93ba436da4f475efa7553342                                              | um.smn.cn-south-1:0a60703a750013a                | default                              |                | Publish Message   Add Subscription   More + |       |
|                                    | AUTO                                                                          | um.smn.cn-south-1:0a60703a750013a                | default                              |                | Publish Message   Add Subscription   More + |       |
|                                    | 10 🔻 Total Records: 2 < 1                                                     | >                                                |                                      |                |                                             |       |

- 2. In the **Create Topic** dialog box displayed, configure topic information and click **OK**.
  - Topic Name: SecMaster-Notification is recommended.
  - Display Name: SecMaster notification topic is recommended.
  - Retain the default values for other parameters.

#### Figure 13-20 Configuring a topic

| Create Topic         | ×                                                                                                    |
|----------------------|----------------------------------------------------------------------------------------------------|
| ★ Topic Name         | SecMaster-Notification The name cannot be changed after the topic is created.                                                                                                    |
| Display Name         | SecMaster Notification Topic                                                                                                    |
|                      | If a display name is specified, the email sender is presented in the format "Display<br>name <username@example.com>" when email messages are delivered.</username@example.com>                |
| ★ Enterprise Project | default         C         Create Enterprise Project           Enterprise Project Management Service (EPS) allows you to manage cloud resources and user groups by enterprise project.         |
| CTS Log              |                                                                                                    |
| Tag                  | It is recommended that you use TMS's predefined tag function to add the same tag to different cloud resources. View predefined tags C<br>To add a tag, enter a tag key and a tag value below. |
|                      | Enter a tag key Enter a tag value Add                                                                                                    |
|                      | Tags you can still add: 10                                                                                                    |
|                      | OK Cancel                                                                                                    |

#### **Step 4** Add a subscription.

- 1. On the **Topics** page, locate the row that contains the **SecMaster-Notification** topic and click **Add Subscription** in the **Operation** column.
- 2. On the displayed **Add Subscription** slide-out panel, configure subscription information and click **OK**.
  - Protocol: Select Email.
  - Endpoint: Enter the email address of the subscription endpoint, for example, username@example.com.

#### Figure 13-21 Add Subscription

| Add Subscrip | tion                   |   |             |  |
|--------------|------------------------|---|-------------|--|
| Topic Name   | SecMaster-Notification |   |             |  |
| * Protocol   | Email                  | • |             |  |
| ★ Endpoint ⑦ | Endpoints              |   | Description |  |
|              | username@example.com   |   |             |  |
|              | Add Endpoint           |   |             |  |
|              | Batch Add Endpoints    |   |             |  |

#### ----End

# 13.3.3 Configuring and Enabling the Playbook

#### Scenario

In SecMaster, the initial version (V1) of the **Attack link analysis alert notification** workflow is enabled by default. You do not need to manually enable it. The initial version (V1) of the **attack link analysis alarm notification** playbook is also activated by default. To use it, you only need to enable it.

This topic describes how to enable the **Attack link analysis alert notification** playbook.

#### Prerequisites

You have subscribed to an SMN topic. For details, see **Creating and Subscribing** to a **Topic**.

#### Procedure

- **Step 1** Log in to the management console.
- Step 2 Click in the upper left corner of the page and choose Security & Compliance > SecMaster.
- **Step 3** In the navigation pane on the left, choose **Workspaces** > **Management**. In the workspace list, click the name of the target workspace.

#### Figure 13-22 Workspace management page

| SecMaster                                           | Management 💮                                                                         |                         |                          |                          | Process                                           |
|-----------------------------------------------------|--------------------------------------------------------------------------------------|-------------------------|--------------------------|--------------------------|---------------------------------------------------|
| Security Overview Workspaces Management Agencies    | Could Hippingson $\label{eq:generalized_state} T$ for a name and layered for search. |                         |                          |                          | C                                                 |
| Purchased Resources<br>Security<br>Governance(beta) | Grand accel                                                                          | incidents 0<br>Assets 0 | ♥ Vulner 0<br>⊜ Securl 0 | O Alerts 0<br>⊗ Instan 0 | Selected Spaces C ⑧<br>iv Indicat 0<br>⊡ Playbo 0 |

**Step 4** In the left navigation pane, choose **Security Orchestration** > **Playbooks**.

Figure 13-23 Accessing the Playbooks tab

| <     // //            | Playbool | ks / Playbooks      |              |             |             |            |             |                               |            |                               |             |                        |
|------------------------|----------|---------------------|--------------|-------------|-------------|------------|-------------|-------------------------------|------------|-------------------------------|-------------|------------------------|
| Security Situation     | •        | Plantasta Maddaus   | land and a   | dias Jacob  | Marca       |            |             |                               |            |                               |             |                        |
| Resource Manager       | •        | Playbooks Workflows | Asset conner | ction Insta | nce Manager | nent       |             |                               |            |                               |             |                        |
| Risk Prevention        | •        |                     |              |             |             |            |             |                               |            |                               |             |                        |
| Threat Operations      | •        | Pendir              | ng review 0  |             |             | 1          | lot enabled | 10                            |            | Enabled 1                     |             |                        |
| Security Orchestration | •        |                     |              |             |             |            |             |                               |            |                               |             |                        |
| Objects                |          |                     |              |             |             |            |             |                               |            |                               |             |                        |
| Playbooks 😕            |          |                     |              |             |             |            |             |                               |            | Status Al                     | * Name      | Enter a keyword. Q C G |
| Layouts                |          | Name Name           | Detaclass    | Playbo 7    | Current     | Monitoring | Created By  | Created                       | Updated By | Updated At                    | Description | Operation              |
| Plugins                |          | Add the IP indica   | Alert        | Not enabled | vt          | Ø          | system      | 2023/06/08 23:42:32 GWT+08:00 | system     | 2023/06/08 23:42:32 GMT+06:00 | -           | Enable   More +        |
| Settings               | *        | Alert notification  | Alert        | Not enabled | vt          | Ø          | system      | 2023/08/08 23 42:32 GWT+08:00 | system     | 2823/06/06 23 42 32 GMT+06:00 | -           | Enable   More +        |

- **Step 5** On the **Playbooks** page, locate the row that contains the **Attack link analysis alert notification** playbook and click **Enable** in the **Operation** column.
- **Step 6** In the dialog box displayed, select the initial playbook version v1 and click **OK**.

----End

# 13.4 Automatic Notification of High-Risk Vulnerabilities

# 13.4.1 Overview

#### Scenario

SecMaster provides a playbook that can automatically notify of high-risk server vulnerabilities to operations personnel.

#### How the Playbook Works

The **Automatic notification of high-risk vulnerabilities** playbook has been matched the **Automatic notification of high-risk vulnerabilities** workflow. This workflow needs to use Simple Message Notification (SMN) to send notifications. So you need to create and subscribe to a notification topic in SMN.

If a high-risk vulnerability was reported by HSS, SMN sends a notification to operations personnel.

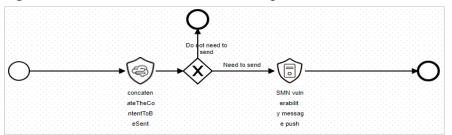

Figure 13-24 Automatic notification of high-risk vulnerabilities workflow

#### Prerequisites

You have enabled Host Security Service (HSS) alarm access on the **Data** Integration page under the **Settings** pane. For details, see **Data Integration**.

| < / / Data Ir                          | tegration |                                    |                               |              |           |                                |           |                               |
|----------------------------------------|-----------|------------------------------------|-------------------------------|--------------|-----------|--------------------------------|-----------|-------------------------------|
| Security Situation<br>Resource Manager | •<br>•    | Cloud Service Access               |                               |              |           |                                |           |                               |
| Risk Prevention                        | *         |                                    |                               |              |           |                                |           |                               |
| Threat Operations                      | *         | •                                  |                               |              |           |                                |           |                               |
| Security Orchestration                 | •         | Access Service Logs                |                               |              |           |                                |           |                               |
| Collection                             | 1         | Cloud Services                     | Logs                          | Region Level | Workspace | Storage Location (2)           | Lifecycle | Automatically converts alarms |
| Management                             |           | Web Application Firewall (?)       | WAF attack log (?)            | Region       | -         |                                | 7 Days    |                               |
| Data Integration                       |           | Theo Application Financial (2)     | WAF access log (?)            | Region       |           |                                | 7 Days    | -                             |
| Checks                                 |           | Object Storage Service (2)         | Object Storage Service acce   | Region       |           | / Isap-cloudlogs-0a60703a7500f | 180 Days  | -                             |
| Customization                          | 4         | IPS                                | IPS attack log                | Region       |           | /isap-cloudlogs-0a60703a7500f  | 180 Days  | -                             |
|                                        |           | Identity and Access Management (?) | IAM audit log                 | Region       |           | / isap-cloudlogs-0a60703a7500f | 180 Days  | -                             |
|                                        |           |                                    | HSS alarm                     | Region       | -         |                                | 7 Days    |                               |
|                                        |           | Host Security Service (?)          | HSS vulnerability scan result | Region       |           | / isap-cloudlogs-0a60703a7500f | 180 Days  |                               |
|                                        |           |                                    | HSS log                       | Region       | -         |                                | 7 Days    | -                             |

To view accessed data, choose **Risk Prevention** > **Vulnerabilities**.

Figure 13-26 Viewing alerts

| ecurity Situation 💌                |                                                                                               |                                                                                                    |                                                                                       |                  |                                         |                                                                                                    |                               |       |
|------------------------------------|-----------------------------------------------------------------------------------------------|----------------------------------------------------------------------------------------------------|---------------------------------------------------------------------------------------|------------------|-----------------------------------------|----------------------------------------------------------------------------------------------------|-------------------------------|-------|
| esource Manager                    | VulnerabilityStatistics                                                                       |                                                                                                    |                                                                                       |                  |                                         |                                                                                                    |                               |       |
| isk Prevention                     | Vuinerability Type Dist                                                                       | ribution                                                                                                    | Top 6 Vulnerabilities                                                                 | Vulnerability ID | Vuinerability Type                      | Top 5 Vulnerable Resources                                                                                                    |                               |       |
| Baseline Inspection                |                                                                                               |                                                                                                    | Name1D 😄                                                                              | Affected         |                                         | e High e Medium e Low                                                                                                    |                               |       |
| Vulnerabilities                    |                                                                                               | Einux Vulnerat                                                                                                    | olity CVE-2018-25032                                                                  | 1                |                                         |                                                                                                    |                               |       |
| Emergency<br>Vulnerability Notices |                                                                                               | Windows Vuln                                                                                                    | erabilities CVE-2019-2708                                                             | 1                |                                         |                                                                                                    |                               |       |
| Policy management                  |                                                                                               | 36 Web-CMS Vul                                                                                                    | nerability CVE-2020-35557                                                             | 1                |                                         | ecs-8d98                                                                                                    |                               |       |
| ecurity Orchestration              |                                                                                               | Application Vu                                                                                                    | Inerabilities CVE-2020-36558                                                          | 1                |                                         |                                                                                                    |                               |       |
| ettinga -                          |                                                                                               |                                                                                                    | CVE-2021-0920                                                                         | 1                |                                         |                                                                                                    |                               |       |
|                                    | Linux Vulnerabilities                                                                         | Windows Vulnerabilities Web                                                                                                    | CMS Vulnerabilities Application Vul                                                   | erabilities      |                                         |                                                                                                    |                               |       |
|                                    | Linux Vulnerabilities     Batch Repair                                                        | Windows Vulnerabilities Web-                                                                                                   | CMS Vulnerabilities Application Vult                                                  | erabilities      |                                         |                                                                                                    | C                             |       |
|                                    | Batch Repair                                                                                  |                                                                                                    |                                                                                       | erabilities      |                                         |                                                                                                    | C                             | 1 C ( |
|                                    | Batch Repair                                                                                  | Import                                                                                                    |                                                                                       | Affected Assets  | Vuinerability ID                        | Last Scanned                                                                                                    | Landied Land                  | i c 4 |
|                                    | Batch Repair Q. Enter a keyword Vulnerability N                                               | Import                                                                                                    | a combination of search criteria.                                                     |                  | Vumerability ID<br>CVE-2021-45075       | Last Scanned<br>2023/05/02 17:46/46 206 GMT+                                                                                         |                               | I C 4 |
|                                    | Batch Repair Q Enter a keyword Vutnerability N Euler05-54-20                                  | Import<br>By default, the search is performed by name or<br>Iame graded                                                        | a combination of search criteria.                                                     | Affected Assets  |                                         | 2023/03/02 17:40:46 206 GMT+                                                                                                    | Handled<br>Handled            | i c e |
|                                    | Batch Repair  Q Enter a keyword  Vutnerability N  EsterOS-SA-20  EsterOS-SA-20                | Import Dry default, the search is performed by name or ame graded 22-1317 Importa  Medium                                      | a combination of asarch others.<br>ID<br>Euler05-SA-2022-1317                         | Affected Assets  | CVE-2021-45078                          | 2023/03/02 17:46:46:266 GMT+<br>21-203 2023/03/02 17:46:46:295 GMT+                                                                  | Handled<br>Handled<br>Handled |       |
|                                    | Batch Repair  Q Enter a keyword  Valnerability N  ExterOS-SA-20  ExterOS-SA-20  ExterOS-SA-20 | Import<br>Dy dufuell, the assurch is performed by name or<br>anne praded<br>22-1377 Import © Medium<br>22-1328 Import © Medium | a combination of search orders.<br>10<br>Euler05-5A-2022-1317<br>Euler05-5A-2022-1328 | Affected Assets  | CVE-2021-45075<br>CVE-2021-0920,CVE-202 | 2023/03/02 17:46:46 206 GMT+<br>2023/03/02 17:46:46 206 GMT+<br>2023/03/02 17:46:46 206 GMT+<br>21:4190 2023/03/02 17:46:46 206 GMT+ | Handled<br>Handled<br>Handled |       |

# 13.4.2 Creating and Subscribing to a Topic

#### Scenario

The **Automatic notification of high-risk vulnerabilities** workflow uses Simple Message Notification (SMN) to send notifications. You need to create and subscribe to a topic for receiving notifications.

This topic describes how to create a topic and subscribe to it in SMN.

#### Procedure

- **Step 1** Log in to the management console.
- **Step 2** In the upper left corner of the page, click and choose **Management and Governance** > **Simple Message Notification**.
- **Step 3** Create a topic.
  - 1. In the navigation pane on the left, choose **Topic Management** > **Topics**. In the upper right corner of the displayed page, click **Create Topic**.

#### Figure 13-27 Create Topic

| nple Message<br>tification         | Topics (?)                                                                       | opics 💮                                          |                           |                |                                             |  |  |  |  |  |
|------------------------------------|----------------------------------------------------------------------------------|--------------------------------------------------|---------------------------|----------------|---------------------------------------------|--|--|--|--|--|
| ashboard<br>opic Management        | You cannot search for topics by tag and other<br>Q. Search or filter by keyword. | r search criteria at the same time, or the searc | h results may be invalid. |                | c ø                                         |  |  |  |  |  |
| Topics                             | Name(1D \$                                                                       | URN \$                                           | Enterprise Project 💠      | Display Name 💠 | Operation                                   |  |  |  |  |  |
| Subscriptions<br>Message Templates | 72d885d93ba438da4f475efa7553342                                                  | um:smr:cn-south-1:0a60703a7500f3a                | default                   | -              | Publish Message   Add Subscription   More + |  |  |  |  |  |
| Message Templates                  | AUTO^<br>5b690e781be54432a51210s8bce30c92                                        | um:smn:cn-south-1:0a50703a7500f3a                | default                   |                | Publish Message   Add Subscription   More + |  |  |  |  |  |
|                                    | 10 🔻 Total Records: 2 < 1                                                        | >                                                |                           |                |                                             |  |  |  |  |  |

- 2. In the **Create Topic** dialog box displayed, configure topic information and click **OK**.
  - **Topic Name: SecMaster-Notification** is recommended.
  - **Display Name**: **SecMaster notification topic** is recommended.

- Retain the default values for other parameters.

Figure 13-28 Configuring a topic

| Create Topic         | ×                                                                                                    |  |  |  |  |  |  |  |
|----------------------|----------------------------------------------------------------------------------------------------|--|--|--|--|--|--|--|
| * Topic Name         | SecMaster-Notification                                                                                                    |  |  |  |  |  |  |  |
|                      | The name cannot be changed after the topic is created.                                                                                                    |  |  |  |  |  |  |  |
| Display Name         | SecMaster Notification Topic                                                                                                    |  |  |  |  |  |  |  |
|                      | If a display name is specified, the email sender is presented in the format "Display<br>name <username@example.com>" when email messages are delivered.</username@example.com>               |  |  |  |  |  |  |  |
| * Enterprise Project | default   C Create Enterprise Project                                                                                                    |  |  |  |  |  |  |  |
|                      | Enterprise Project Management Service (EPS) allows you to manage cloud resources and user<br>groups by enterprise project.                                                                   |  |  |  |  |  |  |  |
| CTS Log              |                                                                                                    |  |  |  |  |  |  |  |
| Tag                  | It is recommended that you use TMS's predefined tag function to add the same tag to different cloud resources. View predefined tags $C$ To add a tag, enter a tag key and a tag value below. |  |  |  |  |  |  |  |
|                      |                                                                                                    |  |  |  |  |  |  |  |
|                      | Enter a tag key Enter a tag value Add                                                                                                    |  |  |  |  |  |  |  |
|                      | Tags you can still add: 10                                                                                                    |  |  |  |  |  |  |  |
|                      | OK Cancel                                                                                                    |  |  |  |  |  |  |  |

**Step 4** Add a subscription.

- 1. On the **Topics** page, locate the row that contains the **SecMaster-Notification** topic and click **Add Subscription** in the **Operation** column.
- 2. On the displayed **Add Subscription** slide-out panel, configure subscription information and click **OK**.
  - **Protocol**: Select **Email**.
  - **Endpoint**: Enter the email address of the subscription endpoint, for example, username@example.com.

#### Figure 13-29 Add Subscription

| Add Subscrip | tion                              |   |             |  |
|--------------|-----------------------------------|---|-------------|--|
| Topic Name   | SecMaster-Notification            |   |             |  |
| * Protocol   | Email                             | • |             |  |
| ★ Endpoint ⑦ | Endpoints<br>username@example.com |   | Description |  |
|              | Add Endpoint Batch Add Endpoints  |   |             |  |

----End

# 13.4.3 Configuring an Asset Connection

#### Scenario

Before using the **Automatic notification of high-risk vulnerabilities** workflow, you need to configure the **SMN notification token for operational personnel** asset connection first.

This topic describes how to configure an asset connection.

#### Prerequisites

You have subscribed to an SMN topic. For details, see **Creating and Subscribing to a Topic**.

#### Procedure

- **Step 1** Log in to the management console.
- Step 2 Click in the upper left corner of the page and choose Security & Compliance > SecMaster.
- **Step 3** In the navigation pane on the left, choose **Workspaces** > **Management**. In the workspace list, click the name of the target workspace.

| Figure 13-30 | Workspace | management page |
|--------------|-----------|-----------------|
|--------------|-----------|-----------------|

| SecMaster                                           | Management ①                                                                                                    | Process                                         |
|-----------------------------------------------------|----------------------------------------------------------------------------------------------------|-------------------------------------------------|
| Security Overview<br>Workspeces                     | Childs Workspace           If Enter a mome and legenered for search.                                                                                                    | C                                               |
| Purchased Resources<br>Security<br>Governance(beta) | 0 addm17         add#12         Rugon         Project- Mare         Ill incidents         0         Valmer         0         0         Atents         0           Not hoted.         Interface         Interface         Ill incidents         Ill incidents         Ill incidents         0         Ill incidents         0 <t< th=""><th>Selected Spaces C 🛞<br/>iv Indicat 0<br/>Flaybo 0</th></t<> | Selected Spaces C 🛞<br>iv Indicat 0<br>Flaybo 0 |

**Step 4** In the navigation pane on the left, choose **Security Orchestration** > **Playbooks**. On the displayed page, click the **Asset Connections** tab.

Figure 13-31 Asset connection tab

| Z                  |        |       |                                                         |                 |                  |                         |             |         |                                   |               |   |  |
|--------------------|--------|-------|---------------------------------------------------------|-----------------|------------------|-------------------------|-------------|---------|-----------------------------------|---------------|---|--|
| < / / Playbook Mar | nageme | entry | vaset connection                                        |                 |                  |                         |             |         |                                   |               |   |  |
| Security Situation | •      | Dia   | vbooks Workflow                                         | vs Asset connec | tion Instance Ma | nanomont                |             |         |                                   |               |   |  |
| Resource Manager   | ÷      | r ia) | laybooks Workflows Asset connection Instance Management |                 |                  |                         |             |         |                                   |               |   |  |
| Risk Prevention    |        |       |                                                         |                 |                  |                         |             |         |                                   |               |   |  |
| Threat Operations  |        |       | Add                                                     |                 |                  |                         |             |         |                                   |               | С |  |
|                    | Ť      |       | V Search by name                                        |                 |                  |                         |             |         |                                   |               | Q |  |
| Security Orchest   | *      |       |                                                         | -               |                  |                         |             |         |                                   |               |   |  |
| Object Management  |        |       | Connection Name                                         | Plug In         | Created By       | Created                 | Modified By | Updated | Description                       | Operation     |   |  |
| Playbook           |        |       | Alert handling meth                                     | SecMasterBiz    | system           | 2023/06/24 14:35:52 GMT | -           | -       | Alert handling method set         | Edit   Delete |   |  |
| Management         |        |       | VPC authentication                                      | ACL             | system           | 2023/06/24 14:35:52 GMT |             | -       | VPC authentication                | Edit Delete   |   |  |
| Layout management  |        |       | SMN notification to                                     | HTTP            | system           | 2023/06/24 14:35:52 GMT | -           | -       | SMN notification token for operat | Edit   Delete |   |  |
| Plugin Management  |        |       |                                                         |                 |                  |                         |             |         |                                   |               |   |  |
| Settings           | . 1    |       | SecMaster authenti                                      | HTTP            | system           | 2023/06/24 14:35:52 GMT | -           | -       | SecMaster authentication token    | Edit   Delete |   |  |
|                    |        |       | CFW authentication                                      | HTTP            | system           | 2023/06/24 14:35:52 GMT | -           | -       | CFW authentication token          | Edit   Delete |   |  |

- Step 5 On the Asset connection page, locate the row that contains the SMN notification token for operational personnel connection and click Edit in the Operation column.
- **Step 6** On the **Edit** pane sliding out from the right, configure endpoint information.

| Edit               |                                                  | > |
|--------------------|--------------------------------------------------|---|
| ★ Connection Name  | SMN notification token for operational persor    |   |
| Description        | SMN notification token for operational personnel |   |
| ★ Plug In          | HTTP •                                           |   |
| Created By         | system                                           |   |
| Created            | 2023/11/24 11:11:10 GMT+08:00                    |   |
| Modified By        |                                                  |   |
| * Attachment Type  | Agency AK&SK Username & Password     Other       |   |
| Credential         |                                                  |   |
| endPoint https://{ | {SMN_ENDPOINT}}/v2/{{project_id}}/               |   |

Figure 13-32 Editing an asset connection

**endPoint**: Set this field to **https://**{{*SMN\_ENDPOINT*}} v2 /{{*project\_id*}} **notifications/topics**/*urn:smn:*{{*region\_id*}}:{{*project\_id*}}:SecMaster-Notification.

- SMN\_ENDPOINT: Enter the domain name for invoking the SMN service. The value is in the format of endpoint:443. Obtain the endpoint information from the Regions and Endpoints. For example, if you choose CN North-Beijing4, enter "smn.cn-north-4.myhuaweicloud.com:443" in this field.
- project\_id. Enter the ID of the project that the current workspace belongs to. To view the project ID, take the following steps:
  - a. Log in to the management console, hover the mouse over the username in the upper right corner, and select **My Credentials** from the drop-down list. The **API Credentials** page is displayed by default.
  - b. On the API Credentials page, view the project ID in the project list.

#### Figure 13-33 Project ID

| My Credentials  | API Credentials ③           |                |                       |   |
|-----------------|-----------------------------|----------------|-----------------------|---|
| API Credentials | UM User Name                | Account Name   |                       |   |
|                 | WM User ID 2522a 354ee890 🗗 | Account ID     | 0996e 0187c0 🗇        |   |
|                 | Projects                    |                | Enter a project name. | Q |
|                 | Project ID 😄                | Project Name 💠 | Region ¢              |   |
|                 | 3c63c 2d72b77b              | ap-coutheast-2 | AP-Bangkok            |   |
|                 |                             |                |                       |   |

- urn:smn:{{region\_id}}:{{project\_id}}:SecMaster-Notification. Enter the URN of the SMN topic for sending email notifications. To view the URN, take the following steps:
  - a. In the upper left corner of the page, click and choose **Management** and Governance > Simple Message Notification.

- b. In the navigation pane on the left, choose **Topic Management** > **Topics**.
- c. In the topic list, view the topic URN of the topic created in **Creating and Subscribing to a Topic**.

#### Figure 13-34 Topic URN

| Simple Message<br>Notification    | Topics 💮                               | Topics () 🕴 Fieldus 🔽                                              |                      |                |                                             |  |  |  |  |  |  |
|-----------------------------------|----------------------------------------|--------------------------------------------------------------------|----------------------|----------------|---------------------------------------------|--|--|--|--|--|--|
| Deshboard                         |                                        | n criteria at the same time, or the search results may be invalid. |                      |                |                                             |  |  |  |  |  |  |
| Topic Management                  | Q Search or filter by keyword.         |                                                                    |                      |                | C                                           |  |  |  |  |  |  |
| Topics                            | Name 10 💠                              | URN ¢                                                              | Enterprise Project 💠 | Display Name 💠 | Operation                                   |  |  |  |  |  |  |
| Subscriptons<br>Nessage Templates | SecNater Notification<br>72:000 i53342 | umann: 1442d.                                                      | oriuit               | -              | Publish Message   Add Subscription   Nore + |  |  |  |  |  |  |
|                                   | AUTO5669(boe30:32                      | L. un sm. K01412d.                                                 | debut                |                | Publish Message   Add Subscription   Nove + |  |  |  |  |  |  |
|                                   | 10 • Tabil Recents: 2 (1)              |                                                                    |                      |                |                                             |  |  |  |  |  |  |

**Step 7** After the configuration, click **OK**.

----End

# **13.4.4 Configuring and Enabling the Playbook**

#### Scenario

In SecMaster, the initial version (V1) of the **Automatic notification of high-risk vulnerabilities** workflow is enabled by default. You do not need to manually enable it. The initial version (V1) of the **Automatic notification of high-risk vulnerabilities** playbook is also activated by default. To use it, you only need to enable it.

This topic describes how to enable the **Automatic notification of high-risk vulnerabilities** playbook.

#### Prerequisites

- You have subscribed to an SMN topic. For details, see **Creating and Subscribing to a Topic**.
- Asset connections have been configured. For details, see **Configuring an** Asset Connection.

#### Procedure

- **Step 1** Log in to the management console.
- **Step 2** Click in the upper left corner of the page and choose **Security & Compliance** > **SecMaster**.
- **Step 3** In the navigation pane on the left, choose **Workspaces** > **Management**. In the workspace list, click the name of the target workspace.

#### Figure 13-35 Workspace management page

| SecMaster                                           | Management ③                                                                                            |                                                   |                          |                        | D Process           |
|-----------------------------------------------------|----------------------------------------------------------------------------------------------------|---------------------------------------------------|--------------------------|------------------------|---------------------|
| Security Overview<br>Workspaces                     | $\begin{tabular}{c} \hline \label{eq:state} \hline $$ Total a name and layout for seach. \end{tabular}$ |                                                   |                          |                        | C                   |
| Purchased Resources<br>Security<br>Governance(beta) | O #08977 (Media Concert<br>O #08977 (Media 2) Region (Project- More<br>Not house.                       | <ul> <li>Incidents 0</li> <li>Assets 0</li> </ul> | ♥ Vulner 0<br>⊜ Securi 0 | O Alerts 0<br>instan 0 | Selected Spaces C 🗟 |

**Step 4** In the left navigation pane, choose **Security Orchestration** > **Playbooks**.

Figure 13-36 Accessing the Playbooks tab

| Resource Manager       |   |                     | Asset conner   | tion Insta   | nce Manager |            |             |                               |            |                               |             |                  |                 |   |   |
|------------------------|---|---------------------|----------------|--------------|-------------|------------|-------------|-------------------------------|------------|-------------------------------|-------------|------------------|-----------------|---|---|
|                        | • | Playbooks Workflows | Asset Colliner | LIUII IIISIA | ice Manager | neni       |             |                               |            |                               |             |                  |                 |   |   |
| Risk Prevention        | * |                     |                |              |             |            |             |                               |            |                               |             |                  |                 |   |   |
| Threat Operations      | + | Pen                 | ting review 0  |              |             |            | Not enabled | 10                            |            | Enabled 1                     |             |                  |                 |   |   |
| Security Orchestration |   |                     |                |              |             |            |             |                               |            |                               |             |                  |                 |   |   |
| Objects                |   |                     |                |              |             |            |             |                               |            |                               |             |                  |                 |   |   |
| Playbooks 💡            |   |                     |                |              |             |            |             |                               |            | Status Al                     | * Name      | • Enter a keywor | i. (            | C | Ľ |
| Layouts                |   | Name                | Detecless      | Playbo 7     | Current     | Monitoring | Created By  | Created                       | Updated By | Updated At                    | Description |                  | Operation       |   |   |
| Plugins                |   | Add the IP indica.  | Alert          | Not enabled  | vt          | ø          | system      | 2023/06/08 23:42:32 GMT+06:00 | system     | 2023/06/08 23 42 32 GMT+06:00 | -           |                  | Enable   More - |   |   |

- **Step 5** On the **Playbooks** page, locate the row that contains the **Automatic notification of high-risk vulnerabilities** playbook and click **Enable** in the **Operation** column.
- **Step 6** In the dialog box displayed, select the initial playbook version v1 and click **OK**.

----End

# **13.5 Automatic Notification of High-Risk Alerts**

# 13.5.1 Overview

#### Scenario

SecMaster provides this playbook for automatically notifying you of new high-risk alerts after removing repeated ones.

#### How the Playbook Works

The **Automatic notification of high-risk alerts** playbook has been matched the **Automatic notification of high-risk alerts** workflow. This workflow uses Simple Message Notification (SMN) to send notifications. So you need to create and subscribe to a notification topic in SMN.

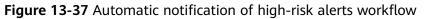

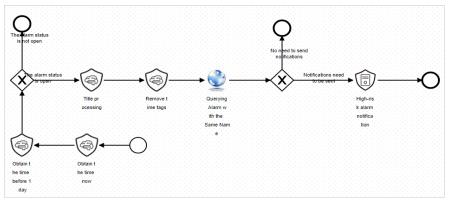

#### Verification

Email sent when the playbook was triggered by high-risk alerts

#### Figure 13-38 Alert notification email

| P         | pmail_smnhw01 ••••••<br>SecMaster High-risk alarm notification                                                                                                    |  |
|-----------|----------------------------------------------------------------------------------------------------|--|
| Affecting | risk-alarm(ID=58a9e≦38bf61fa9d5)]∶Alert_test, Please dealing it as soon.<br>g resource:<br>ype: Abnormal network behavior/Abnormal access frequency of IP address |  |

# 13.5.2 Creating and Subscribing to a Topic

#### Scenario

The **Automatic notification of high-risk alerts** workflow uses Simple Message Notification (SMN) to send notifications. You need to create and subscribe to a topic for receiving notifications.

This topic describes how to create a topic and subscribe to it in SMN.

#### Procedure

- **Step 1** Log in to the management console.
- **Step 2** In the upper left corner of the page, click and choose **Management and Governance** > **Simple Message Notification**.
- **Step 3** Create a topic.
  - 1. In the navigation pane on the left, choose **Topic Management** > **Topics**. In the upper right corner of the displayed page, click **Create Topic**.

#### Figure 13-39 Create Topic

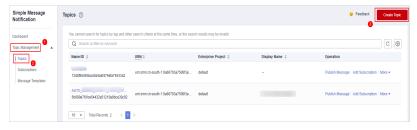

- 2. In the **Create Topic** dialog box displayed, configure topic information and click **OK**.
  - **Topic Name**: **SecMaster-Notification** is recommended.
  - **Display Name**: SecMaster notification topic is recommended.
  - Retain the default values for other parameters.

#### Figure 13-40 Configuring a topic

| Create Topic         | ×                                                                                                    |  |  |  |  |  |  |  |  |
|----------------------|----------------------------------------------------------------------------------------------------|--|--|--|--|--|--|--|--|
| * Topic Name         | SecMaster-Notification                                                                                                    |  |  |  |  |  |  |  |  |
|                      | The name cannot be changed after the topic is created.                                                                                                    |  |  |  |  |  |  |  |  |
| Display Name         | SecMaster Notification Topic                                                                                                    |  |  |  |  |  |  |  |  |
|                      | If a display name is specified, the email sender is presented in the format "Display<br>name <username@example.com>" when email messages are delivered.</username@example.com> |  |  |  |  |  |  |  |  |
| * Enterprise Project | default   C Create Enterprise Project                                                                                                    |  |  |  |  |  |  |  |  |
|                      | Enterprise Project Management Service (EPS) allows you to manage cloud resources and user<br>groups by enterprise project.                                                     |  |  |  |  |  |  |  |  |
| CTS Log              |                                                                                                    |  |  |  |  |  |  |  |  |
| Tag                  | It is recommended that you use TMS's predefined tag function to add the same tag to different cloud resources. View predefined tags C                                          |  |  |  |  |  |  |  |  |
|                      | To add a tag, enter a tag key and a tag value below.                                                                                                    |  |  |  |  |  |  |  |  |
|                      |                                                                                                    |  |  |  |  |  |  |  |  |
|                      | Enter a tag key Add                                                                                                    |  |  |  |  |  |  |  |  |
|                      | Tags you can still add: 10                                                                                                    |  |  |  |  |  |  |  |  |
|                      | OK                                                                                                    |  |  |  |  |  |  |  |  |

**Step 4** Add a subscription.

- 1. On the **Topics** page, locate the row that contains the **SecMaster-Notification** topic and click **Add Subscription** in the **Operation** column.
- 2. On the displayed **Add Subscription** slide-out panel, configure subscription information and click **OK**.
  - Protocol: Select Email.
  - Endpoint: Enter the email address of the subscription endpoint, for example, username@example.com.

#### Figure 13-41 Add Subscription

| Add Subscription |                                   |             |  |  |  |  |  |
|------------------|-----------------------------------|-------------|--|--|--|--|--|
| Topic Name       | SecMaster-Notification            |             |  |  |  |  |  |
| * Protocol       | Email                             | •           |  |  |  |  |  |
| * Endpoint 🕐     | Endpoints<br>username@example.com | Description |  |  |  |  |  |
|                  | Add Endpoint Batch Add Endpoints  |             |  |  |  |  |  |

----End

# 13.5.3 Configuring and Enabling the Playbook

#### Scenario

In SecMaster, the initial version (V1) of the **Automatic notification of high-risk alerts** workflow is enabled by default. You do not need to manually enable it. The

initial version (V1) of the **Automatic notification of high-risk alerts** playbook is also activated by default. To use it, you only need to enable it.

This topic describes how to enable the **Automatic notification of high-risk alerts** playbook.

#### Prerequisites

You have subscribed to an SMN topic. For details, see **Creating and Subscribing to a Topic**.

#### Procedure

**Step 1** Log in to the management console.

- Step 2 Click in the upper left corner of the page and choose Security & Compliance > SecMaster.
- **Step 3** In the navigation pane on the left, choose **Workspaces** > **Management**. In the workspace list, click the name of the target workspace.

Figure 13-42 Workspace management page

| SecMaster                                                 | Management () (Process                                                                  |
|-----------------------------------------------------------|-----------------------------------------------------------------------------------------|
| Security Overview<br>Workspaces<br>Management<br>Agencies | Credit With Space         C           If Enter a more and legened for search.         Q |
| Purchased Resources<br>Security<br>Governance(beta)       | Selected Space: C ()                                                                    |

**Step 4** In the left navigation pane, choose **Security Orchestration** > **Playbooks**.

Figure 13-43 Accessing the Playbooks tab

| < / / Pitybods / Pitybods |   |                     |                |                |            |            |             |                               |            |                               |             |                                      |                |    |
|---------------------------|---|---------------------|----------------|----------------|------------|------------|-------------|-------------------------------|------------|-------------------------------|-------------|--------------------------------------|----------------|----|
| Security Situation        | ٠ | Playbooks Workflows | Asset conner   | eties Jacobase |            |            |             |                               |            |                               |             |                                      |                |    |
| Resource Manager          | ٠ |                     | Asset colliner | cilon misiano  | e Managerr | ien.       |             |                               |            |                               |             |                                      |                |    |
| Risk Prevention           | ٠ |                     |                |                |            |            |             |                               |            |                               |             |                                      |                |    |
| Threat Operations         | ř | Pendi               | ing review 0   |                |            | N          | lot enabled | 10                            |            | Enabled 1                     |             |                                      |                |    |
| Security Orchestration    | • |                     |                |                |            |            |             |                               |            |                               |             |                                      |                |    |
| Objects                   |   |                     |                |                |            |            |             |                               |            | Status Al                     | * Name      | Enter a keyword.                     | QC             |    |
| Playbooks 2               |   |                     |                |                |            |            |             |                               |            | Sidius                        | * Name      | <ul> <li>Enter a keyword.</li> </ul> | u c            | 60 |
| Layouts                   |   | Name                | Detaclass      | Playbo 7       | Current    | Monitoring | Created By  | Created                       | Updated By | Updated At                    | Description | c                                    | peration       |    |
| Plugins<br>Settinos       | Ţ | Add the IP indica   | Alert          | Not enabled    | v1         | Ø          | system      | 2023/06/08 23:42:32 GMT+06:00 | system     | 2023/06/08 23:42:32 GMT+06:00 | -           | E                                    | nable   More 🔻 |    |
| orangs                    | • | Alert notification  | Alert          | Not enabled    | vt         | Ø          | system      | 2023/06/08 23 42:32 GWT+08:00 | system     | 2023/08/08 23 42 32 GWT+08:00 | -           | E                                    | nable   More 🔻 |    |

- **Step 5** On the **Playbooks** page, locate the row that contains the **Automatic notification of high-risk alerts** playbook and click **Enable** in the **Operation** column.
- **Step 6** In the dialog box displayed, select the initial playbook version v1 and click **OK**.

----End

# **13.6 Automatic Security Blocking of WAF Attacks**

# 13.6.1 Overview

#### Scenario

SecMaster provides this built-in playbook to automatically blacklist source IP addresses reported in high-risk alerts in WAF.

#### How the Playbook Works

The Automatic security blocking of WAF attacks playbook has matched the Automatic security blocking of WAF attacks workflow.

Figure 13-44 Automatic security blocking of WAF attacks

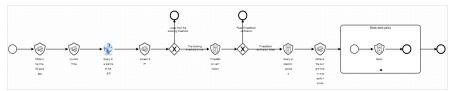

#### Prerequisites

• You have enabled WAF access logs or WAF attack logs on the **Data** Integration page under **Settings** in the current workspace. For details, see Data Integration.

Figure 13-45 Enabling Access to WAF logs

| <   / Data Inte          | C i i aa megalon |                                |                                   |              |                                           |                                           |           |                               |  |
|--------------------------|------------------|--------------------------------|-----------------------------------|--------------|-------------------------------------------|-------------------------------------------|-----------|-------------------------------|--|
|                          | -                | Cloud Service Access           |                                   |              |                                           |                                           |           |                               |  |
| Risk Prevention          |                  |                                |                                   |              |                                           |                                           |           |                               |  |
| Threat Operations        | *                | Ψ.                             |                                   |              |                                           |                                           |           |                               |  |
| Security Orchestration   | •                | Access Service Logs            |                                   |              |                                           |                                           |           |                               |  |
| Collection               |                  | Cloud Services                 | Logs                              | Region Level | Workspace                                 | Storage Location ③                        | Lifecycle | Automatically converts alarms |  |
| Management<br>Components |                  | Web Application Firewall       | WAF attack log (?)                | Region       |                                           | / isap-cloudlogs-0a60703a750073a02tbac014 | 7 Days    |                               |  |
| Data Integration         |                  | WAF access log (?)             | Region                            |              | / isap-cloudlogs-0a60703a7500f3a92bac014  | 7 Days                                    | -         |                               |  |
| Checks<br>Directory      |                  | Object Storage Service 💿       | Object Storage Service access log | Region       |                                           | /isep-cloudlogs-0a60703a75000a82fbac014   | 180 Days  |                               |  |
| Customization            | IPS              | IPS attack log                 | Region                            |              | / isap-cloudlogs-0a90703a750003a92fbac014 | 180 Days                                  | -         |                               |  |
|                          |                  | Identity and Access Management | IAM audit log                     | Region       |                                           | / isap-cloudlogs-0a90703a750003a92fbac014 | 180 Days  | -                             |  |
|                          |                  |                                | HSS alarm                         | Region       | -                                         | -1-1-                                     | 7 Days    |                               |  |
|                          |                  | Hast Security Service ⑦        | HSS vulnerability scan result     | Region       |                                           | / isap-cloudlogs-0a90703a750003a92fbac014 | 180 Days  |                               |  |

• The ThreatBook quota is sufficient.

#### Verification

If the IP address is blocked, the IP address should be included in the WAF blacklist. The procedure is as follows:

- 1. Log in to the WAF console, go to the **Policies** page, and click the name of the target protection policy.
- 2. On the protection policy details page, click **Blacklist and Whitelist** in the **Protection Details** area. You can see that the IP address is listed in the WAF blacklist.

#### Figure 13-46 Blacklist and Whitelist

| Policies / policy_                       |                                                                                         | <ul> <li>Feedback</li> </ul>                |
|------------------------------------------|-----------------------------------------------------------------------------------------|---------------------------------------------|
| policy_         2 <                      | 522 GMT+88 00                                                                           | Add Domain Name Delete                      |
| Protection Status Domain Name            |                                                                                         |                                             |
| Policy Details                           | Configures blacklists or whitelists to improve site security.                           |                                             |
| Enter a keyword. Q                       | Add Rule Dence IP address or IP address ranges that can be added: 100                   | Rue name + Q C                              |
| <ul> <li>Basic Web Protection</li> </ul> | Rule Name Rule ID IP Address/Range/Gr Protective Action Known Attack Source Rule Status | Added Rule Description Operation            |
| API Security                             | SedMaste_Discline1 ID707035e1fe435abo5 Intervention Disck No Intervention Disck         | Nev 15, 2923 11:46:47 Disable Delete Modify |
| CC Allack Protection                     |                                                                                         |                                             |
| Precise Protection                       |                                                                                         |                                             |
| Blackbist and Winteest                   |                                                                                         |                                             |
| Knewn Allack Source                      |                                                                                         |                                             |
| Geolocation Access Control               |                                                                                         |                                             |

# 13.6.2 Configuring an Asset Connection

#### Scenario

Before using **Automatic security blocking of WAF attacks** workflow, you need to configure the API key of the ThreatBook plug-in used for the workflow. You can obtain it in the **threatbook authentication token** asset connection.

This topic describes how to configure an asset connection.

#### Prerequisites

You have subscribed to an SMN topic. For details, see **Creating and Subscribing to a Topic**.

#### Procedure

- **Step 1** Log in to the management console.
- Step 2 Click in the upper left corner of the page and choose Security & Compliance > SecMaster.
- **Step 3** In the navigation pane on the left, choose **Workspaces** > **Management**. In the workspace list, click the name of the target workspace.

#### Figure 13-47 Workspace management page

| SecMaster                                           | Management () Process                                                                                                    |  |
|-----------------------------------------------------|----------------------------------------------------------------------------------------------------|--|
| Security Overview Workspaces                        | Center Wannapee         C           If Center a name and legenerif for search.         Q                                                                                                    |  |
| Purchased Resources<br>Security<br>Governance(beta) | Image: Construction         Selected Space:         C         O           Image: Construction         Image: Construction         Image: Construction         O         Value:         O         Arefs: 0         Image: Construction         Image: Construction         Image: Construling         Image: Construling         < |  |

**Step 4** In the navigation pane on the left, choose **Security Orchestration** > **Playbooks**. On the displayed page, click the **Asset Connections** tab.

#### Figure 13-48 Asset connection tab

| < / / Playbook Ma  | inageme | int / Asset connection  |                 |                  |                         |             |         |                                   |               |   |  |
|--------------------|---------|-------------------------|-----------------|------------------|-------------------------|-------------|---------|-----------------------------------|---------------|---|--|
| Security Situation | •       | Playbooks Workflor      | ws Asset connec | tion Instance Ma | inariement              |             |         |                                   |               |   |  |
| Resource Manager   | •       |                         |                 |                  |                         |             |         |                                   |               |   |  |
| Risk Prevention    | *       |                         |                 |                  |                         |             |         |                                   |               |   |  |
| Threat Operations  | •       | Add<br>V Search by name |                 |                  |                         |             |         |                                   |               | C |  |
| Security Orchest   | •       |                         |                 |                  |                         |             |         |                                   |               | ų |  |
| Object Management  |         | Connection Name         | Plug In         | Created By       | Created                 | Modified By | Updated | Description                       | Operation     |   |  |
| Playbook           |         | Alert handling meth     | SecMasterBiz    | system           | 2023/06/24 14:35:52 GMT | -           | -       | Alert handling method set         | Edit   Delete |   |  |
| Management         |         | VPC authentication      | ACL             | system           | 2023/06/24 14:35:52 GMT | -           | -       | VPC authentication                | Edit   Delete |   |  |
| Layout management  |         | SMN notification to     | HTTP            | system           | 2023/06/24 14:35:52 GMT | -           | -       | SMN notification token for operat | Edit   Delete |   |  |
|                    |         | SecMaster authenti      | HTTP            | system           | 2023/06/24 14:35:52 GMT | -           | -       | SecMaster authentication token    | Edit   Delete |   |  |
|                    |         | CFW authentication      | HTTP            | system           | 2023/06/24 14:35:52 GMT | -           | -       | CFW authentication token          | Edit Delete   |   |  |

**Step 5** On the **Asset connection** page, locate the row that contains the **threatbook authentication token** asset connection and click **Edit** in the **Operation** column.

**Step 6** On the **Edit** pane sliding out from the right, configure the token.

- freeApiKey or payApiKey: Set either of them. The value can be obtained after you buy ThreatBook quota.
- **redisHost**: IP address of your Redis resources. If there are no IP addresses, leave this parameter blank.
- **redisPort**: Port of your Redis resources. If there are no such ports, leave this parameter blank.
- **redisPassword**: Passwords of your Redis resources. If there are no such passwords, leave this parameter blank.

| Connection Nan | threatbook authenticati | on token |  |
|----------------|-------------------------|----------|--|
| Description    | threatbook authenticati | on token |  |
| r Plug In      | ThreatBook              | ~        |  |
| Created By     | system                  |          |  |
| Created        | Dec 14, 2023 10:02:46 G | MT+08:00 |  |
| Modified By    | -                       |          |  |
| redential      |                         |          |  |
| eeApiKey       | Enter a keyword.        | Ø        |  |
| aidApiKey      | Enter a keyword.        | Ø        |  |
| disHost        | Enter a keyword.        |          |  |
| disPort        | Enter a keyword.        |          |  |
| disPassword    | Enter a keyword.        | Ø        |  |

#### Figure 13-49 Edit credential information

**Step 7** After the configuration, click **OK**.

----End

# 13.6.3 Configuring and Enabling the Playbook

# Scenario

In SecMaster, the initial version (V1) of the **Automatic security blocking of WAF attacks** workflow is enabled by default. You do not need to manually enable it. The initial version (V1) of the **Automatic security blocking of WAF attacks** playbook is also activated by default. To use it, you only need to enable it.

This topic describes how to enable the **Automatic security blocking of WAF attacks** playbook.

## Prerequisites

Asset connections have been configured. For details, see **Configuring an Asset Connection**.

## Procedure

- **Step 1** Log in to the management console.
- Step 2 Click in the upper left corner of the page and choose Security & Compliance > SecMaster.
- **Step 3** In the navigation pane on the left, choose **Workspaces** > **Management**. In the workspace list, click the name of the target workspace.

#### Figure 13-50 Workspace management page

| SecMaster                                           | Management 💿                                                                                                    |                                                     |                          |                          | Process                                        |
|-----------------------------------------------------|----------------------------------------------------------------------------------------------------|-----------------------------------------------------|--------------------------|--------------------------|------------------------------------------------|
| Security Overview Workspeces Management Agencies    | $\begin{tabular}{c} \hline \label{eq:rescaled} \hline $$ Total Wetgees $$ $$ $$ $$ Total a non- and knyword for search. $$ $$ $$ $$ $$ $$ $$ $$ $$ $$ $$ $$ $$$ |                                                     |                          |                          | C<br>Q                                         |
| Purchased Resources<br>Security<br>Governance(beta) | Control Reserver     Control Reserver     Proper- Nove     Ver Annual                                                                                           | <ul> <li>incidents ()</li> <li>Assets ()</li> </ul> | ♥ Vulner 0<br>⊜ Securl 0 | O Alerts 0<br>⊗ Instan 0 | Selected Spaces C<br>i Indicat… 0<br>Playbo… 0 |

**Step 4** In the left navigation pane, choose **Security Orchestration** > **Playbooks**.

Figure 13-51 Accessing the Playbooks tab

| <   /P                 | laybooks / Playbooks |              |              |              |            |             |                               |            |                               |             |                                                 |       |
|------------------------|----------------------|--------------|--------------|--------------|------------|-------------|-------------------------------|------------|-------------------------------|-------------|-------------------------------------------------|-------|
| Security Situation 🔹   | Playbooks Workflows  | Asset corne  | ation Inches |              |            |             |                               |            |                               |             |                                                 |       |
| Resource Manager 🔹 🔻   | Playbooks Wondows    | Asset conne  | ction insta  | ance Manager | nent       |             |                               |            |                               |             |                                                 |       |
| Risk Prevention 💌      |                      |              |              |              |            |             |                               |            |                               |             |                                                 |       |
| Threat Operations      | Pendi                | ing review 0 |              |              | 1          | Not enabled | 10                            |            | Enabled 1                     |             |                                                 |       |
| Security Orchestration |                      |              |              |              |            |             |                               |            |                               |             |                                                 |       |
| Objects                |                      |              |              |              |            |             |                               |            | Alutur .                      |             |                                                 |       |
| Playbooks 👩            |                      |              |              |              |            |             |                               |            | Status All                    | * Name      | <ul> <li>Enter a keyword.</li> <li>Q</li> </ul> | С 🕻 🛞 |
| Layouts                | Name                 | Detaclass    | Playbo 7     | 7 Current    | Monitoring | Created By  | Created                       | Updated By | Updated At                    | Description | Operation                                       |       |
| Plugins                | Add the IP indica    | Alert        | Not enabled  | vt           | Ø          | system      | 2023/06/08 23:42:32 GMT+08:00 | system     | 2023/06/08 23:42:32 GMT+06:00 | -           | Enable   More +                                 |       |
| Setlings 💌             | Alert notification   | Alert        | Not enabled  | vt           | Ø          | system      | 2023/08/08 23 42:32 GWT+08:00 | system     | 2823/06/08 23 42 32 GWT+06:00 | -           | Enable   More 🕶                                 |       |

- Step 5 On the Playbooks page, locate the row that contains the Automatic security blocking of WAF attacks playbook and click Enable in the Operation column.
- **Step 6** In the dialog box displayed, select the initial playbook version v1 and click **OK**.

----End

# 13.7 HSS Isolation and Killing of Malware

# 13.7.1 Overview

# Scenario

SecMaster provides this built-in playbook based on HSS to isolate and kill malware automatically.

# How the Playbook Works

The **HSS isolation and killing of malware** playbook has matched the **HSS isolation and killing of malware** workflow.

The **HSS isolation and killing of malware** workflow uses HSS to isolate and kill malware ransomware alerts.

If you are using the HSS professional edition or above to protect assets but have not enabled automatic isolation and killing of malware, manually review is required. If you agree to isolate or kill the infected file, HSS alerts will be generated. The alert is cleared when the malware has been isolated and killed. If the malware is not isolated, a comment on manual handling details will be left.

Figure 13-52 HSS isolation and killing of malware workflow

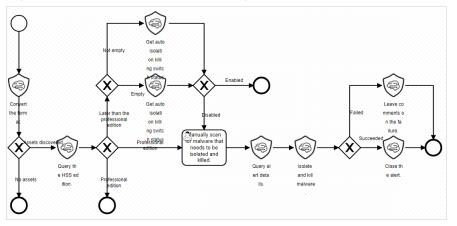

# Prerequisites

You have enabled HSS access logs on **Data Integration** page under **Settings** in the current workspace. For details, see **Data Integration**.

Figure 13-53 Accessing HSS alerts

| <   / Data Integr        | tion |                                |                                   |              |           |                                           |           |                               |  |  |  |
|--------------------------|------|--------------------------------|-----------------------------------|--------------|-----------|-------------------------------------------|-----------|-------------------------------|--|--|--|
| Security Situation       |      | Coud Service Access            |                                   |              |           |                                           |           |                               |  |  |  |
| Resource Manager 🔹 💌     | -    | Jaud Serrida Access            |                                   |              |           |                                           |           |                               |  |  |  |
| Risk Prevention •        |      |                                |                                   |              |           |                                           |           |                               |  |  |  |
| Threat Operations 👻      |      | *                              |                                   |              |           |                                           |           |                               |  |  |  |
| Security Orchestration   |      | Access Service Logs            |                                   |              |           |                                           |           |                               |  |  |  |
| Collection               |      | Cloud Services                 | Loga                              | Region Level | Workspace | Storage Location                          | Lifecycle | Automatically converts alarms |  |  |  |
| Management<br>Components |      | Web Application Firewall       | WAF attack log 💮                  | Region       | -         | -/-/-                                     | 7 Days    |                               |  |  |  |
| Data Integration         |      |                                | WAF access log 🕥                  | Region       |           | -1-1-                                     | 7 Days    |                               |  |  |  |
| Checks                   |      | Object Storage Service  ③      | Object Storage Service access log | Region       |           | / isap-cloudlogs-0a90703a7500f3a92fbac014 | 180 Days  |                               |  |  |  |
| Customization            | 4    | IPS                            | IPS attack log                    | Region       |           | / isap-cloudlogs-0a90703a7500f3a92fbac014 | 180 Days  |                               |  |  |  |
|                          |      | Identity and Access Management | IAM audit log                     | Region       |           | / isap-cloudlogs-0a00703a7500f3a92fbac014 | 180 Days  | -                             |  |  |  |
|                          |      |                                | HSS alarm                         | Region       |           | /isap-cloudlogs-0a60703a75005a92bac014    | 7 Days    |                               |  |  |  |
|                          |      | Hast Security Service          | HSS vulnerability scan result     | Region       |           | /insp-cloudlogs-0a90703a7500f3a92fbac014  | 100 Deys  |                               |  |  |  |
|                          |      |                                | HSS log                           | Region       | -         | -1-1-                                     | 7 Days    |                               |  |  |  |

# Verification

• The malware has been killed and the alert is closed automatically.

Figure 13-54 Alerts automatically cleared

 Optimized [1:053]
 Maleure.202311 O Ingn
 Maleure.
 Disame
 Unneer
 2023120...
 2023120...
 Operation +

• If the malware is isolated and killed, a comment will be left indicating that the alert has been cleared.

Figure 13-55 Comment on succeeded isolation and killing of malware

| curity Situation                          | V                                                                                                    |                                      | Alert Overview                                                            |     |
|-------------------------------------------|----------------------------------------------------------------------------------------------------|--------------------------------------|---------------------------------------------------------------------------|-----|
| Situation Overview<br>Large Screen        | ° °                                                                                                    |                                      | Comment<br>H B TI / IJ G TE TP (*                                         |     |
| Reports<br>Task Center<br>ource Manager 🗢 | Add Import Batch Close Batch Deinte Accounted Even                                                       |                                      |                                                                           |     |
| Prevention •                              | C. Enter a keyword. By default, the search is performed by name or a combination of sear      Alert Name | Alect Sex Alert Type Status Affected | Publish                                                                   |     |
| cidents                                   | (Mateore) (HSS)                                                                                          | O High Matwaref Ossabled -           | Comment Area<br>S                                                         | 0   |
| erts<br>Scaltors                          | Even Even                                                                                                | O Low Web atta Enabled test1 cn      | 8 C                                                                       |     |
| eligent Modeling                          | [vuin] [WM<br>puspicious oper                                                                            | O Low Web atta Enabled test1 cn      | 8 2022/12/95 20 31 41 824 GMT-08 00 8 Resolved Completed station of files | 1   |
| y Orchestration 👻                         | [vun] [VMJ<br>suspicious oper                                                                            | O Low Web atta Enabled test1.cm      | • •                                                                       | t   |
|                                           | [vuin] [WAS<br>suspicious oper                                                                           | O Low Web atta Enabled test1.cn      |                                                                           |     |
|                                           | [vun] [vun]<br>suspicious oper                                                                           | O Low Web atta Enabled test1 cn      | 8                                                                         | 5   |
|                                           | Event Event                                                                                              | O Low Web atta Enabled test1 cn      |                                                                           |     |
|                                           | [vun] [VIII<br>suspicious oper                                                                           | O Low Web atta Enabled test1 on      |                                                                           |     |
|                                           | Event (two)                                                                                              | O Low Web atta Enabled test1.cn      | 5 🔻 Total Raconsi: 7 < 🚺 2 >                                              |     |
|                                           | [vun] (WA)                                                                                               | O Low Web atta Enabled testion       | OK Cancel Alarm D                                                         | Nam |

• If the malware fails to be isolated or killed, a comment will be left indicating that manual handling is required.

| Figure 13-56 Comment on failed isolation and killing of malwa | re |
|---------------------------------------------------------------|----|
|---------------------------------------------------------------|----|

| r / Alerts                                   |                                                                             |                 |             |                   | Alert Overview                                                                                                    |          |
|----------------------------------------------|-----------------------------------------------------------------------------|-----------------|-------------|-------------------|----------------------------------------------------------------------------------------------------|----------|
| ty Situation 💌                               | Urgent handling of Alerts 🕲                                                 | Expired atent @ |             | Alert Sta         | Comment                                                                                                    |          |
| revention •<br>Operations •<br>Idents        | 1                                                                           | 0               |             |                   | напиаавелениете                                                                                                    |          |
| s<br>ators<br>gent Modeling<br>rity Analysis | Add Import Buick Close Q. Enter a keyvent. By detault, the search is perfor |                 |             |                   | Puttern Comment Area 2023-1305 30 35 32 751 GWT-96 00                                                                                                    |          |
| Orchestration +                              | Alert Name                                                                  |                 | Alert Type  | Status Affected . | Automatic isolation of files for killing fails, piease manually handle the alerts.                                                                                                    |          |
| · · · ·                                      | Children TITTE-D                                                            | O High          | Malware!    | Enabled -         | and the second second se |          |
| •                                            | (min)<br>suspicio                                                           | <b>O</b> Law    | Web attac   | Enabled test1.co  |                                                                                                    |          |
|                                              | [suin] suspicio                                                             | 0 tav           | viteb attac | Enabled lettion   |                                                                                                    |          |
|                                              | (win)<br>suspiso                                                            | 0 Law           | Web attac   | Enabled tests.cn  |                                                                                                    |          |
|                                              | [min]<br>suspice                                                            | Oter            | Web attac   | Enabled leith.cn  |                                                                                                    |          |
|                                              | (win) suspice                                                               | 0 Low           | Web attac   | Enabled Section   | the second second second second second second second second second second second second second second second s                                                                                                    |          |
|                                              | [min]                                                                       | O Law           | Web attac   | Enabled test1.cn  | 5 • Total Records: 19 < 1 2 3 4 >                                                                                                    |          |
|                                              | [win]                                                                       | 0.04            | Web attac   | Enabled heatling  |                                                                                                    | Alarm De |

# 13.7.2 Configuring and Enabling the Playbook

# Scenario

In SecMaster, the initial version (V1) of the **HSS isolation and killing of malware** workflow is enabled by default. You do not need to manually enable it. The initial version (V1) of the **HSS isolation and killing of malware** playbook is also activated by default. To use it, you only need to enable it.

This topic describes how to enable the **HSS isolation and killing of malware** playbook.

# Procedure

**Step 1** Log in to the management console.

- Step 2 Click in the upper left corner of the page and choose Security & Compliance > SecMaster.
- **Step 3** In the navigation pane on the left, choose **Workspaces** > **Management**. In the workspace list, click the name of the target workspace.

Figure 13-57 Workspace management page

| SecMaster                                           | Management ③                                                      | Process                                                                                                    |
|-----------------------------------------------------|-------------------------------------------------------------------|----------------------------------------------------------------------------------------------------|
| Security Overview Workspaces Management Agencies    | Could Workspoor           IF later a same and layound for search. | Q                                                                                                    |
| Purchased Resources<br>Security<br>Governance(beta) |                                                                   | Selected Space         C         O           Witter         0         Alorts         0         ½         Indicat         0           Secont         0         IB Instan         0         IB Parybo         0 |

**Step 4** In the left navigation pane, choose **Security Orchestration** > **Playbooks**.

Figure 13-58 Accessing the Playbooks tab

| <                                                              | / Playbo | oks / Playbooks |         |              |             |              |            |             |                               |            |                               |             |                  |         |
|----------------------------------------------------------------|----------|-----------------|---------|--------------|-------------|--------------|------------|-------------|-------------------------------|------------|-------------------------------|-------------|------------------|---------|
| Security Situation<br>Resource Manager                         |          | Playbooks 8     | rkflows | Asset connec | tion Insta  | ince Manager | ment       |             |                               |            |                               |             |                  |         |
| Risk Prevention<br>Threat Operations<br>Security Orchestration | Ţ        |                 | Pendir  | ng review 0  |             |              |            | Not enabled | 10                            |            | Enabled 1                     |             |                  |         |
| Objects<br>Playbooks                                           |          |                 |         |              |             |              |            |             |                               |            | Status                        | * Name      | Enter a logword. | Q C 🕻 🛛 |
| Layouts                                                        |          | Name Name       |         | Detaclass    | Playbo 7    | 7 Current    | Monitoring | Created By  | Created                       | Updated By | Updated At                    | Description | Operat           | ion     |
| Plugins                                                        | Ţ        | Add the I       | indica  | Alert        | Not enabled | vt           | Ø          | system      | 2023/08/08 23 42:32 GWT+08:00 | system     | 2023/06/06 23:42:32 GMT+06:00 | -           | Enable           | More +  |
| Semilis                                                        | Ť        | Alert notif     | cation  | Alert        | Not enabled | vt           | Ø          | system      | 2023/08/08 23 42:32 GMT+08:00 | system     | 2023/08/08 23 42 32 GMT+08:00 | -           | Enable           | More +  |

- **Step 5** On the **Playbooks** page, locate the row that contains the **HSS isolation and killing of malware** playbook and click **Enable** in the **Operation** column.
- **Step 6** In the dialog box displayed, select the initial playbook version v1 and click **OK**.

----End

# **13.8 Real-time Notification of Critical Organization and Management Operations**

# 13.8.1 Overview

## Scenario

SecMaster provides this playbook for real-time notification of key O&M operations. Based on O&M operations, SecMaster notifies you of key O&M operations by email in real time.

## How the Playbook Works

The **Real-time notification of critical Organization and Management operations** playbook has matched the **Real-time notification of critical Organization and Management operations** workflow. This workflow uses Simple Message Notification (SMN) to send notifications. So you need to create and subscribe to a notification topic in SMN.

**Figure 13-59** Real-time notification of critical Organization and Management operations workflow

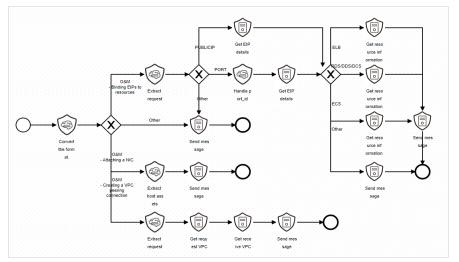

# Prerequisites

• You have enabled CTS logs on the **Data Integration** page under **Settings** in the current workspace. For details, see **Data Integration**.

| Figure | 13-60 | Access | to | CTS | logs |
|--------|-------|--------|----|-----|------|
|--------|-------|--------|----|-----|------|

| <                      |   |                                |                               |              |           |                                              |           |                               |
|------------------------|---|--------------------------------|-------------------------------|--------------|-----------|----------------------------------------------|-----------|-------------------------------|
| Security Situation     | • | Cloud Service Access           |                               |              |           |                                              |           |                               |
| Resource Manager       | * |                                |                               |              |           |                                              |           |                               |
| Risk Prevention        | • |                                |                               |              |           |                                              |           |                               |
| Threat Operations      | * | · · ·                          |                               |              |           |                                              |           |                               |
| Security Orchestration | * | Access Service Logs            |                               |              |           |                                              |           |                               |
| Collection             |   | Cloud Services                 | Logs                          | Region Level | Workspace | Storage Location (2)                         | Lifecycle | Automatically converts alarms |
| Management             |   | Web Application Firewall (?)   | WAF attack log 🕐              | Region       |           | isep-claudiogs-6317673a-8e5c-41ee-9cd0-313   | 180 Days  |                               |
| Data Integration       |   |                                | WAF access log ③              | Region       |           | / isap-cloudlogs-6317673a-8e5c-41ee-9cd0-313 | 7 Days    | -                             |
| Checks                 |   | IPS                            | IPS attack log                | Region       |           | / isep-cloudlogs-6317673a-8e5c-41ee-9cd0-313 | 180 Days  | -                             |
| Customization          |   | Managed Threat Detection (MTD) | mtő-alarm                     | Region       |           | / isep-cloudlops-6317673a-8e5c-41ee-9cd0-313 | 7 Days    | -                             |
|                        |   |                                | HSS alarm                     | Region       |           | / isep-cloudlops-6317673a-8e5c-41ee-9cd0-313 | 180 Days  |                               |
|                        |   | Host Security Service (2)      | HSS vulnerability scan result | Region       |           | / issp-cloudlogs-6317673a-8e5o-41ee-9cd0-313 | 7 Days    |                               |
|                        |   |                                | NSS log                       | Region       |           | / isap-cloudlogs-6317673a-8e5c-41ee-9cd0-313 | 7 Days    | -                             |
|                        |   | Cloud Trace Service (2)        | CTS log                       | Region       |           | / isap-cloudlogs-6317673a-8e5c-41ee-9cd0-313 | 180 Days  | -                             |
|                        |   |                                | CFW access centrol log        | Region       |           | / isap-cloudlogs-6317673a-8e5c-41ee-9cd0-313 | 180 Deys  | -                             |

• The corresponding O&M defense model has been enabled. For details, see **Enabling an Alert Model**.

# Verification

When a key O&M operation is performed, this playbook is triggered. The playbook will send an email notification as configured. The following is an example.

Figure 13-61 Operation notifications

|                                                     | 2021/12/96 (₩⊡ 10:21<br>prmail_smmhw01<br>SecMaster real-time notification of critical Organization and Management operations                                                                                                    | ^ |
|-----------------------------------------------------|----------------------------------------------------------------------------------------------------|---|
| whether it is the                                   | fraction of critical Organization and Management operations [IOB M].<br>reaction of critical Organization and Management operations [IOB M].<br>Reaction behavior of normal business personnel, if not, please take timely measures to rectify the situation according to the recommendations of the alarm disposal.                                                                                                    |   |
| Recommendation connection. 2. M                     | has created a VPC peering connection through<br>00Tiol:17:16:17:16:21:14:60:0<br>00Tiol:17:16:21:14:60:0<br>00Tiol:17:16:21:14:60:0<br>00Tiol:17:16:21:14:60:0<br>00Tiol:17:16:21:14:60:0<br>00Tiol:17:16:21:14:0<br>00Tiol:17:16:21:14:14:14:14:14:14:14:14:14:14:14:14:14 |   |
| [Affected Asset<br>Name<br>Type:p<br>Reque<br>Accep |                                                                                                    |   |
|                                                     |                                                                                                    |   |

# 13.8.2 Enabling an Alert Model

# Scenario

Before using **Real-time notification of critical Organization and Management operations** playbook, you need to enable some alert models, including the ones for O&M - Attaching NICs, O&M - Creating VPC peering connections, and O&M-Binding EIPs to resources.

This topic describes how to enable an alert model.

# Procedure

#### Creating an alert model

- **Step 1** Log in to the management console.
- **Step 2** Click in the upper left corner of the page and choose **Security & Compliance** > **SecMaster**.
- **Step 3** In the navigation pane on the left, choose **Workspaces** > **Management**. In the workspace list, click the name of the target workspace.

#### Figure 13-62 Workspace management page

| SecMaster                                           | Management ③                                                                                                    |             |                        |                                                       | 🕞 Process           |
|-----------------------------------------------------|----------------------------------------------------------------------------------------------------|-------------|------------------------|-------------------------------------------------------|---------------------|
| Sacurity Overview<br>Workspaces                     | Creatly Workspace $\label{eq:creative} \overline{\Psi} \ \ \mbox{forther a name and layoutd for search}.$                                                                                                    |             |                        |                                                       | C                   |
| Purchased Resources<br>Security<br>Governance(beta) | Constantial     Constantial     Constanti | incidents 0 | ♥ Vulner 0<br>Securl 0 | <ul> <li>Alerts</li> <li>Instan</li> <li>0</li> </ul> | Selected Spaces C 🛞 |

Step 4In the navigation pane on the left, choose Threat Operations > Intelligent<br/>Modeling. On the displayed page, click the Model Templates tab.

Figure 13-63 Model Templates tab

| < / / Intelligent        | Modeling                         |                                                  |                                              |                                 |                                 |           |
|--------------------------|----------------------------------|--------------------------------------------------|----------------------------------------------|---------------------------------|---------------------------------|-----------|
| Security Situation 🔹     |                                  |                                                  |                                              |                                 |                                 |           |
| Resource Manager 💌       | Available Models Model Templates | 0                                                |                                              |                                 |                                 |           |
| Risk Prevention 💌        | Model Template Statistics        | -                                                | Severity                                     |                                 |                                 |           |
| Threat Operations        | Available templates              | Active templates                                 |                                              |                                 |                                 |           |
| Incidents                | 50                               | 20                                               | <ul> <li>Critical 1</li> <li>High</li> </ul> | 14 • Medium 28 • Low            | 0 • Informative 7               |           |
| Alerts                   |                                  |                                                  |                                              |                                 |                                 |           |
| Indicators               | V Search by name.                |                                                  |                                              |                                 |                                 | Q®C       |
| Intelligent Modeling     | Severity 0                       | Name                                             | Model Type                                   | Updated o                       | Created 0                       | Operation |
| Security Analysis        | Medium                           | Network - External malicious IP address scanning | Rule model                                   | Jul 05, 2023 17:39:38 GMT+06:00 | Jun 27, 2023 11:09:09 GMT+08:00 | Details   |
| Security Orchestration • | Medum                            | Application - Possible Java framework common c   | - Diterrated                                 | Jul 05, 2023 17:38:07 GMT+08:00 | Jun 20, 2023 17:38:55 GMT+08:00 | Details   |
| Setings •                |                                  | Approation - Possible Java transitions common c  | o Rule model                                 | au os, 2023 17.36.07 GM1+08.00  | 301 20, 2023 11:30:55 GM1+08:00 | Linearen  |
|                          | O Medium                         | Network - Suspicious DoS attacks                 | Rule model                                   | Jul 05, 2023 17:37:37 GMT+06:00 | Jun 20, 2023 19:23:13 GMT+08:00 | Details   |

**Step 5** In the model template list, click **Details** in the **Operation** column of the target model template. The template details page is displayed on the right.

Figure 13-64 Template details

| Q Search by name. |                                      |            |                                 |                                 | © C       |
|-------------------|--------------------------------------|------------|---------------------------------|---------------------------------|-----------|
| Severity 😄        | Name                                 | Model Type | Updated o                       | Created                         | Operation |
| Informative       | O&M - Binding EIPs to resources      | Rule model | Jun 25, 2023 17:21:49 GMT+08:00 | Jun 10, 2023 16:43:05 GMT+08:00 | Details   |
| Informative       | Identity - Creating a federated user | Rule model | Jun 25, 2023 14:51:15 GMT+08:00 | Jun 25, 2023 14:51:15 GMT+08:00 | Detaits   |
| Informative       | Identity - Creating an IAM user      | Rule model | Jun 25, 2023 14:34:34 GMT+08:00 | Jun 03, 2023 18:01:27 GMT+08:00 | Details   |

- **Step 6** On the details page, click **Create Model** in the lower right corner. The page for creating an alert model is displayed.
- **Step 7** On the **Create Alert Model** page, configure basic information.
  - **Pipeline Name**: Select an execution pipeline for the alert model.

| Alert Template                          | Execution Pipeline |
|-----------------------------------------|--------------------|
| O&M - Attaching a NIC                   | sec-cts-audit      |
| O&M - Creating a VPC peering connection |                    |
| O&M - Binding EIPs to resources         |                    |

- Retain default values of other parameters.
- **Step 8** After the setting is complete, click **Next** in the lower right corner of the page. The page for setting the model logic is displayed.
- **Step 9** Set the model logic. You are advised to retain the default value.
- **Step 10** After completing the basic settings, click **Next** in the lower right corner of the page.
- **Step 11** After confirming that the model is correct, click **OK** in the lower right corner of the page.
- **Step 12** Repeat **Step 5** to **Step 11** to create alert models with other templates.

Enabling an alert model

**Step 13** In the navigation pane on the left, choose **Threat Operations** > **Intelligent Modeling**.

| <                                             | ert Vodeling                      |                     |                                              |                     |                                         |                            |                         |
|-----------------------------------------------|-----------------------------------|---------------------|----------------------------------------------|---------------------|-----------------------------------------|----------------------------|-------------------------|
| Security Situation 🛛 💌                        |                                   |                     |                                              |                     |                                         |                            |                         |
| Resource Manager 🛛 💌                          | Available Models Model Templates  |                     |                                              |                     |                                         |                            |                         |
| Risk Prevention 💌                             | Model Statistics                  |                     | Severity                                     |                     |                                         |                            |                         |
| Threat Operations 🔍 🔺                         | Available Models                  | Active models       |                                              |                     |                                         |                            |                         |
| Incidents                                     | 97 (()                            | 93                  | <ul> <li>Critical 1</li> <li>High</li> </ul> | 25 • Medium 59      | <ul> <li>Low 12</li> <li>Inf</li> </ul> | ormative 0                 |                         |
| Alets                                         |                                   |                     |                                              |                     |                                         |                            |                         |
| Indicators                                    | Create Model Enable Deable Delete | V Search by name.   |                                              |                     |                                         |                            | Q @ C                   |
| Intelligent Modeling                          | Severity 0 Name1D                 | Status Debugging    | Pipeline Name                                | Model Type Built in | Updated o                               | Created 0                  | Operation               |
| Security Analysis<br>Security Orchestration • | 9731b122-0083-490-8424-71.        | 🔮 Enable 🔘 Disable  | sec-nip-affack                               | Rule model No       | Jun 03, 2023 16:50:53 GMT+              | Jun 02, 2023 16:14:20 GMT+ | Disable Edit Delete     |
| Setings •                                     | 64415ca0-5c07-4ca7-8090-8d.       | Contraction Disable | sec-rip-attack                               | Rule model No       | Jun 02, 2023 17:33:52 GMT+              | Jun 02, 2023 16:15:20 GMT+ | Disable   Edit   Delete |

- **Step 14** To enable models in batches, select all models you want to enable and click **Enable** in the upper left corner of the list.
- **Step 15** If the model status changes to **Enable**, the model is successfully enabled.

----End

# 13.8.3 Creating and Subscribing to a Topic

# Scenario

The **Real-time notification of critical Organization and Management operations** workflow uses Simple Message Notification (SMN) to send notifications. You need to create and subscribe to a topic for receiving notifications.

This topic describes how to create a topic and subscribe to it in SMN.

# Procedure

- **Step 1** Log in to the management console.
- **Step 2** In the upper left corner of the page, click and choose **Management and Governance** > **Simple Message Notification**.
- **Step 3** Create a topic.
  - 1. In the navigation pane on the left, choose **Topic Management** > **Topics**. In the upper right corner of the displayed page, click **Create Topic**.

#### Figure 13-66 Create Topic

| Simple Message<br>Notification     | Topics (2)                                                                   |                                                    |                             |                | 🙂 Feedback Create Topic                     |
|------------------------------------|------------------------------------------------------------------------------|----------------------------------------------------|-----------------------------|----------------|---------------------------------------------|
| Dashboard<br>Topic Management      | You cannot search for topics by tag and o<br>Q. Search or filter by keyword. | other search criteria at the same time, or the sea | rch results may be invalid. |                | C 0                                         |
| Topics                             | Name/ID 💠                                                                    | URN ≑                                              | Enterprise Project 💠        | Display Name 💠 | Operation                                   |
| Subscriptions<br>Message Templates | 72d8135d93ba436da4f475efa7553342                                             | um.smn.cn-south-1:0a60703a7500f3a                  | default                     | -              | Publish Message   Add Subscription   More + |
|                                    | AUTO                                                                         | um.smn.cn-south-1:0e00703e7500f3e                  | default                     |                | Publish Message   Add Subscription   More • |
|                                    | 10 🔻 Total Records: 2 <                                                      | 1 >                                                |                             |                |                                             |

2. In the **Create Topic** dialog box displayed, configure topic information and click **OK**.

- **Topic Name**: **SecMaster-Notification** is recommended.
- Display Name: SecMaster notification topic is recommended.
- Retain the default values for other parameters.

#### Figure 13-67 Configuring a topic

| Create Topic         | ×                                                                                                    |  |  |  |  |  |
|----------------------|----------------------------------------------------------------------------------------------------|--|--|--|--|--|
| ★ Topic Name         | SecMaster-Notification                                                                                                    |  |  |  |  |  |
|                      | The name cannot be changed after the topic is created.                                                                                                    |  |  |  |  |  |
| Display Name         | SecMaster Notification Topic                                                                                                    |  |  |  |  |  |
|                      | If a display name is specified, the email sender is presented in the format "Display<br>name <username@example.com>" when email messages are delivered.</username@example.com>                        |  |  |  |  |  |
| * Enterprise Project | default   C Create Enterprise Project                                                                                                    |  |  |  |  |  |
|                      | Enterprise Project Management Service (EPS) allows you to manage cloud resources and user<br>groups by enterprise project.                                                                            |  |  |  |  |  |
| CTS Log              |                                                                                                    |  |  |  |  |  |
| Tag                  | It is recommended that you use TMS's predefined tag function to add the same tag to different cloud resources. View predefined tags ${\bf C}$<br>To add a tag, enter a tag key and a tag value below. |  |  |  |  |  |
|                      |                                                                                                    |  |  |  |  |  |
|                      | Enter a tag key Add                                                                                                    |  |  |  |  |  |
|                      | Tags you can still add: 10                                                                                                    |  |  |  |  |  |
|                      | OK Cancel                                                                                                    |  |  |  |  |  |

#### **Step 4** Add a subscription.

- 1. On the **Topics** page, locate the row that contains the **SecMaster-Notification** topic and click **Add Subscription** in the **Operation** column.
- 2. On the displayed **Add Subscription** slide-out panel, configure subscription information and click **OK**.
  - Protocol: Select Email.
  - **Endpoint**: Enter the email address of the subscription endpoint, for example, username@example.com.

#### Figure 13-68 Add Subscription

| dd Subscrip                  | tion                                                                     |             |  |
|------------------------------|--------------------------------------------------------------------------|-------------|--|
| Topic Name                   | SecMaster-Notification                                                   |             |  |
| <ul> <li>Protocol</li> </ul> | Email                                                                    | •           |  |
| k Endpoint                   | Endpoints<br>username@example.com<br>Add Endpoint<br>Batch Add Endpoints | Description |  |

#### ----End

# 13.8.4 Configuring and Enabling the Playbook

# Scenario

In SecMaster, the initial version (V1) of the **Real-time notification of critical Organization and Management operations** workflow is enabled by default. You do not need to manually enable it. The initial version (V1) of the **Real-time notification of critical Organization and Management operations** playbook is also activated by default. To use it, you only need to enable it.

This topic describes how to enable the **Real-time notification of critical Organization and Management operations** playbook.

# Prerequisites

You have subscribed to an SMN topic. For details, see **Creating and Subscribing** to a **Topic**.

## Procedure

- **Step 1** Log in to the management console.
- Step 2 Click in the upper left corner of the page and choose Security & Compliance > SecMaster.
- **Step 3** In the navigation pane on the left, choose **Workspaces** > **Management**. In the workspace list, click the name of the target workspace.

Figure 13-69 Workspace management page

| SecMaster                                           | Management 🕥                                                                                                    |                                                       |                                                    |                                                | Process                                      |
|-----------------------------------------------------|----------------------------------------------------------------------------------------------------|-------------------------------------------------------|----------------------------------------------------|------------------------------------------------|----------------------------------------------|
| Security Overview Workspaces Management Agencies    | $$\ensuremath{\mathbb{C}}\xspace$ Total Wangaoo $$\ensuremath{\mathbb{T}}\xspace$ for a non- and layered for seach.                                                                                                    |                                                       |                                                    |                                                | C                                            |
| Purchased Resources<br>Security<br>Governance(beta) | Grand accord     Grand accord     G | <ul> <li>⊡ Incidents 0</li> <li>○ Assets 0</li> </ul> | <ul> <li>◊ Vulner 0</li> <li>⊜ Securl 0</li> </ul> | <ul> <li>Alerts 0</li> <li>instan 0</li> </ul> | Selected Spaces C 🛞<br>indicat 0<br>Playbo 0 |

**Step 4** In the left navigation pane, choose **Security Orchestration** > **Playbooks**.

Figure 13-70 Accessing the Playbooks tab

| K   Play               | books / Playbooks   |             |             |            |            |             |                               |            |                               |                       |                 |
|------------------------|---------------------|-------------|-------------|------------|------------|-------------|-------------------------------|------------|-------------------------------|-----------------------|-----------------|
| Security Situation 🔹   |                     |             |             |            |            |             |                               |            |                               |                       |                 |
| Resource Manager 🔹 💌   | Playbooks Workflows | Asset conne | ction insta | nce Manage | TIERE      |             |                               |            |                               |                       |                 |
| Risk Prevention 🔹      |                     |             |             |            |            |             |                               |            |                               |                       |                 |
| Threat Operations      | Pendi               | ng review 0 |             |            | l.         | lot enabled | 10                            |            | Enabled 1                     |                       |                 |
| Security Orchestration |                     |             |             |            |            |             |                               |            |                               |                       |                 |
| Objects                |                     |             |             |            |            |             |                               |            |                               |                       |                 |
| Playbooks              |                     |             |             |            |            |             |                               |            | Status All                    | • Name • Enter a keyn | ort. Q C 🖸 🛛    |
| Layouts                | Name Name           | Detaclass   | Playbo 7    | Current    | Monitoring | Created By  | Created                       | Updated By | Updated At                    | Description           | Operation       |
| Plugins                | Add the IP indica.  | Alert       | Not enabled | vt         | Ø          | system      | 2023/06/08 23:42:32 GWT+00:00 | system     | 2023/06/08 23:42:32 GMT+06:00 | -                     | Enable   More + |
| Settings 💌             | Alert notification  | Alert       | Not enabled | vt         | ۵          | system      | 2023/08/08 23 42:32 GWT+08:00 | system     | 2023/06/08 23 42 32 GWT+08:00 | -                     | Enable   More + |

Step 5 On the Playbooks page, locate the row that contains the Real-time notification of critical Organization and Management operations playbook and click Enable in the Operation column.

**Step 6** In the dialog box displayed, select the initial playbook version v1 and click **OK**.

----End

# **14** Permissions Management

# 14.1 Creating a User and Granting Permissions

This topic describes how to use **IAM** to implement fine-grained permissions control for your SecMaster. With IAM, you can:

- Create IAM users for employees based on your enterprise's organizational structure. Each IAM user will have their own security credentials for accessing SecMaster resources.
- Grant only the permissions required for users to perform a task.
- Entrust an account or cloud service to perform professional and efficient O&M on your SecMaster resources.

If your account does not require individual IAM users, skip over this section.

The following walks you through how to grant permissions. **Figure 14-1** shows the process.

### Prerequisites

Learn about the permissions supported by SecMaster and choose policies or roles based on your requirements. For details, see **SecMaster Permissions**.

Table 14-1 lists all the system-defined roles and policies supported by SecMaster.

| Policy Name             | Description                   | Туре                                 | Dependency |
|-------------------------|-------------------------------|--------------------------------------|------------|
| SecMaster<br>FullAccess | All permissions of SecMaster. | Syste<br>m-<br>define<br>d<br>policy | None       |

| Table 14-1 System- | defined permissions | s supported by SecMaster |  |
|--------------------|---------------------|--------------------------|--|
|--------------------|---------------------|--------------------------|--|

| Policy Name                     | Description                                                                                                    | Туре                                 | Dependency |
|---------------------------------|----------------------------------------------------------------------------------------------------|--------------------------------------|------------|
| SecMaster<br>ReadOnlyAcce<br>ss | SecMaster read-only<br>permission. Users granted<br>with these permissions can<br>only view SecMaster data<br>but cannot configure<br>SecMaster. | Syste<br>m-<br>define<br>d<br>policy | None       |

# **Permission Granting Process**

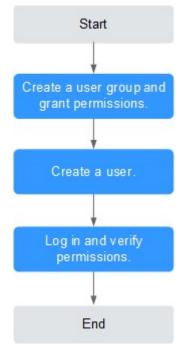

Figure 14-1 Process for granting permissions

# 1. Create a user group and assign permissions.

Create a user group on the IAM console, and assign the **SecMaster FullAccess** permission to the group.

2. Create a user and add the user to the user group.

Create a user on the IAM console and add the user to the group created in 1.

3. Log in to the management console as the created user and verify the permissions.

Log in to the SecMaster console as the created user, and verify that the user only has read permissions for SecMaster.

Choose any other service from **Service List**. If a message appears indicating that you do not have permissions to access the service, the **SecMaster FullAccess** policy has already taken effect.

# 14.2 SecMaster Custom Policies

Custom policies can be created to supplement the system-defined policies of SecMaster. For the actions that can be added to custom policies, see **SecMaster Permissions and Supported Actions**.

You can create custom policies in either of the following ways:

- Visual editor: Select cloud services, actions, resources, and request conditions. This does not require knowledge of policy syntax.
- JSON: Edit JSON policies from scratch or based on an existing policy.

For details, see **Creating a Custom Policy**. The following section contains examples of common SecMaster custom policies.

## **Example Custom Policies**

• Example 1: Authorization for alert list search permission and permission execution analysis

```
Version": "1.1",
"Statement": [
    {
        "Effect": "Allow",
        "Action": [
           "secmaster:alert:list",
           "secmaster:search:createAnalysis"
        ]
     }
]
```

• Example 2: Preventing users from modifying alert configurations

A deny policy must be used together with other policies. If the policies assigned to a user contain both Allow and Deny actions, the Deny actions take precedence over the Allow actions.

The following method can be used to create a custom policy to disallow users who have the **SecMaster FullAccess** policy assigned to modify alert configurations. Assign both **SecMaster FullAccess** and the custom policies to the group to which the user belongs. Then the user can perform all operations except modifying alert configurations on SecMaster. The following is an example of a deny policy:

```
"Version": "1.1",
"Statement": [
{
"Effect": "Deny",
"Action": [
"secmaster:alert:updateType"
]
}
]
```

{

}

• Example 3: Defining permissions for multiple services in a policy

A custom policy can contain the actions of multiple services that are of the global or project-level type. The following is an example policy containing actions of multiple services:

```
{
   "Version": "1.1",
   "Statement": [
     {
        "Effect": "Allow",
         "Action": [
           "secmaster:alert:get",
            "secmaster:alert:update"
        1
     },
         "Effect": "Allow",
         "Action": [
           "hss:vuls:set",
           "hss:vuls:list"
        1
     }
  ]
ļ
```

# **14.3 SecMaster Permissions and Supported Actions**

This topic describes fine-grained permissions management for your SecMaster. If your account does not need individual IAM users, then you may skip over this section.

By default, new IAM users do not have any permissions assigned. You need to add a user to one or more groups, and assign permissions policies to these groups. Users inherit permissions from the groups to which they are added and can perform specified operations on cloud services based on the permissions.

You can grant users permissions by using roles and policies. Roles: A type of coarse-grained authorization mechanism that defines permissions related to user responsibilities. Policies: A type of fine-grained authorization mechanism that defines permissions required to perform operations on specific cloud resources under certain conditions.

# **Supported Actions**

SecMaster provides system-defined policies that can be directly used in IAM. You can also create custom policies and use them to supplement system-defined policies, implementing more refined access control.

- Permission: A statement in a policy that allows or denies certain operations.
- Action: Specific operations that are allowed or denied.

# **15** Key Operations Recorded by CTS

# **15.1 SecMaster Operations Recorded by CTS**

Cloud Trace Service (CTS) provides you with a history of SecMaster operations. After enabling CTS, you can view all generated traces to query, audit, and review performed SecMaster operations. For details, see *Cloud Trace Service User Guide*.

Table 15-1 shows the details about the SecMaster operations on CTS.

| Operation                        | Resource Type | Trace Name              |
|----------------------------------|---------------|-------------------------|
| Reviewing a Playbook             | playbook      | approvePlaybook         |
| Creating a Playbook<br>Action    | playbook      | createPlaybookAction    |
| Modifying a Playbook<br>Action   | playbook      | updatePlaybookAction    |
| Deleting a Playbook<br>Action    | playbook      | deletePlaybookAction    |
| Creating a Playbook              | playbook      | createPlaybook          |
| Modifying a Playbook             | playbook      | updatePlaybook          |
| Deleting a Playbook              | playbook      | deletePlaybook          |
| Operating a Playbook<br>Instance | playbook      | operatePlaybookInstance |
| Exporting a Playbook<br>Instance | playbook      | exportPlaybookInstance  |
| Exporting a Playbook             | playbook      | exportPlaybook          |
| Importing a Playbook             | playbook      | importPlaybook          |

Table 15-1 SecMaster operations recorded by CTS

| Operation                              | Resource Type | Trace Name                   |
|----------------------------------------|---------------|------------------------------|
| Adding a Playbook<br>Triggering Rule   | playbook      | createPlaybookRule           |
| Updating a Playbook<br>Triggering Rule | playbook      | updatePlaybookRule           |
| Deleting a Playbook<br>Triggering Rule | playbook      | deletePlaybookRule           |
| Creating a Playbook<br>Version         | playbook      | createPlaybookVersion        |
| Updating a Playbook<br>Version         | playbook      | updatePlaybookVersion        |
| Deleting a Playbook<br>Version         | playbook      | deletePlaybookVersion        |
| Cloning a Playbook<br>Version          | playbook      | clonePlaybookVersion         |
| Creating a Workflow                    | workflow      | createWorkflow               |
| Modifying a Workflow                   | workflow      | updateWorkflow               |
| Deleting a Workflow                    | workflow      | deleteWorkflow               |
| Creating a Workflow<br>Version         | workflow      | createWorkflowVersion        |
| Modifying a Workflow<br>Version        | workflow      | updateWorkflowVersion        |
| Reviewing a Workflow<br>Version        | workflow      | approveWorkflowVersion       |
| Deleting a Workflow<br>Version         | workflow      | deleteWorkflowVersion        |
| Exporting a Workflow                   | workflow      | exportWorkflow               |
| Importing a Workflow                   | workflow      | importWorkflow               |
| Creating an Asset<br>Connection        | asset         | createAsset                  |
| Creating an Asset<br>Connection        | asset         | updateAsset                  |
| Deleting an Asset<br>Connection        | asset         | deleteAsset                  |
| Uploading an<br>Attachment             | component     | uploadAttachement            |
| Creating a Plug-in<br>Template         | component     | createComponentTem-<br>plate |

| Operation                             | Resource Type | Trace Name                   |
|---------------------------------------|---------------|------------------------------|
| Updating a Plug-in<br>Template        | component     | updateComponentTem-<br>plate |
| Deleting a Plug-in<br>Template        | component     | deleteComponentTem-<br>plate |
| Adding Comments                       | task          | commentTask                  |
| Submitting a To-Do Task               | task          | commitTask                   |
| Creating a Workspace                  | workspace     | createWorkspace              |
| Deleting a Workspace                  | workspace     | deleteWorkspace              |
| Updating a Workspace                  | workspace     | updateWorkspace              |
| Recollecting Subservice<br>Statistics | workspace     | recollectServiceStatistics   |

# **15.2 Querying Real-Time Traces**

# Scenarios

After you enable CTS and the management tracker is created, CTS starts recording operations on cloud resources. After a data tracker is created, the system starts recording operations on data in OBS buckets. CTS stores operation records generated in the last seven days.

This section describes how to query and export operation records of the last seven days on the CTS console.

- Viewing Real-Time Traces in the Trace List of the New Edition
- Viewing Real-Time Traces in the Trace List of the Old Edition

# Constraints

- Traces of a single account can be viewed on the CTS console. Multi-account traces can be viewed only on the **Trace List** page of each account, or in the OBS bucket or the **CTS/system** log stream configured for the management tracker with the organization function enabled.
- You can only query operation records of the last seven days on the CTS console. To store operation records for more than seven days, you must configure an OBS bucket to transfer records to it. Otherwise, you cannot query the operation records generated seven days ago.
- After performing operations on the cloud, you can query management traces on the CTS console 1 minute later and query data traces on the CTS console 5 minutes later.

# Viewing Real-Time Traces in the Trace List of the New Edition

- 1. Log in to the management console.
- 2. Click in the upper left corner and choose **Management & Governance** > **Cloud Trace Service**. The CTS console is displayed.
- 3. Choose **Trace List** in the navigation pane on the left.
- 4. On the **Trace List** page, use advanced search to query traces. You can combine one or more filters.
  - **Trace Name**: Enter a trace name.
  - **Trace ID**: Enter a trace ID.
  - Resource Name: Enter a resource name. If the cloud resource involved in the trace does not have a resource name or the corresponding API operation does not involve the resource name parameter, leave this field empty.
  - **Resource ID**: Enter a resource ID. Leave this field empty if the resource has no resource ID or if resource creation failed.
  - **Trace Source**: Select a cloud service name from the drop-down list.
  - **Resource Type**: Select a resource type from the drop-down list.
  - **Operator**: Select one or more operators from the drop-down list.
  - Trace Status: Select normal, warning, or incident.
    - **normal**: The operation succeeded.
    - warning: The operation failed.
    - **incident**: The operation caused a fault that is more serious than the operation failure, for example, causing other faults.
  - Time range: Select Last 1 hour, Last 1 day, or Last 1 week, or specify a custom time range.
- 5. On the **Trace List** page, you can also export and refresh the trace list, and customize the list display settings.
  - Enter any keyword in the search box and click  $\mathsf{Q}$  to filter desired traces.
  - Click Export to export all traces in the query result as an .xlsx file. The file can contain up to 5000 records.
  - Click  $^{
    m C}$  to view the latest information about traces.
  - Click 🥺 to customize the information to be displayed in the trace list. If

**Auto wrapping** is enabled ( ), excess text will move down to the next line; otherwise, the text will be truncated. By default, this function is disabled.

- 6. For details about key fields in the trace structure, see **Trace Structure** and **Example Traces**.
- 7. (Optional) On the **Trace List** page of the new edition, click **Go to Old Edition** in the upper right corner to switch to the **Trace List** page of the old edition.

# Viewing Real-Time Traces in the Trace List of the Old Edition

- 1. Log in to the management console.
- 2. Click in the upper left corner and choose **Management & Governance** > **Cloud Trace Service**. The CTS console is displayed.
- 3. Choose **Trace List** in the navigation pane on the left.
- 4. Each time you log in to the CTS console, the new edition is displayed by default. Click **Go to Old Edition** in the upper right corner to switch to the trace list of the old edition.
- 5. Set filters to search for your desired traces. The following filters are available:
  - Trace Type, Trace Source, Resource Type, and Search By: Select a filter from the drop-down list.
    - If you select **Resource ID** for **Search By**, specify a resource ID.
    - If you select **Trace name** for **Search By**, specify a trace name.
    - If you select **Resource name** for **Search By**, specify a resource name.
  - Operator: Select a user.
  - Trace Status: Select All trace statuses, Normal, Warning, or Incident.
  - Time range: You can query traces generated during any time range in the last seven days.
  - Click Export to export all traces in the query result as a CSV file. The file can contain up to 5000 records.
- 6. Click Query.
- 7. On the **Trace List** page, you can also export and refresh the trace list.
  - Click **Export** to export all traces in the query result as a CSV file. The file can contain up to 5000 records.
  - Click  $^{\mathbb{C}}$  to view the latest information about traces.
- 8. Click  $\checkmark$  on the left of a trace to expand its details.

| Trace Name    |                                                                        | Resource Type  | Trace Source | Resource ID (?) | Resource Name ⑦ | Trace Status (?) | Operator (?) | Operation Time                  | Operation  |
|---------------|------------------------------------------------------------------------|----------------|--------------|-----------------|-----------------|------------------|--------------|---------------------------------|------------|
| createDocker  | Config                                                                 | dockerlogincmd | SWR          |                 | dockerlogincmd  | 📀 normal         |              | Nov 16, 2023 10:54:04 GMT+08:00 | View Trace |
| request       |                                                                        |                |              |                 |                 |                  |              |                                 |            |
| trace_id      |                                                                        |                |              |                 |                 |                  |              |                                 |            |
| code          | 200                                                                    |                |              |                 |                 |                  |              |                                 |            |
| trace_name    | createDockerConfig                                                     |                |              |                 |                 |                  |              |                                 |            |
| resource_type | dockerlogincmd                                                         |                |              |                 |                 |                  |              |                                 |            |
| trace_rating  | normal                                                                 |                |              |                 |                 |                  |              |                                 |            |
| api_version   |                                                                        |                |              |                 |                 |                  |              |                                 |            |
| message       | createDockerConfig. Method: POST Uri=/v2/manage/utilis/secret, Reason: |                |              |                 |                 |                  |              |                                 |            |
| source_ip     |                                                                        |                |              |                 |                 |                  |              |                                 |            |
| domain_id     |                                                                        |                |              |                 |                 |                  |              |                                 |            |
| trace_type    | ApiCall                                                                |                |              |                 |                 |                  |              |                                 |            |

9. Click **View Trace** in the **Operation** column. The trace details are displayed.

×

View Trace

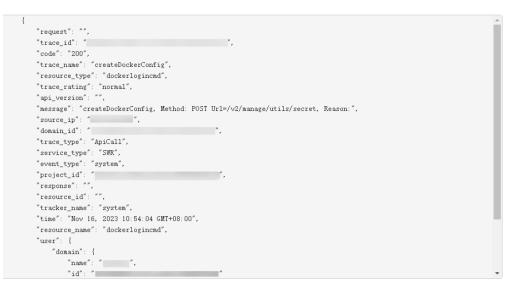

- 10. For details about key fields in the trace structure, see **Trace Structure** and **Example Traces** in the *CTS User Guide*.
- 11. (Optional) On the **Trace List** page of the old edition, click **New Edition** in the upper right corner to switch to the **Trace List** page of the new edition.

# A Change History

| Released On | Description                                                                                                    |
|-------------|----------------------------------------------------------------------------------------------------|
| 2024-03-28  | This issue is the tenth official release.                                                                                                    |
|             | <ul> <li>Updated Overview and Adding or Editing an<br/>Emergency Policy: Updated restrictions, and added the<br/>description of recommended emergency policy<br/>configurations.</li> </ul>        |
|             | • Updated Collecting Data: Added descriptions about ECS sand VPC endpoints.                                                                                                    |
|             | <ul> <li>Updated Security Orchestration Overview and<br/>Viewing Monitored Playbook Instances: Updated the<br/>restrictions on playbooks and workflow instances.</li> </ul>                        |
|             | • Updated Viewing Baseline Inspection Results: Added the procedure for viewing the check result.                                                                                                   |
|             | <ul> <li>Updated the description of viewing data in Viewing<br/>Resource Information, Viewing Vulnerability Details,<br/>Viewing Incidents, Viewing Alerts, and Viewing<br/>Indicators.</li> </ul> |
|             | Added One-click Blocking or Unblocking.                                                                                                    |

| Released On | Description                                                                                                    |
|-------------|----------------------------------------------------------------------------------------------------|
| 2024-02-29  | <ul> <li>This issue is the ninth official release.</li> <li>Updated Editing a Workspace. Added content about interconnecting SecMaster with Tag Management Service (TMS).</li> </ul> |
|             | • Updated Creating an Agency. Added content about interconnecting SecMaster with Organizations.                                                                                      |
|             | • Updated Viewing Alerts. Updated some descriptions as the alert details page on the console was optimized.                                                                          |
|             | • Updated Viewing Baseline Inspection Results. Added the description of the check result page.                                                                                       |
|             | • Updated Handling Baseline Inspection Results. Added the operation guide for importing and exporting check results.                                                                 |
|             | • Updated Log Access Supported by SecMaster: Added description of accessing SecMaster baseline check results to the security analysis pipelines.                                     |
|             | • Updated Workspace Overview and Security Analysis Overview: Added restrictions on workspaces and security analysis.                                                                 |
|             | • Updated <b>Built-in Playbooks and Workflows</b> . Details about built-in playbooks, workflows, and asset connections were added.                                                   |

| Released On | Description                                                                                                    |
|-------------|----------------------------------------------------------------------------------------------------|
| 2023-12-11  | This issue is the eighth official release.                                                                                                    |
|             | <ul> <li>Updated Buying SecMaster. Added descriptions of<br/>interconnection between SecMaster and TMS.</li> </ul>                                                                                                    |
|             | <ul> <li>Updated Creating and Copying a Security Report and<br/>Viewing a Security Report. The description of the<br/>weekly reports were added.</li> </ul>                                                                                                  |
|             | <ul> <li>Updated Overview, Situation Overview, Overall<br/>Situation Screen, Monitoring Statistics Screen, Asset<br/>Security Screen, Threat Situation Screen, and<br/>Vulnerable Assets Screen and added the statistical<br/>periods of metrics.</li> </ul> |
|             | • Updated contents in Viewing Completed Tasks.                                                                                                    |
|             | <ul> <li>Added the description of SecMaster agency permissions<br/>in section Authorizing SecMaster.</li> </ul>                                                                                                    |
|             | Added Collecting Data.                                                                                                    |
|             | • Updated <b>Built-in Playbooks and Workflows</b> . Details about built-in playbooks, workflows, and asset connections were added.                                                                                                    |
|             | <ul> <li>Deleted sections "Purchasing an ECS", "Installing an<br/>Agent", "Adding a Node", "Configuring Components",<br/>"Adding Connections", "Configuring Parsers", and<br/>"Adding Collection Channels".</li> </ul>                                       |
|             | <ul> <li>Moved content in formerly "Unblocking IP Address in<br/>Batches" to section Blocking or Canceling Blocking of<br/>an IP Address or IP Address Range.</li> </ul>                                                                                     |
|             | Optimized some descriptions.                                                                                                    |
| 2023-10-30  | This issue is the seventh official release.                                                                                                    |
|             | • Updated Creating and Copying a Security Report.<br>Description of configuration of sending report<br>information were added.                                                                                                    |
|             | <ul> <li>Updated Viewing a Security Report. The description o<br/>the monthly report were added.</li> </ul>                                                                                                    |
|             | <ul> <li>Added Built-in Playbooks and Workflows. Details<br/>about built-in playbooks, workflows, and asset<br/>connections were added.</li> </ul>                                                                                                    |
|             | <ul> <li>Added Log Access Supported by SecMaster. Details<br/>about cloud service log access were added.</li> </ul>                                                                                                    |
|             | Added Configuring Defense Policies.                                                                                                    |
|             | • Moved content in "Submitting a Workflow Version" to<br>Managing Workflow Versions.                                                                                                    |
|             | <ul> <li>Updated the description in Buying the Standard<br/>Edition and Buying the Professional Edition.</li> </ul>                                                                                                    |
|             | • Adjusted the document structure and optimized some descriptions.                                                                                                    |

| Released On | Description                                                                                                    |
|-------------|----------------------------------------------------------------------------------------------------|
| 2023-09-25  | <ul> <li>This issue is the sixth official release.</li> <li>Added Overview. Descriptions of asset sources and corresponding security services were provided.</li> </ul> |
|             | <ul> <li>Updated Log Fields. The description of WAF attack log<br/>fields were updated.</li> </ul>                                                                      |
|             | <ul> <li>Updated Workspace Overview. Restrictions on<br/>workspaces were updated.</li> </ul>                                                                            |
|             | Added Delivering Logs to LTS.                                                                                                    |
|             | Optimized some descriptions.                                                                                                    |

| Released On | Description                                                                                                    |
|-------------|----------------------------------------------------------------------------------------------------|
| 2023-08-10  | This issue is the fifth official release.                                                                                                    |
|             | • Updated <b>Downloading a Security Report</b> . Reports in multiple formats can be downloaded.                                                                   |
|             | Added remarks in Viewing To-Do Tasks.                                                                                                    |
|             | • Added Viewing Completed Tasks. Handled tasks can be viewed.                                                                                                    |
|             | <ul> <li>Added Configuring Resource Subscription. SecMaster<br/>supports subscriptions to information about other<br/>regions.</li> </ul>                         |
|             | <ul> <li>Added Policy Management. SecMaster supports<br/>centralized management of defense and emergency<br/>policies.</li> </ul>                                 |
|             | <ul> <li>Updated Viewing Incidents. Users can view the affected consultation information.</li> </ul>                                                              |
|             | • Updated <b>Closing or Deleting Incidents</b> . Incidents can be closed and deleted in batches.                                                                  |
|             | • Updated Viewing Alerts. Users can view the affected consultation information.                                                                                   |
|             | <ul> <li>Added operations for associating alerts with incidents i<br/>Converting an Alert to an Incident or Associating an<br/>Alert with an Incident.</li> </ul> |
|             | • Updated <b>Closing or Deleting an Alert</b> . Alerts can be closed and deleted in batches.                                                                      |
|             | • Added Handling Alerts based on Suggestions.<br>Handling suggestions are provided for top alerts.                                                                |
|             | <ul> <li>Added the description of MTD alarm fields in Log<br/>Fields.</li> </ul>                                                                                  |
|             | • Updated the content in <b>Security Orchestration Proces</b><br>The built-in playbook is activated by default. No manu-<br>operation is required.                |
|             | <ul> <li>Added Viewing Custom Types. Types can be customized.</li> </ul>                                                                                          |
|             | <ul> <li>Updated the description in Adding an Asset<br/>Connection and Managing Asset Connections.</li> </ul>                                                     |
|             | <ul> <li>Added the supported installation systems in Data<br/>Collection Overview.</li> </ul>                                                                     |
|             | <ul> <li>Added the supported installation systems in <b>Buy an</b><br/>ECS.</li> </ul>                                                                            |
|             | • Updated Managing Parsers. Parsers can be imported and exported.                                                                                                 |
|             | • Deleted "Modifying the Asset Information<br>Synchronization Policy." The system automatically<br>synchronizes asset information without using playbook          |

| Released On | Description                                                                                                    |
|-------------|----------------------------------------------------------------------------------------------------|
| 2023-06-30  | This issue is the fourth official release.                                                                                                    |
|             | <ul> <li>Added (Optional) Configuring and Enabling a<br/>Workflow and (Optional) Configuring and Enabling<br/>a Playbook.</li> </ul>                                                      |
|             | Optimized descriptions in Security Orchestration     Overview and Security Orchestration Process.                                                                                         |
|             | <ul> <li>Deleted sections "Adding a Playbook", "Adding a<br/>Workflow", "Adding a Layout", "Adding a Data Class",<br/>and "Adding a Data Field."</li> </ul>                               |
| 2023-05-25  | This issue is the third official release.                                                                                                    |
|             | Added Data Delivery and Authorizing SecMaster.                                                                                                    |
|             | • Deleted sections "Asset Access Authorization" and<br>"Baseline Inspection Access Authorization" as<br>authorization is assigned in a centralized manner.                                |
|             | • Updated the detailed data description in Overall<br>Situation Screen, Monitoring Statistics Screen, Asset<br>Security Screen, Threat Situation Screen, and<br>Vulnerable Assets Screen. |
|             | Optimized some descriptions.                                                                                                    |

| Released On | Description                                                                                                    |
|-------------|----------------------------------------------------------------------------------------------------|
| 2023-04-25  | This issue is the second official release.                                                                                                    |
|             | Added Workspace Agencies.                                                                                                    |
|             | <ul> <li>Added Viewing Purchased Resources to support<br/>unified management of purchased resources.</li> </ul>                                                |
|             | • Added Vulnerable Assets Screen, Asset Security Screen, and Threat Situation Screen.                                                                          |
|             | • Added Downloading a Security Report.                                                                                                    |
|             | • Added Importing and Exporting Assets and<br>Configuring Asset Management Policies to support<br>asset import and asset synchronization policy<br>management. |
|             | <ul> <li>Added Fixing Vulnerabilities, Importing and<br/>Exporting Vulnerabilities, and Ignoring and<br/>Unignoring a Vulnerability.</li> </ul>                |
|             | Added Plug-in Management.                                                                                                    |
|             | <ul> <li>Added Data Collection to support unified management<br/>of collected data on SecMaster.</li> </ul>                                                    |
|             | • Added Importing and Exporting Incidents, Importing<br>and Exporting Alerts, and Importing and Exporting<br>Intelligence Indicators.                          |
|             | • Updated <b>Buying SecMaster</b> and added the intelligent analysis value-added package and version upgrade content.                                          |
|             | <ul> <li>Updated the parameter description in Creating a<br/>Workspace.</li> </ul>                                                                             |
|             | • Updated <b>Creating and Copying a Security Report</b> :<br>added the description that weekly and monthly reports<br>can be created.                          |
|             | • Updated Viewing a Security Report and added the description of security report templates.                                                                    |
|             | • Updated the description of asset category display in section Viewing Resource Information.                                                                   |
|             | • Updated <b>Data Integration</b> and added the description on newly accessed data sources.                                                                    |
| 2023-02-28  | This issue is the first official release.                                                                                                    |